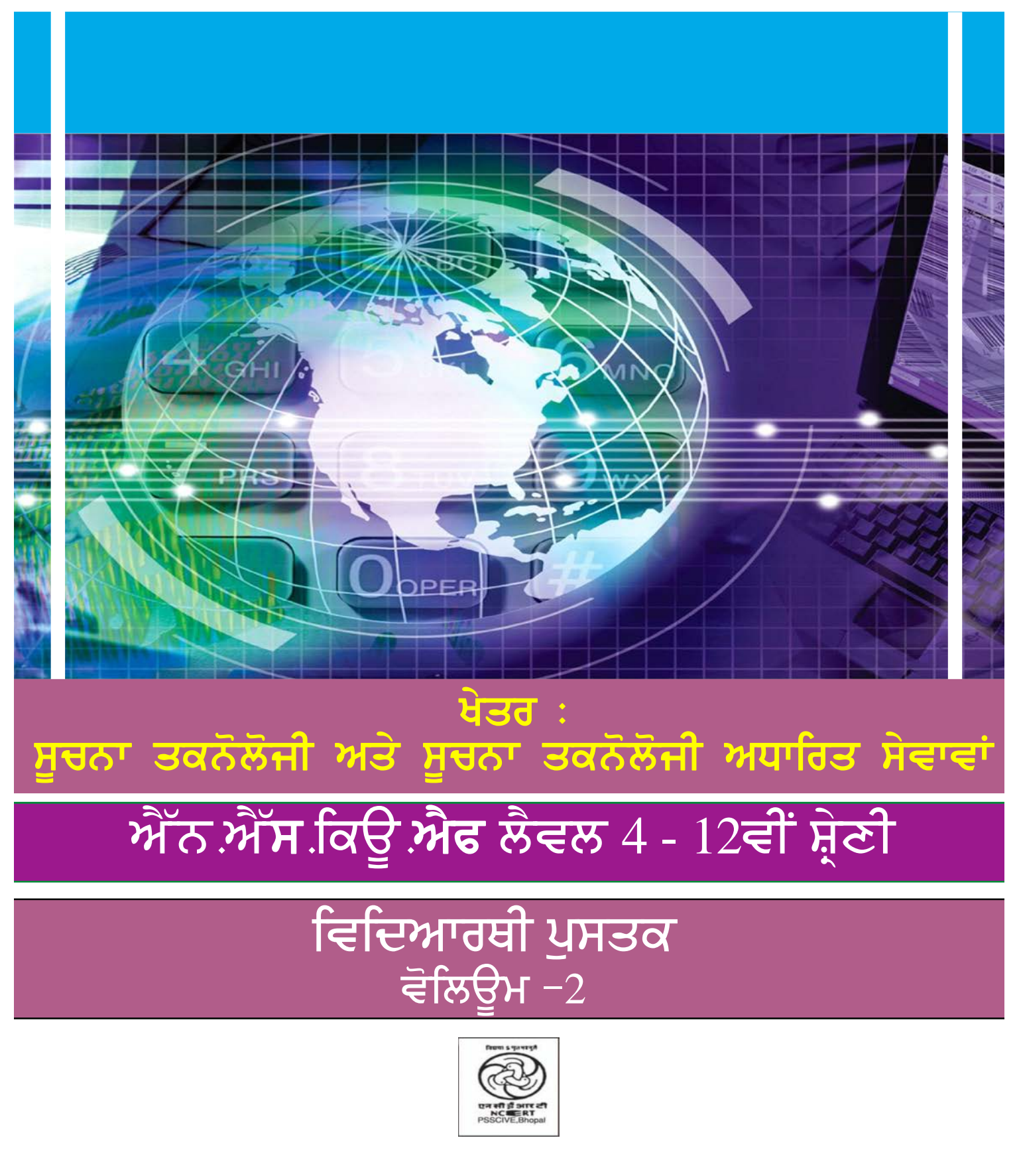

ਪੀ.ਐੱਸ.ਐੱਸ ਸੈਂਟਰਲ ਇੰਸਟੀਚਿਊਟ ਆਫ ਵੋਕੇਸ਼ਨਲ ਐਜੂਕੇਸ਼ਨ, ਸ਼ਿਆਮਲਾ ਹਿੱਲਜ਼, ਭੋਪਾਲ

# ਵਿਦਿਆਰਥੀ ਦੀ ਜਾਣਕਾਰੀ

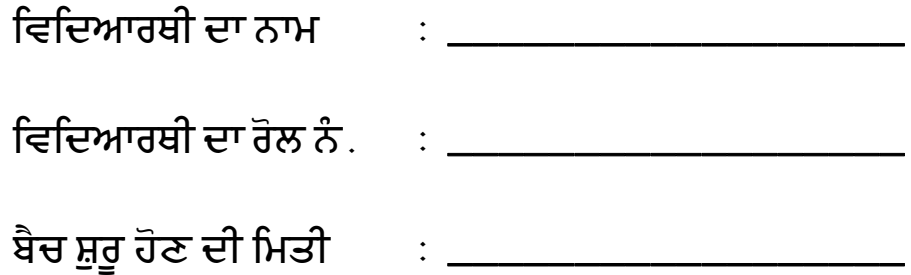

# ਭੂਮਿਕਾ

ਨੈਸ਼ਨਲ ਕਰੀਕੁਲਮ ਫਰੇਮਵਰਕ 2005 ਇਹ ਸਿਫ਼ਾਰਸ਼ ਕਰਦਾ ਹੈ ਕਿ ਬੱਚਿਆਂ ਦਾ ਜੀਵਨ ਜੋ ਕਿ ਸਕੂਲ ਵਿੱਚ ਹੈ ਉਸ ਨੂੰ ਸਕੂਲ ਤੋਂ ਬਾਹਰ ਦੇ ਜੀਵਨ ਨਾਲ ਜਰੂਰ ਜੋੜਨਾ ਚਾਹੀਦਾ ਹੈ । ਇਹ ਸਿਧਾਂਤ ਕਿਤਾਬਾਂ ਤੋਂ ਸਿੱਖਣ ਦੀ ਵਿਰਾਸਤ ਵਿਚਕਾਰ ਇੱਕ ਪਾੜੇ ਦਾ ਕਾਰਨ ਬਣਦਾ ਹੈ ।

ਵਿਦਿਆਰਥੀ ਵਰਕਬੱਕ Volume 3 - "ਵੈੱਬ ਡਿਜ਼ਾਈਨ ਅਤੇ ਡਿਵੈਲਪਮੈਂਟ (Web Design and Development)" ਯੋਗਤਾ ਪੈਕੇਜ ਦਾ ਇੱਕ ਹਿੱਸਾ ਹੈ ਜੋ ਕਿ ਨੈਸ਼ਨਲ ਵੋਕੇਸ਼ਨਲ ਐਜੁਕੇਸ਼ਨ ਕੁਆਲੀਫਿਕੇਸ਼ਨ ਫਰੇਮਵਰਕ (NVEQF) ਨੂੰ ਲਾਗੂ ਕਰਨ ਲਈ ਬਣਾਇਆ ਗਿਆ ਹੈ। ਇਹ ਮਨਿਸਟਰੀ ਆਫ ਹਿਊਮੈਨ ਰਿਸੋਰਸ ਡਿਵੈਲਪਮੈਂਟ (MHRD) ਦੀ ਕੌਮੀ ਮਾਨਤਾ ਪ੍ਰਾਪਤ ਵਿੱਦਿਅਕ ਪ੍ਰਣਾਲੀ ਜਿਸ ਵਿੱਚ ਸਕੂਲ, ਵੋਕੇਸ਼ਨਲ ਐਜੂਕੇਸ਼ਨ ਐਂਡ ਟਰੇਨਿੰਗ ਇੰਸਟੀਚਿੳਸ਼ਨ, ਟੈਕਨੀਕਲ ਐਜਕੇਸ਼ਨ ਇੰਸਟੀਚਿੳਸ਼ਨ ਕਾਲਜ਼ ਅਤੇ ਯਨੀਵਰਸਿਟੀਆਂ ਸ਼ਾਮਲ ਹਨ, ਲਈ ਭਾਰਤ ਸਰਕਾਰ ਦਆਰਾ ਆਮ ਸਿਧਾਂਤ ਅਤੇ ਦਿਸ਼ਾ ਨਿਰਦੇਸ਼ ਸੈੱਟ ਕਰਨਾ,ਇੱਕ ਪਹਿਲ ਹੈ। ਇਹ ਅਨਮਾਨ ਹੈ ਕਿ NVEOF ਯੋਗਤਾ, ਅੰਤਰ ਖੇਤਰੀ ਸਿੱਖਿਆ, ਵਿਦਿਆਰਥੀ ਕੇਂਦਰਿਤ ਸਿੱਖਿਆ ਵਿੱਚ ਪਾਰਦਰਸ਼ਤਾ ਨੂੰ ਵਧਾਏਗਾ ਅਤੇ ਵੱਖ− ਵੱਖ ਯੋਗਤਾਵਾਂ ਦੇ ਵਿਚਕਾਰ ਸਿਖਿਆਰਥੀ ਦੀ ਗਤੀਸ਼ੀਲਤਾ ਨੂੰ ਸੁਵਿਧਾਜਨਕ ਕਰੇਗਾ, ਇਸ ਤਰਾਂ ਇਹ ਲੰਮੇ ਸਮੇਂ ਤੱਕ ਸਿੱਖਣ ਨੂੰ ਉਤਸ਼ਾਹਿਤ ਕਰਦਾ ਹੈ।

ਇਹ ਵਿਦਿਆਰਥੀ ਵਰਕਬੁੱਕ ਜੋ ਕਿ ਵਿਦਿਆਰਥੀਆਂ ਲਈ ਵੋਕੇਸ਼ਨਲ ਯੋਗਤਾ ਪੈਕੇਜ ਦੇ ਇੱਕ ਭਾਗ ਨੂੰ ਬਣਾਉਂਦੀ ਹੈ, ਮਾਹਰਾਂ ਦੇ ਗਰੁੱਪ ਵੱਲੋਂ ਉਹਨਾਂ ਵਿਦਿਆਰਥੀਆਂ ਲਈ ਬਣਾਈ ਗਈ ਸੀ, ਜਿਹਨਾਂ ਨੇ ਦਸਵੀਂ ਜਾਂ ਇਸਦੇ ਬਰਾਬਰ ਦੀ ਪੀਖਿਆ ਪਾਸ ਕਰ ਲਈ ਹੈ। ਆਈ.ਟੀ./ਆਈ.ਟੀ.ਈ.ਐਸ. ਸਕਿੱਲ ਡਿਵੈਲਪਮੈਂਟ ਕੌਂਸਿਲ (IT-ITeS Skill Development Council) ਜੋ ਕਿ ਨੈਸ਼ਨਲ ਸਕਿੱਲ ਡਿਵੈਲਪਮੈਂਟ ਕਾਰਪੋਰੇਸ਼ਨ ਤੋਂ ਮਾਨਤਾ ਪ੍ਰਾਪਤ ਹੈ, ਨੇ IT-ITeS ਇੰਡਸਟਰੀ ਦੇ ਲਈ ਨੈਸ਼ਨਲ ਆਕੂਪੇਸ਼ਨਲ ਸਟੈਂਡਰਡਜ਼ (National Occupation Standards  $(NOS)$ ) ਨੂੰ ਵਿਕਸਿਤ ਕੀਤਾ ਹੈ । ਨੈਸ਼ਨਲ ਆਕੁਪੇਸ਼ਨਲ ਸਟੈਂਡਰਡਜ਼ (NOS) ਇੱਕ ਕੰਪੀਟੈਂਸੀ ਸਟੈਂਡਰਡਜ਼ ਦਾ ਸੈੱਟ ਹੈ ਅਤੇ ਕੰਮ ਕਰਨ ਵਾਲੀ ਥਾਂ ਉੱਤੇ ਠੀਕ ਤਰਾਂ ਕੰਮ ਕਰਨ ਲਈ ਜ਼ਰਰੀ ਸਕਿੱਲ ਅਤੇ ਗਿਆਨ ਦਾ ਮਲਾਂਕਣ ਕਰਨ ਲਈ ਇਸ ਨੂੰ ਦਿਸ਼ਾ ਨਿਰਦੇਸ਼ ਆਈ.ਟੀ. ਇੰਡਸਟਰੀ ਦੇ ਪ੍ਰਤਿਨਿਧ ਦੁਆਰਾ ਦਿੱਤੇ ਜਾਂਦੇ ਹਨ ।

ਪੰਡਿਤ ਸੁੰਦਰ ਲਾਲ ਸ਼ਰਮਾ ਸੈਂਟਰਲ ਇੰਸਟੀਚਿਉਟ ਆਫ ਵੋਕੇਸ਼ਨਲ ਐਜੁਕੇਸ਼ਨ (PSSCIVE), ਨੈਸ਼ਨਲ ਕਾਉਂਸਲ ਆਫ ਐਜੂਕੇਸ਼ਨਲ ਰੀਸਰਚ ਐਂਡ ਟਰੇਨਿੰਗ ( NCERT) ਦਾ ਇੱਕ ਸੈਘਟਕ ਹੈ ਨੇ ਵਧਵਨੀ ਫਾਊਂਡੇਸ਼ਨ ਦੇ ਸੈਬੈਧ ਨਾਲ ਮਾਡੂਲਰ ਪਾਠਕ੍ਰਮ ਅਤੇ ਲਰਨਿੰਗ ਮਟੀਰੀਅਲ IT/ITes ਸੈਕਟਰ ਦੇ ਵਿੱਚ ਵੋਕੇਸ਼ਨਲ ਕੁਆਲੀਫਿਕੇਸ਼ਨ ਪੈਕੇਜ ਲਈ NVEQ ਦੇ ਲਈ ਲੈਵਲ 1 ਤੋਂ 4 (ਯੂਨਿਟਸ) ਵਿਕਸਿਤ ਕੀਤਾ ਹੈ। ਲੈਵਲ 1 ਕਲਾਸ 9ਵੀਂ ਦੇ ਬਰਾਬਰ ਹੈ। ਐਨ.ਓ.ਐਸ (NOS) ਉੱਤੇ ਅਧਾਰਿਤ ਕਿੱਤਾ ਮੂਲ ਕੁਸ਼ਲਤਾਵਾਂ (ਗਿਆਨ, ਮੁਹਾਰਤ ਅਤੇ ਕਾਬਲੀਅਤ) ਲਰਨਿੰਗ ਮਡਿੳਲ (ਯਨਿਟਸ) ਅਤੇ ਕਰੀਕਲਮ ਦੇ ਵਿਕਾਸ ਲਈ ਪਹਿਚਾਣੇ ਗਏ ਸਨ ।

ਇਹ ਵਿਦਿਆਰਥੀ ਵਰਕਬੁੱਕ ਰੱਟੇ ਦੇ ਨਾਲ ਸਿੱਖਣ ਨੂੰ ਨਿਰਊਤਸ਼ਾਹਿਤ ਕਰਦੀ ਹੈ ਅਤੇ ਕੋਰਸ ਨੂੰ ਆਫਰ ਕਰਨ ਵਿੱਚ ਜਰੂਰੀ ਲਚਕਤਾ ਲਿਆਉਣ ਲਈ, ਵੱਖ-ਵੱਖ ਵਿਸ਼ੇ ਦੇ ਖੇਤਰਾਂ ਦੇ ਵਿਚਕਾਰ ਤਿੱਖੀ ਸੀਮਾ ਨੂੰ ਤੋੜਨ ਲਈ ਜਰੂਰੀ ਹੈ । ਕਿਤਾਬ ਉੱਚ ਤਰਜੀਹ ਦੇਕੇ ਅਤੇ ਸੋਚਣ ਬਾਰੇ ਮੌਕਾ ਦੇਕੇ ਅਤੇ ਹੈਰਾਨੀ ਨਾਲ, ਛੋਟੇ-ਛੋਟੇ ਗਰੂੱਪਾਂ ਦੇ ਵਿੱਚ ਚਰਚਾ ਅਤੇ ਕਿਰਿਆਵਾਂ ਦੇ ਲਈ ਹੱਥ ਦੇ ਤਜਰਬੇ ਦੀ ਲੋੜ ਹੈ ਦੇ ਯਤਨਾਂ ਨੂੰ ਵਧਾਉਣ ਦੀ ਕੋਸ਼ਿਸ਼ ਕਰਦੀ ਹੈ। ਅਸੀਂ ੳਮੀਦ ਕਰਦੇ ਹਾਂ ਕਿ ਇਹ ੳਪਾਅ ਜਿਸ ਦਾ ਸਿੱਖਿਆ ਦੀ ਨੈਸ਼ਨਲ ਨੀਤੀ (1986) ਦੇ ਵਿੱਚ ਜ਼ਿਕਰ ਹੈ ਸਾਨੰ ਵਿਦਿਆਰਥੀ ਕੇਂਦਰਿਤ ਸਿੱਖਿਆ ਪਣਾਲੀ ਦੀ ਦਿਸ਼ਾ ਦੇ ਵਿੱਚ ਹੋਰ ਕਾਫੀ ਅੱਗੇ ਲੈ ਜਾਣਗੇ ।

ਇਸ ਯਤਨ ਦੀ ਸਫਲਤਾ ਸਕਲ ਪਿੰਸੀਪਲ ਅਤੇ ਅਧਿਆਪਕ ਦੇ ਕਦਮਾਂ ੳੱਤੇ ਨਿਰਭਰ ਕਰਦੀ ਹੈ ਕਿ ੳਹ ਵਿਦਿਆਰਥੀਆਂ ਨੂੰ ਆਪਣੀ ਸਿੱਖਿਆ ਨੂੰ ਪਗਟ ਕਰਨ ਅਤੇ ਕਲਪਨਾਵਾਂ ਦਾ ਪਿੱਛਾ ਕਰਨ ਲਈ ਅਤੇ ਆਨ-ਦਾ-ਜੌਬ ਕਿਰਿਆਵਾਂ ਅਤੇ ਪਸ਼ਨਾਂ ਦੇ ਲਈ ਉਤਸ਼ਾਹਿਤ ਕਰਨ ।

ਹੁਨਰ ਵਿਕਾਸ ਅਭਿਆਸ ਵਿੱਚ ਸਿਖਿਆਰਥੀ ਦੀ ਸ਼ਮੂਲੀਅਤ ਅਤੇ ਮੁੱਲਾਂ ਨੂੰ ਸ਼ਾਮਲ ਕਰਨਾ ਅਤੇ ਰਚਨਾਤਮਕਤਾ ਸੈਭਵ ਹੈ ਜੇਕਰ ਅਸੀਂ ਬੱਚੇ ਨੂੰ ਹਿੱਸਾ ਲੈਣ ਵਾਲੇ ਵਾਂਗੂ ਸਿੱਖਣ ਦੇ ਵਿੱਚ ਸ਼ਾਮਲ ਕਰਦੇ ਹਾਂ ਨਾ ਕਿ ਜਾਣਕਾਰੀ ਪਾਪਤ ਕਰਨ ਵਾਲੇ ਵਾਂਗੂੰ । ਇਹ ਉਦੇਸ਼ ਸਕੂਲ ਦੀ ਰੂਟੀਨ ਦੇ ਵਿੱਚ ਅਤੇ ਕੈਮ ਕਾਜ ਦੇ ਢੈਗ ਦੇ ਵਿੱਚ ਕਾਫੀ ਤਬਦੀਲੀ ਕਰਦੇ ਹਨ । ਕੈਮ ਨੂੰ ਲਾਗੂ ਕਰਨ ਵਿੱਚ ਕਠੋਰਤਾ ਨੂੰ ਬਰਕਰਾਰ ਰੱਖਣ ਲਈ ਰੋਜ਼ਾਨਾ ਦੇ ਟਾਈਮ ਟੇਬਲ ਵਿੱਚ ਲਚਕੀਲਾਪਣ ਜ਼ਰਰੀ ਹੋਵੇਗਾ ਅਤੇ ਪੜ੍ਹਾੳਣ ਅਤੇ ਸਿਖਾੳਣ ਲਈ ਪੜ੍ਹਾਈ ਦੇ ਜ਼ਰਰੀ ਦਿਨਾਂ ਦੇ ਵਿੱਚ ਵਾਧਾ ਕਰਨਾ ਪਵੇਗਾ ।

# ਮੰਨਜੁਗੇ

ਹੇਠ ਲਿਖੇ ਸਹਿਯੋਗੀਆਂ ਨੇ ਸਮਗਰੀ ਉਪਲਬਧ ਕਰਵਾਉਣ ਵਿੱਚ ਮਹੱਤਵਪੂਰਨ ਭੂਮਿਕਾ ਨਿਭਾਈ ਹੈ:

- 1) ਅਸੈਂਚਰ ਇੰਡੀਆ ਦਾ ਕਾਰਪੋਰੇਟ ਸਿਟੀਜ਼ਨਸ਼ਿਪ ਪੋਗਰਾਮ (skill for life) ਨੇ ਅੰਗਰੇਜ਼ੀ ਦੇ ਲਈ ਸਮੱਗਰੀ ਮਹੱਈਆ ਕਰਵਾਈ ਅਤੇ ਅਸੈਂਚਰ ਨੇ ਜੋ ਕੈਟੈਂਟ ਹਦਾਇਤਾਂ ਅਨਸਾਰ ਤਿਆਰ ਕੀਤਾ ਹੈ ਉਹ ਮਹੱਈਆ ਕਰਵਾਇਆ ਅਤੇ ਇਸ ਮਟੀਰੀਅਲ ਦੇ ਲਈ ਉਹਨਾਂ ਦੇ ਲਾਗੂ ਕਰਨ ਵਾਲੇ ਸਹਿਯੋਗੀ (Dr. Reddy's Foundation and Quest Alliance) ਨੂੰ ਵੀ ਵਰਤਣ ਦਿੱਤਾ।
- 2) ਇਸ ਪਾਠਕਮ ਅਤੇ ਸਮਗਰੀ ਨੂੰ ਡਿਜਾਈਨ ਕਰਨ ਅਤੇ ਬਣਾਉਣ ਲਈ ਵਧਵਨੀ ਫਾਉਂਡੇਸ਼ਨ ਦੀ ਟੀਮ ਜੁੜੀ ਹੋਈ ਸੀ ਜਿਸ ਵਿੱਚ ਕੁਮਾਰੀ ਸੋਨੀਆ ਕੱਕੜ, ਸ਼੍ਰੀਮਾਨ ਕਾਰਤਿਕ ਚੈਦਰੂ, ਕੁਮਾਰੀ ਰੇਖਾ ਮੈਨਨ, ਸ਼੍ਰੀਮਾਨ ਅਜੇ ਗੋਇਲ ਅਤੇ ਮਿਸਟਰ ਅਸਟਿਨ ਥਾਮਸ ਸ਼ਾਮਲ ਸਨ ।
- 3) PSSCIVE ਦੀ ਟੀਮ ਮਾਰਗ ਦਰਸ਼ਨ ਅਤੇ ਕੈਟੈਂਟ ਐਡਿਟਿੰਗ ਦੇ ਵਿੱਚ ਸ਼ਾਮਲ ਸੀ।
- 4) ਇਸ ਦੇ ਨਾਲ ਹੀ ਕਈ ਜਨਤਕ ਡੋਮੇਨ ਸਰੋਤ ਸਾਰੇ ਮੋਡੀੳਲ ਵਿੱਚ ਸਮੱਗਰੀ ਅਤੇ ੳਦਾਹਰਨ ਬਣਾੳਣ ਲਈ ਵਰਤੇ ਗਏ ਹਨ।ਇਹਨਾਂ ਸਾਰੇ ਸਰੋਤਾਂ ਦਾ ਯੋਗਦਾਨ ਧੈਨਵਾਦ ਸਹਿਤ ਸਵੀਕਾਰ ਕੀਤਾ ਤੇ ਮੈਨਿਆ ਗਿਆ ਹੈ।

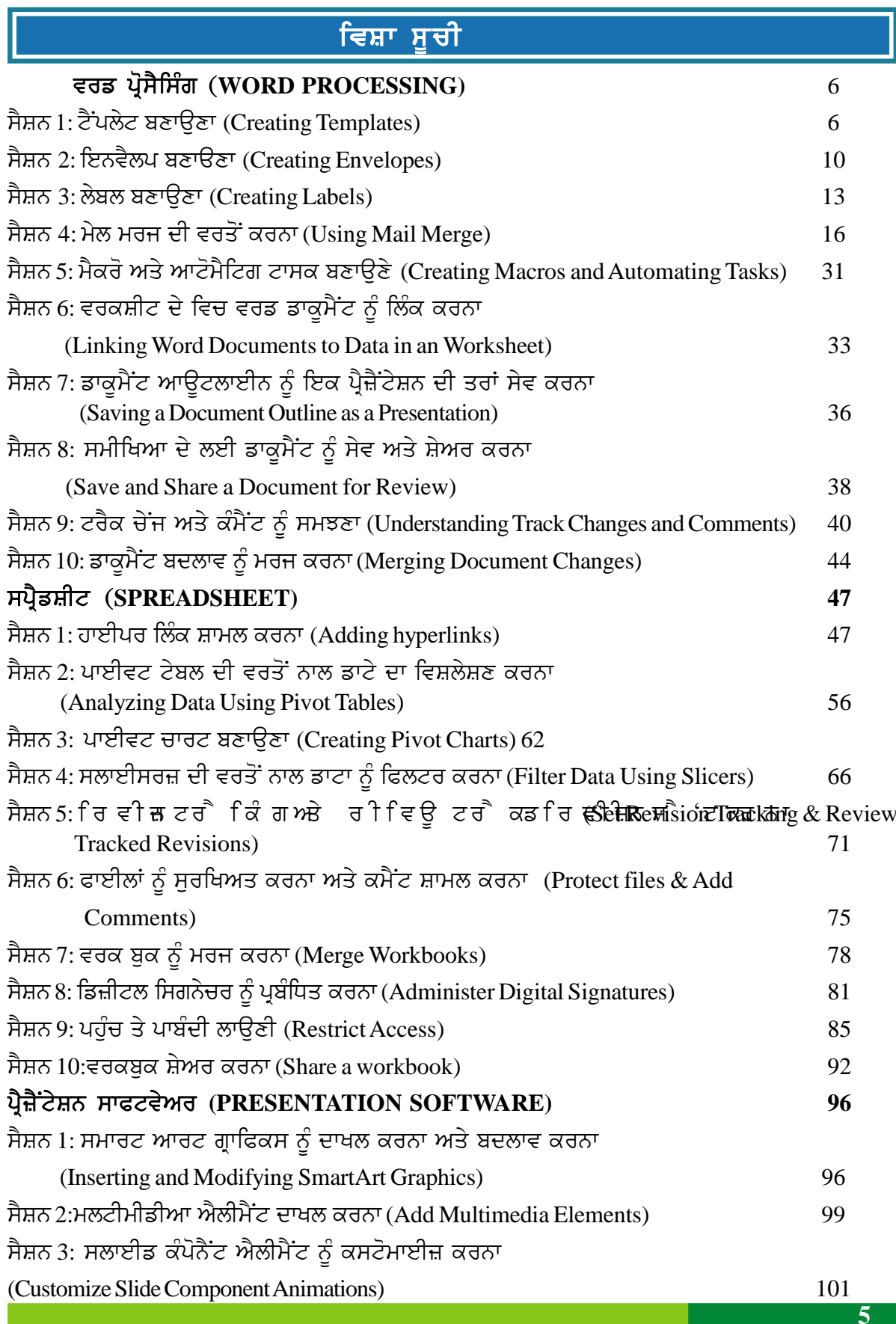

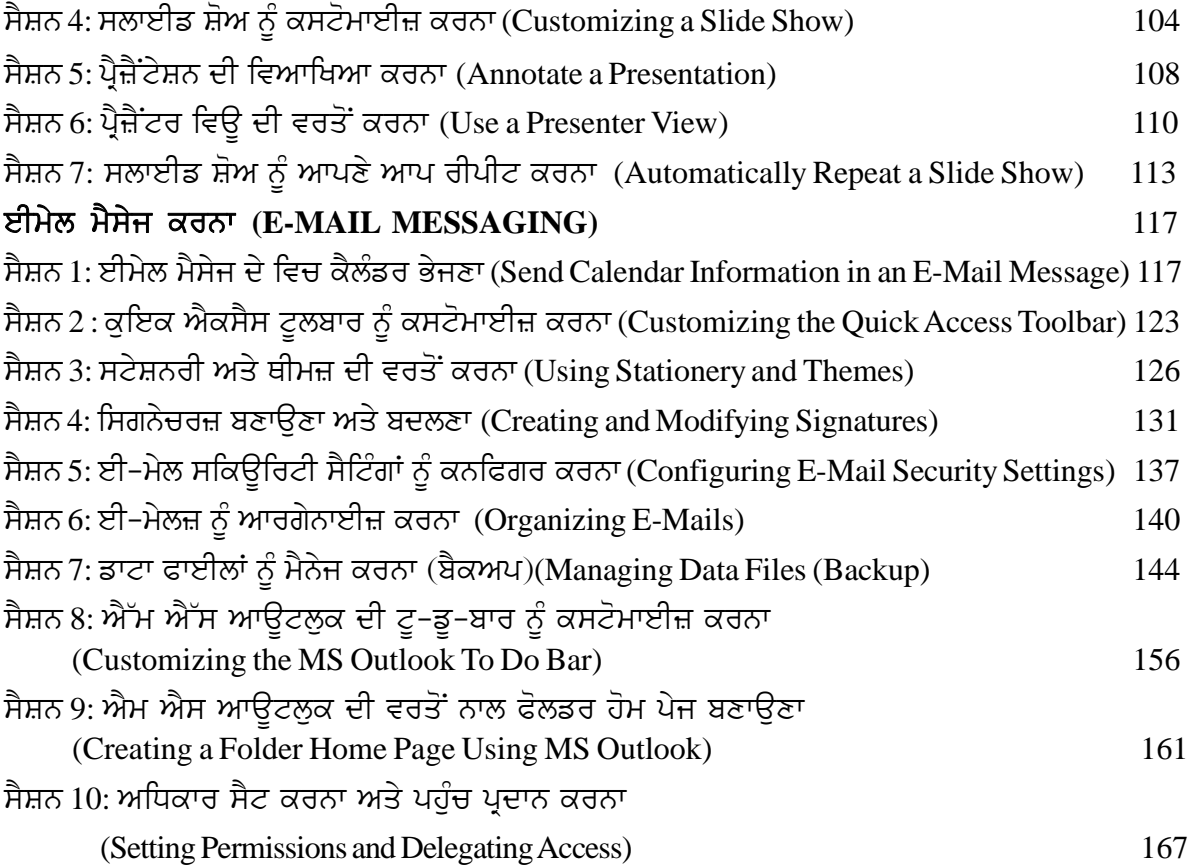

 $\mathcal{L}(\mathcal{L}(\mathcal{$ 

# ਵਰਡ ਪ੍ਰੋਸੈਸਿੰਗ (WORD PROCESSING)

# ਸੈਸ਼ਨ 1: ਟੈਂਪਲੇਟ ਬਣਾਉਣਾ (Creating Templates)

### ਸਿੱਖਣ ਦੇ ਉਦੇਸ਼:

ਤੁਸੀਂ ਗੁੰਝਲਦਾਰ ਡਾਕੁਮੈਂਟ ਨੂੰ ਬਣਾਉਣਾ ਪਹਿਲਾਂ ਹੀ ਸਿੱਖ ਚੁੱਕੇ ਹੋ। ਤੁਸੀਂ ਫੌਂਟ, ਸਟਾਈਲ, ਤਸਵੀਰਾਂ, ਕਲਿੱਪ ਆਰਟ, ਫੌਂਟ ਵਰਕ ਆਦਿ ਦੀ ਵਰਤੋਂ ਨਾਲ ਡਾਕੁਮੈਂਟ ਦੀ ਦਿੱਖ ਨੂੰ ਆਕਰਸ਼ਕ ਬਣਾਉਣਾ ਵੀ ਸਿੱਖਿਆ ਹੈ। ਤੁਸੀਂ ਟੈਂਪਲੇਟਸ ਨੰ ਡਾੳਨਲੋਡ ਕਰਨਾ ਅਤੇ ੳਸ ਦੀ ਵਰਤੋਂ ਕਰਨ ਬਾਰੇ ਵੀ ਸਿੱਖਿਆ ਹੈ।ਹਣ ਤਸੀਂ ਇਸ ਕਿਤਾਬ ਦੇ ਵਿੱਚ ਵਰਡ ਪੋਸੈਸਿੰਗ ਸਾਫਟਵੇਅਰ ਦੀਆਂ ਕੁਝ ਐਡਵਾਂਸਡ ਸਵਿਧਾਵਾਂ ਬਾਰੇ ਸਿੱਖੋਗੇ।

ਇਸ ਸੈਸ਼ਨ ਦੇ ਅੰਤ ਤੱਕ ਤਸੀਂ ਇਹ ਕਰਨ ਦੇ ਯੋਗ ਹੋ ਜਾਵੋਗੇ:

• ਆਪਣਾ ਡਾਕਮੈਂਟ ਟੈਂਪਲੇਟ ਬਣਾੳਣ ਅਤੇ ੳਸਦੀ ਵਰਤੋਂ ਕਰਨ ਦੇ।

#### ਸੰਬੰਧਿਤ ਜਾਣਕਾਰੀ (Relevant Knowledge)

ਹਾਲਾਂਕਿ ਤੁਸੀਂ ਟੈਂਪਲੇਟ ਨੂੰ ਡਾਊਨਲੋਡ ਕਰ ਸਕਦੇ ਹੋ ਪਰ ਕਈ ਵਾਰੀ ਤੁਹਾਨੂੰ ਇਹੋ ਜਿਹਾ ਡਾਕੁਮੈਂਟ ਬਣਾਉਣ ਦੀ ਲੋੜ ਪੈ ਜਾਂਦੀ ਹੈ ਜਿਸ ਦੀ ਵਰਤੋਂ ਤਹਾਨੂੰ ਕਈ ਵਾਰੀ ਕਰਨੀ ਪੈਂਦੀ ਹੈ। ਇਹੋ ਜਿਹੇ ਡਾਕਮੈਂਟ ਦੇ ਵਿੱਚ ਕਝ ਖਾਸ ਨਿੱਜੀ ਜਾਣਕਾਰੀ ਜਿਵੇਂ ਕਿ ਕੰਪਨੀ/ਸਕੂਲ ਦਾ ਲੋਗੋ ਆਦਿ ਸ਼ਾਮਲ ਹੁੰਦੀ ਹੈ। ਵਰਡ ਪ੍ਰੋਸੈਸਿੰਗ ਸਾਫਟਵੇਅਰ ਜ਼ਰੂਰਤ ਦੇ ਅਨਸਾਰ ਕਸਟਮ ਟੈਂਪਲੇਟ ਬਣਾਉਣ ਦੇ ਵਿੱਚ ਤਹਾਡੀ ਸਹਾਇਤਾ ਕਰਦਾ ਹੈ।

#### ਟੈਂਪਲੇਟ ਬਣਾਉਣਾ (Creating a template)

ਟੈਂਪਲੇਟ ਨੂੰ ਬਣਾਉਣ ਦੇ ਲਈ ਸਭ ਤੋਂ ਪਹਿਲਾ ਸਟੈੱਪ ਇਹ ਹੈ ਕਿ ਇੱਕ ਡਾਕਮੈਂਟ ਬਣਾਓ ਜੋ ਕਿ ਇੱਕ ਟੈਂਪਲੇਟ ਦੀ ਤਰਾਂ ਵਰਤਿਆ ਜਾਵੇਗਾ।ੳਦਾਹਰਨ ਦੇ ਲਈ ਕਸਟਮ ਫੌਂਟ ਦੇ ਨਾਲ ਅਲੱਗ–ਅਲੱਗ ਹੈਡਿੰਗ ਅਤੇ ਬਾਡੀ ਟੈਕਸਟ ਦੇ ਲਈ ਟੈਂਪਲੇਟ ਬਣਾਉਣ ਵਾਸਤੇ ਹੇਠਾਂ ਦਿੱਤੇ ਅਨਸਾਰ ਕਦਮਾਂ ਦੀ ਪਾਲਣਾ ਕਰੋ :

- 1. File → New → Text Document 'ਤੇ ਜਾਓ।
- 2. Format  $\rightarrow$  Styles and Formatting F11 ਨੂੰ ਸਿਲੈਕਟ ਕਰੋ। ਚਿੱਤਰ ਵਿੱਚ ਦਿਖਾਏ ਅਨੁਸਾਰ ਡਾਇਆਲਾਗ ਬਾਕਸ ਨਜ਼ਰ ਆੳਂਦਾ ਹੈ। **Styles and Formatting**  $\vert x \vert$
- <u>3. ਹੇਨਾਂ ਦਿੱਤਾ ਸਟਾਈਲ ਬਣਾਓ:</u>

#### $\theta$ ). Heading 1

- 1. Font: Century Gothic
- 2. Size: 18pt
- 3. Color: Green

#### $M$ ). Heading 2

- 1. Font: Century Gothic
- $2. Size: 14pt$
- 3. Color: Grey 60%
- ੲ). Text Body
- 1. Font: Arial
- $2. Size: 12pt$
- SBBBB の 知 Complimentary dose Default First line indent<br>Hanging indent Heading Heading 1 Heading 10 Heading 2 Heading 3 Heading 4 Heading 5 Heading 6 Heading 7 Heading 8 Heading 9<br>List Indent Marginalia Signabure Text body Text body indent Automatic  $\overline{\phantom{a}}$
- 4. Insert → Page.... Page Tab ਨੂੰ ਸਿਲੈਕਟ ਕਰੋ ਅਤੇ ਹੇਠਾਂ ਅਨੁਸਾਰ ਲੇਆਉਟ ਸੈੱਟ ਕਰੋ:
- $\bigoplus$ ) Top: 1.5"
- ਅ) Bottom: .5"
- $E$ ) Left: .75"
- $H)$  Right: .75"
- 5. ਇਸ ਡਾਕਮੈਂਟ ਨੰ ਟੈਂਪਲੇਟ ਦੀ ਤਰਾਂ ਸੇਵ ਕਰਨ ਦੇ ਲਈ File → Templates → Save ਨੂੰ ਸਿਲੈਕਟ ਕਰੋ। ਤਸਵੀਰ ਦੇ ਵਿੱਚ ਦਿਖਾਏ ਅਨਸਾਰ ਇੱਕ Templates ਡਾਇਆਲਾਗ ਬਾਕਸ ਨਜ਼ਰ ਆਉਂਦਾ ਹੈ।

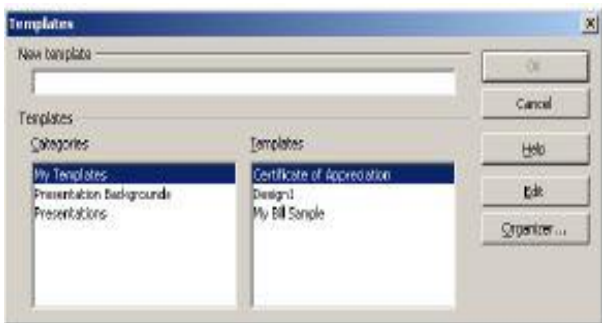

- 6. New template ਟੈਕਸਟ ਬਾਕਸ ਦੇ ਵਿੱਚ ਇੱਕ ਨਵਾਂ ਨਾਮ ਟਾਈਪ ਕਰੋ ।ੳਦਾਹਰਨ ਦੇ ਲਈ : MyTemplate01
- $7.$  OK 'ਤੇ ਕਲਿੱਕ ਕਰੋ।

# ਟੈਂਪਲੇਟ ਨੂੰ ਸੇਵ ਕਰਨ ਦਾ ਅਲਟਰਨੇਟ ਢੰਗ (Alternate method to save templates)

- 1. File → Save As... $\frac{2}{9}$  ਸਿਲੈਕਟ ਕਰੋ। Save As ਡਾਇਆਲਾਗ ਬਾਕਸ ਨਜ਼ਰ ਆਉਂਦਾ ਹੈ।
- 2. Save as type: ਡਰਾਪ ਡਾਊਨ ਮੀਨੂ ਦੇ ਵਿੱਚੋਂ ODF Text Document Template (.ott)  $\dot{\delta}$ ਸਿਲੈਕਟ ਕਰੋ। ਫਾਈਲ ਨਾਮ ਟਾਈਪ ਕਰੋ । ਉਦਾਹਰਨ ਦੇ ਲਈ : MyTemplate । ਸੇਵ (Save) ਨੂੰ ਸਿਲੈਕਟ ਕਰੋ।

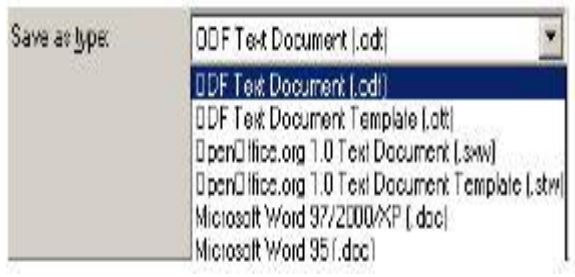

- 3. ਡਾਕੁਮੈਂਟ ਨੂੰ ਬੰਦ ਕਰੋ। ਨੌਟ:
- a) ਟੈਂਪਲੇਟ ਦੀ ਫਾਈਲ ਐਕਸਟੈਂਸ਼ਨ .ott ਹੈ।
- b) ਟੈਂਪਲੇਟ C:\Documents and Settings\USERNAME\Application Data \ Open Office.org \ 3 \ user \ template ਫੋਲਡਰ ਦੇ ਵਿੱਚ ਸਟੋਰ ਹੰਦੇ ਹਨ।

# ਟੈਂਪਲੇਟ ਦੀ ਵਰਤੋਂ ਕਰਨਾ (Using a template)

- 1. File  $\rightarrow$  New  $\rightarrow$  Templates and Documents ਨੂੰ ਸਿਲੈਕਟ ਕਰੋ। **Templates and Documents** ਡਾਇਆਲਾਗ ਬਾਕਸ ਨਜ਼ਰ ਆਉਂਦਾ ते ।
- 2. ਦਿਖਾਏ ਗਏ ਟੈਂਪਲੇਟ ਨੂੰ ਨੋਟ ਕਰੋ। ਟੈਂਪਲੇਟ ਨੂੰ ਚੁਣੋ ਅਤੇ ਓਪਨ 'ਤੇ ਕਲਿੱਕ ਕੌਰ ।
- 3. ਇਸ ਟੈਂਪਲੇਟ ਦੇ ਉੱਤੇ ਅਧਾਰਿਤ ਇੱਕ ਡਾਕਮੈਂਟ ਬਣ ਜਾਵੇਗਾ। ਇਸ ਡਾਕਮੈਂਟ ਦੇ ਵਿੱਚ ਕਝ ਟਾਈਪ ਕਰੋ ਅਤੇ ਹੈਡਿੰਗ ਸੈੱਟ ਕਰੋ ਅਤੇ ਨਤੀਜਾ ਦੇਖੋ।

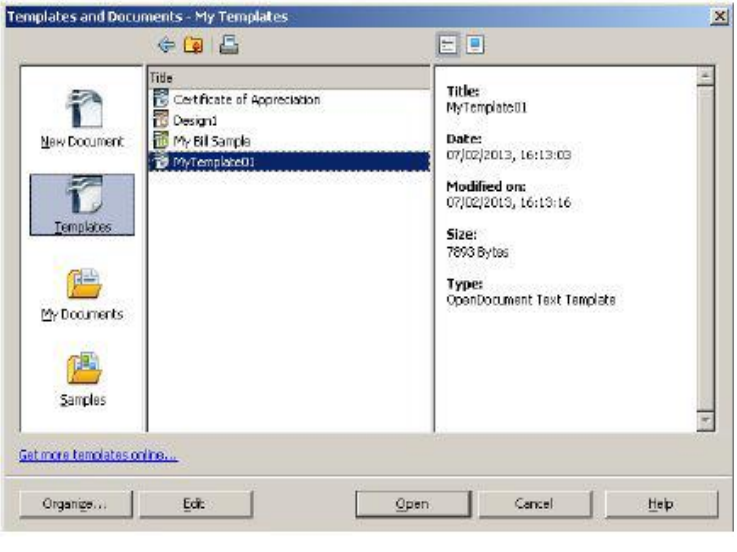

# ਦਜੇ ਢੰਗ ਨਾਲ ਟੈਂਪਲੇਟ ਤੇ ਅਧਾਰਿਤ ਡਾਕਮੈਂਟ ਬਣਾਉਣ ਦੇ ਲਈ ਹੇਠਾਂ ਅਨਸਾਰ ਕਦਮਾਂ ਦੀ ਪਾਲਣਾ ਕਰੋ :

- 1. ੳਸ ਲੋਕੇਸ਼ਨ/ਜਗਾ ਤੇ ਜਾਓ ਜਿੱਥੇ ਟੈਂਪਲੇਟ ਸੇਵ ਕੀਤਾ ਹੋਇਆ ਹੈ।ਟੈਂਪਲੇਟ ਨੂੰ ਦਰਸਾਉਂਦੇ ਆਈਕਨ ਨੂੰ ਨੋਟ ਕਰੋ।(ਤਸਵੀਰ ਸੱਜੇ)।
- 2. ਇਸ ਉੱਤੇ ਅਧਾਰਿਤ ਟੈਂਪਲੇਟ ਬਣਾਉਣ ਦੇ ਲਈ ਟੈਂਪਲੇਟ ਉੱਤੇ ਡਬਲ ਕਲਿੱਕ ਕਰੋ।ਕੁਝ ਕੰਟੈਂਟ/ਟੈਕਸਟ ਦਾਖਲ ਕਰੋ ਅਤੇ ਹੈਡਿੰਗ ਸਟਾਈਲ ਅਪਲਾਈ ਕਰੋ। ਦਿਖਾਏ ਗਏ ਨਤੀਜੇ ਨੂੰ ਨੋਟ ਕਰੋ।

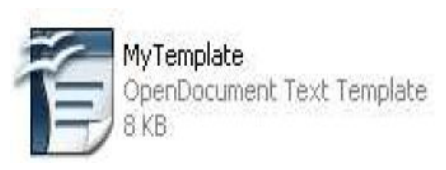

3. ਇਸ ਡਾਕੁਮੈਂਟ ਨੂੰ ਸੇਵ ਕਰਨ ਦੇ ਲਈ File → Save ਨੂੰ ਸਿਲੈਕਟ ਕਰੋ ਅਤੇ ਇੱਕ ਢੁੱਕਵਾਂ ਨਾਮ ਦਿਓ।

### ਟੈਂਪਲੇਟ ਨੂੰ ਐਡਿਟ ਕਰਨਾ (Editing templates)

ਟੈਂਪਲੇਟ ਨੰ ਹੋਰ ਜ਼ਿਆਦਾ ਬਦਲਣ ਦੇ ਲਈ ਹੇਠਾਂ ਅਨਸਾਰ ਕਦਮਾਂ ਦੀ ਪਾਲਣਾ ਕਰੋ :

- 1. File  $\rightarrow$  New  $\rightarrow$  Templates and Documents  $\dot{5}$  ਸਿਲੈਕਟ ਕਰੋ। Templates and Documents ਡਾਇਆਲਾਗ ਬਾਕਸ ਨਜ਼ਰ ਆਉਂਦਾ ਹੈ।
- 2. ਟੈਂਪਲੇਟ ਨੂੰ ਚੁਣੋ ਅਤੇ ਐਡਿਟ ਬਟਨ 'ਤੇ ਕਲਿੱਕ ਕਰੋ।

#### ਜਾਂ

1. ਉਸ ਲੋਕੇਸ਼ਨ/ਜਗ੍ਹਾਂ ਤੇ ਜਾਓ ਜਿੱਥੇ ਟੈਂਪਲੇਟ ਸੇਵ ਕੀਤਾ ਹੋਇਆ ਹੈ (ਉਦਾਹਰਨ ਦੇ ਲਈ MyTemplate.ott)।

enDocument Text Te

**New** 

Open

2. ਟੈਂਪਲੇਟ ਦੇ ਉੱਤੇ ਸੱਜਾ ਕਲਿੱਕ ਕਰੋ ਅਤੇ ਓਪਨ (Open) ਨੂੰ ਚਣੋ।

#### ਉਸ ਤੋਂ ਬਾਅਦ.

- 3. ਟੈਂਪਲੇਟ ਨੰ ਹੇਠਾਂ ਅਨਸਾਰ ਕਸਟੋਮਾਈਜ਼ ਕਰੋ :
	- $\,$ a ) ਫੁਟਰ ਏਰੀਆ ਦੇ ਵਿੱਚ ''ਪੇਜ ਨੰਬਰ'' ਦਾਖਲ ਕਰੋ।
	- b) ਹੈਡਰ ਏਰੀਆ ਦੇ ਵਿੱਚ "ਸਕੂਲ ਦਾ ਨਾਮ" ਦਾਖਲ ਕਰੋ।
- 4. ਟੈਂਪਲੇਟ ਨੂੰ ਸੇਵ ਕਰੋ ( $CTRL+S$ )।
- 5. ਇਸ ਟੈਂਪਲੇਟ ਦੇ ਉੱਤੇ ਅਧਾਰਿਤ ਡਾਕੁਮੈਂਟ ਬਣਾਉ ਅਤੇ ਬਦਲਾਵ ਨੂੰ ਵੇਖੋ।

#### ਦੂਜੇ ਟੈਂਪਲੇਟ ਜਾਂ ਡਾਕੂਮੈਂਟ ਤੋਂ ਟੈਂਪਲੇਟ ਬਣਾਉਣਾ (Creating templates from other templates or documents)

ਦੂਜੇ ਟੈਂਪਲੇਟ ਜਾਂ ਡਾਕੂਮੈਂਟ ਤੋਂ ਟੈਂਪਲੇਟ ਨੂੰ ਬਣਾਉਣ ਦੀ ਜਰੂਰਤ ਉਦੋਂ ਪੈਦਾ ਹੁੰਦੀ ਹੈ ਜਦੋਂ ਤੁਹਾਡੇ ਕੋਲ ਪਹਿਲਾਂ ਤੋਂ ਹੀ ਵਰਤੋਂ ਦੇ ਲਈ ਕੋਈ ਡਾਕੁਮੈਂਟ ਸਟਰਕਚਰ ਤਿਆਰ ਹੋਵੇ ਜਾਂ ਤੁਸੀਂ ਕਿਸੇ ਡਾਊਨਲੋਡ ਕੀਤੇ ਹੋਏ ਟੈਂਪਲੇਟ ਨੂੰ ਦੂਜੇ ਡਾਕੁਮੈਂਟ ਦੇ ਅਧਾਰ ਲਈ ਵਰਤਣਾ ਚਾਹੁੰਦੇ ਹੋਵੋ । ਦੂਜੇ ਟੈਂਪਲੇਟ ਜਾਂ ਡਾਕੁਮੈਂਟ ਤੋਂ ਟੈਂਪਲੇਟ ਬਣਾਉਣ ਲਈ ਹੇਠਾਂ ਅਨਸਾਰ ਕਦਮਾਂ ਦੀ ਪਾਲਣਾ ਕਰੋ :

- 1. templates.openoffice.org. 'ਤੇ ਜਾਓ।
- 2. ਟੈਂਪਲੇਟ ਨੂੰ ਡਾਊਨਲੋਡ ਕਰੋ।ਉਦਾਹਰਨ ਦੇ ਲਈ ਜਿਵੇਂ : Service Invoice.
- 3. ਵਰਡ ਪ੍ਰੋਸੈਸਿੰਗ ਸਾਫਟਵੇਅਰ ਦੇ ਨਾਲ ਟੈਂਪਲੇਟ ਨੂੰ ਖੋਲ੍ਹੋ। ਟੈਂਪਲੇਟ ਦੇ ਉੱਤੇ ਅਧਾਰਿਤ ਇੱਕ ਡਾਕੁਮੈਂਟ ਬਣ ਜਾਵੇਗਾ।
- 4. ਕੰਪਨੀ ਦਾ ਨਾਮ, ਪਤਾ, ਸੰਪਰਕ ਨੰਬਰ ਆਦਿ ਸ਼ਾਮਲ ਕਰਨ ਦੇ ਲਈ ਡਾਕੁਮੈਂਟ ਨੂੰ ਬਦਲੋ।
- 5. File → Templates → Save.... ਨੂੰ ਚੁਣੋ। ਇਸ ਟੈਂਪਲੇਟ ਨੂੰ ਫ਼ਾਈਲ ਨਾਮ ਦਿਓ। ਜਦੋਂ ਜਰੂਰਤ ਹੋਵੇ ਉਸ ਸਮੇਂ ਲਈ ਟੈਂਪਲੇਟ ਤਿਆਰ ਹੈ।

ਟਿਪਸ (Tips) : ਤਸੀਂ ਮਾਈਕ੍ਰੋਸਾਫਟ ਵਰਡ ਦੇ ਨਾਲ ਤਿਆਰ ਕੀਤੇ ਹੋਏ ਟੈਂਪਲੇਟ ਦੀ ਵਰਤੋਂ ਕਰ ਸਕਦੇ ਹੋ ਕਿਉਂਕਿ OpenOffice.org ਰਾਈਟਰ (Writer) .DOC ਫਾਰਮੈਟ ਨੂੰ ਵੀ ਸਪੋਰਟ ਕਰਦਾ ਹੈ। ਜੇਕਰ ਤੁਸੀਂ ਮਾਈਕ੍ਰੋਸਾਫਟ ਵਰਡ 2007/10/13(.DOCX) ਵਰਜ਼ਨ ਦੇ ਡਾਕੁਮੈਂਟ ਨੂੰ ਵਰਤਣਾ ਚਾਹੁੰਦੇ ਹੋ ਤਾਂ ਤੁਸੀਂ ਇਨ੍ਹਾਂ ਨੂੰ ਡਾਊਨਲੋਡ ਕਰ ਸਕਦੇ ਅਤੇ ਉਹਨਾਂ ਨੂੰ ਮਾਈਕ੍ਰੋਸਾਫਟ ਵਰਡ 2007/10/13 ਦੇ ਨਾਲ ਓਪਨ ਕਰੋ ਅਤੇ ਉਨ੍ਹਾਂ ਨੂੰ .DOC ਫਾਰਮੈਟ ਦੇ ਵਿੱਚ ਸੇਵ ਕਰੋ ਅਤੇ ਇਸ ਦੀ OpenOffice.org ਰਾਈਟਰ (Writer) ਦੇ ਨਾਲ ਵਰਤੋਂ ਕਰੋ ।

# ਅਭਿਆਸ

# ਹੇਠਾਂ ਦਿੱਤੀਆਂ ਕਿਰਿਆਵਾਂ ਕਰੋ :

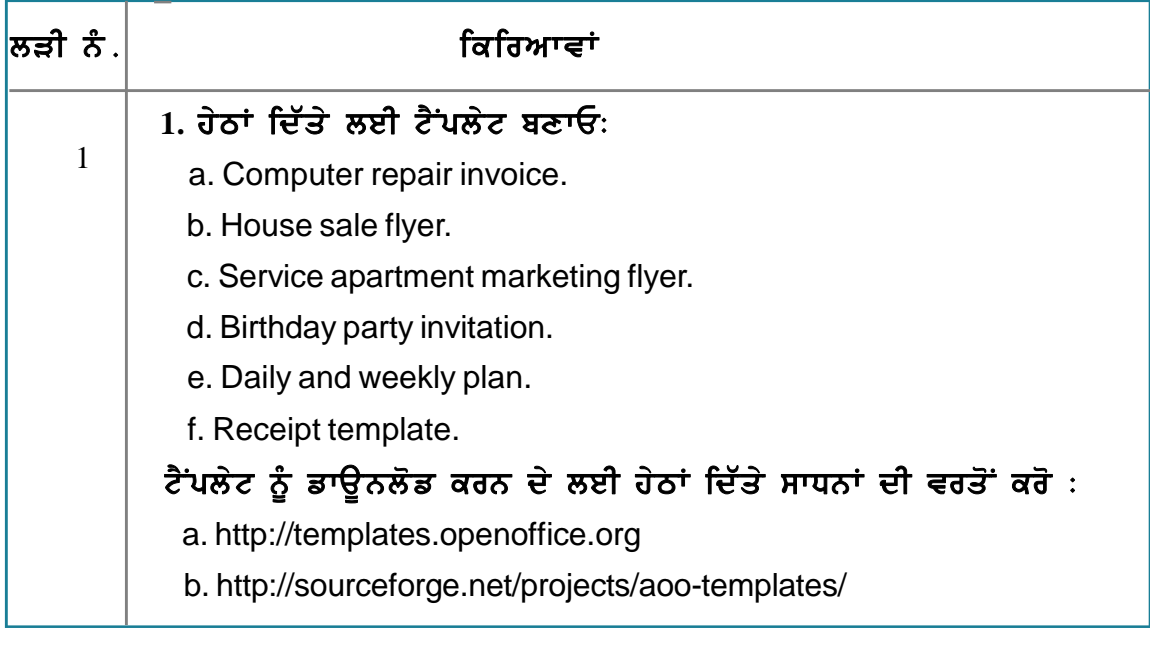

### ਮੁਲਾਂਕਣ

# ਹੇਠਾਂ ਦਿੱਤੇ ਪ੍ਰਸ਼ਨਾਂ ਦੇ ਉੱਤਰ ਦਿਓ:

- 1. ਟੈਂਪਲੇਟ ਨੂੰ ਬਣਾਉਣ ਦੇ ਢੰਗ ਦਾ ਵਰਣਨ ਕਰੋ।
- 2. ਟੈਂਪਲੇਟ ਨੂੰ ਐਡਿਟ ਕਰਨ ਦੇ ਢੰਗ ਦਾ ਵਰਣਨ ਕਰੋ।

### ਖਾਲੀ ਥਾਵਾਂ ਭਰੋ :

1. ਵਰਡ ਪ੍ਰੋਸੈਸਿੰਗ ਟੈਂਪਲੇਟ ਦੇ ਲਈ ਫਾਈਲ ਐਕਸਟੈਂਸ਼ਨ \_\_\_\_\_\_\_\_\_\_\_ ਹੈ।

# ਸੈਸ਼ਨ 2: ਇਨਵੈਲਪ ਬਣਾਉਣੇ (CREATING ENVELOPES)

# ਸਿੱਖਣ ਦੇ ਉਦੇਸ਼ :

ਇਸ ਸੈਸ਼ਨ ਦੇ ਅੰਤ ਵਿੱਚ ਤਸੀਂ ਇਹ ਕਰਨ ਦੇ ਯੋਗ ਹੋ ਜਾਵੋਗੇ:

• ਇਨਵੈਲਪ ਨੂੰ ਬਣਾਉਣ ਅਤੇ ਪਿੰਟ ਕਰਨ ਦੇ।

# ਸੰਬੰਧਿਤ ਜਾਣਕਾਰੀ (Relevant Knowledge)

ਜੋ ਲੈਟਰ ਤੁਸੀਂ ਕਸਟਮਰ ਜਾਂ ਆਪਣੇ ਮਿੱਤਰਾਂ ਨੂੰ ਭੇਜਦੇ ਹੋ ਉਸਦੇ ਨਾਲ ਤੁਸੀਂ ਇਨਵੈਲਪ ਨੂੰ ਬਣਾ, ਕਸਟੋਮਾਈਜ਼ ਅਤੇ ਪਿੰਟ ਕਰ ਸਕਦੇ ਹੋ।ਵਰਡ ਪ੍ਰੋਸੈਸਿੰਗ ਸਾਫਟਵੇਅਰ ਦੇ ਵਿੱਚ ਇਨਵੈਲਪ ਨੂੰ ਬਣਾਉਣ ਦੀ ਸਹੂਲਤ ਮੌਜ਼ੂਦ ਹੈ ਜੋ ਉਦੋਂ ਸਹਾਇਤਾ ਕਰਦੀ ਹੈ ਜਦੋਂ ਤਸੀਂ ਇਨਵੈਲਪ ਦੇ ਉੱਤੇ ਸਟੈਂਡਰਡ ਟੈਕਸਟ (Text) ਜਿਵੇਂ ਪਤਾ (address.) ਸ਼ਾਮਲ ਕਰਨਾ ਚਾਹੰਦੇ ਹੋ।

#### ਇਨਵੈਲਪ ਦੇ ਉੱਤੇ ਪਿੰਟ ਕਰਨ ਵਾਸਤੇ ਰਿਟਰਨ ਐੱਡਰੈੱਸ ਸ਼ਾਮਲ ਕਰਨ ਦੇ ਲਈ ਹੇਠਾਂ ਅਨੁਸਾਰ ਕਦਮਾਂ ਦੀ ਪਾਲਣਾ ਕਰੋ :

- 1. ਇੱਕ ਨਵਾਂ ਡਾਕੁਮੈਂਟ ਖੋਲ੍ਹੋ ਅਤੇ Insert  $\rightarrow$ Envelope.... ਨੂੰ ਚੁਣੋ। ਇੱਕ Envelope ਡਾਇਆਲਾਗ ਬਾਕਸ ਤਸਵੀਰ ਵਿੱਚ ਦਿਖਾਏ ਅਨਸਾਰ ਨਜ਼ਰ ਆਉਂਦਾ ਹੈ।
- 2. Sender: ਟੈਕਸਟ ਬਾਕਸ ਦੇ ਵਿੱਚ ਰਿਟਰਨ ਐਡਰੈੱਸ ਟਾਈਪ ਕਰੋ (ਨਮਨਾ ਹੇਠਾਂ ਦਿੱਤਾ ਹੈ)।
- a) ਜੇਕਰ ਤੁਸੀਂ ਚਾਹੁੰਦੇ ਹੋ ਕਿ ਜਦੋਂ ਵਰਡ ਪ੍ਰੋਸੈਸਿੰਗ ਸਾਫ਼ਟਵੇਅਰ ਇਨਵੈਲਪ ਨੂੰ ਉਦੋਂ ਪਿੰਟ ਕਰੇ ਜਦੋਂ ਤਸੀਂ ਡਾਕਮੈਂਟ ਨੰ ਪਿੰਟ ਕਰੋ ਤਾਂ ਇਸਦੇ ਲਈ Insert ਬਟਨ ਨੂੰ ਕਲਿੱਕ ਕਰੋ। ਸਾਫ਼ਟਵੇਅਰ ਆਪਣੇ ਆਪ ਇਨਵੈਲਪ ਦੇ ਲਈ ਇੱਕ ਵਾਧ ਪੇਜ ਸ਼ਾਮਲ ਕਰ ਦਿੰਦਾ ਹੈ (ਤਸਵੀਰ ਵੇਖੋ )। ਇਹ ਉਦੋਂ ਫਾਇਦੇਮੰਦ ਹੰਦਾ ਹੈ ਜਦੋਂ ਤਸੀਂ ਡਾਕਮੈਂਟ ਦੇ ਨਾਲ ਇੱਕ ਸਿੰਗਲ ਐਡਰੈੱਸ ਨੰ ਪਿੰਟ ਕਰਦੇ ਹੋ। ਫਿਰ ਵੀ ਪਹਿਲਾਂ ਪਿੰਟਰ ਦੇ ਵਿੱਚ ਇਨਵੈਲਪ ਦਾਖਲ ਕਰਨਾ ਯਾਦ ਰੱਖੋ (ਡਾਕੁਮੈਂਟ ਨੂੰ ਪਿੰਟ ਕਰਨ ਤੋਂ ਪਹਿਲਾਂ)।
- b) ਜੇਕਰ ਤਸੀਂ ਰਿਟਰਨ ਐਡਰੈੱਸ ਦਾਖਲ ਕਰਨਾ ਚਾਹੁੰਦੇ ਹੋ ਅਤੇ ਇਸ ਨੂੰ ਬਾਅਦ ਦੇ ਵਿੱਚ ਪਿੰਟ ਕਰਨਾ ਚਾਹੰਦੇ ਹੋ ਤਾਂ ਇਸਦੇ ਲਈ New Doc 'ਤੇ ਕਲਿੱਕ ਕਰੋ। ਇਸ ਆਪਸ਼ਨ ਨੂੰ ਚਣਨ ਤੇ ਜੋ ਇਨਵੈਲਪ ਦੇ ਉੱਤੇ ਪਿੰਟ ਕੀਤਾ ਜਾਣਾ ਹੈ ੳਸ ਐਡਰੈੱਸ ਦੇ ਨਾਲ ਇੱਕ ਨਵਾਂ ਡਾਕਮੈਂਟ ਬਣ ਜਾਂਦਾ ਹੈ (ਤਸਵੀਰ ਵੇਖੋ)।

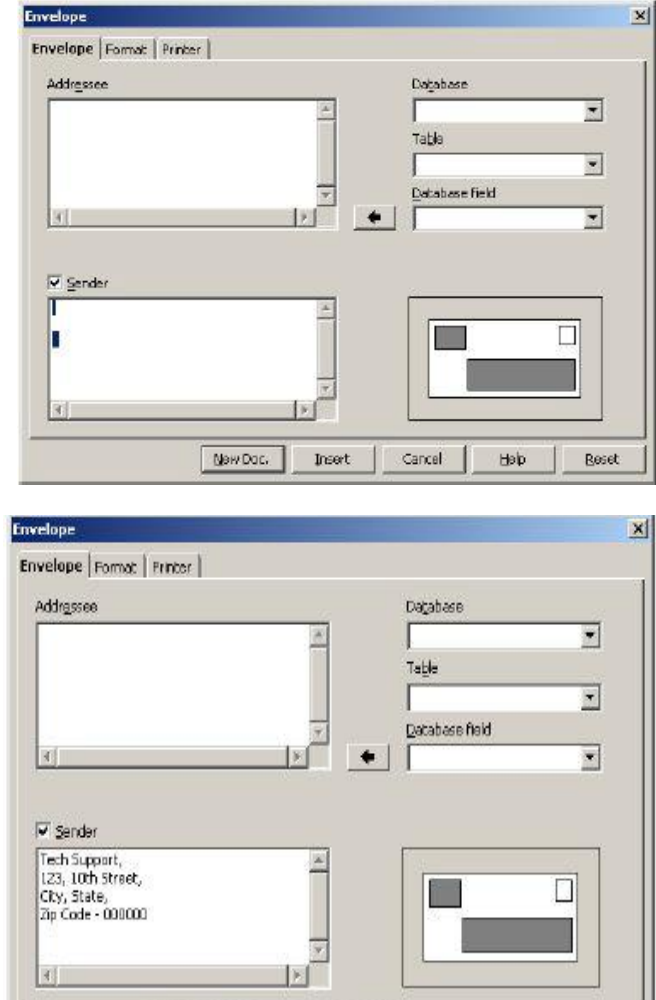

Cancer

**Heip** 

**Insert** 

New Doc.

Reset

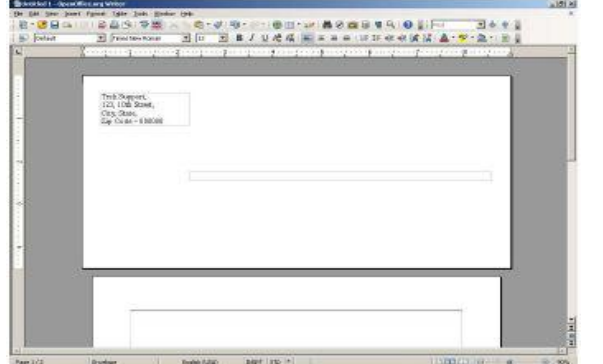

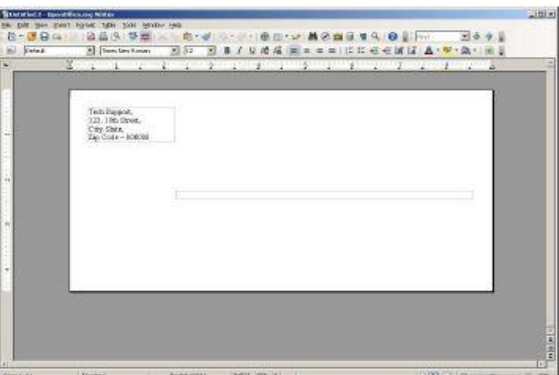

- 3. ਡਾਕਮੈਂਟ ਨੂੰ ਸੇਵ ਕਰੋ।
- 4. ਲੈਟਰ ਨੂੰ ਪੂਰਾ ਕਰੋ ਅਤੇ ਇਨਵੈਲਪ ਅਤੇ ਲੈਟਰ ਨੂੰ ਅਲੱਗ–ਅਲੱਗ ਪ੍ਰਿੰਟ ਕਰਨ ਦੇ ਲਈ Print ਆਪਸ਼ਨ ਦੀ ਵਰਤੋਂ ਕਰੋ।

### ਇਨਵੈਲਪ ਸਾਈਜ਼ ਨੂੰ ਬਦਲਣਾ (Modifying Envelope Size)

ਵਰਡ ਪੋਸੈਸਿੰਗ ਸਾਫਟਵੇਅਰ ਪਹਿਲਾਂ ਤੋਂ ਪਭਾਸ਼ਿਤ ਕੀਤੇ ਹੋਏ ਇਨਵੈਲਪ ਸਾਈਜ਼ ਦੀ ਵਰਤੋਂ ਕਰਦਾ ਹੈ ਜਿਸ ਨੂੰ ਕਿ ਤਸੀਂ ਕਸਟੋਮਾਈਜ਼ (ਬਦਲ) ਸਕਦੇ ਹੋ। ਤਸੀਂ ਇਸ ਸਵਿਧਾ ਦੀ ਵਰਤੋਂ ੳਦੋਂ ਕਰ ਸਕਦੇ ਹੋ ਜਦੋਂ ਤਹਾਡੇ ਕੋਲ ਪਹਿਲਾਂ ਤੋਂ ਪਭਾਸ਼ਿਤ ਇਨਵੈਲਪ ਤੋਂ ਇਲਾਵਾ ਵੱਖ–ਵੱਖ ਸਾਈਜ਼ ਦੇ ਇਨਵੈਲਪ ਹੋਣ। ਇਨਵੈਲਪ ਦੇ ਸਾਈਜ਼ ਨੰ ਬਦਲਣ ਦੇ ਲਈ ਹੇਠਾਂ ਅਨਸਾਰ ਕਦਮਾਂ ਦੀ ਪਾਲਣਾ ਕਰੋ:

- 1. Insert > Envelope....ਨੂੰ ਚੁਣੋ। Envelope ਡਾਇਆਲਾਗ ਬਾਕਸ ਨਜ਼ਰ ਆਉਂਦਾ ਹੈ।.
- 2. Format ਟੈਬ ਨੂੰ ਚੁਣੋ। ਇਨਵੈਲਪ ਦੇ ਸਾਈਜ਼ ਅਤੇ ਸੈਂਡਰ ਦੇ ਐਡਰੈੱਸ ਨੂੰ ਨੋਟ ਕਰੋ (ਤਸਵੀਰ ਸੱਜੇ)।
- a) ਸੈਂਡਰ (ਭੇਜਣ ਵਾਲੇ) ਅਤੇ (recipient) ਰੈਸੀਪੀਏਂਟ (ਪਾਪਤ ਕਰਨ ਵਾਲੇ) ਦੇ ਐਡਰੈੱਸ ਨੰ Addressee ਅਤੇ Sender ਭਾਗ ਦੇ ਵਿੱਚੋਂ Position ਦੇ ਹੇਠ ਕੀਮਤ ਨੂੰ ਬਦਲ ਕੇ ਠੀਕ ਕਰੋ।
- b) ਫਾਰਮੈਟ ਡਰਾਪਡਾਉਨ ਦੇ ਵਿੱਚੋਂ ਪਹਿਲਾਂ ਤੋਂ ਪ੍ਰਭਾਸ਼ਿਤ ਸਾਈਜ਼ ਨੂੰ ਚੁਣੋ ਜਾਂ Width ਅਤੇ Height ਦੇ ਬਾਕਸ ਵਿੱਚ ਨਿੳਮੈਰਿਕ ਕੀਮਤ ਨਿਰਧਾਰਿਤ ਕਰਕੇ ਕਸਟਮ ਸਾਈਜ਼ ਦੀ ਵਰਤੋਂ ਕਰੋ।
- c) ਫਾਰਮੈਟ ਨੂੰ ਬਦਲਣ ਦੇ ਲਈ ਇਨਵੈਲਪ ਡਾਇਆਲਾਗ ਬਾਕਸ ਵਿੱਚ ਐਡਿਟ (Edit) ਡਰਾਪਡਾੳਨ ਨੌ ਚਣੋਂ ।
- 3. ਆਪਣੀ ਜਰੂਰਤ ਦੇ ਅਨੁਸਾਰ Insert ਜਾਂ New  $\mathbf{Doc}$  ਨੰ ਚਣੋਂ।

ਇਨਵੈਲਪ ਨੂੰ ਪ੍ਰਿੰਟ ਕਰਨਾ (Printing on Envelopes)

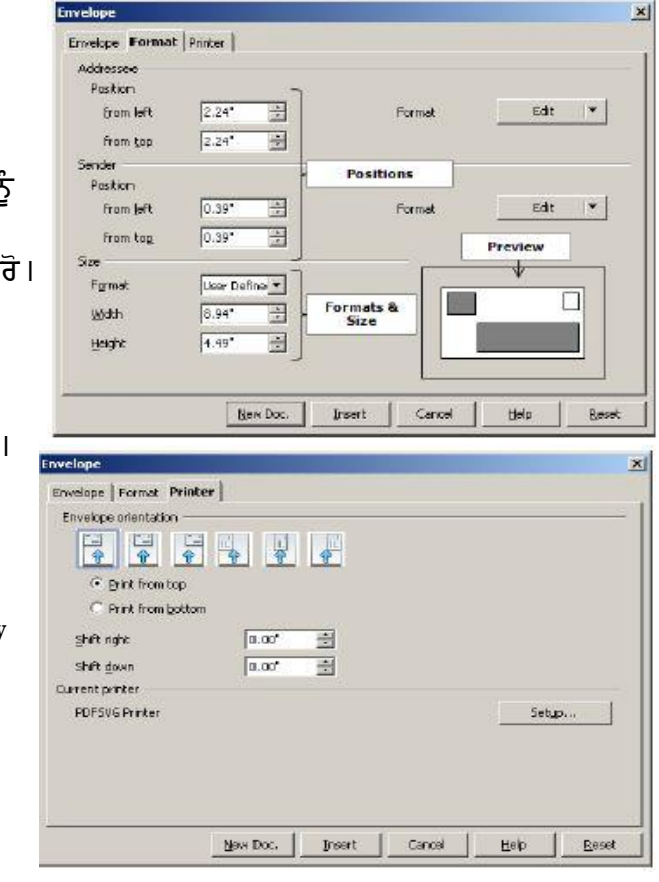

ਇਨਵੈਲਪ ਨੂੰ ਪਿੰਟ ਕਰਨ ਦੇ ਲਈ ਤੁਹਾਨੂੰ ਪਿੰਟਰ ਨੂੰ ਸੈੱਟਅਪ ਕਰਨ ਦੀ ਜਰੂਰਤ ਹੈ। ਇਸਦੇ ਲਈ ਤੁਸੀਂ ਇਨਵੈਲਪ ਓਗੈਐਂਟੇਸ਼ਨ (ਪ੍ਰਿੰਟਰ ਦੇ ਵਿੱਚ ਇਨਵੈਲਪ ਨੂੰ ਰੱਖਣਾ) ਨੂੰ ਹੇਠਾਂ ਦਿੱਤੇ ਕਦਮਾਂ ਅਨੁਸਾਰ ਨਿਰਧਾਰਿਤ ਕਰ ਸਕਦੇ ਹੋ :

- 1. Insert → Envelope.... ਨੂੰ ਚੁਣੋ। Envelope ਡਾਇਆਲਾਗ ਬਾਕਸ ਨਜ਼ਰ ਆਉਂਦਾ ਹੈ।
- 2. Printer ਟੈਬ ਨੂੰ ਚੁਣੋ। ਇੱਥੇ ਦਿੱਤੀਆਂ ਗਈਆਂ ਸੈਟਿੰਗਾਂ ਨੂੰ ਨੋਟ ਕਰੋ।
- 3. Envelope Orientation ਦੇ ਹੇਠ ਓਰੀਐਂਟੇਸ਼ਨ ਆਪਸ਼ਨ ਨੂੰ ਚੁਣੋ।

#### ਅਭਿਆਸ

ਹੇਠਾਂ ਦਿੱਤੀਆਂ ਕਿਰਿਆਵਾਂ ਨੂੰ ਕਰੋ :

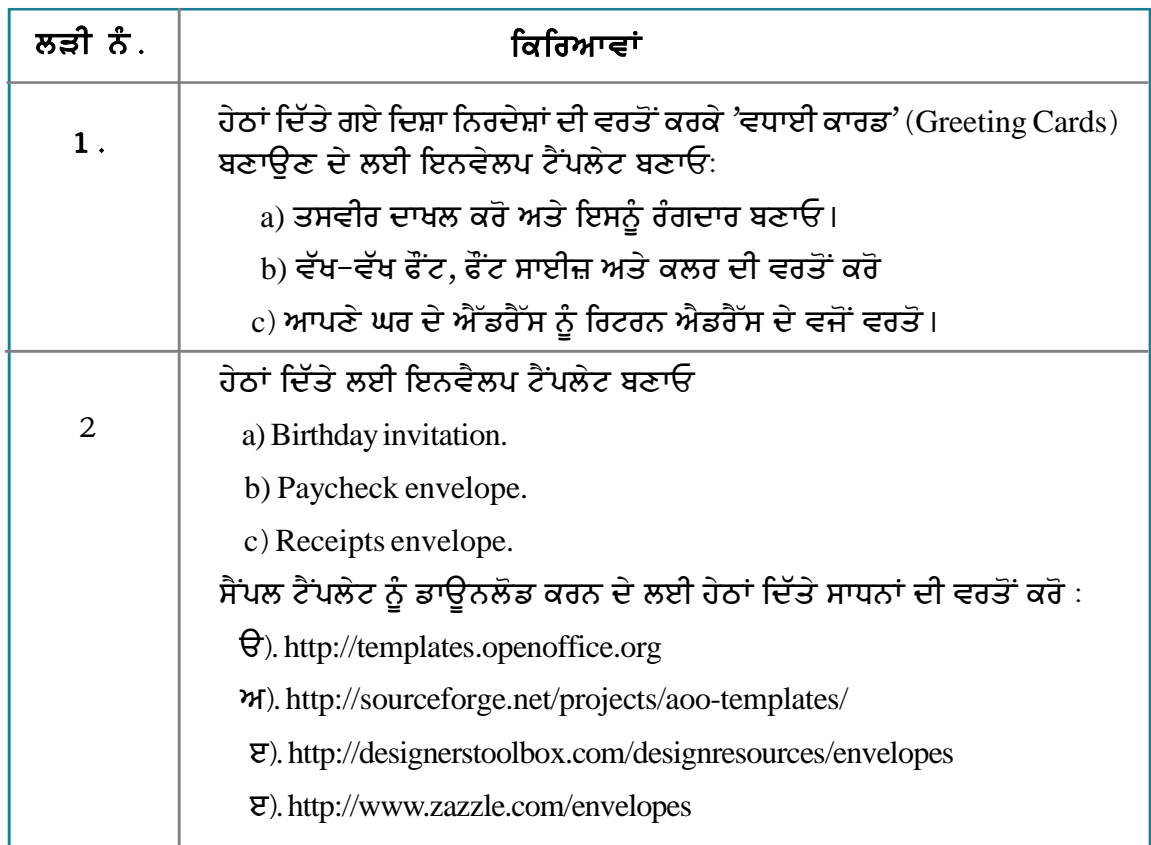

### ਮੁਲਾਂਕਣ

# ਹੇਠਾਂ ਪ੍ਰਸ਼ਨਾਂ ਦੇ ਉੱਤਰ ਦਿਓ:

1. ਇਨਵੈਲਪ ਦੇ ਉੱਤੇ ਵਰਤੇ ਜਾਣ ਲਈ ਰਿਟਰਨ ਐਡਰੈੱਸ ਸ਼ਾਮਲ ਕਰਨ ਦੇ ਢੰਗ ਦੀ ਵਿਆਖਿਆ ਕਰੋ।

#### ਖਾਲੀ ਥਾਵਾਂ ਭਰੋ:

- 1. ਇਨਵੈਲਪ ਆਪਸ਼ਨ ਡਰਾਪਡਾਊਨ ਮੀਨੂ ਦੇ \_\_\_\_\_\_\_\_ ਵਿੱਚ ਉਪਲੱਬਧ ਹੁੰਦੀ ਹੈ।
- 2. ਇਨਵੈਲਪ ਸਾਈਜ਼ ਨੂੰ ਇਨਵੈਲਪ ਡਾਇਆਲਾਗ ਬਾਕਸ ਦੇ \_\_\_\_\_\_\_\_\_ ਟੈਬ ਦੀ ਵਰਤੋਂ ਕਰਕੇ ਬਦਲਿਆ ਜਾ ਸਕਦਾ ਹੈ।

# ਸੈਸ਼ਨ 3: ਲੇਬਲ ਬਣਾਉਣਾ (Creating Labels)

# ਸਿੱਖਣ ਦੇ ਉਦੇਸ਼ :

ਇਸ ਸੈਸ਼ਨ ਦੇ ਅਖੀਰ ਤੱਕ ਤਸੀਂ ਇਹ ਕਰਨ ਦੇ ਕਾਬਲ ਹੋ ਜਾਵੋਗੇ :

● ਲੇਬਲ ਨੌ ਬਣਾੳਣ ਅਤੇ ਪਿੰਟ ਕਰਨ ਦੇ ।

### ਸੰਬੰਧਿਤ ਜਾਣਕਾਰੀ (Relevant Knowledge)

ਤਸੀਂ ਵਰਡ ਪ੍ਰੋਸੈਸਿੰਗ ਸਾਫ਼ਟਵੇਅਰ ਦੀ ਸਹਾਇਤਾ ਦੇ ਨਾਲ ਲੇਬਲ ਨੂੰ ਪਿੰਟ ਕਰ ਸਕਦੇ ਹੋ।ਲੇਬਲਾਂ ਦੀ ਵਰਤੋਂ ਤਸੀਂ ਪਹਿਚਾਣ ਕਾਰਡ (ਆਈ. ਕਾਰਡ) ਬਣਾਉਣ ਦੇ ਲਈ, ਵਪਾਰਕ ਵਿਸੀਟਿੰਗ ਕਾਰਡ, ਸ਼ਾਪਿੰਗ ਟੈਗਜ਼ ਆਦਿ ਦੇ ਲਈ ਕਰਦੇ ਹੋ। ਆਮ ਤੌਰ ਤੇ ਲੇਬਲਾਂ ਦੀ ਵਰਤੋਂ ਇੱਕੋ ਸਾਰ ਦੇ ਸੈੱਟ ਪਿੰਟ ਕਰਨ ਦੇ ਲਈ ਕੀਤੀ ਜਾਂਦੀ ਹੈ।ੳਦਾਹਰਨ ਦੇ ਲਈ ਇੱਕ ਏ 4 ਸ਼ੀਟ ਦੇ ਉੱਤੇ ਪਿੰਟ ਕਰਨ ਦੇ ਲਈ 10 ਜਾਂ 20 ਇਕੋ ਜਿਹੇ ਲੇਬਲ ਹੋ ਸਕਦੇ ਹਨ।

ਤਸੀਂ ਜਾਂ ਤਾਂ ਇੱਕੋ ਹੀ ਲੇਬਲ ਜਾਂ ਫਿਰ ਪਰਾ ਪੇਜ਼ ਲੇਬਲਜ਼ ਦੇ ਨਾਲ ਪਿੰਟ ਕਰ ਸਕਦੇ ਹੋ।ਬਾਅਦ ਦੇ ਵਿੱਚ ਇਹਨਾਂ ਦੀ ਆਮ ਵਰਤੋਂ ਕੀਤੀ ਜਾਂਦੀ ਹੈ ਜਿਵੇਂ ਕਿ ਇੱਕ ਸਟੋਰ ਤੋਂ ਵੇਚੇ ਗਏ ਸਾਰੇ ਪ੍ਰੋਡਕਟਸ ਦੇ ਉੱਤੇ ਪੇਸਟ ਕਰਨ ਦੇ ਲਈ ਤੁਸੀਂ ਦੁਹਰਾਈ ਜਾਣ ਵਾਲੀ ਜਾਣਕਾਰੀ ਜਿਵੇਂ ਕਿ ਸਟੋਰ ਦੇ ਐਡਰੈੱਸ ਦੇ ਨਾਲ ਲੇਬਲ ਨੂੰ ਪਿੰਟ ਕਰ ਸਕਦੇ ਹੋ।

ਜੇਕਰ ਤਸੀਂ ਇੱਕ ਸਿੰਗਲ ਸ਼ੀਟ ਜਿਸ ਦੇ ਵਿੱਚ ਸਟੋਰ ਦੇ ਐੱਡਰੈੱਸ ਸ਼ਾਮਲ ਹਨ ਦੇ ਉੱਤੇ 30 ਲੇਬਲਾਂ ਨੰ ਪਿੰਟ ਕਰਨਾ ਚਾਹੰਦੇ ਹੋ ਤਾਂ ਹੇਠਾਂ ਦਿੱਤੇ ਕਦਮਾਂ ਦੀ ਪਾਲਣਾ ਕਰੋ :

- 1. File → New →Labels ਨੂੰ ਚੁਣੋ। ਲੇਬਲਜ਼ (Labels) ਡਾਇਆਲਾਗ ਬਾਕਸ ਨਜ਼ਰ ਆਉਂਦਾ ਹੈ (ਜਿਵੇਂ ਕਿ ਚਿੱਤਰ ਵਿੱਚ ਦਿਖਾਇਆ ਗਿਆ ਹੈ)।
	- a) ਲੇਬਲ ਟੈਕਸਟ ਬਾਕਸ ਦੇ ਵਿੱਚ ਸਟੋਰ ਦਾ ਐੱਡਰੈੱਸ ਟਾਈਪ ਕਰੋ ਜਿਵੇਂ ਕਿ : Star Office Supplies.
	- b) ਫਾਰਮੈਟ (Format) ਸੈਕਸ਼ਨ ਦੇ ਵਿੱਚੋਂ ਸ਼ੀਟ (Sheet) ਆਪਸ਼ਨ ਨੂੰ ਚੁਣੌ।
	- c) ਲੇਬਲਜ਼ ਛੋਟੇ ਵੱਡੇ ਸਾਈਜ਼ ਦੇ ਹੁੰਦੇ ਹਨ ਜੋ ਕਿ ਆਮ ਤੌਰ ਤੇ ਕਿਸੇ ਖਾਸ ਬਰਾਂਡ ਜਾਂ ਖਾਸ ਕਿਸਮ ਦਆਰਾ ਪਹਿਚਾਣੇ ਜਾਂਦੇ ਹਨ। ਇਸ ਲਈ Brand ਦੇ ਵਿੱਚੋਂ Avery Letter Size ਨੂੰ ਚੁਣੋ ਅਤੇ Type ਡਰਾਪਡਾੳਨ ਲਿਸਟ ਦੇ ਵਿੱਚੋਂ 5260 Address ਨੂੰ ਚੁਣੋ।

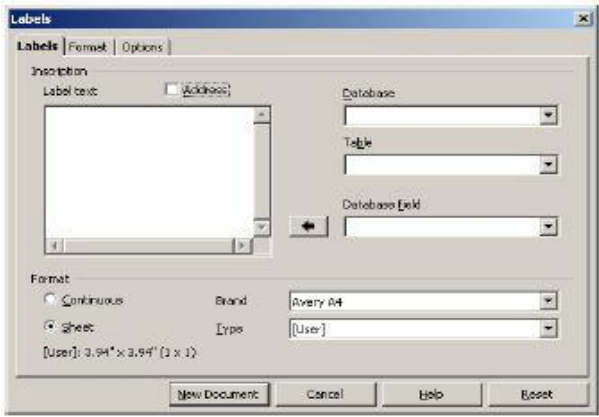

- d) ਆਪਸ਼ਨ (Options) ਨੂੰ ਚਣੋਂ। Synchronize contents ਆਪਸ਼ਨ ਨੂੰ ਚੈੱਕ ਕਰੋ। ਇਸ ਤਰ੍ਹਾਂ ਕਰਨ ਦੇ ਨਾਲ ਇਹ ਸੁਨਿਸ਼ਚਿਤ ਹੋ ਜਾਂਦਾ ਹੈ ਕਿ ਜਦੋਂ ਤੁਸੀਂ ਇੱਕ ਸਿੰਗਲ ਲੇਬਲ ਨੂੰ ਫਾਰਮੈਟ ਕਰਦੇ ਹੋ ਤਾਂ ਇਹ ਸ਼ੀਟ ਦੇ ਵਿੱਚ ਬਾਕੀ ਲੇਬਲਾਂ ਦੇ ਨਾਲ ਆਪਣੇ ਆਪ ਸਿਨਕੋਨਾਈਜ਼ (Synchronize) ਹੋ ਜਾਂਦਾ ਹੈ।
- 2. ਫਾਰਮੈਟ (Format) ਟੈਬ ਨੂੰ ਚਣੋ।ਕਾਲਮ (Columns) ਅਤੇ ਰੋਅ (Row) ਨਿਊਮੈਰਿਕ ਟੈਕਸਟ ਬਾਕਸ ਦੇ ਵਿੱਚ ਕੀਮਤ ਨਿਰਧਾਰਿਤ ਕਰਕੇ ਪਿੰਟ ਕੀਤੇ ਜਾਣ ਵਾਲੇ ਲੇਬਲਾਂ ਦੀ ਗਿਣਤੀ ਭਰੋ। ਉਦਾਹਰਨ ਦੇ ਲਈ 30 ਲੇਬਲ ਪਿੰਟ ਕਰਨ ਦੇ ਲਈ ਕਾਲਮ (Columns) ਦੇ ਵਿੱਚ 3 ਅਤੇ ਰੋਅ (Row) ਦੇ ਵਿੱਚ 10 ਭਰੋ (ਜਿਵੇਂ ਕਿ ਤਸਵੀਰ ਵਿੱਚ ਦਿਖਾਇਆ ਗਿਆ ਹੈ)।
- 2. New Document ਉੱਤੇ ਕਲਿੱਕ ਕਰੋ। ਨੋਟ ਕਰੋ ਲੇਬਲਾਂ ਦੇ ਨਾਲ ਭਰੀ ਹੋਈ ਇੱਕ ਪਰੀ ਸ਼ੀਟ ਬਣ ਜਾਂਦੀ ਹੈ ⊣ਜਿਵੇਂ ਕਿ ਤਸਵੀਰ ਵਿੱਚ ਦਿਖਾਇਆ ਗਿਆ ਹੈ)।
- 3. ਹਣ ਤਸੀਂ ਇਸ ਡਾਕਮੈਂਟ ਨੂੰ ਸੇਵ ਕਰ ਸਕਦੇ ਹੋ ਅਤੇ ਜਿਵੇਂ ਜਰਰਤ ਹੋਵੇ ਉਸ ਤਰ੍ਹਾਂ ਇਸ ਨੂੰ ਲੇਬਲ ਸ਼ੀਟ ਉੱਤੇ ਪਿੰਟ ਕਰ ਸਕਦੇ ਹੋ।

ਜੇਕਰ ਤੁਸੀਂ ਫੌਂਟ ਜਾਂ ਕੰਟੈਂਟ ਨੂੰ ਬਦਲਣਾ ਚਾਹੁੰਦੇ ਹੋ ਤਾਂ ਹੇਠਾਂ ਅਨਸਾਰ ਕਦਮਾਂ ਦੀ ਪਾਲਣਾ ਕਰੋ :

- 1. ਕਰਸਰ ਨੂੰ ਪਹਿਲੇ ਲੇਬਲ ਦੇ ਉੱਤੇ ਰੱਖੋ (ਨੋਟ: ਤੁਸੀਂ ਸਿਰਫ ਪਹਿਲੇ ਰੋਅ (ਲਾਈਨ) ਅਤੇ ਪਹਿਲੇ ਕਾਲਮ ਦੇ ਵਿੱਚ ਲੇਬਲ ਨੂੰ ਐਡਿਟ ਕਰ ਸਕਦੇ ਹੋ)।
- 2. ਉਸ ਟੈਕਟਸ ਨੂੰ ਚੁਣੋ ਜਿਸਨੂੰ ਤੁਸੀਂ ਬਦਲਣਾ ਚਾਹੁੰਦੇ ਹੋ।ਉਦਾਹਰਨ ਦੇ ਲਈ Star Office Supplies ਨੂੰ ਚਣੋ। ਫੌਂਟ Trebuchet MS, ਸਾਈਜ਼ 10 ਅਤੇ ਅਲਾਈਨਮੈਂਟ ਨੂੰ ਸੈਂਟਰ (center) ਸੈੱਟ ਕਰੋ।
- 3. Synchronize Labels ਨੂੰ ਚੁਣੋ। ਧਿਆਨ ਨਾਲ ਵੇਖੋ ਕਿ ਸਾਰੇ ਲੇਬਲਾਂ ਦੇ ਉੱਤੇ ਫਾਰਮੈਟਿੰਗ ਲਾਗੂ ਹੋ ਚੁੱਕੀ

Labels Formet Options Avery Letter 5ize Horizontal oitch 医药 圖  $1.00$ B **fortical** pitch  $2.63$ E width feft m  $1.00$ B Height Left margi  $0.19$ 田 B Top margi 専 Column Column 粵  $\sqrt{10}$ Savo. New Document Cancel **BER 027**  $3888$ **Ter Differ Septies**<br>Conservation (20) Par Dillie Support<br>Coput, 1993 (199 -<br>Cap Offer Replies Our Office Region. be other basic. The Different Program<br>Continues Schmitt Court **The Diffuse Suppliers**<br>Contact: MANIFORD Day Office English **W. Chile Engage** 

Star Office Stages

**Bue Office Regular**<br>Competi delarità (C

the Office Region.<br>Couper: 10000 11101

Se Mini-Sappone

ਹੈ। ਤੁਸੀਂ ਪਹਿਲੇ ਲੇਬਲ ਦੇ ਵਿੱਚ ਕੰਟੈਂਟ ਨੂੰ ਬਦਲ ਸਕਦੇ ਹੋ ਅਤੇ ਇਸ ਨੂੰ ਸਾਰੇ ਲੇਬਲਾਂ ਦੇ ਉੱਤੇ ਲਾਗੂ ਕਰ ਸਕਦੇ ਹੋ।

.<br>Dar Office Separan.<br>Custom 0000 | 2141

The Office Topping<br>Classes 5000 (200

# ਅਭਿਆਸ

### ਹੇਠਾਂ ਦਿੱਤੀਆਂ ਗਈ ਕਿਰਿਆਵਾਂ ਕਰੋ :

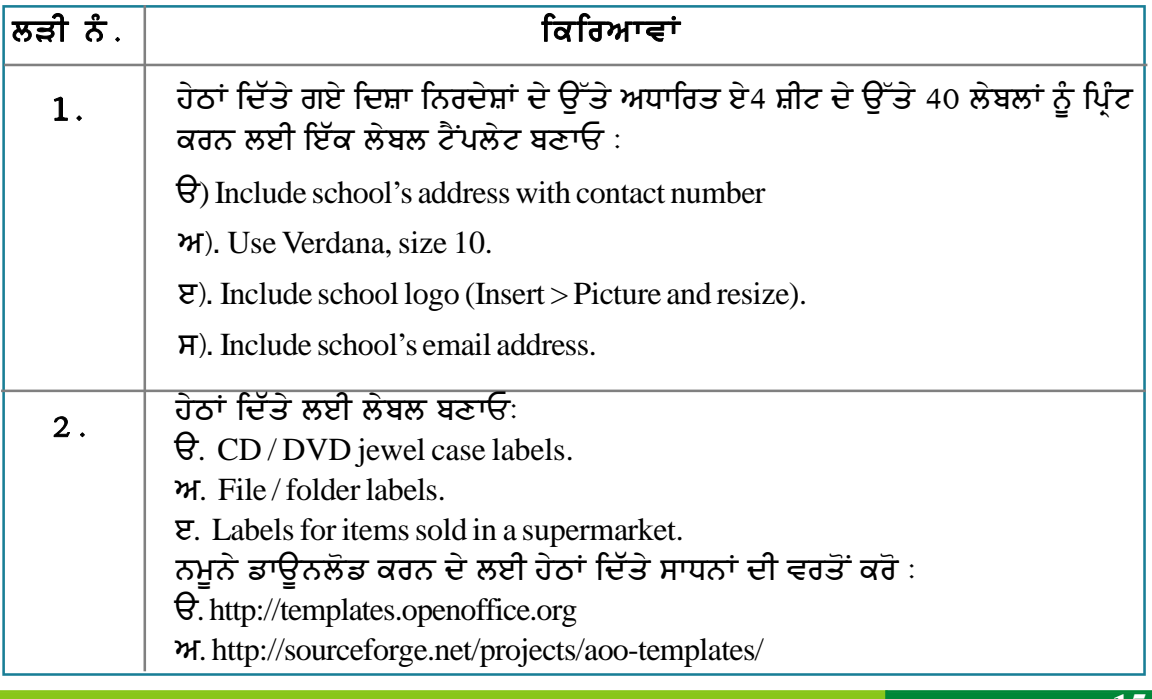

# ਮੁਲਾਂਕਣ

# ਹੇਠਾਂ ਦਿੱਤੇ ਪ੍ਰਸ਼ਨਾਂ ਦੇ ਉੱਤਰ ਦਿਓ:

- 1. ਸਿੰਗਲ ਸ਼ੀਟ ਦੇ ਵਿੱਚ 30 ਲੇਬਲ ਪ੍ਰਿੰਟ ਕਰਨ ਦੇ ਢੰਗ ਦੀ ਵਿਆਖਿਆ ਕਰੋ।
- 2. ਕਸਟਮ ਸਾਈਜ਼ ਦੇ ਨਾਲ ਲੇਬਲ ਬਣਾਉਣ ਦੇ ਢੰਗ ਦੀ ਵਿਆਖਿਆ ਕਰੋ।

### ਖਾਲੀ ਥਾਵਾਂ ਭਰੋ :

1. ਲੇਬਲ ਨੂੰ ਬਣਾਉਣ ਦੇ ਲਈ ਤੁਹਾਨੂੰ File → New → \_\_\_\_\_\_\_\_\_\_\_ ਆਪਸ਼ਨ ਨੂੰ ਚੁਣਨਾ ਚਾਹੀਦਾ ਹੈ।

# ਸੈਸ਼ਨ 4: ਮੇਲ ਮਰਜ ਦੀ ਵਰਤੋਂ ਕਰਨਾ (Using Mail Merge)

# ਸਿੱਖਣ ਦੇ ਉਦੇਸ਼:

ਇਸ ਸੈਸ਼ਨ ਦੇ ਅੰਤ ਵਿੱਚ ਤਸੀਂ ਇਹ ਕਰਨ ਦੇ ਯੋਗ ਹੋ ਜਾਵੋਗੇ :

- ∙ੰਮੇਲ ਮਰਜ ਸਵਿਧਾ ਦੇ ਉਦੇਸ਼ ਨੂੰ ਸਮਝਣ ਦੇ
- ਮੇਲ ਮਰਜ ਸਵਿਧਾ ਨੰ ਵਰਤਣ ਦੇ ।

#### ਸੰਬੰਧਿਤ ਜਾਣਕਾਰੀ (Relevant Knowledge)

ਮੇਲ ਮਰਜ ਇੱਕ ਸਾਫ਼ਟਵੇਅਰ ਸਵਿਧਾ ਹੈ ਜਿਸਦੀ ਵਰਤੋਂ ਵਿਆਪਕ ਤੌਰ ਤੇ ਨਿੱਜੀ ਕਵਰ ਲੈਟਰ ਜਾਂ ਈਮੇਲ ਬਣਾਉਣ ਦੇ ਲਈ ਕੀਤੀ ਜਾਂਦੀ ਹੈ। ਇਹ ਸਵਿਧਾ ਉਦੋਂ ਬਹੁਤ ਜ਼ਿਆਦਾ ਮਹੱਤਵਪੂਰਨ ਹੁੰਦੀ ਹੈ ਜਦੋਂ ਤੁਸੀਂ ਇੱਕ ਲੈਟਰ ਕਈ ਲੋਕਾਂ ਨੂੰ ਭੇਜਣਾ ਚਾਹੰਦੇ ਹੋ ਅਤੇ ੳਸੇ ਸਮੇਂ ਤਸੀਂ ਹਰੇਕ ਲੈਟਰ ਨੂੰ ਇੱਕ ਨਿੱਜੀ ਅਹਿਸਾਸ ਦਿਵਾੳਣਾ ਚਾਹੰਦੇ ਹੋ (ਜਾਂ ਪ੍ਰਾਪਤ ਕਰਨ ਵਾਲੇ ਨੂੰ ਇਹ ਅਹਿਸਾਸ ਕਰਵਾੳਣਾ ਕਿ ਇਹ ਲੈਟਰ ਖਾਸ ੳਸ ਲਈ ਹੀ ਭੇਜੀ ਗਈ ਹੈ)।ੳਦਾਹਰਨ ਦੇ ਲਈ ਜੇਕਰ ਤਸੀਂ ਇੱਕ ਸਲਾਨਾ ਸਮਾਰੋਹ ਦਾ ਸੱਦਾ ਪੱਤਰ ਕਈ ਲੋਕਾਂ ਨੂੰ ਭੇਜਣਾ ਚਾਹੰਦੇ ਹੋ ਤਾਂ ਤੁਸੀਂ ਮੇਲ ਮਰਜ ਦੀ ਸੁਵਿਧਾ ਵਰਤ ਸਕਦੇ ਹੋ।

#### ਮੇਲ ਮਰਜ ਦੀ ਵਰਤੋਂ ਕਈ ਉਦੇਸ਼ਾਂ ਦੇ ਲਈ ਕੀਤੀ ਜਾਂਦੀ ਹੈ ਜਿਵੇਂ :

- ਪ੍ਰੋਮੋਸ਼ਨਲ ਆਫਰ ਲਈ ਗੱਲਬਾਤ ਕਰਨਾ ਜਾਂ ਗਾਹਕਾਂ ਨੂੰ ਸੇਲ ਦੀ ਮਨਜ਼ੂਰੀ ਦੇਣਾ।
- ਵੱਡੇ ਗਰੱਪ ਨੂੰ ਪਬਲਿਕ ਪੈਜ਼ੈਂਟੇਸ਼ਨ ਜਾਂ ਜਾਗਰਕਤਾ ਮਹਿੰਮ ਦੇ ਲਈ ਸੱਦਣਾ ।
- ਕਿਸੇ ਚੋਣਵੇਂ ਗਰੱਪ ਨੂੰ ਮਕਾਬਲੇ ਲਈ ਸੱਦਾ ਭੇਜਣਾ।

#### ਮੇਲ ਮਰਜ ਦੇ ਦੋ ਭਾਗ ਹੁੰਦੇ ਹਨ :

#### 1) A contact list (ਸੰਪਰਕ ਲਿਸਟ): ਜਿਸ ਵਿੱਚੋਂ ਕੰਟੈਕਟ ਨਾਮ, ਐੱਡਰੈੱਸ ਆਦਿ ਲਏ ਜਾਂਦੇ ਹਨ।

#### 2) letter or email (ਲੈਟਰ ਜਾਂ ਈਮੇਲ) : ਜਿਸ ਨਾਲ ਕੰਟੈਕਟ ਨਾਮ, ਐੱਡਰੈੱਸ ਆਦਿ ਨੂੰ ਜੋੜਨਾ ਹੈ।

ਨੋਟ : ਮੇਲ ਮਰਜ ਕਈ ਡਾਟਾ ਸੋਰਸ ਨੂੰ ਸਹਿਯੋਗ ਕਰਦਾ ਹੈ ਜਿਵੇਂ ਕਿ ਐੱਸ ਕਿਉ ਐੱਲ (SQL) ਡਾਟਾਬੇਸ, ਸਪੈੱਡਸ਼ੀਟ (spreadsheets), ਟੈਕਸਟ ਫਾਈਲਾਂ (text files), ਵੈੱਬ ਪੇਜ ਆਦਿ। ਅਸੀਂ ਆਪਣੀਆਂ ਉਦਾਹਰਨਾਂ ਦੇ ਲਈ ਸਧਾਰਨ ਸਪੈੱਡਸ਼ੀਟ ਦੀ ਵਰਤੋਂ ਕਰਾਂਗੇ।

ਮੇਲ ਮਰਜ ਦੇ ਨਾਲ ਕੰਮ ਕਰਨ ਤੋਂ ਪਹਿਲਾਂ ਤਹਾਡੇ ਕੋਲ ਪੋਸਟਲ ਜਾਂ ਈਮੇਲ ਕੰਟੈਕਟਸ ਦੀ ਲਿਸਟ ਤਿਆਰ ਹੋਣੀ ਚਾਹੀਦੀ ਹੈ।ਜੇਕਰ ਤੁਹਾਡੇ ਕੋਲ ਸਪ੍ਰੈੱਡਸ਼ੀਟ ਦੇ ਵਿੱਚ ਪਹਿਲਾਂ ਤੋਂ ਹੀ ਕੰਟੈਕਟਸ ਦੀ ਲਿਸਟ ਤਿਆਰ ਹੈ ਤਾਂ ਤੁਸੀਂ ਇਸ ਦੀ ਵਰਤੋਂ ਡਾਟਾ ਸੋਰਸ ਦੇ ਵਜੋਂ ਕਰ ਸਕਦੇ ਹੋ ।ਉਦਾਹਰਨ ਦੇ ਲਈ ਹੇਠਾਂ ਦਿੱਤੀ ਲਿਸਟ ਨੂੰ ਸਪੈੱਡਸ਼ੀਟ ਦੇ ਵਿੱਚ ਤਿਆਰ ਕਰੋ:

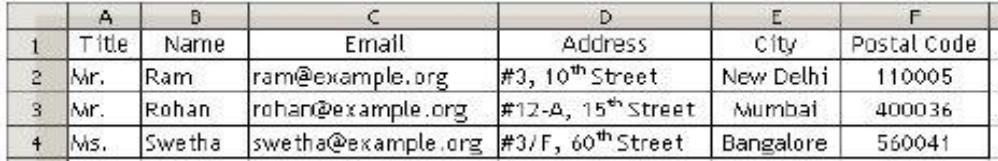

ਮਹੱਤਵਪੂਰਨ : ਡਾਟਾਬੇਸ ਦੇ ਵਿੱਚ ਫੀਲਡ ਦਾ ਢੱਕਵਾਂ ਹੈਡਿੰਗ ਹੋਣਾ ਚਾਹੀਦਾ ਹੈ ਜਿਵੇਂ ਟਾਈਟਲ, ਨਾਮ, ਈਮੇਲ (Title,Name, Email) ਆਦਿ। ਜੇਕਰ ਤਸੀਂ ਢੱਕਵੇਂ ਹੈਡਿੰਗ ਨਾਮ ਤੋਂ ਬਿਨਾਂ ਸਪ੍ਰੈੱਡਸ਼ੀਟ ਜਾਂ ਡਾਟਾਬੇਸ ਦੀ ਵਰਤੋਂ ਕਰਦੇ ਹੋ ਤਾਂ ਮੇਲ ਮਰਜ ਦੇ ਵਿੱਚ ਐਰਰ (ਗਲਤੀ) ਨਜ਼ਰ ਆਏਗੀ , ਡਾਟਾ ਗੁੰਮ ਹੋ ਸਕਦਾ ਹੈ ਜਾਂ ਇਹ ਕੰਮ ਨਹੀਂ ਕਰੇਗਾ।

ਇਸ ਸਪ੍ਰੈੱਡਸ਼ੀਟ ਨੂੰ ਸੇਵ ਕਰੋ। ਉਦਾਹਰਨ ਦੇ ਲਈ Address.ods ਇਸ ਦੀ ਵਰਤੋਂ ਡਾਟਾ ਸੋਰਸ ਵਜੋਂ ਕੀਤੀ ਜਾਵੇਗੀ।

#### ਮੇਲ ਮਰਜ ਦੀ ਵਰਤੋਂ ਕਰਨੀ

- 1. File → New Text Document ਨੂੰ ਚੁਣੋ।
- 2. ਇਹ ਦਜਾ ਸਟੈੱਪ ਹੈ ਜਿੱਥੇ ਤਸੀਂ ਲੈਟਰ ਜਾਂ ਮੇਲ ਬਣਾਉਂਦੇ ਹੋ ਜਿਸ ਕੰਟੈਂਟ ਨੂੰ ਵੰਡਿਆ ਜਾਣਾ ਹੈ। ਹੇਠਾਂ ਦਿੱਤੇ ਕੰਟੈਂਟ ਦੇ ਨਾਲ ਇੱਕ ਡਾਕੂਮੈਂਟ ਬਣਾਓ:

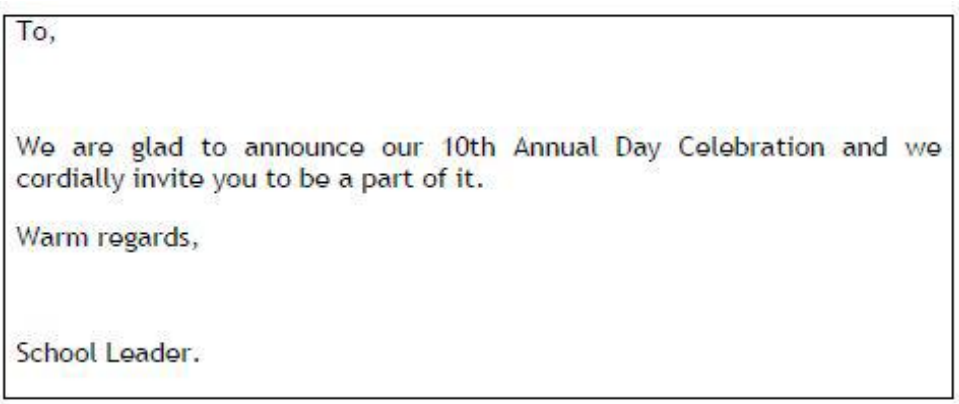

3. ਇਸ ਡਾਕੂਮੈਂਟ ਨੂੰ ਸੇਵ ਕਰੋ । Tools → Mail Merge Wizard... ਨੂੰ ਚੁਣੋ। Mail Merge Wizard ਡਾਇਆਲਾਗ ਬਾਕਸ (ਸਟੈੱਪ-1) ਨਜ਼ਰ ਆਉਂਦਾ ਹੈ।

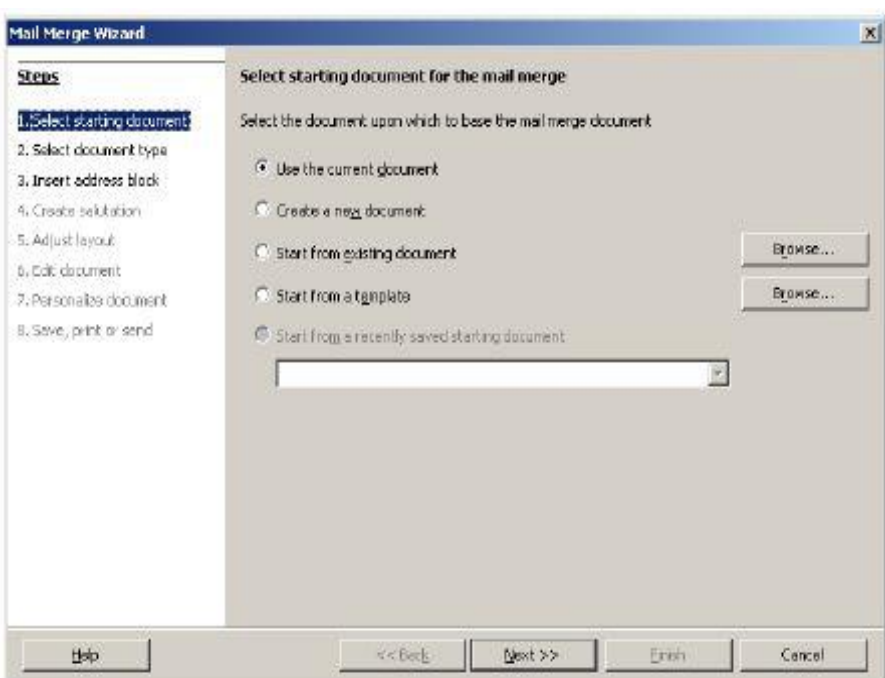

4. Use the current document ਨੂੰ ਚੁਣੋ। Next ਤੇ ਕਲਿੱਕ ਕਰੋ। Select a document type (ਸਟੈੱਪ-2) ਨਜ਼ਰ ਆਉਂਦਾ ਹੈ।

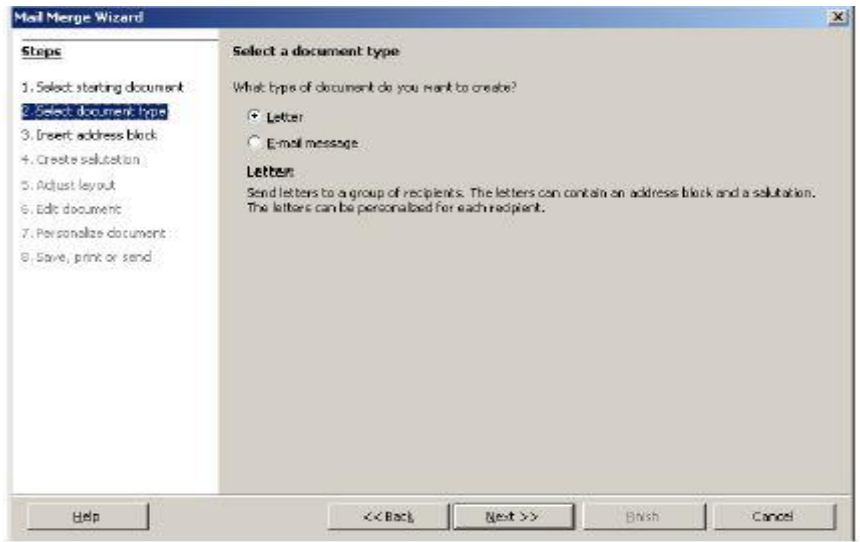

5. Letter ਨੂੰ ਚੁਣੋ ਅਤੇ Next ਉੱਤੇ ਕਲਿੱਕ ਕਰੋ। Insert address block ਨਜ਼ਰ ਆਉਂਦਾ ਹੈ।

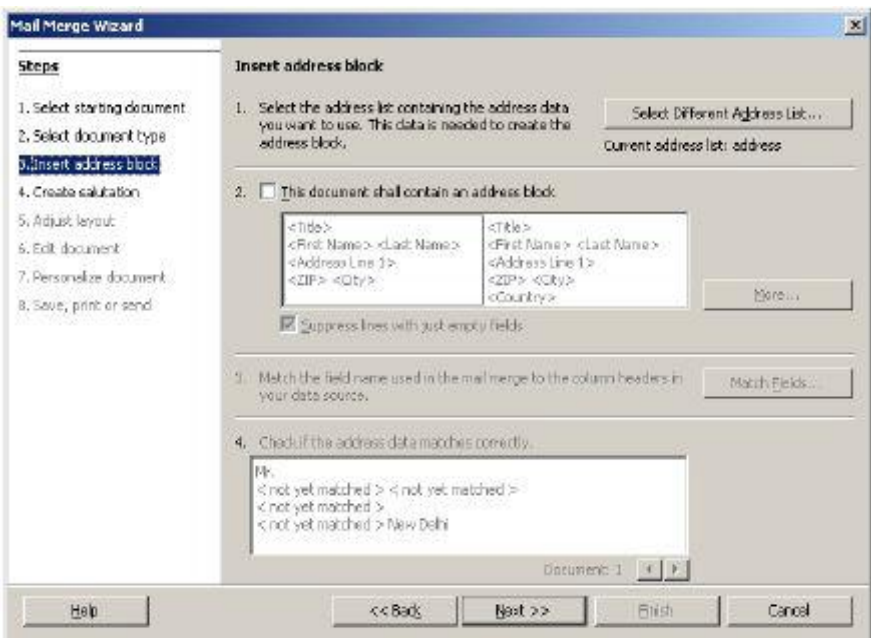

- 6. Select Different Address list....ਨੂੰ ਚੁਣੋ। ਇੱਕ Select Different Address list ਡਾਇਆਲਾਗ ਬਾਕਸ ਨਜ਼ਰ ਆਉਂਦਾ ਹੈ ((ਜਿਵੇਂ ਕਿ ਤਸਵੀਰ ਵਿੱਚ ਦਿਖਾਇਆ ਗਿਆ ਹੈ))।
- 7. Add.... ਕਲਿੱਕ ਕਰੋ ।ਬ੍ਰਾਊਜ਼ ਕਰੋ ਅਤੇ ਜੋ ਸਪ੍ਰੈੱਡਸ਼ੀਟ (Address.ods) ਪਹਿਲਾਂ ਬਣਾਈ ਸੀ ਉਸ ਨੂੰ ਸਿਲੈਕਟ ਕਰੋ ਅਤੇ Open ਤੇ ਕਲਿੱਕ ਕਰੋ। Ok ਤੇ ਕਲਿੱਕ ਕਰੋ।
- 8. ਕਿਉਂਕਿ ਸਾਨੂੰ ਇਸ ਵਿੱਚ ਐੱਡਰੈੱਸ ਸ਼ਾਮਲ ਕਰਨ ਦੀ ਜਰੂਰਤ ਹੈ ਇਸ ਲਈ This document shall contain an address block ਨੂੰ ਟਿੱਕ ਕਰੋ।

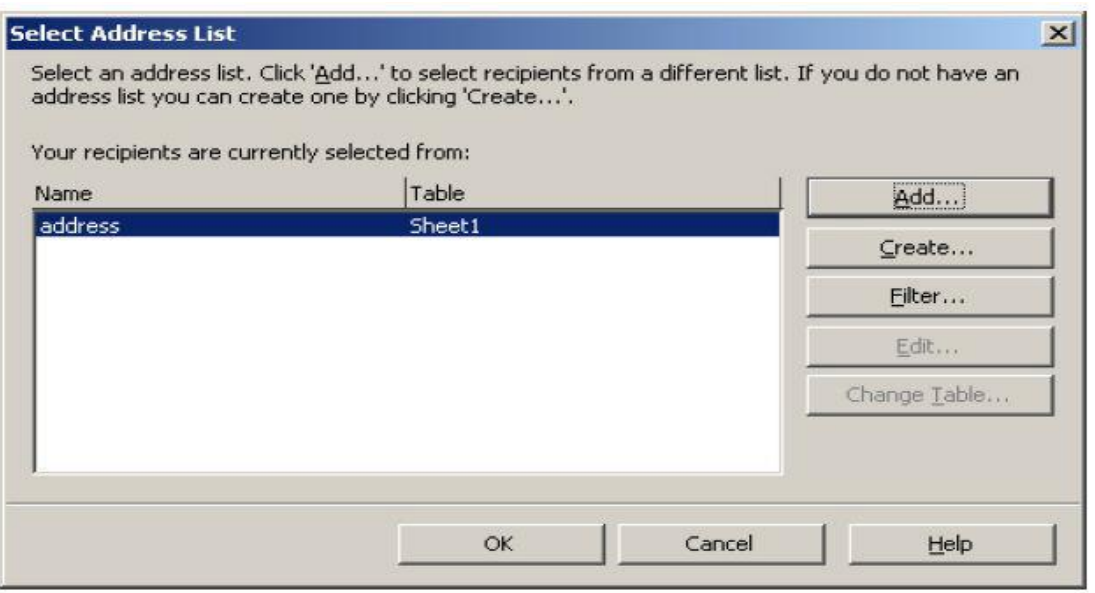

ਮੇਲ ਮਰਜ ਡਿਫਾਲਟ ਐੱਡਰੈੱਸ ਬਲਾਕ ਦੀ ਵਰਤੋਂ ਕਰਦਾ ਹੈ ਜਿਸ ਲਈ ਖਾਸ ਫੀਲਡਾਂ ਦੀ ਜਰੂਰਤ ਹੁੰਦੀ ਹੈ ਜਿਵੇਂ ਕਿ Title, First name, Last name ਆਦਿ। ਆਪਣਾ ਐੱਡਰੈੱਸ ਬਲਾਕ ਬਣਾਉਣ ਲਈ ਹੇਠਾਂ ਅਨੁਸਾਰ ਕਦਮਾਂ ਦੀ ਪਾਲਣਾ ਕੁਸ਼ੋ ∶

- т) More... ਬਟਨ 'ਤੇ ਕਲਿੱਕ ਕਰੋ। Select Address Block ਡਾਇਆਲਾਗ ਬਾਕਸ ਨਜ਼ਰ ਆਉਂਦਾ ਹੈ (ਜਿਵੇਂ ਕਿ ਤਸਵੀਰ ਵਿੱਚ ਦਿਖਾਇਆ ਗਿਆ ਹੈ)।
- ਅ) ਇੱਥੇ ਵੱਖੋ-ਵੱਖਰੇ ਐੱਡਰੈੱਸ ਬਲਾਕ ਦੇ ਸਟਾਈਲਾਂ ਨੂੰ ਨੌਟ ਕਰੋ।ਆਪਣਾ ਐੱਡਰੈੱਸ ਬਲਾਕ ਸ਼ਾਮਲ ਕਰਨ ਦੇ ਲਈ New... ਉੱਤੇ ਕਲਿੱਕ ਕਰੋ । New Address Block ਡਾਇਆਲਾਗ ਬਾਕਸ ਨਜ਼ਰ ਆੳਂਦਾ ਹੈ।
- $\epsilon$ ) Address elements ਲਿਸਟ ਵਿੱਚੋਂ Title ਨੂੰ ਚਣੋ। Address elements ਲਿਸਟ ਵਿੱਚੋਂ First **Name, Address Line 1, City** and Zip ਆਦਿ ਸ਼ਾਮਲ ਕਰਨ ਦੇ ਲਈ ਰਾਈਟ ਐਰੋ (■ ) ਉੱਤੇ ਕਲਿੱਕ ਕੁੱਜੇ।
- **A)** Drag address elements here section ਦੇ ਹੇਠ ਫੀਲਡ ਐੱਡਰੈੱਸ ਨੂੰ ਨੋਟ ਕਰੋ (ਜਿਵੇਂ ਕਿ ਤਸਵੀਰ ਵਿੱਚ ਦਿਖਾਇਆ ਗਿਆ  $\frac{2}{1}$  $\left| \frac{1}{1} \right|$

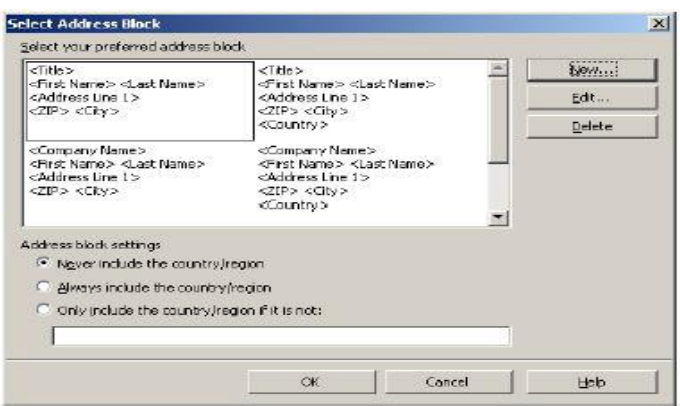

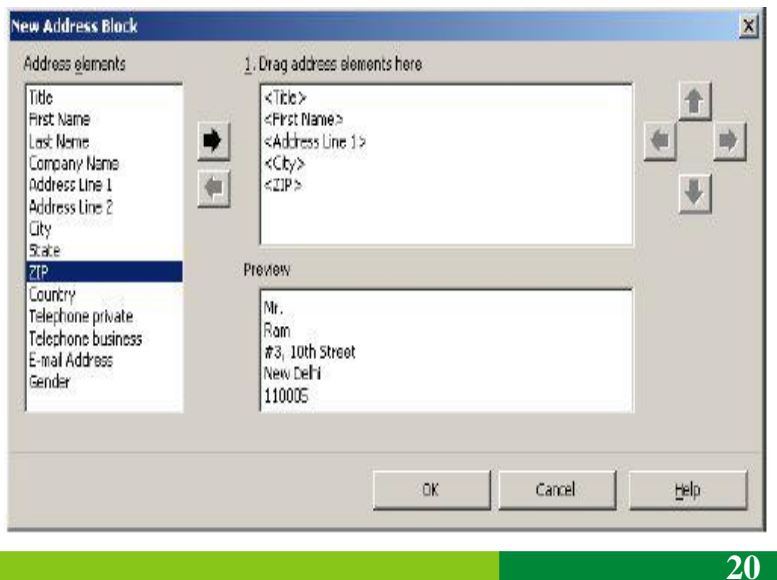

ਇੱਥੇ ਸ਼ਾਮਲ ਕੀਤੇ ਗਏ ਫੀਲਡ ਤਹਾਡੀ ∎ ਜਰਰਤ ਅਨਸਾਰ ਸਹੀ ਤਰੀਕੇ ਨਾਲ ਲਾਈਨ ਦੇ ਵਿੱਚ ਨਹੀਂ ਹੰਦੇ ਹਨ।ਇਹਨਾਂ ਨੂੰ ਲਾਈਨ ਦੇ ਵਿੱਚ ਕਰਨ ਦੇ ਲਈ ਸਪੇਸਬਾਰ, ਡੀਲੀਟ ਅਤੇ ਐਂਟਰ ਕੀਅ ਦੀ ਵਰਤੋਂ ਕਰੋ (ਸੈਂਪਲ ਤਸਵੀਰ ਵਿੱਚ ਦਿਖਾਇਆ ਗਿਆ ਹੈ)।

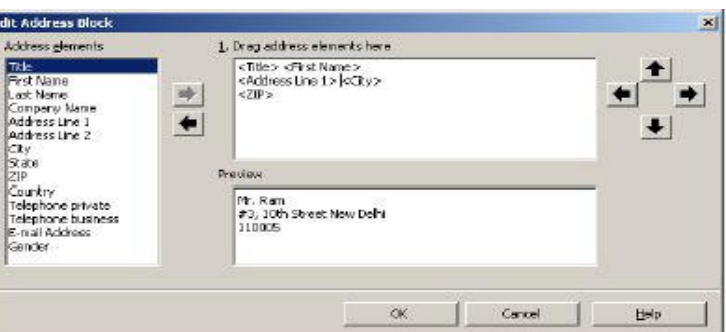

ਹ) ਦੋ ਵਾਰੀ ਓਕੇ (ok) ਉੱਤੇ ਕਲਿੱਕ

ਕਰੋ। ਤਸੀਂ ਵਿਜ਼ਾਰਡ ਦੇ ਸਟੈੱਪ-3 ਤੇ ਵਾਪਸ ਆ ਜਾਂਦੇ ਹੋ।

ਮੇਲ ਮਰਜ ਸੁਵਿਧਾ ਫੀਲਡ ਦੇ ਨਾਮ ਦਾ ਮਿਲਾਣ ਕਰਨ ਦੇ ਲਈ ਡਾਟਾ ਸੋਰਸ ਨੂੰ ਸਕੈਨ ਕਰਦੀ ਹੈ ਅਤੇ ਉਨ੍ਹਾਂ ਦੀ ਆਪਣੇ ਆਪ ਵਰਤੋਂ ਕਰਦੀ ਹੈ। ਜੇਕਰ ਇਹ ਮਿਲਾਣ ਕਰਨ ਤੋਂ ਅਸਮਰੱਥ ਹੰਦੀ ਹੈ ਤਾਂ Check if the address data matches correctly ਟੈਕਸਟ ਬਾਕਸ ਦੇ ਵਿੱਚ ਤਹਾਨੰ ਇੱਕ ਮੈਸੇਜ ਰਾਹੀਂ ਜਾਣਕਾਰੀ ਦਿੱਤੀ ਜਾਂਦੀ ਹੈ।

ਮੈਸੇਜ <not yet matched> ਨੂੰ ਨੋਟ ਕਰੋ।

ਇਹੋ ਜਿਹੇ ਕੇਸ ਦੇ ਵਿੱਚ ਜਾਂ ਤਾਂ ਤਹਾਨੂੰ ਸੋਰਸ (ਇਸ ਕੇਸ ਵਿੱਚ ਸਪੈੱਡਸ਼ੀਟ) ਦੇ ਵਿੱਚ ਫੀਲਡ ਦਾ ਨਾਮ ਬਦਲਣ ਦੀ ਜਰੂਰਤ ਹੁੰਦੀ ਹੈ ਜਾਂ ਫਿਰ ਤੁਸੀਂ ਇਹਨਾਂ ਨੂੰ ਮੈਨੁਅਲੀ ਸੈੱਟ ਕਰ ਸਕਦੇ ਹੋ।

- 9. ਮੈਨਅਲੀ ਮੈਪ ਕਰਨ ਦੇ ਲਈ Match Fields.... ਉੱਤੇ ਕਲਿੱਕ ਕਰੋ। Match Fields ਡਾਇਆਲਾਗ ਬਾਕਸ ਨਜ਼ਰ ਆਉਂਦਾ ਹੈ (ਜਿਵੇਂ ਕਿ ਤਸਵੀਰ ਵਿੱਚ ਦਿਖਾਇਆ ਗਿਆ ਹੈ)।
- a) ਟਾਈਟਲ (Title) ਅਤੇ ਸੀਟੀ (City) ਫੀਲਡ ਨੂੰ ਨੋਟ ਕਰੋ ਜੋ ਕਿ ਆਪਣੇ ਆਪ ਮੈਪ ਹੋ ਗਏ ਹਨ ਕਿੳਂਕਿ ਇਹਨਾਂ ਦਾ ਸਪੈੱਡਸ਼ੀਟ ਦੇ ਟਾਈਟਲ ਨਾਲ ਮਿਲਾਣ ਹੋਇਆ ਹੈ। ਤਹਾਨੰ ਬਾਕੀ ਫੀਲਡਾਂ ਦਾ ਮਿਲਾਣ ਕਰਨ ਦੀ ਜਰਰਤ ਹੈ।ਹਣ <First Name> ਤੋਂ ਅੱਗੇ ਡਰਾਪਡਾਊਨ ਲਿਸਟ ਨੂੰ ਚੁਣੋ। ਇਸ ਲਿਸਟ ਵਿੱਚੋਂ Name ਨੂੰ ਚਣੋ।
- b) <Address Line1>> ਤੋਂ ਅੱਗੇ ਡਰਾਪਡਾੳਨ ਲਿਸਟ ਨੂੰ ਚਣੋ। ਇਸ ਲਿਸਟ ਵਿੱਚੋਂ Address ਨੂੰ ਚੁਣੋ।
- c) <Zip> ਤੋਂ ਅੱਗੇ ਡਰਾਪਡਾਉਨ ਲਿਸਟ ਨੂੰ ਚਣੋ। ਇਸ ਲਿਸਟ ਵਿੱਚੋਂ Postal Code ਨੂੰ ਚਣੋ।

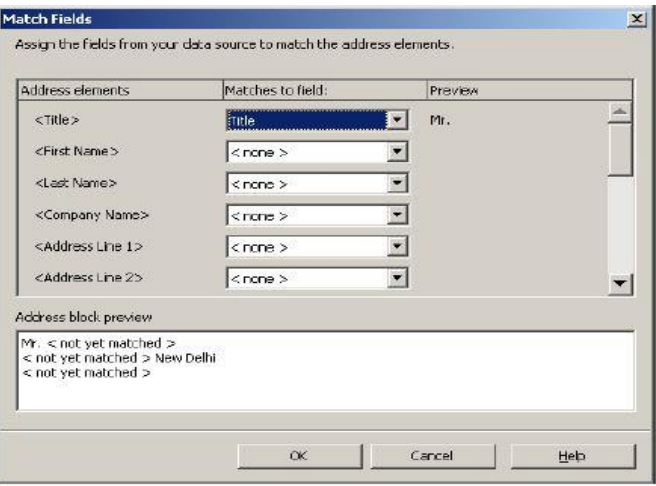

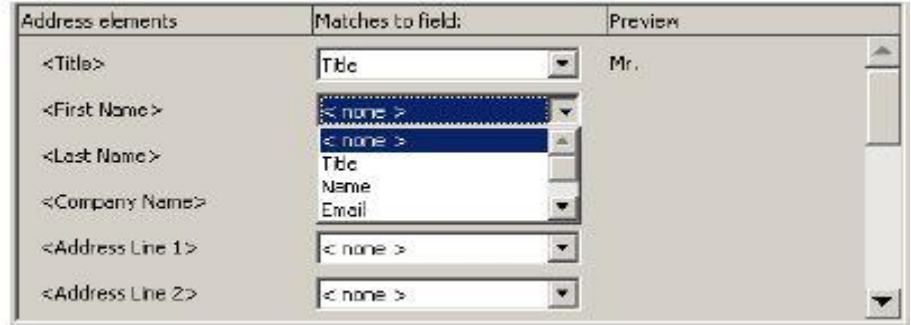

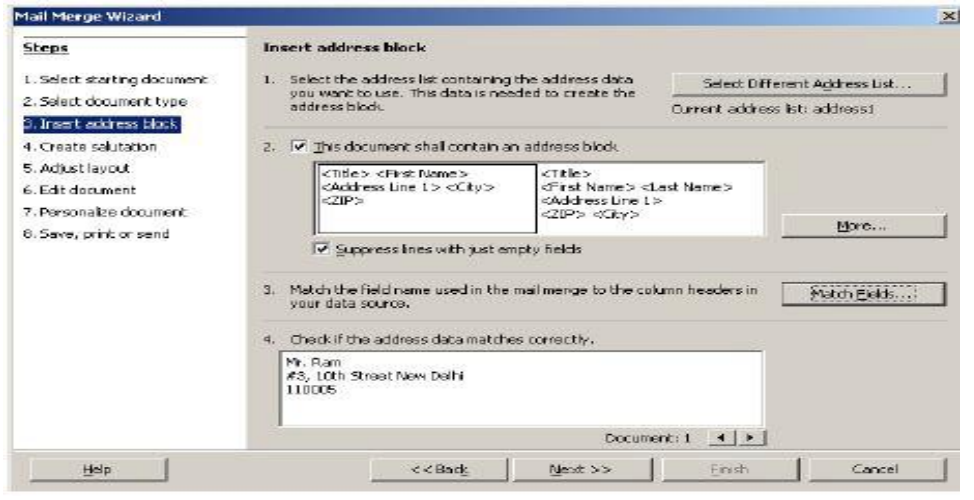

- 10. OK ਉੱਤੇ ਕਲਿੱਕ ਕਰੋ। ਹੇਠਾਂ ਦਿਖਾਏ ਅਨਸਾਰ ਤਹਾਨੰ ਇੱਕ ਸਹੀ ਤਰੀਕੇ ਨਾਲ ਮੈਪ ਕੀਤੀ ਹੋਈ ਵਿੰਡੋ ਨਜ਼ਰ ਆਏਗੀ।
- 11. Check if the address data matches correctly ਸੈਕਸ਼ਨ ਦੇ ਹੇਠ ਨਤੀਜੇ ਨੂੰ ਨੋਟ ਕਰੋ।Next ਉੱਤੇ ਕਲਿੱਕ ਕਰੋ। Create a salutation (step 4) ਨਜ਼ਰ ਆਉਂਦਾ ਹੈ।
- 12. This document should contain a salutation ਤੋਂ ਟਿੱਕ ਹਟਾਓ ਅਤੇ Next ਉੱਤੇ ਕਲਿੱਕ ਕਰੋ Next.

**Adjust layout of address** block and salutation (Step 5) ਆਪਸ਼ਨ ਨਜ਼ਰ ਆਉਂਦੀ ਹੈ।

13. ਉਹ ਥਾਂ ਸੈੱਟ ਕਰੋ ਜਿੱਥੇ ਤਸੀਂ ਆਪਣੇ ਡਾਕਮੈਂਟ ਦੇ ਵਿੱਚ ਚਾਹੰਦੇ ਹੋ ਕਿ ਐੱਡਰੈੱਸ ਬਲਾਕ ਨਜ਼ਰ ਆਵੇ ਅਤੇ Next ਉੱਤੇ ਕਲਿੱਕ ਕਰੋ। Preview and edit the do cument (Step 6) ਆਪਸ਼ਨ ਨਜ਼ਰ ਆੳਂਦੀ ਹੈ। 14. ਦੋ ਵਾਰੀ Next ਉੱਤੇ ਕਲਿੱਕ वते । Save, print or send the document (Step 8) ਆਪਸ਼ਨ ਨਜ਼ਰ ਆਉਂਦੀ ਹੈ।

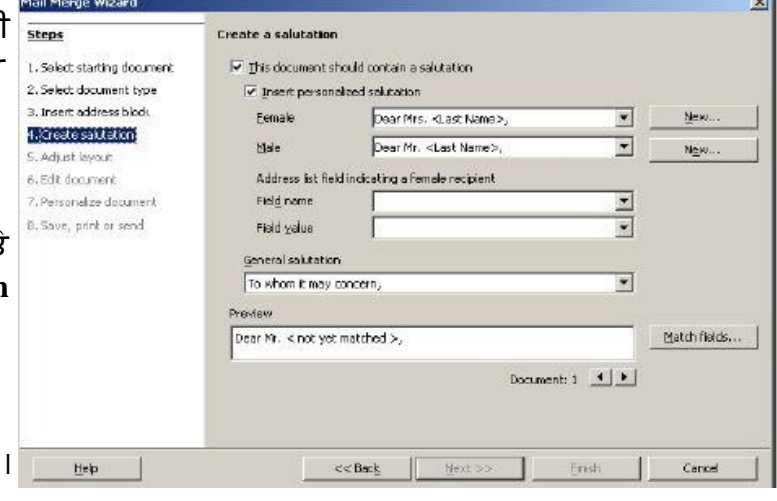

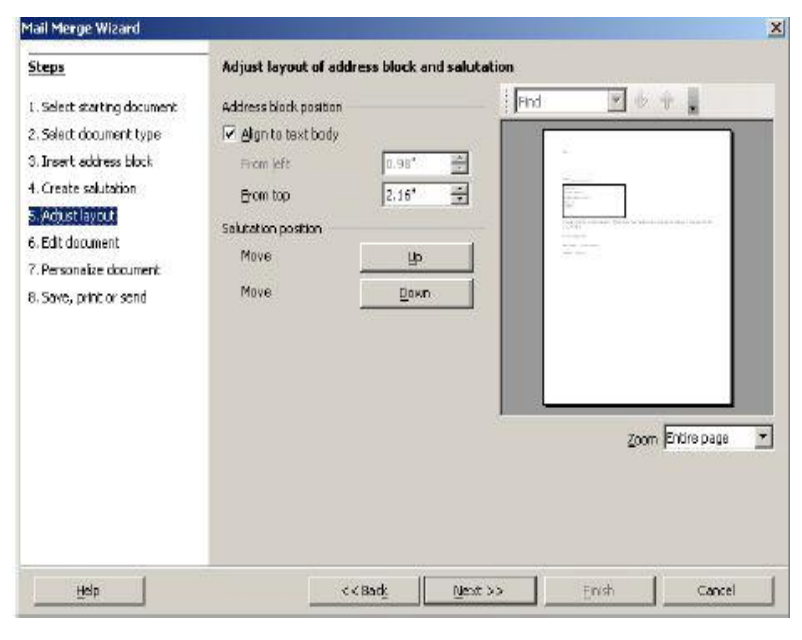

15. Save merged document ਨੰ ਚਣੋ। ਤਸਵੀਰ ਵਿੱਚ ਦਿਖਾਈਆਂ ਆਪਸ਼ਨਾਂ ਨੂੰ ਨੋਟ ਕਰੋ। ੳ) ਹਰੇਕ ਰਿਕਾਰਡ ਨੂੰ ਵੱਖਰੇ ਡਾਕਮੈਂਟ ਦੇ ਤੌਰ ਤੇ ਸੇਵ ਕਰਨ ਦੇ ਲਈ Save as individual documents ਨੂੰ ਚੁਣੌ। ਅ) ਸਾਰੇ ਰਿਕਾਰਡਾਂ ਨੂੰ ਇੱਕ ਹੀ ਡਾਕੁਮੈਂਟ ਦੇ ਵਿੱਚ ਸੇਵ ਕਰਨ ਦੇ ਲਈ Save as single document. ਨੂੰ ਚੁਣੌ।ਉਦਾਹਰਨ ਦੇ ਲਈ Save as single document ਨੂੰ ਚੁਣੋ ਅਤੇ Save Documents ਬਟਨ ਉੱਤੇ ਕਲਿੱਕ ਕਰੋ। ਫਾਈਲ ਨਾਮ ਟਾਈਪ ਕਰੋ। ਉਦਾਹਰਨ ਦੇ ਲਈ Mail\_merge\_output.odt 16. Finish ੳੱਤੇ ਕਲਿੱਕ ਕਰੋ।  $\overline{\phantom{a}}$ ਪਿਛਲੇ ਸਟੈੱਪ ਦੇ ਵਿੱਚ ਬਣਾਏ ਗਏ ਡਾਕੁਮੈਂਟ ਨੂੰ ਖੋਲ੍ਹੋ। ਡਾਕੁਮੈਂਟ ਦੇ ਹਰੇਕ ਪੇਜ ਵਿੱਚ ਦਿਖਾਏ ਗਏ ਐਡਰੈੱਸ ਬਲਾਕ ਨੂੰ ਨੋਟ ਕਰੋ (ਜਿਵੇਂ ਕਿ ਤਸਵੀਰ ਵਿੱਚ ਦਿਖਾਇਆ ਗਿਆ ਹੈ)। ß 17. ਹੁਣ ਤੁਸੀਂ ਐੱਡਰੈੱਸ ਬਲਾਕ ਨੂੰ ਆਪਣੀ ਜਰਰਤ ਅਨਸਾਰ ਮਵ

ਕਰ ਸਕਦੇ ਹੋ, ਫਾਰਮੈਟ ਅਤੇ ਅਲਾਈਨ (Align) ਤੇ ਪਿੰਟ ਕਰ ਸਕਦੇ ਹੋ।

#### Mail Merge Wizard

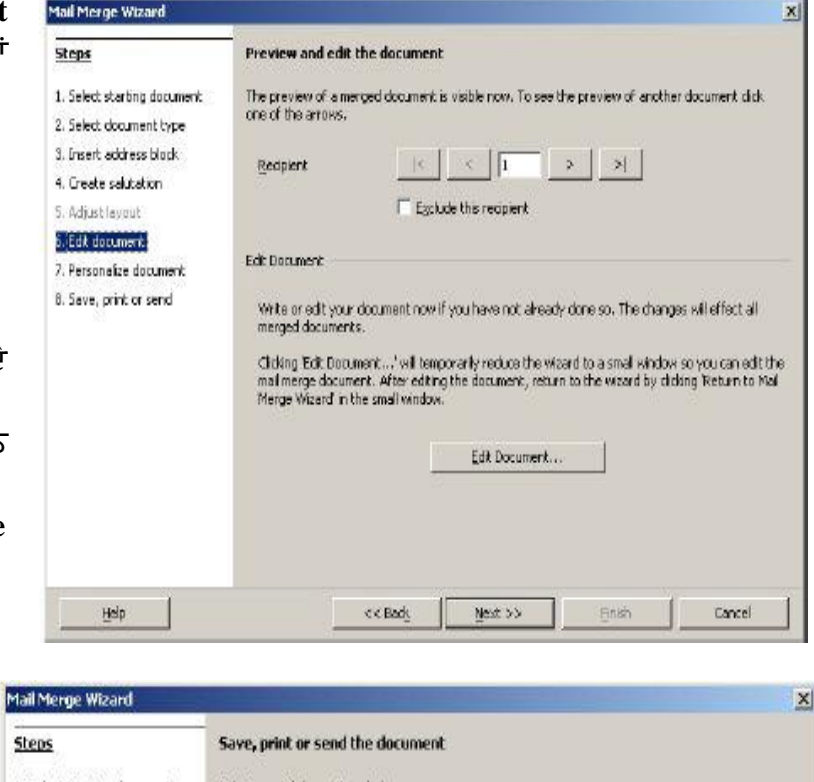

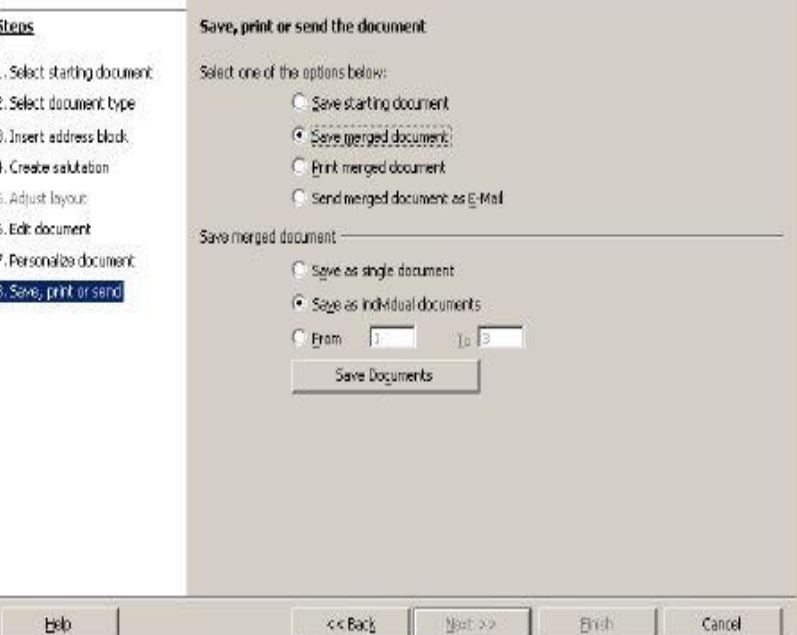

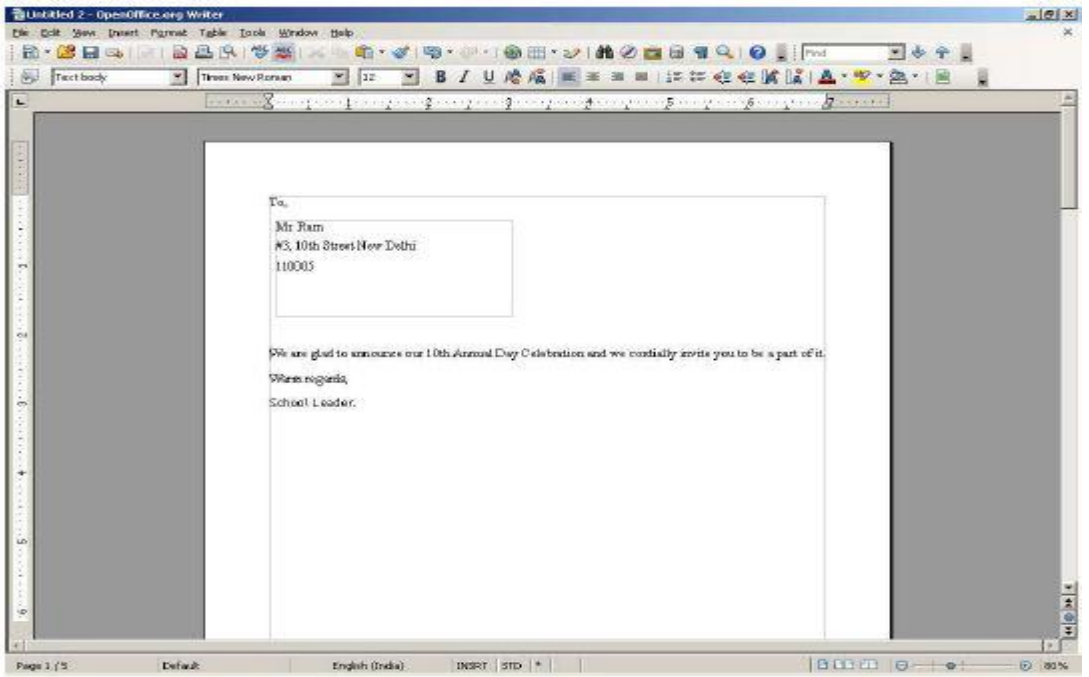

# ਮੇਲ ਮਰਜ, ਇਨਵੈਲਪ ਅਤੇ ਲੇਬਲਜ਼ (Mail Merge, Envelopes & Labels)

ਇਕ ਇਹੋ ਜਿਹੀ ਹਾਲਾਤ ਦੀ ਕਪਲਨਾ ਕਰੋ ਜਦੋਂ ਤਹਾਨੂੰ ਕਈ ਸੌ ਲੈਟਰ ਪਿੰਟ ਕਰਨ ਦੀ ਜਰਰਤ ਹੋਵੇ ਅਤੇ ਹਰੇਕ ਇਨਵੈਲਪ ਦੇ ਉੱਤੇ ਤੁਹਾਨੂੰ ਹੱਥ ਨਾਲ ਹਰੇਕ ਵਿਅਕਤੀ ਦਾ ਪਤਾ (ਐਡਰੈੱਸ) ਲਿਖਣਾ ਪੈ ਜਾਵੇ। ਇਸ ਨਾਲ ਇਹ ਵੀ ਸੰਭਵ ਹੈ ਕਿ ਤਸੀਂ ਕੁਝ ਐੱਡਰੈੱਸ ਭੱਲ ਸਕਦੇ ਹੋ। ਇਹੋ ਜਿਹੀ ਸਮੱਸਿਆ ਤੋਂ ਬਚਣ ਲਈ ਤਸੀਂ ਵਰਡ ਪੋਸੈਸਿੰਗ ਸਾਫਟਵੇਅਰ ਦੇ ਵਿੱਚ ਇਨਵੈਲਪ ਪਿੰਟਿੰਗ ਸੁਵਿਧਾ ਦੀ ਵਰਤੋਂ ਕਰ ਸਕਦੇ ਹੋ ਅਤੇ ਇਨਵੈਲਪ ਨੂੰ ਲੈਟਰਜ਼ ਦੇ ਨਾਲ ਪਿੰਟ ਕਰ ਸਕਦੇ ਹੋ। ਤਸੀਂ ਮੇਲ ਮਰਜ ਸਵਿਧਾ ਦੀ ਦੀ ਵਰਤੋਂ ਨਿੱਜੀ ਇਨਵੈਲਪ ਜਾਂ ਲੇਬਲਜ਼ ਨੰ ਪਿੰਟ ਕਰਨ ਲਈ ਕਰ ਸਕਦੇ ਹੋ।

# ਡਾਟਾਬੇਸ ਦੇ ਵਿੱਚੋਂ ਲੇਬਲ ਬਣਾਉਣੇ (Creating labels from a database)

ਪਹਿਲਾਂ ਬਣਾਈ ਗਈ ਸਪੈੱਡਸ਼ੀਟ ਦੀ ਵਰਤੋਂ ਨਾਲ ਲੇਬਲ ਬਣਾਉਣ ਲਈ ਹੇਠਾਂ ਦਿੱਤੇ ਕਦਮਾਂ ਦੀ ਪਾਲਣਾ ਕਰੋ :

- 1. File → New → Labels ਨੂੰ ਚੁਣੋ। ਲੇਬਲ (Labels) ਡਾਇਆਲਾਗ ਬਾਕਸ ਨਜ਼ਰ ਆਉਂਦਾ ਹੈ।
- 2.ਡਾਟਾਬੇਸ (Database) ਡਰਾਪਡਾੳਨ ਲਿਸਟ ਦੇ ਹੇਠ ਦਿਖਾਏ ਗਏ ਡਾਟਾ ਸੋਰਸ ਦੀ ਲਿਸਟ ਨੂੰ ਨੋਟ ਕਰੋ।
	- a) ਡਾਟਾਬੇਸ (Database) ਡਰਾਪਡਾੳਨ ਲਿਸਟ ਦੇ ਵਿੱਚੋਂ ਐਡਰੈੱਸ (ਪਤਾ) ਦੇ ਸੋਰਸ ਨੂੰ ਚੁਣੋ।

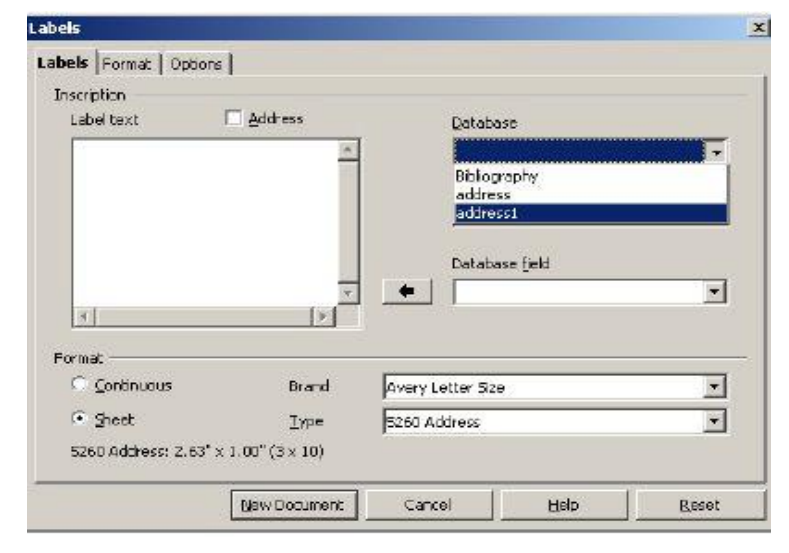

- b) ਟੇਬਲ (Table) ਡਰਾਪਡਾਉਨ ਲਿਸਟ ਦੇ ਵਿੱਚੋਂ ਸ਼ੀਟ  $1(Sheet1)$  ਨੂੰ ਚੁਣੌ ।
- c) ਡਾਟਾਬੇਸ (Database) ਫੀਲਡ ਡਰਾਪਡਾਉਨ ਵਿੱਚੋਂ ਟਾਈਟਲ (Title) ਨੂੰ ਚੁਣੋ ਅਤੇ ਲੈਫਟ ਐਰੋ ( ♣) ਉੱਤੇ ਕਲਿੱਕ ਕਰੋ। Name, Address, City ਅਤੇ Postal Code ਨੂੰ ਸ਼ਾਮਲ ਕਰਨ ਦੇ ਲਈ ਇਸ ਕਿਰਿਆ ਨੂੰ ਦੁਹਰਾਓ (ਜਿਵੇਂ ਕਿ ਤਸਵੀਰ ਵਿੱਚ ਦਿਖਾਇਆ ਗਿਆ ਹੈ)।
- 3. ਹੁਣ New Document ਉੱਤੇ ਕਲਿੱਕ ਕਰੋ। ਧਿਆਨ ਨਾਲ ਵੇਖੋ ਕਿ ਇੱਕ ਨਵੇਂ ਡਾਕਮੈਂਟ ਦੇ ਵਿੱਚ ਲੇਬਲ ਲਿਸਟ ਬਣ ਗਈ ਹੈ (ਜਿਵੇਂ ਕਿ ਤਸਵੀਰ ਵਿੱਚ ਦਿਖਾਇਆ ਗਿਆ ਹੈ)।

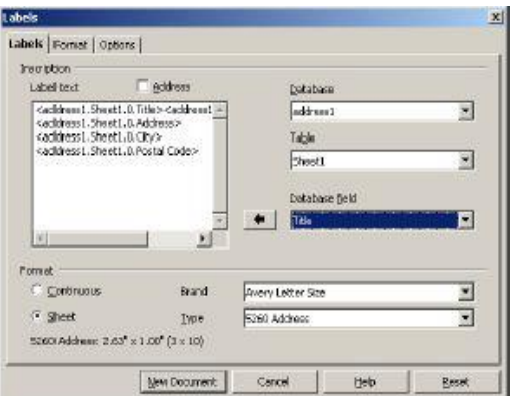

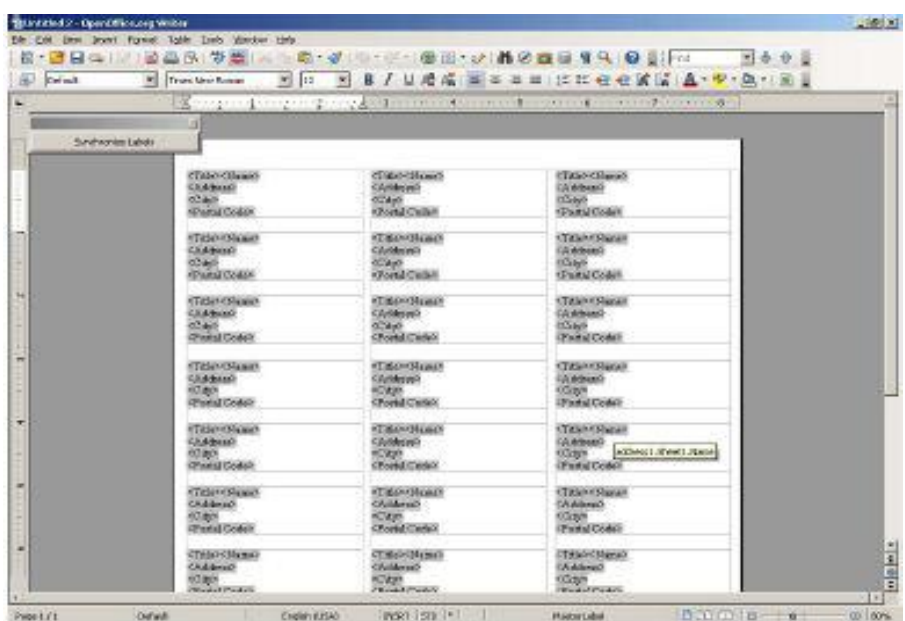

- 4. File → Print.... ਨੂੰ ਚੁਣੋ।ਜੇਕਰ ਤਸੀਂ ਫਾਰਮ ਲੈਟਰ ਪਿੰਟ ਕਰਨਾ ਚਾਹੰਦੇ ਹੋ ਤਾਂ ਪਸ਼ਟੀ ਦੇ ਲਈ ਇੱਕ ਪੋਪ-ਅਪ ਨਜ਼ਰ ਆਏਗਾ ।
- 5. Yes ਉੱਤੇ ਕਲਿੱਕ ਕਰੋ।ਮੇਲ ਮਰਜ (Mail merge) ਡਾਇਆਲਾਗ ਬਾਕਸ ਨਜ਼ਰ ਆਉਂਦਾ ਹੈ (ਜਿਵੇਂ ਕਿ ਤਸਵੀਰ ਵਿੱਚ ਦਿਖਾਇਆ ਗਿਆ ਹੈ)।

ਉ) ਖਾਸ ਰਿਕਾਰਡ ਦੇ ਲਈ ਲੇਬਲ ਬਣਾਉਣ ਵਾਸਤੇ ਰਿਕਾਰਡ ਲਿਸਟ ਦੇ ਵਿੱਚੋਂ ਇੱਕ-ਇੱਕ ਕਰਕੇ ਰਿਕਾਰਡਾਂ ਨੰ ਸਿਲੈਕਟ ਕਰੋ (ਇੱਕ ਤੋਂ ਵੱਧ ਰਿਕਾਰਡ ਨੰ ਸਿਲੈਕਟ ਕਰਨ ਦੇ ਲਈ CTRL + Click ਦੀ ਵਰਤੋਂ ਕਰੋ।)।

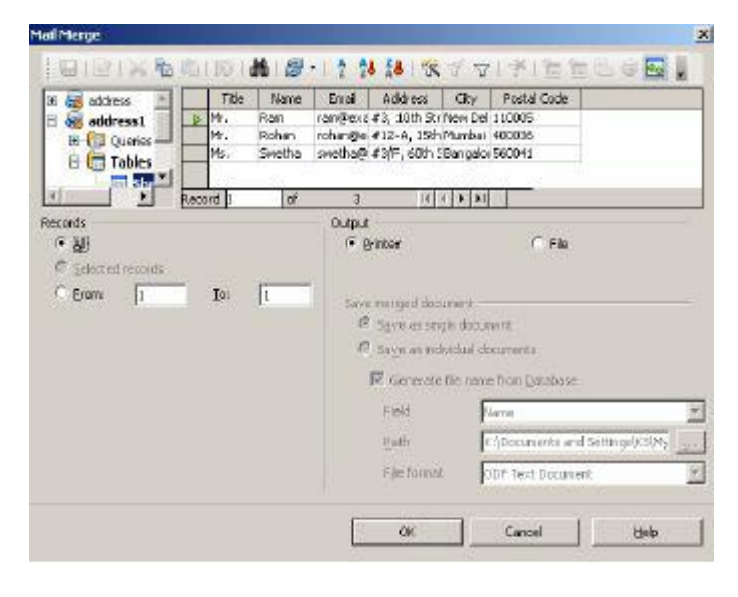

- $\,$ n) ਸਾਰੇ ਰਿਕਾਰਡਾਂ ਵਾਸਤੇ ਲੇਬਲ ਬਣਾਉਣ ਲਈ (ਡਿਫਾਲਟ ਆਪਸ਼ਨ) All ਨੂੰ ਚੁਣੋ।
- J) ਖਾਸ ਰੇਂਜ ਦੇ ਲਈ ਲੇਬਲ ਬਣਾਉਣ ਵਾਸਤੇ From: ਅਤੇ To: ਨਿਯੁਮੈਰਿਕ ਟੈਕਸਟ ਬਾਕਸ ਦੇ ਵਿੱਚ ਰੇਂਜ ਟਾਈਪ ਕਰੋ (ੳਦਾਹਰਨ ਦੇ ਲਈ ਪਹਿਲੇ 10 ਰਿਕਾਰਡ ਪ੍ਰਿੰਟ ਕਰਨ ਲਈ 1 ਟੁ 10 ਟਾਈਪ ਕਰੋ)।
- $6.$  OK ਉੱਤੇ ਕਲਿੱਕ ਕਰੋ। Print

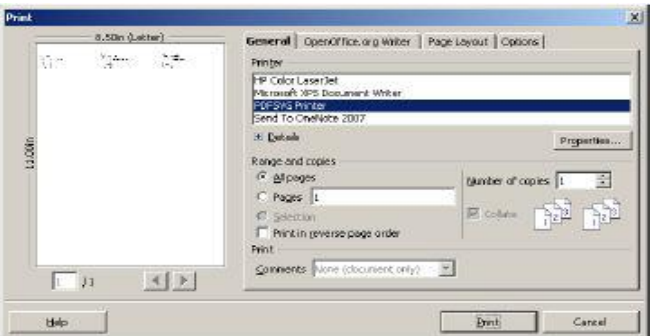

Database

Database field

Table

ਡਾਇਆਲਾਗ ਬਾਕਸ ਨਜ਼ਰ ਆਉਂਦਾ ਹੈ (ਜਿਵੇਂ ਕਿ ਤਸਵੀਰ ਵਿੱਚ ਦਿਖਾਇਆ ਗਿਆ ਹੈ)।

7. ਲੇਬਲ ਸ਼ੀਟ ਨੂੰ ਪਿੰਟਰ ਦੇ ਵਿੱਚ ਰੱਖੋ ਅਤੇ Print ਉੱਤੇ ਕਲਿੱਕ ਕਰੋ।ਸ਼ੀਟ ਦੇ ਵਿੱਚ ਪਿੰਟ ਹੋਏ ਵਿਅਕਤੀਗਤ ਲੇਬਲ ਨੂੰ ਨੌਟ ਕਰੋ।

# ਡਾਟਾਬੇਸ ਦੇ ਵਿੱਚੋਂ ਇਨਵੈਲਪ ਬਣਾਉਣਾ (Create envelopes from a database)

Envelope Format | Printer |

ਇਨਵੈਲਪ ਬਣਾੳਣ ਦੇ ਲਈ ਹੇਠਾਂ ਅਨਸਾਰ ਕਦਮਾਂ ਦੀ ਪਾਲਣਾ ਕਰੋ :

Envelope

Addressee

- 1. File  $\rightarrow$  New  $\rightarrow$  Text Document ਨੂੰ ਚਣੋ।
- 2. Insert  $\rightarrow$  Envelope.... $\dot{\overline{S}}$ ਚੁਣੋ। ਤਸਵੀਰ ਵਿੱਚ ਦਿਖਾਏ ਅਨਸਾਰ ਇੱਕ Envelope ਡਾਇਆਲਾਗ ਬਾਕਸ ਨਜ਼ਰ ਆਉਂਦਾ ਹੈ।
- ੳ) ਡਾਟਾਬੇਸ (Database) ਡਰਾਪਡਾਊਨ ਲਿਸਟ ਦੇ ਵਿੱਚੋਂ ਡਾਟਾ ਸੋਰਸ ਨੂੰ ਚਣੋ (ਪਹਿਲਾਂ ਬਣਾਈ ਗਈ ਲਿਸਟ ਦੀ ਵਰਤੋਂ ਕਰੋ)।
- ਅ) ਟੇਬਲ (Table) ਡਰਾਪਡਾਉਨ ਲਿਸਟ ਦੇ ਵਿੱਚੋਂ ਸ਼ੀਟ1 (Sheet1) ਡਾਟਾ ਸੋਰਸ ਨੂੰ ਚੁਣੋ।
- ੲ) ਡਾਟਾਬੇਸ (Database) ਫੀਲਡ ਡਰਾਪਡਾੳਨ ਦੇ ਵਿੱਚੋਂ ਟਾਈਟਲ (Title) ਨੂੰ ਚੁਣੋ ਅਤੇ ਲੈਫਟ ਐਰੋ  $\mathbf{Q}$  ) ਉੱਤੇ ਕਲਿੱਕ ਕਰੋ। Name, Address, City ਅਤੇ Postal Code ਨੂੰ ਸ਼ਾਮਲ ਕਰਨ ਲਈ ਇਸ ਨੰ ਦਹਰਾਓ।

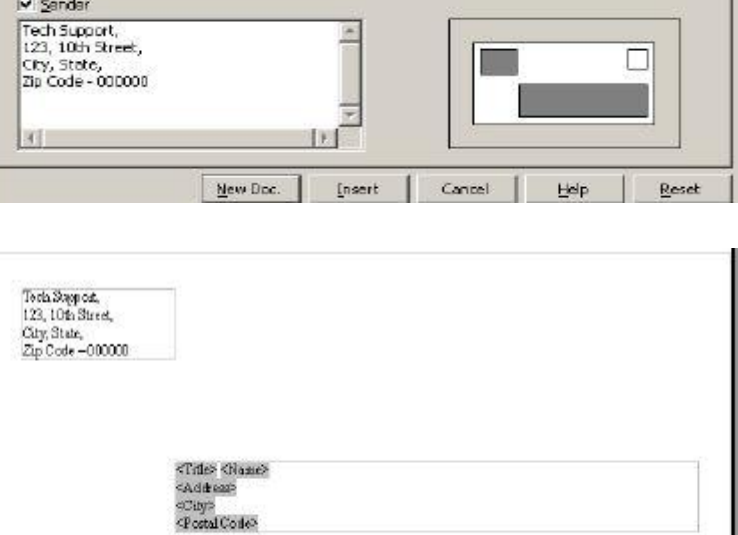

New Doc ਬਟਨ ਉੱਤੇ ਕਲਿੱਕ ਕਰੋ।

ਤਸਵੀਰ ਦੇ ਵਿੱਚ ਦਿਖਾਏ ਅਨਸਾਰ ਇੱਕ ਨਵਾਂ ਡਾਕਮੈਂਟ ਬਣ ਜਾਵੇਗਾ।ਪਾਪਤ ਕਰਤਾ ਦੇ ਟੈਕਸਟ ਬਾਕਸ ਦੇ ਵਿੱਚ ਐੱਡਰੈੱਸ ਨੂੰ ਨੋਟ ਕਰੋ, ਜਦੋਂ ਤੁਸੀਂ ਪਿੰਟ ਕਰੋਗੇ ਤਾਂ ਉਦੋਂ ਰਿਕਾਰਡ ਨਜ਼ਰ ਆਉਣਗੇ।

 $\times$ 

 $\overline{\phantom{a}}$ 

 $\overline{z}$ 

키

- 1. File → Print....ਨੂੰ ਚੁਣੋ। ਜੇਕਰ ਤੁਸੀਂ ਇੱਕ ਫਾਰਮ ਲੈਟਰ ਨੂੰ ਪ੍ਰਿੰਟ ਕਰਨਾ ਚਾਹੁੰਦੇ ਹੋ ਤਾਂ ਪੁਸ਼ਟੀ ਦੇ ਲਈ ਇੱਕ ਪੋਪਅਪ ਨਜ਼ਰ ਆਏਗਾ ।
- 2. Yes.ਉੱਤੇ ਕਲਿੱਕ ਕਰੋ। Print ਡਾਇਆਲਾਗ ਬਾਕਸ ਨਜ਼ਰ ਆਉਂਦਾ ਹੈ।

3. Print ਉੱਤੇ ਕਲਿੱਕ ਕਰੋ ਅਤੇ ਬਦਲਾਵ ਨੂੰ ਨੋਟ ਕਰੋ।

ਈਮੇਲ ਨਾਲ ਮੇਲ ਮਰਜ ਦੀ ਵਰਤੋਂ ਕਰਨਾ (Mail Merge using E-mail)

ਮੇਲ ਮਰਜ ਦੀ ਵਰਤੋਂ ਨਾਲ ਬਲਕ (ਜ਼ਿਆਦਾ ਗਿਣਤੀ) ਦੇ ਵਿੱਚ ਮੇਲ ਭੇਜਣ ਦੇ ਲਈ ਹੇਠਾਂ ਅਨਸਾਰ ਕਰੋ : 1. ਹੇਠਾਂ ਦਿੱਤੇ ਕੰਟੈਂਟ ਦੇ ਨਾਲ ਇੱਕ ਡਾਕੁਮੈਂਟ ਬਣਾਓ:

Dear Customer. We are pleased to announce 50% discount as you are a privileged customer. Please bring a copy of this email or call +91 9999912345 to claim this discount. Regards, John.

Manager, Customer Service.

- 2. Tools → Mail Merge Wizard.... ਨੂੰ ਚੁਣੋ | Mail Merge Wizard ਡਾਇਆਲਾਗ ਬਾਕਸ ਨਜ਼ਰ ਆਉਂਦਾ ਹੈ।Next ਉੱਤੇ ਕਲਿੱਕ ਕਰੋ।
- 3. Select a document type ਸੈਕਸ਼ਨ ਨਜ਼ਰ ਆਉਂਦਾ ਹੈ। E-mail Message ਨੂੰ ਚੁਣੋ ਅਤੇ Next ਉੱਤੇ ਕਲਿੱਕ ਕੁੱਜੇ।
- 4. Insert Address Block ਸੈਕਸ਼ਨ ਨਜ਼ਰ ਆਉਂਦਾ ਹੈ। Select Address List.... ਨੂੰ ਚੁਣੋ। Select Address List ਡਾਇਆਲਾਗ ਬਾਕਸ ਨਜ਼ਰ ਆਉਂਦਾ ਹੈ। ਪਹਿਲਾਂ ਵਰਤੇ ਗਏ ਡਾਟਾ ਸੋਰਸ ਨੂੰ ਚੁਣੋ। OK ਉੱਤੇ ਕਲਿੱਕ ਕਰੋ ਅਤੇ Next ਉੱਤੇ ਕਲਿੱਕ ਕਰੋ।
- 5. Create a Salutation ਸੈਕਸ਼ਨ ਨਜ਼ਰ ਆਉਂਦਾ ਹੈ। Next ਉੱਤੇ ਕਲਿੱਕ ਕੁੱਜੇ।
- **6. Preview and edit the** document ਸੈਕਸ਼ਨ ਨਜ਼ਰ ਆਉਂਦਾ ਹੈ। Next ਉੱਤੇ ਕਲਿੱਕ ਕਰੋ।
- 7. Personalize the mail merge documents ਸੈਕਸ਼ਨ ਨਜ਼ਰ ਆਉਂਦਾ ਹੈ। Next ਉੱਤੇ ਕਲਿੱਕ ਕੌਰੋ।
- 8. Save, print or send the document ਸੈਕਸ਼ਨ ਨਜ਼ਰ ਆਉਂਦਾ ਹੈ। Send merged document as

E-mail ਨੂੰ ਚਣੋ (ਤਸਵੀਰ ਉੱਪਰ ਹੈ)।

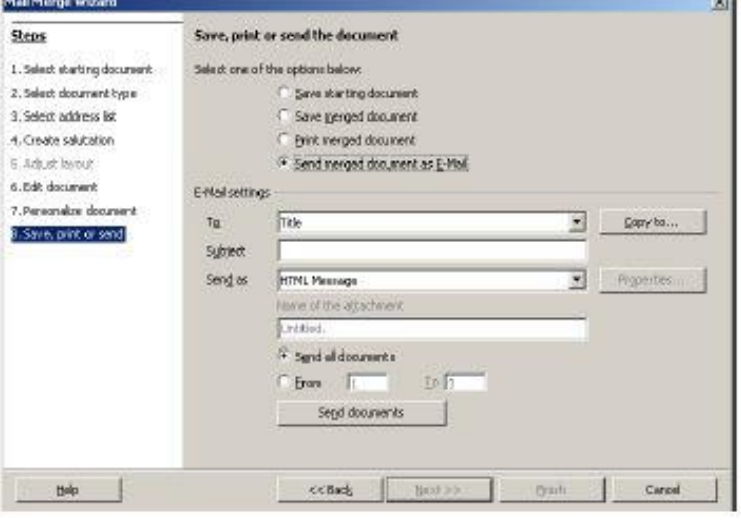

9. ਹਣ ਮੇਲ ਮਰਜ ਕਰਨ ਦੇ ਲਈ ਤਹਾਨੰ ਈਮੇਲ ਐੱਡਰੈੱਸ ਫੀਲਡ ਨੰ ਮੈਪ ਕਰਨ ਦੀ ਜਰਰਤ ਹੈ ਤਾਂ ਜੋ ਇਸ ਲੈਟਰ ਨੂੰ ਈਮੇਲ ਐੱਡਰੈੱਸ ਦੇ ਉੱਤੇ ਭੇਜਿਆ ਜਾ ਸਕੇ।

- $\mathbf{T}$ ) ਟੂ (To) ਤੋਂ ਅੱਗੇ ਮੌਜ਼ੂਦ ਡਾਊਨ ਐਰੋ ਨੂੰ ਚੁਣੋ ਅਤੇ ਲਿਸਟ ਦੇ ਵਿੱਚੋਂ Email ਫੀਲਡ ਨੂੰ ਚੁਣੋ।
- $\,$ n) ਸਬਜੈਕਟ ਟਾਈਪ ਕਰੋ ।ੳਦਾਹਰਨ ਦੇ ਲਈ : "Special Discount"
- ੲ) ਤਸੀਂ ਇਸ ਅਨਾੳਂਸਮੈਂਟ ਨੂੰ ਐੱਚ.ਟੀ.ਐੱਮ.ਐੱਲ. ਮੇਸੇਜ, ਐਡੋਬ ਐਕਰੋਬੈਟ ਡਾਕਮੈਂਟ (PDF) ਆਦਿ ਦੇ ਵਜੋਂ ਭੇਜ ਸਕਦੇ ਹੋ। Send as ਡਰਾਪਡਾੳਨ ਲਿਸਟ ਦੇ ਵਿੱਚੋਂ HTML message ਨੂੰ ਚੁਣੋ।

ਨੋਟ : ਤਸੀਂ ਇਸਨੂੰ ਕਈ ਫਾਰਮੈਟ ਜਿਵੇਂ ਕਿ ਐਡੋਬ ਐਕਰੋਬੈਟ ਡਾਕਮੈਂਟ (PDF), ਮਾਈਕੋਸਾਫਟ ਵਰਡ ਡਾਕਮੈਂਟ, ਐੱਚ.ਟੀ.ਐੱਮ.ਐੱਲ. ਮੈਸੇਜ

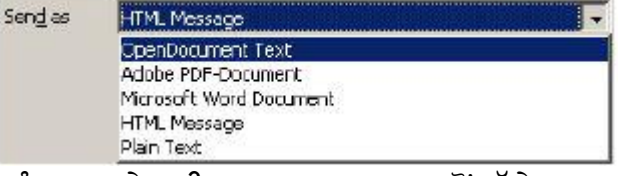

In order to be able to send mail merge documents by e-mail, OpenOffice.org requires

Konceli

No

ਜਾਂ ਸਧਾਰਾਨ ਟੈਕਸਟ ਵਜੋਂ ਭੇਜ ਸਕਦੇ ਹੋ। ਫਾਰਮੈਟ ਨੂੰ ਚੁਣਨ ਦੇ ਲਈ Send as : ਆਪਸ਼ਨ ਤੋਂ ਅੱਗੇ ਡਰਾਪਡਾਊਨ ਮੀਨ ਦੀ ਵਰਤੋਂ ਕਰੋ।ਐੱਚ.ਟੀ.ਐੱਮ.ਐੱਲ. ਮੈਸੇਜ ਜਾਂ ਸਧਾਰਾਨ ਟੈਕਸਟ ਤੋਂ ਇਲਾਵਾ ਕਿਸੇ ਵੀ

information about the e-mail account to be used.

Yos

Do you want to enter e-mail account information now?

ਫਾਰਮੈਟ ਨੂੰ ਚੁਣਨ ਤੇ ਕੰਟੈਂਟ ਨੂੰ ਨਤੀਜੇ ਵਜੋਂ ਅਟੈਚਮੈਂਟ ਦੇ ਤੌਰ ਤੇ ਭੇਜਿਆ ਜਾਵੇਗਾ।

10. Send documents ਬਟਨ ਨੂੰ ਚੁਣੋ। ਹੇਠਾਂ ਦਿਖਾਏ ਅਨਸਾਰ ਇੱਕ ਪੋਪਅਪ ਨਜ਼ਰ ਆਉਂਦਾ ਹੈ।

11. ਤਹਾਨੰ ੳਸ ਈਮੇਲ ਅਕਾੳਂਟ ਦੀ ਜਾਣਕਾਰੀ ਨਿਰਧਾਰਿਤ ਕਰਨ ਦੀ ਜਰਰਤ ਹੈ ਜਿੱਥੋਂ ਕਿ ਇਹ ਈਮੇਲਜ਼

**OpenOffice.org 3.4** 

ਭੇਜੀਆਂ ਜਾਣਗੀਆਂ। Yes ਉੱਤੇ ਕਲਿੱਕ ਕਰੋ। ਤਸਵੀਰ ਵਿੱਚ ਦਿਖਾਏ ਅਨਸਾਰ ਇੱਕ Mail Merge Email ਡਾਇਆਲਾਗ ਬਾਕਸ ਨਜ਼ਰ ਆਉਂਦਾ ਹੈ।

- $\texttt{T}$ ) Your name : ਟੈਕਸਟ ਬਾਕਸ ਦੇ ਵਿੱਚ ਆਪਣਾ ਨਾਮ ਟਾਈਪ ਕਰੋ ।
- n) E-mail Address : ਟੈਕਸਟ ਬਾਕਸ ਦੇ ਵਿੱਚ ਆਪਣਾ ਈਮੇਲ ਐੱਡਰੈੱਸ ਟਾਈਪ ਕਰੋ ।

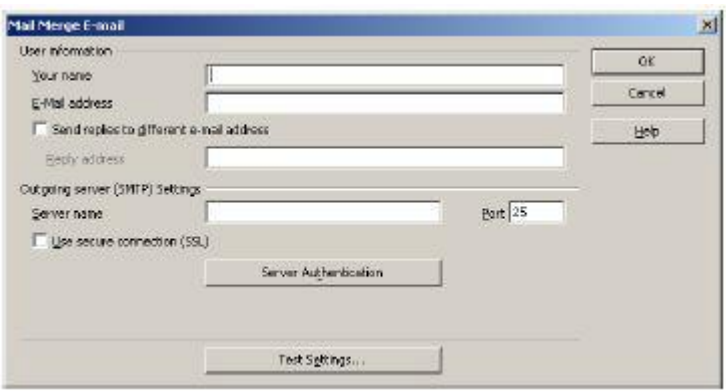

- ੲ) Server name : ਦੇ ਵਿੱਚ SMTP ਐੱਡਰੈੱਸ (ੳਦਾਹਰਨ ਦੇ ਲਈ smtp.gmail.com) ਟਾਈਪ ਕਰੋ। ਅਤੇ Port ਟੈਕਸਟ ਬਾਕਸ ਦੇ ਵਿੱਚ ਪੋਰਟ ਨੰਬਰ ਟਾਈਪ ਕਰੋ।
- ਸ) ਇਹ ਸਨਿਸ਼ਚਿਤ ਕਰਨ ਦੇ ਲਈ ਕਿ ਸਾਰੀਆਂ ਸੈਟਿੰਗਾਂ ਸਹੀ ਤਰੀਕੇ ਨਾਲ ਕਨਫਿੱਗਰ ਹੋ ਗਈਆਂ ਹਨ Test Settings... ਉੱਤੇ ਕਲਿੱਕ ਕਰੋ।

ਨੋਟ: ਕਿਉਂਕਿ ਵਰਡ ਪੋਸੈਸਿੰਗ ਸਾਫ਼ਟਵੇਅਰ ਇਸ ਈਮੇਲ ਸਿੱਧੇ ਹੀ (ਈਮੇਲ ਕਲਾਇੰਟ ਸਾਫ਼ਟਵੇਅਰ ਦੀ ਵਰਤੋਂ ਕਰਨ ਤੋਂ ਬਿਨਾਂ) ਭੇਜਣ ਦੀ ਕੋਸ਼ਿਸ਼ ਕਰਦਾ ਹੈ ਇਸ ਲਈ ਤੁਹਾਨੂੰ ਸਿਰਫ ਐੱਸ.ਐੱਮ.ਟੀ.ਪੀ. (SMTP) ਸੈਟਿੰਗਾਂ ਹੀ ਦੱਸਣ ਦੀ ਜਰੂਰਤ ਹੈ (POP3 ਸੈਟਿੰਗਾਂ ਦੀ ਜਰੂਰਤ ਨਹੀਂ ਹੈ)।

12. OK ਉੱਤੇ ਕਲਿੱਕ ਕਰੋ। ਵਰਡ ਪੋਸੈਸਿੰਗ ਸਾਫ਼ਟਵੇਅਰ ਇਸ ਲੈਟਰ ਨੂੰ ਡਾਟਾ ਸੋਰਸ ਦੇ ਵਿੱਚ ਉਪਲੱਬਧ ਈਮੇਲ ਐੱਡਰੈੱਸ ਦੇ ਉੱਤੇ ਭੇਜਣ ਦੀ ਕੋਸ਼ਿਸ਼ ਕਰੇਗਾ। Finish ੳੱਤੇ ਕਲਿੱਕ ਕਰੋ।

 $\vert x \vert$ 

# ਵਿਅਕਤੀਗਤ ਲੈਟਰ (Personalizing Letters)

ਆਮ ਈਮੇਲ ਭੇਜਣ ਦੀ ਥਾਂ ਤਸੀਂ ਈਮੇਲ ਜਾਂ ਲੈਟਰ ਦੇ ਵਿੱਚ ਗਾਹਕ ਦਾ ਨਾਮ ਸ਼ਾਮਲ ਕਰਕੇ ਹੋਰ ਵੀ ਕਸਟੋਮਾਈਜ਼ ਕਰ ਸਕਦੇ ਹੋ। ਇਹ ਕੰਮ ਡਾਕੁਮੈਂਟ ਦੇ ਵਿੱਚ ਸੰਬੰਧਿਤ ਡਾਟਾਬੇਸ ਫੀਲਡ ਸ਼ਾਮਲ ਕਰਕੇ ਸੰਭਵ ਹੈ।

1.ਇਕ ਨਵੇਂ ਡਾਕੁਮੈਂਟ ਦੇ ਵਿੱਚ ਹੇਠਾਂ ਦਿੱਤਾ ਕੰਟੈਂਟ ਸ਼ਾਮਲ ਕਰੋ :

#### Dear, We are happy to announce the opening of our new store in your location. As our privileged customer, we offer you 75% discount on purchases made above Rs. 1000.00 from our new store. Please call +91 9123412345 to know more details. Regards, John, Manager, Customer Service.

2. ਹੁਣ Dear ਤੋਂ ਅੱਗੇ ਕਰਸਰ ਨੂੰ ਰੱਖੋ। ਆਪਣੇ ਕੀਬੋਰਡ ਤੋਂ F4 ਨੂੰ ਦਬਾਓ ਨੌਟ ਕਰੋ ਕਿ ਜੋ ਪਹਿਲਾਂ ਡਾਟਾ ਸੋਰਸ ਬਣਾਇਆ ਸੀ ਉਹ ਨਜ਼ਰ ਆਉਂਦਾ ਹੈ (ਤਸਵੀਰ ਹੇਠਾਂ)।

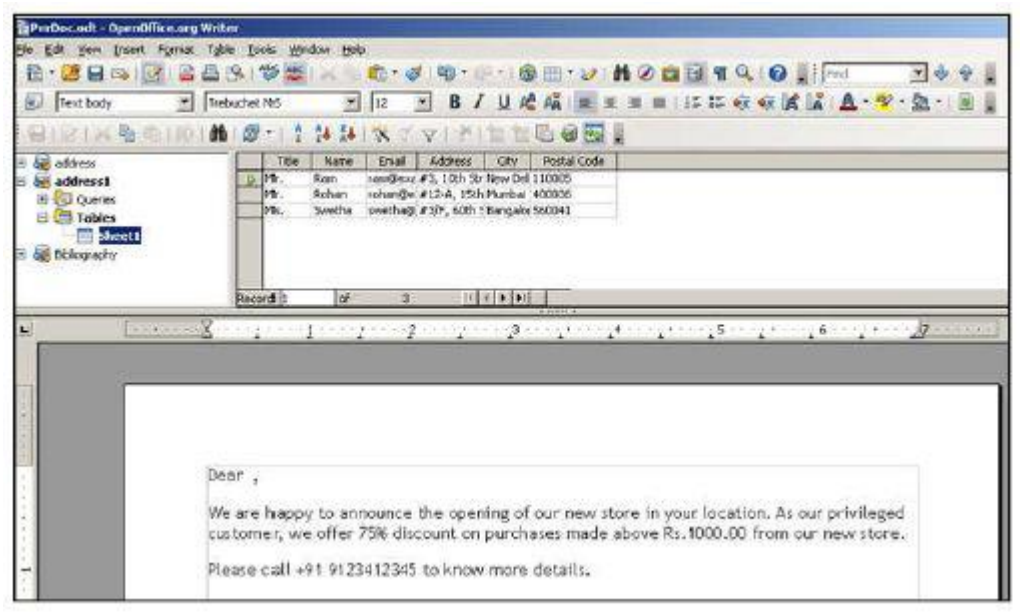

Dear <Name>,

3. Name ਉੱਤੇ ਕਲਿੱਕ ਕਰੋ ਇਸਨੂੰ Dear ਟੈਕਸਟ ਤੋਂ ਅੱਗੇ ਡਰੈਗ ਕਰਕੇ ਡਰਾਪ (ਖਿੱਚ ਕੇ ਛੱਡੋ) ਕਰੋ। ਨੋਟ ਕਰੋ ਇਸ ਡਾਕੁਮੈਂਟ ਦੇ Name ਫੀਲਡ ਵਿੱਚ ਸ਼ਾਮਲ ਹੋ ਗਿਆ ਹੈ (ਜਿਵੇਂ ਕਿ ਤਸਵੀਰ ਵਿੱਚ ਦਿਖਾਇਆ ਗਿਆ ਹੈ)।

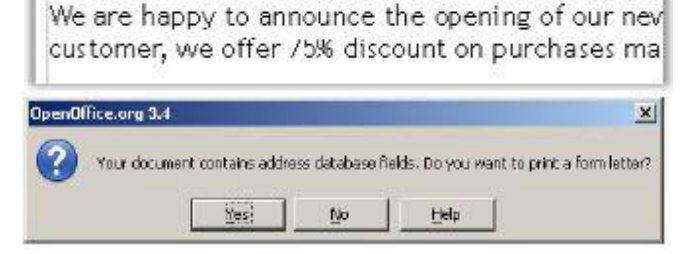

- 4. File → Print.... ਨੂੰ ਚੁਣੋ। ਤਸਵੀਰ ਵਿੱਚ ਦਿਖਾਏ ਅਨਸਾਰ ਇੱਕ ਪੋਪਅਪ ਨਜ਼ਰ ਆੳਂਦਾ ते ।
- $5.0$ K ਉੱਤੇ ਕਲਿੱਕ ਕਰੋ।Print ਡਾਇਆਲਾਗ ਬਾਕਸ ਨਜ਼ਰ ਆਉਂਦਾ ਹੈ।

ਇਸ ਡਾਕੂਮੈਂਟ ਨੂੰ ਪ੍ਰਿੰਟ ਕਰੋ ਅਤੇ ਨੋਟ ਕਰੋ ਕਿ ਫੀਲਡ ਨੇਮ ਡਾਟਾ ਸੋਰਸ ਦੇ ਵਿੱਚੋਂ ਅਸਲ ਨਾਮ ਦੇ ਨਾਲ ਬਦਲ ਗਿਆ ਹੈ ਜੋ ਕਿ ਆਪਣੇਪਣ ਦਾ ਅਹਿਸਾਸ ਕਰਵਾਉਂਦਾ ਹੈ।

# <u>ਅਭਿਆਸ</u>

### ਹੇਨਾਂ ਦਿੱਤੀਆਂ ਕਿਰਿਆਵਾਂ ਕਰੋ:

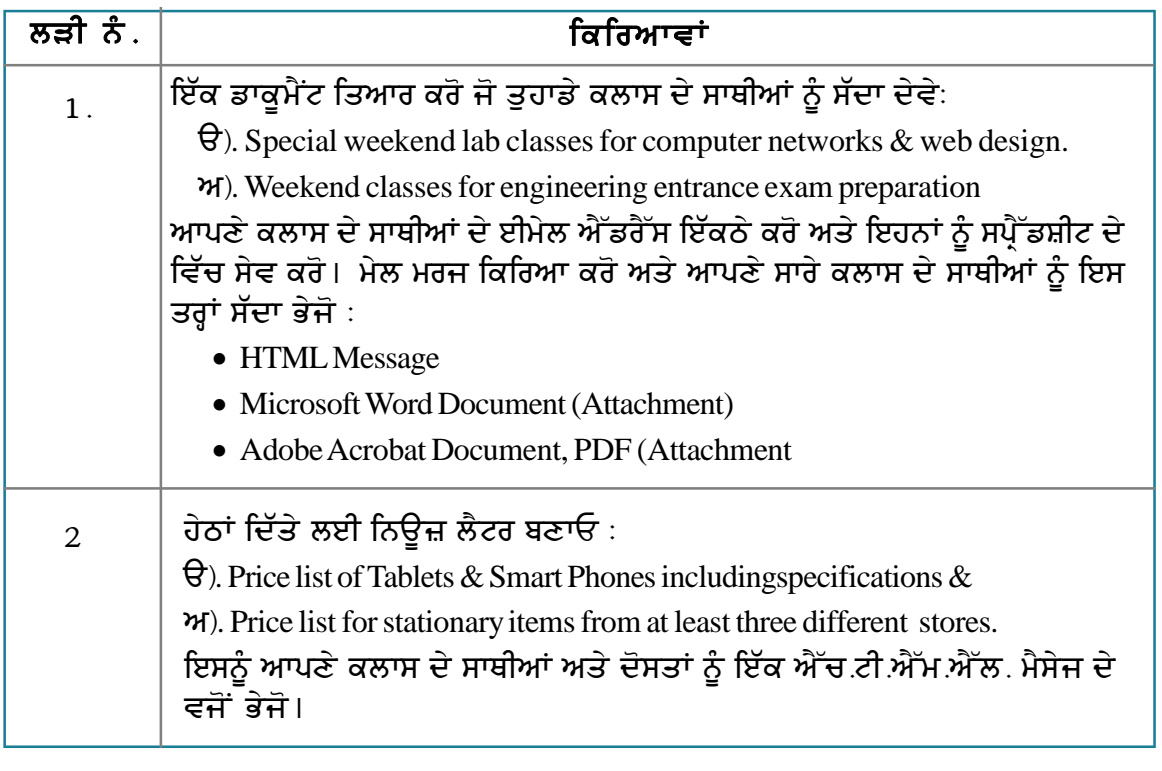

# ਮੁਲਾਂਕਣ

# ਹੇਠਾਂ ਦਿੱਤੇ ਪ੍ਰਸ਼ਨਾਂ ਦੇ ਉੱਤਰ ਦਿਓ :

- । ਮੇਲ ਮਰਜ ਦੇ ਉਦੇਸ਼ ਦਾ ਵਰਣਨ ਕਰੋ।
- 2. ਲੈਟਰ ਨੂੰ ਪ੍ਰਿੰਟ ਕਰਨ ਦੇ ਲਈ ਮੇਲ ਮਰਜ ਕਰਨ ਦੇ ਢੰਗ ਦਾ ਵਰਣਨ ਕਰੋ।
- <u>3. ਇੱਕ ਸੱਦਾ ਪੱਤਰ ਪੀ ਡੀ.ਐੱਡ (PDF) ਅਟੈਚਮੈਂਟ ਵਜੋਂ ਭੇਜਣ ਦੇ ਲਈ ਮੇਲ ਮਰਜ ਕਰਨ ਦੇ ਢੰਗ ਦਾ ਵਰਣਨ</u> ਕਰੋ।
- 4. ਮੇਲ ਮਰਜ ਦੀ ਵਰਤੋਂ ਨਾਲ ਇਨਵੈਲਪ ਬਣਾਉਣ ਦੇ ਢੰਗ ਦਾ ਵਰਣਨ ਕਰੋ।
- 5. ਮੇਲ ਮਰਜ ਦੀ ਵਰਤੋਂ ਨਾਲ ਲੇਬਲ ਬਣਾਉਣ ਦੇ ਢੰਗ ਦਾ ਵਰਣਨ ਕਰੋ।

### ਖਾਲੀ ਥਾਵਾਂ ਭਰੋ :

1. ਮੇਲ ਮਰਜ ਵਿਜ਼ਾਰਡ ਆਪਸ਼ਨ ਡਰਾਪਡਾਊਨ ਮੀਨੂ \_\_\_\_\_\_\_\_ ਵਿੱਚ ਉਪਲੱਬਧ ਹੁੰਦੀ ਹੈ।

# ਸੈਸ਼ਨ 5: ਮੈਕਰੋ ਅਤੇ ਆਟੋਮੇਟਿੰਗ ਟਾਸਕ ਬਣਾਉਣੇ (Creating Macros and **Automating Tasks**)

# ਸਿੱਖਣ ਦੇ ਉਦੇਸ਼:

ਇਸ ਸੈਸ਼ਨ ਦੇ ਅੰਤ ਤੱਕ ਤਸੀਂ ਇਹ ਕਰਨ ਦੇ ਯੋਗ ਹੋ ਜਾਵੋਗੇ:

● ਕੰਮਾਂ ਨੰ ਆਪਣੇ ਆਪ (ਆਟੋਮੇਟ) ਚਲਾੳਣ ਦੇ ਲਈ ਮੈਕਰੋ ਬਣਾੳਣ ਅਤੇ ੳਸਨੰ ਵਰਤਣ ਦੇ ।

### ਸੰਬੰਧਿਤ ਜਾਣਕਾਰੀ (Relevant Knowledge)

ਤੁਸੀਂ ਸਪੈੱਡਸ਼ੀਟ ਸਾਫ਼ਟਵੇਅਰ ਦੇ ਵਿੱਚ ਮੈਕਰੋ ਨੂੰ ਬਣਾਉਣਾ ਸਿੱਖਿਆ ਹੈ। ਜਿਵੇਂ ਸਪੈੱਡਸ਼ੀਟ ਦੇ ਵਿੱਚ ਮੈਕਰੋ ਨੂੰ ਬਣਾਇਆ ਜਾਂਦਾ ਹੈ ੳਸੇ ਤਰ੍ਹਾਂ ਤਸੀਂ ਵਰਡ ਪੋਸੈਸਿੰਗ ਸਾਫ਼ਟਵੇਅਰ ਦੇ ਵਿੱਚ ਵੀ ਤਸੀਂ ਮੈਕਰੋ ਬਣਾ ਸਕਦੇ ਹੋ।ਜਿਵੇਂ ਕਿ ਤਸੀਂ ਜਾਣਦੇ ਹੋ ਕਿ ਮੈਕਰੋ ਇੱਕ ਲੜੀ ਦੇ ਵਿੱਚ ਦਹਰਾਏ ਜਾਣ ਵਾਲੇ ਕੰਮ ਹੰਦੇ ਹਨ ਤੇ ਇਹਨਾਂ ਨੰ ਇੱਕ ਸਟੈੱਪ ਦੇ ਵਿੱਚ ਜੋੜਿਆ ਜਾਂਦਾ ਹੈ। ਜਦੋਂ ਮਹੱਤਵਪੂਰਨ ਕੰਮਾਂ ਨੂੰ ਵਾਰ-ਵਾਰ ਦੁਹਰਾਇਆ ਜਾਂਦਾ ਹੈ ਉਦੋਂ ਮੈਕਰੋ ਸਮਾਂ ਬਚਾਉਣ, ਕੁਸ਼ਲਤਾ ਵਧਾਉਣ, ਉਤਪਾਦਕਤਾ ਵਿੱਚ ਸੁਧਾਰ ਲਿਆਉਣ ਵਿੱਚ ਸਹਾਇਤਾ ਕਰਦੇ ਹਨ।ਮੈਕਰੋ ਨੰ ਕੰਮਾਂ ਦੀ ਲੜੀ ਨੂੰ "ਰਿਕਾਰਡ " ਕਰਕੇ ਬਣਾਇਆ ਜਾਂਦਾ ਹੈ ਅਤੇ ਇਹਨਾਂ ਨੂੰ ਇੱਕ ਸਿੰਗਲ ਕੀਅ ਨਾਮਜ਼ਦ ਕਰ ਦਿੱਤੀ ਜਾਂਦੀ ਹੈ।"ਰਿਕਾਰਡ " ਸ਼ਬਦ ਦਾ ਅਰਥ ਹੈ ਕਿ ਮੈਕਰੋ ਬਣਾਉਣ ਦੀ ਪਕਿਰਿਆ ਅਤੇ *"*ਰਨ (run)" ਦਾ ਅਰਥ ਹੈ ਮੈਕਰੋ ਨੰ ਚਲਾੳਣਾ (execution)।

#### ਮੈਕਰੋ ਨੂੰ ਸਮਝਣ ਦੇ ਲਈ ਹੇਠਾਂ ਅਨਸਾਰ ਕਰੋ :

- 1. ਇੱਕ ਨਵਾਂ ਖਾਲੀ ਡਾਕੁਮੈਂਟ ਖੋਲ੍ਹੋ । Tools → Macros ਨੂੰ ਚੁਣੋ ।
- 2. Record Macro ਉੱਤੇ ਕਲਿੱਕ ਕਰੋ। Record Macro ਪੋਪ ਅਪ ਨਜ਼ਰ ਆਉਂਦਾ ਹੈ।
- 3. ਹੁਣ ਹੇਠਾਂ ਦਿੱਤੇ ਅਨੁਸਾਰ ਕਰੋ :
- $\mathbb{T}$ ) ਫੌਂਟ Verdana ਅਤੇ ਸਾਈਜ਼  $10$  ਸੈੱਟ ਕਰੋ ।
- n) 5x5 ਦਾ ਟੇਬਲ ਦਾਖਲ ਕਰੋ।

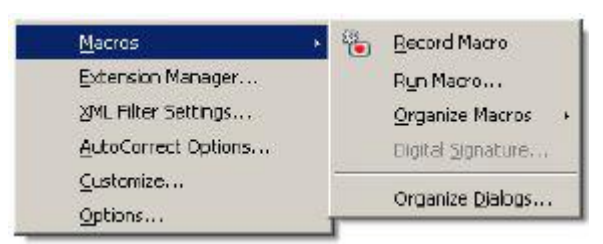

- 4. Stop Recording ਉੱਤੇ ਕਲਿੱਕ ਕਰੋ। OpenOffice.org. Basic Macros ਡਾਇਆਲਾਗ ਬਾਕਸ ਨਜ਼ਰ ਆੳਂਦਾ ਹੈ। Record M... 2
- 5. ਇਸ ਮੈਕਰੋ ਦੇ ਲਈ ਨਾਮ ਟਾਈਪ ਕਰੋ। ਉਦਾਹਰਨ ਦੇ ਲਈ MyMacro01। ਹੁਣ Save ਉੱਤੇ ਕਲਿੱਕ ਕਰੋ।

ਹਣ ਮੈਕਰ ਵਰਤੋਂ ਦੇ ਲਈ ਤਿਆਰ ਹੈ। ਡਾਕਮੈਂਟ ਨੂੰ ਬੰਦ ਕਰੋ।

ਮੈਕਰ ਨੂੰ ਵਰਤਣ ਦੇ ਲਈ ਹੇਠਾਂ ਦਿੱਤੇ ਕਦਮਾਂ ਦੀ ਪਾਲਣਾ ਕੁੱਗੇ  $\cdot$ 

- 1. File  $\rightarrow$  New  $\rightarrow$  Text Document ਨੌ ਚਣੌ।
- 2. Tools  $\rightarrow$  Macros ਨੂੰ ਚਣੋ।
- 3. Run Macro....ਉੱਤੇ ਕਲਿੱਕ ਕਰੋ।

**OpenOffice.org Basic Ma** × Macro name **Bays** Mar **Close** Save matro in Existing magras (n: Module) El cou My Metros 日<br>- 1 Standard<br>日本 OpenOffice.org Macros Novi Library Now Mgdule 田 图 Untitled I Help

ਤਸਵੀਰ ਵਿੱਚ ਦਿਖਾਏ ਅਨਸਾਰ ਇੱਕ Macro Selector ਡਾਇਆਲਾਗ ਬਾਕਸ ਨਜ਼ਰ ਆਉਂਦਾ ਹੈ।

Stop Recording

- 4. My Macros → Standard → Module1 ਨੂੰ ਵਧਾਓ। ਮੈਕਰੋ ਨੇਮ ਦੇ ਹੇਠ ਮੈਕਰੋ ਨੂੰ ਨੋਟ ਕਰੋ (ਜਿਵੇਂ ਕਿ ਤਸਵੀਰ ਵਿੱਚ ਦਿਖਾਇਆ ਗਿਆ ਹੈ )।
- 5. MyMacro01 ਨੂੰ ਚੁਣੋ। Run ਉੱਤੇ ਕਲਿੱਕ ਕਰੋ।

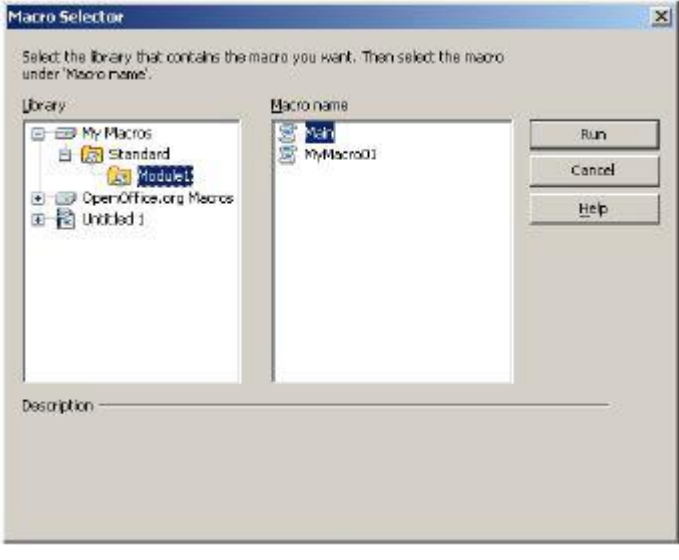

### ਅਭਿਆਸ

# ਹੇਠਾਂ ਦਿੱਤੀਆਂ ਕਿਰਿਆਵਾਂ ਕਰੋ:

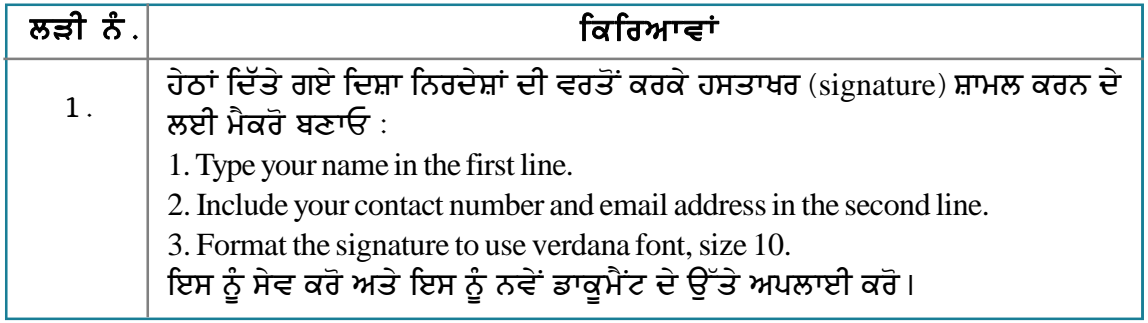

# ਮੁਲਾਂਕਣ

# ਹੇਠਾਂ ਦਿੱਤੇ ਪ੍ਰਸ਼ਨਾਂ ਦੇ ਉੱਤਰ ਦਿਓ :

1. ਮੈਕਰੋ ਬਣਾਉਣ ਦੇ ਢੰਗ ਦਾ ਉਦਾਹਰਨ ਸਹਿਤ ਵਰਣਨ ਕਰੋ।

#### ਖਾਲੀ ਥਾਵਾਂ ਭਰੋ :

- 1. ਮੈਕਰੋ \_\_\_\_\_\_\_\_\_\_ ਡਰਾਪਡਾਊਨ ਮੀਨੂ ਵਿੱਚ ਉਪਲੱਬਧ ਹੁੰਦਾ ਹੈ।
- 2. ਮੈਕਰੋ ਰਿਕਾਰਡ ਕਰਨ ਦੇ ਲਈ ਤੁਹਾਨੂੰ ਮੈਕਰੋ ਸਬਮੀਨੂ ਦੇ ਵਿੱਚੋਂ \_\_\_\_\_\_\_\_\_ ਆਪਸ਼ਨ ਚੁਣਨੀ ਚਾਹੀਦੀ ਹੈ।
- 3. ਮੈਕਰੋ ਰਨ ਕਰਨ ਦੇ ਲਈ ਤੁਹਾਨੂੰ ਮੈਕਰੋ ਸਬਮੀਨੂ ਦੇ ਵਿੱਚੋਂ \_\_\_\_\_\_\_\_\_ ਆਪਸ਼ਨ ਚੁਣਨੀ ਚਾਹੀਦੀ ਹੈ।

# ਸੈਸ਼ਨ 6 : ਵਰਕਸ਼ੀਟ ਦੇ ਵਿੱਚ ਵਰਡ ਡਾਕੁਮੈਂਟ ਨੂੰ ਲਿੰਕ ਕਰਨਾ (Linking **Word Documents to Data in an Worksheet)**

# ਸਿੱਖਣ ਦੇ ਉਦੇਸ਼ :

#### ਇਸ ਸੈਸ਼ਨ ਦੇ ਅੰਤ ਤੱਕ ਤਸੀਂ ਇਹ ਕਰਨ ਦੇ ਯੋਗ ਹੋ ਜਾਵੋਗੇ:

• ਸਪੈੱਡਸ਼ੀਟ ਦੇ ਵਿੱਚ ਸਟੋਰ ਕੀਤੇ ਹੋਏ ਡਾਟੇ ਨੰ ਵਰਡ ਡਾਕਮੈਂਟ ਦੇ ਨਾਲ ਲਿੰਕ ਕਰਨ ਦੇ।

#### ਸੰਬੰਧਿਤ ਜਾਣਕਾਰੀ (Relevant Knowledge)

ਸਪ੍ਰੈੱਡਸ਼ੀਟ ਸਾਫ਼ਟਵੇਅਰ ਦੇ ਵਿੱਚੋਂ ਤੁਸੀਂ ਵਰਕਸ਼ੀਟ ਨੂੰ ਡਾਕੂਮੈਂਟ ਦੇ ਵਿੱਚ ਲਿੰਕ ਕਰ ਸਕਦੇ ਹੋ। ਤੁਹਾਡੇ ਕੋਲ ਇਹੋ ਜਿਹੇ ਹਾਲਾਤ ਆ ਸਕਦੇ ਹਨ ਜਦੋਂ ਤੁਸੀਂ ਪਹਿਲਾਂ ਤੋਂ ਮੌਜ਼ੂਦ ਸਪ੍ਰੈੱਡਸ਼ੀਟ ਦੇ ਡਾਟੇ ਨੂੰ, ਆਪਣੇ ਤਿਆਰ ਕੀਤੇ ਜਾ ਰਹੇ ਡਾਕਮੈਂਟ ਦੇ ਵਿੱਚ ਦਰਸਾੳਣਾ ਚਾਹੰਦੇ ਹੋ।ਤਸੀਂ ਇਹ ਵੀ ਚਾਹੰਦੇ ਹੋ ਕਿ ਜੋ ਵੀ ਬਦਲਾਵ ਤਸੀਂ ਸਪੈੱਡਸ਼ੀਟ ਦੇ ਵਿੱਚ ਕਰੋ ੳਹ ਸਾਰੇ ਬਦਲਾਵ ਆਪਣੇ ਆਪ ਤਹਾਡੇ ਡਾਕਮੈਂਟ ਦੇ ਵਿੱਚ ਹੋ ਜਾਣ। ਵਰਡ ਪੋਸੈੱਸਰ ਦੇ ਵਿੱਚ ਇੱਕ ਸਵਿਧਾ ਹੈ ਜੋ ਕਿ ਤਹਾਨੂੰ ਬਾਹਰੀ ਸਾਧਨ ਜਿਵੇਂ ਕਿ ਸਪ੍ਰੈੱਡਸ਼ੀਟ ਦੇ ਨਾਲ ਡਾਟਾ ਲਿੰਕ ਕਰਨ ਵਿੱਚ ਸਹਾਇਤਾ ਕਰਦੀ ਹੈ।

ਇਹ ਸਵਿਧਾ ੳਦੋਂ ਲਾਭਦਾਇਕ ਹੰਦੀ ਹੈ ਜਦੋਂ ਤਸੀਂ ਸਪੈੱਡਸ਼ੀਟ ਦੇ ਡਾਟੇ ਨੰ ਡਾਕਮੈਂਟ ਦੇ ਵਿੱਚ ਟੇਬਲ ਦੇ ਰਪ ਵਿੱਚ ੳਪਲੱਬਧ ਕਰਵਾੳਣਾ ਚਾਹੰਦੇ ਹੋ ਅਤੇ ਉਸੇ ਸਮੇਂ ਤੁਸੀਂ ਇੱਕ ਲਿੰਕ ਨੂੰ ਦੋਵਾਂ ਵਿੱਚ ਬਣਾਈ ਰੱਖਣਾ ਚਾਹੰਦੇ ਹੋ। ਇਸਨੂੰ ਸਮਝਣ ਦੇ ਲਈ ਹੇਠਾਂ ਦਿੱਤੀ ੳਦਾਹਰਨ ਵੱਲ ਵੇਖੋ:

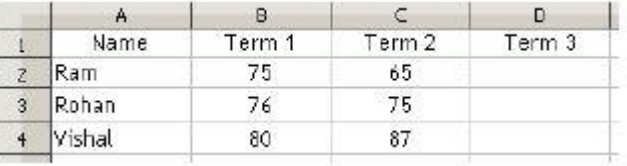

ਇਹ ਸਿੱਖਣ ਦੇ ਲਈ ਕਿ ਇੱਕ ਸਪ੍ਰੈੱਡਸ਼ੀਟ ਨੂੰ ਡਾਕੁਮੈਂਟ ਕਿਵੇਂ ਲਿੰਕ ਕੀਤਾ ਜਾਂਦਾ ਹੈ, ਹੇਠਾਂ ਦਿੱਤੇ ਕਦਮਾਂ ਦੀ ਪਾਲਣਾ ਕਰੋ :

- 1. ਕਿਸੇ ਜਾਣਕਾਰੀ ਦੇ ਨਾਲ ਇੱਕ ਸਪੈੱਡਸ਼ੀਟ ਬਣਾਓ।
- 2. ਸਪ੍ਰੈੱਡਸ਼ੀਟ ਨੂੰ scorecard.ods ਨਾਮ ਨਾਲ ਸੇਵ ਕਰੋ।
- 3. ਹੁਣ ਹੇਠਾਂ ਦਿਖਾਏ ਅਨੁਸਾਰ ਇੱਕ ਨਵਾਂ ਡਾਕੁਮੈਂਟ ਬਣਾਓ।

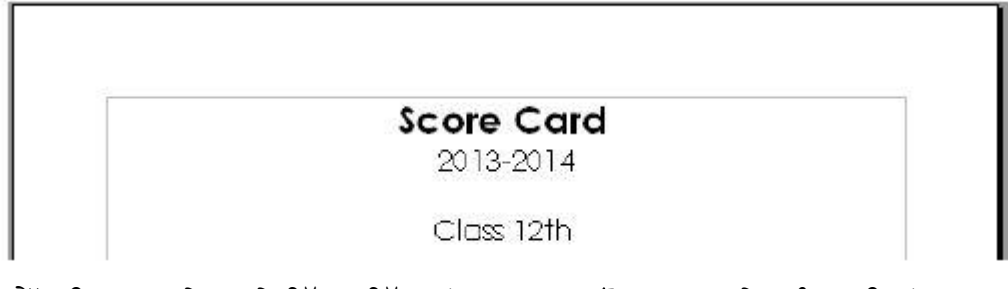

- 4. ਸਪ੍ਰੈੱਡਸ਼ੀਟ ਸਾਫ਼ਟਵੇਅਰ ਦੇ ਵਿੱਚ ਸਵਿੱਚ ਕਰੋ। A1:D1 ਤੋਂ A4:D4 ਰੇਂਜ ਨੂੰ ਕਾਪੀ ਕਰੋ।
- 5. ਡਾਕੁਮੈਂਟ ਦੇ ਵਿੱਚ ਸਵਿੱਚ ਕਰੋ ਅਤੇ ਉਸ ਥਾਂ ਉੱਤੇ ਕਰਸਰ ਰੱਖੋ ਜਿੱਥੇ ਤੁਸੀਂ ਇਹ ਡਾਟਾ ਪੇਸਟ ਕਰਨਾ ਚਾਹੁੰਦੇ ਹੋ (ਹੇਠਾਂ 12ਵੀਂ ਸ਼ੇਣੀ ਦਾ ਟੈਕਟਸ ਹੈ)।
- 6. Edit → Paste Special....ਨੂੰ ਚੁਣੋ। ਤਸਵੀਰ ਵਿੱਚ ਦਿਖਾਏ ਅਨੁਸਾਰ ਇੱਕ Paste Special ਡਾਇਲਾਗ ਬਾਕਸ ਨਜ਼ਰ ਆਉਂਦਾ ਹੈ।

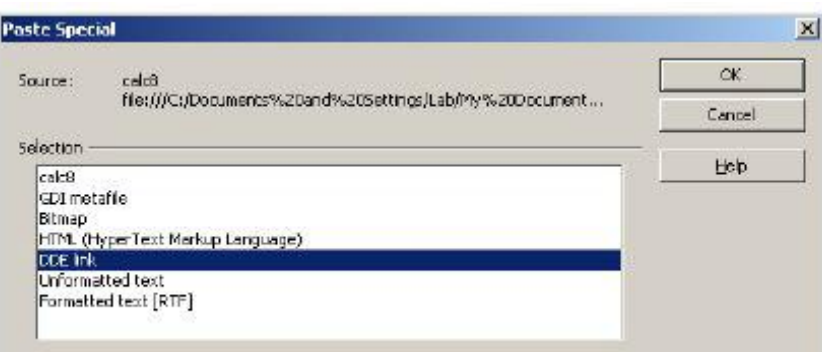

- ਨੋਟ : ਪੇਸਟ ਸਪੈਸ਼ਲ (Paste Special) ਡਾਇਆਲਾਗ ਬਾਕਸ ਨੂੰ ਚਲਾੳਣ ਦੇ ਲਈ ਤਸੀਂ  $\text{CTRL+SHIFT+V}$ ਸ਼ਾਰਟ ਕਟ ਦੀ ਵੀ ਵਰਤੋਂ ਕਰ ਸਕਦੇ ਹੋ।
- 7. ਸਿਲੈਕਸ਼ਨ (Selection) ਸੈਕਸ਼ਨ ਦੇ ਵਿੱਚੋਂ DDE link ਨੂੰ ਚਣੋ। OK ਉੱਤੇ ਕਲਿੱਕ ਕਰੋ। ਨੋਟ ਕਰੋ ਤੇ ਵੇਖੋ ਸੈੱਲ ਟੇਬਲ ਦੇ ਤੌਰ ਤੇ ਪੇਸਟ ਹੋ ਗਏ ਹਨ (ਜਿਵੇਂ ਕਿ ਤਸਵੀਰ ਵਿੱਚ ਦਿਖਾਇਆ ਗਿਆ ਹੈ)।

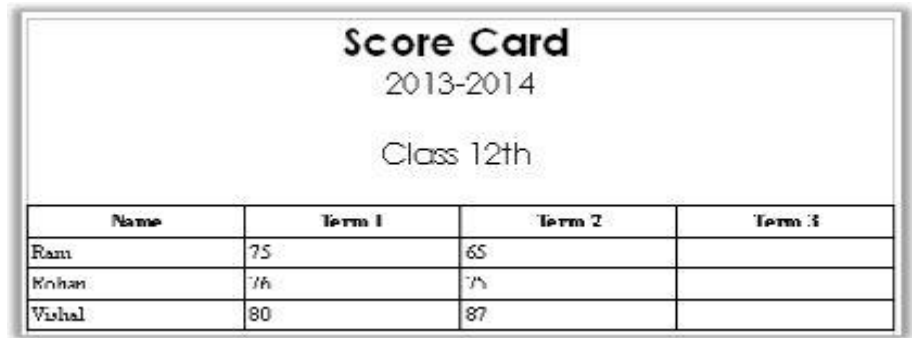

- 8. ਇਸ ਡਾਕੂਮੈਂਟ ਨੂੰ ਸੇਵ ਕਰੋ। ਉਦਾਹਰਨ ਦੇ ਲਈ Marksheet.odt । ਡਾਕੂਮੈਂਟ ਨੂੰ ਬੰਦ ਕਰੋ।
- 9. ਹੁਣ ਸਪ੍ਰੈੱਡਸ਼ੀਟ ਦੇ ਵਿੱਚ ਕੀਮਤਾਂ ਨੂੰ ਬਦਲੋ (ਨਾਮ ਜਾਂ ਅੰਕਾਂ ਨੂੰ ਬਦਲੋਂ)।
- 10. ਹੁਣ ਵਰਡ ਡਾਕੂਮੈਂਟ ਨੂੰ ਖੋਲ੍ਹੋ; ਤਸਵੀਰ ਵਿੱਚ ਦਿਖਾਏ ਅਨੁਸਾਰ ਇੱਕ ੍ਰ<br>ਪੋਪਅਪ ਬਾਕਸ ਨਜ਼ਰ ਆਉਂਦਾ ਹੈ।

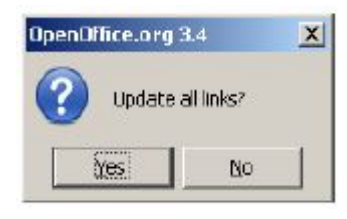

11. ਉੱਤੇ ਕਲਿੱਕ ਕਰੋ। ਨੋਟ ਕਰੋ ਕੀਮਤਾਂ ਆਪਣੇ ਆਪ ਅਪਡੇਟ ਹੋ ਜਾਂਦੀਆਂ  $\overline{d}$ ਨ।

### ਅਭਿਆਸ

### ਹੇਠਾਂ ਦਿੱਤੀਆਂ ਕਿਰਿਆਵਾਂ ਕਰੋ:

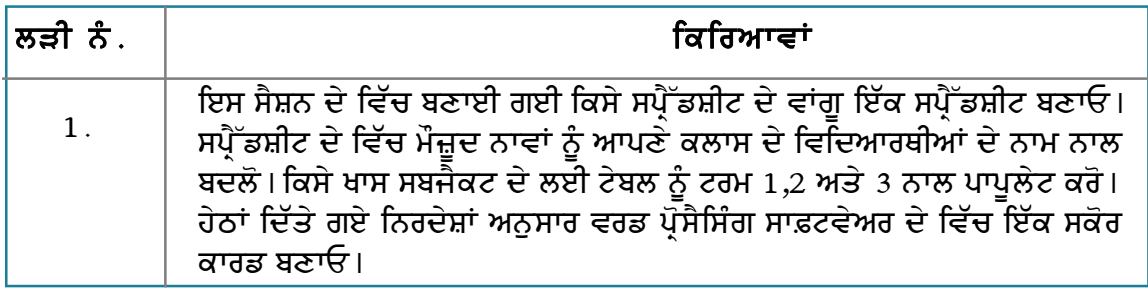

# **Score Card**

2013-2014

Subject Name, Class 12th

T)ਉੱਪਰ ਦਿੱਤੇ ਵਾਂਗ ਸਟਰਕਚਰ ਬਣਾਓ।

n) ਸਭ ਤੋਂ ਉੱਪਰ ਸੱਜੇ ਪਾਸੇ ਲੋਗੋ ਸ਼ਾਮਲ ਕਰੋ ਅਤੇ ਸਭ ਤੋਂ ਹੇਠਾਂ (ਫੁਟਰ) ਖੇਤਰ ਦੇ ਵਿੱਚ ਸਕੂਲ ਦਾ ਐੱਡਰੈੱਸ ਸ਼ਾਮਲ ਕਰ।

ੲ) "Subject Name " ਨੂੰ ਆਪਣੀ ਪਸੰਦ ਦੇ ਵਿਸ਼ਿਆਂ ਨਾਲ ਬਦਲੋ (ਇਸਦਾ ਸਪ੍ਰੈੱਡਸ਼ੀਟ ਦੇ ਵਿੱਚ ਸਬਜੈਕਟ ਦੇ ਨਾਮ ਨਾਲ ਮਿਲਾਣ ਕਰੋ)।

ਸ) ਇਸ ਡਾਕੁਮੈਂਟ ਦੇ ਨਾਲ ਸਪ੍ਰੈੱਡਸ਼ੀਟ ਵਿੱਚੋਂ ਡਾਟਾ ਲਿੰਕ ਕਰੋ।

### ਮੁਲਾਂਕਣ

# ਹੇਠਾਂ ਦਿੱਤੇ ਪ੍ਰਸ਼ਨਾਂ ਦੇ ਉੱਤਰ ਦਿਓ :

1. ਸਪੈੱਡਸ਼ੀਟ ਦੇ ਵਿੱਚੋਂ ਡਾਕਮੈਂਟ ਦੇ ਵਿੱਚ ਸੈੱਲਾਂ ਦੀ ਰੇਂਜ ਲਿੰਕ ਕਰਨ ਦੇ ਢੰਗ ਦੀ ਵਿਆਖਿਆ ਕਰੋ।

### ਖਾਲੀ ਥਾਵਾਂ ਭਰੋ :

- 1. ਪੇਸਟ ਸਪੈਸ਼ਲ ਆਪਸ਼ਨ \_\_\_\_\_\_\_\_\_\_ ਡਰਾਪਡਾਊਨ ਮੀਨੂੰ ਦੇ ਵਿੱਚ ਉਪਲੱਬਧ ਹੁੰਦੀ ਹੈ।
- 2. ਪੇਸਟ ਸਪੈਸ਼ਲ ਡਾਇਆਲਾਗ ਬਾਕਸ ਨੂੰ ਚਲਾਉਣ ਲਈ \_\_\_\_\_\_\_\_\_\_ ਸ਼ਾਰਟਕਟ ਵਰਤਿਆ ਜਾਂਦਾ ਹੈ।

# ਸੈਸ਼ਨ 7: ਡਾਕੁਮੈਂਟ ਆਊਟਲਾਈਨ ਨੂੰ ਇੱਕ ਪ੍ਰੈਜ਼ੈਂਟੇਸ਼ਨ ਦੀ ਤਰਾਂ ਸੇਵ ਕਰਨਾ (Saving a Document Outline as a Presentation)

# ਸਿੱਖਣ ਦੇ ਉਦੇਸ਼ :

#### ਇਸ ਸੈਸ਼ਨ ਦੇ ਅੰਤ ਤੱਕ ਤਸੀਂ ਇਹ ਕਰਨ ਦੇ ਯੋਗ ਹੋ ਜਾਵੋਗੇ:

ਡਾਕਮੈਂਟ ਆੳਟਲਾਈਨ ਨੰ ਪੈਜ਼ੈਂਟੇਸ਼ਨ ਤੇ ਭੇਜਣ ਦੇ ।

### ਸੰਬੰਧਿਤ ਜਾਣਕਾਰੀ (Relevant Knowledge)

ਤੁਸੀਂ ਇੱਕ ਡਾਕੁਮੈਂਟ ਤੋਂ ਆਊਟਲਾਈਨ ਬਣਾ ਸਕਦੇ ਹੋ ਅਤੇ ਇਸ ਨੂੰ ਪ੍ਰੈਜ਼ੈਂਟੇਸ਼ਨ ਦੇ ਤੌਰ ਤੇ ਸੇਵ ਕਰ ਸਕਦੇ ਹੋ। ਪੈਜ਼ੈਂਟੇਸ਼ਨ ਟਲ ਤੋਂ ਦਰ ਹੋਣ ਕਰਕੇ ਆੳਟਲਾਈਨ ਬਣਾੳਣ ਦੇ ਕਾਬਲ ਹੋਣ ਲਈ, ਤਹਾਨੂੰ ਕੰਟੈਂਟ ਦੇ ੳੱਤੇ ਕੇਂਦਰਿਤ ਹੋਣਾ ਚਾਹੀਦਾ ਹੈ। ਤੁਸੀਂ ਇਸ ਵਿੱਚ ਅੱਗੇ ਪ੍ਰੈਜ਼ੈਂਟੇਸ਼ਨ ਟੁਲ ਦੇ ਵਿੱਚ ਸਟਾਈਲ ਅਪਲਾਈ ਕਰ ਸਕਦੇ ਹੋ। ਜਦੋਂ ਤਸੀਂ ਕਿਸੇ ਦਜੇ ਵਿਅਕਤੀ ਦੇ ਡਾਕਮੈਂਟ ਤੋਂ ਕੰਮ ਕਰ ਰਹੇ ਹੰਦੇ ਹੋ ਤਾਂ ਇਹ ਬਹਤ ਜ਼ਿਆਦਾ ਸਹਾਇਕ ਹੰਦੀ ਹੈ। ਕਿਉਂਕਿ ਤੁਸੀਂ ਪਹਿਲਾਂ ਤੋਂ ਮੌਜ਼ੂਦ ਡਾਕੁਮੈਂਟ ਨੂੰ ਮਾਰਕ ਕਰ ਸਕਦੇ ਹੋ ਅਤੇ ਇਸ ਤੋਂ ਤੇਜੀ ਨਾਲ ਪ੍ਰੈਜ਼ੈਂਟੇਸ਼ਨ ਬਣਾ ਸਕਦੇ ਹੋ।

ਆਉਟਲਾਈਨ ਇੱਕ ਡਾਕੁਮੈਂਟ ਹੁੰਦਾ ਹੈ ਜੋ ਕਿ ਪੇਪਰ, ਕਿਤਾਬ, ਭਾਸ਼ਣ ਜਾਂ ਇਕੋ ਜਿਹੇ ਡਾਕੁਮੈਂਟ ਦੇ ਵਿੱਚ ਸ਼ਾਮਲ ਹੋਣ ਵਾਲੀ ਜਾਣਕਾਰੀ ਦੀ ਸੰਖੇਪ ਵਿਆਖਿਆ ਕਰਦਾ ਹੈ। ਇਹ ਉਸ ਕਮ ਨੂੰ ਦਰਸਾਉਂਦਾ ਹੈ ਜਿਸ ਦੇ ਵਿੱਚ ਜਾਣਕਾਰੀ ਨੂੰ ਪਦਰਸ਼ਿਤ ਕੀਤਾ ਜਾਣਾ ਹੈ ਅਤੇ ਹਰੇਕ ਜਾਣਕਾਰੀ ਦੇ ਹਿੱਸੇ ਦੇ ਸੰਬੰਧ ਵੱਲ ਸੰਕੇਤ ਕਰਦਾ ਹੈ।

ਆਉਟਲਾਈਨ ਤੁਹਾਨੂੰ ਤੁਹਾਡੇ ਵਿਚਾਰਾਂ ਨੂੰ ਸਪਸ਼ਟ ਅਤੇ ਲੋਜੀਕਲ ਢੰਗ ਦੇ ਵਿੱਚ ਪਗਟ ਕਰਨ ਦੀ ਆਗਿਆ ਦਿੰਦਾ ਹੈ।ੳਹ ਇਹ ਵੀ ਪਹਿਚਾਣਨ ਦੇ ਵਿੱਚ ਸਹਾਇਕ ਹੰਦੇ ਹਨ ਕਿ ਜੇਕਰ ਤਹਾਡੇ ਕੋਲ ਕੋਈ ਮਹੱਤਵਪਰਨ ਜਾਣਕਾਰੀ ਜਾਂ ਅਣਲੋੜੀਂਦੇ ਵਿਚਾਰਾਂ ਨੰ ਸ਼ਾਮਲ ਕਰਨੇ ਬਾਕੀ ਰਹਿੰਦੇ ਹਨ। ਇਹ ਇੱਕ ਚੰਗੀ ਪੈਜ਼ੇਂਟੇਸ਼ਨ ਨੰ ਬਣਾੳਣ ਦੇ ਵਿੱਚ ਵੀ ਸਹਾਇਕ ਹੁੰਦਾ ਹੈ। ਵਰਡ ਪ੍ਰੋਸੈਸਰ ਦੀ ਵਰਤੋਂ ਕਰਕੇ ਤੁਸੀਂ ਜਿੰਨੀ ਮਰਜੀ ਵਾਰੀ ਅਕਸਰ ਜਰੂਰੀ ਜਾਣਕਾਰੀ ਨੂੰ ਸ਼ਾਮਲ ਕਰਕੇ, ਡੀਲੀਟ ਕਰਕੇ, ਮੁੜ ਪਬੰਧਿਤ ਕਰ ਸਕਦੇ ਹੋ। ਜਦੋਂ ਤੁਹਾਨੂੰ ਤਸੱਲੀ ਹੋ ਜਾਵੇ ਤਾਂ ਉਦੋਂ ਤੁਸੀਂ ਆਉਟਲਾਈਨ ਨੂੰ ਪ੍ਰੈਜ਼ੈਂਟੇਸ਼ਨ ਸਾਫ਼ਟਵੇਅਰ ਦੇ ਵਿੱਚ ਭੇਜ ਸਕਦੇ ਹੋ।

ਇਕ ਆੳਟਲਾਈਨ ਬਣਾੳਣ ਦੇ ਲਈ ਹੇਠਾਂ ਦਿੱਤੇ ਕਦਮਾਂ ਦੀ ਪਾਲਣਾ ਕਰੋ :

- 1. ਵਰਡ ਪ੍ਰੋਸੈਸਿੰਗ ਸਾਫ਼ਟਵੇਅਰ ਦੇ ਵਿੱਚ ਇੱਕ ਨਵਾਂ ਡਾਕਮੈਂਟ ਖੋਲ੍ਹੋ।
- 2. ਹੇਠਾਂ ਦਿੱਤੇ ਗਏ ਹੈਡਿੰਗਾਂ ਦੀ ਵਰਤੋਂ ਨਾਲ ਇੱਕ ਡਾਕੂਮੈਂਟ ਬਣਾਓ (ਨਮੂਨਾ ਹੇਠਾਂ ਹੈ) :
- $\Theta$ ). ETS Certifications (Heading 1)
	- i. SAT (Heading 2)
	- ii. TOEFL (Heading 2)
	- iii. TOEIC (Heading 2)
- $\mathcal{H}$ ). Cambridge ESOL Certifications (Heading 1)
	- i. Business English (Heading 2)
	- ii. IELTS (Heading 2)

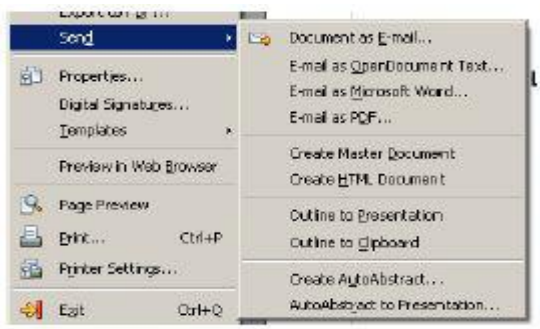

- 3. ਇਸ ਡਾਕਮੈਂਟ ਆੳਟਲਾਈਨ ਨੂੰ ਪ੍ਰੈਜ਼ੈਂਟੇਸ਼ਨ ਵਿੱਚ ਭੇਜਣ ਦੇ ਲਈ File → Send ਨੂੰ ਚਣੋ।
- 4. Outline to Presentation ਉੱਤੇ ਕਲਿੱਕ ਕਰੋ।ਡਾਕਮੈਂਟ ਆਉਟਲਾਈਨ ਤੇ ਅਧਾਰਿਤ ਬਣਾਈ ਗਈ ਪੈਜ਼ੇਂਟੇਸ਼ਨ ਨੂੰ ਨੌਟ ਕਰੋ ।
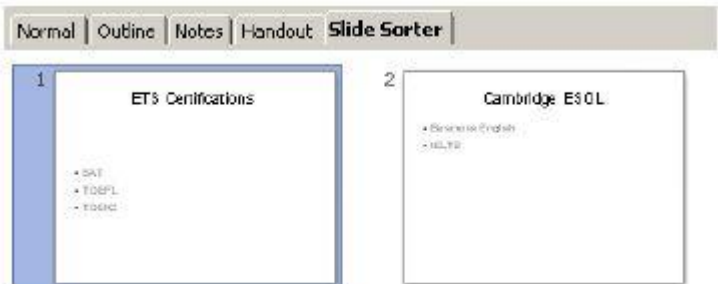

ਨੋਟ ਕਰੋ ਕਿ ਸਿਰਫ ਖਾਸ ਸਟਾਈਲ ਜਿਵੇਂ ਕਿ ਹੈਡਿੰਗ ਹੀ ਪ੍ਰੈਜ਼ੈਂਟੇਸ਼ਨ ਦੇ ਵਿੱਚ ਇੰਪੋਰਟ ਕੀਤੇ ਜਾਂਦੇ ਹਨ ਅਤੇ ਆਮ ਟੈਕਸਟ ਕੰਟੈਂਟ ਨੂੰ ਅਣਗੋਲਿਆਂ ਕਰ ਦਿੱਤਾ ਜਾਂਦਾ ਹੈ। ਇਹ ਵੀ ਯਾਦ ਰੱਖੋ ਕਿ ਤਸਵੀਰਾਂ, ਆਬਜੈਕਟਸ, ਸ਼ੇਪਸ ਆਦਿ ਪ੍ਰੈਜ਼ੈਂਟੇਸ਼ਨ ਸਾਫ਼ਟਵੇਅਰ ਦੇ ਵਿੱਚ ਨਹੀਂ ਭੇਜੇ ਜਾ ਸਕਦੇ ਹਨ।

<u>ਅਭਿਆਸ</u>

# ਹੇਠਾਂ ਦਿੱਤੀਆਂ ਕਿਰਿਆਵਾਂ ਕਰੋ:

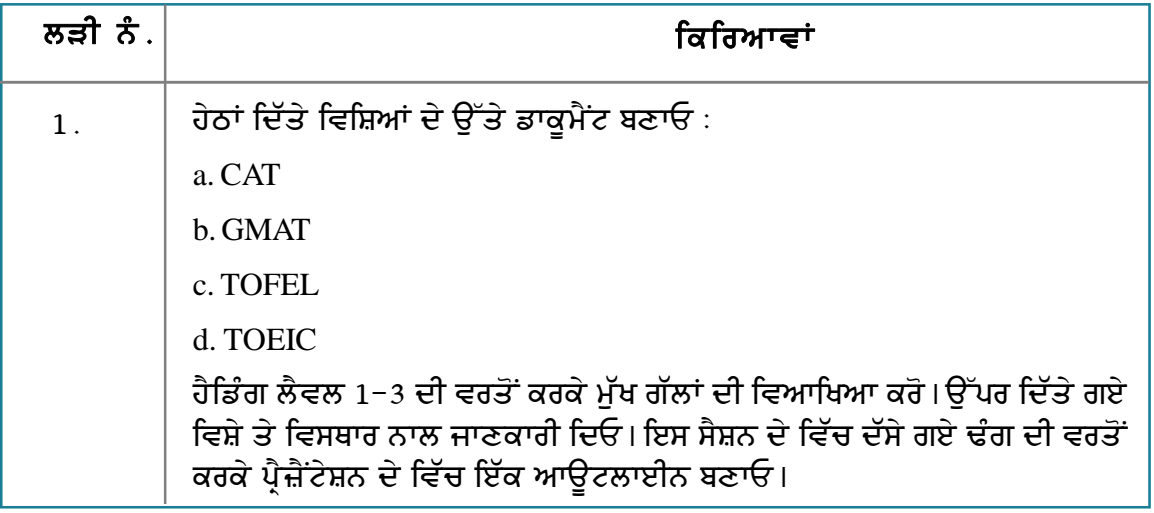

#### ਮੁਲਾਂਕਣ

# ਹੇਠਾਂ ਦਿੱਤੇ ਪ੍ਰਸ਼ਨਾਂ ਦੇ ਉੱਤਰ ਦਿਓ :

1. ਡਾਕੂਮੈਂਟ ਤੋਂ ਪ੍ਰੈਜ਼ੈਂਟੇਸ਼ਨ ਬਣਾਉਣ ਦੇ ਢੰਗ ਦੀ ਵਿਆਖਿਆ ਕਰੋ।

# ਖਾਲੀ ਥਾਵਾਂ ਭਰੋ :

1. ਇੱਕ ਡਾਕੁਮੈਂਟ ਆਊਟਲਾਈਨ ਨੂੰ ਪ੍ਰੈਜ਼ੈਂਟੇਸ਼ਨ ਦੇ ਵਿੱਚ ਭੇਜਣ ਦੇ ਲਈ ਸੇਂਡ ਸਬ-ਮੀਨੂ (Send submenu) ਦੇ ਵਿੱਚੋਂ \_\_\_\_\_\_\_\_\_\_ ਆਪਸ਼ਨ ਦੀ ਵਰਤੋਂ ਕਰਨੀ ਚਾਹੀਦੀ ਹੈ।

# ਸੈਸ਼ਨ 8: ਸਮੀਖਿਆ ਦੇ ਲਈ ਡਾਕੁਮੈਂਟ ਨੂੰ ਸੇਵ ਅਤੇ ਸ਼ੇਅਰ ਕਰਨਾ (Save and **Share a Document for Review)**

ਸਿੱਖਣ ਦੇ ਉਦੇਸ਼ :

#### ਇਸ ਸੈਸ਼ਨ ਦੇ ਅੰਤ ਤੱਕ ਤੁਸੀਂ ਇਹ ਕਰਨ ਦੇ ਯੋਗ ਹੋ ਜਾਵੋਗੇ:

● ਸਮੀਖਿਆ ਦੇ ਲਈ ਡਾਕੁਮੈਂਟ ਤਿਆਰ ਕਰਨ ਦੇ।

# ਸੰਬੰਧਿਤ ਜਾਣਕਾਰੀ (Relevant Knowledge)

ਡਾਕਮੈਂਟ ਨੂੰ ਗੋਵਿੳ ਕਰਨ ਤੋਂ ਕੀ ਅਰਥ ਹੈ ? ਗੋਵਿੳ ਇਕ ਕੰਮ ਹੈ ਜਿਸ ਵਿੱਚ ਡਾਕਮੈਂਟ ਦਾ ਸਟਰੈਟੇਜੀਕਲੀ ਵਿਸ਼ਲੇਸ਼ਣ ਕੀਤਾ ਜਾਂਦਾ ਹੈ ਕਿ ਇਹ ਡਾਕੁਮੈਂਟ ਆਪਣੇ ਦੱਸੇ ਗਏ ਉਦੇਸ਼ ਨੂੰ ਕਿੰਨਾ ਪੂਰਾ ਕਰਦਾ ਹੈ, ਇਹ ਆਪਣੇ ਸੰਦੇਸ਼ ਨੰ ਕਿੰਨੇ ਪਭਾਵਸ਼ਾਲੀ ਢੰਗ ਨਾਲ ਪਹੰਚਾੳਂਦਾ ਹੈ ਅਤੇ ਇਹ ਦਰਸ਼ਕਾਂ/ਸੋਤਿਆਂ ਦੀ ਜਰਰਤਾਂ ਨੰ ਕਿੰਨੇ ਵਧੀਆ ਤਰੀਕੇ ਨਾਲ ਸੇਵਾਵਾਂ ਦੇਵੇਗਾ।

ਜਿਹੜਾ ਵਿਅਕਤੀ ਡਾਕੁਮੈਂਟ ਨੂੰ ਗੀਵਿਊ ਕਰਦਾ ਹੈ ਉਸਨੂੰ ਗੀਵਿਊਅਰ ਕਿਹਾ ਜਾਂਦਾ ਹੈ। ਗੀਵਿਊਅਰ ਇਸ ਗੱਲ ਵੱਲ ਸੰਕੇਤ ਕਰਦਾ ਹੈ ਕਿ ਡਾਕਮੈਂਟ ਦੇ ਵਿੱਚ ਕੀ ਗਲਤ ਹੈ ਅਤੇ ਉਸਦੇ ਹੱਲ ਵੱਲ ਸੰਕੇਤ ਦਿੰਦਾ ਹੈ। ਗੋਵਿੳ ਕਿਰਿਆ ਗੇਵਿੳਅਰ ਅਤੇ ਲੇਖਕ ਦੇ ਵਿਚਕਾਰ ਗੱਲਬਾਤ ਸਥਾਪਿਤ ਕਰਦੀ ਹੈ।ਗੇਵਿੳ ੳਦੋਂ ਕੀਤਾ ਜਾਂਦਾ ਹੈ ਜਦੋਂ ਡਾਕੁਮੈਂਟ ਤਿਆਰ ਹੋ ਰਿਹਾ ਹੁੰਦਾ ਹੈ।

ਹਣ ਕਲਪਨਾ ਕਰੋ ਕਿ ਜੇਕਰ ਤਹਾਨੰ ਪਿੰਟ ਕੀਤੇ ਗਏ ਡਾਕਮੈਂਟ ਨੰ ਗੇਵਿੳ ਕਰਨ ਦੇ ਲਈ ਕਹਿ ਦਿੱਤਾ ਜਾਵੇ ।ਤਸੀਂ ਟਿੱਪਣੀ (ਕੰਮੈਂਟ) ਦੇ ਲਈ ਹਾਈਲਾਈਟਰ, ਕਲਰ ਮਾਰਕਰ ਆਦਿ ਦੀ ਵਰਤੋਂ ਗਲਤੀਆ ਅਤੇ ਬਦਲਾਵ ਨੰ ਦਰਸਾੳਣ ਲਈ ਕਰੋਗੇ। ਇਸੇ ਤਰਾਂ ਵਰਡ ਪੋਸੈਸਿੰਗ ਸਾਫ਼ਟਵੇਅਰ ਦੇ ਵਿੱਚ ਤਸੀਂ ਡਾਕਮੈਂਟ ਨੰ ਗੇਵਿੳ, ਚੇਂਜ , ਅਤੇ ਟਰੈਕ ਚੇਂਜ ਕਰਨ ਦੇ ਲਈ *tracking and reviewing* ਸਵਿਧਾ ਦੀ ਵਰਤੋਂ ਕਰ ਸਕਦੇ ਹੋ। ਇਹ ਸਵਿਧਾ ਉਦੋਂ ਵਰਤੀ ਜਾਂਦੀ ਹੈ ਜਦੋਂ ਤਸੀਂ ਚਾਹੰਦੇ ਹੋ ਕਿ ਕੋਈ ਵਿਅਕਤੀ ਤਹਾਡੇ ਡਾਕਮੈਂਟ ਨੂੰ ਫਾਈਨਲ ਪਿੰਟ ਕਰਨ ਤੋ ਪਹਿਲਾਂ ੳਸ ਨੂੰ ਗੇਵਿੳ ਕਰੇ ।

ਇੰਸਟਰਕਟਰ ਦੇ ਲਈ ਨੋਟ : ਇਸ ਸੈਸ਼ਨ ਨੂੰ ਅਗਲੇ ਸੈਸ਼ਨ ਨਾਲ ਮਿਲਾਓ।

## ਉਦਾਹਰਨ ਦੇ ਲਈ , ਹੇਠਾਂ ਦਿੱਤੇ ਕੰਟੈਂਟ ਨਾਲ ਇੱਕ ਡਾਕਮੈਂਟ ਬਣਾਓ:

You can send a document for review using Windows Live Skydrive, Sharepoint Workspace, Google Docs, as an attachment through email, uploading to an ftp server, etc.

ਇਸ ਡਾਕਮੈਂਟ ਨੂੰ ਗੇਵਿੳ ਲਈ ਭੇਜਣ ਤੋਂ ਪਹਿਲਾਂ, ਤਹਾਨੂੰ ਇਹ ਡਾਕਮੈਂਟ ਬਦਲਾਵ ਦੇ (ਚੇਂਜ ਦੇ ਲਈ) ਟਰੈਕਡ ਹੈ। ਟਰੈਕਿੰਗ ਚੇਂਜ ਡਾਕੁਮੈਂਟ ਦੇ ਵਿੱਚ ਕੀਤੇ ਜਾਣ ਵਾਲੇ ਬਦਲਾਵ ਨੂੰ ਲੱਭਣ ਵਿੱਚ ਸਹਾਇਤਾ ਕਰਦੀ ਹੈ।ਟਰੈਕਿੰਗ ਚੇਂਜ ਨੂੰ ਲਾਗੂ ਕਰਨ ਦੇ ਲਈ ਹੇਠਾਂ ਦਿੱਤੇ ਕਦਮਾਂ ਦੀ ਪਾਲਣਾ ਕਰੋ :

- 1. Edit → Changes ਨੂੰ ਚੁਣੋ।
- 2. Record ਉੱਤੇ ਕਲਿੱਕ ਕਰੋ। ਇਸ ਡਾਕਮੈਂਟ ਨੂੰ ਸੇਵ ਕੌਰ ।
- 3. ਤੁਸੀਂ ਇਸ ਡਾਕੁਮੈਂਟ ਨੂੰ ਕਈ ਢੰਗਾਂ ਦੇ ਨਾਲ ਗੇਵਿਊ ਦੇ ਲਈ ਸਾਂਝਾ ਕਰ ਸਕਦੇ ਹੋ।ੳਦਾਹਰਨ ਦੇ ਲਈ ਤਸੀਂ

ਇਸ ਡਾਕਮੈਂਟ ਨੂੰ ਆਪਣੀ ਕਲਾਸ ਦੇ ਵਿੱਚ ਕਿਸੇ ਦੇ ਨਾਲ ਈਮੇਲ ਰਾਹੀਂ ਸਾਂਝਾ ਕਰ ਸਕਦੇ ਹੋ।

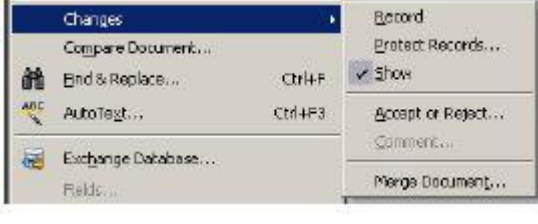

## ਅਭਿਆਸ

# <u>ਹੇਠਾਂ ਦਿੱਤੀਆਂ ਕਿਰਿਆਵਾਂ ਕਰੋ:</u>

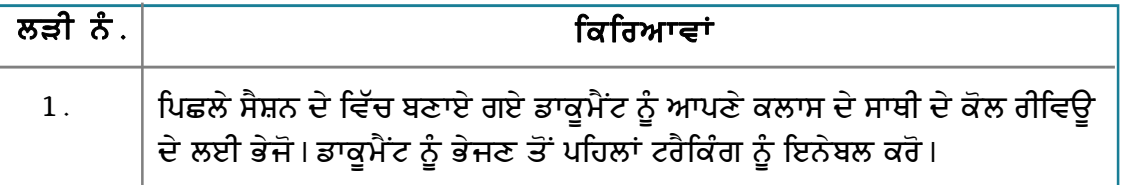

# ਮੁਲਾਂਕਣ

# ਹੇਠਾਂ ਦਿੱਤੇ ਪ੍ਰਸ਼ਨਾਂ ਦੇ ਉੱਤਰ ਦਿਓ :

1. ਡਾਕੂਮੈਂਟ ਦੇ ਵਿੱਚ ਟਰੈਕਿੰਗ ਦੇ ਉਦੇਸ਼ ਦਾ ਵਰਣਨ ਕਰੋ ਅਤੇ ਇਹ ਵੀ ਦੱਸੋ ਕਿ ਡਾਕੂਮੈਂਟ ਦੇ ਵਿੱਚ ਟਰੈਕ ਚੇਂਜ<br>ਕਿਵੇਂ ਕੀਤਾ ਜਾਂਦਾ ਹੈ ?

#### ਖਾਲੀ ਥਾਵਾਂ ਭਰੋ :

1. ਟਰੈਕਿੰਗ ਨੂੰ ਇਨੇਬਲ ਕਰਨ ਦੇ ਲਈ ਤੁਹਾਨੂੰ ਚੇਂਜ (Changes) ਦੇ ਵਿੱਚੋਂ \_\_\_\_\_\_\_\_\_\_\_\_\_\_\_\_\_\_\_ ਆਪਸ਼ਨ ਚੁਣਨੀ ਚਾਹੀਦੀ ਹੈ।

# ਸੈਸ਼ਨ 9: ਟਰੈਕ ਚੇਂਜ ਅਤੇ ਕੰਮੈਂਟ ਨੂੰ ਸਮਝਣਾ (Understanding Track **Changes and Comments)**

## ਸਿੱਖਣ ਦੇ ਉਦੇਸ਼ :

#### ਇਸ ਸੈਸ਼ਨ ਦੇ ਅੰਤ ਤੱਕ ਤਸੀਂ ਇਹ ਕਰਨ ਦੇ ਯੋਗ ਹੋ ਜਾਵੋਗੇ:

● ਟਰੈਕ ਚੇਂਜ, ਗੋਵਿੳ ਚੇਂਜ ਅਤੇ ਡਾਕਮੈਂਟ ਦੇ ਵਿੱਚ ਕੰਮੈਂਟ ਸ਼ਾਮਲ ਕਰਨ ਦੇ ।

## ਸੰਬੰਧਿਤ ਜਾਣਕਾਰੀ (Relevant Knowledge)

ਪਿਛਲੇ ਸੈਸ਼ਨ ਦੇ ਵਿੱਚ ਤੁਸੀਂ ਟਰੈਕਿੰਗ ਨੂੰ ਇਨੇਬਲ ਕਰਨ ਬਾਰੇ ਸਿੱਖਿਆ ਹੈ। ਟਰੈਕਿੰਗ ਨੂੰ ਸਮਝਣ ਦੇ ਲਈ ਤੁਹਾਨੂੰ ਡਾਕਮੈਂਟ ਦੇ ਵਿੱਚ ਬਦਲਾਵ ਕਰਨ ਦੀ ਜਰਰਤ ਹੈ।

ਹੁਣ ਇੱਕ ਗੇਵਿਊਅਰ ਦੇ ਵਜੋਂ ਡਾਕੂਮੈਂਟ ਦੇ ਵਿੱਚ ਹੇਠਾਂ ਦਿੱਤੇ ਗਏ ਬਦਲਾਵ ਕਰੋ :

- 1. "Skydrive" ਤੋਂ "SkyDrive" ਬਦਲੋ।
- 2. "Sharepoint" ਤੋਂ "Share Point" ਬਦਲੋ।
- 3. "ftp" ਨੂੰ "FTP" ਨਾਲ ਬਦਲੋਂ।

ਨੋਟ ਕਰੋ ਤੇ ਵੇਖੋ ਕਿ ਬਦਲਿਆ ਗਿਆ ਟੈਕਸਟ ਸਟਰਾਈਕਆਉਟ (ਉਸ ਨੂੰ ਲਾਈਨ ਨਾਲ ਕੱਟ ਦਿੱਤਾ ਜਾਂਦਾ ਹੈ ) ਹੋ ਜਾਂਦਾ ਹੈ (ਨਮਨਾ ਹੇਠਾਂ)। ਕਿੳਂਕਿ ਟਰੈਕਿੰਗ ਨੂੰ ਇਨੇਬਲ ਕੀਤਾ ਹੋਇਆ ਹੈ ਵਰਡ ਪੋਸੈਸਿੰਗ ਸਾਫਟਵੇਅਰ ਆਪਣੇ ਆਪ ਵਾਧੂ ਟੈਕਸਟ ਫਾਰਮੈਟਿੰਗ ਨੂੰ ਸ਼ਾਮਲ ਕਰ ਦਿੰਦਾ ਹੈ ਜੋ ਕਿ ਡਾਕੂਮੈਂਟ ਦੇ ਵਿੱਚ ਟਰੈਕ ਚੇਂਜ ਨੂੰ ਦੇਖਣ ਵਿੱਚ ਅਸਾਨ ਹੰਦੀ ਹੈ।

You can send a document for review using Wordows Live Sky-Drive, Share-Point Workspace, Google Docs, as an attachment through email, uploading to an #OFTP server, etc.

# ਕੰਮੈਂਟਸ (ਟਿੱਪਣੀਆ) ਦਾਖਲ ਕਰਨਾ (Inserting Comments)

ਡਾਕਮੈਂਟ ਦੇ ਵਿੱਚ ਤਸੀਂ ਕੰਮੈਂਟ ਵੀ ਦਾਖਲ ਕਰ ਸਕਦੇ ਹੋ। ਇਹ ਸਵਿਧਾ ਰੀਵਿੳਅਰ ਅਤੇ ਲੇਖਕ ਦੇ ਵਿੱਚ ਗੱਲਬਾਤ ਸਥਾਪਿਤ ਕਰਨ ਵਿੱਚ ਸਹਾਇਤਾ ਕਰਦੀ ਹੈ। ਇਸ ਨਾਲ ਗਲਤੀਆ ਲਾਉਣ ਅਤੇ ਵਾਧੂ ਜਾਣਕਾਰੀ ਮੁਹੱਈਆ ਕਰਵਾਉਣਾ ਅਸਾਨ ਹੋ ਜਾਂਦਾ ਹੈ। ਉਦਾਹਰਨ ਦੇ ਲਈ ਕੰਮੈਂਟ ਦਾਖਲ ਕਰਨ ਦੇ ਲਈ ਹੇਠਾਂ ਦਿੱਤੇ ਕਦਮਾਂ ਦੀ ਵਿਆਖਿਆ ਕਰੋ :

- 1. ਕਰਸਰ ਨੂੰ ਉਸ ਥਾਂ ਤੇ ਰੱਖੋ ਜਿੱਥੇ ਤਸੀਂ ਕੰਮੈਂਟ ਦਾਖਲ ਕਰਨਾ ਚਾਹੁੰਦੇ ਹੋ ਜਾਂ ਟੈਕਸਟ ਦੇ ਬਲਾਕ ਨੂੰ ਚਣੋ।
- 2. Insert → Comment ਨੂੰ ਚੁਣੋ।ਕੰਮੈਂਟ ਸ਼ਾਮਲ ਕਰੋ।ਉਦਾਹਰਨ ਦੇ ਲਈ "SkyDrive" ਟੈਕਸਟ ਨੂੰ ਚੁਣੋ ਅਤੇ ਕੰਮੈਂਟ ਦਾਖਲ ਕਰੋ ਕਿ "d" should be capitalized
- 3. ਹੁਣ ਇਸ ਡਾਕੂਮੈਂਟ ਨੂੰ ਸੇਵ ਕਰੋ ਅਤੇ ਇਸ ਡਾਕੁਮੈਂਟ ਨੂੰ ਦੁਬਾਰਾ ਬਣਾਉਣ ਵਾਲੇ ਕੋਲ ਭੇਜੋ।

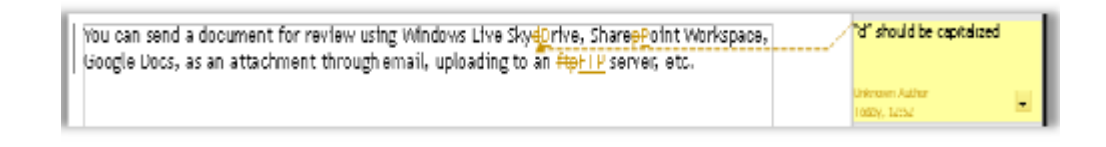

## ਕੀਤੇ ਹੋਏ ਬਦਲਾਵ ਦੀ ਸਮੀਖਿਆ ਕਰਨੀ (Reviewing Changes)

ਜਦੋਂ ਲੇਖਕ ਡਾਕਮੈਂਟ ਪਾਪਤ ਕਰਦਾ ਹੈ ਤਾਂ ਉਹ ਜੋ ਬਦਲਾਵ ਕੀਤੇ ਗਏ ਹਨ ਉਹਨਾਂ ਦੀ ਸਮੀਖਿਆ (ਗੋਵਿੳ) ਕਰਦਾ ਹੈ ਅਤੇ ਉਹ ਇਸ ਡਾਕੁਮੈਂਟ ਦੇ ਵਿੱਚ ਹਾਈਲਾਈਟ ਕੀਤੇ ਗਏ ਖੇਤਰ ਨੂੰ ਅਸਾਨੀ ਨਾਲ ਪਹਿਚਾਣ ਸਕਦਾ ਹੈ। ਸਮੀਖਿਅਕ (ਗੇਵਿੳਅਰ) ਵੱਲੋਂ ਕੀਤੇ ਗਏ ਬਦਲਾਵ ਨੂੰ ਤਸੀਂ ਸਵੀਕਾਰ ਜਾਂ ਅਸਵੀਕਾਰ (accept or reject) ਕਰ ਸਕਦੇ ਹੋ। ਹਰੇਕ ਬਦਲਾਵ (ਚੇਂਜ) ਨੂੰ ਰੀਵਿਊ ਕਰਨ ਦੇ ਲਈ ਹੇਠਾਂ ਦਿੱਤੇ ਕਦਮਾਂ ਦੀ ਪਾਲਣਾ ਕਰੋ :

- 1. Edit  $\rightarrow$  Changes  $\rightarrow$  Accept or Reject... ਨੂੰ ਚਣੋ। ਤਸਵੀਰ ਵਿੱਚ ਦਿਖਾਏ ਅਨਸਾਰ ਇੱਕ Accept or Reject ਡਾਇਆਲਾਗ ਬਾਕਸ ਨਜ਼ਰ ਆਉਂਦਾ ਹੈ।
- 2. ਟਰੈਕ ਕੀਤੀਆਂ ਗਈਆਂ ਆਈਟਮਾਂ ਦੀ ਲਿਸਟ ਨੂੰ ਨੌਟ ਕਰੋ, ਇਸ ਡਾਕਮੈਂਟ ਦੇ ਵਿੱਚ ਕੀਤੇ ਗਏ ਬਦਲਾਵਾਂ ਨੂੰ ਨੋਟ ਕਰਨ ਦੇ ਲਈ ਐਕਸ਼ਨ (Action) ਦੇ ਹੇਠ ਕਿਸੇ ਆਈਟਮ ਨੂੰ ਚਣੋ।

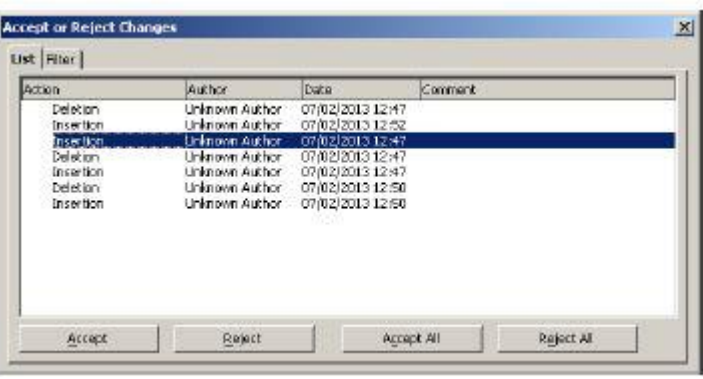

- T) ਜੇਕਰ ਤੁਸੀਂ ਬਦਲਾਵ ਨੂੰ ਸਵੀਕਾਰ ਕਰਨਾ ਚਾਹੁੰਦੇ ਹੋ ਤਾਂ Accept ਉੱਤੇ ਕਲਿੱਕ ਕਰੋ।
- $\ket{\text{n}}$ ਜੇਕਰ ਤਸੀਂ ਬਦਲਾਵ ਨੂੰ ਅਸਵੀਕਾਰ ਕਰਨਾ ਚਾਹੁੰਦੇ ਹੋ ਤਾਂ Reiect ਉੱਤੇ ਕਲਿੱਕ ਕਰੋ।
- ੲ) ਡਾਕਮੈਂਟ ਦੇ ਵਿੱਚ ਕੀਤੇ ਗਏ ਸਾਰੇ ਬਦਲਾਵਾਂ ਨੂੰ ਸਵੀਕਾਰ ਕਰਨ ਦੇ ਲਈ Accept All ਨੂੰ ਚਣੋ।
- ਸ) ਡਾਕੁਮੈਂਟ ਦੇ ਵਿੱਚ ਕੀਤੇ ਗਏ ਸਾਰੇ ਬਦਲਾਵਾਂ ਨੂੰ ਅਸਵੀਕਾਰ ਕਰਨ ਦੇ ਲਈ Reject All ਨੂੰ ਚੁਣੋ।

## ਕਮੈਂਟ ਨੂੰ ਡੀਲੀਟ ਕਰਨਾ (Delete a comment)

ਕਮੈਂਟ ਨੂੰ ਡੀਲੀਟ ਕਰਨ ਦੇ ਲਈ ਕਮੈਂਟ ਦੇ ਉੱਤੇ ਰਾਈਟ ਕਲਿੱਕ ਕਰੋ। ਤਸਵੀਰ ਵਿੱਚ ਦਿਖਾਏ ਅਨੁਸਾਰ ਪੋਪਅਪ ਨਜ਼ਰ ਆਉਂਦਾ ਹੈ।

- T) ਇੱਕ ਕਮੈਂਟ ਨੂੰ ਡੀਲੀਟ ਕਰਨ ਦੇ ਲਈ Delete  $\mathbf C$ omment ਉੱਤੇ ਕਲਿੱਕ ਕਰੋ।
- $_{\rm n}$ ) ਇਸ ਡਾਕਮੈਂਟ ਦੇ ਵਿੱਚ ਸਾਰੇ ਕਮੈਂਟਾਂ ਨੂੰ ਡੀਲੀਟ ਕਰਨ ਦੇ ਲਈ Delete All Comments ਉੱਤੇ ਕਲਿੱਕ ਕਰੋ।

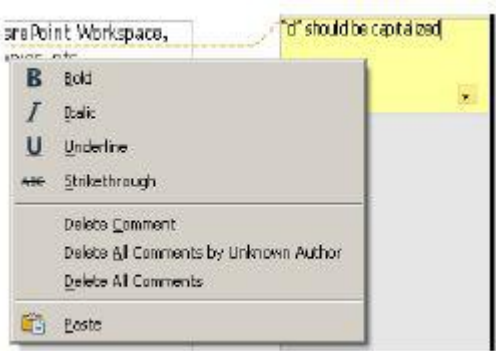

# ਲੇਖਕ ਦੇ ਨਾਮ ਨੂੰ ਕਨਫਿੱਗਰ ਕਰਨਾ (Configuring the author name)

ਤੁਸੀਂ ਨੋਟ ਕੀਤਾ ਹੋਣਾ ਕਿ ਲੇਖਕ ਦਾ ਨਾਮ "Unknown Author" ਦਿਖਾਇਆ ਜਾਂਦਾ ਹੈ। ਡਾਕੁਮੈਂਟ ਦੇ ਵਿੱਚ ਦੂਜੇ ਬਦਲਾਵਾਂ ਦੇ ਨਾਲ ਨਾਮ ਨੂੰ ਰਿਕਾਰਡ ਕਰਨ ਦੇ ਲਈ ਵਰਡ ਪ੍ਰੋਸੈਸਿੰਗ ਸਾਫ਼ਟਵੇਅਰ ਦੇ ਲਈ ਤੁਹਾਨੂੰ ਲੇਖਕ ਦਾ ਨਾਮ ਕਨਫਿੱਗਰ ਕਰਨ ਦੀ ਜਰੂਰਤ ਹੈ।ਲੇਖਕ ਦਾ ਨਾਮ ਨਿਰਧਾਰਿਤ ਕਰਨ ਦੇ ਲਈ ਹੇਠਾਂ ਦਿੱਤੇ ਕਦਮਾਂ ਦੀ ਪਾਲਣਾ ਕਰੋ:

1. Tools → Options ਨੂੰ ਚੁਣੋ।ਤਸਵੀਰ ਵਿੱਚ ਦਿਖਾਏ ਅਨੁਸਾਰ ਇੱਕ Options –OpenOffice.or g – User Data ਡਾਇਆਲਾਗ ਬਾਕਸ ਨਜ਼ਰ ਆਉਂਦਾ ਹੈ।

- 2. User Data ਦੇ ਹੇਠ First/Last name/Initials ਸੈਕਸ਼ਨ (ਸੱਜੇ ਪੇਨ ਵਿੱਚ) ਦੇ ਵਿੱਚ ਨਾਮ ਟਾਈਪ ਕਰੋ।
- 3. ok ਉੱਤੇ ਕਲਿੱਕ ਕਰੋ। ਹੁਣ ਵਰਡ ਪੋਸੈਸਿੰਗ ਸਾਫ਼ਟਵੇਅਰ "Unknown Author" ਦਿਖਾੳਣ ਦੀ ਥਾਂ ਲੇਖਕ ਦੇ ਨਾਮ ਨੂੰ ਦਿਖਾਏਗਾ।

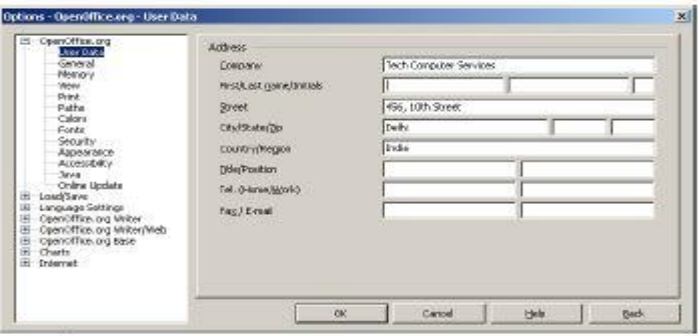

# ਫਿਲਟਰ ਦੀ ਵਰਤੋਂ ਕਰਨਾ (Using Filters)

ਇੱਕ ਵਾਰੀ ਜਦੋਂ ਤੁਸੀਂ ਨਾਮ ਸੈੱਟ ਕਰ ਦਿੱਤੇ ਤਾਂ ਤੁਸੀਂ ਕਿਸੇ ਖਾਸ ਵਿਅਕਤੀ , ਖਾਸ ਤਾਰੀਖ ਆਦਿ ਦੇ ਵਿੱਚ ਕੀਤੇ ਗਏ ਬਦਲਾਵ ਨੂੰ ਦਿਖਾਉਣ ਦੇ ਲਈ ਫਿਲਟਰ ਟੈਬ ਦੀ ਵਰਤੋਂ ਕਰ ਸਕਦੇ ਹੋ।

- 2. Edit  $\rightarrow$  Changes  $\rightarrow$  Accept or Reject...  $\frac{1}{12}$  ਚੁਣੋ। Accept or Reject ਡਾਇਆਲਾਗ ਬਾਕਸ ਨਜ਼ਰ ਆਉਂਦਾ ਹੈ।
- 3. ਫਿਲਟਰ (Filter) ਟੈਬ ਨੂੰ ਚਣੋਂ ।
- т) ਕਿਸੇ ਖਾਸ ਤਾਰੀਖ ਤੇ ਫਿਲਟਰ ਲਾਉਣ ਦੇ ਲਈ Date ਨੂੰ ਟਿੱਕ ਕਰੋ ਅਤੇ Date ਤੋ ਔਂਗੇ ਡਰਾਪਡਾਉਨ ਐਰੋ ਨੂੰ ਖੋਲ੍ਹੋ।
- n)ਇਸ ਡਰਾਪਡਾੳਨ ਦੇ ਵਿੱਚੋਂ ਢੱਕਵੀਂ ਕੀਮਤ ਚਣੋ ਅਤੇ ਡੇਟ ਤੇ ਟਾਈਮ ਨੂੰ ਚਣੋ ਅਤੇ ਨਤੀਜਾ ਵੇਖੋ।
- ੲ) ਕਿਸੇ ਖਾਸ ਵਿਅਕਤੀ ਦਆਰਾ ਕੀਤੇ ਗਏ ਬਦਲਾਵਾਂ ਨੂੰ ਫਿੱਲਟਰ ਕਰਨ ਦੇ ਲਈ Author ਨੂੰ ਟਿੱਕ ਕਰੋ।
- ਸ) ਇਸ ਡਰਾਪਡਾੳਨ ਲਿਸਟ ਦੇ ਵਿੱਚੋਂ ਵਿਅਕਤੀ ਦਾ ਨਾਮ ਚਣੋ। ਦਿਖਾਏ ਗਏ ਨਤੀਜੇ ਨੂੰ ਨੋਟ ਕਰੋ।

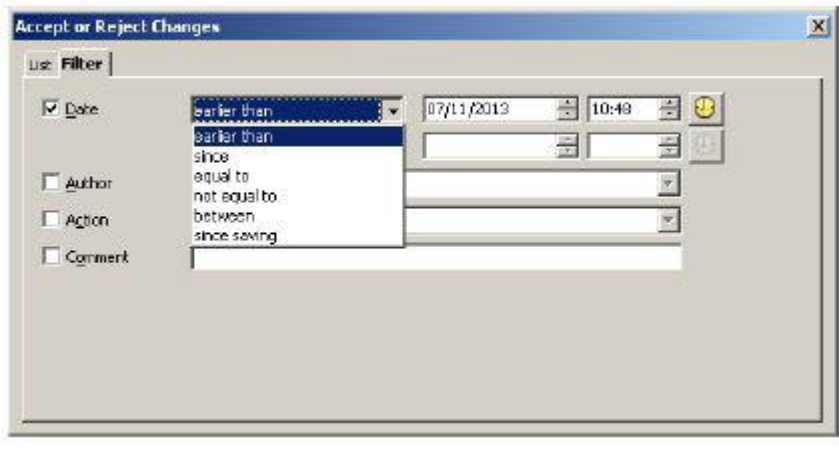

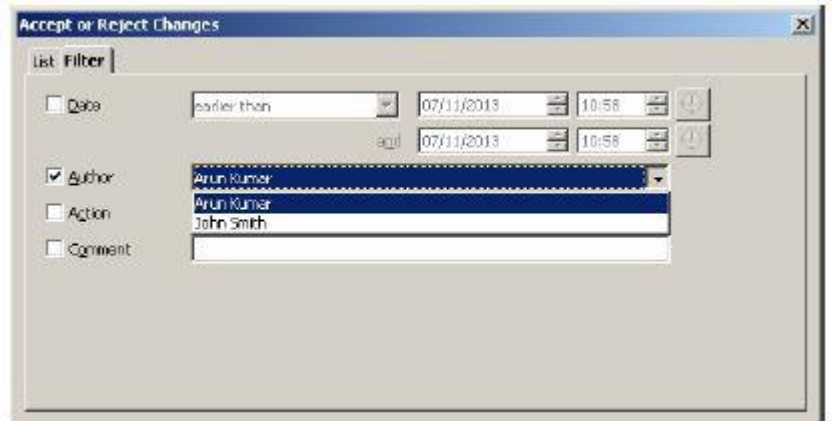

## ਮਾਰਕਅਪ ਦਿੱਖ ਬਦਲਣਾ (Modifying Markup appearance)

ਮਾਰਕਅਪ ਟੈਕਸਟ ਕੰਮੈਂਟਸ, ਇੰਕ ਐਨੋਟੇਸ਼ਨ, ਇਨਸਰਸ਼ਨ ਅਤੇ ਡੀਲੀਸ਼ਨ ਅਤੇ ਫਾਰਮੈਟਿੰਗ ਬਦਲਾਵ ਹੁੰਦੇ ਹਨ ਜੋ ਕਿ ਤੁਸੀਂ ਗੀਵਿਊ ਪ੍ਰੋਸੈੱਸ ਦੇ ਦੌਰਾਨ ਕਰਦੇ ਹੋ। ਤੁਸੀਂ ਡਾਕੁਮੈਂਟ ਦੇ ਵਿੱਚ ਰੰਗ ਅਤੇ ਸਟਾਈਲ ਨੂੰ ਬਦਲ ਸਕਦੇ ਹੋ ਜੋ ਕਿ ਬਦਲਾਵ ਨੂੰ ਵੱਖ ਕਰਨ ਦੇ ਲਈ ਵਰਤੇ ਜਾਂਦੇ ਹਨ।ਬਦਲਾਵ ਕਰਨ ਦੇ ਲਈ ਹੇਠਾਂ ਅਨਸਾਰ ਕਦਮਾਂ ਦੀ ਪਾਲਣਾ ਕਰੋ:

- 1. Tools  $\rightarrow$  Options ਨੂੰ ਚਣੋ। Options OpenOffice.org ਡਾਇਆਲਾਗ ਬਾਕਸ ਨਜ਼ਰ ਆਉਂਦਾ ਹੈ।
- 2. OpenOffice.org Writer ਦਾ ਵਿਸਤਾਰ ਕਰੋ।
- 3. Attributes ਅਤੇ Color ਡਰਾਪਡਾਉਨ ਦੇ ਹੇਠ ਦਿਖਾਈ ਗਈ ਲਿਸਟ ਨੂੰ ਚੁਣ ਕੇ ਰੰਗ ਅਤੇ ਐਟਰੀਬਿਊਟ ਨੂੰ ਬਦਲੋਂ ।
- 4. OK ਉੱਤੇ ਕਲਿੱਕ ਕਰੋ। ਡਾਕਮੈਂਟ ਦੇ ਵਿੱਚ ਬਦਲਾਵ ਕਰੋ ਅਤੇ ਨਿਰੀਖਣ ਕਰੋ।

#### ਅਭਿਆਸ

## ਹੇਠਾਂ ਦਿੱਤੀਆਂ ਕਿਰਿਆਵਾਂ ਕਰੋ:

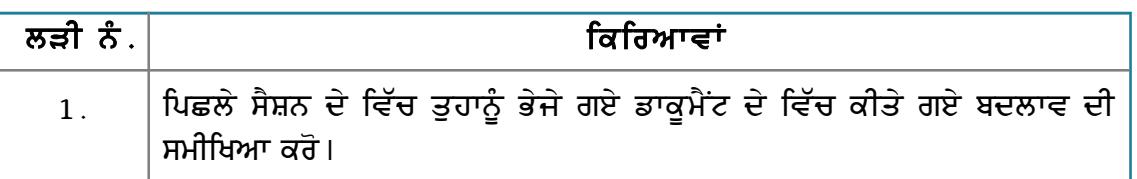

## ਮੁਲਾਂਕਣ

# ਹੇਠਾਂ ਦਿੱਤੇ ਪ੍ਰਸ਼ਨਾਂ ਦੇ ਉੱਤਰ ਦਿਓ :

- 1. ਡਾਕੁਮੈਂਟ ਦੇ ਵਿੱਚ ਕੀਤੇ ਗਏ ਬਦਲਾਵ ਨੂੰ ਸਵੀਕਾਰ ਅਤੇ ਅਸਵੀਕਾਰ (accept and rejecting) ਕਰਨ ਦੇ ਢੰਗ ਦੀ ਵਿਆਖਿਆ ਕਰੋ।
- 2. ਮਾਰਕਅਪ ਦਿੱਖ (markup appearance) ਨੂੰ ਬਦਲਣ ਦੇ ਢੰਗ ਦੀ ਉਦਾਹਰਨ ਸਹਿਤ ਵਿਆਖਿਆ ਕਰੋ।

# ਖਾਲੀ ਥਾਵਾਂ ਭਰੋ :

- 1. ਸਵੀਕਾਰ ਅਤੇ ਅਸਵਿਕਾਰ (accept and rejecting) ਕਰਨ ਦੀ ਆਪਸ਼ਨ \_\_\_\_\_\_\_\_\_\_\_\_ ਡਰਾਪਡਾਉਨ ਮੀਨੁ ਦੇ ਹੇਠ ਸਬ ਮੀਨ ਦੇ ਵਿੱਚ ੳਪਲੱਬਧ ਹੰਦੀ ਹੈ।
- 2. ਡਾਕੁਮੈਂਟ ਦੇ ਵਿੱਚ ਸਾਰੇ ਬਦਲਾਵਾਂ ਨੂੰ ਸਵੀਕਾਰ ਕਰਨ ਦੇ ਲਈ ਤੁਹਾਨੂੰ Accept or Reject Changes

## ਸੈਸ਼ਨ 10: ਡਾਕੁਮੈਂਟ ਬਦਲਾਵ ਨੂੰ ਮਰਜ ਕਰਨਾ (MERGING DOCUMENT **CHANGES**

# ਸਿੱਖਣ ਦੇ ਉਦੇਸ਼ :

#### ਇਸ ਸੈਸ਼ਨ ਦੇ ਅੰਤ ਤੱਕ ਤੁਸੀਂ ਇਹ ਕਰਨ ਦੇ ਯੋਗ ਹੋ ਜਾਵੋਗੇ:

• ਡਾਕਮੈਂਟਸ ਨੰ ਮਰਜ ਕਰਨ ਦੇ

#### ਸੰਬੰਧਿਤ ਜਾਣਕਾਰੀ (Relevant Knowledge)

ਹੁਣ ਤੱਕ ਸਿੱਖਿਆ ਗਿਆ ਸਮੀਖਿਆ (ਗੀਵਿਉ) ਪ੍ਰੋਸੈੱਸ ਉਦੋਂ ਤੱਕ ਕੰਮ ਕਰਦਾ ਹੈ ਜਦੋਂ ਤੁਹਾਡੇ ਕੋਲ ਡਾਕੁਮੈਂਟ ਦੇ ਉੱਤੇ ਕੰਮ ਕਰਨ ਵਾਲਾ ਇੱਕ ਹੀ ਸਮੀਖਿਅਕ ਹੰਦਾ ਹੈ। ਕਦੇ ਕਦੇ ਕਈ ਸਮੀਖਿਅਕ ਇੱਕੋ ਸਮੇਂ ਐਡਿਟ ਕੀਤੇ ਗਏ ਡਾਕਮੈਂਟ ਨੰ ਵਾਪਸ ਕਰਦੇ ਹਨ। ਇਹੋ ਜਿਹੇ ਕੇਸ ਦੇ ਵਿੱਚ ਸਮਾਂ ਬਚਾਉਣ ਦੇ ਲਈ ਤਸੀਂ ਇੱਕ ਸਮੇਂ ਦੇ ਵਿੱਚ ਇੱਕ ਹੀ ਰੀਵਿਊ ਕਰਨ ਦੀ ਥਾਂ, ਸਾਰੇ ਹੀ ਬਦਲਾਵਾਂ (ਚੇਂਜ) ਨੂੰ ਇੱਕੋ ਵਾਰੀ ਦੇ ਵਿੱਚ ਰੀਵਿਊ ਕਰਨਾ ਚਾਹੁੰਦੇ ਹੋ। ਇਸ ਤਰ੍ਹਾਂ ਕਰਨ ਦੇ ਲਈ ਤਸੀਂ ਵਰਡ ਪੋਸੈਸਰ ਦੀ ਸਵਿਧਾ ਜੋ ਕਿ ਮਲਟੀਪਲ ਡਾਕਮੈਂਟ ਨੂੰ ਮਰਜ ਕਰਨ ਦੇ ਵਿੱਚ ਸਹਾਇਤਾ ਕਰਦਾ ਹੈ ਦੀ ਵਰਤੋਂ ਕਰ ਸਕਦੇ ਹੋ।

ਇੱਕ ਦਜੀ ਮਿਸਾਲ ਲਵੋ : ਹੋ ਸਕਦਾ ਹੈ ਕਿ ਤਸੀਂ ਇੱਕ ਡਾਕਮੈਂਟ ਦੇ ਮਲਟੀਪਲ ਵਰਜ਼ਨ ਨਾਲ ਕੰਮ ਕਰ ਰਹੇ ਹੋ ਅਤੇ ਡਾਕੁਮੈਂਟ ਨੂੰ ਅੰਤਿਮ ਰੂਪ ਦੇਣ ਦੇ ਲਈ ਅਸਲ ਡਾਕੁਮੈਂਟ ਦੇ ਨਾਲ ਵੱਖ-ਵੱਖ ਵਰਜ਼ਨਾਂ ਦੇ ਨਾਲ ਤੁਲਨਾ ਕਰਨ ਦੀ ਜਰਰਤ ਹੋਵੇ। ਤਸੀਂ ਇੱਥੇ ਡਾਕਮੈਂਟ ਦੇ ਹਰੇਕ ਵਰਜ਼ਨ ਦੀ ਤਲਨਾ ਕਰਨ ਲਈ ਅਤੇ ਵੱਖ–ਵੱਖ ਵਰਜ਼ਨਾਂ ਨੂੰ ਅੰਤਿਮ ਇੱਕ ਸਿੰਗਲ ਡਾਕਮੈਂਟ ਵਜੋਂ ਮਰਜ ਕਰਨ ਲਈ ਵੀ ਵਰਡ ਪ੍ਰੋਸੈਸਿੰਗ ਸਾਫ਼ਟਵੇਅਰ ਦੀ ਵਰਤੋਂ ਕਰ ਸਕਦੇ ਹੋ। ਇਹ ਕੰਮ ਹੱਥੀ ਕੰਮ ਕਰਨ ਤੋਂ ਬਹਤ ਹੀ ਅਸਾਨ ਹੈ।

## ਡਾਕੁਮੈਂਟਸ ਦੀ ਤੁਲਨਾ ਕਰਨਾ (Comparing documents)

ਇਹ ਸਮਝਣ ਦੇ ਲਈ ਕਿ ਡਾਕੁਮੈਂਟ ਦੀ ਤੁਲਨਾ ਕਿਵੇਂ ਕੀਤੀ ਜਾਂਦੀ ਹੈ. ਹੇਠਾਂ ਦਿੱਤੇ ਕਦਮਾਂ ਦੀ ਪਾਲਣਾ ਕਰੋ :

- 1. ਇੱਕ ਨਵਾਂ ਡਾਕਮੈਂਟ ਬਣਾਓ. ਇਸ ਵਿੱਚ ਕਝ ਟਾਈਪ ਕਰੋ ਅਤੇ ਇਸ ਡਾਕਮੈਂਟ ਨੰ
- "document1.odt" ਨਾਮ ਦੇ ਨਾਲ ਸੇਵ ਕਰੋ।
- 2. ਇਸ ਨੂੰ ਗੋਵਿੳ ਦੇ ਲਈ ਭੇਜਣ ਤੋਂ ਪਹਿਲਾਂ ਟਰੈਕਿੰਗ ਇਨੇਬਲ ਕਰਨ ਲਈ Edit

 $\rightarrow$ Changes  $\rightarrow$  $\rm\,Record$  ਨੂੰ ਚੁਣੌ ।

- Insert  $|?|X|$ Look in Hy Documents ■ ●夜空田 **A** PHP3  $\left( \frac{1}{2} \right)$ New Folder  $1000$ My Recent<br>Document **B**OLD<br>EMyTemplate C Sales region delhi Sales\_region\_mumber Sales consolidated ddress **A**<br>Mal\_merge\_cutput v Documen Scorecard Scorecard document1 document1v2 documently2  $\overline{\mathbf{z}}$ Insert File name:  $Al files  $\binom{n-2}{l}$$ Cancel Files of type:  $\overline{\phantom{a}}$
- 3. ਡਾਕਮੈਂਟ ਦੇ ਵਿੱਚ ਕੰਟੈਂਟ

ਸ਼ਾਮਲ ਕਰਕੇ ਇਸ ਨੂੰ ਬਦਲੋਂ ਅਤੇ File →Save As....ਨੂੰ ਚੁਣੋਂ । ਇਸ ਡਾਕੂਮੈਂਟ ਨੂੰ "document1v2.odt" ਨਾਮ ਨਾਲ ਸੇਵ ਕਰੋ। ਡਾਕਮੈਂਟ ਨੂੰ ਬੰਦ ਕਰੋ।

- 4. ਹੁਣ ਪਹਿਲੇ ਡਾਕੁਮੈਂਟ "document1.odt" ਨੂੰ ਖੋਲ੍ਹੋ।
- 5. Edit → Compare Document... ਨੂੰ ਚੁਣੋ। ਡਾਇਆਲਾਗ ਬਾਕਸ ਨਜ਼ਰ ਆਉਂਦਾ ਹੈ। ਤਸਵੀਰ ਵਿੱਚ ਦਿਖਾਏ ਅਨਸਾਰ ਇੱਕ Insert ਡਾਇਆਲਾਗ ਬਾਕਸ ਨਜ਼ਰ ਆਉਂਦਾ ਹੈ।
- 6. ਬਾਊਜ਼ ਕਰੋ ਅਤੇ ਦੂਜੇ ਡਾਕੁਮੈਂਟ "document1v2.odt" ਨੂੰ ਚੁਣੋ। Insert ਉੱਤੇ ਕਲਿੱਕ ਕਰੋ। Accept or Reject Changes ਡਾਇਆਲਾਗ ਬਾਕਸ ਦੇ ਵਿੱਚ ਦਿਖਾਏ ਅਨੁਸਾਰ ਨਤੀਜੇ ਨੂੰ ਨੋਟ ਕਰੋ।
- 7. ਦੋਵੇਂ ਡਾਕਮੈਂਟਾਂ ਦੀ ਤਲਨਾ ਕਰਕੇ ਨਤੀਜੇ ਵਜੋਂ ਦਿਖਾਏ ਜਾ ਰਹੇ ਕੰਟੈਂਟ ਨੂੰ ਨੋਟ ਕਰੋ ਜਿਸ ਵਿੱਚ ਕੱਝ ਟੈਕਸਟ ਤੁਹਾਨੂੰ ਕੱਟਿਆ ਹੋਇਆ ਨਜ਼ਰ ਆਏਗਾ। ਹਰੇਕ ਬਦਲਾਵ ਨੂੰ ਰੀਵਿਊ ਕਰੋ ਅਤੇ Accept ਜਾਂ Reject ਬਟਨ ਤੇ ਕਲਿੱਕ ਕੁੱਜੇ।

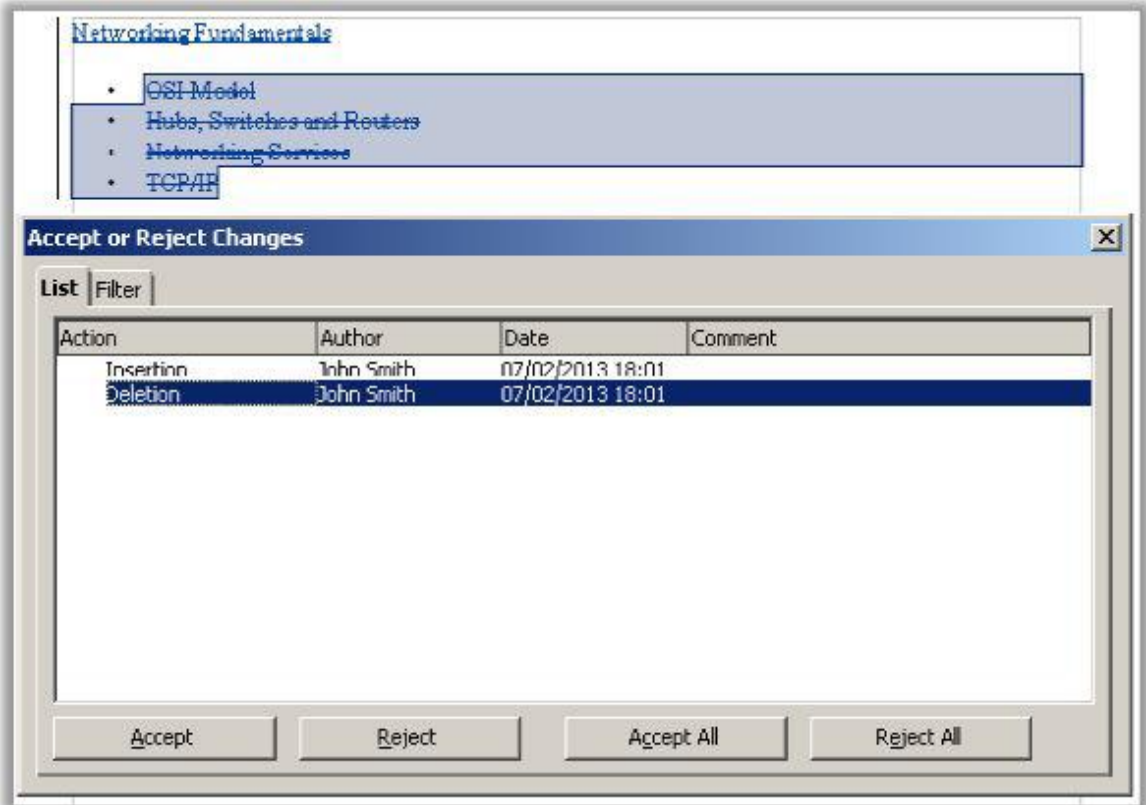

## ਡਾਕੁਮੈਂਟ ਨੂੰ ਮਰਜ ਕਰਨਾ (Merging documents)

ਡਾਕਮੈਂਟ ਨੂੰ ਮਰਜ ਕਰਨ ਬਾਰੇ ਸਮਝਣ ਦੇ ਲਈ ਹੇਠਾਂ ਅਨਸਾਰ ਕਦਮਾਂ ਦੀ ਪਾਲਣਾ ਕਰੋ :

- 1. ਇੱਕ ਨਵਾਂ ਡਾਕੁਮੈਂਟ ਬਣਾਓ।
- 2. ਇਸ ਵਿੱਚ ਕੁਝ ਕੰਟੈਂਟ ਟਾਈਪ ਕਰੋ ਅਤੇ ਇਸ ਨੂੰ "article.odt " ਨਾਮ ਨਾਲ ਸੇਵ ਕਰੋ।
- 3. ਦੂਜੇ ਵਿਅਕਤੀ ਦੇ ਕੋਲ ਕੰਟੈਂਟ ਸ਼ਾਮਲ ਕਰਨ ਦੇ ਲਈ ਭੇਜਣ ਤੋਂ ਪਹਿਲਾਂ ਤੁਹਾਨੂੰ ਇਸ ਵਿੱਚ ਟਰੈਕਿੰਗ ਨੂੰ ਇਨੇਬਲ ਕਰਨ ਦੀ ਜਰੂਰਤ ਹੈ। Edit → Changes → Record ਨੂੰ ਚੁਣੋ।
- 4. ਇਸ ਡਾਕੁਮੈਂਟ ਨੂੰ ਸੇਵ ਕਰੋ।
- 5. ਹੁਣ ਇਹ ਡਾਕੁਮੈਂਟ ਹੋਰ ਕੰਟੈਂਟ ਸ਼ਾਮਲ ਕਰਨ ਦੇ ਲਈ ਆਪਣੇ ਕਲਾਸ ਦੇ ਵਿਦਿਆਰਥੀ ਕੋਲ ਭੇਜੋ ਅਤੇ ਉਸ ਨੂੰ ਗੋਵਿਊ ਦੇ ਲਈ ਇਹ ਡਾਕੁਮੈਂਟ ਦੁਬਾਰਾ ਤੁਹਾਡੇ ਕੋਲ ਭੇਜਣ ਲਈ ਕਹੋ।

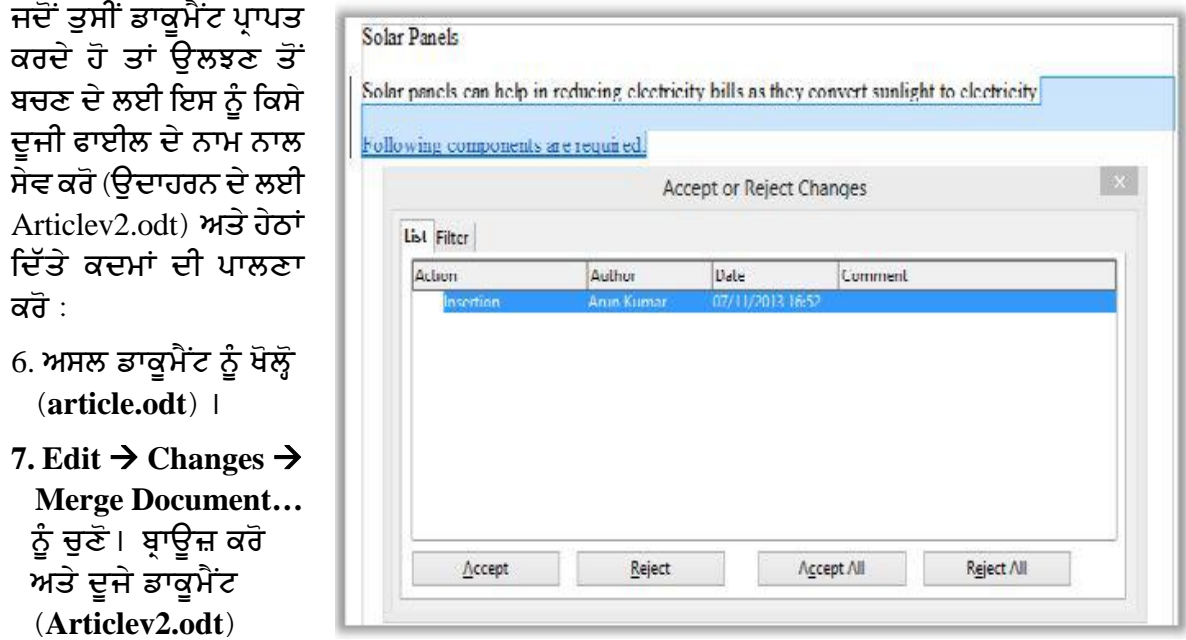

ਨੂੰ ਚੁਣੋ ਅਤੇ Open ਉੱਤੇ ਕਲਿੱਕ ਕਰੋ।

- 8. Accept or Reject Changes ਡਾਇਅਲਾਗ ਬਾਕਸ ਦੇ ਵਿੱਚ ਦਿਖਾਏ ਗਏ ਨਤੀਜੇ ਨੂੰ ਨੋਟ ਕਰੋ।
- 9. ਦਿਖਾਏ ਗਏ ਨਤੀਜੇ ਨੂੰ ਨੋਟ ਕਰੋ ਹਰੇਕ ਆਈਟਮ ਨੂੰ ਗੀਵਿਊ ਕਰੋ ਅਤੇ Accept ਜਾਂ Reject ਨੂੰ ਚੁਣੋ।

# ਅਭਿਆਸ

# ਹੇਠਾਂ ਦਿੱਤੀਆਂ ਕਿਰਿਆਵਾਂ ਕਰੋ:

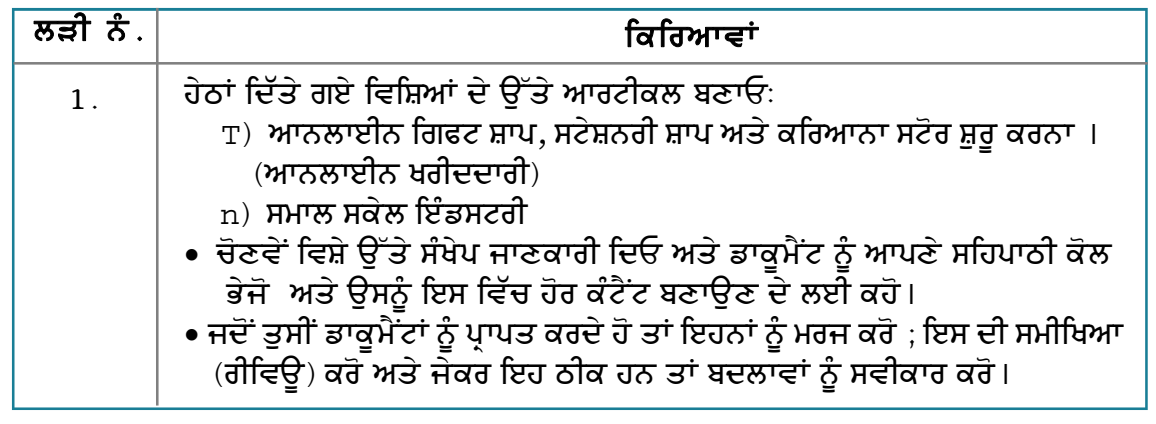

## ਮੁਲਾਂਕਣ

ਹੇਠਾਂ ਦਿੱਤੇ ਪ੍ਰਸ਼ਨਾਂ ਦੇ ਉੱਤਰ ਦਿਓ :

- 1. ਡਾਕੁਮੈਂਟ ਨੂੰ ਮਰਜ ਕਰਨ ਦੇ ਢੰਗ ਦਾ ਵਰਣਨ ਕਰੋ। ਖਾਲੀ ਥਾਵਾਂ ਭਰੋ :
- 1. ਕੰਪੇਅਰ ਡਾਕੂਮੈਂਟ (Compare Document) ਆਪਸ਼ਨ \_\_\_\_\_\_\_\_\_\_\_\_\_\_\_\_\_\_\_\_\_\_ ਡਰਾਪਡਾਊਨ ਮੀਨੂ ਦੇ ਹੇਠ ੳਪਲੱਬਧ ਹੰਦੀ ਹੈ।
- 2. ਮਰਜ ਡਾਕੂਮੈਂਟ (Merge Document) ਆਪਸ਼ਨ \_\_\_\_\_\_\_\_\_\_\_\_\_\_\_\_\_\_\_\_ ਡਰਾਪਡਾਊਨ ਮੀਨੂ ਦੇ ਹੇਠ ਉਪਲੱਬਧ ਹੁੰਦੀ ਹੈ।

# ਸਪ<u>੍ਰ</u>ੈੱਡਸ਼ੀਟ

# <u>ਸੈਸ਼ਨ 1: ਹਾਈਪਰਲਿੰਕ ਸ਼ਾਮਲ ਕਰਨਾ (ADDING HYPERLINKS)</u>

# ਸਿੱਖਣ ਦੇ ਉਦੇਸ਼ :

ਤਸੀਂ ਸਪੈੱਡਸ਼ੀਟ ਨੂੰ ਖੋਲਣਾ, ਬਣਾਉਣਾ ਤੇ ਉਸ ਵਿੱਚ ਮਵ ਕਰਨ ਬਾਰੇ ਸਿੱਖਿਆ ਹੈ। ਤਸੀਂ ਵੱਖ-ਵੱਖ ਡਾਟਾ ਟਾਈਪਸ ਬਾਰੇ ਵੀ ਸਿੱਖਿਆ ਹੈ ਅਤੇ ਸੈੱਲਾਂ ਨੂੰ ਕਿਵੇਂ ਫਾਰਮੈਟ ਕੀਤਾ ਜਾਂਦਾ ਹੈ, ਡਾਟਾ ਨੂੰ ਫਾਰਮੂਲੇ ਨਾਲ ਕਿਵੇਂ ਮੈਨੀਪਲੇਟ ਕੀਤਾ ਜਾਂਦਾ ਹੈ ਅਤੇ ਡਾਟਾ ਨੂੰ ਗਾਫ਼ੀਕਲੀ ਦਰਸਾਉਣ ਦੇ ਲਈ ਚਾਰਟ ਬਣਾਉਣੇ ਵੀ ਸਿੱਖੇ ਲਏ ਹਨ।

ਹਣ ਤਸੀਂ ਇਸ ਮੋਡਿੳਲ ਦੇ ਵਿੱਚ ਹਾਈਪਰਲਿੰਕ, ਪਾਈਵਟ ਟੇਬਲ ਅਤੇ ਪਾਈਵਟ ਚਾਰਟ, ਕੰਪੇਅਰ, ਮਰਜ ਅਤੇ ਸਪੈੱਡਸ਼ੀਟ ਨੰ ਕਿਵੇਂ ਪੋਟੈਕਟ (ਸਰੱਖਿਅਤ ) ਕੀਤਾ ਜਾਂਦਾ ਹੈ ਦੇ ਬਾਰੇ ਸਿੱਖੋਗੇ। ਇਸ ਸੈਸ਼ਨ ਦੇ ਵਿੱਚ ਤਸੀਂ ਸਪੈੱਡਸ਼ੀਟ ਨੂੰ ਸਰੱਖਿਅਤ ਕਰਨ ਦੇ ਲਈ ਡੀਜ਼ੀਟਲ ਸਿਗਨੇਚਰ ਦੀ ਵਰਤੋਂ ਕਰਨਾ ਵੀ ਸਿੱਖੋਗੇ।

# ਸੰਬੰਧਿਤ ਜਾਣਕਾਰੀ (Relevant Knowledge)

ਜਿਵੇਂ ਕਿ ਤੁਸੀਂ ਪਹਿਲਾਂ ਹੀ ਜਾਣਦੇ ਹੋ ਕਿ ਹਾਈਪਰਲਿੰਕ ਕਿਸੇ ਡਾਕੁਮੈਂਟ ਦਾ ਹਵਾਲਾ ਦਿੰਦਾ ਹੈ ਜੋ ਕਿ ਇੱਕ ਲੋਕੇਸ਼ਨ ਜਾਂ ਐਕਸ਼ਨ ਹੁੰਦਾ ਹੈ ਜਿਹੜਾ ਕਿ ਤੁਸੀਂ ਸਿੱਧੇ ਹੀ ਲਿੰਕ ਨੂੰ ਚੁਣ ਕੇ ਵਰਤ ਸਕਦੇ ਹੋ।ਤੁਸੀਂ ਸਿੱਖਿਆ ਹੈ ਕਿ ਹਾਈਪਰ ਲਿੰਕ ਨੰ ਕਿਵੇਂ ਈਮੇਲ ਮੈਸੇਜ ਦੇ ਵਿੱਚ ਭੇਜਿਆ ਜਾਂਦਾ ਹੈ। ਤਸੀਂ ਸਪੈੱਡਸ਼ੀਟ ਦੇ ਵਿੱਚ ਵੀ ਹੇਠਾਂ ਲਿਖੇ ਕੰਮਾਂ ਦੇ ਲਈ ਹਾਈਪਰਲਿੰਕ ਦੀ ਵਰਤੋਂ ਕਰ ਸਕਦੇ ਹੋ :

- ਵੈੱਬਸਾਈਟ ਦੇ ਲਈ ਹਾਈਪਰਲਿੰਕ ਮਹੱਈਆ ਕਰਵਾੳਣਾ।
- ਈਮੇਲ ਐੱਡਰੈੱਸ ਦੀ ਲਿਸਟ ਬਣਾੳਣ ਲਈ।
- ਕਿਸੇ ਖਾਸ ਵਰਕਸ਼ੀਟ ਜਾਂ ਡਾਕਮੈਂਟ ਨੂੰ ਲਿੰਕ ਮਹੱਈਆ ਕਰਵਾਉਣਾ।

# ਵੈੱਬਸਾਈਟ ਦਾ ਹਾਈਪਰਲਿੰਕ ਬਣਾਉਣਾ (Creating a hyperlink to a website)

ਤਸੀਂ ਸਪੈੱਡਸ਼ੀਟ ਦੇ ਵਿੱਚ ਹਾਈਪਰਲਿੰਕ ਦੀ ਲਿਸਟ ਬਣਾ ਸਕਦੇ ਹੋ। ਇਹ ਉਦੋਂ ਲਾਭਦਾਇਕ ਹੋ ਸਕਦਾ ਹੈ ਜਦੋਂ ਤੁਸੀਂ ਕੀਮਤੀ ਸਾਧਨ ਜਿਵੇਂ ਕਿ ਹਵਾਲੇ ਦੇ ਲਈ ਵੈੱਬਸਾਈਟ , ਮਹੱਤਵਪੂਰਨ ਈਮੇਲ ਐੱਡਰੈੱਸ ਆਦਿ ਨੂੰ ਇੱਕਠਾ ਕਰਕੇ ਰੱਖਣਾ ਚਾਹੰਦੇ ਹੋ।

ਵੈੱਬਸਾਈਟ ਦਾ ਹਾਈਪਰਲਿੰਕ ਬਣਾੳਣ ਦੇ ਲਈ ਹੇਠਾਂ ਦਿੱਤੇ ਅਨਸਾਰ ਕਦਮਾਂ ਦੀ ਪਾਲਣਾ ਕਰੋ :

- 1. ਸਪੈੱਡਸ਼ੀਟ ਸਾਫ਼ਟਵੇਅਰ ਦੇ ਵਿੱਚ ਇੱਕ ਨਵੀਂ ਵਰਕਸ਼ੀਟ ਖੋਲ੍ਹੋ।
- 2. ੳਸ ਥਾਂ ਤੇ ਕਰਸਰ ਰੱਖੋ ਜਿੱਥੇ ਤਸੀਂ ਹਾਈਪਰਲਿੰਕ ਨੂੰ ਦਿਖਾੳਣਾ ਚਾਹੰਦੇ ਹੋ ੳਦਾਹਰਨ ਦੇ ਲਈ A1
- 3. ਯੂ. ਆਰ.ਐੱਲ (URL) ਟਾਈਪ ਕਰੋ ਜਿਵੇਂ ਕਿ www.google.com ਅਤੇ ਐਂਟਰ ਦਬਾਓ।
- 4. ਨੋਟ ਕਰੋ ਹਾਈਪਰਲਿੰਕ ਆਪਣੇ ਆਪ ਬਣ ਗਿਆ ਹੈ ਅਤੇ ਦਿਖਾਇਆ ਗਿਆ ਹੈ।

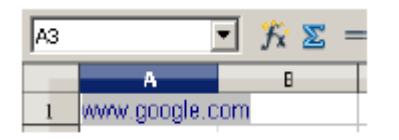

5. ਹਾਈਪਰਲਿੰਕ ਟੈਕਸਟ ਨੰ ਬਦਲਣ ਦੇ ਲਈ ੳਸ ਸੈੱਲ ਨੰ ਚਣੋ ਜਿੱਥੇ ਹਾਈਪਰਲਿੰਕ ਪਿਆ ਹੈ।ੳਦਾਹਰਨ ਦੇ ਲਈ cell A1 . ਧਿਆਨ ਨਾਲ ਵੇਖੋ ਫਾਰਮਲਾ ਬਾਰ ਦੇ ਵਿੱਚ ਯ. ਆਰ ਐੱਲ (URL) ਦਿਖਾਇਆ ਜਾਂਦਾ ਹੈ।

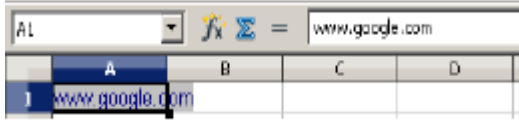

- 6. ਹਾਈਪਰਲਿੰਕ ਨੂੰ ਬਦਲਣ ਦੇ ਲਈ ਸੈੱਲ A1 ਨੂੰ ਚੁਣੋ। Insert  $\rightarrow$ Hyperlink ਨੂੰ ਚੁਣੋ। ਤਸਵੀਰ ਵਿੱਚ ਦਿਖਾਏ ਅਨੁਸਾਰ ਇੱਕ Hyperlink ਡਾਇਆਲਾਗ ਬਾਕਸ ਨਜ਼ਰ ਆਉਂਦਾ ਹੈ।
- 7. Text ਟੈਕਸਟ ਬਾਕਸ ਦੇ ਵਿੱਚ www.google.com & Google ਨਾਲ ਬਦਲੋ।

8. ਅਪਲਾਈ ਉੱਤੇ ਕਲਿੱਕ ਕਰੋ।ਉਸ ਤੋਂ ਬਾਅਦ ਕਲੋਜ਼ ਉੱਤੇ ਕਲਿੱਕ ਕਰੋ। ਧਿਆਨ ਨਾਲ ਵੇਖੋ ਸੈੱਲ A1 ਦੇ ਵਿੱਚ ਟੈਕਸਟ ਬਦਲ ਗਿਆ ਹੈ।

#### ਪਹਿਲਾਂ ਤੋਂ ਮੌਜ਼ੂਦ ਡਾਕੁਮੈਂਟ ਦਾ ਹਾਈਪਰਲਿੰਕ ਬਣਾਉਣਾ (Creating a hyperlink to an existing document)

ਤੁਸੀਂ ਆਪਣੇ ਕੰਪਿਊਟਰ ਦੇ ਵਿੱਚ ਉਪਲੱਬਧ ਡਾਕੁਮੈਂਟ ਜਾਂ ਨੈੱਟਵਰਕ ਦੇ ਵਿੱਚ ਮੌਜ਼ੁਦ ਡਾਕੁਮੈਂਟ ਦਾ ਹਾਈਪਰਲਿੰਕ ਬਣਾ ਸਕਦੇ ਹੋ।ਆਪਣੇ ਕੰਪਿਊਟਰ ਦੇ ਵਿੱਚ ਉਪਲੱਬਧ ਡਾਕੁਮੈਂਟ ਦਾ ਹਾਈਪਰਲਿੰਕ ਬਣਾਉਣ ਲਈ ਹੇਠਾਂ ਦਿੱਤੇ ਕਦਮਾਂ ਦੀ ਪਾਲਣਾ ਕਰੋ :

1. ਇੱਕ ਖਾਲੀ ਵਰਕਸ਼ੀਟ ਖੋਲੋ।

- 2. ਉਸ ਥਾਂ ਤੇ ਕਰਸਰ ਰੱਖੋ ਜਿੱਥੇ ਤਸੀਂ ਹਾਈਪਰਲਿੰਕ ਨੰ ਦਿਖਾੳਣਾ ਚਾਹੰਦੇ ਹੋ।ੳਦਾਹਰਨ ਦੇ ਲਈ ਸੈੱਲ A1.
- 3. Insert → Hyperlink ਨੂੰ ਚੁਣੋ। ਤਸਵੀਰ ਵਿੱਚ ਦਿਖਾਏ ਅਨਸਾਰ ਇੱਕ Hyperlink ਡਾਇਆਲਾਗ ਬਾਕਸ ਨਜ਼ਰ ਆਉਂਦਾ ਹੈ।
- 4. ਖੱਬੇ ਪੇਨ ਦੇ ਵਿੱਚੋਂ ਡਾਕੁਮੈਂਟ (Document) ਨੂੰ ਚੁਣੌ।
- 5. ਫੋਲਡਰ ਆਈਕਨ ਉੱਤੇ ਕਲਿੱਕ ਕਰੋ। ਬਾਉਜ਼ ਕਰੋ ਅਤੇ ਫਾਈਲ ਨੂੰ ਚਣੋਂ ਅਤੇ ਓਪਨ (Open) ਉੱਤੇ ਕਲਿੱਕ ਕਰੋ।
- 6. ਅਪਲਾਈ (Apply) ਉੱਤੇ ਕਲਿੱਕ ਕਰੋ ਅਤੇ ਹਣ ਕਲੋਜ਼ (Close) ਉੱਤੇ ਕਲਿੱਕ ਕਰੋ। ਡਾਕਮੈਂਟ ਦੇ ਹਾਈਪਰਲਿੰਕ ਨੂੰ ਨੋਟ ਕਰੋ (ਤਸਵੀਰ ਹੇਠਾਂ)। ਐਪਲੀਕੇਸ਼ਨ ਦੇ ਅਨਸਾਰ

ਡਾਕਮੈਂਟ ਨੂੰ ਖੋਲ੍ਹਣ ਦੇ ਲਈ ਜੜੇ ਹੋਏ ਲਿੰਕ ਉੱਤੇ ਕਲਿੱਕ ਕਰੋ।

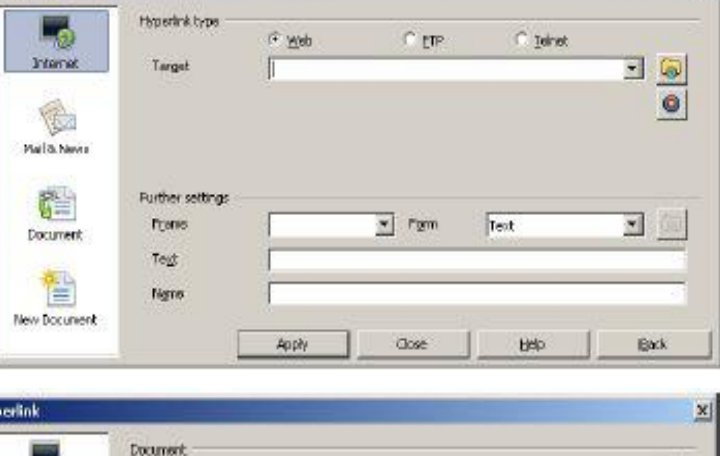

 $\overline{\mathbf{3}}$ 

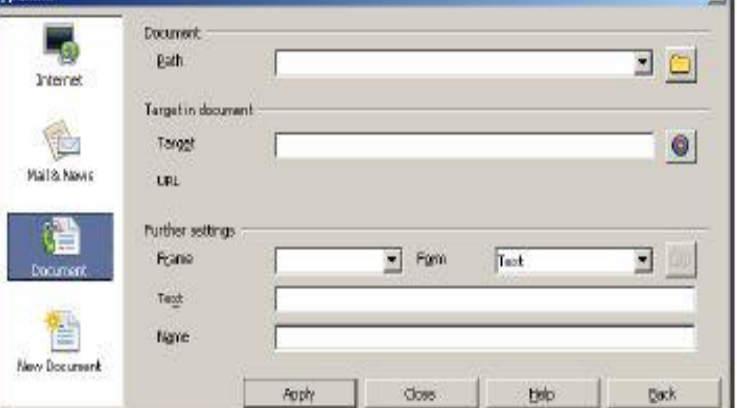

**Red** Mod & New 雄 Further settings  $r$  Fgm Franc Document **Trist** MANA google.com 簡 Nam New Documen Apply  $\sqrt{2}$ 

Lт.

Hyperlink typ

 $G$  . Well

C en

**C** Tele

Test

**U**rip

http://www.google.com/

 $\bullet$   $f_X \n\mathbb{Z} =$ 

3 Q

회

**Bark** 

 $\circ$ 

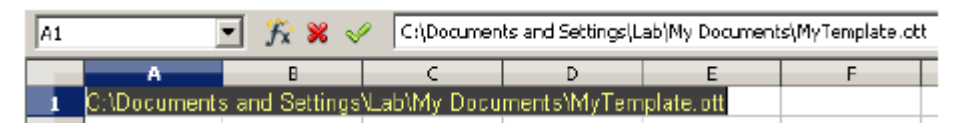

ਨੋਟ: ਨੈੱਟਵਰਕ ਦੇ ਉੱਤੇ ਲਿੰਕ ਮੁਹੱਈਆ ਕਰਵਾਉਣ ਦੇ ਲਈ, ਯੂ.ਐੱਨ.ਸੀ ਪਾਥ ਦੀ ਵਰਤੋਂ ਕਰੋ (ਉਦਾਹਰਨ ਦੇ लश्ची: \\COMPUTERNAME\SHARENAME\FOLDER\FILENAME)

## ਨਵੇਂ ਡਾਕੁਮੈਂਟ ਲਈ ਹਾਈਪਰਲਿੰਕ ਬਣਾਉਣਾ (Creating a hyperlink to a new document)

ਤੁਸੀਂ ਹਾਈਪਰਲਿੰਕ ਬਣਾਉਂਦੇ ਸਮੇਂ ਵੀ ਡਾਕੁਮੈਂਟ ਬਣਾ ਸਕਦੇ ਹੋ । ਇਹ ਉਦੋਂ ਲਾਭਦਾਇਕ ਹੁੰਦਾ ਹੈ ਜਦੋਂ ਤੁਸੀਂ ਹਾਈਪਰਲਿੰਕ ਬਣਾਉਣ ਤੋਂ ਬਾਅਦ ਡਾਕਮੈਂਟ ਬਣਾਉਣਾ ਚਾਹੁੰਦੇ ਹੋ।

- 1. ਇੱਕ ਨਵੀਂ ਖਾਲੀ ਵਰਕਸ਼ੀਟ ਖੋਲੋ। ੳਸ ਥਾਂ ਤੇ ਕਰਸਰ ਰੱਖੋ ਜਿੱਥੇ ਤਸੀਂ ਹਾਈਪਰਲਿੰਕ ਨੂੰ ਦਿਖਾਉਣਾ ਚਾਹੁੰਦੇ ਹੋ।ੳਦਾਹਰਨ ਦੇ ਲਈ ਸੈੱਲ A1.
- 2. Insert  $\rightarrow$  Hyperlink ਨੂੰ ਚੁਣੌ। ਤਸਵੀਰ ਵਿੱਚ ਦਿਖਾਏ ਅਨਸਾਰ ਇੱਕ Hvperlink ਡਾਇਆਲਾਗ ਬਾਕਸ ਨਜ਼ਰ ਆਉਂਦਾ ਹੈ। ਖੱਬੇ ਪੇਨ ਦੇ ਵਿੱਚੋਂ ਨਿੳ ਡਾਕਮੈਂਟ (New Document) ਨੂੰ ਚੁਣੌ।

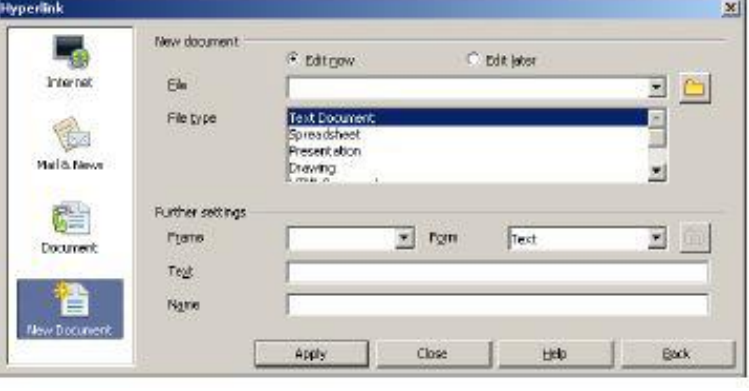

- 3. ਪ੍ਰੈਜ਼ੈਂਟੇਸ਼ਨ ਬਣਾਉਣ ਲਈ ਅਤੇ ਪ੍ਰੈਜ਼ੈਂਟੇਸ਼ਨ ਦੇ ਵਿੱਚ ਲਿੰਕ ਸਥਾਪਿਤ ਕਰਨ ਲਈ ਹੇਠਾਂ ਦਿੱਤੇ ਕਦਮਾਂ ਦੀ ਪਾਲਣਾ ਕਰੋ :
	- a) ਇਸ ਸਟੈੱਪ ਤੋਂ ਬਾਅਦ ਪ੍ਰੈਜ਼ੈਂਟੇਸ਼ਨ ਨਾਲ ਕੰਮ ਕਰਨ ਲਈ Edit now ਆਪਸ਼ਨ ਨੂੰ ਚੁਣੋ।

ਨੋਟ : ਜੇਕਰ ਤੁਸੀਂ ਪੈਜ਼ੇਂਟੇਸ਼ਨ ਨੂੰ ਬਾਅਦ ਦੇ ਵਿੱਚ ਐਡਿਟ ਕਰਨਾ ਚਾਹੁੰਦੇ ਹੋ ਤਾ ਐਡਿਟ ਲੇਟਰ (Edit Later) ਉੱਤੇ ਕਲਿੱਕ ਕੁੱਸੇ।

- T) ਫ਼ਾਈਲ (File) ਟੈਕਸਟ ਬਾਕਸ ਦੇ ਵਿੱਚ ਇਸ ਪ੍ਰੈਜ਼ੇਂਟੇਸ਼ਨ ਦੇ ਲਈ ਫ਼ਾਈਲ ਦਾ ਨਾਮ ਟਾਈਪ ਕਰੋ। ੳਦਾਹਰਨ ਦੇ ਲਈ : Sales
- $\ket{n}$  ਫ਼ਾਈਲ ਟਾਈਪ (File type) ਲਿਸਟ ਦੇ ਵਿੱਚੋਂ ਪੈਜ਼ੈਂਟੇਸ਼ਨ (Presentation) ਨੂੰ ਚਣੋ।
- ੲ) ਟੈਕਸਟ (Text) ਟੈਕਸਟ ਬਾਕਸ ਦੇ ਵਿੱਚ ਕੋਈ ਟਾਈਟਲ ਟਾਈਪ ਕਰੋ। ਉਦਾਹਰਨ ਦੇ ਲਈ : Beverage Campaign.
- 5. ਅਪਲਾਈ (Apply) ਉੱਤੇ ਕਲਿੱਕ ਕਰੋ ਅਤੇ ਹੁਣ ਕਲੋਜ਼ (Close) ਉੱਤੇ ਕਲਿੱਕ ਕਰੋ। ਬਣਾਏ ਅਤੇ ਦਿਖਾਏ ਗਏ ਲਿੰਕ ਨੂੰ ਨੋਟ ਕਰੋ । ਇਹ ਵੀ ਨੋਟ ਕਰੋ ਕਿ ਪ੍ਰੈਜ਼ੈਂਟੇਸ਼ਨ ਬਣਾਈ ਗਈ ਹੈ ਅਤੇ ਅੱਗੇ ਐਡੀਟਿੰਗ ਦੇ ਲਈ ਇਸਨੂੰ ਨਵੀਂ ਵਿੰਡੋ ਦੇ ਵਿੱਚ ਖੋਲਿਆ ਗਿਆ ਹੈ (ਤਸਵੀਰ ਹੇਠਾਂ)।

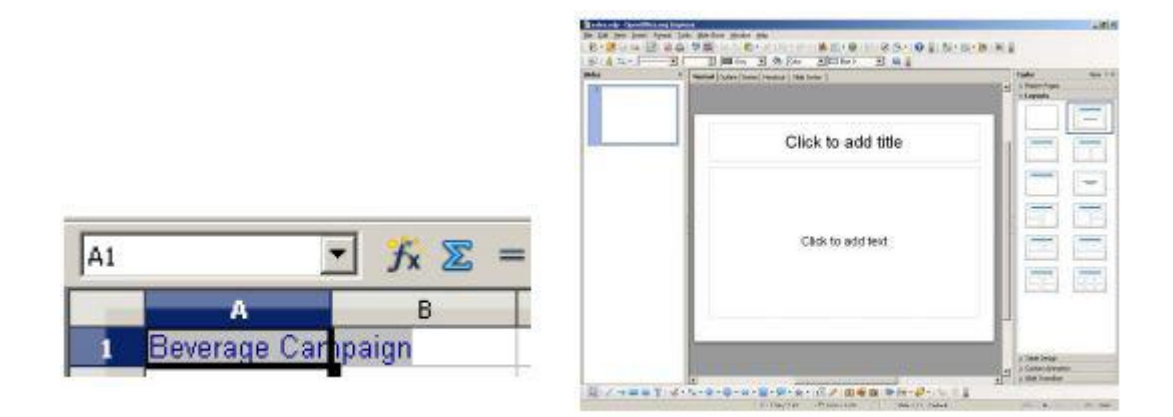

# ਲਿੰਕਿੰਗ ਕਰਨ ਤੋਂ ਬਾਅਦ ਡਾਕੁਮੈਂਟ ਨੂੰ ਐਡਿਟ ਕਰਨਾ (Editing documents after linking)

ਹੇਠਾਂ ਦਿੱਤੇ ਕਦਮਾਂ ਦੀ ਪਾਲਣਾ ਕਰਕੇ ਤਸੀਂ ਲਿੰਕ ਕਰਨ ਤੋਂ ਬਾਅਦ ਡਾਕਮੈਂਟ ਨੂੰ ਐਡਿਟ ਕਰ ਸਕਦੇ ਹੋ ( ਜਾਂ ਜੇਕਰ ਤਸੀਂ ਐਡਿਟ ਲੇਟਰ (Edit Later) ਦੀ ਆਪਸ਼ਨ ਵਰਤੀ ਹੈ ) :

- 1. ੳਸ ਸੈੱਲ ਨੰ ਚਣੋ ਜਿਸ ਦੇ ਵਿੱਚ ਹਾਈਪਰਲਿੰਕ ਹੈ।
- 2. ਡਾਕੁਮੈਂਟ ਨੂੰ ਐਡਿਟ ਕਰਨ ਦੇ ਲਈ ਹਾਈਪਰਲਿੰਕ ਨੂੰ ਚੁਣੋ।
- 3. ਇਹ ਸਪੈੱਡਸ਼ੀਟ ਪਰੀ ਹੋਣ ਤੇ ਵਾਪਸ ਮੜਨ ਲਈ ਬਾਹਰੀ ਡਾਕਮੈਂਟ ਨੂੰ ਬੰਦ ਕਰੋ।

## $HYPERLINK()$  ਦੀ ਵਰਤੋਂ ਕਰਕੇ ਕਸਟਮ ਹਾਈਪਰਲਿੰਕ ਬਣਾਉਣਾ (Creating a custom hyperlink using HYPERLINK() )

ਸਪੈੱਡਸ਼ੀਟ ਦੇ ਵਿੱਚ ਇੱਕ ਹਾਈਪਰਲਿੰਕ (HYPERLINK) ਫੰਕਸ਼ਨ ਹੰਦਾ ਹੈ ਜੋ ਕਿ ਵਰਕਸ਼ੀਟ ਦੇ ਵਿੱਚ ਹਾਈਪਰਲਿੰਕ ਦਾਖਲ ਕਰਨ ਦੇ ਲਈ ਵਰਤਿਆ ਜਾਂਦਾ ਹੈ।ਹਾਈਪਰਲਿੰਕ (HYPERLINK) ਫੰਕਸ਼ਨ ਦਾ ਸਿੰਟੈਕਸ ਹੈ:

HYPERLINK("URL", "Friendly Name")

- ਯ.ਆਰ.ਐੱਲ (URL) ਨੂੰ ਬਦਲ ਕੇ ਲੋਕੇਸ਼ਨ ਨੂੰ ਨਿਰਧਾਰਿਤ ਕਰੋ।
- "Friendly name" ਨੂੰ ਬਦਲ ਕੇ ਕੋਈ ਨਾਮ ਲਿਖੋ।

ਵੈੱਬ ਸਰਵਰ ਦੇ ਉੱਤੇ ਡਾਕੁਮੈਂਟ ਦਾ ਹਾਈਪਰਲਿੰਕ ਸ਼ਾਮਲ ਕਰਨ ਲਈ ਹੇਠਾਂ ਦਿੱਤੇ ਕਦਮਾਂ ਦੀ ਪਾਲਣਾ ਕਰੋ :

- 1. ਇੱਕ ਨਵੀਂ ਖਾਲੀ ਵਰਕਸ਼ੀਟ ਖੋਲ੍ਹੋ।
- 2. ਉਸ ਥਾਂ ਤੇ ਕਰਸਰ ਰੱਖੋ ਜਿੱਥੇ ਤੁਸੀਂ ਹਾਈਪਰਲਿੰਕ ਨੂੰ ਦਿਖਾਉਣਾ ਚਾਹੁੰਦੇ ਹੋ।ਉਦਾਹਰਨ ਦੇ ਲਈ ਸੈੱਲ A1.
- 3. =HYPERLINK("http://docs.google.com/annual\_report.xls"; "Annual Report") ਟਾਈਪ ਕਰੋ। (Enter) ਐਂਟਰ ਦਬਾਓ।

ਵਰਕਬੁੱਕ ਦੇ ਵਿੱਚ ਦੂਜੀ ਸ਼ੀਟ ਦਾ ਹਾਈਪਰਲਿੰਕ ਸ਼ਾਮਲ ਕਰਨ ਲਈ ਹੇਠਾਂ ਦਿੱਤੇ ਕਦਮਾਂ ਦੀ ਪਾਲਣਾ ਕਰੋ :

- 1. ਇੱਕ ਨਵੀਂ ਖਾਲੀ ਵਰਕਸ਼ੀਟ ਖੋਲ੍ਹੋ।
- 2. ਉਸ ਥਾਂ ਤੇ ਕਰਸਰ ਰੱਖੋ ਜਿੱਥੇ ਤਸੀਂ ਹਾਈਪਰਲਿੰਕ ਨੰ ਦਿਖਾਉਣਾ ਚਾਹੰਦੇ ਹੋ।ਉਦਾਹਰਨ ਦੇ ਲਈ ਸੈੱਲ A1, Sheet 1.
- 3. Insert  $\rightarrow$  Hyperlink ਨੂੰ ਚਣੋ। ਤਸਵੀਰ ਵਿੱਚ ਦਿਖਾਏ ਅਨਸਾਰ ਇੱਕ Hyperlink ਡਾਇਆਲਾਗ ਬਾਕਸ ਨਜ਼ਰ ਆਉਂਦਾ ਹੈ।

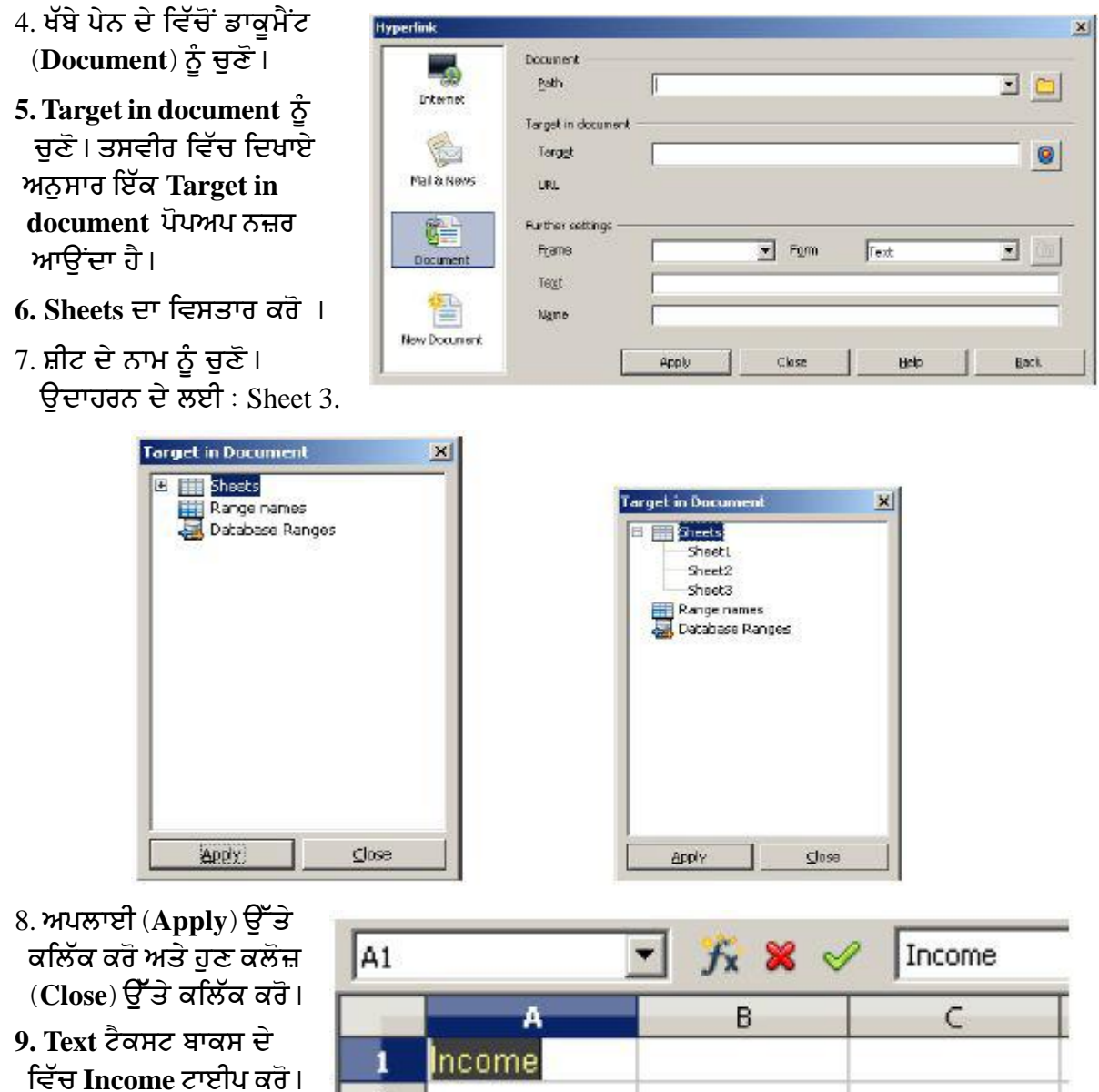

ਅਪਲਾਈ (Apply) ਉੱਤੇ

ਕਲਿੱਕ ਕਰੋ ਅਤੇ ਹਣ ਕਲੋਜ਼ (Close) ਉੱਤੇ ਕਲਿੱਕ ਕਰੋ। ਧਿਆਨ ਨਾਲ ਵੇਖੋ ਸ਼ੀਟ 1 ਦੇ ਵਿੱਚ ਲਿੰਕ ਬਣਾਇਆ ਗਿਆ ਹੈ ਅਤੇ ਦਿਖਾਇਆ ਗਿਆ ਹੈ।

# ਦੂਜੀ ਵਰਕਸ਼ੀਟ ਵਿੱਚੋਂ ਡਾਟਾ ਲਿੰਕ ਕਰਨਾ (Linking data from another workbook)

ਤਸੀਂ ਵੱਖ-ਵੱਖ ਵਰਕਬੱਕਸ ਦੇ ਵਿੱਚੋਂ ਡਾਟਾ ਲਿੰਕ ਕਰ ਸਕਦੇ ਹੋ। ਇਹ ਉਦੋਂ ਫਾਇਦੇਮੰਦ ਹੋ ਸਕਦਾ ਹੈ ਜਦੋਂ ਤਸੀਂ ਦੂਜੀ ਵਰਕਬੁੱਕਸ ਦੇ ਵਿੱਚੋਂ ਡਾਟਾ ਨੂੰ ਕਨਸੋਲੀਡੇਟ ਕਰਨਾ ਚਾਹੁੰਦੇ ਹੋ।ਉਦਾਹਰਨ ਦੇ ਲਈ ਜੇਕਰ ਤੁਹਾਡੇ ਕੋਲ ਹਰੇਕ ਖੇਤਰ ਲਈ ਵੱਖਰੀ ਸੇਲ ਰਿਪੋਰਟ ਹੈ ਤਾਂ ਤਸੀਂ ਵੱਖਰੀ ਵਰਕਬੱਕ ਦੇ ਵਿੱਚ ਕਨਸੋਲੀਡੇਟ ਕੀਤੇ ਡਾਟੇ ਦਾ ਸਾਰ ਬਣਾ ਸਕਦੇ ਹੋ। ਹਣ ਇਹ ਸਮਝਣ ਦੇ ਲਈ ਕਿ ਸਪ੍ਰੈੱਡਸ਼ੀਟ ਨੂੰ ਕਿਵੇਂ ਲਿੰਕ ਕੀਤਾ ਜਾਂਦਾ ਹੈ , ਤਿੰਨ ਵਰਕਬੱਕਸ ਬਣਾਓ। ਇਹਨਾਂ ਦੋ ਵਰਕਬਕਸ ਦੇ ਵਿੱਚ ਕਿਸੇ ਖਾਸ ਖੇਤਰ ਦਾ ਡਾਟਾ ਹੈ (ਨਵੇਂ ਅਤੇ ਪਰਾਣੇ ਗਾਹਕਾਂ ਦਾ). ਜਦਕਿ ਤੀਜੀ ਵਰਕਬਕ ਦੇ ਵਿੱਚ ਇਹਨਾਂ ਦੋਵਾਂ ਦੇ ਡਾਟੇ ਨੂੰ ਇੱਕਠਿਆਂ ਕੀਤਾ ਗਿਆ ਹੈ।

1. ਅੱਗੇ ਦਿਖਾਏ ਵਾਂਗ ਇੱਕ ਵਰਕਬੱਕ ਬਣਾਓ :

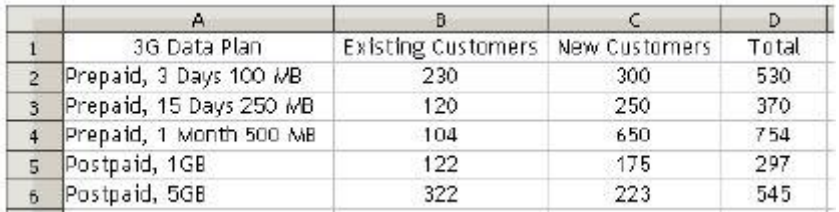

- 2. ਇਸ ਵਰਕਬੱਕ ਨੂੰ ਸੇਵ ਕਰੋ। ਉਦਾਹਰਨ ਦੇ ਲਈ : Sales region delhi.ods
- 3. ਹੇਠਾਂ ਦਿਖਾਏ ਵਾਂਗ ਇੱਕ ਹੋਰ ਵਰਕਬੱਕ ਬਣਾਓ:

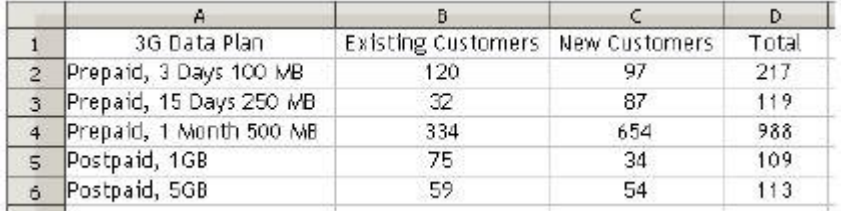

- 4. ਇਸ ਵਰਕਬੁੱਕ ਨੂੰ ਦੂਜੇ ਨਾਮ ਨਾਲ ਸੇਵ ਕਰੋ।ਉਦਾਹਰਨ ਦੇ ਲਈ : Sales\_region\_mumbai.ods
- 5. ਹੁਣ ਇਨ੍ਹਾਂ ਦੋਵੇਂ ਵਰਕਬੁੱਕਸ ਦਾ ਡਾਟਾ ਇੱਕ ਸਿੰਗਲ ਵਰਕਬੁੱਕ ਦੇ ਵਿੱਚ ਇਕੱਠਾ ਕਰਨ ਦੇ ਲਈ ਹੇਠਾਂ ਦਿਖਾਏ ਅਨੁਸਾਰ ਇੱਕ ਵਰਕਬੁੱਕ ਹੋਰ ਬਣਾਓ (ਇਸ ਵਰਕਬੁੱਕ ਨੂੰ Sales\_consolidated.ods ਨਾਮ ਨਾਲ ਸੇਵ ਕਰੋ) :

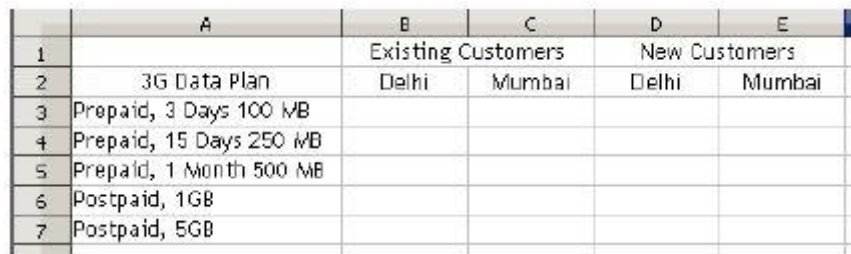

- ੳ) Sales region delhi.ods ਨੂੰ ਖੋਲ੍ਹੋ।
- ਅ) sales consolidated.ods ਵਰਕਬੱਕ ਵਿੱਚ ਸਵਿੱਚ ਕਰੋ। B3 ਸੈੱਲ ਦੇ ਵਿੱਚ ਕਰਸਰ ਰੱਖੋ।
- ੲ) = ਟਾਈਪ ਕਰੋ, ਪਹਿਲੀ ਸਪ੍ਰੈੱਡਸ਼ੀਟ (Sales\_region\_delhi.ods) ਦੇ ਵਿੱਚ ਸਵਿੱਚ ਕਰੋ ਅਤੇ B2 ਸੈੱਲ ਨੂੰ ਚੁਣੋ । ਐਂਟਰ (enter) ਬਟਨ ਦਬਾਓ । ਇਸ ਕਾਨਸੋਲੀਡੇਟ ਕੀਤੀ ਹੋਈ ਸ਼ੀਟ ਦੇ ਵਿੱਚ ਪਹਿਲੀ ਸਪ੍ਰੈੱਡਸ਼ੀਟ ਦੇ ਵਿੱਚੋਂ ਦਿਖਾਈ ਗਈ ਕੀਮਤ (ਫਾਰਮੁਲਾ ਬਾਰ ਦੇ ਵਿੱਚ ਰੈਫਰੈਂਸ ਨੂੰ ਵੇਖੋਂ) ਨੂੰ ਨੋਟ ਕਰੋ (ਤਸਵੀਰ ਹੇਠਾਂ)।

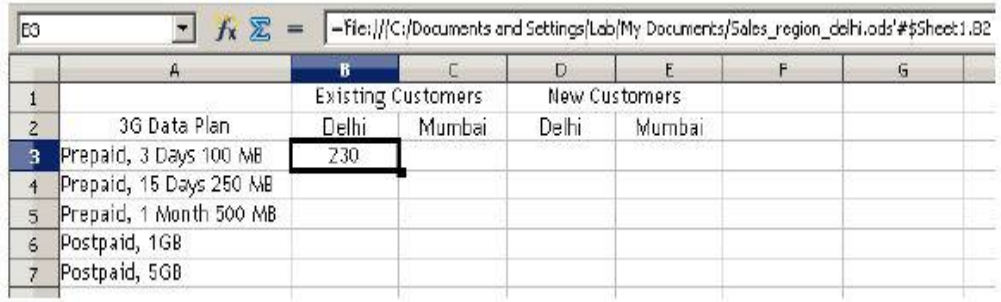

- ਸ) ਬਾਕੀ ਦੇ ਸੈੱਲਾਂ ਲਈ ਇਸੇ ਢੰਗ ਨੂੰ ਦੁਹਰਾਓ (B4 to B7& D3 to D7)
- ਹ) Sales region mumbai.ods ਨੂੰ ਖੋਲ੍ਹੋ।

ਕ) sales\_consolidated.ods ਵਰਕਬੁੱਕ ਵਿੱਚ ਸਵਿੱਚ ਕਰੋ। C3 ਸੈੱਲ ਦੇ ਵਿੱਚ ਕਰਸਰ ਰੱਖੋ।

ਖ) = ਟਾਈਪ ਕਰੋ, ਪਹਿਲੀ ਸਪੈੱਡਸ਼ੀਟ ਦੇ ਵਿੱਚ ਸਵਿੱਚ ਕਰੋ ਅਤੇ B2 ਸੈੱਲ ਨੰ ਚਣੋ। ਐਂਟਰ ਬਟਨ ਦਬਾਓ। ਇਸ ਕਨਸੋਲੀਡੇਟ ਕੀਤੀ ਹੋਈ ਸ਼ੀਟ ਦੇ ਵਿੱਚ ਪਹਿਲੀ ਸਪ੍ਰੈੱਡਸ਼ੀਟ ਦੇ ਵਿੱਚੋਂ ਦਿਖਾਈ ਗਈ ਕੀਮਤ ਨੂੰ ਨੋਟ ਕਰੋ।

ਗ) ਬਾਕੀ ਦੇ ਸੈੱਲਾਂ ਲਈ ਇਸੇ ਢੰਗ ਨੂੰ ਦਹਰਾਓ (C3 to C7 and E3 to E7)

ਘ) ਤੁਹਾਡਾ ਨਤੀਜਾ ਹੇਠ ਅਨੁਸਾਰ ਨਜ਼ਰ ਆਉਣਾ ਚਾਹੀਦਾ ਹੈ:

ਞ) ਕਨਸੋਲੀਡੇਟ ਕੀਤੀ ਹੋਈ ਵਰਕਬੁੱਕ ਨੂੰ ਸੇਵ ਕਰੋ।

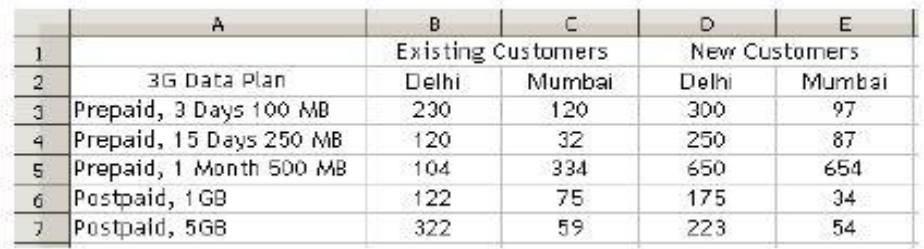

ਹੁਣ ਜੇਕਰ ਤੁਸੀਂ ਪਹਿਲੀ ਅਤੇ ਦੂਜੀ ਸਪ੍ਰੈੱਡਸ਼ੀਟ ਦੇ ਵਿੱਚ ਬਦਲਾਵ ਕਰਦੇ ਹੋ ਤਾਂ ਡਾਟਾ ਆਪਣੇ ਆਪ ਕਨਸੋਲੀਡੇਟ ਕੀਤੀ ਹੋਈ ਵਰਕਸ਼ੀਟ ਦੇ ਵਿੱਚ ਅਪਡੇਟ ਹੋ ਜਾਂਦਾ ਹੈ। ਜੇਕਰ ਤੁਸੀਂ ਕਨਸੋਲੀਡੇਟ ਵਰਕਸ਼ੀਟ ਨੂੰ ਬੰਦ ਕਰਕੇ ਓਪਨ ਕਰਦੇ ਹੋ ਤਾਂ ਤੁਹਾਨੂੰ ਤਸਵੀਰ ਦੇ ਵਿੱਚ ਦਿਖਾਏ ਅਨਸਾਰ ਇੱਕ ਮੈਸੇਜ ਨਜ਼ਰ ਆਉਂਦਾ ਹੈ।

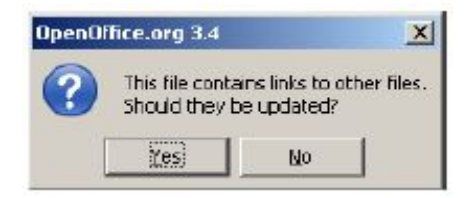

ਦੋਵੇਂ ਵਕਰਸ਼ੀਟਾਂ Sales\_region\_delhi.ods ਅਤੇ Sales\_region\_mumbai.ods ਵਿਚੋਂ ਡਾਟਾ ਅਪਡੇਟ ਕਰਨ ਦੇ ਲਈ Yes ਉੱਤੇ ਕਲਿੱਕ ਕਰੋ।

ਨੋਟ: ਕਿੳਂਕਿ ਕਨਸੋਲੀਡੇਟ ਕੀਤੀ ਹੋਈ ਵਰਕਬੱਕ ਦਜੀਆਂ ਦੋ ਵਰਕਬੱਕਸ ਦੇ ੳੱਤੇ ਨਿਰਭਰ ਕਰਦੀ ਹੈ ਇਸ ਲਈ ਦੋਵੇਂ ਵਰਕਬੱਕਸ ਇਕੋ ਹੀ ਲੋਕੇਸ਼ਨ ਦੇ ਉੱਤੇ ਹੋਣੀਆਂ ਚਾਹੀਦੀਆਂ ਹਨ ਅਤੇ ਇਨ੍ਹਾਂ ਦੇ ਫਾਈਲ ਨਾਮ ਕਿਸੇ ਵੀ ਹਾਲਤ ਦੇ ਵਿੱਚ ਬਦਲੇ ਨਹੀਂ ਜਾਣੇ ਚਾਹੀਦੇ ਹਨ (ਜੇਕਰ ਫਾਈਲ ਨਾਮ ਬਦਲੇ ਹੋਣ ਤਾਂ ਤਹਾਨੰ ਕਨਸੋਲੀਡੇਟ ਸ਼ੀਟ ਨੰ ਮੈਨਅਲੀ ਅਪਡੇਟ ਕਰਨਾ ਪਏਗਾ)।

# ਲਿੰਕ ਕਰਨ ਦਾ ਦੂਜਾ ਢੰਗ (Alternate method to link)

- 1. ਪਹਿਲੀ ਵਰਕਸ਼ੀਟ Sales\_region\_delhi.ods ਨੂੰ ਖੋਲ੍ਹੋ।
- 2. ਉਨ੍ਹਾਂ ਸੈੱਲਾਂ ਨੂੰ ਚੁਣੋ ਜਿਨ੍ਹਾਂ ਨੂੰ ਤੁਸੀਂ ਲਿੰਕ ਕਰਨਾ ਚਾਹੁੰਦੇ ਹੋ।ਉਦਾਹਰਨ ਦੇ ਲਈ : B2 ਤੋਂ B6 ਤੱਕ। Edit  $\rightarrow$  Copy ਨੂੰ ਚਣੋ (ਜਾਂ CTRL+C ਦਬਾਓ)।
- 3. ਕਨਸੋਲੀਡੇਟ ਵਰਕਬੱਕ ਦੇ ਵਿੱਚ ਸਵਿੱਚ ਕਰੋ।ੳਸ ਥਾਂ ਤੇ ਕਰਸਰ ਰੱਖੋ ਜਿੱਥੇ ਤਸੀਂ ਇਹ ਡਾਟਾ ੳਪਲੱਬਧ ਕਰਵਾਉਣਾ ਚਾਹੁੰਦੇ ਹੋ।ਉਦਾਹਰਨ ਦੇ ਲਈ : ਸੈੱਲ B3
- 4. Edit → Paste Special.... ਨੂੰ ਚੁਣੋ।
- 5. Paste Special ਡਾਇਆਲਾਗ ਬਾਕਸ ਨਜ਼ਰ ਆਉਂਦਾ ਹੈ। ਲਿੰਕ ਨੰ ਚੈੱਕ ਕਰੋ (ਤਸਵੀਰ ਹੇਠਾਂ)।

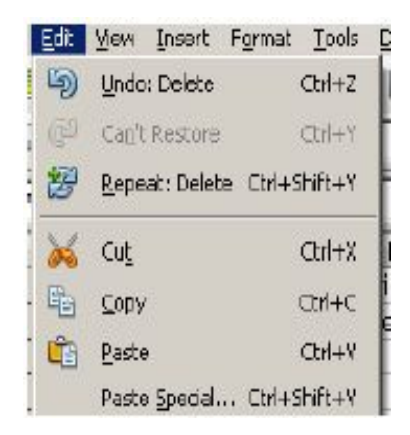

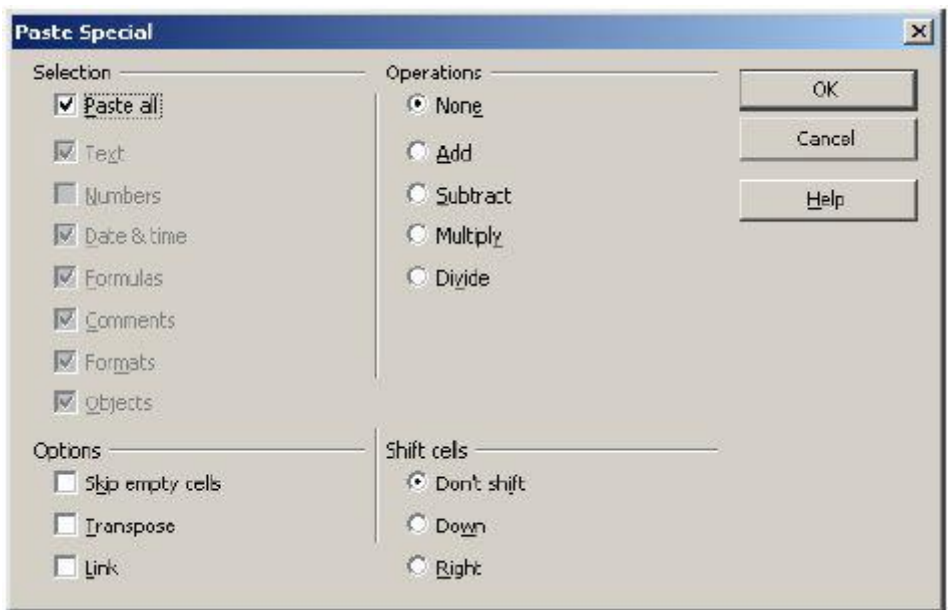

6. Ok ਉੱਤੇ ਕਲਿੱਕ ਕਰੋ। ਧਿਆਨ ਨਾਲ ਵੇਖੋ ਸੈੱਲ B $\frac{3}{2}$ ਤੋਂ  $\,$  B7 ਤੱਕ ਲਿੰਕ ਵਜੋਂ ਪੇਸਟ ਹੋ ਗਏ ਹਨ।

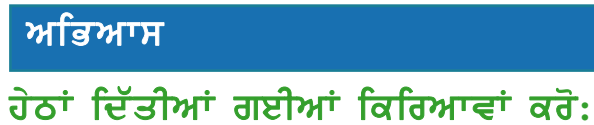

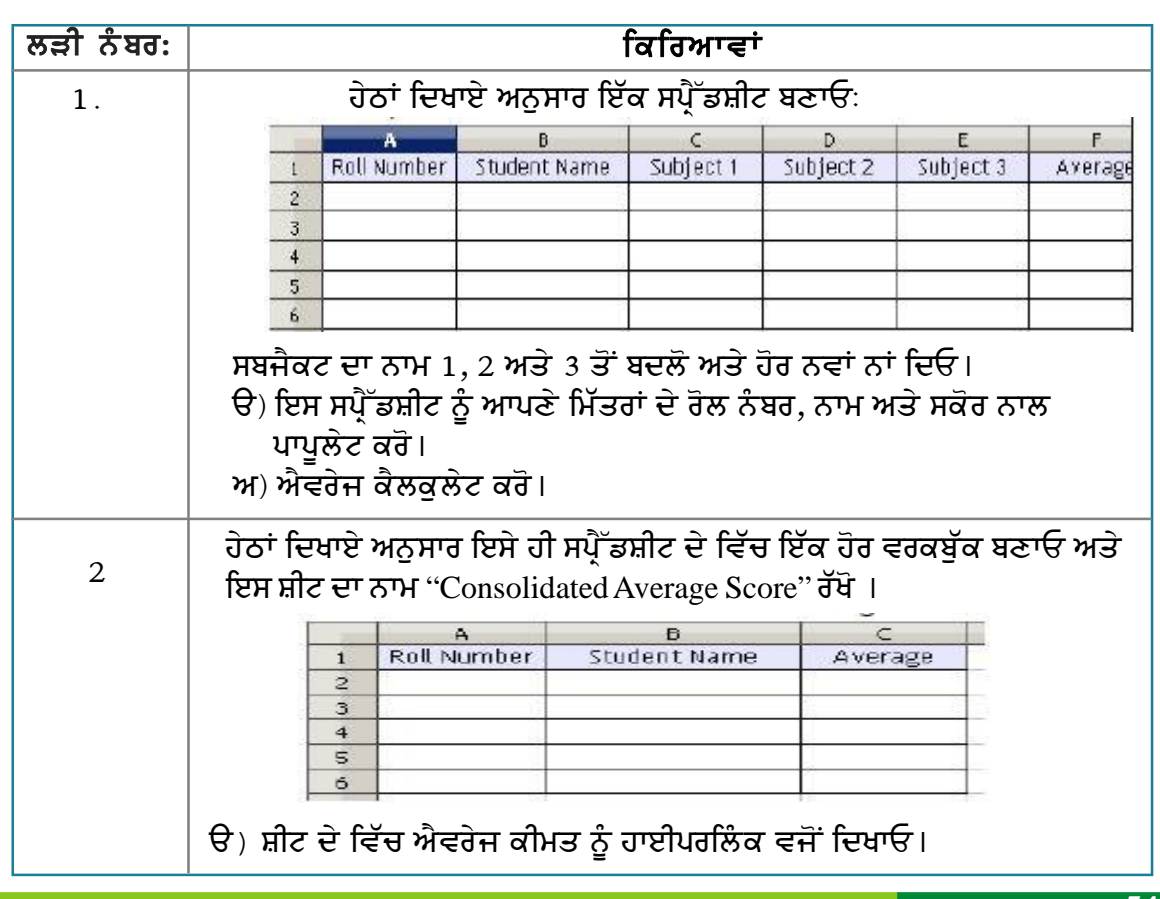

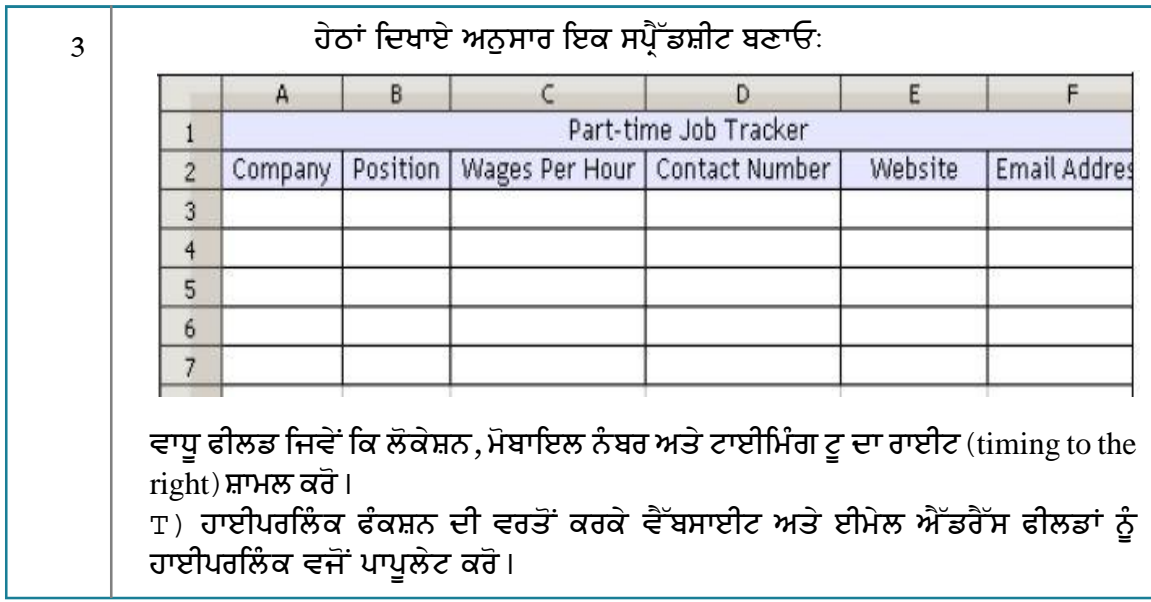

# ਮੁਲਾਂਕਣ

# ਹੇਠਾਂ ਦਿੱਤੇ ਪ੍ਰਸ਼ਨਾਂ ਦੇ ਉੱਤਰ ਦਿਓ :

1. ਸਪ੍ਰੈੱਡਸ਼ੀਟ ਦੇ ਵਿੱਚ ਹਾਈਪਰਲਿੰਕ ਸ਼ਾਮਲ ਕਰਨ ਦੇ ਢੰਗ ਦਾ ਵਰਣਨ ਕਰੋ।

# ਖਾਲੀ ਥਾਵਾਂ ਭਰੋ :

- 
- 

# <u>ਸੈਸ਼ਨ 2: ਪਾਈਵਟ ਟੇਬਲ ਦੀ ਵਰਤੋਂ ਨਾਲ ਡਾਟੇ ਦਾ ਵਿਸ਼ਲੇਸ਼ਣ ਕਰਨਾ</u> (Analyzing Data Using Pivot Tables)

# ਸਿੱਖਣ ਦੇ ਉਦੇਸ਼ :

ਇਸ ਸੈਸ਼ਨ ਦੇ ਅੰਤ ਤੱਕ ਤਸੀਂ ਇਹ ਕਰਨ ਦੇ ਕਾਬਲ ਹੋ ਜਾਵੋਗੇ:

∙ ਪਾਈਵਟ ਟੇਬਲ ਦੀ ਵਰਤੋਂ ਨਾਲ ਡਾਟੇ ਦਾ ਵਿਸ਼ਲੇਸ਼ਣ ਕਰਨ ਦੇ ⊦

#### ਸੰਬੰਧਿਤ ਜਾਣਕਾਰੀ (Relevant Knowledge)

ਪਾਈਵਟ ਟੇਬਲ ਅਤੇ ਚਾਰਟ ਸਪੈੱਡਸ਼ੀਟ ਦੀ ਸਭ ਤੋਂ ਮਹੱਤਵਪਰਨ ਤੇ ਵੱਧ ਵਰਤੀ ਜਾਣੀ ਵਾਲੀ ਸਵਿਧਾ ਹੈ। ਪਾਈਵਟ ਟੇਬਲ ਅਤੇ ਚਾਰਟ ਵਪਾਰਕ ਫੈਸਲੇ ਲੈਣ ਲਈ ਵੱਡੀ ਮਾਤਰਾ ਦੇ ਵਿੱਚ ਡਾਟੇ ਦਾ ਵਿਸ਼ਲੇਸ਼ਣ ਕਰਨ ਲਈ ਵਰਤੇ ਜਾਂਦੇ ਹਨ।

ਉਦਾਹਰਨ ਦੇ ਲਈ ਜੇਕਰ ਇੱਕ ਕੰਪਨੀ ਦੇ ਕੋਲ ਵੱਖ-ਵੱਖ ਥਾਵਾਂ ਤੇ ਵੇਚੇ ਗਏ ਉਤਪਾਦ ਦਾ ਜ਼ਿਆਦਾ ਮਾਤਰਾ ਦੇ ਵਿੱਚ ਡਾਟਾ ਹੈ ਤਾਂ ਪਾਈਵਟ ਟੇਬਲ ਦੀ ਵਰਤੋਂ ਇਸ ਗੱਲ ਦਾ ਵਿਸ਼ਲੇਸ਼ਣ ਕਰਨ ਲਈ ਕੀਤੀ ਜਾ ਸਕਦੀ ਹੈ ਕਿ ਕਿਹੜੀ ਥਾਂ ਤੇ ਸਭ ਤੋਂ ਵੱਧ ਉਤਪਾਦ ਦੀ ਵਿਕਰੀ ਹੋਈ ਹੈ। ਇਸ ਨਾਲ ਕੰਪਨੀ ਨੂੰ ਇਹ ਗੱਲ ਸਮਝਣ ਦੇ ਵਿੱਚ ਸਹਾਇਤਾ ਮਿਲਦੀ ਹੈ ਕਿ ਕਿਸੇ ਖਾਸ ਥਾਂ ਤੇ ਉਤਪਾਦ ਦੀ ਵਿਕਰੀ ਜ਼ਿਆਦਾ ਹੋਣ ਦਾ ਕੀ ਕਾਰਣ ਹੈ ਅਤੇ ਇਹੀ ਤਕਨੀਕ ਦਜੀਆਂ ਥਾਵਾਂ ਉੱਤੇ ਵੀ ਅਪਣਾਈ ਜਾ ਸਕਦੀ ਹੈ।

## ਪਾਈਵਟ ਟੇਬਲ (Pivot Table)

ਡਾਟਾਬੇਸ ਜਿਵੇਂ ਕਿ ਸਪੈੱਡਸ਼ੀਟ ਦੇ ਵਿੱਚੋਂ ਡਾਟੇ ਦੀ ਸੰਖੇਪ ਜਾਣਕਾਰੀ ਪ੍ਰਾਪਤ ਕਰਨ ਦੇ ਲਈ ਪਾਈਵਟ ਟੇਬਲ ਦੀ ਵਰਤੋਂ ਕੀਤੀ ਜਾਂਦੀ ਹੈ। ਪਾਈਵਟ ਟੇਬਲ ਦੀ ਵਰਤੋਂ ਨਾਲ ਤਸੀਂ ਇੱਕ ਸਪੈੱਡਸ਼ੀਟ ਜਾਂ ਵੱਖ-ਵੱਖ ਸਪੈੱਡਸ਼ੀਟ ਦੇ ਵਿੱਚ ਸਟੋਰ ਕੀਤੇ ਹੋਏ ਡਾਟੇ ਨੂੰ ਸੋਰਟ, ਕਾਉਂਟ ਜਾਂ ਉਸ ਡਾਟੇ ਦੀ ਐਵਰੇਜ ਪਤਾ ਕਰ ਸਕਦੇ ਹੋ। ਪਾਈਵਟ ਟੇਬਲ ਤਹਾਨੂੰ ਬਹੁਤ ਤੇਜ਼ੀ ਨਾਲ ਰਿਪੋਰਟ ਬਣਾਉਣ ਦੇ ਵਿੱਚ ਸਹਾਇਤਾ ਕਰਦਾ ਹੈ ਕਿਉਂਕਿ ਇਸ ਦੀ ਵਰਤੋਂ ਨਾਲ ਤੁਸੀਂ ਜ਼ਿਆਦਾ ਮਾਤਰਾ ਦੇ ਵਿੱਚ ਡਾਟੇ ਨੂੰ ਅਸਾਨੀ ਨਾਲ ਸੋਰਟ ਅਤੇ ਸਾਹਮਣੇ ਵੇਖ ਸਕਦੇ ਹੋ।ਪਾਈਵਟ ਟੇਬਲ ਤਹਾਨੂੰ ਇਹ ਵੀ ਬਦਲਣ ਦੀ ਆਗਿਆ ਦਿੰਦਾ ਹੈ ਕਿ ਕਿਵੇਂ ਤਹਾਡੇ ਡਾਟੇ ਦੀ ਸੰਖੇਪ ਜਾਣਕਾਰੀ ਘੱਟ ਤੋਂ ਘੱਟ ਮਿਹਨਤ ਦੇ ਨਾਲ ਬਣਾਈ ਗਈ ਹੈ।

ਇਹ ਸਮਝਣ ਦੇ ਲਈ ਕਿ ਪਾਈਵਟ ਟੇਬਲ ਦੀ ਵਰਤੋਂ ਕਿਵੇਂ ਕੀਤੀ ਜਾਂਦੀ ਹੈ ਹੇਨਾਂ ਦਿੱਤੇ ਕਦਮਾਂ ਦੀ ਪਾਲਣਾ ਕਰੋ :

1. ਹੇਠਾਂ ਦਿਖਾਏ ਅਨਸਾਰ ਇੱਕ ਸਪੈੱਡਸ਼ੀਟ ਬਣਾਓ:

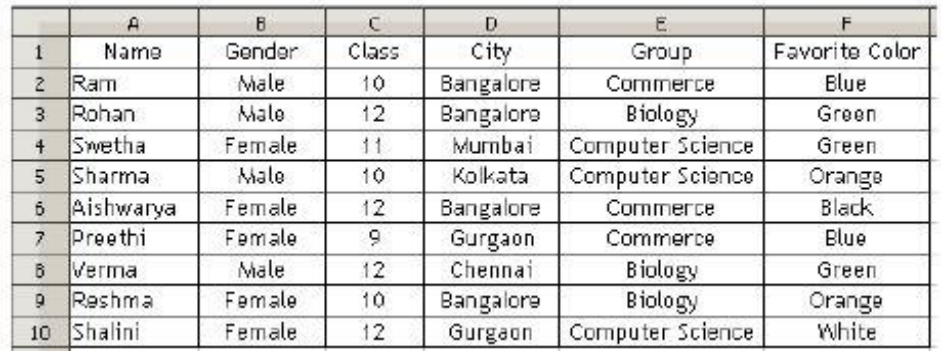

- 2. ਸੈੱਲ A1 ਦੇ ਵਿੱਚ ਆਪਣਾ ਕਰਸਰ ਰੱਖੋ। ਡਾਟਾ (Data) ਡਰਾਪਡਾਊਨ ਮੀਨੂੰ ਨੂੰ ਚੁਣੋ (ਤਸਵੀਰ ਹੇਠਾਂ)।
- 3. ਪਾਈਵਟ ਟੇਬਲ (Pivot Table) ਨੂੰ ਚਣੋ। Create.... ਉੱਤੇ ਕਲਿੱਕ ਕਰੋ। ਤਸਵੀਰ ਵਿੱਚ ਦਿਖਾਏ ਅਨੁਸਾਰ ਇੱਕ Select Source ਡਾਇਆਲਾਗ ਬਾਕਸ ਨਜ਼ਰ ਆਉਂਦਾ ਹੈ।

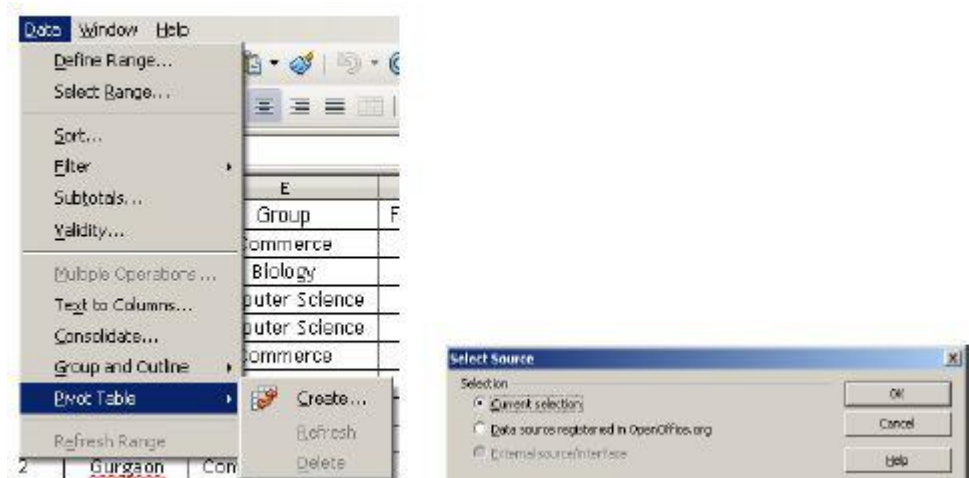

- 4. ਨੋਟ ਕਰੋ ਕਿ ਬੈਕਗ੍ਰਾਊ ਦੇ ਵਿੱਚ ਰੇਂਜ A1 ਤੋਂ F10 ਤੱਕ ਸਿਲੈਕਟ ਹੋ ਗਈ ਹੈ। ਕਿਉਂਕਿ ਸਾਨੂੰ ਪੂਰੀ ਰੇਂਜ ਵਰਤਣ ਦੀ ਜਰਰਤ (ਲੋੜ) ਹੈ ਇਸ ਲਈ OK ਉੱਤੇ ਕਲਿੱਕ ਕਰੋ। ਤਸਵੀਰ ਵਿੱਚ ਦਿਖਾਏ ਅਨੁਸਾਰ ਇੱਕ ਪਾਈਵਟ ਟੇਬਲ (Pivot Table) ਡਾਇਆਲਾਗ ਬਾਕਸ ਨਜ਼ਰ ਆਉਂਦਾ ਹੈ ।ਤੁਹਾਨੂੰ ਇਹ ਪ੍ਰਭਾਸ਼ਿਤ ਕਰਨ ਦੀ ਜਰਰਤ ਹੈ ਕਿ ਇੱਥੇ ੳਪਲੱਬਧ ਡਾਟੇ ੳੱਤੇ ਤਹਾਨੂੰ ਕੀ ਵਿਸ਼ਲੇਸ਼ਣ ਕਰਨਾ ਹੈ। ਇਸਦੇ ਲਈ ਕੁਝ ਆਮ ਪਸ਼ਨ ਇਹ <u>ਹੋ ਸਕਦੇ ਹਨ ਜਿਵੇਂ ਕਿ :</u>
	- ੳ) ਸਾਰੇ ਵਿਦਿਆਰਥੀਆਂ ਦੇ ਵਿੱਚੋਂ ਕਿੰਨੇ ਵਿਦਿਆਰਥੀ ਮੁੰਡੇ ਹਨ ਤੇ ਕਿੰਨੀਆਂ ਕੜੀਆਂ ?
	- ਅ) ਉਹਨਾਂ ਦੇ ਵਿੱਚੋਂ ਕਿੰਨੇ ਵਿਦਿਆਰਥੀ ਬੰਗਲੌਰ ਤੋਂ ਹਨ ?
	- ੲ) ਉਹਨਾਂ ਦੇ ਵਿੱਚੋਂ ਕਿੰਨਿਆਂ ਦਾ ਵੱਡਾ ਵਪਾਰ ਹੈ ?
	- ਸ) ਸਭ ਤੋਂ ਵੱਧ ਤਰਜੀਹ ਕਿਸ  $color\ \mathbf{\hat{c}}$ ਦਿੱਤੀ ਜਾਂਦੀ ਹੈ?

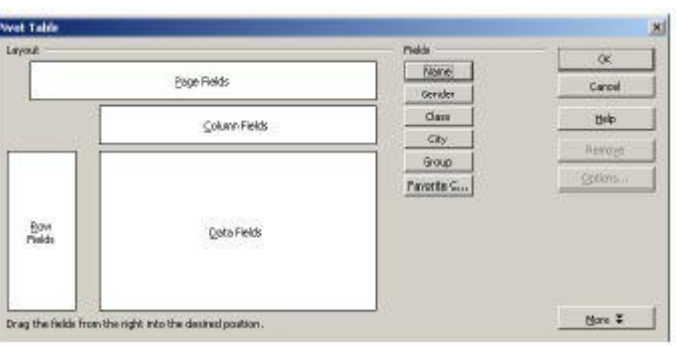

- 5. ਉਦਾਹਰਨ ਦੇ ਲਈ ਜੈਂਡਰ (Gender) ਦੀ ਕੁੱਲ ਗਿਣਤੀ ਕਰਨ ਵਾਸਤੇ ਹੇਠਾਂ ਦਿੱਤੇ ਕਦਮਾਂ ਦੀ ਪਾਲਣਾ ਕਰੋ :
	- ੳ) ਰੋਅ ਫੀਲਡਜ਼ (Row Fields) ਦੇ ਵਿੱਚ ਜੈਂਡਰ (Gender) ਬਟਨ ਨੂੰ ਡਰੈਗ ਅਤੇ ਡਰਾਪ ਕਰੋ। ਇਸ ਤਰ੍ਹਾਂ ਕਰਨ ਦੇ ਨਾਲ ਇੱਕ ਲਿਸਟ ਬਣ ਜਾਵੇਗੀ ਜਿਸ ਦੀ ਵਰਤੋਂ ਲਿਸਟ ਬਾਕਸ ਦੇ ਵਿੱਚੋਂ ਆਈਟਮਾਂ ਨੂੰ ਫਿਲਟਰ ਕਰਨ ਲਈ ਕੀਤੀ ਜਾ ਸਕਦੀ ਹੈ।
	- ਅ) ਡਾਟਾ ਫੀਲਡਜ਼ (Data Fields) ਦੇ ਵਿੱਚ ਜੈਂਡਰ (Gender) ਬਟਨ ਨੂੰ ਡਰੈਗ ਅਤੇ ਡਰਾਪ ਕਰੋ।
	- ੲ) ਆਪਸ਼ਨ (Options...) ਬਟਨ ਉੱਤੇ ਕਲਿੱਕ ਕਰੋ। ਤਸਵੀਰ ਵਿੱਚ ਦਿਖਾਏ ਅਨਸਾਰ ਇੱਕ ਡਾਟਾ ਫੀਲਡਜ਼ (Data Field) ਡਾਇਆਲਾਗ ਬਾਕਸ ਨਜ਼ਰ ਆਉਂਦਾ ते ।

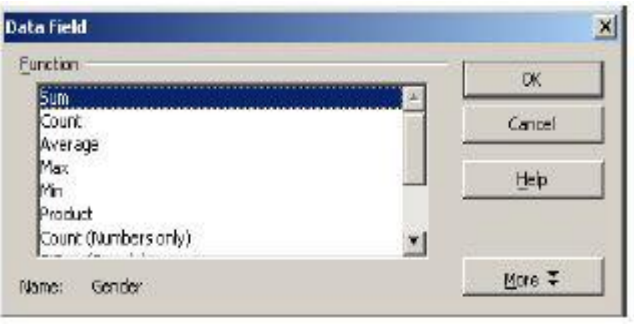

58

ਸ) ਕਾਉਂਟ (Count) ਨੂੰ ਚਣੋ ਅਤੇ  $\overrightarrow{OR}$  ਉੱਤੇ ਦੋ ਵਾਰੀ ਕਲਿੱਕ ਕਰੋ। ਨੋਟ ਕਰੋ ਕਿ ਪਾਈਵਟ ਟੇਬਲ ਵਰਕਸ਼ੀਟ ਦੇ ਵਿੱਚ ਤਸਵੀਰ ਦੇ ਵਿੱਚ ਦਿਖਾਏ ਅਨਸਾਰ ਸ਼ਾਮਲ ਹੋ ਗਿਆ ਹੈ।

ਨੋਟ ਕਰੋ ਕਿ ਦੋਵੇਂ ਮੇਲ ਤੇ ਫੀਮੇਲ ਵੱਖਰੇ ਤੌਰ ਤੇ ਗਿਣਤੀ ਨਾਲ ਦਿਖਾਏ ਗਏ

ਹਨ। ਹਣ ਇਸ ਗੱਲ ਦੀ ਕਲਪਨਾ ਕਰਕੇ ਵੇਖੋ ਕਿ ਜਿਸ ਸਪੈੱਡਸ਼ੀਟ ਦੇ ਵਿੱਚ ਹਜ਼ਾਰਾਂ ਹੀ ਰਿਕਾਰਡ ਹੋਣ ਉਸ ਵਿੱਚੋਂ ਇਹ ਮੇਲ ਤੇ ਫ਼ੀਮੇਲ ਦੀ ਗਿਣਤੀ ਮੈਨਅਲੀ ਪਤਾ ਕਰਨ ਦੇ ਲਈ ਕਿੰਨਾ ਸਮਾਂ ਲੱਗਣਾ ਸੀ ! ਪਾਈਵਟ ਟੇਬਲ ਦੀ ਵਰਤੋਂ ਕਰਕੇ ਤਸੀਂ ਬਹੁਤ ਜ਼ਿਆਦਾ ਮਾਤਰਾ ਵਾਲੇ ਡਾਟੇ ਦੇ ਵਿੱਚੋਂ ਕੁਝ ਪਲਾਂ ਦੇ ਵਿੱਚ ਹੀ ਜਾਣਕਾਰੀ ਪਾਪਤ ਕਰ ਸਕਦੇ ਹੋ।ੳਦਾਹਰਨ ਦੇ ਲਈ ਕੋਈ ਕੰਪਨੀ ਕਿਸੇ ਖਾਸ ਜੈਂਡਰ ਜਾਂ ਲਿੰਗ ਦੇ ਲਈ ਕਿਸੇ ੳਤਪਾਦ ਨੂੰ ਪਮੋਟ ਕਰਨਾ ਚਾਹੰਦੀ ਹੈ ਤਾਂ ਇਹੋ ਜਿਹੇ ਕੇਸ ਦੇ ਵਿੱਚ ਕੰਪਨੀ ਪਾਈਵਟ ਟੇਬਲ ਤੋਂ ਪਾਪਤ ਜਾਣਕਾਰੀ ਨਾਲ ਬੜੀ ਤੇਜੀ ਨਾਲ ਫੈਸਲਾ ਲੈ ਸਕਦੀ ਹੈ।

ਹਣ ਲੋਕੇਸ਼ਨ ਦੇ ਅਨਸਾਰ ਵਿਦਿਆਰਥੀਆਂ ਦੀ ਗਿਣਤੀ ਕਰਨ ਦੇ ਲਈ ਹੇਠਾਂ ਦਿੱਤੇ ਕਦਮਾਂ ਦੀ ਪਾਲਣਾ ਕਰੋ :

- 1. ਕਰਸਰ ਨੂੰ ਸੈੱਲ A1 ਦੇ ਵਿੱਚ ਰੱਖੋ। Data →Pivot Table→ Create.... ਨੂੰ ਚੁਣੋ।
- 2. Select Source ਤਸਵੀਰ ਵਿੱਚ ਦਿਖਾਏ ਅਨੁਸਾਰ ਇੱਕ ਡਾਇਆਲਾਗ ਬਾਕਸ ਨਜ਼ਰ ਆਉਂਦਾ ਹੈ। Ok ਉੱਤੇ ਕਲਿੱਕ ਕਰੋ।ਪਾਈਵਟ ਟੇਬਲ ਡਾਇਆਲਾਗ ਬਾਕਸ ਨਜ਼ਰ ਆਉਂਦਾ ਹੈ
- ਊ) Row Fields ਦੇ ਵਿੱਚ ਸਿਟੀ (City) ਬਟਨ ਨੂੰ ਡਰੈਗ ਅਤੇ ਡਰਾਪ ਕਰੋ।
- ਅ) Data Fields ਦੇ ਵਿੱਚ ਸਿਟੀ (City) ਬਟਨ ਨੂੰ ਡਰੈਗ ਅਤੇ ੜਗਾਪ ਕਰੋ।
- ੲ) Options... ਬਟਨ ਉੱਤੇ ਕਲਿੱਕ ਕਰੋ। Data Fields ਡਾਇਆਲਾਗ ਬਾਕਸ ਨਜ਼ਰ ਆਉਂਦਾ ਹੈ।
- ਸ) Count ਨੂੰ ਚਣੋ। Ok $\overrightarrow{C}$ ਤੇ ਕਲਿੱਕ ਕਰੋ।

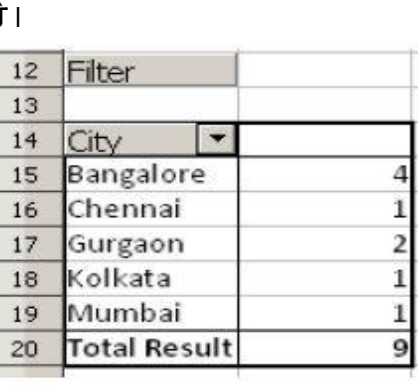

 $12<sup>°</sup>$ Filter

 $13$ 

 $1 +$ 

 $15<sup>°</sup>$ 

16

Gender<sup>1</sup>

Female

Male 17 Total Result

3. ਨੋਟ ਕਰੋ ਪਾਈਵਟ, ਟੇਬਲ ਦੇ ਵਿੱਚ ਨਤੀਜਾ ਦਿਖਾਇਆ ਜਾਂਦਾ ਹੈ। ਧਿਆਨ ਨਾਲ ਵੇਖੋ ਵਿਦਿਆਰਥੀਆਂ ਦੀ ਕੱਲ ਗਿਣਤੀ ਸ਼ਹਿਰ ਦੇ ਅਨਸਾਰ ਦਰਸਾਈ ਗਈ ਹੈ।

ਇਸ ਤਰਾਂ ਦਾ ਵਿਸ਼ਲੇਸ਼ਣ ਬਹੁਤ ਤੇਜ਼ੀ ਨਾਲ ਫੈਸਲੇ ਲੈਣ ਦੇ ਵਿੱਚ ਸਹਾਇਤਾ ਕਰਦਾ ਹੈ। ਉਦਾਹਰਨ ਦੇ ਲਈ ਗਿਣਤੀ ਤੋਂ ਸਾਨੰ ਜਾਣਕਾਰੀ ਪਾਪਤ ਹੰਦੀ ਹੈ ਕਿ ਸਭ ਤੋਂ ਵੱਧ ਵਿਦਿਆਰਥੀਆਂ ਦੀ ਗਿਣਤੀ ਬੈਂਗਲੌਰ ਤੋਂ ਹੈ। ਇਸ ਦੇ ਨਾਲ ਸਾਨੂੰ ਇਹ ਸਹਾਇਤਾ ਮਿਲਦੀ ਹੈ ਕਿ ਤਸੀਂ ਵਿਦਿਆਰਥੀਆਂ ਦਾ ਕੋਈ ਸਰਵੇ ਕਰਨ ਦੇ ਲਈ ਸਭ ਤੋਂ ਪਹਿਲੀ ਥਾਂ ਬੈਂਗਲੌਰ ਨੂੰ ਚਣ ਸਕਦੇ ਹੋ।

# ਪਾਈਵਟ ਟੇਬਲ ਤੋਂ ਚਾਰਟ ਬਣਾਉਣਾ (Creating a chart from a pivot table)

ਇੱਕ ਚਾਰਟ ਡਾਟੇ ਦੀ ਵਿਜ਼ੂਅਲ ਪ੍ਰਸਤੂਤੀ ਮੁਹੱਈਆ ਕਰਵਾਉਂਦਾ ਹੈ। ਪਾਈਵਟ ਟੇਬਲ ਤੋਂ ਚਾਰਟ ਬਣਾਉਣ ਲਈ ਹੇਠਾਂ ਦਿੱਤੇ ਕਦਮਾਂ ਦੀ Chart Wiz

- Steps Chance a chart tw ਪਾਲਣਾ ਕਰੋ : rile Colu **I. Chart Type B** Bar 2. Data Rama 1. ਰੇਂਜ ਨੂੰ ਚੁਣੋ ।ਉਦਾਹਰਨ 3. Data Series **Lat** Aree Se une<br>SS XY (Scatter) 4. Chart Elements ਦੇ ਲਈ A15:B19 ਨੂੰ ■<br><u>■ Bubble</u><br>画 Net<br>|出 Stock 30 Lock Footes ₹ ਚਣੋਂ। Stock Column and Line 2. Insert → Chart....  $\overline{5}$ ਚਣੋ। **Beb**  $Next > >$
- 3. ਤਸਵੀਰ ਵਿੱਚ ਦਿਖਾਏ ਅਨੁਸਾਰ ਇੱਕ Chart Wizard ਡਾਇਆਲਾਗ ਬਾਕਸ ਨਜ਼ਰ ਆਉਂਦਾ ਹੈ।

4. Finish ਉੱਤੇ ਕਲਿੱਕ ਕਰੋ।ਨੋਟ ਕਰੋ ਕਿ ਪਾਈਵਟ ਟੇਬਲ ਦੇ ਵਿੱਚ ਡਾਟੇ ਉੱਤੇ ਅਧਾਰਿਤ ਚਾਰਟ ਬਣ ਗਿਆ ਹੈ।

## ਫਿਲਟਰ ਅਪਲਾਈ ਕਰਨਾ (Applying Filters)

ਚਣੇ ਹੋਏ ਡਾਟੇ ਨੂੰ ਦਿਖਾਉਣ ਦੇ ਲਈ ਤੁਸੀਂ ਫਿਲਟਰ ਅਪਲਾਈ ਕਰ

ਸਕਦੇ ਹੋ। ੳਦਾਹਰਨ ਦੇ ਲਈ ਜੇਕਰ ਤਸੀਂ ਕਿਸੇ ਖਾਸ ਸ਼ਹਿਰ ਦੇ ਲਈ ਹੀ ਡਾਟਾ ਦਿਖਾੳਣਾ ਚਾਹੰਦੇ ਹੋ ਤਾਂ ਹੇਠਾਂ ਦਿੱਤੇ ਕਦਮਾਂ ਦੀ ਪਾਲਣਾ ਕਰੋ :

<u>। ਪਾਈਵਟ ਟੇਬਲ ਦੇ ਉੱਪਰ ਸਥਿਤ ਫਿਲਟਰ</u> (Filter) ਬਟਨ ਉੱਤੇ ਕਲਿੱਕ ਕਰੋ।ਤਸਵੀਰ ਵਿੱਚ ਦਿਖਾਏ ਅਨਸਾਰ ਇੱਕ ਫਿਲਟਰ (Filter) ਡਾਇਆਲਾਗ ਬਾਕਸ ਨਜ਼ਰ ਆਉਂਦਾ ਹੈ।

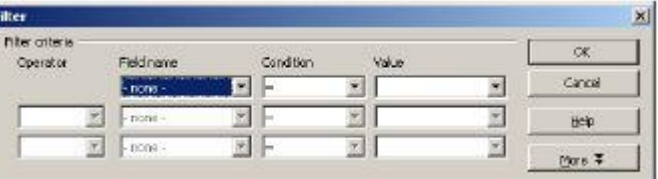

- 2. ਸਿਰਫ ਬੰਗਲੌਰ ਅਤੇ ਗੜਗਾਵਾਂ ਸ਼ਹਿਰ ਦਾ ਡਾਟਾ ਦੇਖਣ ਦੇ ਲਈ ਹੇਠਾਂ ਦਿੱਤੇ ਕਦਮਾਂ ਦੀ ਪਾਲਣਾ ਕਰੋ :
	- $\Theta$ ) Field name ਨਾਮ ਦੇ ਹੇਠ ਡਰਾਪਡਾੳਨ ਵਿੱਚੋਂ ਸੀਟੀ (City) ਨੂੰ ਚਣੋਂ।
	- ਅ) ਵੈਲਿਊ (Value) ਦੇ ਹੇਠ ਡਰਾਪਡਾਊਨ ਐਰੋ ਨੂੰ ਚਣੋ, ਇਸ ਲਿਸਟ ਵਿੱਚੋਂ ਕੀਮਤਾਂ ਨੂੰ ਨੌਟ ਕਰੋ।
	- ੲ) ਬੰਗਲੋਰ ਨੂੰ ਚਣੋ।
	- ਸ) ਆਪਰੇਟਰ (Operator) ਦੇ ਹੇਠ ਡਰਾਪਡਾੳਨ ਐਰੋ ਨੂੰ ਚਣੋ ਅਤੇ OR ਨੂੰ ਚਣੋਂ।
	- ਹ) Field name ਦੇ ਹੇਠ ਡਰਾਪਡਾਊਨ ਐਰੋ ਨੂੰ ਚੁਣੋ ਅਤੇ City ਨੂੰ ਚੁਣੋ।
	- ਕ) ਵੈਲਿਊ (Value) ਦੇ ਹੇਠ ਡਰਾਪਡਾਊਨ ਐਰੋ ਨੂੰ ਚੁਣੋ ਅਤੇ Gurgaon ਨੂੰ ਚਣੋ।

ਖ) OK ਉੱਤੇ ਕਲਿੱਕ ਕਰੋ। ਨੋਟ ਕਰੋ ਫਿਲਟਰ ਕੀਤੇ ਹੋਏ ਨਤੀਜੇ ਦਿਖਾਏ ਜਾਂਦੇ ਹਨ।

ਤਸੀਂ ਕਿਸੇ ਖਾਸ ਸ਼ਹਿਰ ਦੇ ਵਿੱਚੋਂ ਸਿਰਫ ਮੇਲ ਵਿਦਿਆਰਥੀਆਂ ਦੀ ਕੱਲ ਗਿਣਤੀ ਵੀ ਫਿਲਟਰ ਕਰ ਸਕਦੇ ਹੋ। ੳਦਾਹਰਨ ਦੇ ਲਈ ਬੰਗਲੌਰ ਸ਼ਹਿਰ ਵਿੱਚੋਂ ਮੇਲ ਵਿਦਿਆਰਥੀਆਂ ਦੀ ਕੱਲ

ਗਿਣਤੀ ਪਤਾ ਕਰਨ ਲਈ ਹੇਠਾਂ ਦਿੱਤੇ ਕਦਮਾਂ ਦੀ ਪਾਲਣਾ ਕਰੋ :

- 1. ਪਾਈਵਟ ਟੇਬਲ ਦੇ ਉੱਪਰ ਸਥਿਤ ਫਿਲਟਰ ਬਟਨ ਉੱਤੇ ਕਲਿੱਕ ਕਰੋ। ਫਿਲਟਰ ਡਾਇਆਲਾਗ ਬਾਕਸ ਨਜ਼ਰ ਆਉਂਦਾ ਹੈ।
- 2. ਅਪਰੇਟਰ (Operator) ਦੇ ਹੇਠ ਡਰਾਪਡਾਉਨ ਐਰੋ ਨੂੰ ਚੁਣੋ ਅਤੇ AND ਨੂੰ ਚੁਣੌ।
- 3. Field name ਦੇ ਹੇਠ ਡਰਾਪਡਾਊਨ ਐਰੋ ਨੂੰ ਚੁਣੋ ਅਤੇ Gender ਨੂੰ ਚਣੋ।
- 4. Value ਦੇ ਹੇਠ ਡਰਾਪਡਾਉਨ ਐਰੋ ਨੂੰ ਚੁਣੋ ਅਤੇ Male ਨੂੰ ਚੁਣੋ।
- 5. Ok ਉੱਤੇ ਕਲਿੱਕ ਕਰੋ (ਦਿਖਾਏ ਗਏ ਨਤੀਜੇ ਨੂੰ ਨੋਟ ਕਰੋ)।

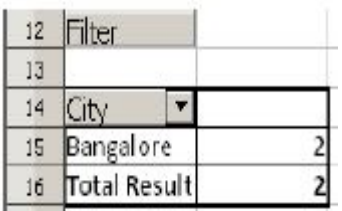

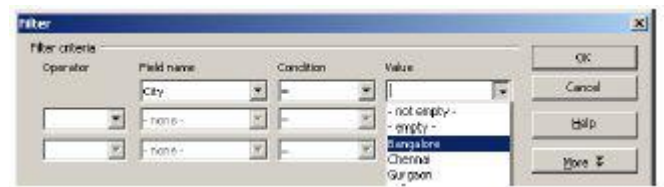

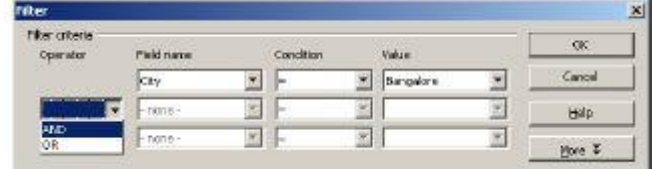

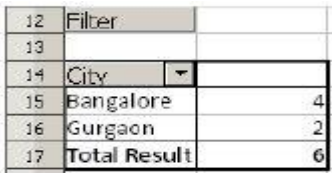

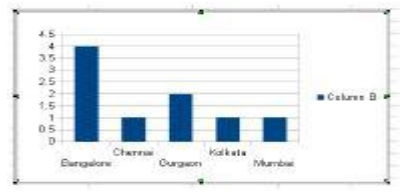

# ਅਭਿਆਸ

# ਹੇਠਾਂ ਦਿੱਤੀਆਂ ਗਈਆਂ ਕਿਰਿਆਵਾਂ ਕਰੋ:

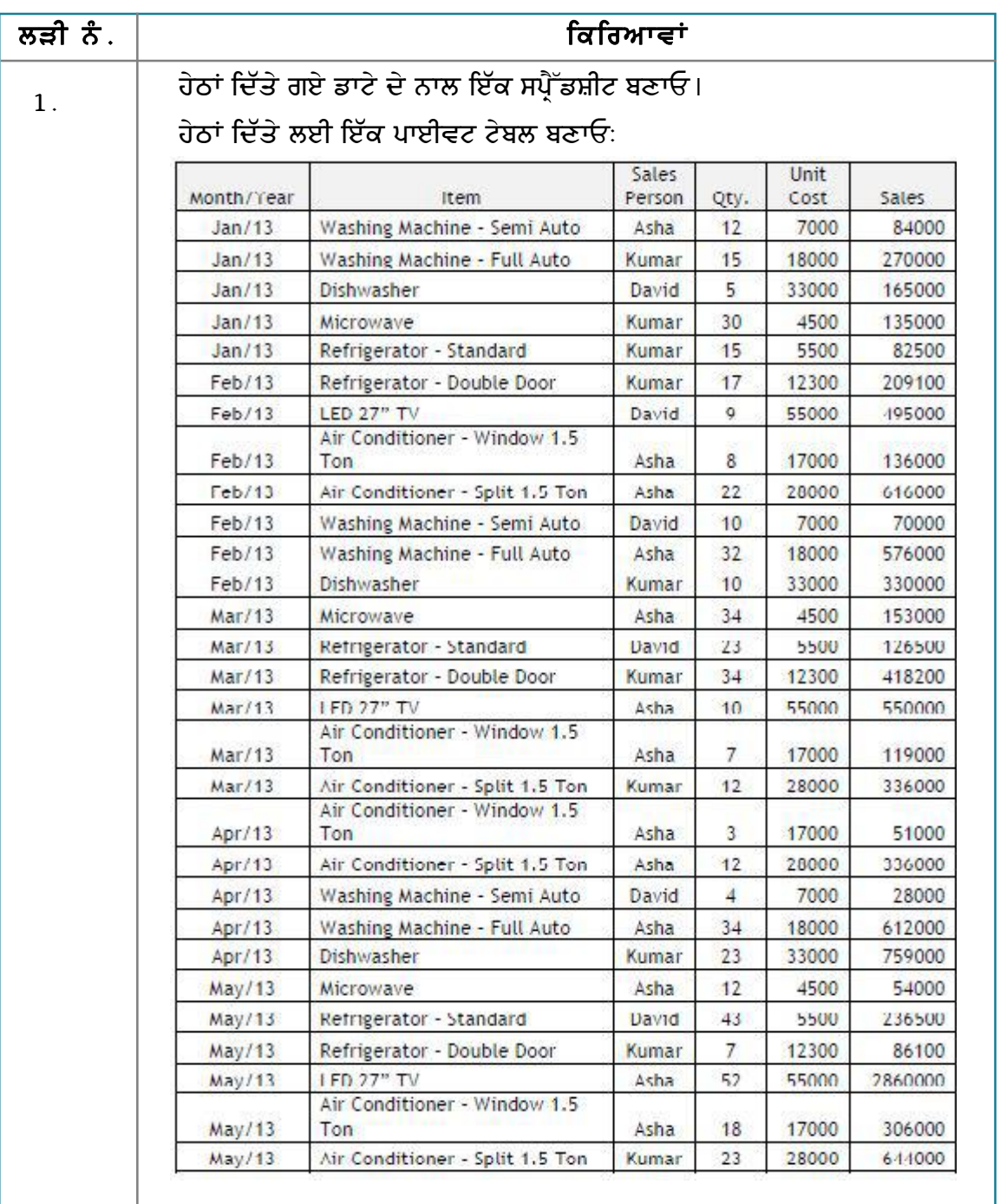

ੳ) ਗਿਣਤੀ ਦੇ ਅਨੁਸਾਰ ਵਿਕੀਆਂ ਹੋਈਆਂ ਆਈਟਮਾਂ ਨੂੰ ਦਿਖਾਓ।

- ਅ) ਵਿਕੀਆਂ ਹੋਈਆਂ ਆਈਟਮਾਂ/ਗਿਣਤੀ ਦਿਖਾਓ।
- ੲ) ਆਸ਼ਾ, ਕੁਮਾਰ ਅਤੇ ਡੇਵਿਡ ਦੀ ਕੁੱਲ ਸੇਲ ਦਾ ਹਿਸਾਬ ਲਗਾਓ।

# ਮੁਲਾਂਕਣ

# ਹੇਠਾਂ ਦਿੱਤੇ ਪ੍ਰਸ਼ਨਾਂ ਦੇ ਉੱਤਰ ਦਿਓ :

- 1. ਪਾਈਵਟ ਟੇਬਲ ਦੇ ਉਦੇਸ਼ ਦਾ ਵਰਣਨ ਕਰੋ।
- 2. ਦਿੱਤੇ ਗਏ ਸੈਂਪਲ ਡਾਟੇ ਵਿੱਚੋਂ ਪਾਈਵਟ ਟੇਬਲ ਬਣਾਉਣ ਦੇ ਢੰਗ ਦੀ ਵਿਆਖਿਆ ਕਰੋ।

#### ਖਾਲੀ ਥਾਵਾਂ ਭਰੋ :

- 1. ਸਪ੍ਰੈੱਡਸ਼ੀਟ ਸਾਫਟਵੇਅਰ ਦੀ ਬਹੁਤ ਜ਼ਿਆਦਾ ਵਰਤੀ ਜਾਣ ਵਾਲੀ ਸੁਵਿਧਾਵਾਂ \_\_\_\_\_\_\_\_\_\_\_\_\_\_\_\_ ਅਤੇ \_\_\_\_\_\_\_\_\_\_\_\_\_\_\_\_\_\_\_\_ ਹਨ।
- 2. ਡਾਟਾਬੇਸ ਜਿਵੇਂ ਕਿ ਸਪ੍ਰੈੱਡਸ਼ੀਟ ਵਿੱਚੋਂ \_\_\_\_\_\_\_\_\_\_\_\_\_\_\_\_ ਡਾਟੇ ਦੀ ਸੰਖੇਪ ਜਾਣਕਾਰੀ ਹੁੰਦੀ ਹੈ।
- 3. ਪਾਈਵਟ ਟੇਬਲ \_\_\_\_\_\_\_\_\_\_\_\_\_\_\_\_ ਡਰਾਪਡਾਊਨ ਦੇ ਵਿੱਚ ਉਪਲੱਬਧ ਹੁੰਦਾ ਹੈ।

# ਸੈਸ਼ਨ 3: ਪਾਈਵਟ ਚਾਰਟ ਬਣਾਉਣਾ (Creating Pivot Charts)

# ਸਿੱਖਣ ਦੇ ਉਦੇਸ਼ :

ਇਸ ਸੈਸ਼ਨ ਦੇ ਅੰਤ ਤੱਕ ਤਸੀਂ ਇਹ ਕਰਨ ਦੇ ਕਾਬਲ ਹੋ ਜਾਵੋਗੇ:

● ਪਾਈਵਟ ਟੇਬਲ ਨੂੰ ਬਣਾਉਣ ਅਤੇ ਵਰਤਣ ਦੇ ।

## ਸੰਬੰਧਿਤ ਜਾਣਕਾਰੀ (Relevant Knowledge)

ਮਾਈਕੋਸਾਫਟ ਐਕਸਲ ਦੀ ਵਰਤੋਂ ਕਰਕੇ ਤਸੀਂ ਪਾਈਵਟ ਟੇਬਲ ਦੇ ਵਿੱਚ ਪਾਈਵਟ ਚਾਰਟ ਬਣਾ ਸਕਦੇ ਹੋ।ਜਿਵੇਂ ਕਿ ਤਸੀਂ ਜਾਣਦੇ ਹੋ ਕਿ ਚਾਰਟ ਗੰਝਲਦਾਰ ਡਾਟੇ ਨੰ ਅਸਾਨੀ ਨਾਲ ਵੇਖਣ ਅਤੇ ਸਮਝਣ ਦੇ ਵਿੱਚ ਸਹਾਇਤਾ ਕਰਦੇ ਹਨ। ਪਰ ਪਾਈਵਟ ਚਾਰਟ ਆਮ ਚਾਰਟ ਨਾਲੋਂ ਜ਼ਿਆਦਾ ਫਾਇਦੇਮੰਦ ਹੰਦੇ ਹਨ ਕਿਉਂਕਿ ਉਹ ਵੱਖ–ਵੱਖ ਜਾਣਕਾਰੀਆਂ ਦੀ ਸੰਖੇਪ ਜਾਣਕਾਰੀ (summaries) ਜ਼ਿਆਦਾ ਅਸਾਨੀ ਨਾਲ ਦਿਖਾ ਸਕਦੇ ਹਨ। ਇਸ ਤੋਂ ਇਲਾਵਾ ਪਾਈਵਟ ਚਾਰਟ ਵਰਕਬੱਕ ਦੇ ਵਿੱਚ ਜਾਂ ਵੱਖ-ਵੱਖ ਵਰਕਬੱਕਸ ਦੇ ਵਿੱਚ ਆਪਣੀ ਲੋੜ ਦੇ ਅਨਸਾਰ ਅਸਾਨੀ ਨਾਲ ਕਿਤੇ ਵੀ ਮਵ ਕੀਤਾ ਜਾ ਸਕਦਾ ਹੈ ਅਤੇ ਕਿਤੇ ਵੀ ਰੱਖਿਆ ਜਾ ਸਕਦਾ ਹੈ।

ਇਸ ਸੈਸ਼ਨ ਦੇ ਵਿੱਚ ਤਸੀਂ ਪਾਈਵਟ ਚਾਰਟ ਬਾਰੇ ਸਿੱਖੋਗੇ:

ਪਾਈਵਟ ਚਾਰਟ ਬਣਾਉਣ ਦੇ ਲਈ ਹੇਠਾਂ ਦਿੱਤੇ ਕਦਮਾਂ ਦੀ ਪਾਲਣਾ ਕਰੋ :

1. ਦਿਖਾਏ ਗਏ ਡਾਟੇ ਅਨਸਾਰ ਇੱਕ ਸਪੈੱਡਸ਼ੀਟ ਬਣਾਓ।

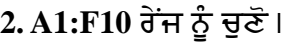

- 3. ਤਸਵੀਰ ਵਿੱਚ ਦਿਖਾਏ ਅਨਸਾਰ Insert  $\rightarrow$ **PivotTable** ਡਰਾਪਡਾਉਨ ਨੂੰ ਚੁਣੋਂ।
- 4. ਪਾਈਵਟ ਚਾਰਟ (PivotChart) ਆਪਸ਼ਨ ਨੰ

 $\overline{B}$  $\mathcal{C}$  $\mathbf{D}$ E  $\mathbb{E}$ A Name Gender Class Group **Favorite Color**  $\mathbf 1$ City 2 Ram Male **Bangalore** Commerce Blue 10  $\overline{3}$ Rohan Male  $12$ **Bangalore** Biology Green  $\overline{4}$ Swetha Female Mumbai Green 11 Computer Science 5 Sharma Male  $10$ Kolkata Computer Science Orange 6 Aishwarya Female  $12$ Bangalore Commerce **Black** 7 Preethi Female 9 Gurgaon Blue Commerce 8 Verma Male  $12$ Chennai Biology Green 9 Reshma Female 10 **Bangalore** Biology Orange 10 Shalini Female  $12$ Gurgaon Computer Science White

ਚਣੋ। ਤਸਵੀਰ ਵਿੱਚ ਦਿਖਾਏ ਅਨਸਾਰ ਇੱਕ Create PivotTable with PivotChart ਡਾਇਆਲਾਗ ਬਾਕਸ ਨਜ਼ਰ ਆਉਂਦਾ ਹੈ।

**Create PivotTable with PivotCha** 

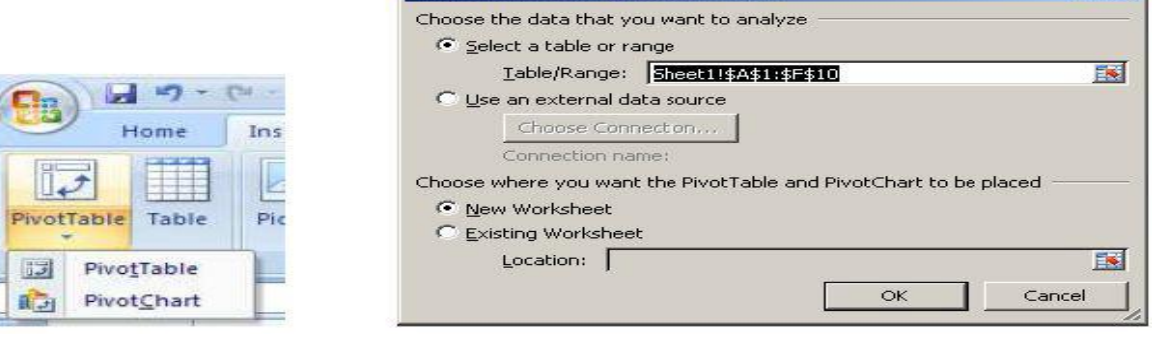

 $|?| \times |$ 

5. Ok ਉੱਤੇ ਕਲਿੱਕ ਕਰੋ। ਇੱਕ ਨਵੀਂ ਵਰਕਸ਼ੀਟ ਬਣ ਕੇ ਨਜ਼ਰ ਆਉਂਦੀ ਹੈ।

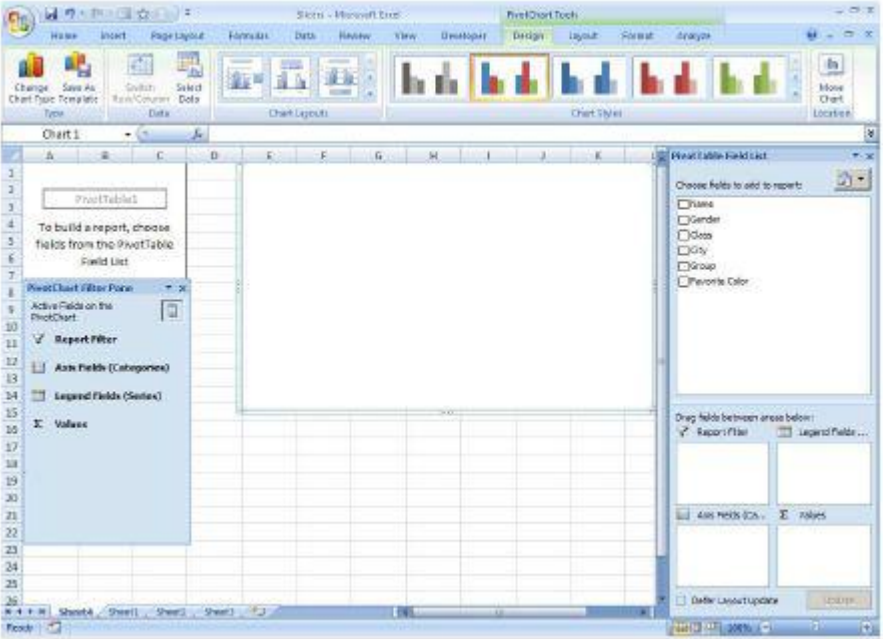

6. Choose Fields to add to report: ਵਿੱਚੋਂ Gender ਨੂੰ Axis Fields Categories ਅਤੇ Values ਡਰੈਗ ਅਤੇ ਡਰਾਪ ਕਰੋ।

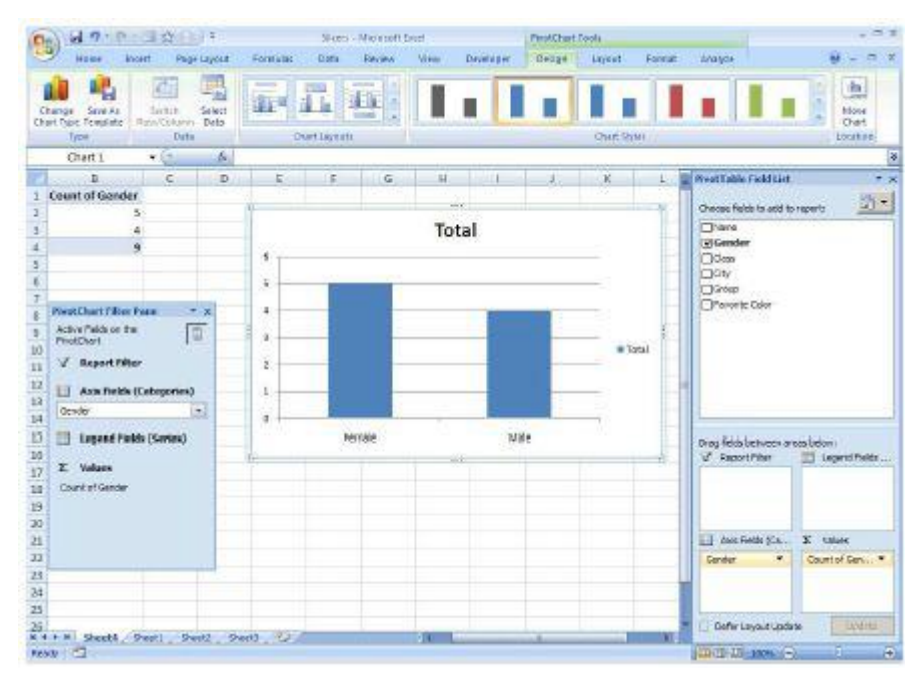

7. ਪਾਈਵਟ ਚਾਰਟ ਦੇ ਵਿੱਚ ਤੁਸੀਂ ਦੂਜੇ ਫੀਲਡ ਵੀ ਸ਼ਾਮਲ ਕਰ ਸਕਦੇ ਹੋ।ਉਦਾਹਰਨ ਦੇ ਲਈ ਜੇਕਰ ਤੁਸੀਂ ਸ਼ਹਿਰ ਦੇ ਅਨੁਸਾਰ ਮਰਦ ਅਤੇ ਔਰਤਾਂ ਦਾ ਡਾਟਾ ਵੇਖਣਾ ਚਾਹੁੰਦੇ ਹੋ ਤਾਂ Choose Fields to add to report: ਵਿੱਚੋਂ City ਨੂੰ ਚੁਣੋ ਅਤੇ ਉਨ੍ਹਾਂ ਨੂੰ Axis Fields Categories and Values ਵਿੱਚ ਸ਼ਾਮਲ ਕਰੋ।

ਨੋਟ ਕਰੋ ਅਪਡੇਟ ਕੀਤਾ ਹੋਇਆ ਚਾਰਟ ਨਜ਼ਰ ਆਉਂਦਾ ਹੈ (ਤਸਵੀਰ ਹੇਠਾਂ)। ਜੇਕਰ ਤਸੀਂ ਧਿਆਨ ਨਾਲ ਵੇਖੋ ਤਾਂ ਪਤਾ ਲੱਗਦਾ ਹੈ ਕਿ ਹਣ ਡਾਟਾ ਸ਼ਹਿਰਾਂ ਨੂੰ ਵੱਖ ਕਰਕੇ ਮਰਦ ਅਤੇ ਔਰਤਾਂ ਦੀ ਸਪਸ਼ਟ ਜਾਣਕਾਰੀ ਦੇ ਨਾਲ ਗਾਫੀਕਲੀ ਦਿਖਾਇਆ ਗਿਆ ਹੈ। ਪਾਈਵਟ ਚਾਰਟ ਦੇ ਵਿੱਚ ਡਾਟੇ ਨੂੰ ਪਾਈਵਟ ਟੇਬਲ

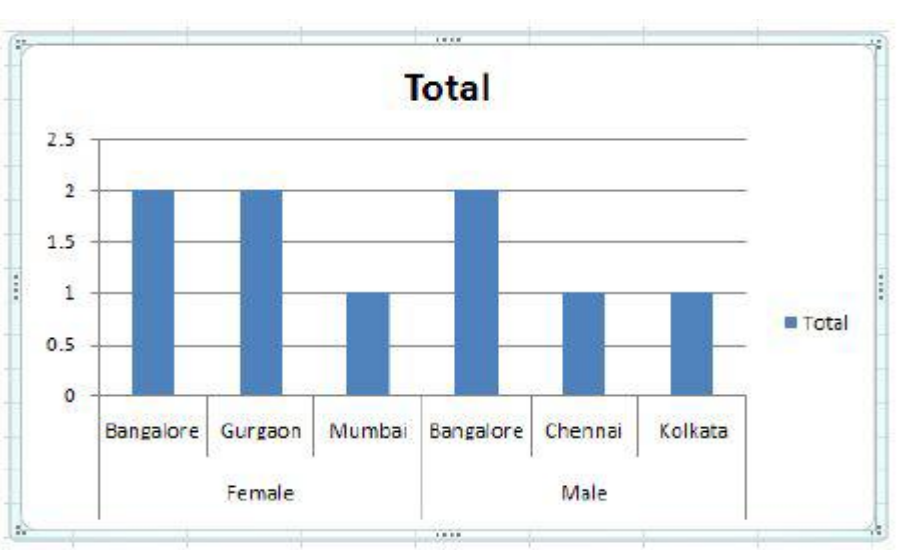

ਦੇ ਨਾਲੋਂ ਛੇਤੀ ਵੇਖਿਆ ਜਾ ਸਕਦਾ ਹੈ।

ਹਾਲਾਂਕਿ ਤੁਸੀਂ ਪਾਈਵਟ ਚਾਰਟ ਦੀਆਂ ਮੁੱਢਲੀਆਂ ਗੱਲਾਂ ਸਿੱਖ ਚੁੱਕੇ ਹੋ ਪਰ ਫਿਰ ਵੀ ਇਹ ਸਿਫਾਰਸ਼ ਕੀਤੀ ਜਾਂਦੀ ਹੈ ਕਿ ਤੁਹਾਨੂੰ ਹੈਲਪ ਫਾਈਲ ਜਾਂ ਇੰਟਰਨੈੱਟ ਦੇ ਉੱਤੇ ਉਪਲੱਬਧ ਵੱਖ-ਵੱਖ ਟਿਊਟੋਰੀਅਲ ਦੀ ਸਹਾਇਤਾ ਵੀ ਜਰੂਰ ਲੈਣੀ ਚਾਹੀਦੀ ਹੈ।

## ਅਭਿਆਸ

#### ਹੇਠਾਂ ਦਿੱਤੀਆਂ ਗਈਆਂ ਕਿਰਿਆਵਾਂ ਕਰੋ:

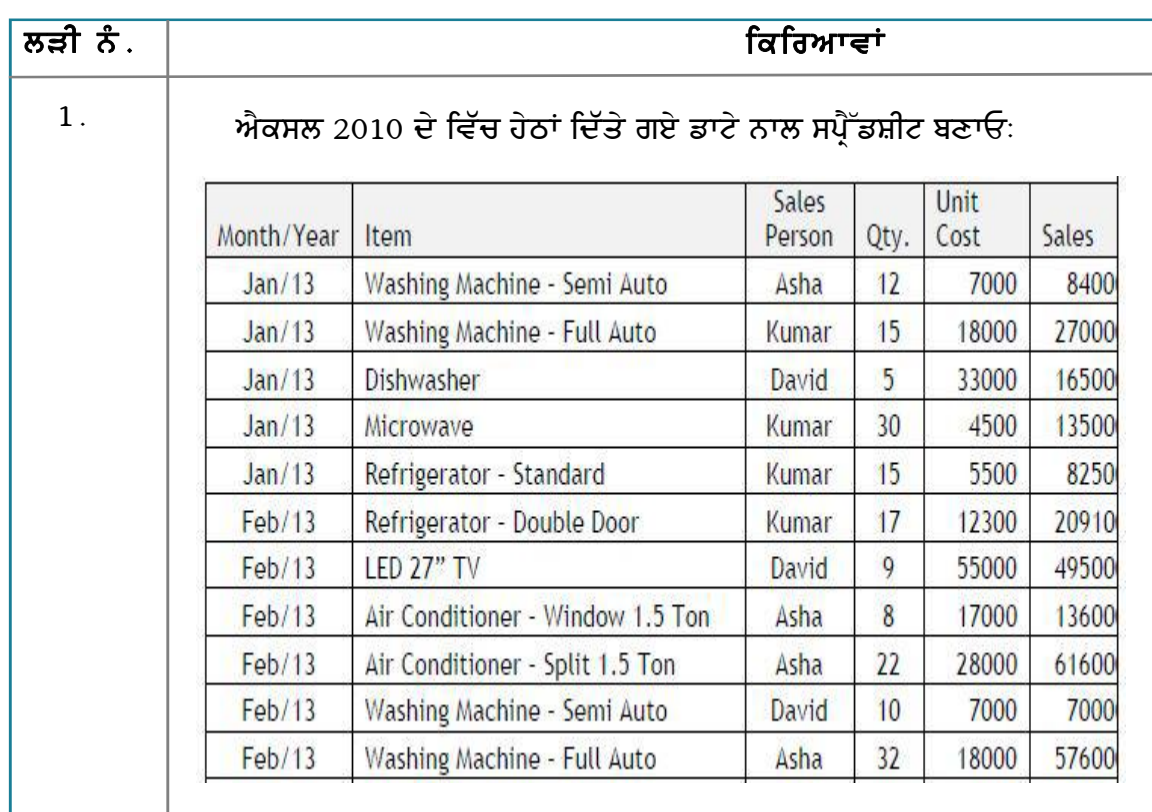

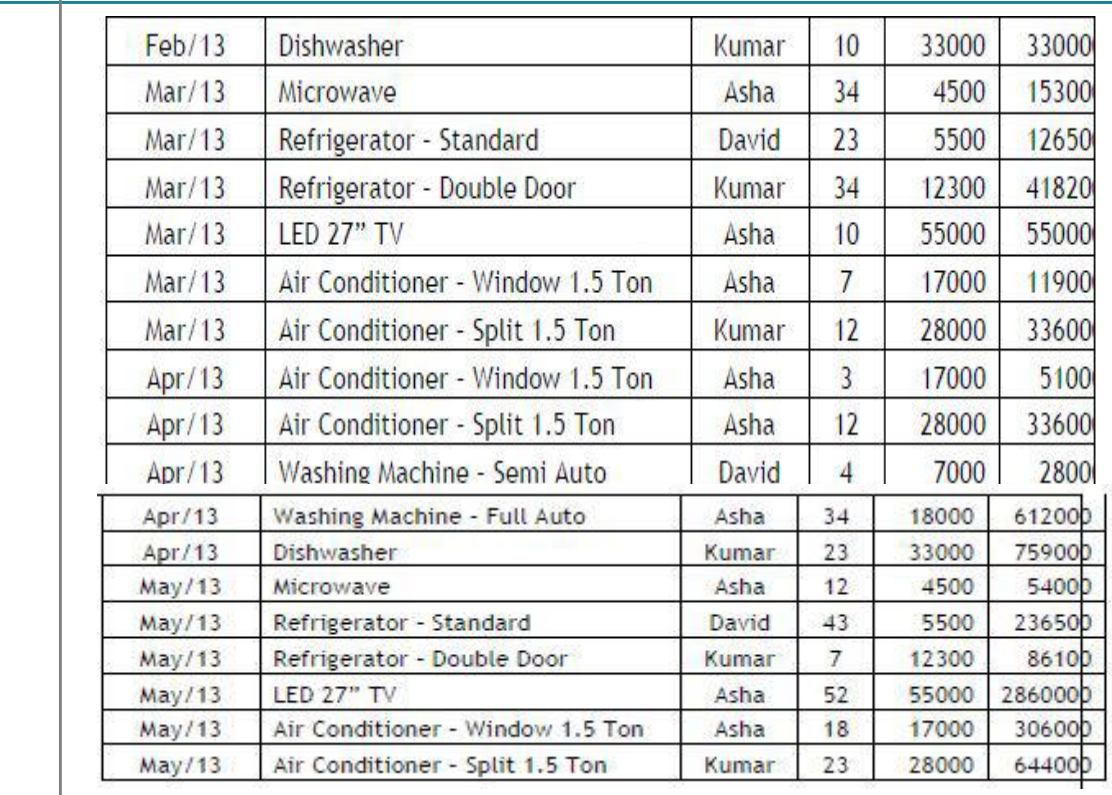

ਹੇਠਾਂ ਦਿੱਤੇ ਗਏ ਨੂੰ ਦਿਖਾਉਣ ਦੇ ਲਈ ਪਾਈਵਟ ਚਾਰਟ ਬਣਾਓ:

- т) ਵਿਅਕਤੀ ਦੁਆਰਾ ਕੀਤੀ ਗਈ ਸੇਲ
- $\mathbf n$ ) ਵੇਚੀ ਗਈ ਆਈਟਮਾਂ ਦੀ ਗਿਣਤੀ
- ੲ) ਆਈਟਮਾਂ ਅਤੇ ਕੁੱਲ ਸੇਲ

# ਮੁਲਾਂਕਣ

# ਹੇਠਾਂ ਦਿੱਤੇ ਪ੍ਰਸ਼ਨਾਂ ਦੇ ਉੱਤਰ ਦਿਓ :

- 1. ਪਾਈਵਟ ਚਾਰਟ ਦੇ ਉਦੇਸ਼ ਦਾ ਵਰਣਨ ਕਰੋ।
- 2. ਸੈਂਪਲ ਡਾਟਾ ਦੇ ਵਿੱਚੋਂ ਪਾਈਵਟ ਚਾਰਟ ਬਣਾਉਣ ਦੇ ਢੰਗ ਦਾ ਵਰਣਨ ਕਰੋ।

#### ਖਾਲੀ ਥਾਵਾਂ ਭਰੋ :

- 1. \_\_\_\_\_\_\_\_\_\_\_\_\_\_\_\_\_\_ ਡਾਟੇ ਦੀ Visual (ਵਿਜ਼ੂਅਲ) ਪ੍ਰਸਤੁਤੀ ਨੂੰ ਦਰਸਾਉਂਦਾ ਹੈ।
- 2. ਪਾਈਵਟ ਚਾਰਟ \_\_\_\_\_\_\_\_\_\_\_\_\_\_\_\_\_\_ ਟੈਬ ਦੇ \_\_\_\_\_\_\_\_\_\_\_\_\_\_\_\_\_\_\_\_\_ ਗਰੁੱਪ ਹੇਠ ਉਪਲੱਬਧ ਹੁੰਦਾ ਹੈ।

# ਸੈਸ਼ਨ 4: ਸਲਾਈਸਰਜ਼ ਦੀ ਵਰਤੋਂ ਨਾਲ ਡਾਟਾ ਨੂੰ ਫਿਲਟਰ ਕਰਨਾ (Filter **Data Using Slicers**)

# ਸਿੱਖਣ ਦੇ ਉਦੇਸ਼ :

ਇਸ ਸੈਸ਼ਨ ਦੇ ਅੰਤ ਤੱਕ ਤਸੀਂ ਇਹ ਕਰਨ ਦੇ ਕਾਬਲ ਹੋ ਜਾਵੋਗੇ:

● ਡਾਟੇ ਦਾ ਵਿਸਲੇਸ਼ਣ ਕਰਨ ਦੇ ਲਈ ਸਲਾਈਸਰ ਦੀ ਵਰਤੋਂ ਕਰਨ ਦੇ ।

## ਸੰਬੰਧਿਤ ਜਾਣਕਾਰੀ (Relevant Knowledge)

ਸਲਾਈਸਰ (Slicers) ਮਾਈਕ੍ਰੋਸਾਫਟ ਐਕਸਲ 2010 ਦੇ ਵਿੱਚ ਪੇਸ਼ ਕੀਤਾ ਗਿਆ ਇੱਕ ਸਿੰਗਲ–ਕਲਿੱਕ ਕੰਟਰੋਲ ਹੈ ਜਿਸ ਦੀ ਵਰਤੋਂ ਪਾਈਵਟ ਟੇਬਲ ਦੀ ਵਰਤੋਂ ਕਰਦੇ ਸਮੇਂ ਡਾਟੇ ਨੂੰ ਪ੍ਰਭਾਵਸ਼ਾਲੀ ਤਰੀਕੇ ਨਾਲ ਦਿਖਾਉਣ ਦੇ ਲਈ ਕੀਤੀ ਜਾ ਸਕਦੀ ਹੈ ਜਾਂ ਜਦੋਂ ਤੁਸੀਂ ਫਿਲਟਰ ਦੀ ਵਰਤੋਂ ਕਰਦੇ ਹੋ ਤਾਂ ਡਾਟਾ ਡਾਇਨੈਮੀਕਲੀ ਬਦਲਦਾ ਹੈ।

ਸਲਾਈਸਰ ਪਾਈਵਟ ਟੇਬਲ ਦੀ ਐਕਸਟੈਂਸ਼ਨ ਦੀ ਤਰ੍ਹਾਂ ਹੈ ਜੋ ਕਿ ਡਾਟੇ ਨੂੰ ਹੇਠਾਂ ਦਿੱਤੇ ਢੰਗਾਂ ਅਨੁਸਾਰ ਅਸਾਨੀ ਨਾਲ ਫਿਲਟਰ ਕਰਨ ਦੇ ਵਿੱਚ ਸਹਾਇਤਾ ਕਰਦਾ ਹੈ:

- ∙ ਪਾਈਵਟ ਟੇਬਲ ਹੈਡਿੰਗ ਦੇ ਵਿੱਚ ਡਰਾਪਡਾੳਨ ਲਿਸਟ ਦੀ ਵਰਤੋਂ ਕਰਨ ਦੀ ਥਾਂ ਪਾਈਵਟ ਟੇਬਲ ਨੰ ਤੇਜ਼ੀ ਨਾਲ ਫਿਲਟਰ ਕਰਨ ਦੇ ਲਈ ਤਸੀਂ ਸਲਾਈਸਰ (Slicer) ਦੇ ਉੱਤੇ ਕਲਿੱਕ ਕਰ ਸਕਦੇ ਹੋ।
- ਤਸੀਂ ਸਪੈੱਡਸ਼ੀਟ ਦੇ ਵਿੱਚ ਪਾਈਵਟ ਟੇਬਲ ਨੂੰ ਬਿਨਾਂ ਹਿਲਾਏ ਤੋਂ ਕਿਸੇ ਵੀ ਥਾਂ ਤੇ ਸਲਾਈਸਰ ਨੂੰ ਰੱਖ ਸਕਦੇ ਹੋ।

# ਪਾਈਵਟ ਟੇਬਲ ਬਣਾਉਣਾ (Create a pivot table)

ਪਹਿਲਾਂ ਪਾਈਵਟ ਟੇਬਲ ਨੂੰ ਬਣਾਉਣਾ ਸਲਾਈਸਰ ਨੂੰ ਬਣਾਉਣ ਦਾ ਪਹਿਲਾ ਸਟੈੱਪ ਹੈ। ਪਿਛਲੇ ਸੈਸ਼ਨ ਦੇ ਵਿੱਚ ਬਣਾਈ ਗਈ ਸਪ੍ਰੈੱਡਸ਼ੀਟ ਨੂੰ ਖੋਲ੍ਹੋ। ਉਸ ਤੋਂ ਬਾਅਦ ਹੇਠਾਂ ਦਿੱਤੇ ਅਨੁਸਾਰ ਕਦਮਾਂ ਦੀ ਪਾਲਣਾ ਕਰੋ :

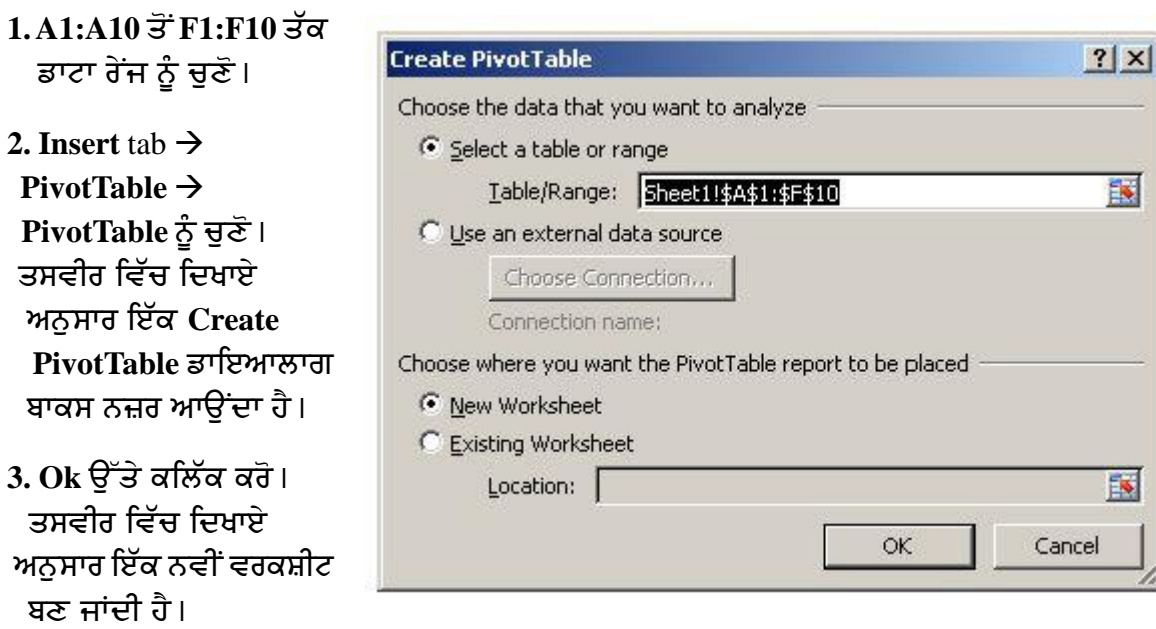

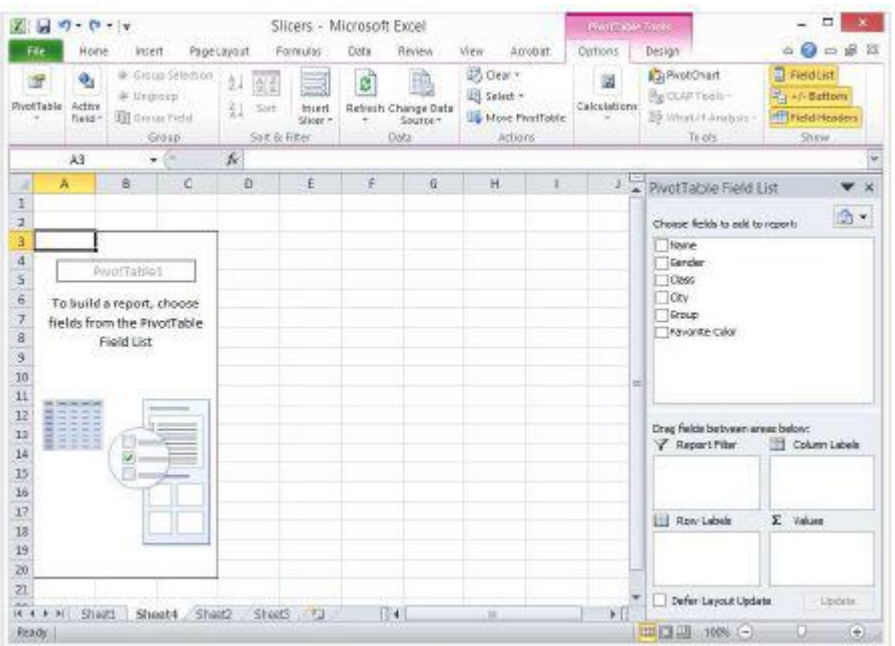

- 7. ਸ਼ਹਿਰ ਅਨਸਾਰ ਜੈਂਡਰ ਦੀ ਗਿਣਤੀ ਦੇਖਣ ਦੇ ਲਈ ਹੇਠਾਂ ਦਿੱਤੇ ਕਦਮਾਂ ਦੀ ਪਾਲਣਾ ਕਰੋ :
- $\Theta$ ) Choose Fields to add to report: ਵਿੱਚੋਂ Gender ਨੂੰ ਚਣੋ। ਇਸ ਨੂੰ Row Labels ਅਤੇ Values ਦੇ ਉੱਤੇ ਡਰੈਗ ਅਤੇ ਡਰਾਪ ਕਰੋ।
- ਅ) Choose Fields to add to report: ਵਿੱਚੋਂ City ਨੂੰ ਚੁਣੋ। ਇਸ ਨੂੰ Row Labels ਅਤੇ Values ਦੇ ਉੱਤੇ ਡਰੈਗ ਅਤੇ ਡਰਾਪ ਕਰੋ। ਨਤੀਜਾ ਵੇਖੋ।

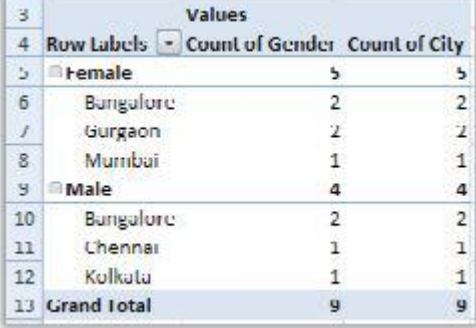

## ਸਲਾਈਸਰ ਅਪਲਾਈ ਕਰਨਾ (Applying Slicer)

ਹੁਣ ਤੁਸੀਂ ਕਿਸੇ ਵੀ ਡਾਟਾ ਉੱਤੇ ਸੁਲਾਈਸਰ ਅਪਲਾਈ ਕਰ ਸਕਦੇ ਹੋ। ਸਲਾਈਸਰ ਨੂੰ ਅਪਲਾਈ ਕਰਨ ਦੇ ਲਈ ਹੇਠਾਂ ਦਿੱਤੇ ਕਦਮਾਂ ਦੀ ਪਾਲਣਾ ਕਰੋ :

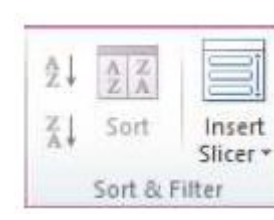

- 1. Options ਟੈਬ ਨੂੰ ਚੁਣੋ।
- 2. Insert Slicer ਡਰਾਪਡਾਉਨ ਮੀਨੂ ਦੇ ਵਿੱਚੋਂ Insert Slicer ਨੂੰ ਚੁਣੋ। ਤਸਵੀਰ ਵਿੱਚ ਦਿਖਾਏ ਅਨਸਾਰ ਇੱਕ Insert Slicer ਡਾਇਆਲਾਗ ਬਾਕਸ ਨਜ਼ਰ ਆੳਂਦਾ ਹੈ।
- 3. Insert Slicer ਡਾਇਆਲਾਗ ਬਾਕਸ ਦੇ ਵਿਚ ਉਹ ਸਾਰੇ ਹੈਡਰ ਨਜ਼ਰ ਆਉਂਦੇ ਹਨ ਜੋ ਉਪਲੱਬਧ ਹਨ।
- 4. ਇਸ ਲਿਸਟ ਦੇ ਵਿੱਚੋਂ ਗਰੱਪ (Group) ਨੂੰ ਚਣੋ ਅਤੇ Ok ਉੱਤੇ ਕਲਿੱਕ ਕਰੋ। ਤਸਵੀਰ ਦੇ ਵਿੱਚ ਦਿਖਾਏ ਅਨਸਾਰ ਇੱਕ ਪੋਪਅਪ ਨਜ਼ਰ ਆਉਂਦਾ ਹੈ।

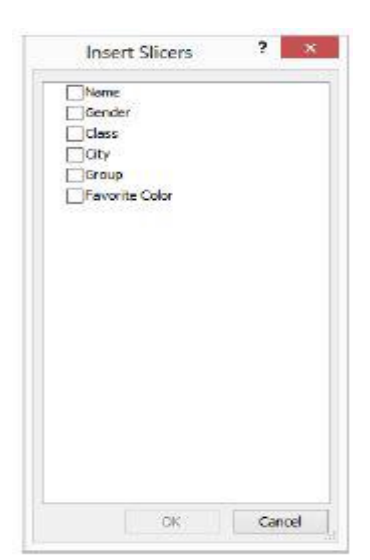

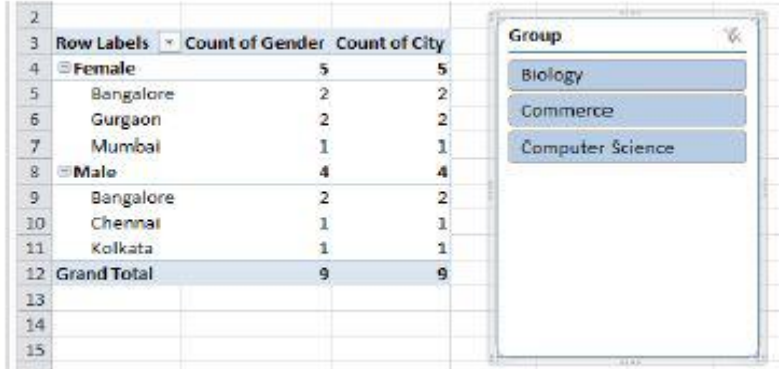

5. ਹਣ ਗਰੱਪ ਦੇ ਅਨਸਾਰ ਤੇਜ਼ੀ ਨਾਲ ਫਿਲਟਰ ਕਰਨ ਦੇ ਲਈ ਇਸ ਲਿਸਟ ਦੇ ਵਿੱਚੋਂ ਗਰੱਪ ਨੇਮ ਦੇ ਉੱਤੇ ਕਲਿੱਕ ਕਰੋ।ਉਦਾਹਰਨ ਦੇ ਲਈ ਕਾਮਰਸ (Commerce)।ਕਲਿੱਕ ਕਰੋ ਪਾਈਵਟ ਟੇਬਲ ਸਿਰਫ ਕਾਮਰਸ (Commerce) ਗਰੁੱਪ ਦੇ ਲਈ ਹੀ ਜੈਂਡਰ ਅਤੇ ਸਿਟੀ ਗਿਣਤੀ ਨੂੰ ਦਿਖਾ ਰਿਹਾ ਹੈ।

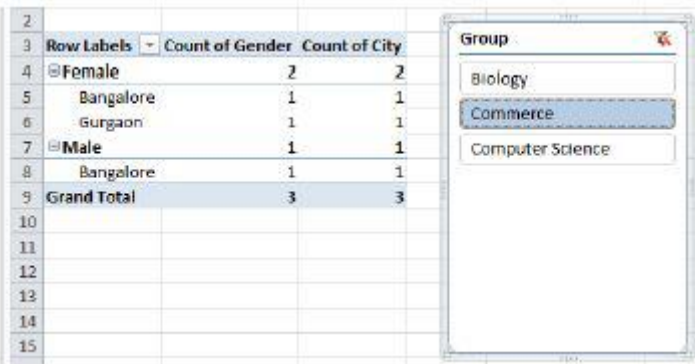

6. ਹੁਣ ਕਾਮਰਸ (Commerce) ਅਤੇ ਕੰਪਿਉਟਰ ਸਾਇੰਸ (Computer Science) ਦੋਵਾਂ ਦੇ ਲਈ ਜੈਂਡਰ ਅਤ ਸਿਟੀ ਦੇ ਅਨਸਾਰ ਗਿਣਤੀ ਜਾਣਨ ਦੇ ਲਈ ਗਰੱਪ ਦੇ ਵਿੱਚੋਂ ਕਾਮਰਸ (Commerce) ਅਤੇ ਕੰਪਿਉਟਰ ਸਾਇੰਸ (Computer Science) ਦੋਵਾਂ ਨੂੰ ਚਣੋ (ਮਲਟੀਪਲ ਆਈਟਮਾਂ ਨੂੰ ਚਣਨ ਦੇ ਲਈ CTRL+Click ਦੀ ਵਰਤੋਂ ਕਰੋ)। ਦਿਖਾਏ ਗਏ ਨਤੀਜੇ ਨੂੰ ਨੋਟ ਕਰੋ ।

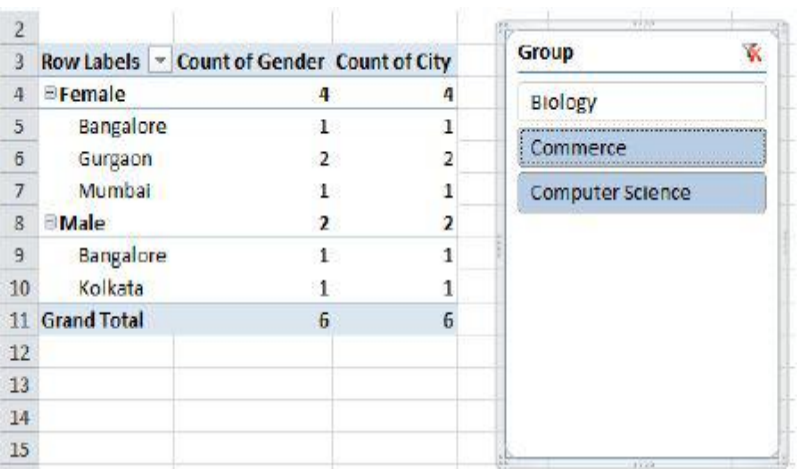

ਤੁਸੀਂ ਮਲਟੀਪਲ ਹੈਡਰ ਲਈ ਵੀ ਸਲਾਈਸਰ ਨੂੰ ਸ਼ਾਮਲ ਕਰ ਸਕਦੇ ਹੋ; ਇਹ ਉਦੋਂ ਫਾਇਦੇਮੰਦ ਹੋ ਸਕਦਾ ਹੈ ਜਦੋਂ ਤੁਹਾਡੇ ਕੋਲ ਮਲਟੀਪਲ ਹੈਡਰ ਦੇ ਨਾਲ ਕਾਫ਼ੀ ਮਾਤਰਾ ਦੇ ਵਿੱਚ ਡਾਟਾ ਉਪਲੱਬਧ ਹੁੰਦਾ ਹੈ ਅਤੇ ਤੁਹਾਨੂੰ ਤੇਜ਼ੀ ਨਾਲ ਫਿਲਟਰ ਕੀਤੇ ਹੋਏ ਡਾਟੇ ਨੂੰ ਵੇਖਣ ਦੀ ਜਰੂਰਤ ਹੁੰਦੀ ਹੈ।

#### ਮਲਟੀਪਲ ਹੈਡਰ ਨੂੰ ਵਰਤਣ ਦੇ ਲਈ ਹੇਠਾਂ ਦਿੱਤੇ ਕਦਮਾਂ ਦੀ ਪਾਲਣਾ ਕਰੋ:

1. ਸਲਾਈਸਰ ਨੂੰ ਡੀਲੀਟ ਕਰੋ (ਉਦਾਹਰਨ ਦੇ ਲਈ : ਗਰੁੱਪ (Group) ਪੋਪ ਅਪ ਨੂੰ ਚੁਣੋ ਅਤੇ ਡੀਲੀਟ ਸਿਲੈਕਟ ਕਰੋ)।

2. Options → Insert Slicer → Insert Slicer ਨੂੰ ਚੁਣੋ । ਤਸਵੀਰ ਵਿੱਚ ਦਿਖਾਏ ਅਨੁਸਾਰ ਇੱਕ Insert Slicers ਡਾਇਆਲਾਗ ਬਾਕਸ ਨਜ਼ਰ ਆਉਂਦਾ ਹੈ।

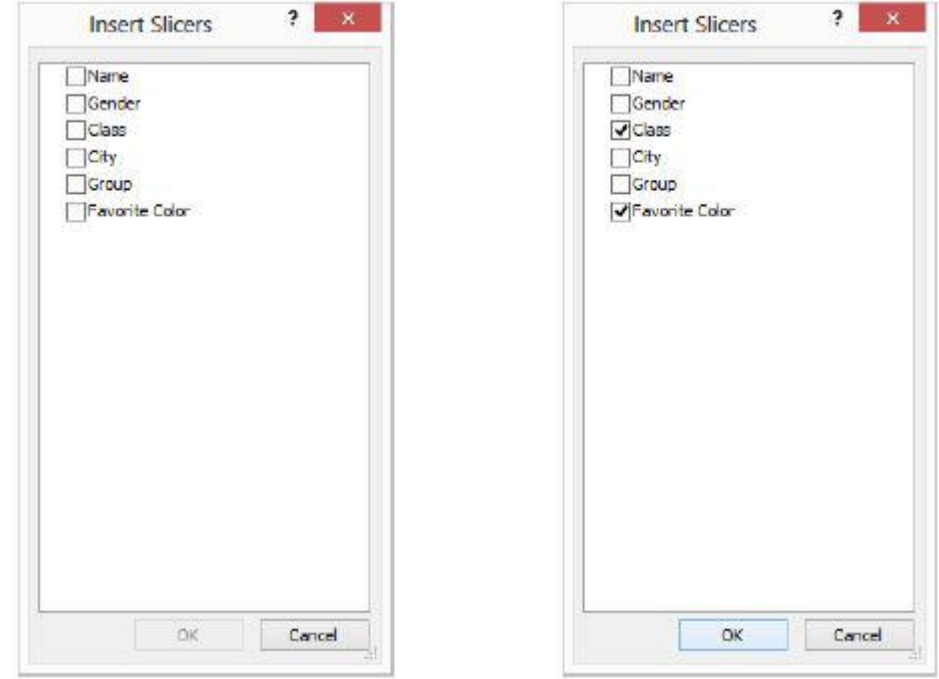

3.Class ਅਤੇ Favorite Color ਨੂੰ ਚੈੱਕ (ਟਿੱਕ) ਕਰੋ । Ok ਉੱਤੇ ਕਲਿੱਕ ਕਰੋ। ਦਿਖਾਏ ਗਏ ਨਤੀਜੇ ਨੂੰ ਵੇਖੋ।

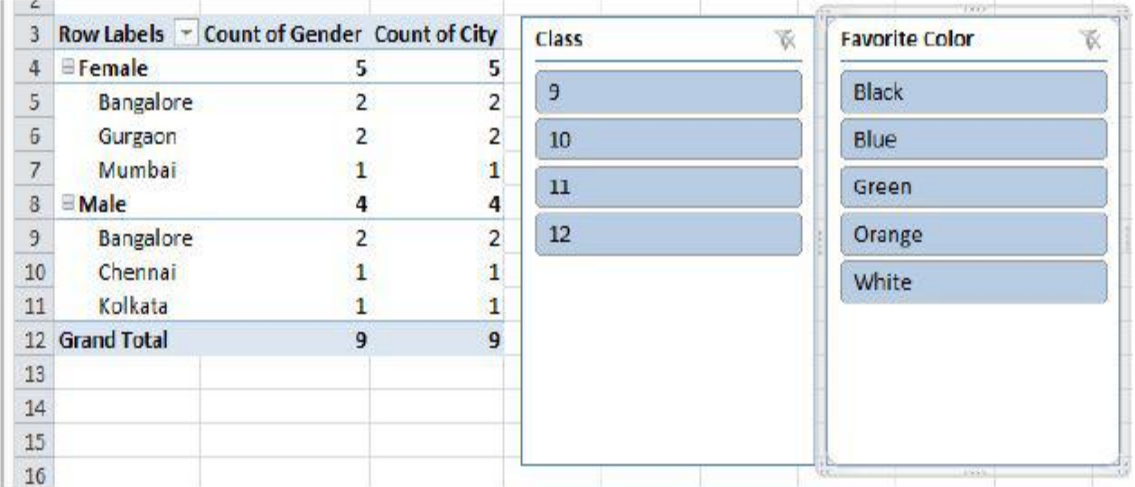

4. ਹੁਣ ਤੁਸੀਂ ਸਿਰਫ ਇੱਕ ਸਿੰਗਲ ਕਲਿੱਕ ਦੇ ਨਾਲ ਫਿਲਟਰ ਕਰ ਸਕਦੇ ਹੋ।ਉਦਾਹਰਨ ਦੇ ਲਈ ਜੇਕਰ ਤੁਸੀਂ ਜੈਂਡਰ ਾਤੂਰ ਤੂੰ ਸੀ ਸਿੱਖ ਸੀ ਸਿਰਫ਼ਰੀ ਜਾਣਨਾ ਚਾਹੁੰਦੇ ਹੋ ਜੋ ਕਿ 10ਵੀਂ ਸ਼੍ਰੇਣੀ ਦੇ ਵਿੱਚੋਂ ਹਨ ਅਤੇ ਸੰਤਰੀ ਰੰਗ ਨੂੰ ਤਰਜੀਹ ਦਿੰਦੇ ਹਨ ਤਾਂ ਇਸ ਦੇ ਲਈ Class ਦੇ ਵਿੱਚੋਂ 10 ਅਤੇ Favorite Color ਵਿੱਚੋਂ Orange ਨੂੰ ਚੁਣੋਂ। ਦਿਖਾਏ ਗਏ ਨਤੀਜੇ ਨੂੰ ਵੇਖੋ।

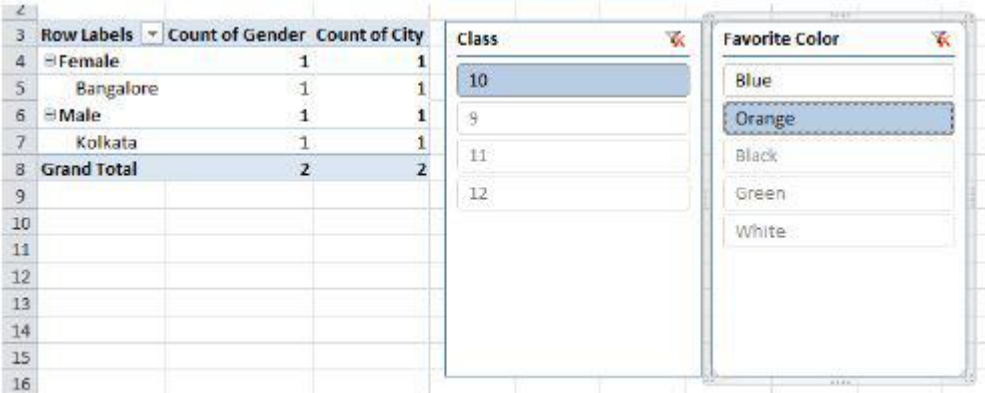

ਇਹ ਨੋਟ ਕਰੋ ਕਿ ਤੁਸੀਂ ਕਿੰਨੀ ਤੇਜ਼ੀ ਨਾਲ ਡਾਟਾ ਦੇਖ ਸਕਦੇ ਹੋ; ਮੰਨ ਲਵੋ ਕਿ ਤੁਹਾਡੇ ਕੋਲ ਕਈ ਸੌ ਜਾਂ ਹਜ਼ਾਰ ਰਿਕਾਰਡ ਮੌਜ਼ੂਦ ਹਨ ਜਿਨ੍ਹਾਂ ਦਾ ਕਿ ਵਿਸ਼ਲੇਸ਼ਣ ਕੀਤਾ ਜਾਣਾ ਹੈ। ਡਾਟੇ ਦਾ ਤੇਜ਼ੀ ਨਾਲ ਵਿਸ਼ਲੇਸ਼ਣ ਕਰਨ ਦੇ ਲਈ ਪਾਈਵਟ ਟੇਬਲ ਅਤੇ ਪਾਈਵਟ ਚਾਰਟ ਦੋਵੇਂ ਬਹੁਤ ਮੱਦਦਗਾਰ ਹੋ ਸਕਦੇ ਹਨ।ਹੁਣ Class ਅਤੇ Favorite Color ਵਿੱਚੋਂ ਦੂਜੀ ਕੀਮਤ ਨੂੰ ਚੁਣੋ ਅਤੇ ਨਤੀਜੇ ਨੂੰ ਵੇਖੋ।

#### ਅਭਿਆਸ

#### ਹੇਨਾਂ ਦਿੱਤੀਆਂ ਗਈਆਂ ਕਿਰਿਆਵਾਂ ਕਰੋ:

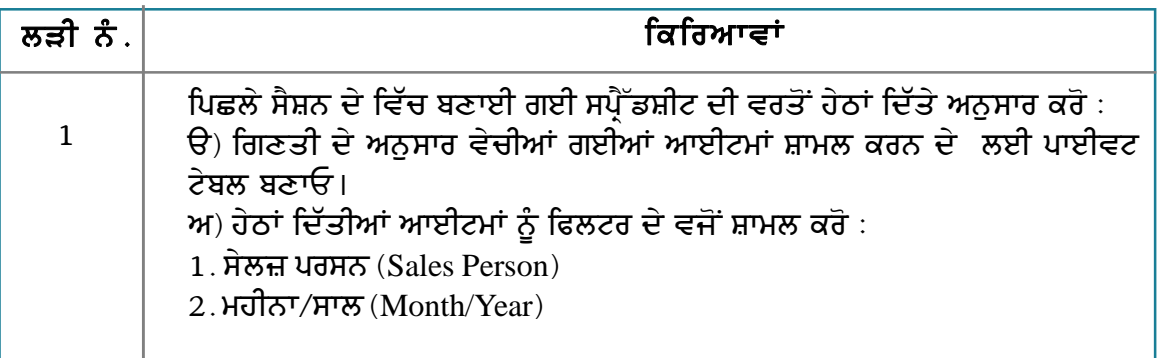

# ਮੁਲਾਂਕਣ

# ਹੇਠਾਂ ਦਿੱਤੇ ਪ੍ਰਸ਼ਨਾਂ ਦੇ ਉੱਤਰ ਦਿਓ:

- 1. ਫਿਲਟਰ ਸਲਾਈਸਰ ਦੇ ੳਦੇਸ਼ ਦਾ ਵਰਣਨ ਕਰੋ।
- 2. ਸੈਂਪਲ ਡਾਟਾ ਉੱਤੇ ਸਲਾਈਸਰ ਅਪਲਾਈ ਕਰਨ ਦੇ ਢੰਗ ਦਾ ਵਰਣਨ ਕਰੋ।

#### <u>ਖਾਲੀ ਥਾਵਾਂ ਕਰੋ :</u>

- 1. ਸਲਾਈਸਰ ਇੱਕ ਸੁਵਿਧਾ ਹੈ ਜੋ ਕਿ ਮਾਈਕ੍ਰੋਸਾਫ਼ਟ ਐਕਸਲ \_\_\_\_\_\_\_\_\_\_\_\_\_\_\_\_\_\_ ਦੇ ਵਿੱਚ ਉਪਲੱਬਧ ਹੈ।
- 2. Insert Slicer ਆਪਸ਼ਨ \_\_\_\_\_\_\_\_\_\_\_\_\_\_\_ ਟੈਬ ਦੇ ਹੇਠ \_\_\_\_\_\_\_\_\_\_\_\_\_\_\_\_\_\_\_\_\_\_\_ ਗਰੁੱਪ ਦੇ ਵਿੱਚ ਉਪਲੱਬਧ ਹੰਦੀ ਹੈ।

# <u>ਸੈਸ਼ਨ 5:ਰਿਵੀਜ਼ਨ ਟਰੈਕਿੰਗ ਅਤੇ ਰੀਵਿਊ ਟਰੈਕਡ ਰਿਵੀਜ਼ੀਨ ਸੈੱਟ ਕਰਨਾ</u> **(Set Revision Tracking & Review Tracked Revisions)**

## ਸਿੱਖਣ ਦੇ ਉਦੇਸ਼:

ਇਸ ਸੈਸ਼ਨ ਦੇ ਅੰਤ ਤੱਕ ਤਸੀਂ ਇਹ ਕਰਨ ਦੇ ਯੋਗ ਹੋ ਜਾਵੋਗੇ:

ਸਪ੍ਰੈੱਡਸ਼ੀਟ ਨੂੰ ਟਰੈਕ ਅਤੇ ਰੀਵਿਊ ਕਰਨ ਦੇ ।

# ਸੰਬੰਧਿਤ ਜਾਣਕਾਰੀ (Relevant Knowledge)

ਕਿਸੇ ਕੰਮ ਵਾਲੀ ਜਗ੍ਹਾਂ ਦੇ ਉੱਤੇ ਇਹ ਹੋ ਸਕਦਾ ਹੈ ਕਿ ਇੱਕ ਵਰਕਬੱਕ ਨੂੰ ਮਲਟੀਪਲ ਯਜ਼ਰ ਐਡਿਟ ਕਰਨ। ਇਸਦੇ ਵਿੱਚ ਹਰੇਕ ਵਿਅਕਤੀ ਵੱਖ-ਵੱਖ ਥਾਵਾਂ ਦੇ ਉੱਤੇ ਬਦਲਾਵ ਕਰ ਰਿਹਾ ਹੈ। ਇਹੋ ਜਿਹੀ ਸਥਿਤੀ ਦੇ ਵਿੱਚ ਇਹ ਟਰੈਕ ਕਰਨਾ ਮਸ਼ਕਿਲ ਹੈ ਕਿ ਕਿਹੜੀ ਐਂਟਰੀ ਕਦੋਂ ਅਤੇ ਕਿਸ ਦਆਰਾ ਕੀਤੀ ਗਈ ਹੈ। ਇਸ ਦੇ ਹੱਲ ਲਈ ਕੀਤੇ ਗਏ ਸਾਰੇ ਬਦਲਾਵ ਨੂੰ ਟਰੈਕ ਕਰਨ ਲਈ ਸਪੈੱਡਸ਼ੀਟ ਦੇ ਵਿੱਚ ਉਪਲੱਬਧ <mark>ਟਰੈਕਿੰਗ</mark> ਸਵਿਧਾ ਦੀ ਵਰਤੋਂ ਕਰ ਸਕਦੇ ਹੋ।

ਉਦਾਹਰਨ ਦੇ ਲਈ ਜੇਕਰ ਤਸੀਂ ਇੱਕ ਟੀਮ ਦੇ ਲਈ ਡੋਨੇਸ਼ਨ (ਚੰਦਾ) ਇਕੱਠਾ ਕਰ ਰਹੇ ਹੋ ਤਾਂ ਤਸੀਂ ਇੱਕ ਸਿੰਗਲ ਸਪੈੱਡਸ਼ੀਟ ਬਣਾ ਸਕਦੇ ਹੋ ਅਤੇ ਇਸੇ ਹੀ ਸਪੈੱਡਸ਼ੀਟ ਨੂੰ ਟਰੈਕ ਕਰਨ ਦੇ ਲਈ ਵਰਤ ਸਕਦੇ ਹੋ। ਟਰੈਕਿੰਗ ਨੂੰ ਸਮਝਣ ਦੇ ਲਈ ਹੇਠਾਂ ਦਿੱਤੇ ਕਦਮਾਂ ਦੀ ਪਾਲਣਾ ਕਰੋ :

- 1. ਤਸਵੀਰ ਦੇ ਵਿੱਚ ਦਿਖਾਏ ਗਏ ਡਾਟਾ ਦੇ ਨਾਲ ਇੱਕ ਸਪੈੱਡਸ਼ੀਟ ਬਣਾਓ।
- 2. ਟਰੈਕਿੰਗ ਨੂੰ ਇਨੇਬਲ ਕਰਨ ਦੇ ਲਈ Edit  $\rightarrow$  Changes  $\rightarrow$  Record ਨੂੰ ਚੁਣੌ।
- 3. ਇਸ ਸਪੈੱਡਸ਼ੀਟ ਨੂੰ ਵੀ ਸੁਰੱਖਿਅਤ (protect) ਕਰਨ ਦੀ ਜਰੂਰਤ ਹੈ ਤਾਂ ਜੋ ਐਡੀਟਰ ਜਾਂ ਗੈਵਿੳਅਰ (ਸਮੀਖਿਅਕ) ਨੂੰ ਰੀਵੀਜ਼ਨ ਮਾਰਕ ਚਾਲ ਕਰਨ ਦੀ ਜਰੂਰਤ ਨਹੀਂ ਹੈ।Edit → Changes → Protect Records.... ਨੂੰ ਚੁਣੋ। Protect Records ਡਾਇਆਲਾਗ ਬਾਕਸ ਨਜ਼ਰ ਆਉਂਦਾ ਹੈ।
- 4. Password ਅਤੇ Confirm ਟੈਕਸਟ ਬਾਕਸ ਦੇ ਵਿੱਚ ਪਾਸਵਰਡ ਟਾਈਪ ਕਰੋ। Ok ਉੱਤੇ ਕਲਿੱਕ ਕੁੱਜੇ।
- **Protect Records**  $\vert x \vert$ Password: Password Confirm Help ÖK Cancel Donation Tracker nation Amount | Status<br>Santhosh Aravind, 07/24/2013 14:33:49 Name Rol Number Donation Amount 5001 **Ashvin Kumar** Cell B6 changed from 'kempty>' to 'Davi 9802 **Babu Shanka** S003 Charles D∪e SO04 David Due
- 5. ਇਸ ਸਪ੍ਰੈੱਡਸ਼ੀਟ ਨੂੰ ਸੇਵ ਕਰੋ।

ਹੁਣ ਤੁਸੀਂ ਇਸ ਸਪ੍ਰੈੱਡਸ਼ੀਟ ਨੂੰ ਅੱਗੇ ਦੂਜਿਆਂ ਨੂੰ ਡਾਟਾ ਪਾਪੁਲੇਟ ਕਰਨ ਦੇ ਲਈ ਭੇਜ ਸਕਦੇ ਹੋ। ਇੱਕ ਵਾਰੀ ਜਦੋਂ ਤੁਸੀਂ ਇਸ ਸਪ੍ਰੈੱਡਸ਼ੀਟ ਨੂੰ ਪ੍ਰਾਪਤ ਕਰਦੇ ਹੋ ਤਾਂ ਹੇਠਾਂ ਅਨੁਸਾਰ ਕਦਮਾਂ ਦੀ ਪਾਲਣਾ ਕਰੋ :

900

1. ਸਪ੍ਰੈੱਡਸ਼ੀਟ ਨੂੰ ਖੋਲ੍ਹੋ। ਨੋਟ ਕਰੋ ਕਿ ਜੋ ਬਦਲਾਵ ਕੀਤੇ ਹੋਏ ਹਨ ਉਹ ਬਾਰਡਰ ਦੇ ਨਾਲ ਹਾਈਲਾਈਟ (ਉਜਾਗਰ) ਕੀਤੇ ਹੋਏ ਹਨ ਅਤੇ ਜਦੋਂ ਤਸੀਂ ਹਾਈਲਾਈਟ ਕੀਤੇ ਹੋਏ ਸੈੱਲ ਦੇ ਉੱਤੋਂ ਕਰਸਰ ਘਮਾੳਂਦੇ ਹੋ ਤਾਂ ਕੰਮੈਂਟ ਵੀ ਦਿਖਾਏ ਜਾਂਦੇ ਹਨ।

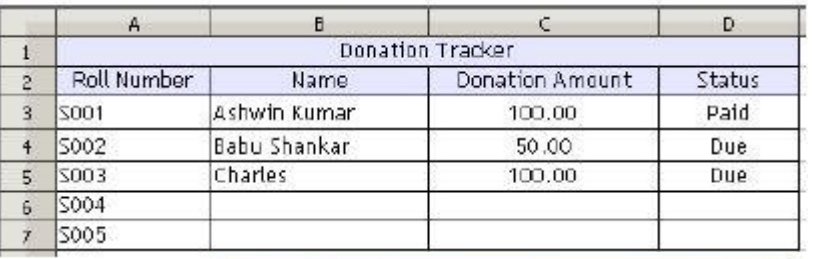

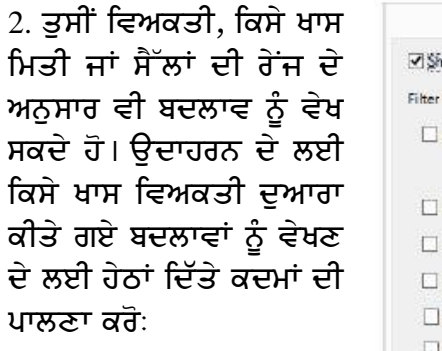

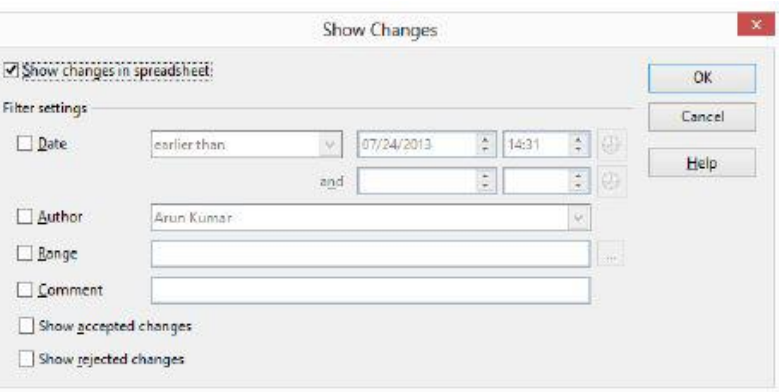

 $\theta$ ) Edit  $\rightarrow$  Changes  $\rightarrow$ H. Show.... ਨੂੰ ਚਣੋ। ਤਸਵੀਰ ਵਿੱਚ ਦਿਖਾਏ ਅਨਸਾਰ ਇੱਕ Show Changes ਦਾ ਡਾਇਆਲਾਗ ਬਾਕਸ

ਨਜ਼ਰ ਆੳਂਦਾ ਹੈ।

ਅ) ਲੇਖਕ (Author) ਨੂੰ ਚੁਣੌ ਅਤੇ ਡਰਾਪਡਾਉਨ ਐਰੋ ਨੂੰ ਚੁਣੌ।

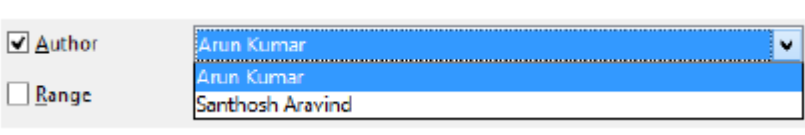

ੲ) ਲਿਸਟ ਦੇ ਵਿੱਚੋਂ ਨਾਮ ਨੂੰ ਚੁਣੋ ਅਤੇ Ok ਉੱਤੇ ਕਲਿੱਕ ਕਰੋ। ਦਿਖਾਏ ਗਏ ਨਤੀਜੇ ਨੂੰ ਨੋਟ ਕਰੋ। ਧਿਆਨ ਨਾਲ ਵੇਖੋਂ ਕਿ ਚੁਣੇ ਗਏ ਯੂਜ਼ਰ ਦੁਆਰਾ ਕੀਤੇ ਗਏ ਬਦਲਾਵ ਨਜ਼ਰ ਆਉਂਦੇ ਹਨ।

## ਬਦਲਾਵਾਂ ਨੂੰ ਸਵੀਕਾਰ ਜਾਂ ਅਸਵੀਕਾਰ ਕਰਨਾ (Accepting or Rejecting changes)

ਪਿਛਲੇ ਸੈਸ਼ਨ ਦੇ ਵਿੱਚ ਤੁਸੀਂ ਟਰੈਕਿੰਗ ਨੂੰ ਇਨੇਬਲ ਕਰਨ ਬਾਰੇ ਸਿੱਖ ਚੁੱਕੇ ਹੋ।ਜੇਕਰ ਤੁਸੀਂ ਵਰਕਬੁੱਕ ਦੇ ਮਾਲਕ ਹੋ ਤਾਂ ਤੁਸੀਂ ਦੂਜੇ ਯੂਜ਼ਰਾਂ ਜਿਨ੍ਹਾਂ ਨੇ ਇਸ ਵਰਕਬੁੱਕ ਦੇ ਵਿੱਚ ਬਦਲਾਵ ਕੀਤੇ ਹਨ ਨੂੰ ਸਵੀਕਾਰ ਜਾਂ ਅਸਵੀਕਾਰ ਕਰ ਸਕਦੇ ਹੋ। ਵਰਕਬੁੱਕ ਦੇ ਵਿੱਚ ਜੋ ਬਦਲਾਵ ਕੀਤੇ ਗਏ ਹਨ ਉਨ੍ਹਾਂ ਨੂੰ ਸਵੀਕਾਰ ਜਾਂ ਅਸਵੀਕਾਰ ਕਰਨ ਦੇ ਲਈ ਹੇਠਾਂ ਦਿੱਤੇ ਅਨੁਸਾਰ ਕਦਮਾਂ ਦੀ ਪਾਲਣਾ ਕਰੋ :

- 1. ਅਪਡੇਟ ਕੀਤੀ ਗਈ ਵਰਕਸ਼ੀਟ
- 2. ਕੀਤੇ ਗਏ ਬਦਲਾਵਾਂ ਨੂੰ ਸਵੀਰ ਅਸਵੀਕਾਰ ਕਰਨ ਦੇ ਲਈ ਤਹ ਦਾ ਪਾਸਵਰਡ ਭਰਨ ਦੀ ਜਰਰਤ Changes  $\rightarrow$  Protect Recor

ਚਣੋ। ਤਸਵੀਰ ਵਿੱਚ ਦਿਖਾਏ ਅਨੁਸਾਰ ਇੱਕ **Unprotect Records** ਦਾ ਡਾਇਆਲਾਗ ਬਾਕਸ ਨਜ਼ਰ ਆਉਂਦਾ ਹੈ।

3. ਪਹਿਲਾਂ ਮਹੱਈਆ ਕਰਵਾਏ ਗਏ ਪਾਸਵਰਡ ਨੂੰ ਭਰੋ। OK ਉੱਤੇ ਕਲਿੱਕ ਕੁੱਜੇ।

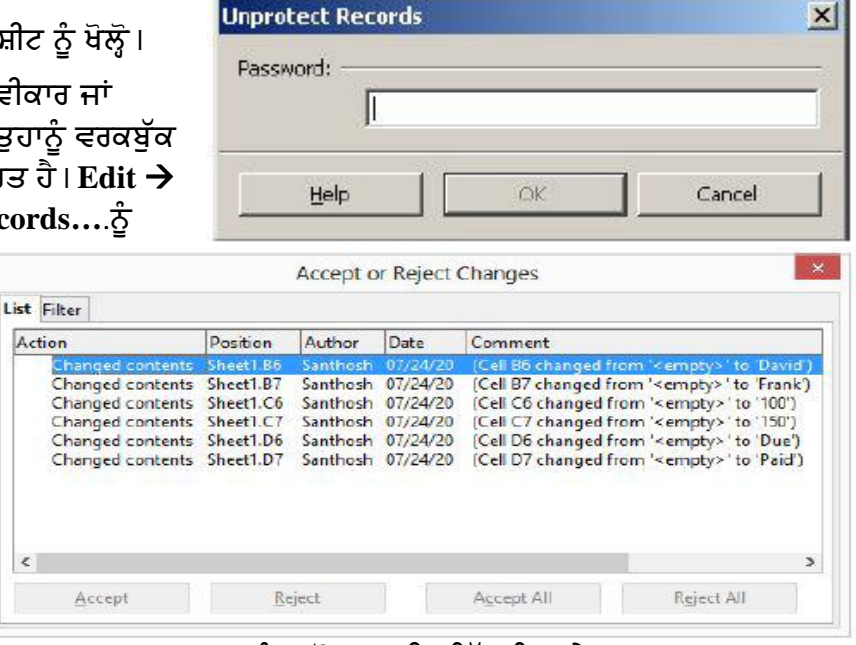

4. Edit → Changes → Accept or Reject.... ਨੂੰ ਚੁਣੋ। ਤਸਵੀਰ ਵਿੱਚ ਦਿਖਾਏ ਅਨੁਸਾਰ Accept or Reject Changes ਡਾਇਆਲਾਗ ਬਾਕਸ ਨਜ਼ਰ ਆਉਂਦਾ ਹੈ।
ਹਣ ਹਰੇਕ ਐਂਟਰੀ ਦੀ ਸਮੀਖਿਆ ਕਰੋ ਅਤੇ ਐਂਟਰੀ ਨੂੰ ਸਵੀਕਾਰ ਕਰਨ ਲਈ Accept ਉੱਤੇ ਕਲਿੱਕ ਕਰੋ ਜਾਂ ਐਂਟਰੀ ਨੂੰ ਅਸਵੀਕਾਰ ਕਰਨ ਲਈ Reject ਬਟਨ ਉੱਤੇ ਕਲਿੱਕ ਕਰੋ।

ਜਦੋਂ ਤਸੀਂ ਸਪੈੱਡਸ਼ੀਟ ਦੇ ਨਾਲ ਕੰਮ ਕਰ ਰਹੇ ਹੁੰਦੇ ਹੋ ਤਾਂ ਤੁਸੀਂ ਨੋਟਸ ਜਾਂ ਕੰਮੈਂਟ ਰਾਹੀਂ ਵਾਧੁ ਜਾਣਕਾਰੀ ਸ਼ਾਮਲ ਕਰ

ਸਕਦੇ ਹੋ। ਇਹ ਸਮੀਖਿਅਕ ਦੇ ਲਈ *ਵਾਇਦੇ*ਮੰਦ ਹੰਦਾ ਹੈ ਜਦੋਂ ਜ਼ਿਆਦਾ ਜਾਣਕਾਰੀ ਦੀ ਲੋੜ ਹੰਦੀ ਹੈ।

ਕੰਮੈਂਟ ਦਾਖਲ ਕਰਨ ਦੇ ਲਈ ਹੇਠਾਂ ਦਿੱਤੇ ਕਦਮਾਂ ਦੀ ਪਾਲਣਾ ਕਰੋ :

1. ਉਸ ਸੈੱਲ ਦੇ ਵਿੱਚ ਕਲਿੱਕ ਕਰੋ ਜਿਸ ਦੇ ਵਿੱਚ ਤੁਸੀਂ ਕੰਮੈਂਟ ਦਾਖਲ ਕਰਨਾ ਚਾਹੁੰਦੇ ते ।

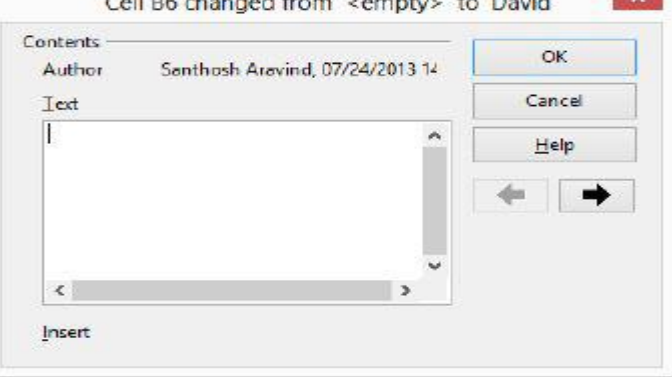

2. Edit  $\rightarrow$  Changes  $\rightarrow$ 

Comments.... ਉੱਤੇ ਕਲਿੱਕ ਕਰੋ। ਤਸਵੀਰ ਵਿੱਚ ਦਿਖਾਏ ਅਨੁਸਾਰ ਇੱਕ ਵਿੰਡੋ ਨਜ਼ਰ ਆਉਂਦੀ ਹੈ।

3. ਕੰਮੈਂਟ ਦੇ ਵਿੱਚ ਕਝ ਟਾਈਪ ਕਰੋ ਅਤੇ Ok ਉੱਤੇ ਕਲਿੱਕ ਕਰੋ।

#### ਨਾਂਵਾਂ ਨੂੰ ਵੇਖਣਾ ਜਾਂ ਸੁਧਾਰਨਾ (View or Modify names)

ਤੁਸੀਂ ਪਹਿਲਾਂ author ਡਰਾਪਡਾਊਨ ਮੀਨੂ ਅਤੇ ਪੋਪਅਪ ਦੇ ਵਿੱਚ ਵੱਖ-ਵੱਖ ਨੇਮਜ਼ ਨੋਟ ਕੀਤੇ ਹੋਣਗੇ।ਸਪ੍ਰੈੱਡਸ਼ੀਟ ਸਾਫਟਵੇਅਰ ਆਪਣੇ ਆਪ ਇੰਸਟਾਲੇਸ਼ਨ ਦੇ ਸਮੇਂ ਦਿੱਤੇ ਗਏ ਨਾਮ ਦੀ ਵਰਤੋਂ ਕਰਦਾ ਹੈ ਅਤੇ ਇਸ ਜਾਣਕਾਰੀ ਨੂੰ ਸਪੈੱਡਸ਼ੀਟ ਦੇ ਨਾਲ ਸੇਵ ਕਰਦਾ ਹੈ। ਪਰ ਜੇਕਰ ਇੰਸਟਾਲੇਸ਼ਨ ਦੇ ਸਮੇਂ ਇੱਕ ਹੀ ਨਾਮ ਵਰਤਿਆ ਹੋਵੇ ਤਾਂ ਇਸ ਨਾਲ ਉਲਝਣ ਪੈਦਾ ਹੋ ਸਕਦੀ ਹੈ। ਇਹੋ ਜਿਹੀ ਸਥਿਤੀ ਦੇ ਵਿੱਚ ਤਸੀਂ ਹੇਠਾਂ ਦਿੱਤੇ ਕਦਮਾਂ ਦੀ ਵਰਤੋਂ ਕਰਕੇ ਯਜ਼ਰ ਦਾ ਨਾਮ ਬਦਲ ਸਕਦੇ ਹੋ :

1. Tools  $\rightarrow$  Options ਨੂੰ ਚੁਣੋ। ਤਸਵੀਰ ਵਿੱਚ ਦਿਖਾਏ ਅਨਸਾਰ ਇੱਕ Options – OpenOffice.org – User Data ਡਾਇਆਲਾਗ ਬਾਕਸ ਨਜ਼ਰ ਆਉਂਦਾ ਹੈ।

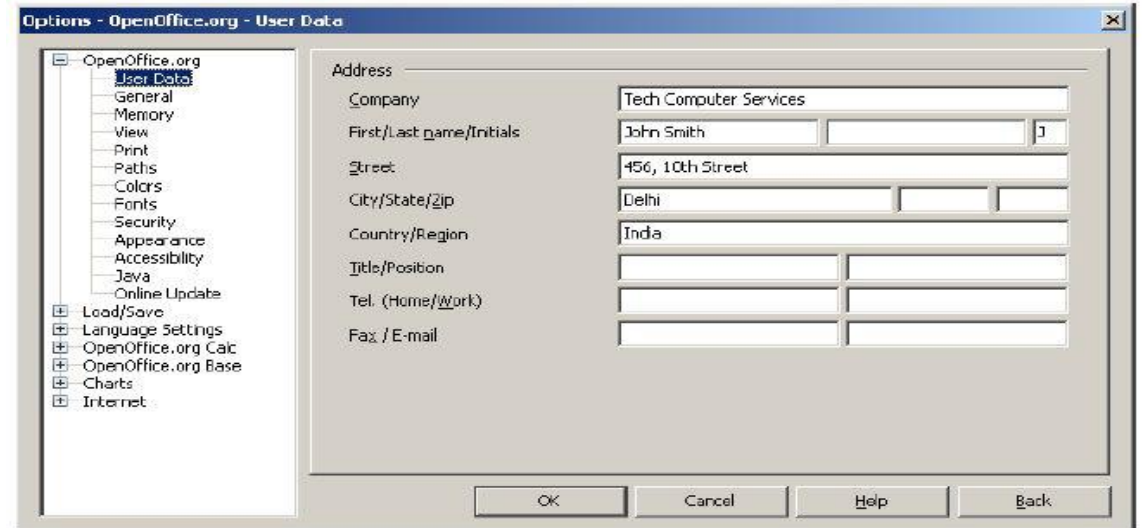

2. ਨੋਟ ਕਰੋ ਕਿ First/Last name/Initials ਟੈਕਸਟ ਬਾਕਸ ਦੇ ਵਿੱਚ ਯਜ਼ਰ ਦਾ ਨਾਮ ਦਿਖਾਇਆ ਜਾਂਦਾ ਹੈ। ਆਪਣਾ ਨਾਮ ਟਾਈਪ ਕਰੋ ਅਤੇ Ok ਉੱਤੇ ਕਲਿੱਕ ਕਰੋ।

- 3. ਇਸ ਢੰਗ ਨੂੰ ਉਨ੍ਹਾਂ ਸਾਰੇ ਕੰਪਿਊਟਰਾਂ ਦੇ ਉੱਤੇ ਦੁਹਰਾਓ ਜਿਨ੍ਹਾਂ ਤੋਂ ਤੁਸੀਂ ਸਪ੍ਰੈੱਡਸ਼ੀਟ ਨੂੰ ਖੋਲ੍ਹੋਗੇ।ਉਲਝਣ ਤੋਂ ਬਚਣ ਦੇ ਲਈ ਵੱਖਰਾ ਨਾਮ ਰੱਖਣਾ ਨਾ ਭੱਲੋ।
- 4. ਹੁਣ ਸ਼ੇਅਰ (ਸਾਂਝੀ ਕੀਤੀ) ਕੀਤੀ ਗਈ ਸਪ੍ਰੈੱਡਸ਼ੀਟ ਨੂੰ ਖੋਲ੍ਹੋ। ਇਸ ਵਿੱਚ ਕੁਝ ਬਦਲਾਵ ਕਰੋ ਅਤੇ ਇਸ ਨੂੰ ਨੋਟ ਕਰੋ।

ਅਭਿਆਸ

## $\vec{a}$ ਨਾਂ ਦਿੱਤੀਆਂ ਗਈਆਂ ਕਿਰਿਆਵਾਂ ਕਰੋ:

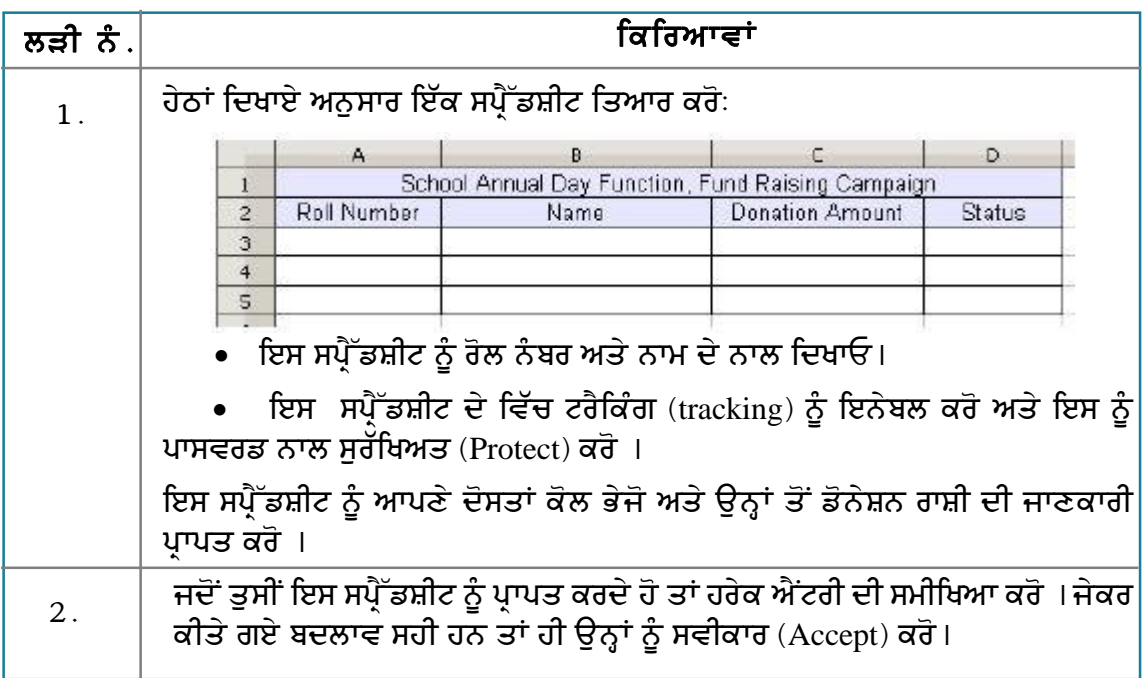

#### ਮੁਲਾਂਕਣ

## ਹੇਠਾਂ ਦਿੱਤੇ ਪ੍ਰਸ਼ਨਾਂ ਦੇ ਉੱਤਰ ਦਿਓ :

- 1. ਸਪੈੱਡਸ਼ੀਟ ਦੇ ਵਿੱਚ ਟਰੈਕਿੰਗ ਨੂੰ ਇਨੇਬਲ ਕਰਨ ਦੇ ਢੰਗ ਦਾ ਵਰਣਨ ਕਰੋ।
- 2. ਸਪ੍ਰੈੱਡਸ਼ੀਟ ਬਣਾਉਂਦੇ ਸਮੇਂ ਆਪਣਾ ਨਾਮ ਸ਼ਾਮਲ ਕਰਨ ਦੇ ਢੰਗ ਦਾ ਵਰਣਨ ਕਰੋ।
- 3. ਸਪ੍ਰੈੱਡਸ਼ੀਟ ਨੂੰ ਰੀਵਿਊ (ਸਮੀਖਿਆ) ਕਰਨ ਦੇ ਢੰਗ ਦਾ ਵਰਣਨ ਕਰੋ। ਅਤੇ ਇਹ ਵੀ ਦੱਸੋ ਕਿ ਕੀਤੇ ਗਏ ਬਦਲਾਵਾਂ ਨੂੰ ਕਿਵੇਂ ਸਵੀਕਾਰ ਜਾਂ ਰੱਦ (accept or reject) ਕੀਤਾ ਜਾਂਦਾ ਹੈ ?

#### ਖਾਲੀ ਥਾਵਾਂ ਭਰੋ :

- ਹੇਠ ਨਜ਼ਰ ਆਉਂਦੀ ਹੈ।
- ਮੀਨੂ ਦੇ ਹੇਠ ਨਜ਼ਰ ਆਉਂਦੀ ਹੈ।

## ਸੈਸ਼ਨ 6: ਫਾਈਲਾਂ ਨੂੰ ਸੁਰੱਖਿਅਤ ਕਰਨਾ ਅਤੇ ਕਮੈਂਟ ਸ਼ਾਮਲ ਕਰਨਾ (Protect files & Add Comments)

## ਸਿੱਖਣ ਦੇ ਉਦੇਸ਼ :

ਇਸ ਸੈਸ਼ਨ ਦੇ ਅੰਤ ਤੱਕ ਤਸੀਂ ਇਹ ਕਰਨ ਦੇ ਕਾਬਲ ਹੋ ਜਾਵੋਗੇ:

- ਸਪੈੱਡਸ਼ੀਟ ਨੂੰ ਸੁਰੱਖਿਅਤ ਕਰਨ ਦੇ (Protect spreadsheets)
- ਸੈੱਲਾਂ ਦੇ ਵਿੱਚ ਕੰਮੈਂਟ ਸਾਮਲ ਕਰਨ ਦੇ ।

#### ਸੰਬੰਧਿਤ ਜਾਣਕਾਰੀ (Relevant Knowledge)

ਤਹਾਡੀ ਸਪ੍ਰੈੱਡਸ਼ੀਟ ਦੇ ਵਿੱਚ ਕੋਈ ਸੰਵੇਦਨਸ਼ੀਲ ਡਾਟਾ ਹੋ ਸਕਦਾ ਹੈ ਜਿਸ ਨੂੰ ਸਰੱਖਿਅਤ ਕੀਤੇ ਜਾਣ ਦੀ ਜਰਰਤ ਹੈ। ਇਸ ਲਈ ਤੁਹਾਨੂੰ ਇਹ ਸਲਾਹ ਦਿੱਤੀ ਜਾਂਦੀ ਹੈ ਕਿ ਆਪਣੀ ਇਹੋ ਜਿਹੀ ਸਪ੍ਰੈੱਡਸ਼ੀਟ ਜਿਸ ਵਿੱਚ ਕੋਈ ਅਤਿ ਜਰੂਰੀ ਜਾਣਕਾਰੀ ਹੋਵੇ ਉਸਨੂੰ ਪਾਸਵਰਡ ਨਾਲ ਸੁਰੱਖਿਅਤ ਜਰੂਰ ਕਰੋ ਤਾਂ ਜੋ ਇਸਦੀ ਦੂਰਵਰਤੋਂ ਨਾ ਕੀਤੀ ਜਾ ਸਕੇ।ਤੁਸੀਂ ਦਰਘਟਨਾ ਤੋਂ ਬਚਣ ਦੇ ਲਈ ਸਪ੍ਰੈੱਡਸ਼ੀਟ ਦੇ ਕਿਸੇ ਭਾਗ ਨੂੰ ਵੀ ਸਰੱਖਿਅਤ ਕਰ ਸਕਦੇ ਹੋ ।

ਜਿਵੇਂ ਕਿ ਤਸੀਂ ਜਾਣਦੇ ਹੋ ਕਿ ਸਪੈੱਡਸ਼ੀਟ ਦੇ ਵਿੱਚ ਘੱਟੋ-ਘੱਟ ਤਿੰਨ ਸ਼ੀਟਾਂ ਹੰਦੀਆਂ ਹਨ। ਜੇਕਰ ਤਸੀਂ ਚਾਹੰਦੇ ਹੋ ਕਿ ਯਜ਼ਰ ਇਸਦੇ ਵਿੱਚ ਹੋਰ ਵਾਧ ਸ਼ੀਟਾਂ ਨਾ ਸ਼ਾਮਲ ਕਰ ਸਕਣ ਤਾਂ ਹੇਠਾਂ ਦਿੱਤੇ ਕਦਮਾਂ ਦੀ ਪਾਲਣਾ ਕਰੋ :

- 1. ਇੱਕ ਨਵੀਂ ਵਰਕਬੁੱਕ ਖੋਲ੍ਹੋ।
- 2. Tools ਡਰਾਪਡਾਉਨ ਨੂੰ ਚੁਣੋ। Protect Document ਨੂੰ ਚਣੋ।
- 3. Document ਨੂੰ ਚਣੋ। Protect Document ਡਾਇਆਲਾਗ ਬਾਕਸ ਨਜ਼ਰ ਆਉਂਦਾ ਹੈ।
- 4. Password ਅਤੇ Confirm ਟੈਕਸਟ ਬਾਕਸ ਦੇ ਵਿੱਚ ਪਾਸਵਰਡ ਟਾਈਪ ਕਰੋ। Ok ਉੱਤੇ ਕਲਿੱਕ ਕਰੋ।

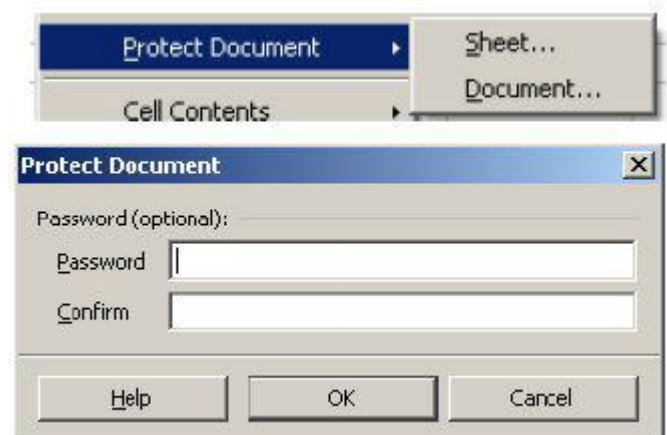

5. ਹੁਣ ਹੋਰ ਵਰਕਸ਼ੀਟ ਸ਼ਾਮਲ ਕਰਨ ਦੀ ਕੋਸ਼ਿਸ਼ ਕਰੋ। ਨੋਟ ਕਰੋ ਹੁਣ ਤੁਸੀਂ ਕੋਈ ਵੀ ਵਰਕਸ਼ੀਟ ਨੂੰ ਦਾਖਲ ਜਾਂ ਡੀਲੀਟ ਨਹੀਂ ਕਰ ਸਕਦੇ ਹੋ।

#### ਪਾਸਵਰਡ ਭਰ ਕੇ ਵਰਕਸ਼ੀਟ ਵਿੱਚ ਸ਼ੀਟ ਦਾਖਲ ਜਾਂ ਡੀਲੀਟ ਕਰਨ ਦੇ ਲਈ ਹੇਠਾਂ ਦਿੱਤੇ ਕਦਮਾਂ ਦੀ ਪਾਲਣਾ ਕਰੋ :

- 1. Tools  $\rightarrow$  Protect Document →Document…. ਨੂੰ ਚਣੋ।
- 2. Unprotect Document ਡਾਇਆਲਾਗ ਬਾਕਸ ਨਜ਼ਰ ਆਉਂਦਾ ਹੈ।

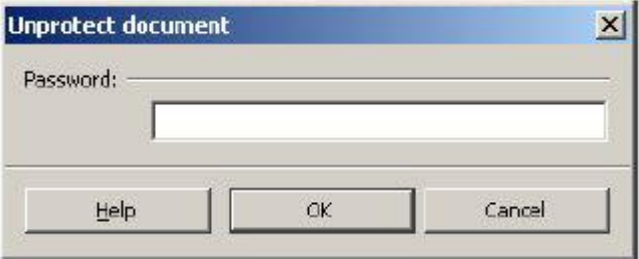

3. ਪਹਿਲਾਂ ਦਿੱਤੇ ਗਏ ਪਾਸਵਰਡ ਨੂੰ ਭਰੋ ਅਤੇ

Ok ਉੱਤੇ ਕਲਿੱਕ ਕਰੋ।ਹੁਣ ਤੁਸੀਂ ਵਰਕਸ਼ੀਟ ਨੂੰ ਡੀਲੀਟ ਜਾਂ ਦਾਖਲ ਕਰ ਸਕਦੇ ਹੋ।

## ਸੈੱਲਾਂ ਨੂੰ ਸੁਰੱਖਿਅਤ ਕਰਨਾ (Protecting Cells)

ਤੁਸੀਂ ਕਿਸੇ ਵਰਕਸ਼ੀਟ ਦੇ ਕਿਸੇ ਖਾਸ ਸੈੱਲ ਨੂੰ ਵੀ ਸੁਰੱਖਿਅਤ ਕਰ ਸਕਦੇ ਹੋ। ਇਹ ਉਦੋਂ ਫਾਇਦੇਮੰਦ ਹੰਦਾ ਹੈ ਜਦੋਂ ਤਸੀਂ ਵਰਕਸ਼ੀਟ ਦੇ ਕਿਸੇ ਖਾਸ ਖੇਤਰ ਦੇ ਵਿੱਚ ਹੀ ਵਰਕਸ਼ੀਟ ਦੇ ਬਾਕੀ ਡਾਟੇ ਨੂੰ ਪੁਭਾਵਿਤ ਕੀਤੇ ਬਿਨਾਂ ਕਿਸੇ ਨੂੰ ਕੋਈ ਜਾਣਕਾਰੀ ਭਰਨ ਦੀ ਆਗਿਆ ਦੇਣਾ ਚਾਹੰਦੇ ਹੋ।ੳਦਾਹਰਨ ਦੇ ਲਈ ਤਸੀਂ ਟੀਮ ਮੈਂਬਰਾਂ ਦਆਰਾ ਭਰੀ ਜਾਣ ਵਾਲੀ ਇੱਕ ਸੇਲ ਰਿਪੋਰਟ ਵਰਕਸ਼ੀਟ ਬਣਾ ਸਕਦੇ ਹੋ ਪਰ ਉਨ੍ਹਾਂ ਨੂੰ ਸਿਰਫ ਕਿਸੇ ਖਾਸ ਸੈੱਲ ਦੇ ਵਿੱਚ ਹੀ ਕੀਮਤ ਭਰਨ ਦੀ ਆਗਿਆ ਦੇਵੋ।

ਇਹ ਕੰਮ ਕਰਨ ਦੇ ਲਈ ਹੇਨਾਂ ਦਿੱਤੇ ਕਦਮਾਂ ਦੀ ਪਾਲਣਾ ਕਰੋ :

- 1. ਇੱਕ ਨਵੀਂ ਵਰਕਸ਼ੀਟ ਖੋਲ੍ਹੋ ਅਤੇ ਤਸਵੀਰ ਵਿੱਚ ਦਿਖਾਏ ਅਨਸਾਰ ਇੱਕ ਡਾਟਾ ਭਰੋ।
- 2. ਸੈੱਲ C2 ਦੇ ਵਿੱਚ ਰਾਈਟ ਕਲਿੱਕ ਕਰੋ। Format  $\rightarrow$  Cells…ਉੱਤੇ ਕਲਿੱਕ ਕਰੋ। Format Cells ਡਾਇਆਲਾਗ ਬਾਕਸ ਨਜ਼ਰ ਆਉਂਦਾ ਹੈ। Cell Protection ਟੈਬ ਨੂੰ ਚੁਣੋ।
- 3. ਨੋਟ ਕਰੋ ਡਿਫਾਲਟ ਵੈਲਿਊ "Protected" ਵਜੋਂ ਸੈੱਟ ਕੀਤੀ ਹੋਈ ਹੈ।Protected ਤੋਂ ਟਿੱਕ ਨੂੰ ਹਟਾਓ ਅਤੇ Ok ਉੱਤੇ ਕਲਿੱਕ ਕਰੋ।
- 4. ਇਸ ਢੰਗ ਨੂੰ ਸੈੱਲ C3 ਅਤੇ C4 ਲਈ ਦਹਰਾਓ।
- 5.  $\overline{\sigma}$  Tools  $\rightarrow$  Protect Document  $\rightarrow$ Sheet.... ਨੂੰ ਚੁਣੋ।ਤਸਵੀਰ ਵਿੱਚ ਦਿਖਾਏ ਅਨਸਾਰ ਇੱਕ Protect Sheet ਡਾਇਆਲਾਗ ਬਾਕਸ ਨਜ਼ਰ ਆਉਂਦਾ ਹੈ।
- 6. Password ਅਤੇ Confirm ਟੈਕਸਟ ਬਾਕਸ ਦੇ ਵਿੱਚ ਪਾਸਵਰਡ ਟਾਈਪ ਕਰੋ। Ok ਉੱਤੇ ਕਲਿੱਕ ਕਰੋ।
- 7. ਹਣ ਸੈੱਲ C2. C3 ਅਤੇ C4 ਤੋਂ ਇਲਾਵਾ ਕਿਸੇ ਵੀ ਸੈੱਲ ਦੇ ਵਿੱਚ ਟੈਕਸਟ ਦਾਖਲ ਕਰਨ ਦੀ ਕੋਸ਼ਿਸ਼ ਕਰੋ।ਕਿੳਂਕਿ ਇਹ ਸੈੱਲ ਪੋਟੈਕਟਡ (ਸੁਰੱਖਿਅਤ) ਕੀਤੇ ਹੋਏ ਹਨ ਇਸ ਲਈ ਤੁਸੀਂ ਇਨ੍ਹਾਂ ਦੇ ਵਿੱਚ ਕੋਈ ਵੀ ਟੈਕਸਟ ਦਾਖਲ ਕਰਨ ਤੋਂ ਅਸਮਰੱਥ ਹੋ ਅਤੇ ਤਸਵੀਰ ਵਿੱਚ ਦਿਖਾਏ ਅਨਸਾਰ ਇੱਕ ਪੋਪਅਪ ਨਜ਼ਰ ਆਉਂਦਾ ਹੈ।
- 8. Ok ਉੱਤੇ ਕਲਿੱਕ ਕਰੋ।ਹਣ ਸੈੱਲ C2, C3 ਅਤੇ C4 ਦੇ ਵਿੱਚ ਕੀਮਤ ਟਾਈਪ ਕਰਨ ਦੀ ਕੋਸ਼ਿਸ਼ ਕਰੋ ਤੇ ਨੋਟ ਕਰੋ ਕਿ ਤੁਸੀਂ ਇਨ੍ਹਾਂ ਸੈੱਲਾਂ ਦੇ ਵਿੱਚ ਕੀਮਤ ਭਰ ਸਕਦੇ ਹੋ ਕਿਉਂਕਿ ਇਹ ਸੈੱਲ ਐਡਿਟ ਕਰਨ ਦੇ ਯੋਗ ਹਨ ਅਤੇ ਇਹ ਅਨ-ਪੋਟੈਕਟਡ (ਅਸਰੱਖਿਅਤ) ਹਨ।

#### ਕੰਮੋਂਟ ਦਾਖਲ ਕਰਨਾ (Inserting Comments)

ਤਸੀਂ ਕਿਸੇ ਖਾਸ ਸੈੱਲ ਦੇ ਵਿੱਚ ਵੀ ਕੰਮੈਂਟ ਦਾਖਲ ਕਰ ਸਕਦੇ ਹੋ। ਇਹ ਇਹੋ ਜਿਹੀ ਸਥਿਤੀ ਦੇ ਵਿੱਚ ਫਾਇਦੇਮੰਦ ਹੋ ਸਕਦਾ ਹੈ ਜਦੋਂ ਯੂਜ਼ਰ ਫੀਲਡਾਂ ਦੇ ਵਿੱਚ ਕੀਮਤ ਭਰਦੇ ਹਨ ਤੇ ਤੁਸੀਂ ਯੂਜ਼ਰਾਂ ਦੇ ਲਈ ਹਦਾਇਤਾਂ ਸ਼ਾਮਲ ਕਰਨਾ

ਚਾਹੰਦੇ ਹੋ।ਕੰਮੈਂਟ ਦਾਖਲ ਕਰਨ ਦੇ ਲਈ ਹੇਠਾਂ ਦਿੱਤੇ ਕਦਮਾਂ <u>ਦੀ ਪਾਲਣਾ ਕਰੋ :</u>

1.ਕਰਸਰ ਨੂੰ ਉਸ ਸੈੱਲ ਦੇ ਵਿੱਚ ਰੱਖੋ ਜਿੱਥੇ ਤਸੀਂ ਕੰਮੈਂਟ ਦਾਖਲ ਕਰਨਾ ਚਾਹੰਦੇ ਹੋ। ਉਦਾਹਰਨ ਦੇ ਲਈ ਸੈੱਲ C2

2.Insert  $\rightarrow$ Comment ਨੂੰ ਚਣੋ।

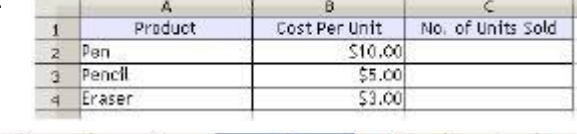

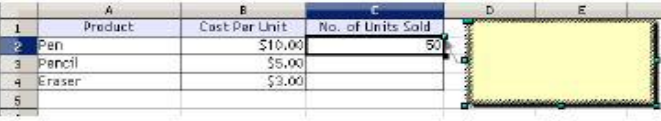

Penci  $55.0$ 4 Erase  $\frac{1}{2}$ Numbers | Font | Font Effects | Alignment | Borders | Backg Protection<br>Filidis all **D** Protected F Hde formula ed: Pratect Document Print<br>Filipide yhen printing The cells selected will be omitted when printing Cancel | reb Reset  $\mathbf{x}$ **Research (notional)** Password Confirm Heb Cancel

e<br>Cost Per Unit

 $510.0$ 

No. of Units Sold

**Product** 

 $\mathbb{Z}$ 

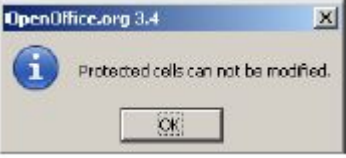

3.ਧਿਆਨ ਨਾਲ ਵੇਖੋ ਸੈੱਲ C2 ਨੂੰ ਦਰਸਾਉਂਦਾ ਹੋਇਆ ਇੱਕ ਪੀਲਾ ਟੈਕਸਟ ਬਾਕਸ ਦਾਖਲ ਹੋ ਜਾਂਦਾ ਹੈ।

 $\overline{\mathbf{5}}$ ਟ: ਕੰਮੈਂਟ ਦਾਖਲ ਕਰਨ ਦੇ ਲਈ  $\text{CTRL+ALT+C}$  ਸ਼ਾਰਟਕਟ ਕੀਅ ਦੀ ਵਰਤੋਂ ਕਰ ਸਕਦੇ ਹੋ।

- 4. ਪੀਲੇ ਟੈਕਸਟ ਬਾਕਸ ਦੇ ਵਿੱਚ ਕੰਮੈਂਟ ਟਾਈਪ ਕਰੋ।
- 5. ਕੰਮੈਂਟ ਆਪਣੇ ਆਪ ਸੇਵ ਹੋ ਜਾਂਦੇ ਹਨ ਅਤੇ ਜਦੋਂ ਤਸੀਂ ੳਸ ਸੈੱਲ ਦੇ ਉੱਪਰੋਂ ਮਾੳਸ ਘਮਾੳਂਦੇ ਹੋ ਜਿਸ ਵਿੱਚ ਕੰਮੈਂਟ ਲੱਗਿਆ ਹੋਇਆ ਹੈ ਤਾਂ ਕੰਮੈਂਟ ਆਪਣੇ ਆਪ ਨਜ਼ਰ ਆਉਂਦਾ ਹੈ (ਕੰਮੈਂਟ ਨੂੰ ਇੱਕ ਛੋਟੇ ਜਿਹੇ ਲਾਲ ਡੱਬੇ ਨਾਲ ਦਿਖਾਇਆ ਜਾਂਦਾ ਹੈ)।

## ਸੈੱਲਾਂ ਨੂੰ ਅਨਪ੍ਰੋਟੈਕਟ ਕਰਨਾ (Unprotect Cells)

ਸੈੱਲਾਂ ਨੂੰ ਅਨਪੋਟੈਕਟ ਕਰਨ ਦੇ ਲਈ ਹੇਠਾਂ ਦਿੱਤੇ ਕਦਮਾਂ ਦੀ ਪਾਲਣਾ ਕਰੋ :

- 1. Tools → Protect Document → Sheet.... ਨੂੰ ਚੁਣੋ।
- 2. Unprotect Sheet ਡਾਇਆਲਾਗ ਬਾਕਸ ਨਜ਼ਰ ਆਉਂਦਾ ਹੈ।
- 3. ਪਹਿਲਾਂ ਮੁਹੱਈਆ ਕਰਵਾਏ ਗਏ ਪਾਸਵਰਡ ਨੂੰ ਭਰੋ ਅਤੇ Ok ਉੱਤੇ ਕਲਿੱਕ ਕਰੋ। ਹੁਣ ਤੁਸੀਂ ਕਿਸੇ ਵੀ ਸੈੱਲ ਨੂੰ ਐਡਿਟ ਕਰ ਸਕਦੇ ਹੋ ਕਿੳਂਕਿ ਹਣ ਸ਼ੀਟ ਅਸਰੱਖਿਅਤ (Unprotect) ਹੋ ਗਈ ਹੈ।

#### ਅਭਿਆਸ

#### ਹੇਨਾਂ ਦਿੱਤੀਆਂ ਗਈਆਂ ਕਿਰਿਆਵਾਂ ਕਰੋ $\cdot$

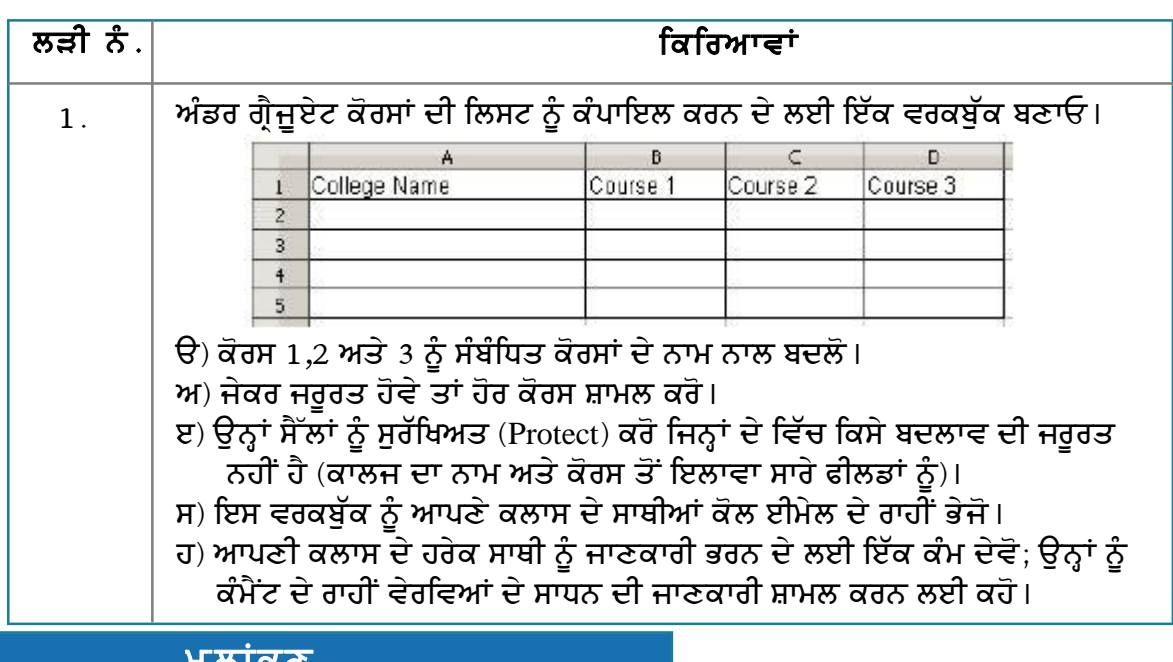

## ਹੇਠਾਂ ਦਿੱਤੇ ਪ੍ਰਸ਼ਨਾਂ ਦੇ ਉੱਤਰ ਦਿਓ :

- 1. ਪਾਸਵਰਡ ਰਾਹੀਂ ਡਾਕੁਮੈਂਟ ਨੂੰ ਸੁਰੱਖਿਅਤ (protect) ਕਰਨ ਦੇ ਢੰਗ ਦਾ ਵਰਣਨ ਕਰੋ।
- 2. ਸਪ੍ਰੈੱਡਸ਼ੀਟ ਦੇ ਵਿੱਚ ਖਾਸ ਸੈੱਲਾਂ ਨੂੰ ਸੁਰੱਖਿਅਤ (protect) ਕਰਨ ਦੇ ਢੰਗ ਦਾ ਵਰਣਨ ਕਰੋ।

#### ਖਾਲੀ ਥਾਵਾਂ ਭਰੋ :

1. ਇੱਕ ਵਰਕਬੁੱਕ ਨੂੰ ਸੁਰੱਖਿਅਤ ਕਰਨ ਦੇ ਲਈ ਤੁਹਾਨੂੰ ੁ ੂ ਮੀਨੂ ਦੇ ਸਬ ਆਪਸ਼ਨ ਦੀ ਵਰਤੋਂ ਕਰਨੀ ਚਾਹੀਦੀ ਹੈ। ਮੀਨੂ ਵਿੱਚੋਂ \_

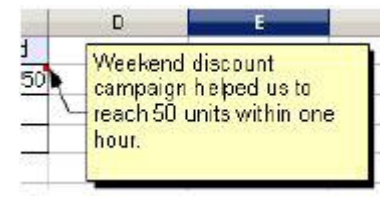

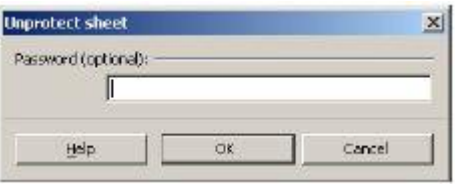

# ਸੈਸ਼ਨ 7: ਵਰਕ ਬੁੱਕ ਨੂੰ ਮਰਜ ਕਰਨਾ (Merge Workbooks)

## ਸਿੱਖਣ ਦੇ ਉਦੇਸ਼ :

ਇਸ ਸੈਸ਼ਨ ਦੇ ਅੰਤ ਤੱਕ ਤਸੀਂ ਇਹ ਕਰਨ ਦੇ ਕਾਬਲ ਹੋ ਜਾਵੋਗੇ:

● ਵਰਕਬੱਕ ਨੂੰ ਮਰਜ ਕਰਨ ਦੇ ।

#### ਸੰਬੰਧਿਤ ਜਾਣਕਾਰੀ (Relevant Knowledge)

ਤੁਸੀਂ ਵਰਡ ਪ੍ਰੋਸੈਸਰ ਦੇ ਨਾਲ ਡਾਕੁਮੈਂਟ ਨੂੰ ਮਰਜ ਕਰਨ ਬਾਰੇ ਸਿੱਖਿਆ ਹੈ। ਇਸੇ ਧਾਰਨਾ ਦੀ ਵਰਤੋਂ ਕਰਕੇ ਤੁਸੀਂ ਇੱਕ ਸਿੰਗਲ ਫਾਈਨਲ ਵਰਕਬੱਕ ਦੇ ਵਿੱਚ ਸ਼ੇਅਰ ਕੀਤੀਆਂ ਗਈਆਂ ਵਰਕਬੱਕਸ ਦੀਆਂ ਕਾਪੀਆਂ ਨੂੰ ਮਰਜ ਕਰ ਸਕਦੇ ਹੋ। ਇਹ ੳਦੋਂ ਫਾਇਦੇਮੰਦ ਹੰਦਾ ਹੈ ਜਦੋਂ ਮਲਟੀਪਲ ਯੂਜ਼ਰ ਇੱਕ ਹੀ ਵਰਕਬੁੱਕ ਦੀ ਅਲੱਗ-ਅਲੱਗ ਕਾਪੀਆਂ ਦੇ ਉੱਤੇ ਕੰਮ ਕਰਦੇ ਹਨ ਅਤੇ ਤਹਾਨੂੰ ਉਨ੍ਹਾਂ ਨੂੰ ਇੱਕ ਸਿੰਗਲ ਵਰਕਬੱਕ ਦੇ ਵਿੱਚ ਡਾਟਾ ਕਨਸੋਲੀਡੇਟ ਕਰਨ ਦੀ ਜਰਰਤ ਹੰਦੀ ਹੈ।

ਉਦਾਹਰਨ ਦੇ ਲਈ ਤੁਸੀਂ ਸਪ੍ਰੈੱਡਸ਼ੀਟ ਬਣਾਈ ਹੈ ਅਤੇ ਇਸ ਨੂੰ ਆਪਣੇ ਕਲਾਸ ਦੇ ਦੋ ਸਾਥੀਆਂ ਕੋਲ ਡਾਟਾ ਭਰਨ ਦੇ ਲਈ ਭੇਜਿਆ ਹੈ। ਜਦੋਂ ਤੁਸੀਂ ਇਨ੍ਹਾਂ ਦੀ ਕਾਪੀ ਪ੍ਰਾਪਤ ਕਰਦੇ ਹੋ ਤਾਂ ਤੁਸੀਂ ਇੱਕੋ ਸਮੇਂ ਦੋਵੇਂ ਕਾਪੀਆਂ ਨੂੰ ਮਰਜ ਅਤੇ ਗੋਵਿੳ ਕਰ ਸਕਦੇ ਹੋ। ਇਹ ਸਮਝਣ ਦੇ ਲਈ ਕਿ ਵਰਕਬੱਕ ਨੰ ਕਿਵੇਂ ਮਰਜ ਕੀਤਾ ਜਾਂਦਾ ਹੈ ਹੇਠਾਂ ਦਿੱਤੇ ਕਦਮਾਂ ਦੀ ਪਾਲਣਾ ਕਰੋ :

1. ਤਸਵੀਰ ਦੇ ਵਿੱਚ ਦਿਖਾਏ ਅਨਸਾਰ ਸ਼ੀਟ  $1$  (Sheet  $1$ ) ਦੇ ਵਿੱਚ ਇੱਕ ਸਪੈੱਡਸ਼ੀਟ ਬਣਾਓ।

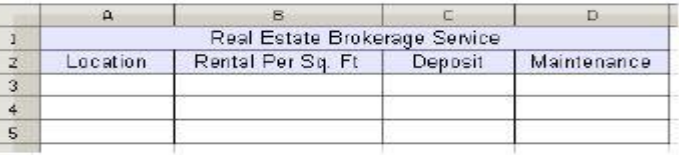

- 2. ਇਸੇ ਹੀ ਸਟਰਕਚਰ ਨੂੰ ਸ਼ੀਟ 2 (Sheet 2) ਦੇ ਵਿੱਚ ਬਣਾਓ।
- 3. ਕਿਉਂਕਿ ਮਰਜਿੰਗ ਦੇ ਲਈ ਇਹ ਪਹਿਲੀ ਸ਼ਰਤ ਹੈ ਇਸ ਲਈ ਤੁਹਾਨੂੰ ਪਹਿਲਾਂ ਟਰੈਕਿੰਗ ਨੂੰ ਇਨੇਬਲ ਕਰਨਾ ਪਏਗਾ। ਇਸ ਲਈ ਟਰੈਕਿੰਗ ਨੂੰ ਇਨੇਬਲ ਕਰਨ ਲਈ Edit  $\rightarrow$  Changes  $\rightarrow$  Record ਨੂੰ ਚੁਣੋ।
- 4. ਮਰਜਿੰਗ ਤੋਂ ਪਹਿਲਾਂ ਇੱਕ ਸਪੈੱਡਸ਼ੀਟ ਨੂੰ ਸੁਰੱਖਿਅਤ ਕਰਨ ਦੀ ਵੀ ਜਰੂਰਤ ਹੁੰਦੀ ਹੈ। ਇਸ ਲਈ Edit → Changes → Protect Record.... ਨੂੰ ਚੁਣੋ।
	- $\Theta$ ) ਇਕ Protect Records ਡਾਇਆਲਾਗ ਬਾਕਸ ਨਜ਼ਰ ਆਉਂਦਾ ਹੈ।
	- ਅ) Password ਅਤੇ Confirm ਟੈਕਸਟ ਬਾਕਸ ਦੇ ਵਿੱਚ ਪਾਸਵਰਡ ਟਾਈਪ ਕਰੋ। Ok ਉੱਤੇ ਕਲਿੱਕ ਕਰੋ।
- 5. ਇਸ ਸਪ੍ਰੈੱਡਸ਼ੀਟ ਨੂੰ ਸੇਵ ਕਰੋ (ਉਦਾਹਰਨ ਦੇ ਲਈ Real Estate.ods ਦੇ ਨਾਮ ਨਾਲ)
- 6. ਹੁਣ ਇਸ ਸਪ੍ਰੈੱਡਸ਼ੀਟ ਦੀਆਂ ਦੋ ਕਾਪੀਆਂ ਬਣਾਓ (File  $\rightarrow$  Save As...) ਅਤੇ ਉਨ੍ਹਾਂ ਨੂੰ ਇਸ ਤਰ੍ਹਾਂ ਨਾਮ ਦਿਓ:

 $\Theta$ ) Real Estate Pricing - John.ods (fill sheet 1)

 $M$ ) Real Estate Pricing - Joe.ods (fill sheet 2)

ਹੁਣ ਇਸ ਸਪ੍ਰੈੱਡਸ਼ੀਟ ਨੂੰ ਆਪਣੀ ਕਲਾਸ ਦੇ ਦੋ ਦੋਸਤਾਂ ਦੇ ਕੋਲ ਭੇਜੋ ਅਤੇ ਉਨ੍ਹਾਂ ਨੂੰ ਇਸ ਵਿੱਚ ਜਾਣਕਾਰੀ ਭਰਨ ਦੇ ਲਈ ਕਹੋ। **Unprotect Records**  $\vert x \vert$ 

ਜਦੋਂ ਤੁਸੀਂ ਇਨ੍ਹਾਂ ਸਪੈੱਡਸ਼ੀਟ ਨੂੰ ਪ੍ਰਾਪਤ ਕਰਦੇ ਹੋ ਤਾਂ ਇਹਨਾਂ ਨੂੰ ਅਸਾਨੀ ਨਾਲ ਵਰਤੋਂ ਕਰਨ ਦੇ ਲਈ ਫੋਲਡਰ ਦੇ ਵਿੱਚ ਸੇਵ ਕਰੋ ਅਤੇ ਹੇਨਾਂ ਦਿੱਤੇ ਕਦਮ ਪਾਲਣਾ ਕਰੋ :

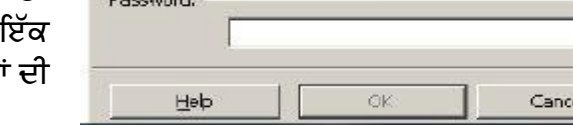

1. ਮੇਨ ਸਪੈੱਡਸ਼ੀਟ ਨੂੰ ਖੋਲ੍ਹੋ (Real Estate.ods)।

- 2. Edit → Changes → Protect Records....ਨੂੰ ਚੁਣੋ। ਇੱਕ Unprotect Records ਡਾਇਆਲਾਗ ਬਾਕਸ ਨਜ਼ਰ ਆਉਂਦਾ ਹੈ।
- 3. ਪਹਿਲਾਂ ਭਰੇ ਗਏ ਪਾਸਵਰਡ ਨੂੰ ਭਰੋ ਅਤੇ Ok ਉੱਤੇ ਕਲਿੱਕ ਕਰੋ।
- 4. ਹਣ ਪਹਿਲੀ ਸਪੈੱਡਸ਼ੀਟ ਨੂੰ ਮਰਜ ਕਰਨ ਦੇ ਲਈ (ਜੋਹਨ ਦੁਆਰਾ ਭੇਜੀ ਗਈ ਫਾਈਲ Real Estate Pricing -John.ods)
	- ੳ) Edit  $\rightarrow$  Changes  $\rightarrow$  Merge Document....ਨੂੰ ਚੁਣੋ । ਇੱਕ Insert ਡਾਇਆਲਾਗ ਬਾਕਸ ਨਜ਼ਰ ਆੳਂਦਾ ਹੈ।
	- ਅ) ਬ੍ਰਾਊਜ਼ ਕਰੋ ਅਤੇ ਪਹਿਲੀ ਸਪ੍ਰੈੱਡਸ਼ੀਟ (ਜੋਹਨ ਦੁਆਰਾ ਭੇਜੀ ਗਈ ਫਾਈਲ) ਨੂੰ ਚੁਣੋ। ਇਨਸਰਟ (Insert) ਉੱਤੇ ਕਲਿੱਕ ਕਰੋ। ਨੋਟ ਕਰੋ ਕਿ ਇਸ ਸਪ੍ਰੈੱਡਸ਼ੀਟ ਦੇ ਵਿੱਚ ਪਹਿਲੀ ਸਪ੍ਰੈੱਡਸ਼ੀਟ ਦੇ ਵਿੱਚੋਂ ਕੰਟੈਂਟ ਮਰਜ ਹੋ ਗਿਆ ਹੈ। ਇਹ ਵੀ ਨੋਟ ਕਰੋ ਕਿ ਕੀਤੇ ਗਏ ਬਦਲਾਵਾਂ ਦੀ ਸਮੀਖਿਆ ਕਰਨ ਦੇ ਲਈ ਤਸਵੀਰ ਵਿੱਚ ਦਿਖਾਏ ਅਨਸਾਰ ਇੱਕ Accept or Reject Changes ਡਾਇਆਲਾਗ ਬਾਕਸ ਵੀ ਨਜ਼ਰ ਆਉਂਦਾ ਹੈ।

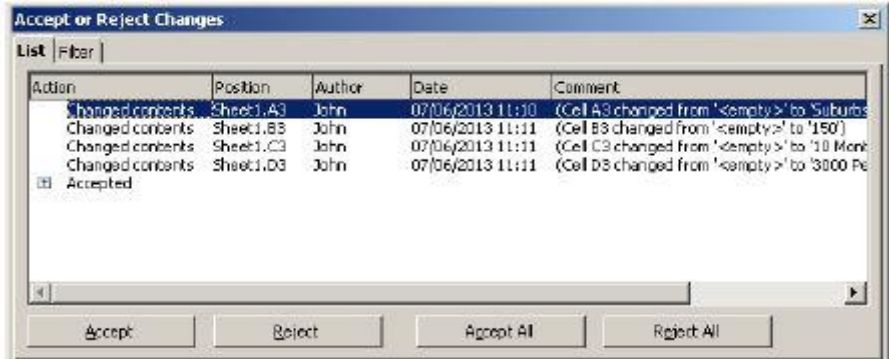

- ੲ) ਹਣ ਹਰੇਕ ਬਦਲਾਵ ਨੂੰ ਵੇਖੋ ਅਤੇ Accept ਉੱਤੇ ਕਲਿੱਕ ਕਰੋ।
- ਹ) Accept or Reject Changes ਡਾਇਆਲਾਗ ਬਾਕਸ ਨੂੰ ਬੰਦ ਕਰੋ।
- 5. ਹੁਣ ਦੂਜੀ ਸਪ੍ਰੈੱਡਸ਼ੀਟ ਨੂੰ ਮਰਜ ਕਰਨ ਦੇ ਲਈ (ਜੌ (Joe) ਦੁਆਰਾ ਭੇਜੀ ਗਈ Real Estate Pricing - $Joe.ods)$ 
	- ੳ) Edit  $\rightarrow$  Changes  $\rightarrow$  Merge Document....ਨੂੰ ਚੁਣੋ । ਇੱਕ Insert ਡਾਇਆਲਾਗ ਬਾਕਸ ਨਜ਼ਰ ਆੳਂਦਾ ਹੈ।
	- ਅ) ਬਾਊਜ਼ ਕਰੋ ਅਤੇ ਦੂਜੀ ਸਪੈੱਡਸ਼ੀਟ (ਜੌ ਦੁਆਰਾ ਭੇਜੀ ਗਈ ਫਾਈਲ) ਨੂੰ ਚੁਣੋ। ਇਨਸਰਟ (Insert) ਉੱਤੇ ਕਲਿੱਕ ਕਰੋ। ਨੋਟ ਕਰੋ ਕਿ ਇਸ ਸਪੈੱਡਸ਼ੀਟ ਦੇ ਵਿੱਚ ਪਹਿਲੀ ਸਪੈੱਡਸ਼ੀਟ ਦੇ ਵਿੱਚੋਂ ਕੰਟੈਂਟ ਮਰਜ ਹੋ ਗਿਆ ਹੈ। ਇਹ ਵੀ ਨੋਟ ਕਰੋ ਕਿ ਕੀਤੇ ਗਏ ਬਦਲਾਵਾਂ ਦੀ ਸਮੀਖਿਆ ਕਰਨ ਦੇ ਲਈ ਤਸਵੀਰ ਵਿੱਚ ਦਿਖਾਏ ਅਨੁਸਾਰ ਇੱਕ Accept or Reject Changes ਡਾਇਆਲਾਗ ਬਾਕਸ ਵੀ ਨਜ਼ਰ ਆਉਂਦਾ ਹੈ।

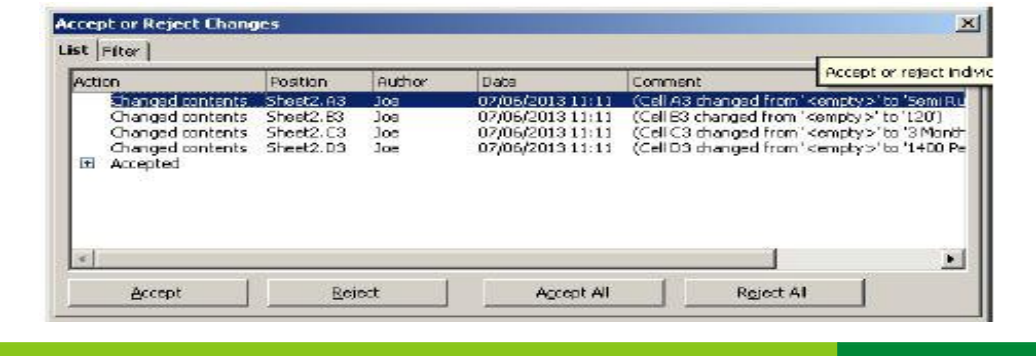

- ੲ) ਹਣ ਹਰੇਕ ਬਦਲਾਵ ਨੂੰ ਵੇਖੋ ਅਤੇ Accept ੳੱਤੇ ਕਲਿੱਕ ਕਰੋ।
- ਹ) Accept or Reject Changes ਡਾਇਆਲਾਗ ਬਾਕਸ ਨੂੰ ਬੰਦ ਕਰੋ।

ਇਸ ਉਦਾਹਰਨ ਦੇ ਵਿੱਚ ਚੰਗੀ ਤਰ੍ਹਾਂ ਸਮਝਣ ਦੇ ਲਈ ਤਸੀਂ ਦੋ ਵੱਖ-ਵੱਖ ਵਰਕਸ਼ੀਟਾਂ ਦੀ ਵਰਤੋਂ ਕੀਤੀ ਹੈ। ਮਲਟੀਪਲ ਵਰਕਸ਼ੀਟਾਂ ਨੂੰ ਮਰਜ ਕਰਨ ਸਮੇਂ ਜ਼ਿਆਦਾ ਸਾਵਧਾਨੀ ਵਰਤੋਂ । ਖਾਸ ਕਰਕੇ ਉਲਝਣ ਤੋਂ ਬਚਣ ਦੇ ਲਈ ਮਰਜਿੰਗ ਦੌਰਾਨ ਬਦਲਾਵ ਨੂੰ ਵੇਖੋ ਕਿ ਕੀ ਹੁੰਦਾ ਹੈ। ਇਸ ਸੁਵਿਧਾ ਦਾ ਉਦੋਂ ਤੱਕ ਅਭਿਆਸ ਕਰੋ ਜਦੋਂ ਤੱਕ ਇਹ ਤੁਹਾਨੂੰ ਚੰਗੀ ਤਰ੍ਹਾਂ ਸਮਝ ਨਹੀਂ ਆ ਜਾਂਦੀ।

#### ਅਭਿਆਸ

ਹੇਠਾਂ ਦਿੱਤੀਆਂ ਗਈਆਂ ਕਿਰਿਆਵਾਂ ਕਰੋ:

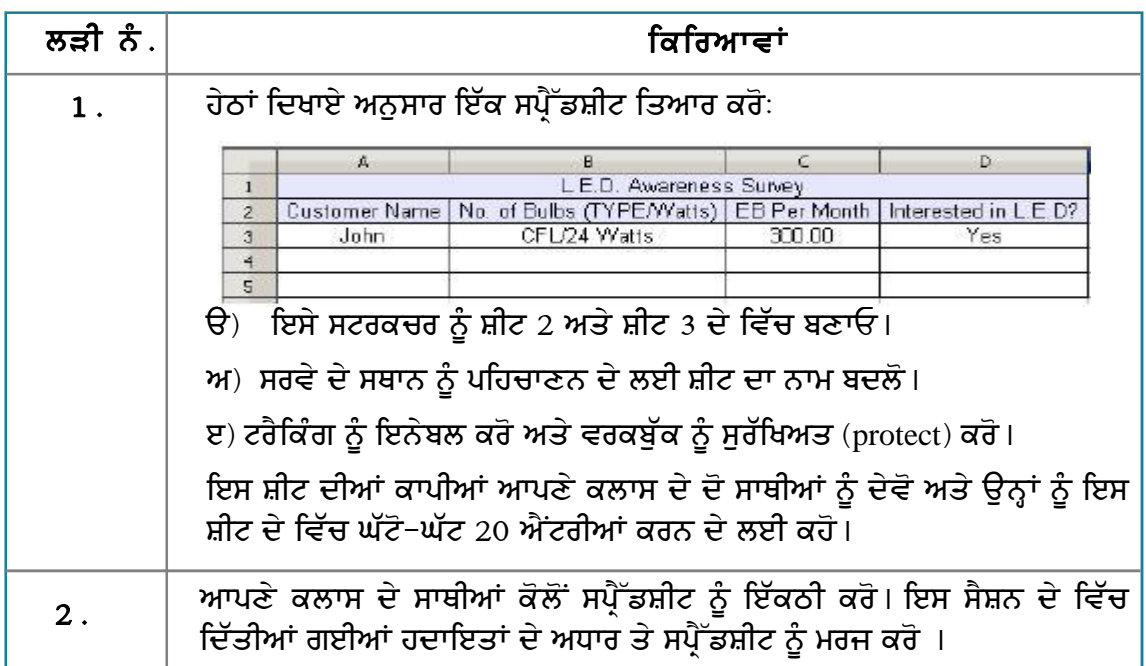

#### ਮੁਲਾਂਕਣ

## ਹੇਠਾਂ ਦਿੱਤੇ ਪ੍ਰਸ਼ਨਾਂ ਦੇ ਉੱਤਰ ਦਿਓ :

1. ਵਰਕਬੁੱਕ ਨੂੰ ਮਰਜ ਕਰਨ ਦੇ ਢੰਗ ਦਾ ਵਰਣਨ ਕਰੋ।

#### ਖਾਲੀ ਥਾਵਾਂ ਭਰੋ :

ਵਿੱਚੋਂ ਅਾਪਸ਼ਨ ਦੀ ਵਰਤੋਂ ਕਰਨੀ ਚਾਹੀਦੀ ਹੈ।

## ਸੈਸ਼ਨ 8: ਡਿਜ਼ੀਟਲ ਸਿਗਨੇਚਰ ਨੂੰ ਪ੍ਰਬੰਧਿਤ ਕਰਨਾ (Administer Digital Signatures)

## ਸਿੱਖਣ ਦੇ ਉਦੇਸ਼ :-

ਇਸ ਸੈਸ਼ਨ ਦੇ ਅੰਤ ਤੱਕ ਤਸੀਂ ਇਹ ਕਰਨ ਦੇ ਕਾਬਲ ਹੋ ਜਾਵੋਗੇ:

• ਡਿਜ਼ੀਟਲ ਸਿਗਨੇਚਰ ਦੀ ਵਰਤੋਂ ਕਰਨ ਦੇ ।

#### ਸੰਬੰਧਿਤ ਜਾਣਕਾਰੀ (Relevant Knowledge)

ਸਪੈੱਡਸ਼ੀਟ ਦੀ ਪਮਾਣਿਕਤਾ ਨੂੰ ਸਨਿਸ਼ਚਿਤ ਕਰਨ ਦੇ ਲਈ ਤਸੀਂ ਡਿਜ਼ੀਟਲ ਸਿਗਨੇਚਰ ਦੀ ਵਰਤੋਂ ਕਰ ਸਕਦੇ ਹੋ। ਡਿਜ਼ੀਟਲ ਸਿਗਨੇਚਰ ਡਾਕਮੈਂਟ ਦੇ ਵਿੱਚ ਹੋਣ ਨਾਲ ਪਾਪਤ ਕਰਤਾ ਨੂੰ ਇਹ ਯਕੀਨ ਹੋ ਜਾਂਦਾ ਹੈ ਕਿ ਜਾਣਕਾਰ ਵੱਲੋਂ ਭੇਜਿਆ ਗਿਆ ਹੈ ਅਤੇ ਭੇਜਣ ਸਮੇਂ ਇਸ ਵਿੱਚ ਕੋਈ ਬਦਲਾਵ ਨਹੀਂ ਕੀਤਾ ਗਿਆ।ਉਦਾਹਰਨ ਦੇ ਲਈ ਉਤਪਾਦ ਬਣਾਉਣ ਵਾਲੀਆਂ ਕੰਪਨੀਆਂ ਡਿਸਟਰੀਬਿਊਟਰਾਂ ਜਾਂ ਡੀਲਰਾਂ ਨੂੰ ਉਤਪਾਦ ਅਤੇ ਰੇਟਾਂ ਦੀ ਜਾਣਕਾਰੀ ਭੇਜਣ ਸਮੇਂ ਸਪੈੱਡਸ਼ੀਟ ਨੂੰ ਡਿਜ਼ੀਟਲ ਸਾਈਨ ਕਰਦੀਆਂ ਹਨ ਤਾਂ ਜੋ ਪ੍ਰਮਾਣਿਕਤਾ ਬਣੀ ਰਹੇ।

ਡਿਜ਼ੀਟਲ ਸਰਟੀਫਿਕੇਟ ਆਪਣੇ ਆਪ ਵਿੱਚ ਇੱਕ ਇਲੈਕਟਾਨਿਕ ਡਾਕਮੈਂਟ ਹੈ ਜੋ ਕਿ ਡਾਕਮੈਂਟ ਜਿਵੇਂ ਕਿ ਸਪੈੱਡਸ਼ੀਟ, ਆਡੀਓ ਜਾਂ ਵੀਡੀਓ ਫਾਈਲਾਂ ਆਦਿ ਨੂੰ ਇਨਕ੍ਰਿਪਟ ਕਰਨ ਦੇ ਲਈ ਵਰਤਿਆ ਜਾਂਦਾ ਹੈ। ਡਿਜ਼ੀਟਲ ਸਰਟੀਫਿਕੇਟ ਭਰੋਸੇਯੋਗ ਤੀਜੀ ਪਾਰਟੀ ਡਿਜ਼ੀਟਲ ਸਰਟੀਫਿਕੇਟ ਮੁਹੱਈਆ ਕਰਵਾਉਣ ਵਾਲੇ ਜਾਂ ਸੰਸਥਾ ਦੇ ਅੰਦਰੂਨੀ ਸੂਚਨਾ ਤਕਨਾਲੋਜੀ ਵਿਭਾਗ ਤੋਂ ਪਾਪਤ ਕੀਤਾ ਜਾਂਦਾ ਹੈ।

ਵਾਧੂ ਜਾਣਕਾਰੀ ਦੇ ਲਈ http://en.wikipedia.org/wiki/Digital\_signature

ਨੋਟ : ਡਿਜ਼ੀਟਲ ਸਰਟੀਫਿਕੇਟ ਨੂੰ ਵਰਤਣ ਤੋਂ ਪਹਿਲਾਂ ਤੁਹਾਨੂੰ ਡਿਜ਼ੀਟਲ ਸਰਟੀਫਿਕੇਟ ਨੂੰ ਸਾਈਨ-ਅਪ ਅਤੇ ਇੰਸਟਾਲ ਕਰਨ ਦੀ ਜਰੂਰਤ ਹੈ। ਤੁਸੀਂ ਹੇਠਾਂ ਦਿੱਤੀਆਂ ਗਈਆਂ ਵੈੱਬਸਾਈਟਾਂ ਤੋਂ ਮੁਫ਼ਤ ਦੇ ਵਿੱਚ ਨਿੱਜੀ ਡਿਜ਼ੀਟਲ ਸਰਟੀਫਿਕੇਟ ਪ੍ਰਾਪਤ ਕਰ ਸਕਦੇ ਹੋ :

- www.comodo.com
- www.startssl.com
- www.cacert.org

ਵਿਸਥਾਰ ਦੇ ਵਿੱਚ ਜਾਣਕਾਰੀ ਅਤੇ ਸ਼ਰਤਾਂ ਦੇ ਬਾਰੇ ਪਤਾ ਕਰਨ ਦੇ ਲਈ ਵੈੱਬਸਾਈਟ ਦਾ ਹਵਾਲਾ ਲਵੋ। ਹੋਰ ਜ਼ਿਆਦਾ ਵੈੱਬਸਾਈਟਾਂ ਜੋ ਮੁਫਤ ਦੇ ਵਿੱਚ ਡਿਜ਼ੀਟਲ ਸਰਟੀਫਿਕੇਟ ਦੀ ਪੇਸ਼ਕਸ਼ ਕਰਦੀਆਂ ਹਨ ਲੱਭਣ ਦੇ ਲਈ ਗੁਗਲ ਦੀ ਵਰਤੋਂ ਕਰੋ।

ਜਦੋਂ ਤਹਾਡੇ ਕੋਲ ਸਰਟੀਫਿਕੇਟ ਇੰਸਟਾਲ ਹੋ ਜਾਂਦਾ ਹੈ ਤਾਂ ਹੇਠਾਂ ਦਿੱਤੇ ਕਦਮਾਂ ਦੀ ਪਾਲਣਾ ਕਰੋ :

1. ਤਸਵੀਰ ਵਿੱਚ ਦਿਖਾਏ ਅਨਸਾਰ ਇੱਕ ਸਪੈੱਡਸ਼ੀਟ ਤਿਆਰ ਕਰੋ।

2. File  $\rightarrow$  Digital Signatures....  $\bar{5}$ ਚਣੋ। ਤਸਵੀਰ ਵਿੱਚ ਦਿਖਾਏ ਅਨਸਾਰ ਇੱਕ **Digital Signatures** ਡਾਇਆਲਾਗ ਬਾਕਸ ਨਜ਼ਰ ਆਉਂਦਾ ਹੈ।

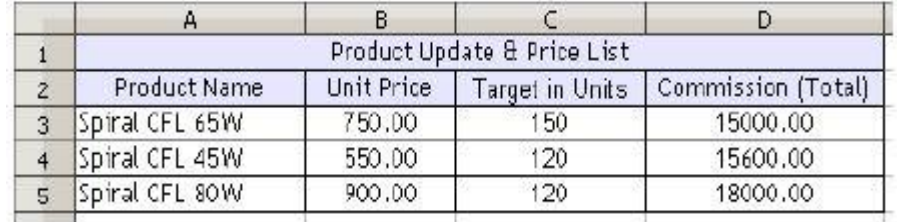

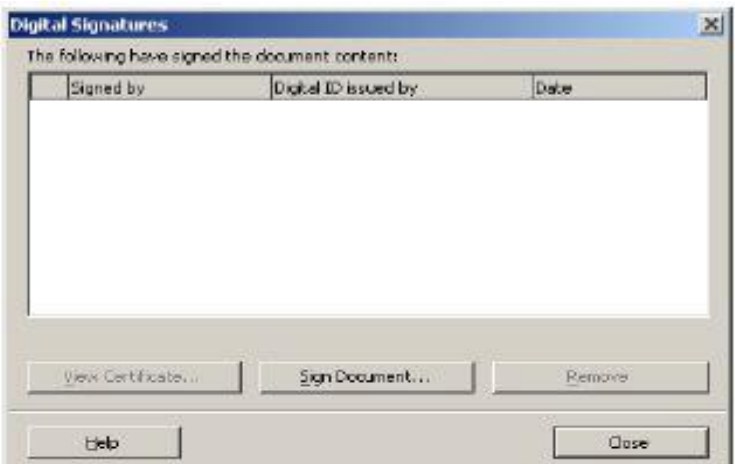

3. Sign Document ਉੱਤੇ ਕਲਿੱਕ ਕਰੋ। ਤਸਵੀਰ ਵਿੱਚ ਦਿਖਾਏ ਅਨਸਾਰ ਇੱਕ Select Certificate ਡਾਇਆਲਾਗ ਬਾਕਸ ਨਜ਼ਰ ਆਉਂਦਾ ਹੈ।

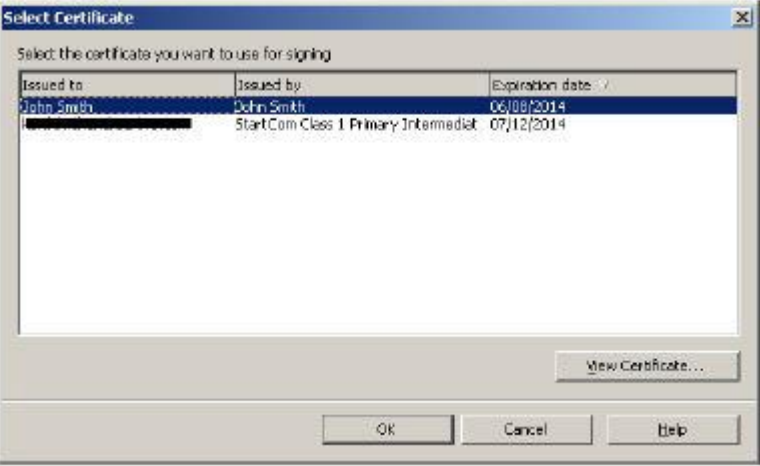

ਨੋਟ: ਜੇਕਰ ਤੁਹਾਡੇ ਕੋਲ ਇੱਕ ਤੋਂ ਜ਼ਿਆਦਾ ਡਿਜ਼ੀਟਲ ਸਰਟੀਫਿਕੇਟ ਹੈ ਤਾਂ ਤੁਹਾਨੂੰ ਇੱਕ ਲਿਸਟ ਮਿਲੇਗੀ ਜਿਸ ਵਿੱਚੋਂ ਤੁਸੀਂ ਆਪਣਾ ਡਿਜ਼ੀਟਲ ਸਰਟੀਫਿਕੇਟ ਚੁਣ ਸਕਦੇ ਹੋ। ਉਸ ਡਿਜ਼ੀਟਲ ਸਰਟੀਫਿਕੇਟ ਨੂੰ ਚੁਣੋ ਜੋ ਸਭ ਤੋਂ ਢੱਕਵਾਂ ਹੈ।

- 4. ਲਿਸਟ ਦੇ ਵਿੱਚੋਂ ਸਰਟੀਫਿਕੇਟ ਨੂੰ ਚੁਣੋ ਅਤੇ Ok ਉੱਤੇ ਕਲਿੱਕ ਕਰੋ। ਦਿਖਾਏ ਗਏ ਨਤੀਜੇ ਨੂੰ ਵੇਖੋ।
- 5. ਕਲੋਜ਼ ਉੱਤੇ ਕਲਿੱਕ ਕਰੋ।ਸਪੈੱਡਸ਼ੀਟ ਸਾਫ਼ਟਵੇਅਰ ਦੇ ਸਭ ਤੋਂ ਹੇਠਾਂ ਡਿਜ਼ੀਟਲ ਸਰਟੀਫਿਕੇਟ ਦੇ ਆਈਕਨ ਨੂੰ ਨੋਟ ਕਰੋ ਜੋ ਕਿ ਇਹ ਦਰਸਾਉਂਦਾ ਹੈ ਕਿ ਇਹ ਸਪੈੱਡਸ਼ੀਟ ਡਿਜ਼ੀਟਲੀ ਸਾਈਨ ਹੋ ਚੱਕੀ ਹੈ। ਇਹੀ ਸਿਗਨੇਚਰ ਪਾਪਤ ਕਰਤਾ ਇਸ ਸਪੈੱਡਸ਼ੀਟ ਨੂੰ ਪਾਪਤ ਕਰੇਗਾ ਤਾਂ ਉਸਨੂੰ ਨਜ਼ਰ ਆਵੇਗਾ ਅਤੇ ਉਸਨੂੰ ਇਹ ਯਕੀਨ ਹੋ ਜਾਵੇਗਾ ਇਸ ਡਾਕੁਮੈਂਟ ਨਾਲ ਕੋਈ

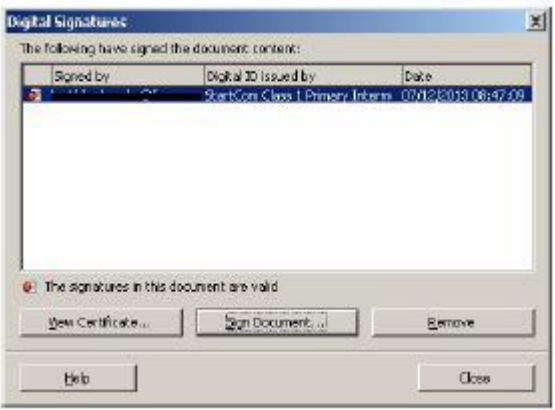

ਛੇੜਛਾੜ ਨਹੀਂ ਹੋਈ ਹੈ ਅਤੇ ਇਹ ਪ੍ਰਮਾਣਿਕ ਹੈ ਕਿਉਂਕਿ ਇਹ ਡਿਜ਼ੀਟਲੀ ਸਾਈਨ ਕੀਤਾ ਹੋਇਆ ਹੈ।

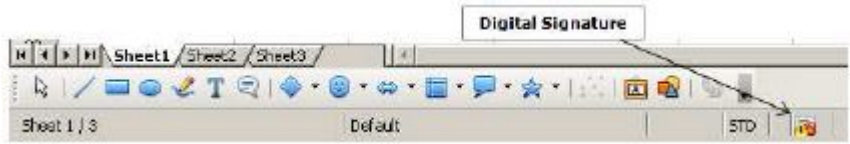

## ਡਿਜ਼ੀਟਲ ਸਿਗਨੇਚਰ ਆਈਕਨ (Digital Signature Icons)

ਤਸੀਂ ਨੋਟ ਕੀਤਾ ਹੋਣਾ ਕਿ ਡਿਜ਼ੀਟਲ ਸਿਗਨੇਚਰ ਦਾ ਆਈਕਨ ਸਪੈੱਡਸ਼ੀਟ ਸਾਫ਼ਟਵੇਅਰ ਦੇ ਸਭ ਤੋਂ ਹੇਠਾਂ ਨਜ਼ਰ ਆਉਂਦਾ ਹੈ।ਸਪੈੱਡਸ਼ੀਟ ਸਾਫ਼ਟਵੇਅਰ (ਸਭ) ਦੇ ਵਿੱਚ ਡਿਜ਼ੀਟਲ ਸਿਗਨੇਚਰ ਨੂੰ ਪਭਾਸ਼ਿਤ ਕਰਨ ਦੇ ਲਈ ਹੇਠਾਂ ਦਿੱਤੇ ਆਈਕਨਜ਼ ਸ਼ਾਮਲ ਹੰਦੇ ਹਨ :

- ੳ) ਲਾਲ ਸੀਲ ( ਕਿ): ਇਹ ਦਰਸਾਉਂਦੀ ਹੈ ਕਿ ਡਾਕੁਮੈਂਟ ਠੀਕ ਹੈ ਅਤੇ ਜਦੋਂ ਤੋਂ ਇਹ ਸਾਈਨ ਹੋਇਆ ਹੈ ਉਦੋਂ ਤੋਂ ਬਦਲਿਆਂ ਨਹੀਂ ਗਿਆ।
- ਅ) ਛੋਟੀ ਪੀਲੀ ਤਿਕੋਣ ਦੇ ਨਾਲ ਲਾਲ ਸੀਲ (<sub>ਕਿ</sub>) : ਇਹ ਦਰਸਾਉਂਦੀ ਹੈ ਕਿ ਸਰਟੀਫਿਕੇਟ ਸਹੀ ਨਹੀਂ ਹੈ, ਪਰ ਡਾਕਮੈਂਟ ਠੀਕ ਹੈ ਅਤੇ ਜਦੋਂ ਤੋਂ ਇਹ ਸਾਈਨ ਹੋਇਆ ਹੈ ਉਦੋਂ ਤੋਂ ਬਦਲਿਆਂ ਨਹੀਂ ਗਿਆ।
- ੲ) <mark>ਪੀਲੀ ਤਿਕੋਣ</mark> : ਇਹ ਦਰਸਾੳਂਦੀ ਹੈ ਕਿ ਡਿਜ਼ੀਟਲ ਸਿਗਨੇਚਰ ਸਹੀ ਨਹੀਂ ਹੈ ।
- ਸ) ਕਾਲੇ ਵਿਸਮਿਕ ਚਿੰਨ੍ਹ ਨਾਲ ਪੀਲੀ ਤਿਕੋਣ (A) :ਇਹ ਦਰਸਾਉਂਦੀ ਹੈ ਕਿ ਡਾਕੁਮੈਂਟ ਦਾ ਸਿਗਨੇਚਰ *ਟੁੱਟਿਆ* ਹੋਇਆ ਹੈ ਮਤਲਬ ਕਿ ਡਾਕੁਮੈਂਟ ਦੇ ਨਾਲ ਛੇੜਛਾੜ ਕੀਤੀ ਹੋਈ ਹੈ ਅਤੇ ਇਹ ਹੁਣ ਭਰੋਸੇਯੋਗ ਨਹੀਂ ਰਿਹਾ ਹੈ।

## ਡਿਜ਼ੀਟਲ ਸਰਟੀਫਿਕੇਟ ਵੇਖਣਾ (View Digital Certificate)

ਡਿਜ਼ੀਟਲ ਸਰਟੀਫਿਕੇਟ ਵੇਖਣ ਦੇ ਲਈ ਹੇਠਾਂ ਦਿੱਤੇ ਕਦਮਾਂ ਦੀ ਪਾਲਣਾ ਕਰੋ :

- 1. ਉਸ ਸਪ੍ਰੈੱਡਸ਼ੀਟ ਨੂੰ ਖੋਲ੍ਹੋ ਜੋ ਕਿ ਡਜ਼ੀਟਲੀ ਸਾਈਨ ਕੀਤੀ ਹੋਈ ਹੈ।
- 2. File  $\rightarrow$  Digital Signatures... ਨੰ ਚਣੋ। ਤਸਵੀਰ ਵਿੱਚ ਦਿਖਾਏ ਅਨਸਾਰ ਇੱਕ Digital Signatures ਡਾਇਆਲਾਗ ਬਾਕਸ ਨਜ਼ਰ ਆਉਂਦਾ ਹੈ।
- 3. View Certificate.... $\mathfrak{F} \overrightarrow{\mathsf{S}}$ ਕਲਿੱਕ ਕਰੋ।ਤਸਵੀਰ ਵਿੱਚ ਦਿਖਾਏ ਅਨਸਾਰ ਇੱਕ View Certificate ਡਾਇਆਲਾਗ ਬਾਕਸ ਨਜ਼ਰ ਆੳਂਦਾ ते ।
- 4. General. Details ਅਤੇ Certification Path ਟੈਬ ਦੇ ਵਿੱਚ ਸਰਟੀਫਿਕੇਟ ਦੇ ਬਾਰੇ ਵੇਰਵੇ ਨੋਟ ਕੌਰੋ।

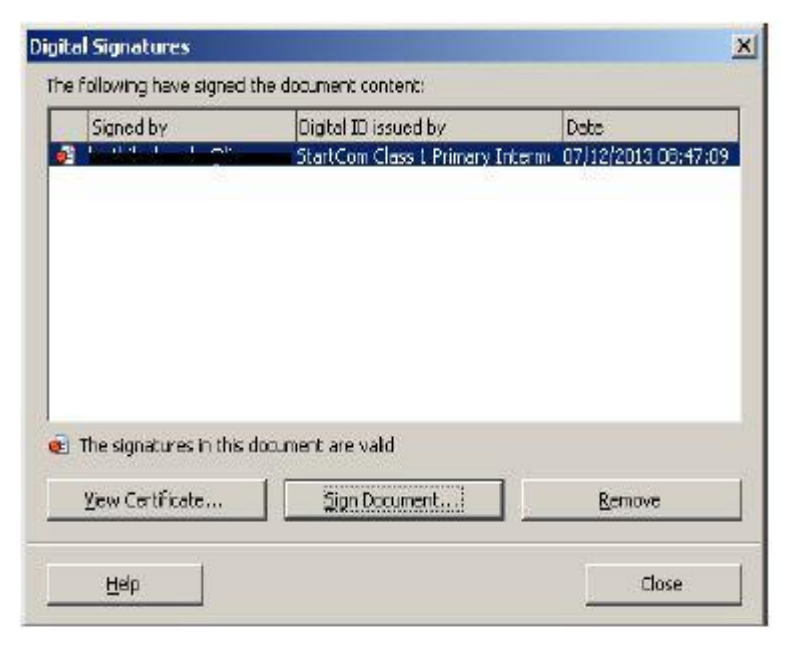

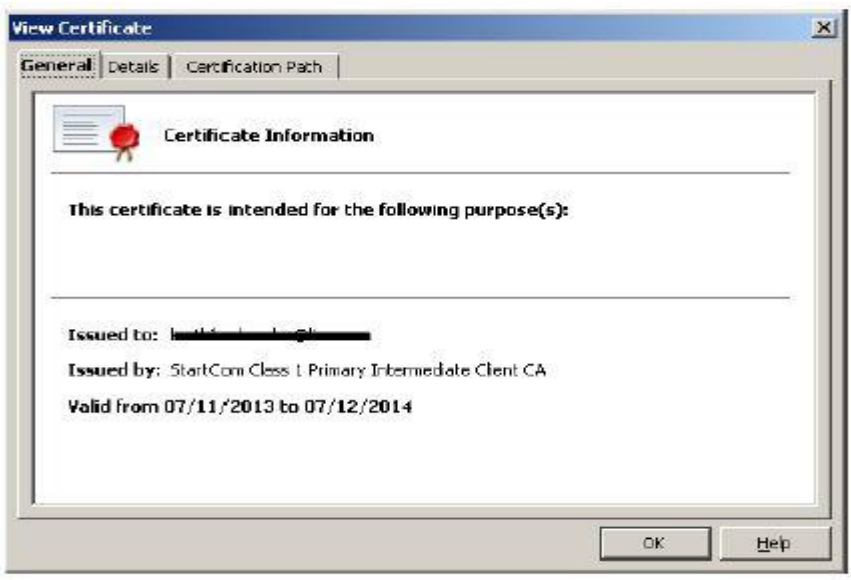

ਜਰੂਰੀ ਨੋਟ : ਇੱਕ ਵਾਰੀ ਜਦੋਂ ਸਪ੍ਰੈੱਡਸ਼ੀਟ ਨੂੰ ਡਿਜ਼ੀਟਲੀ ਸਾਈਨ ਕਰ ਦਿੱਤਾ ਜਾਂਦਾ ਹੈ ਤਾਂ ਉਸ ਤੋਂ ਬਾਅਦ ਉਸ ਦੇ ਵਿੱਚ ਕੋਈ ਵੀ ਬਦਲਾਵ ਨਹੀਂ ਕੀਤਾ ਜਾਣਾ ਚਾਹੀਦਾ ਕਿਉਂਕਿ ਇਸ ਨੂੰ ਫਾਈਨਲ ਕਾਪੀ ਮੰਨਿਆ ਜਾਂਦਾ ਹੈ। ਜੇਕਰ ਤਸੀਂ ਇਸਦੇ ਵਿੱਚ ਕੋਈ ਬਦਲਾਵ ਕਰਨਾ ਚਾਹੰਦੇ ਹੋ ਤਾਂ ਤਹਾਨੂੰ ਇਸਦੇ ਵਿੱਚ ਦਬਾਰਾ ਡਿਜ਼ੀਟਲੀ ਸਾਈਨ ਕਰਨ ਦੀ ਲੋੜ ਹੈ। ਇਹ ਹਮੇਸ਼ਾ ਹੀ ਸਿਫਾਰਿਸ਼ ਕੀਤੀ ਜਾਂਦੀ ਹੈ ਕਿ ਸਪ੍ਰੈੱਡਸ਼ੀਟ ਨੂੰ ਸਿਰਫ ਉਦੋਂ ਹੀ ਡਿਜ਼ੀਟਲੀ ਸਾਈਨ ਕਰੋ ਜਦੋਂ ਤਸੀਂ ਸਪੈੱਡਸ਼ੀਟ ਨੂੰ ਅੰਤਿਮ ਰਪ ਦੇ ਦਿੰਦੇ ਹੋ।

#### ਅਭਿਆਸ

## ਹੇਠਾਂ ਦਿੱਤੀਆਂ ਗਈਆਂ ਕਿਰਿਆਵਾਂ ਕਰੋ:

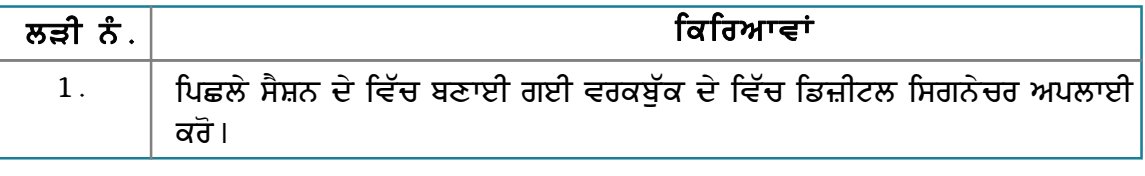

#### ਮੁਲਾਂਕਣ

#### ਹੇਠਾਂ ਦਿੱਤੇ ਪੁਸ਼ਨਾਂ ਦੇ ਉੱਤਰ ਦਿਓ :

- 1. ਡਿਜ਼ੀਟਲ ਸਿਗਨੇਚਰ ਦੇ ਸੰਕਲਪ ਨੂੰ ਸਮਝਾਓ।
- 2. ਇੱਕ ਡਾਕੁਮੈਂਟ ਨੂੰ ਡਿਜ਼ੀਟਲੀ ਸਾਈਨ ਕਰਨ ਦੇ ਢੰਗ ਦਾ ਵਰਣਨ ਕਰੋ।

#### ਖਾਲੀ ਥਾਵਾਂ ਭਰੋ :

- \_ ਡਾਕੁਮੈਂਟ ਦੇ ਵਿੱਚ ਹੋਣ ਨਾਲ ਪ੍ਰਾਪਤ ਕਰਤਾ ਨੂੰ ਇਹ ਯਕੀਨ ਹੋ ਜਾਂਦਾ ਹੈ ਕਿ ਜਾਣਕਾਰ ਵੱਲੋਂ  $1.$ ਭੇਜਿਆ ਗਿਆ ਹੈ ਅਤੇ ਭੇਜਣ ਸਮੇਂ ਇਸ ਵਿੱਚ ਕੋਈ ਬਦਲਾਵ ਨਹੀਂ ਕੀਤਾ ਗਿਆ।
- 2. \_\_\_\_\_\_\_\_\_\_\_\_\_\_\_\_ ਆਪਣੇ ਆਪ ਵਿੱਚ ਇੱਕ ਇਲੈਕਟ੍ਰਾਨਿਕ ਡਾਕੁਮੈਂਟ ਹੈ ਜੋ ਕਿ ਡਾਕੁਮੈਂਟ ਜਿਵੇਂ ਕਿ ਸਪ੍ਰੈੱਡਸ਼ੀਟ, ਆਡੀਓ ਜਾਂ ਵੀਡੀਓ ਫਾਈਲਾਂ ਆਦਿ ਨੂੰ ਇਨਕ੍ਰਿਪਟ ਕਰਨ ਦੇ ਲਈ ਵਰਤਿਆ ਜਾਂਦਾ ਹੈ।
- 3. ਸਪ੍ਰੈੱਡਸ਼ੀਟ ਨੂੰ ਡਿਜ਼ੀਟਲੀ ਸਾਈਨ ਕਰਨ ਦੇ ਲਈ ਤੁਹਾਨੂੰ \_\_\_\_\_\_\_\_\_\_\_\_\_ ਮੀਨੂ ਦੇ ਵਿੱਚੋਂ ਆਪਸ਼ਨ ਚਣਨੀ ਚਾਹੀਦੀ ਹੈ।

# ਸੈਸ਼ਨ 9: ਪਹੁੰਚ ਤੇ ਪਾਬੰਦੀ ਲਾਉਣੀ (Restrict Access)

## ਸਿੱਖਣ ਦੇ ਉਦੇਸ਼ :-

ਇਸ ਸੈਸ਼ਨ ਦੇ ਅੰਤ ਤੱਕ ਤਸੀਂ ਇਹ ਕਰਨ ਦੇ ਕਾਬਲ ਹੋ ਜਾਵੋਗੇ:

• ਸਪੈੱਡਸ਼ੀਟ ਪਹੰਚ ਤੇ ਪਾਬੰਦੀ ਲਾੳਣੀ ।

#### ਸੰਬੰਧਿਤ ਜਾਣਕਾਰੀ (Relevant Knowledge)

ਮੰਨ ਲਵੋ ਤੁਸੀਂ ਕਈ ਘੰਟਿਆਂ ਦੇ ਵਿੱਚ ਇੱਕ ਸੰਵੇਦਨਸ਼ੀਲ ਸਪ੍ਰੈੱਡਸ਼ੀਟ ਤਿਆਰ ਕੀਤੀ ਹੈ ਅਤੇ ਜਦੋਂ ਉਹ ਗਰੁੱਪ ਦੇ ਵਿੱਚ ਭੇਜੀ ਜਾਂਦੀ ਹੈ ਤਾਂ ਤਹਾਡੀ ਸਹਿਮਤੀ ਤੋਂ ਬਿਨਾਂ ਕੋਈ ਇਸ ਸਪੈੱਡਸ਼ੀਟ ਨੂੰ ਪਿੰਟ ਕਰਦਾ ਹੈ , ਕੋਈ ਕਾਪੀ ਅਤੇ ਕੋਈ ਇਸ ਜਾਣਕਾਰੀ ਨੂੰ ਅੱਗੇ ਭੇਜ ਦਿੰਦਾ ਹੈ। ਇਸ ਤੋਂ ਬਚਣ ਦੇ ਲਈ ਤਸੀਂ ਸਪ੍ਰੈੱਡਸ਼ੀਟ ਨੂੰ ਸਰੱਖਿਅਤ ਕਰਨ ਵਾਸਤੇ ਸਪੈੱਡਸ਼ੀਟ ਦੀ ਪੋਟੈਕਟ ਸਵਿਧਾ ਦੀ ਵਰਤੋਂ ਕਰ ਸਕਦੇ ਹੋ। ਪਰ ਇਸ ਦੇ ਲਈ ਤਹਾਨੰ ਸਪੈੱਡਸ਼ੀਟ ਨੂੰ ਪੀ ਡੀ.ਐੱਫ ਡਾਕੁਮੈਂਟ ਦੇ ਵਿੱਚ ਕਰਨਵਰਟ ਕਰਕੇ ਸੇਵ ਕਰਨ ਦੀ ਜਰੂਰਤ ਹੈ।

1. ਹੇਠਾਂ ਅਨਸਾਰ ਇੱਕ ਸਪੈੱਡਸ਼ੀਟ ਬਣਾਓ:

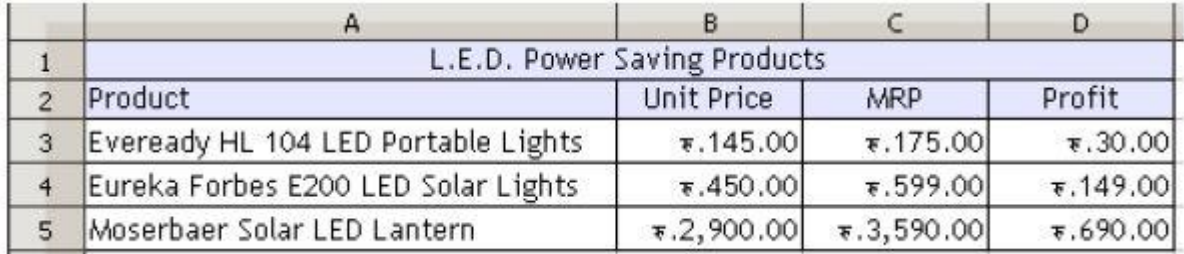

2. File  $\rightarrow$  Export as PDF ਨੂੰ ਚੁਣੋ। ਤਸਵੀਰ ਵਿੱਚ ਦਿਖਾਏ ਅਨੁਸਾਰ ਇੱਕ PDF Options ਡਾਇਆਲਾਗ ਬਾਕਸ ਨਜ਼ਰ ਆਉਂਦਾ ਹੈ।

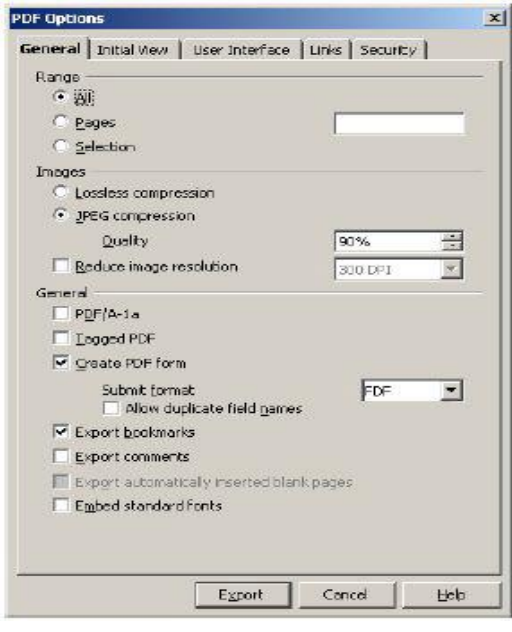

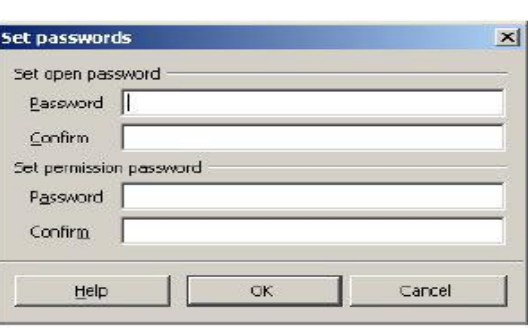

3.ਸਕਿਊਰਿਟੀ (Security) ਟੈਬ ਨੂੰ ਚੁਣੋ।

- 4. Set passwords... ਬਟਨ ਉੱਤੇ ਕਲਿੱਕ ਕਰੋ। ਤਸਵੀਰ ਵਿੱਚ ਦਿਖਾਏ ਅਨਸਾਰ ਇੱਕ Set passwords ਡਾਇਆਲਾਗ ਬਾਕਸ ਨਜ਼ਰ ਆਉਂਦਾ ਹੈ।
- 5. ਅਧਿਕਾਰ ਸੈੱਟ ਕਰਨ ਦੇ ਲਈ ਤੁਹਾਨੂੰ ਪਹਿਲਾਂ ਪਾਸਵਰਡ ਮੁਹੱਈਆ ਕਰਵਾਉਣ ਦੀ ਜਰੂਰਤ ਹੈ। Set permission password ਸੈਕਸ਼ਨ ਦੇ ਹੇਠ Password ਅਤੇ Confirm ਟੈਕਸਟ ਬਾਕਸ ਦੇ ਵਿੱਚ ਪਾਸਵਰਡ ਟਾਈਪ ਕਰੋ।ok ਤੇ ਕਲਿੱਕ ਕਰੋ।

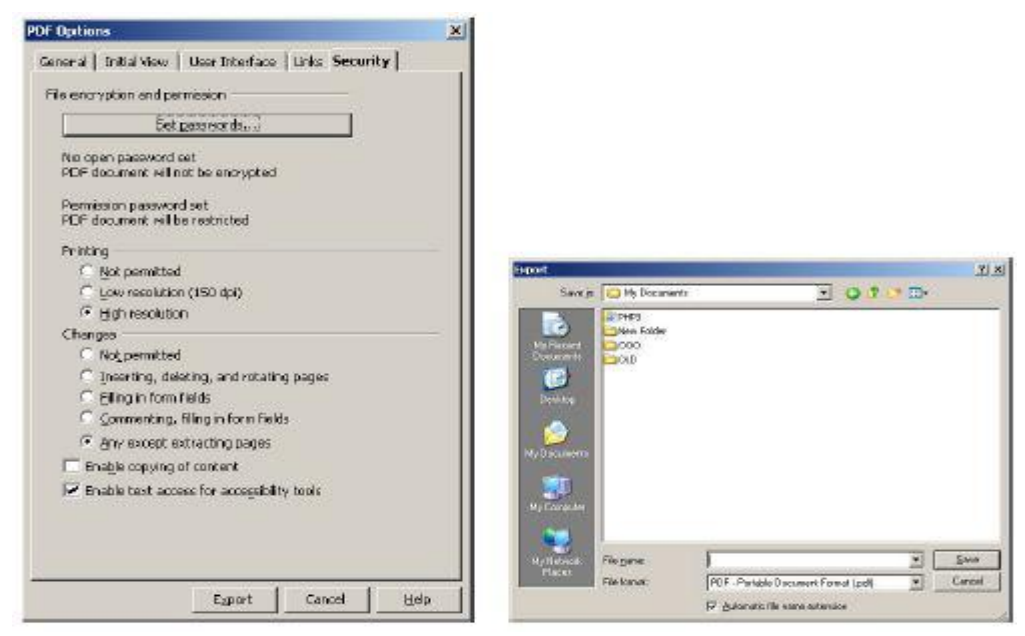

- ਉ) ਜੇਕਰ ਤਸੀਂ ਚਾਹੁੰਦੇ ਹੋ ਕਿ ਤਹਾਡੇ ਸਮੇਤ ਹੋਰ ਕੋਈ ਵੀ ਇਸ ਪੀ.ਡੀ.ਐੱਫ (PDF) ਨੂੰ ਪਿੰਟ ਨਾ ਕਰ ਸਕੇ ਤਾਂ Printing ਸੈਕਸ਼ਨ ਦੇ ਹੇਠ Not Permitted ਨੂੰ ਚੁਣੋ।
- ਅ) ਜੇਕਰ ਤਸੀਂ ਚਾਹੁੰਦੇ ਹੋ ਕਿ ਤਹਾਡੇ ਸਮੇਤ ਹੋਰ ਕੋਈ ਵੀ ਇਸ ਪੀ.ਡੀ.ਐੱਫ (PDF) ਨੂੰ ਕਾਪੀ ਨਾ ਕਰ ਸਕੇ ਤਾਂ Changes ਸੈਕਸ਼ਨ ਦੇ ਹੇਠ Enable copying of content ਤੋਂ ਟਿੱਕ ਨੂੰ ਹਟਾਓ।
- 6. Export ਉੱਤੇ ਕਲਿੱਕ ਕਰੋ। ਤਸਵੀਰ ਵਿੱਚ ਦਿਖਾਏ ਅਨਸਾਰ ਇੱਕ Export ਡਾਇਆਲਾਗ ਬਾਕਸ ਨਜ਼ਰ ਆੳਂਦਾ ਹੈ।
- 7. File Name: ਦੇ ਵਿੱਚ ਇਸ ਪੀ.ਡੀ.ਐੱਫ (PDF) ਦੇ ਲਈ ਨਾਮ ਟਾਈਪ ਕਰੋ ਅਤੇ Save ਉੱਤੇ ਕਲਿੱਕ ਕਰੋ।

ਹਣ ਇਸ ਪੀ.ਡੀ.ਐੱਫ (PDF) ਨੂੰ ਅਡੋਬ ਐਕਰੋਬੈਟ ਰੀਡਰ (Adobe Acrobat Reader) ਦੀ ਵਰਤੋਂ ਕਰਕੇ ਖੋਲੋਂ ; ਹੁਣ ਇਸ ਫਾਈਲ ਦੇ ਵਿੱਚ ਨੋਟ ਕਰੋ ਕਿ ਕਾਪੀ (CTRL+C) ਅਤੇ ਪਿੰਟ (File>Print) ਕਰਨ ਦੀ ਸਵਿਧਾ ਹਟਾ ਦਿੱਤੀ ਗਈ ਹੈ ਇਸ ਲਈ ਇਹ ਫਾਈਲ ਕਾਪੀ ਅਤੇ ਪਿੰਟ ਨਹੀਂ ਹੋ ਸਕਦੀ।

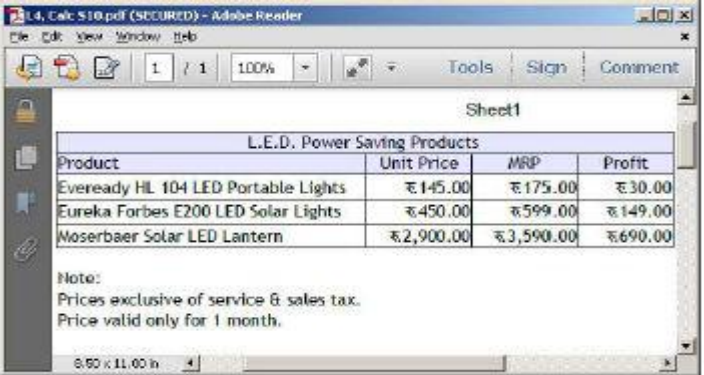

1. ਇਸ ਫਾਈਲ ਨੂੰ ਅਡੋਬ ਐਕਰੋਬੈਟ ਰੀਡਰ (Adobe Acrobat Reader) ਦੇ ਵਿੱਚ ਖੋਲ੍ਹੋ। ਇਸ ਫਾਈਲ ਦੇ ਟਾਈਟਲ ਬਾਰ ਨੂੰ ਫਾਈਲ ਨਾਮ ਦੇ ਨਾਲ ਨੋਟ ਕਰੋ ਜਿਸ ਵਿੱਚ ਇਨਕ੍ਰੀਪਸ਼ਨ ਸਟੇਟਸ "Secured" ਨਜ਼ਰ ਆਉਂਦਾ ਹੈ।

- 2. File  $\rightarrow$ Properties ਨੂੰ ਚੁਣੋ। **Document Properties** ਡਾਇਆਲਾਗ ਬਾਕਸ ਨਜ਼ਰ ਆਉਂਦਾ ਹੈ। ਤਸਵੀਰ ਵਿੱਚ ਦਿਖਾਏ ਅਨਸਾਰ ਸਕਿੳਰਿਟੀ (Security) ਟੈਬ ਨੂੰ ਚਣੋ।
- 3. Printing: ਅਤੇ Content Copying: ਦੇ ਹੇਠ ਕੀਮਤਾਂ ਨੂੰ ਨੌਟ ਕੌਰ ।
- 4. ਐਕਸਪੋਰਟ ਕੀਤੀ ਗਈ ਪੀ.ਡੀ.ਐੱਫ (PDF) ਵੀ ਇਨਕਿਪਟਡ ਹੰਦੀ ਹੈ। ਇਨਕੀਪਸ਼ਨ ਦੇ ਬਾਰੇ ਜਾਣਕਾਰੀ ਦੇਖਣ ਦੇ ਲਈ Show Details…ਉੱਤੇ ਕਲਿੱਕ ਕਰੋ। ਤਸਵੀਰ ਵਿੱਚ ਦਿਖਾਏ ਅਨਸਾਰ ਇੱਕ Document Security ਡਾਇਆਲਾਗ ਬਾਕਸ ਨਜ਼ਰ ਆਉਂਦਾ

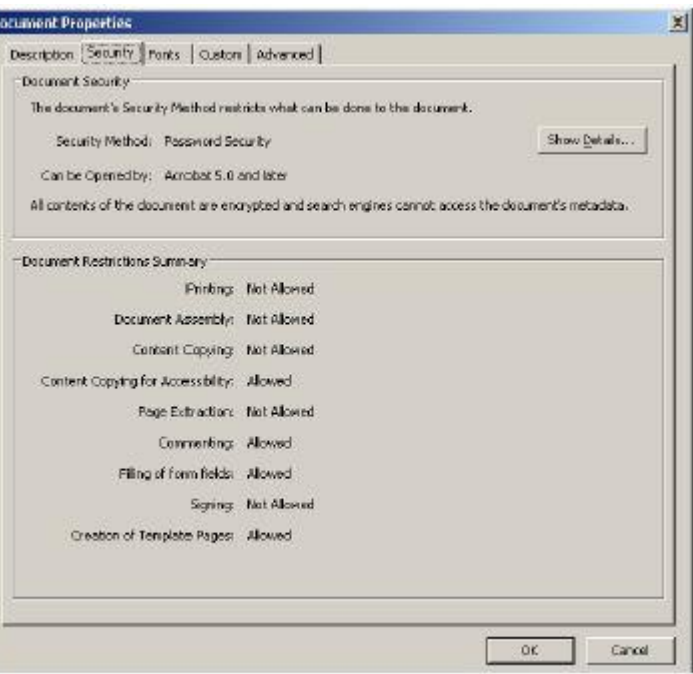

ਹੈ। Encryption Level: ਦੇ ਹੇਠ ਕੀਮਤ ਨੂੰ ਨੋਟ ਕਰੋ

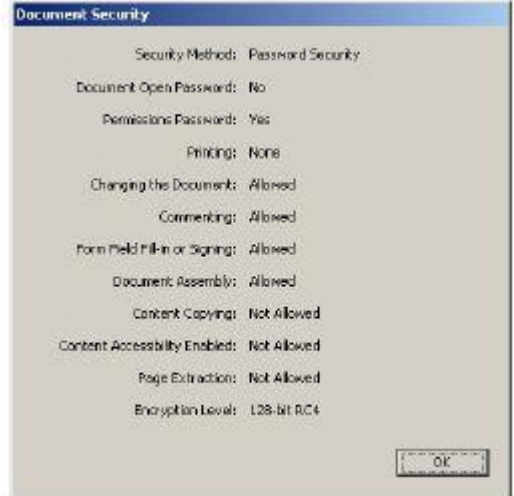

#### ਮਾਈਕ੍ਰੋਸਾਫਟ ਐਕਸਲ 2007 ਆਈ.ਆਰ.ਐੱਮ ਦੀ ਵਰਤੋਂ ਨਾਲ (Using IRM (Information Rights Management), Microsoft Excel 2007)

ਜਦੋਂ ਤਸੀਂ ਸਪੈੱਡਸ਼ੀਟ ਕਿਸੇ ਪਾਪਤ ਕਰਤਾ ਨੂੰ ਭੇਜਦੇ ਹੋ ਤਾਂ ਇਹ ਗਲਤੀ ਨਾਲ ਅਣਅਧਿਕਾਰਤ ਲੋਕਾਂ ਦਆਰਾ ਪਿੰਟ, ਕਾਪੀ ਜਾਂ ਕਿਸੇ ਹੋਰ ਨੂੰ ਅੱਗੇ ਭੇਜੀ ਜਾ ਸਕਦੀ ਹੈ।ਮੰਨ ਲਵੋ ਕਿ ਤਸੀਂ ਆਪਣੀ ਗਪਤ (confidential)ਸਪ੍ਰੈੱਡਸ਼ੀਟ ਰਿਪੋਰਟ ਈਮੇਲ ਦਆਰਾ ਭੇਜੀ ਹੈ ਅਤੇ ੳਹ ਸਿਰਫ ਵਿੱਤ ਵਿਭਾਗ ਦਆਰਾ ਹੀ ਦੇਖੀ ਜਾਣੀ ਚਾਹੀਦੀ ਹੈ, ਪਰ ਇਹ ਡਾਕਮੈਂਟ ਕਿਸੇ ਹੋਰ ਦਆਰਾ ਵੀ ਵੇਖਿਆ ਜਾ ਸਕਦਾ ਹੈ ਕਿਉਂਕਿ ਤਹਾਡਾ ਇਸ ਉੱਤੇ ਕੋਈ ਕੰਟਰੋਲ ਨਹੀਂ ਹੈ। ਇਹੋ ਜਿਹੀ ਸਥਿਤੀ ਤੋਂ ਬਚਣ ਦੇ ਲਈ ਆਈ.ਆਰ.ਐੱਮ (IRM) ਦੀ ਵਰਤੋਂ ਨਾਲ ਇਸ ਉੱਤੇ ਰੋਕ ਲਗਾ ਸਕਦੇ ਹੋ। ਇਹ ਤਹਾਨੂੰ ਹੇਠਾਂ ਦਿੱਤੇ ਲਾਭ ਦਿੰਦਾ ਹੈ :

• ਸਪ੍ਰੈੱਡਸ਼ੀਟ ਨੂੰ ਕਾਪੀ, ਪ੍ਰਿੰਟ ਤੇ ਅੱਗੇ ਭੇਜਣ ਤੇ ਰੋਕ ਲਗਾ ਸਕਦੇ ਹੋ।

- ਤਸੀਂ ਇਸਦੀ ਮਿਆਦ (expiration) ਸੈੱਟ ਕਰ ਸਕਦੇ ਹੋ ਤਾਂ ਜੋ ਇਹ ਖਾਸ ਸਮੇਂ ਤੋਂ ਬਾਅਦ ਨਾ ਵੇਖੀ ਜਾ ਸਕੇ।
- ਸਕਰੀਨ ਨੰ ਕੈਪਚਰ ਕਰਨ ਦੇ ਲਈ ਯਜ਼ਰ ਨੰ ਪਿੰਟ ਸਕਰੀਨ ਦੀ ਆਪਸ਼ਨ ਵਰਤਣ ਤੋਂ ਰੋਕ ਸਕਦੇ ਹੋ ।

#### ਨੋਟ: ਇਸ ਅਭਿਆਸ ਦੇ ਲਈ ਤੁਹਾਡੇ ਕੋਲ ਐਕਟਿਵ ਇੰਟਰਨੈੱਟ ਕੁਨੈਕਸ਼ਨ ਅਤੇ ਮਾਈਕ੍ਰੋਸਾਫਟ ਅਕਾਉਂਟ ਹੋਣਾ ਚਾਹੀਦਾ ਹੈ।

ਆਈ.ਆਰ.ਐੱਮ (IRM) ਦੀ ਵਰਤੋਂ ਨਾਲ ਡਾਕਮੈਂਟ ਉੱਤੇ ਰੋਕ ਲਗਾਉਣ ਦੇ ਲਈ ਹੇਠਾਂ ਦਿੱਤੇ ਕਦਮਾਂ ਦੀ ਪਾਲਣਾ ਕੁਸ਼ੋ ∶

- 1. ਪਹਿਲਾਂ ਤੋਂ ਮੌਜ਼ੁਦ ਸਪੈੱਡਸ਼ੀਟ ਨੂੰ ਖੋਲ੍ਹੋ।
- 2. File  $\rightarrow$  Prepare  $\dot{\tilde{\sigma}}$ ਚਣੌ।

Do you have a Morosoft account?

Privacy Statement

 $HeD$ 

Yes, Theve a Microsoft account

- 3. Restricted Access ਨੂੰ ਚੁਣੋ। ਤਸਵੀਰ ਵਿੱਚ ਦਿਖਾਏ ਅਨਸਾਰ ਇੱਕ Service Sign-Up ਪੌਪਅਪ ਨਜ਼ਰ ਆਉਂਦਾ ਹੈ।
- 4. ਇਸ ਸਵਿਧਾ ਨੂੰ ਵਰਤਣ ਦੇ ਲਈ ਮਾਈਕ੍ਰੋਸਾਫਟ ਅਕਾਊਂਟ (Live, Hotmail ਜਾਂ Outlook.com) ਹੋਣਾ ਚਾਹੀਦਾ ਹੈ। ਸਾਈਨ ਅਪ ਕਰਨ ਦੇ ਲਈ Yes, I want to sign up for this free trial service from Microsoft ਉੱਤੇ ਕਲਿੱਕ ਕਰੋ।Next ਉੱਤੇ ਕਲਿੱਕ ਕਰੋ। ਹੇਠਾਂ ਅਨਸਾਰ ਤਹਾਨੰ ਇੱਕ ਵਿੰਡੋ ਨਜ਼ਰ ਆਏਗੀ।

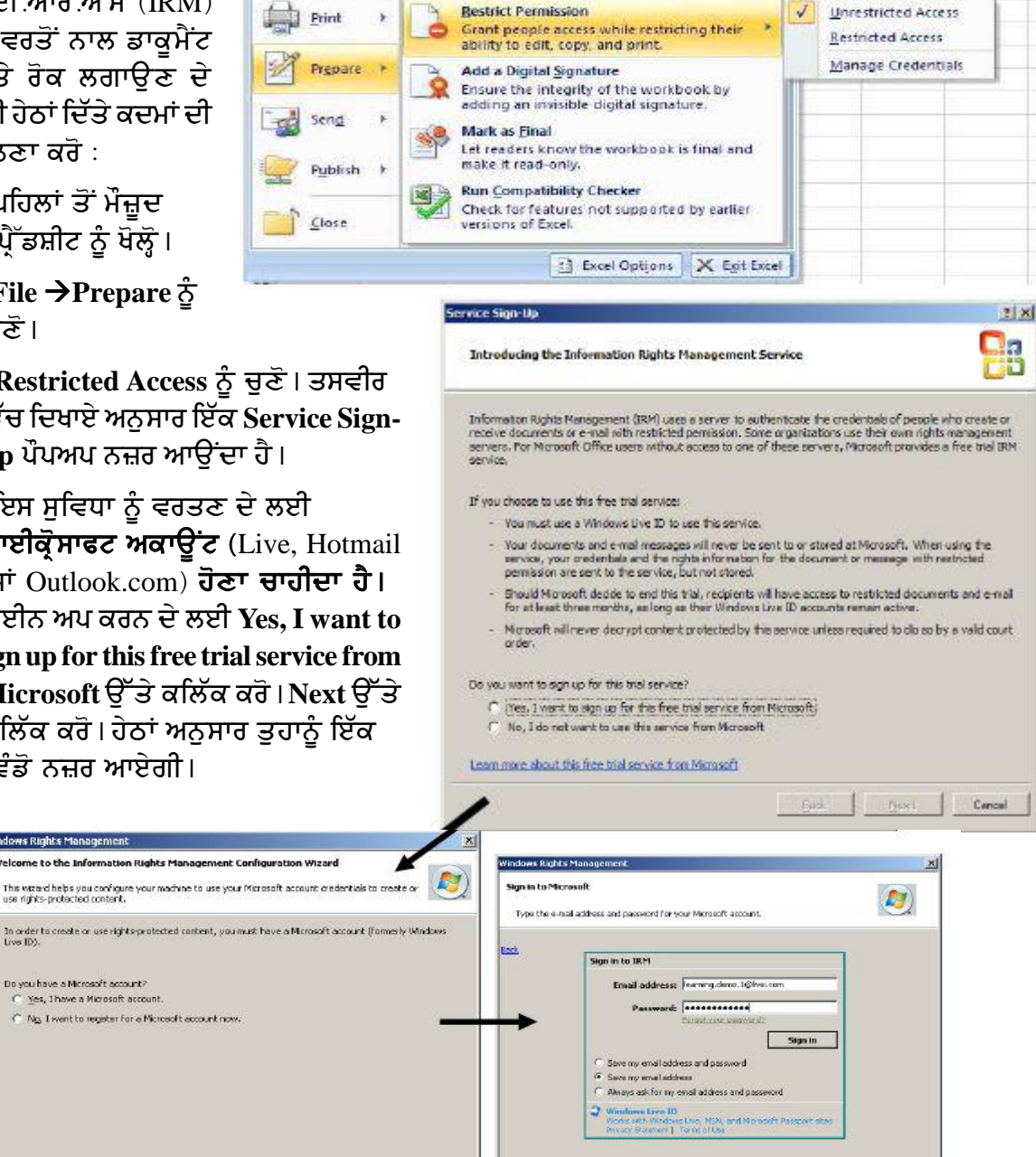

1. Yes, I have a Microsoft account ਨੂੰ ਚੁਣੋ। Next ਉੱਤੇ ਕਲਿੱਕ ਕਰੋ।

 $\mathcal{L}_{\mathbf{E}^{(i)}}(\mathbf{k}) = \begin{bmatrix} \mathcal{L}_{\mathbf{E}^{(i)}}(\mathbf{k}) & \mathcal{L}_{\mathbf{E}^{(i)}}(\mathbf{k}) & \mathcal{L}_{\mathbf{E}^{(i)}}(\mathbf{k}) \end{bmatrix} \begin{bmatrix} \mathcal{L}_{\mathbf{E}^{(i)}}(\mathbf{k}) & \mathcal{L}_{\mathbf{E}^{(i)}}(\mathbf{k}) & \mathcal{L}_{\mathbf{E}^{(i)}}(\mathbf{k}) \end{bmatrix}$ 

- 2. ਈਮੇਲ ਐੱਡਰੈੱਸ ਅਤੇ ਪਾਸਵਰਡ ਭਰੋ। Sign In ਉੱਤੇ ਕਲਿੱਕ ਕਰੋ। ਚਿੱਤਰ ਵਿੱਚ ਦਿਖਾਏ ਅਨੁਸਾਰ ਇੱਕ ਵਿੰਡੋ ਨਜ਼ਰ ਆਉਂਦੀ ਹੈ।
	- ੳ) ਜੇਕਰ ਤੁਸੀਂ ਆਪਣਾ ਕੰਪਿਊਟਰ ਵਰਤ ਰਹੇ  $\ddot{\sigma}$   $\ddot{\sigma}$  This is a private computer  $\dot{\sigma}$ ਚਣੌ।
	- ਅ) ਜੇਕਰ ਤੁਸੀਂ ਸ਼ੇਅਰ ਕੀਤੇ ਕੰਪਿਊਟਰ (ਬ੍ਰਾਊਜ਼ਿੰਗ ਸੈਂਟਰ,ਕੰਪਿਊਟਰ ਲੈਬ ਆਦਿ) ਨੂੰ ਵਰਤ ਰਹੇ ਹੋ ਤਾਂ This is a public or shared computer ਨੂੰ ਚਣੋ।
	- ੲ) I Accept ਉੱਤੇ ਕਲਿੱਕ ਕਰੋ।

<mark>ਨੋਟ</mark> ਕਰੋ ਕਿ ਇਹ ਕਿਰਿਆ ਕਝ ਸਮਾਂ ਲਵੇਗੀ।ਤਸੀਂ

ਸਕਿੳਰਿਟੀ ਸਰਟੀਫਿਕੇਟ ਡਾਇਆਲਾਗ ਬਾਕਸ ਨੋਟ ਕੰ ਹੋਣਾ ਏ , ਜੇਕਰ ਤੁਹਾਨੂੰ ਇਹੋ ਜਿਹੀ ਨੋਟੀਫ਼ਿਕੇਸ਼ਨ ਪ੍ਰਾਪਤ ਹੈ ਤਾਂ Yes ਉੱਤੇ ਕਲਿੱਕ ਕਰੋ।

3. Finish ਉੱਤੇ ਕਲਿੱਕ ਕਰੋ।

ਹਣ ਤਸੀਂ ਹੇਠਾਂ ਦਿੱਤੇ ਗਏ ਢੰਗ ਦੀ ਵਰਤੋਂ ਕਰਕੇ ਅਧਿਕ ਨੂੰ ਕਨਫਿੱਗਰ ਕਰ ਸਕਦੇ ਹੋ:

1. ਤਸਵੀਰ ਵਿੱਚ ਦਿਖਾਏ ਅਨੁਸਾਰ ਇਹ ਯਕੀਨੀ ਬਣਾਓ Restrict Permissions to this workbook ਆਪਸ਼ਨ ਟਿੱਕ ਕੀਤੀ ਹੋਈ ਹੋਣੀ ਚਾਹੀਦੀ ਹੈ।

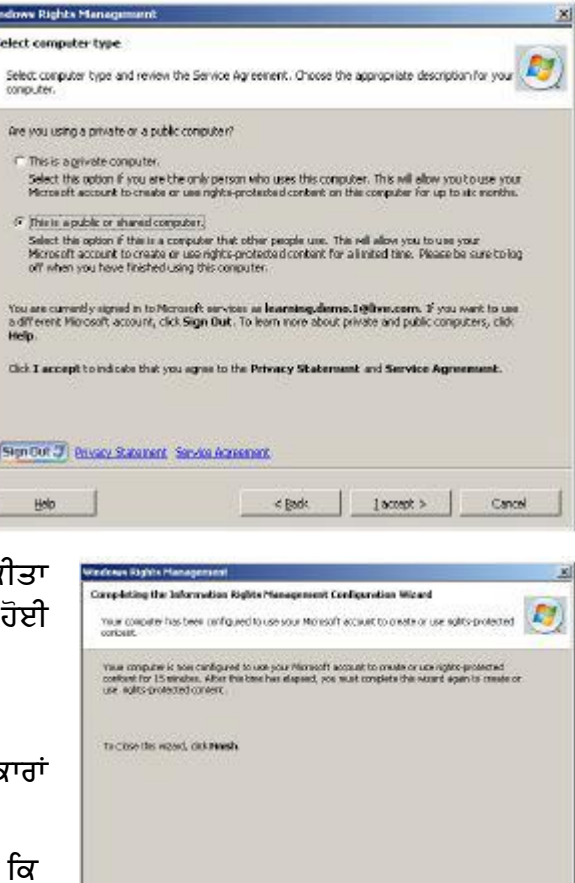

Sprint J Englishment Senskan

 $\sqrt{2}$  BWN

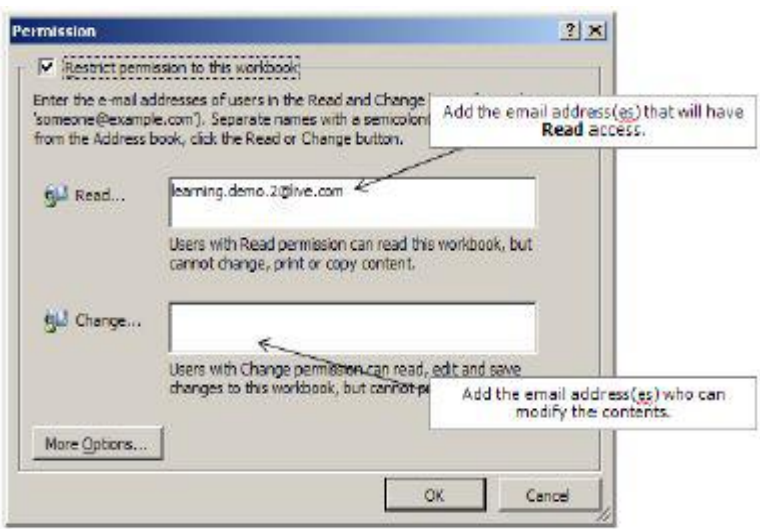

2. More Options....ਉੱਤੇ ਕਲਿੱਕ ਕਰੋ। ਤਸਵੀਰ ਵਿੱਚ ਦਿਖਾਏ ਅਨੁਸਾਰ ਇੱਕ Permission ਡਾਇਆਲਾਗ ਬਾਕਸ ਨਜ਼ਰ ਆਉਂਦਾ ਹੈ।

#### ਅਧਿਕਾਰ (Permissions):

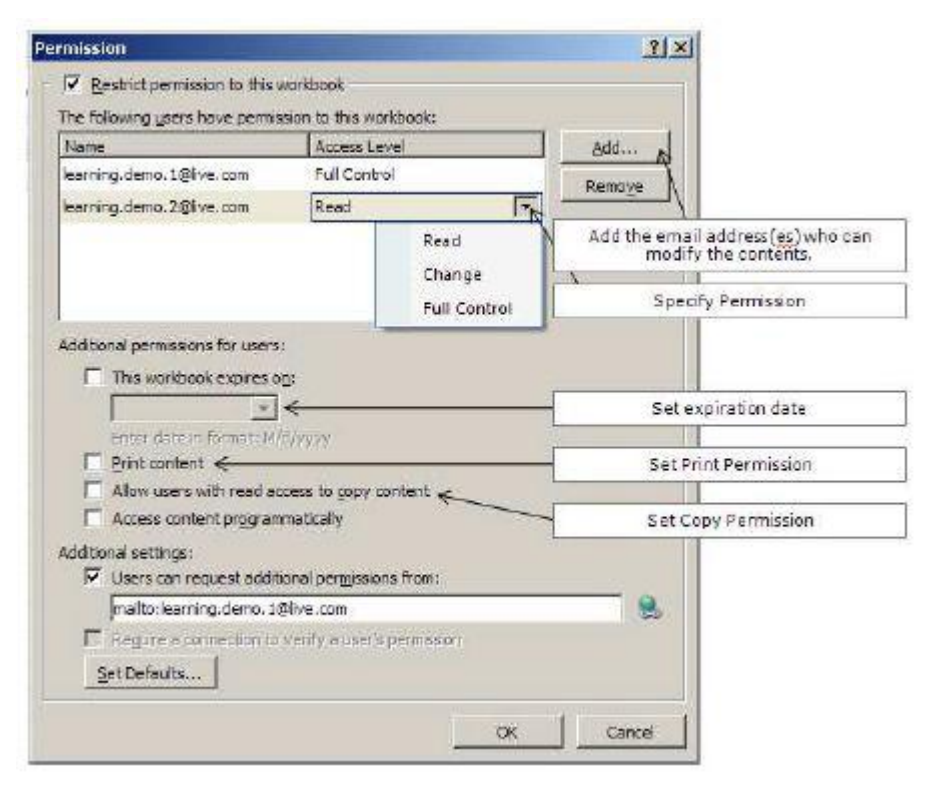

ਊ) Read :ਇਸ ਵਿੱਚ ਯੂਜ਼ਰ ਫ਼ਾਈਲ ਨੂੰ ਸਿਰਫ ਪੜ੍ਹ ਸਕਦਾ ਹੈ ਕਾਪੀ, ਪਿੰਟ ਜਾਂ ਐਡਿਟ ਨਹੀਂ ਕਰ ਸਕਦਾ।

ਅ) Change: ਇਸ ਵਿੱਚ ਯੁਜ਼ਰ ਫ਼ਾਈਲ ਨੂੰ ਪੜ੍ਹ, ਐਟਿਡ ਅਤੇ ਸੇਵ ਕਰ ਸਕਦਾ ਹੈ ਪਰ ਪਿੰਟ ਨਹੀਂ ਕਰ ਸਕਦਾ।

ੲ) Full Control : ਇਸ ਵਿੱਚ ਸਪ੍ਰੈੱਡਸ਼ੀਟ ਨਾਲ ਕੁਝ ਵੀ ਕਰ ਸਕਦਾ ਹੈ।

3. **Ok ਉੱਤੇ ਕਲਿੱਕ ਕਰੋ।** 

```
4. ਹੁਣ ਤੁਸੀਂ ਇਹ ਸਪ੍ਰੈੱਡਸ਼ੀਟ ਕਿਸੇ ਚਾਹੁਣ ਵਾਲੇ ਪਾਪਤ ਕਰਤਾ ਨੂੰ ਭੇਜ ਸਕਦੇ ਹੋ।
```
ਨੋਟ $:$ 

- ∙ ਕੋਈ ਵੀ ਜੋ ਇਸ ਫ਼ਾਈਲ ਨੂੰ ਖੋਲਣ ਦੀ ਕੋਸ਼ਿਸ਼ ਕਰਦਾ ਹੈ ਉਸ ਕੋਲ ਮਾਈਕ੍ਰੋਸਾਫਟ ਅਕਾਊਂਟ ਜਰੂਰ ਹੋਣਾ ਚਾਹੀਦਾ ਹੈ ਅਤੇ ਅਧਿਕਾਰਾਂ (Permissions) ਦੇ ਲਈ ਨਿਰਧਾਰਿਤ ਸਹੀ ਈਮੇਲ ਐੱਡਰੈੱਸ ਦੀ ਵਰਤੋਂ ਕਰੋ।
- ਜਦੋਂ ਉਹ ਫ਼ਾਈਲ ਨੂੰ ਖੋਲ੍ਹਣ ਦੀ ਕੋਸ਼ਿਸ਼ ਕਰਨਗੇ ਤਾਂ ਅਧਿਕਾਰ (Permissions) ਆਪਣੇ ਆਪ ਅਪਲਾਈ ਹੋ ਜਾਣਗੇ।

#### ਅਭਿਆਸ

#### ਹੇਠਾਂ ਦਿੱਤੀਆਂ ਗਈਆਂ ਕਿਰਿਆਵਾਂ ਕਰੋ:

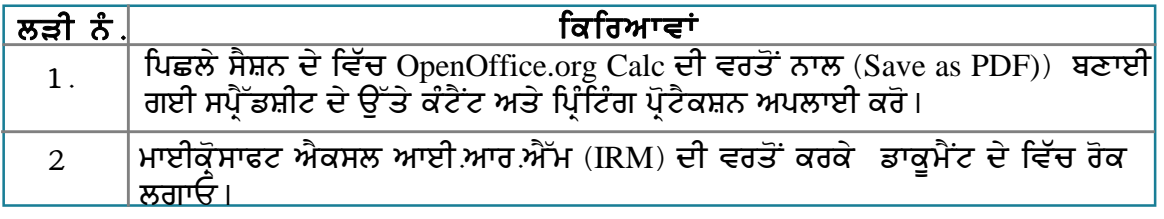

#### ਮੁਲਾਂਕਣ

## ਹੇਠਾਂ ਦਿੱਤੇ ਪ੍ਰਸ਼ਨਾਂ ਦੇ ਉੱਤਰ ਦਿਓ :

- 1. ਸਪ੍ਰੈਡਸ਼ੀਟ ਨੂੰ PDF ਡਾਕੁਮੈਂਟ ਦੀ ਤਰ੍ਹਾਂ ਐਕਸਪੋਰਟ ਕਰਦੇ ਸਮੇਂ ਕਾਪੀ ਹੋਣ ਤੋਂ ਬਚਾਉਣ ਲਈ ਕੀ ਢੰਗ ਵਰਤਿਆ ਜਾਵੇਗਾ, ਵਿਆਖਿਆ ਕਰੋ।
- 2. ਸਪਰੈਡੱਸ਼ੀਟ ਨੂੰ PDF ਡਾਕੁਮੈਂਟ ਵਿੱਚ ਐਕਸਪੋਰਟ ਕਰਦੇ ਸਮੇਂ ਪ੍ਰਿੰਟ ਹੋਣ ਤੋਂ ਬਚਾਉਣ ਲਈ ਕੀ ਢੰਗ ਵਰਤਿਆ ਜਾਵੇਗਾ, ਵਿਆਖਿਆ ਕਰੋ।

#### ਖਾਲੀ ਥਾਵਾਂ ਭਰੋ :

- 1. ਜੇਕਰ ਤੁਸੀਂ ਚਾਹੁੰਦੇ ਹੋ ਕਿ ਤੁਹਾਡੀ ਫਾਈਲ ਨੂੰ ਕੋਈ ਪ੍ਰਿੰਟ ਨਾ ਕਰ ਸਕੇ ਤਾਂ ਤੁਹਾਨੂੰ PDF Options ਡਾਇਆਲਾਗ ਬਾਕਸ ਦੇ ਵਿੱਚ Printing ਸੈਕਸ਼ਨ ਦੇ ਹੇਠ \_\_\_\_\_\_\_\_\_\_\_\_\_\_\_\_\_\_ ਆਪਸ਼ਨ ਚੁਣਨੀ ਚਾਹੀਦੀ ਹੈ।
- 2. ਦੂਜਿਆਂ ਨੂੰ ਪਿੰਟ ਕਰਨ ਦੀ ਸੂਵਿਧਾ ਦੇ ਕੇ ਕੰਟੈਂਟ ਨੂੰ ਕਾਪੀ ਕਰਨ ਤੋਂ ਰੋਕਣ ਦੇ ਲਈ PDF Options ते ।
- ਹੈ ।
- 4. \_\_\_\_\_\_\_\_\_\_\_\_\_\_\_\_\_ ਡਾਕੂਮੈਂਟ ਨੂੰ ਗਲਤੀ ਨਾਲ ਅਣਅਧਿਕਾਰਤ ਲੋਕਾਂ ਨੂੰ ਪ੍ਰਿੰਟ, ਕਾਪੀ ਜਾਂ ਅੱਗੇ ਭੇਜਣ ਤੋਂ ਬਚਾੳਣ ਦੇ ਵਿੱਚ ਸਹਾਇਤਾ ਕਰਦਾ ਹੈ।

## ਸੈਸ਼ਨ 10:ਵਰਕਬੁੱਕ ਸ਼ੇਅਰ ਕਰਨਾ (Share a workbook)

## ਸਿੱਖਣ ਦੇ ਉਦੇਸ਼ :-

ਇਸ ਸੈਸ਼ਨ ਦੇ ਅੰਤ ਤੱਕ ਤਸੀਂ ਇਹ ਕਰਨ ਦੇ ਕਾਬਲ ਹੋ ਜਾਵੋਗੇ:

• ਵਰਕਬੱਕ ਨੰ ਸ਼ੇਅਰ ਕਰਨ ਦੇ।

## ਸੰਬੰਧਿਤ ਜਾਣਕਾਰੀ (Relevant Knowledge)

ਜਦੋਂ ਤਸੀਂ ਸਪੈੱਡਸ਼ੀਟ ਦੇ ਨਾਲ ਕੰਮ ਕਰਦੇ ਹੋ ਤਾਂ ਸਿਰਫ ਇੱਕ ਵਿਅਕਤੀ ਹੀ ਫਾਈਲ ਨੂੰ ਇੱਕ ਸਮੇਂ ਐਡਿਟ ਕਰ ਸਕਦਾ ਹੈ। ਬਾਕੀ ਸਾਰੇ ਯੁਜ਼ਰ ਸਪ੍ਰੈੱਡਸ਼ੀਟ ਨੂੰ ਸਿਰਫ ਪੜ੍ਹਨ ਵਾਲੀ (read-only) ਕਾਪੀ ਵਿੱਚ ਹੀ ਖੋਲ੍ਹਣ ਦੇ ਯੋਗ ਹੋਣਗੇ।

ਤੁਸੀਂ ਸਪੈੱਡਸ਼ੀਟ ਸਾਫਟਵੇਅਰ ਦੇ ਵਿੱਚ ਵਰਕਬੁੱਕ ਨੂੰ ਸ਼ੇਅਰ ਕਰ ਸਕਦੇ ਹੋ। ਇਹ ਉਸ ਸਥਿਤੀ ਦੇ ਵਿੱਚ ਫਾਇਦੇਮੰਦ ਹੋ ਸਕਦਾ ਹੈ ਜਦੋਂ ਤੁਹਾਡੇ ਕੋਲ ਇੱਕ ਸਿੰਗਲ ਵਰਕਬੁੱਕ ਦੇ ਵਿੱਚ ਮਲਟੀਪਲ ਯੂਜ਼ਰ ਕੰਮ ਕਰਨ ਵਾਲੇ ਹੋਣ। ੳਦਾਹਰਨ ਦੇ ਲਈ ਜੇ ਤਹਾਡੇ ਕੋਲ ਇੱਕ ਵਰਕਬੱਕ ਹੈ ਜਿਸ ਵਿੱਚ ਮਲਟੀਪਲ ਯਜ਼ਰ ਦਆਰਾ ਗਾਹਕਾਂ ਦੇ ਰਿਕਾਰਡ ਨੰ ਅਪਡੇਟ ਕਰਨਾ ਹੈ ਤਾਂ ਤਸੀਂ ਦਜਿਆਂ ਨੰ ਪੜਨ-ਲਿਖਣ (read-write) ਦਾ ਅਧਿਕਾਰ ਦੇ ਕੇ ਵਰਕਬੱਕ ਨੰ ਸ਼ੇਅਰ ਕਰ ਸਕਦੇ ਹੋ ।

ਪਹਿਲਾ ਸਟੈੱਪ ਇਹ ਹੈ ਕਿ ਦੂਜੇ ਯੂਜ਼ਰਾਂ ਨੂੰ ਨੈੱਟਵਰਕ ਦੇ ਉੱਤੇ ਪਹੁੰਚ (access) ਮੁਹੱਈਆ ਕਰਵਾਓ। ਤੁਹਾਨੂੰ ਵਰਕਬੁੱਕ ਨੂੰ ਉਸ ਫੋਲਡਰ ਦੇ ਵਿੱਚ ਸੇਵ ਕਰਨਾ ਚਾਹੀਦਾ ਹੈ ਜਿਸ ਨੂੰ ਕਿ ਨੈੱਟਵਰਕ ਦੇ ਉੱਤੇ ਦੂਜੇ ਯੂਜ਼ਰਾਂ ਦੁਆਰਾ ਵਰਤਿਆ ਜਾ ਸਕਦਾ ਹੋਵੇ। ਜਿਸ ਫੋਲਡਰ ਦੇ ਵਿੱਚ ਸਪੈੱਡਸ਼ੀਟ ਹੈ ਉਸਨੂੰ ਸ਼ੇਅਰ ਕਰਨ ਦੇ ਲਈ ਹੇਠਾਂ ਦਿੱਤੇ ਕਦਮਾਂ <u>ਦੀ ਪਾਲਣਾ ਕਰੋ :</u>

- 1. ਫੋਲਡਰ (Folder) ਦੇ ਉੱਤੇ ਰਾਈਟ ਕਲਿੱਕ ਕਰੋ ਅਤੇ ਪਾਪਰਟੀਜ਼ (Properties) ਨੂੰ ਚਣੋ।
- 2. ਸ਼ੇਅਰਿੰਗ ਟੈਬ ਨੂੰ ਚੁਣੋ ਅਤੇ ਹਰੇਕ (Everyone) ਗਰੁੱਪ ਨੂੰ ਪੂਰਾ ਕੰਟਰੋਲ (Full Control) ਮੁਹੱਈਆ ਕਰਵਾਓ।
- 3. ਇਸ ਫੋਲਡਰ ਨੂੰ ਵਰਤ ਕੇ ਵੇਖੋ ਅਤੇ ਇਹ ਸਨਿਸ਼ਚਿਤ ਕਰੋ ਕਿ ਕੀ ਫੋਲਡਰ ਨੈੱਟਵਰਕ ਦੇ ਉੱਤੇ ਵਰਤਿਆ ਜਾ ਸਕਦਾ ਹੈ ।
- 4. ਇੱਕ ਸਪੈੱਡਸ਼ੀਟ ਬਣਾਓ ਅਤੇ ੳਸਨੰ ਇਸ ਫੋਲਡਰ ਦੇ ਵਿੱਚ ਸੇਵ ਕਰੋ।

5. ਇਸ ਸਪੈੱਡਸ਼ੀਟ ਨੰ ਆਪਣੇ ਕੰਪਿੳਟਰ ਦੇ ੳੱਤੇ ਖੱਲ੍ਹੀ ਰੱਖੋ ਅਤੇ ਇਸ ਨੈੱਟਵਰਕ ਦੇ ਵਿੱਚ ਦਜੇ ਕੰਪਿੳਟਰ ਦੇ ੳੱਤੋਂ ਇਸ ਸਪੈੱਡਸ਼ੀਟ ਨੂੰ ਵਰਤਣ ਦੀ ਕੋਸ਼ਿਸ਼ ਕਰੋ ৷ ਇਹ ਸਪ੍ਰੈੱਡਸ਼ੀਟ ਦੂਜੇ ਕੰਪਿਊਟਰਾਂ ਦੇ ਉੱਤੇ ਸਿਰਫ ਪੜ੍ਹਨ (Read-only) ਵਾਲੇ ਮੋਡ ਦੇ ਵਿੱਚ ਹੀ ਖੁੱਲ੍ਹਦੀ ਹੈ (ਮੀਨੂ ਬਾਰ ਦੇ ਸਭ ਤੋਂ ਉੱਪਰ ਮੈਸੇਜ ਨੂੰ ਨੋਟ ਕਰੋ)।

6. ਹਣ ਦਜੇ ਕੰਪਿੳਟਰ ਤੇ ਸਪੈੱਡਸ਼ੀਟ ਨੂੰ ਬੰਦ ਕਰੋ।

#### ਵਰਕਬੱਕ ਨੂੰ ਸ਼ੇਅਰ ਕਰਨ ਦੇ ਲਈ ਹੇਠਾਂ ਦਿੱਤੇ ਕਦਮਾਂ ਦੀ ਪਾਲਣਾ ਕਰੋ :

- 1. ਇੱਕ ਨਵੀਂ ਸਪੈੱਡਸ਼ੀਟ ਬਣਾਓ ਅਤੇ ਤਸਵੀਰ ਵਿੱਚ ਦਿਖਾਏ ਅਨਸਾਰ ਸਟਰਕਚਰ ਬਣਾਓ।
- 2.ਇਸ ਸਪ੍ਰੈੱਡਸ਼ੀਟ ਨੂੰ ਸ਼ੇਅਰ ਕੀਤੇ ਗਏ ਫੋਲਡਰ ਦੇ ਵਿੱਚ ਉਦਾਹਰਨ ਦੇ ਲਈ Latest Price.ods ਨਾਮ ਨਾਲ ਸੇਵ ਕਰੋ।

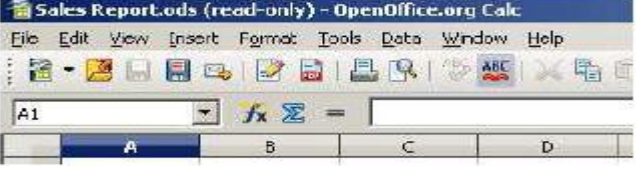

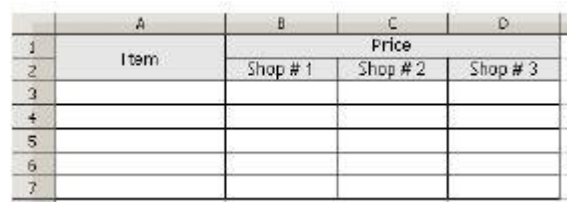

- 3. Tools → Share Document...ਨੂੰ ਚੁਣੋ।ਤਸਵੀਰ ਵਿੱਚ ਦਿਖਾਏ ਅਨੁਸਾਰ ਇੱਕ Share Document ਡਾਇਆਲਾਗ ਬਾਕਸ ਨਜ਼ਰ ਆਉਂਦਾ ਹੈ।
- 4. Share this spreadsheet with other users  $\frac{1}{2}$   $\vec{\epsilon}$ ਕਰੋ। Ok ਉੱਤੇ ਕਲਿੱਕ ਕਰੋ। ਤਸਵੀਰ ਵਿੱਚ ਦਿਖਾਏ ਅਨਸਾਰ ਇੱਕ ਪੋਪਅਪ ਨਜ਼ਰ ਆੳਂਦਾ ਹੈ।

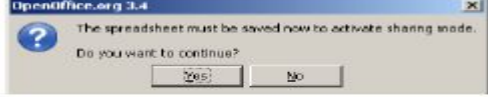

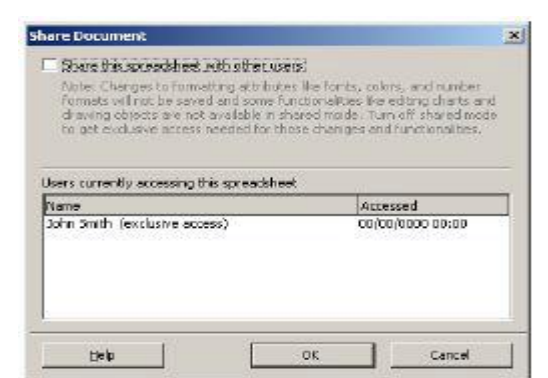

- 5. Yes ਉੱਤੇ ਕਲਿੱਕ ਕਰੋ। ਹੁਣ ਇਹ ਸਪ੍ਰੈੱਡਸ਼ੀਟ ਸ਼ੇਅਰ ਹੋ ਗਈ ਹੈ।
- 6. ਅੱਗੇ ਵਧੋ ਅਤੇ ਆਈਟਮਾਂ ਦੀ ਲਿਸਟ ਨਾਲ A3 ਤੋਂ A7 ਤੱਕ ਅਤੇ ਉਨ੍ਹਾਂ ਦੀ ਕੀਮਤ ਨੂੰ B3 ਤੋਂ B7 ਤੱਕ ਦਿਖਾਓ।
- 7. ਸਪੈੱਡਸ਼ੀਟ ਨੂੰ ਸੇਵ ਕਰੋ। ਇਸ ਸਪੈੱਡਸ਼ੀਟ ਨੌਂ ਬੰਦ ਕਰੋ ਅਤੇ ਆਪਣੇ ਕੰਪਿਊਟਰ ਤੇ ਖੋਲ੍ਹੋ।

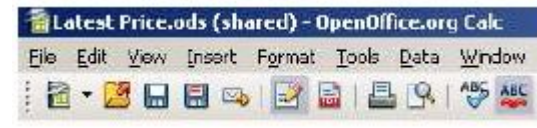

# ਸ਼ੇਅਰ ਕੀਤੀ ਹੋਈ ਸਪ੍ਰੈੱਡਸ਼ੀਟ ਨੂੰ ਵਰਤਣਾ (Accessing shared spreadsheet)

- 1. ਇਸ ਸਪ੍ਰੈੱਡਸ਼ੀਟ ਨੂੰ ਦੂਜੇ ਕੰਪਿਊਟਰ ਤੋਂ ਖੋਲੋ। ਤਸਵੀਰ ਵਿੱਚ ਦਿਖਾਏ ਅਨਸਾਰ ਇੱਕ ਪੋਪਅਪ ਨਜ਼ਰ ਆਉਂਦਾ ਹੈ।
- OpenOffice.org 3.4  $\mathbf{x}$ The spreadsheat is in shared mode. This allows multiple users to access and edit the spreadsheet at the same time. Changes to formatting attributes like forts, colors, and number formats will not be saved and some functionalities like editing charts and drawing objects are not available in shared mode. Turn off shared mode to get exclusive access needed for those changes and functionalities. Donot show werning agein.  $OC$
- 2. Ok ਉੱਤੇ ਕਲਿੱਕ ਕਰੋ।
- 3. ਅੱਗੇ ਵਧੋ ਤੇ C3 ਤੋਂ C7 ਤੱਕ ਨੰ ਅਪਡੇਟ ਕਰੋ।
- 4. ਇਸ ਸਪੈੱਡਸ਼ੀਟ ਨੂੰ ਸੇਵ ਕਰੋ।

ਹਣ ਸਪੈੱਡਸ਼ੀਟ ਨੂੰ ਆਪਣੇ ਕੰਪਿੳਟਰ ਤੋਂ ਖੋਲ੍ਹੋ।ਅਪਡੇਟ ਐਂਟਰੀਆਂ ਨੂੰ ਨੋਟ ਕਰੋ (ਸੈਂਪਲ ਹੇਠਾਂ ਦਿੱਤਾ ਹੈ)।

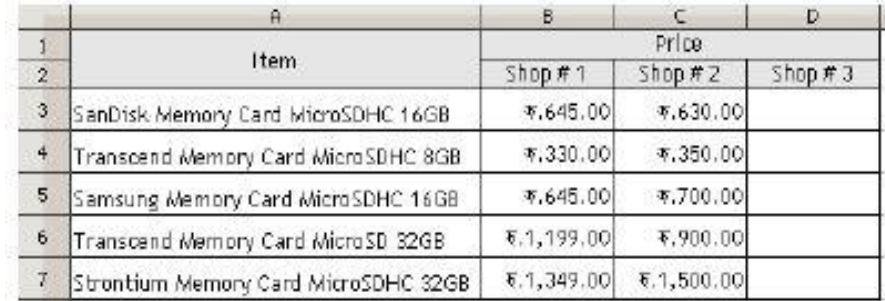

ਜੇਕਰ ਕੋਈ ਮਸ਼ਕਿਲ ਹੈ ਤਾਂ ਤਸੀਂ ਤਸਵੀਰ ਵਿੱਚ ਦਿਖਾਏ ਅਨਸਾਰ ਸੈੱਲ ਦੇ ਦੁਆਲੇ ਲਾਲ ਬਾਰਡਰ ਵੇਖੋਗੇ (ਬਦਲਾਵ ਨੂੰ ਵੇਖਣ ਦੇ ਲਈ ਮਾਊਸ ਨੂੰ ਉੱਪਰੋਂ ਘੁਮਾਓ)।

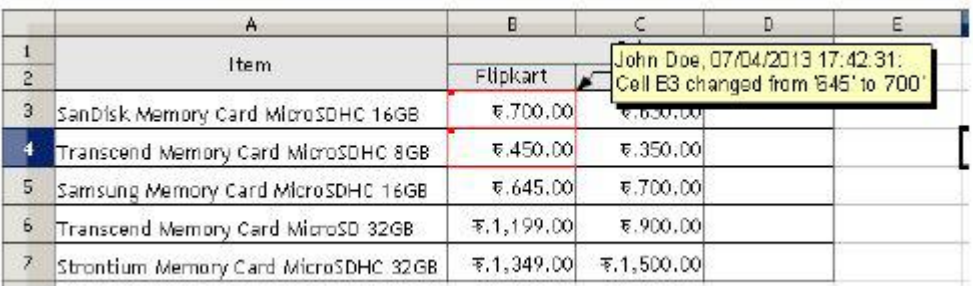

#### ਜਰੂਰੀ ਨੋਟ :

ਹੇਠਾਂ ਦਿੱਤੀ ਗਈ ਆਈਟਮਾਂ ਦੀ ਲਿਸਟ ਸ਼ੇਅਰ ਕੀਤੀ ਸਪ੍ਰੈੱਡਸ਼ੀਟ ਦੇ ਵਿੱਚ ਡਿਸੇਬਲ ਹੈ (ਸੀਮਿਤ ਨਹੀਂ ਹੈ):

- **Edit > Compare Document**  $\bullet$
- $\bullet$ **Insert > Names**
- $\bullet$  Insert > Object
- **Insert > Comment**  $\bullet$
- Format > Print Ranges, etc.

ਡਿਸੇਬਲ ਹੋਈਆਂ ਪੂਰੀ ਆਈਟਮਾਂ ਦੀ ਲਿਸਟ ਦੇ ਲਈ ਹੇਠਾਂ ਦਿੱਤੇ ਲਿੰਕ ਦੀ ਵਰਤੋਂ ਕਰੋ :

http://wiki.openoffice.org/wiki/Documentation/OOo3\_User\_Guides/Calc\_Guide / **Sharing\_documents\_among\_reviewers** 

#### ਅਭਿਆਸ

## ਹੇਠਾਂ ਦਿੱਤੀਆਂ ਗਈਆਂ ਕਿਰਿਆਵਾਂ ਕਰੋ:

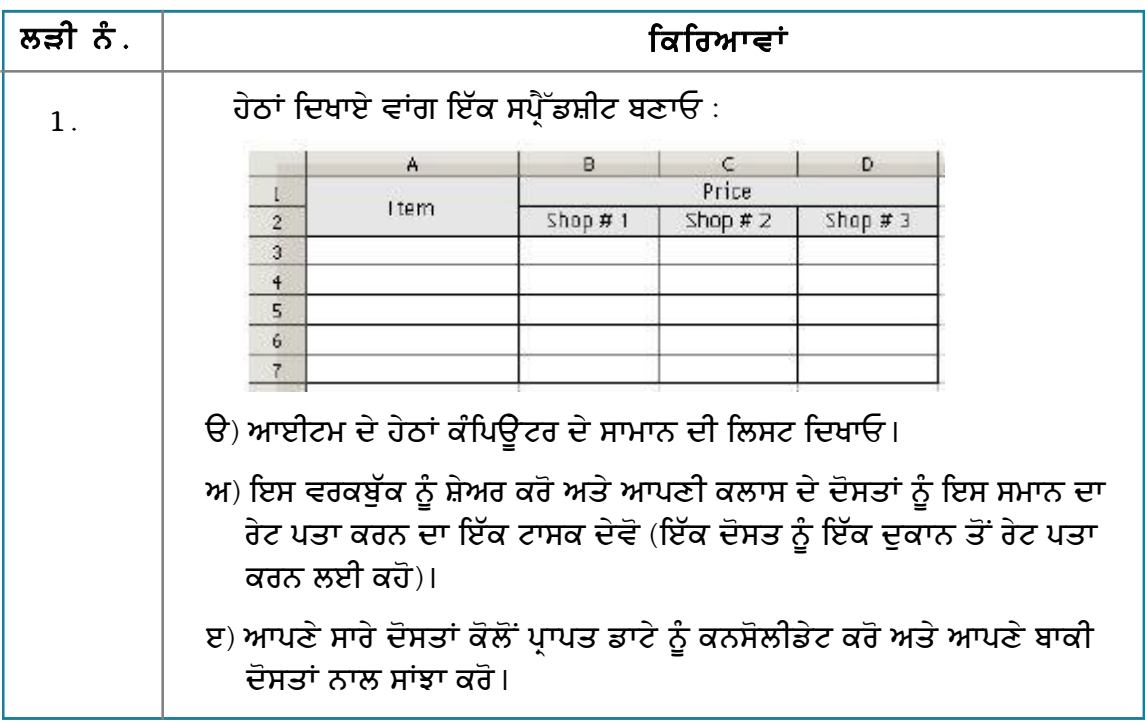

#### ਮੁਲਾਂਕਣ

## ਹੇਠਾਂ ਦਿੱਤੇ ਪ੍ਰਸ਼ਨਾਂ ਦੇ ਉੱਤਰ ਦਿਓ :

1. ਵਰਕਬੁੱਕ ਨੂੰ ਸ਼ੇਅਰ ਕਰਨ ਦੇ ਢੰਗ ਦਾ ਵਰਣਨ ਕਰੋ।

#### ਖਾਲੀ ਥਾਵਾਂ ਭਰੋ :

- 1. ਜੇਕਰ ਤੁਸੀਂ ਇੱਕ ਵਰਕਬੁੱਕ ਨੂੰ ਇੱਕੋ ਸਮੇਂ ਮਲਟੀਪਲ ਯੂਜ਼ਰਾਂ ਦੇ ਕੋਲੋਂ ਐਡਿਟ ਕਰਵਾਉਣਾ ਚਾਹੁੰਦੇ ਹੋ ਤਾਂ ਤੁਹਾਨੂੰ ਵਰਕਬੁੱਕ ਨੂੰ \_\_\_\_\_\_\_\_\_\_\_\_\_\_\_\_\_\_\_ ਕਰਨ ਦੀ ਜਰੂਰਤ ਹੈ।
- 2. ਸ਼ੇਅਰ ਡਾਕੂਮੈਂਟ (Share Document) ਆਪਸ਼ਨ \_\_\_\_\_\_\_\_\_\_\_\_\_\_\_\_\_\_\_ ਡਰਾਪਡਾਊਨ ਮੀਨੂੰ ਦੇ ਵਿੱਚ ਉਪਲੱਬਧ ਹੁੰਦੀ ਹੈ।

# ਪ੍ਰੈਜ਼ੈਂਟੇਸ਼ਨ ਸਾਫਟਵੇਅਰ (PRESENTATION SOFTWARE) ਸੈਸ਼ਨ 1: ਸਮਾਰਟ ਆਰਟ ਗ੍ਰਾਫਿਕਸ ਨੂੰ ਦਾਖਲ ਕਰਨਾ ਅਤੇ ਬਦਲਾਵ ਕਰਨਾ (Inserting and Modifying SmartArt Graphics)

## ਸਿੱਖਣ ਦੇ ਉਦੇਸ਼ :-

ਪਿਛਲੇ ਸੈਸ਼ਨ ਦੇ ਵਿੱਚ ਤਸੀਂ ਪੈਜ਼ੈਂਟੇਸ਼ਨ ਨੰ ਬਣਾੳਣਾ. ਟੇਬਲ ਸ਼ਾਮਲ ਕਰਨਾ. ਚਾਰਟ ਅਤੇ ਆਡੀਓ ਕਲਿੱਪਿੰਗ ਬਾਰੇ ਸਿੱਖਿਆ ਹੈ। ਇਸ ਤੋਂ ਇਲਾਵਾ ਤੁਸੀਂ ਆਬਜੈਕਟ ਨੂੰ ਐਨੀਮੇਟ ਕਰਨਾ, ਕੰਟੈਂਟ ਨੂੰ ਰੀਵਿਊ ਕਰਨਾ, ਪ੍ਰੈਜ਼ੈਂਟੇਸ਼ਨ ਨੂੰ ਪਿੰਟ ਕਰਨਾ, ਪ੍ਰੈਜ਼ੈਂਟੇਸ਼ਨ ਟੈਂਪਲੇਟ ਨੂੰ ਡਿਜ਼ਾਇਨ ਕਰਨਾ, ਹੈਂਡਆਊਟਸ ਅਤੇ ਨੋਟਸ ਬਣਾਉਣ ਬਾਰੇ ਸਿੱਖਿਆ ਹੈ। ਇਸ ਮੋਡਿਊਲ ਦੇ ਵਿੱਚ ਤੁਸੀਂ ਸਮਾਰਟ ਗਾਫਿਕਸ, ਸਲਾਈਡ ਸ਼ੋਅ ਅਤੇ ਐਨੀਮੇਸ਼ਨ ਨੂੰ ਕਸਟੋਮਾਈਜ਼ ਕਰਨ, ਪ੍ਰੈਜ਼ੈਂਟੇਸ਼ਨ ਨੂੰ ਐਨੋਟੇਟ ਅਤੇ ਪਸਤਤ ਕਰਤਾ ਤੋਂ ਬਿਨਾ ਸਲਾਈਡ ਸ਼ੋਅ ਚਲਾੳਣ ਬਾਰੇ ਸਿੱਖੋਗੇ।

ਇਸ ਸੈਸ਼ਨ ਦੇ ਅੰਤ ਤੱਕ ਤਸੀਂ ਇਹ ਕਰਨ ਦੇ ਕਾਬਲ ਹੋ ਜਾਵੋਗੇ:

• ਪ੍ਰੈਜ਼ੈਂਟੇਸ਼ਨ ਸਾਫਟਵੇਅਰ ਦੇ ਵਿੱਚ ਸਮਾਰਟ ਆਰਟ (SmartArt) ਗਾਫਿਕਸ ਦੀ ਵਰਤੋਂ ਕਰਨ ਦੇ।

## ਸੰਬੰਧਿਤ ਜਾਣਕਾਰੀ (Relevant Knowledge)

ਤੁਸੀਂ ਸਮਾਰਟ ਆਰਟ ਗਾਫਿਕਸ ਦੇ ਬਾਰੇ ਵਰਡ ਪ੍ਰੋਸੈਸਿੰਗ ਅਤੇ ਸਪ੍ਰੈੱਡਸ਼ੀਟ ਸਾਫਟਵੇਅਰ ਦੇ ਵਿੱਚ ਪਹਿਲਾਂ ਹੀ ਸਿੱਖ ਚੱਕੇ ਹੋ। ਇਸ ਸੈਸ਼ਨ ਦੇ ਵਿੱਚ ਤਸੀਂ ਪੈਜ਼ੈਂਟੇਸ਼ਨ ਸਾਫਟਵੇਅਰ ਦੇ ਵਿੱਚ ਸਮਾਰਟ ਆਰਟ ਗਾਫਿਕਸ ਦੀ ਵਰਤੋਂ ਕਰਨ ਬਾਰੇ ਸਿੱਖੋਗੇ। ਜਿਵੇਂ ਕਿ ਤਸੀਂ ਜਾਣਦੇ ਕਿ **ਸਮਾਰਟ ਆਰਟ ਗਾਫਿਕਸ** ਮਾਈਕੋਸਾਫਟ ਪਾਵਰਪਆਇੰਟ ਦੀ ਇੱਕ ਸਵਿਧਾ ਹੈ ਜਿਸਦੇ ਵਿੱਚ ਪ੍ਰੈਜ਼ੈਂਟੇਸ਼ਨ ਦੇ ਵਿੱਚ ਵਰਤੋਂ ਦੇ ਲਈ ਪਹਿਲਾਂ ਤੋਂ ਪੁਭਾਸ਼ਿਤ ਕੀਤੇ ਹੋਏ ਸਟਾਈਲ ਹੰਦੇ ਹਨ।

ਤੁਸੀਂ ਸਮਾਰਟ ਆਰਟ ਗ੍ਰਾਫਿਕਸ ਦੇ ਨਾਲ ਤਸਵੀਰਾਂ ਬਣਾ ਸਕਦੇ ਹੋ।ਉਦਾਹਰਨ ਦੇ ਲਈ ਜਦੋਂ ਤੁਸੀਂ ਇੱਕ ਕੰਪਨੀ ਦੇ ਪੋਫਾਈਲ ਨੂੰ ਪੁਸਤਤ ਕਰਨ ਦੇ ਲਈ ਪੈਜ਼ੈਂਟੇਸ਼ਨ ਬਣਾਉਂਦੇ ਹੋ ਤਾਂ ਤਸੀਂ **ਸਮਾਰਟ ਆਰਟ ਗਾਫਿਕਸ**਼ਦੀ ਵਰਤੋਂ ਕੰਪਨੀ ਦੀ ਬਣਤਰ ਦਿਖਾੳਣ ਦੇ ਲਈ ਆਰਗੇਨਾਈਜੇਸ਼ਨਲ ਚਾਰਟ ਸ਼ਾਮਲ ਕਰਨ ਲਈ ਕਰ ਸਕਦੇ ਹੋ।

ਕਿਸੇ ਕੰਪਨੀ ਦੀ ਬਣਤਰ ਦਿਖਾੳਣ ਦੇ ਲਈ ਆਰਗੇਨਾਈਜੇਸ਼ਨਲ ਚਾਰਟ ਸ਼ਾਮਲ ਕਰਨ ਵਾਸਤੇ ਹੇਠਾਂ ਦਿੱਤੇ ਕਦਮਾਂ ਦੀ ਪਾਲਣਾ ਕਰੋ :

#### 1. Insert ਟੈਬ ਨੂੰ ਚੁਣੋ। Illustrations ਗਰੁੱਪ ਦੇ ਵਿੱਚੋਂ SmartArt ਨੂੰ ਚੁਣੋ।

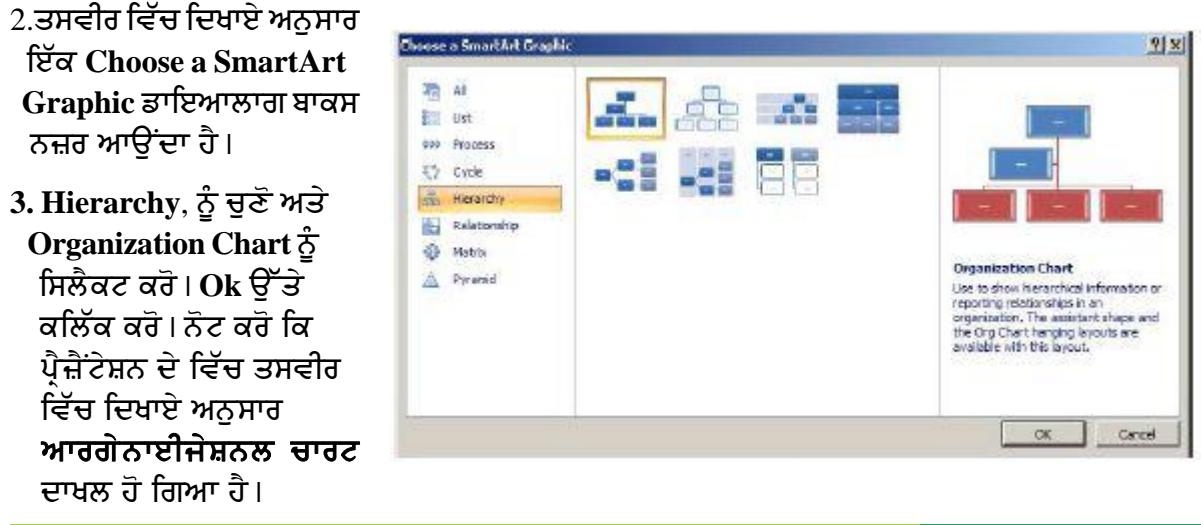

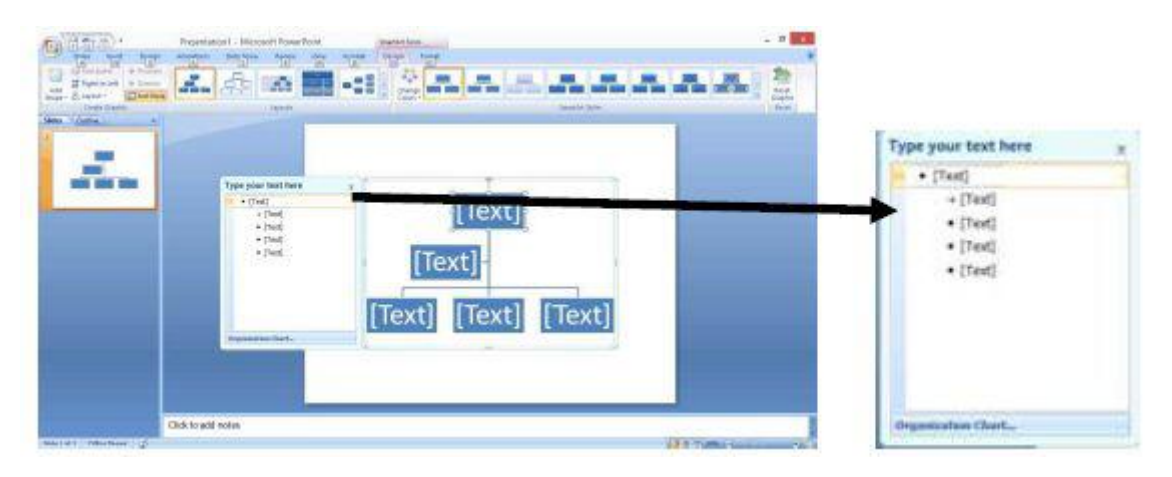

4. ਹੁਣ ਤੁਹਾਨੂੰ ਆਰਗੇਨਾਈਜੇਸ਼ਨਲ ਚਾਰਟ ਬਾਰੇ ਦੱਸਣ ਦੇ ਲਈ ਟੈਕਸਟ ਸ਼ਾਮਲ ਕਰਨ ਦੀ ਜਰਰਤ ਹੈ। ਡਿਫਾਲਟ ਟੈਕਸਟ ਨੂੰ ਬਦਲਣ ਦੇ ਲਈ Type your text here section: ਦੇ ਵਿੱਚ ਟੈਕਸਟ ਸ਼ਾਮਲ ਕੌਰੌਾ

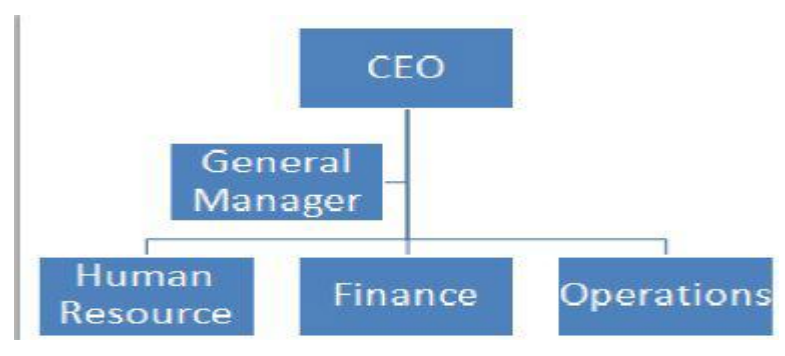

ਉ) ਪਹਿਲਾ ਲੈਵਲ : CEO

ਅ) ਦੂਜਾ ਲੈਵਲ : General Manager

ੲ) ਤੀਜੀ ਲੈਵਲ : Human Resources, Finance, Operations

5. ਹੁਣ ਆਰਗੇਨਾਈਜੇਸ਼ਨਲ ਚਾਰਟ ਨੂੰ ਹਿਰਾਰਕੀ ਵਜੋਂ ਦਿਖਾਇਆ ਜਾਂਦਾ ਹੈ ਜੋ ਸਮਝਣ ਦੇ ਵਿੱਚ ਆਸਾਨ ਹੈ।

## ਸਮਾਰਟ ਆਰਟ (SmartArt) ਨੂੰ ਬਦਲਣਾ (Modify a SmartArt)

ਸਮਾਰਟ ਆਰਟ (SmartArt) ਦੀ ਦਿੱਖ ਨੂੰ ਬਦਲਣ ਦੇ ਲਈ ਤੁਸੀਂ ਡਿਜ਼ਾਈਨ (Design) ਟੈਬ ਦੀ ਵਰਤੋਂ ਕਰ ਸਕਦੇ ਹੋ। ਇੱਥੇ ਤੁਸੀਂ ਸਮਾਰਟ ਆਰਟ (SmartArt) ਦੇ ਰੰਗ, ਸਟਾਈਲ ਅਤੇ ਲੇਆਉਟ ਨੂੰ ਕਸਟੋਮਾਈਜ਼ ਕਰ ਸਕਦੇ ਹੋ। ਸਟਾਈਲ ਨੂੰ ਬਦਲਣ ਦੇ ਲਈ ਹੇਠਾਂ ਦਿੱਤੇ ਕਦਮਾਂ ਦੀ ਪਾਲਣਾ ਕਰੋ :

- 1. ਡਿਜ਼ਾਈਨ ਟੈਬ ਨੰ ਚਣੋ।
- 2. ਸਮਾਰਟ ਆਰਟ ਸਟਾਈਲਜ਼ (SmartArt Styles) ਗਰੱਪ ਦੇ ਵਿੱਚ ੳਪਲੱਬਧ White Outline ਨੂੰ ਚੁਣੋ ਅਤੇ ਅਪਲਾਈ ਕਰੋ। ਧਿਆਨ ਨਾਲ ਵੇਖੋ ਦਿੱਖ ਬਦਲ ਗਈ ਹੈ ।

General Manager ਵਰਕਫਲੋਂ ਪੋਸੈੱਸ ਨੂੰ ਦਿਖਾਉਣ ਦੇ ਲਈ ਹੇਠਾਂ Human Finance Operations Resource

**CEO** 

- ਦਿੱਤੀ ਗਈ ਲਿਸਟ ਵਿੱਚੋਂ ਢੁੱਕਵੇਂ ਚਿੱਤਰ ਨੂੰ ਚਣੋਂ:
	- List : ਜਦੋਂ ਸਟੈੱਪਸ ਦੇ ਅਨੁਸਾਰ ਕੰੰਮ ਨੂੰ ਨਾ ਦਰਸਾਉਣਾ ਹੋਵੇ ਤਾਂ ਲਿਸਟ ਦੀ ਵਰਤੋਂ ਕਰੋ।  $\bullet$
	- Process: ਇੱਕ ਪਾਸੇ ਹੋਣ ਵਾਲੇ ਕੰਮ ਨੂੰ ਦਿਖਾਉਣ ਲਈ ਪ੍ਰੋਸੈੱਸ (Process) ਦੀ ਵਰਤੋਂ ਕਰੋ।  $\bullet$
	- Cycle : ਲਗਾਤਾਰ ਹੋਣ ਵਾਲੇ ਪ੍ਰੋਸੈੱਸ (ਕੰਮ) ਨੂੰ ਦਿਖਾਉਣ ਲਈ ਸਾਈਕਲ (Cycle) ਦੀ ਵਰਤੋਂ ਕਰੋ।
- Hierarchy : ਦਰਖਤ ਦੀ ਬਣਤਰ () ਜਿਵੇਂ ਕਿ ਆਰਗੇਨਾਈਜੇਸ਼ਨਲ ਚਾਰਟ ਨੂੰ ਦਿਖਾਉਣ ਲਈ ਹਿਰਾਰਕੀ (Hierarchy) ਦੀ ਵਰਤੋਂ ਕਰੋ।
- Relationship : ਸੈੱਟਾਂ ਦੇ ਵਿੱਚਕਾਰ ਸੰਬੰਧ ਦਰਸਾਉਣ ਲਈ ਰਿਲੇਸ਼ਨਸ਼ਿਪ (Relationship) ਦੀ ਵਰਤੋਂ ਕਰੋ ।
- Matrix : ਇਹ ਦਿਖਾਉਣ ਲਈ ਕਿ ਕਿਵੇਂ ਹਿੱਸੇ (ਭਾਗ) ਕਿਸੇ ਕੰਮ ਦਾ ਹਿੱਸੇ ਹੰਦੇ ਹਨ ਮੈਟਰਿਕਸ (Matrix) ਵਰਤੋਂ ਕਰੋ।
- Pyramid : ਸਭ ਤੋਂ ਉੱਪਰ ਤੋਂ ਹੇਠਾਂ (top to bottom) ਵਾਲੇ ਅਨੁਪਾਤੀ ਸੰਬੰਧ ਨੂੰ ਦਿਖਾਉਣ ਲਈ ਪਿਰਾਮਿਡ ਦੀ ਵਰਤੋਂ ਕਰੋ।

#### ਅਭਿਆਸ

#### ਹੇਨਾਂ ਦਿੱਤੀਆਂ ਗਈਆਂ ਕਿਰਿਆਵਾਂ ਕਰੋ:

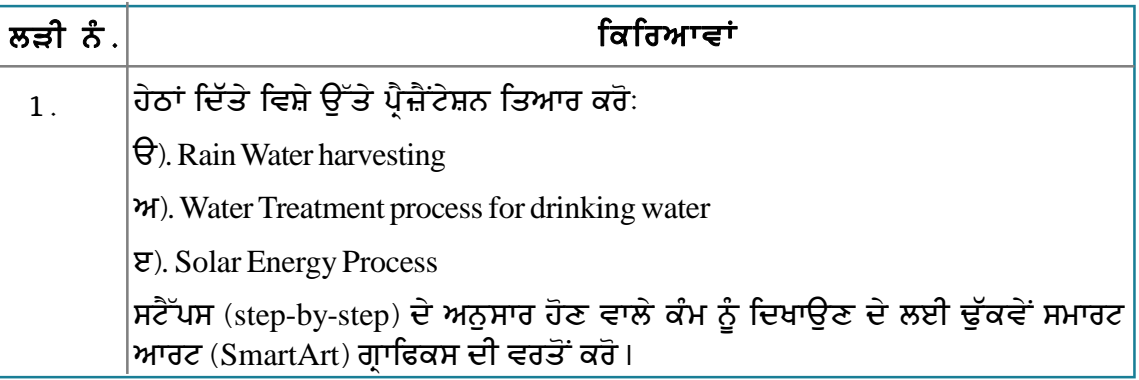

#### ਮੁਲਾਂਕਣ

## ਹੇਠਾਂ ਦਿੱਤੇ ਪ੍ਰਸ਼ਨਾਂ ਦੇ ਉੱਤਰ ਦਿਓ :

1. ਪ੍ਰੈਜ਼ੇਂਟੇਸ਼ਨ ਸਾਫ਼ਟਵੇਅਰ ਦੇ ਵਿੱਚ ਸਮਾਰਟ ਆਰਟ (SmartArt) ਗ੍ਰਾਫ਼ਿਕਸ ਦੇ ਉਦੇਸ਼ ਦਾ ਵਰਣਨ ਕਰੋ।

#### ਖਾਲੀ ਥਾਵਾਂ ਭਰੋ :

ਗਰੱਪ ਵਿੱਚ ਮਿਲਦੀ ਹੈ।

## ਸੈਸ਼ਨ $\,$  2 : ਮਲਟੀਮੀਡੀਆ ਐਲੀਮੈਂਟ ਦਾਖਲ ਕਰਨਾ (Add Multimedia **Elements**)

## ਸਿੱਖਣ ਦੇ ਉਦੇਸ਼ :-

ਇਸ ਸੈਸ਼ਨ ਦੇ ਅੰਤ ਤੱਕ ਤਸੀਂ ਇਹ ਕਰਨ ਦੇ ਕਾਬਲ ਹੋ ਜਾਵੋਗੇ:

• ਪੈਜ਼ੈਂਟੇਸ਼ਨ ਦੇ ਵਿੱਚ ਮਲਟੀਮੀਡੀਆ ਐਲੀਮੈਂਟ ਸ਼ਾਮਲ ਕਰਨ ਦੇ।

#### ਸੰਬੰਧਿਤ ਜਾਣਕਾਰੀ (Relevant Knowledge)

ਪਿਛਲੇ ਸੈਸ਼ਨ ਦੇ ਵਿੱਚ ਤੁਸੀਂ ਕਲਿੱਪ ਆਰਟ ਅਤੇ ਸ਼ੇਪਸ਼ ਦੀ ਵਰਤੋਂ ਕਰਨਾ ਸਿੱਖ ਚੁੱਕੇ ਹੋ। ਇਸ ਸੈਸ਼ਨ ਦੇ ਵਿੱਚ ਤਸੀਂ ਪ੍ਰੈਜ਼ੈਂਟੇਸ਼ਨ ਦੇ ਵਿੱਚ ਆਡੀਓ ਅਤੇ ਵੀਡੀਓ (audio & video) ਨੂੰ ਸ਼ਾਮਲ ਕਰਨ ਬਾਰੇ ਸਿੱਖੋਗੇ। ਤੁਸੀਂ ਪ੍ਰੈਜ਼ੈਂਟੇਸ਼ਨ ਦੇ ਆਕਰਸ਼ਨ ਨੂੰ ਆਡੀਓ ਅਤੇ ਵੀਡੀਓ (audio & video) ਕੰਟੈਂਟ ਸ਼ਾਮਲ ਕਰਕੇ ਵਧਾ ਸਕਦੇ ਹੋ।ਪ੍ਰੈਜ਼ੇਂਟੇਸ਼ਨ ਸਾਫ਼ਟਵੇਅਰ ਦੇ ਵਿੱਚ ਬਿਲਟ-ਇਨ ਮੁਵੀ ਕਲਿੱਪਸ ਹੁੰਦੀਆਂ ਹਨ ਜਿਨ੍ਹਾਂ ਦੀ ਵਰਤੋਂ ਤੁਸੀਂ ਪ੍ਰੈਜ਼ੈਂਟੇਸ਼ਨ ਦੇ ਵਿੱਚ ਵਤਰਣ ਲਈ ਕਰ ਸਕਦੇ ਹੋ। ਬਿਲਟ−ਇਨ ਮੁਵੀ ਕਲਿੱਪਸ ਦੀ ਵਰਤੋਂ ਕਰਨ ਦੇ ਲਈ ਹੇਠਾਂ ਦਿੱਤੇ ਕਦਮਾਂ ਦੀ ਪਾਲਣਾ ਕਰੋ :

- 1. ਇੱਕ ਨਵੀਂ ਖਾਲੀ ਪ੍ਰੈਜ਼ੈਂਟੇਸ਼ਨ ਖੋਲ੍ਹੋ।
- 2. Insert  $\rightarrow$  Movie and Sound  $\dot{\tilde{\sigma}}$ ਚਣੋਂ। ਤਸਵੀਰ ਵਿੱਚ ਦਿਖਾਏ ਅਨਸਾਰ ਇੱਕ Insert Movie and Sound ਡਾਇਆਲਾਗ ਬਾਕਸ ਨਜ਼ਰ ਆਉਂਦਾ ਹੈ।
- 3. ਬ੍ਰਾਊਜ਼ ਕਰੋ ਅਤੇ ਉਸ ਕਲਿੱਪ ਨੂੰ ਚੁਣੋ ਜਿਸਨੰ ਤਸੀਂ ਵਰਤਣਾ ਚਾਹੰਦੇ ਹੋ ਅਤੇ Open ਉੱਤੇ ਕਲਿੱਕ ਕਰੋ। ਧਿਆਨ ਨਾਲ ਵੇਖੋ ਕਿ ਕਲਿੱਪ ਪ੍ਰੈਜ਼ੈਂਟੇਸ਼ਨ ਦੇ ਵਿੱਚ ਸ਼ਾਮਲ ਹੋ ਗਈ ਹੈ।

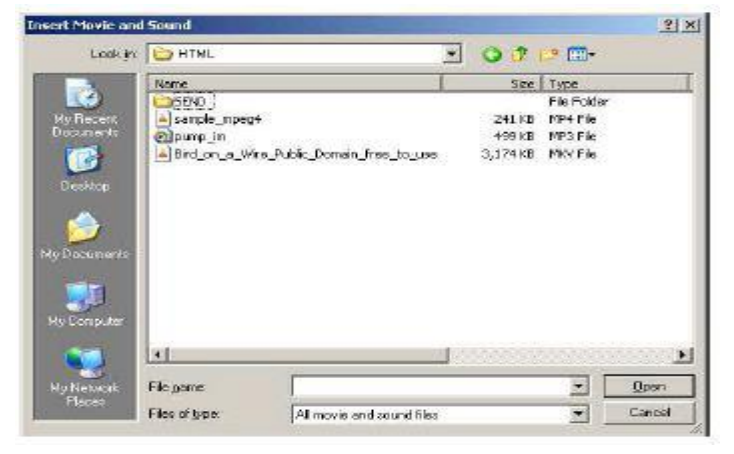

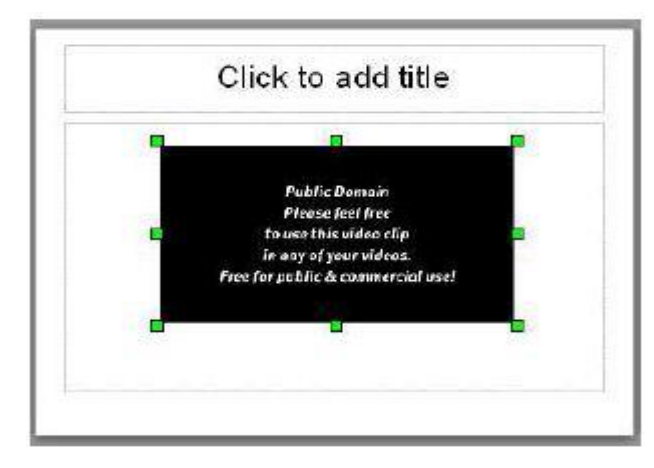

- 4. ਡਰਾਇੰਗ ਟਬ ਬਾਕਸ ਦੇ ਉੱਤੇ ੳਪਲਬਧ ਮੀਡੀਆ ਪਲੇਅਬੈਕ (Media Playback) ਕੰਟਰੋਲ ਨੂੰ ਨੋਟ ਕਰੋ। ਤਸੀਂ ਇਸ ਦੀ ਵਰਤੋਂ ਦਾਖਲ ਕੀਤੀ ਗਈ ਮਵੀ ਕਲਿੱਪ ਨੂੰ ਪਲੇਅ (ਚਲਾਉਣ) ਤੇ ਚੈਕ ਕਰਨ ਦੇ ਲਈ ਕਰ ਸਕਦੇ तै ।
- 5. ਕਲਿੱਪ ਨੰ ਦੇਖਣ ਦੇ ਲਈ ਪੈਜ਼ੈਂਟੇਸ਼ਨ ਨੰ ਚਲਾਓ (F5 ਦਬਾਓ)।ਨੌਟ ਕਰੋ ਕਿ ਦਾਖਲ ਕੀਤੀ ਗਈ ਮਵੀ ਕਲਿੱਪ ਆਪਣੇ ਆਪ ਪਲੇਅ ਹੋ ਜਾਂਦੀ ते ।

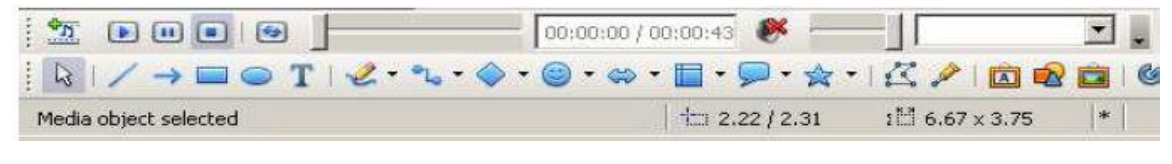

ਸੁਝਾਅ : ਪੈਜ਼ੈਂਟੇਸ਼ਨ ਦੇ ਵਿੱਚ ਤੁਸੀਂ ਸੰਗੀਤ ਅਤੇ ਅਵਾਜ਼ ਟਰੈਕ ਵੀ ਸ਼ਾਮਲ ਕਰ ਸਕਦੇ ਹੋ। ਇਸ ਸੁਵਿਧਾ ਦੀ ਵਰਤੋਂ ਤੁਸੀਂ ਪ੍ਰੈਜ਼ੈਂਟੇਸ਼ਨ ਦੀ ਵਿਆਖਿਆ ਕਰਨ ਜਾਂ ਪ੍ਰਸਤੁਤੀ ਦੇ ਦੌਰਾਨ ਮਿੱਠਾ ਜਿਹਾ ਸੰਗੀਤ ਚਲਾਉਣ ਲਈ ਕਰ ਸਕਦੇ ਹੋ। ਇਸੇ ਤਰ੍ਹਾਂ ਤੁਸੀਂ ਜਾਂ ਤਾਂ ਕਲਿੱਪ ਆਰਟ ਜਾਂ ਫਿਰ ਆਪਣੀ ਸਟੋਰ ਕੀਤੀ ਹੋਈ ਆਡੀਓ ਕਲਿੱਪ ਵੀ ਸ਼ਾਮਲ ਕਰ ਸਕਦੇ ਹੋ। ਵੱਖ-ਵੱਖ ਆਡੀਓ ਕਲਿੱਪ ਸ਼ਾਮਲ ਕਰਨ ਦਾ ਅਭਿਆਸ ਕਰੋ ਅਤੇ ਨਤੀਜੇ ਨੂੰ ਨੋਟ ਕਰੋ।

## ਅਭਿਆਸ

ਹੇਠਾਂ ਦਿੱਤੀਆਂ ਗਈਆਂ ਕਿਰਿਆਵਾਂ ਕਰੋ:

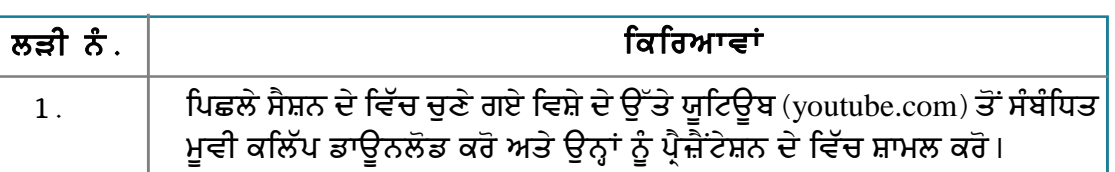

ਮੁਲਾਂਕਣ

# ਹੇਠਾਂ ਦਿੱਤੇ ਪ੍ਰਸ਼ਨਾਂ ਦੇ ਉੱਤਰ ਦਿਓ :

1. ਪ੍ਰੈਜ਼ੈਂਟੇਸ਼ਨ ਦੇ ਵਿੱਚ ਮਲਟੀਮੀਡੀਆ ਐਲੀਮੈਂਟ ਸ਼ਾਮਲ ਕਰਨ ਦੇ ਢੰਗ ਦਾ ਵਰਣਨ ਕਰੋ।

#### ਖਾਲੀ ਥਾਵਾਂ ਭਰੋ :

# ਸੈਸ਼ਨ 3: ਸਲਾਈਡ ਕੰਪੋਨੈਂਟ ਐਲੀਮੈਂਟ ਨੂੰ ਕਸਟੋਮਾਈਜ਼ ਕਰਨਾ (Customize **Slide Component Animations)**

## ਸਿੱਖਣ ਦੇ ਉਦੇਸ਼ :-

ਇਸ ਸੈਸ਼ਨ ਦੇ ਅੰਤ ਤੱਕ ਤਸੀਂ ਇਹ ਕਰਨ ਦੇ ਕਾਬਲ ਹੋ ਜਾਵੋਗੇ:

● ਐਨੀਮੇਸ਼ਨ ਦੀ ਵਰਤੋਂ ਨਾਲ ਸਲਾਈਡ ਕੰਪੋਨੈਂਟ ਨੰ ਕਸਟੋਮਾਈਜ਼ ਕਰਨਾ।

#### ਸੰਬੰਧਿਤ ਜਾਣਕਾਰੀ (Relevant Knowledge)

ਪ੍ਰੈਜ਼ੈਂਟੇਸ਼ਨ ਨੂੰ ਹੋਰ ਜ਼ਿਆਦਾ ਆਕਰਸ਼ਕ ਬਣਾਉਣ ਦੇ ਲਈ ਤੁਸੀਂ ਟੈਕਸਟ ਅਤੇ ਆਬਜੈਕਟ ਨੂੰ ਐਨੀਮੇਟ ਕਰ ਸਕਦੇ ਹੋ। ਇਸ ਸਵਿਧਾ ਦੀ ਵਰਤੋਂ ਤਸੀਂ ਦਰਸ਼ਕਾਂ ਨੂੰ ਕਿਸੇ ਖਾਸ ਟੈਕਸਟ, ਪੈਰਾਗਾਫ਼ ਜਾਂ ਕਿਸੇ ਅਬਜੈਕਟ ੳੱਤੇ ਜ਼ੋਰ ਦੇ ਕੇ ਉਨ੍ਹਾਂ ਦਾ ਧਿਆਨ ਖਿੱਚਣ ਲਈ ਕਰ ਸਕਦੇ ਹੋ।

ਪੈਜ਼ੈਂਟੇਸ਼ਨ ਦੇ ਵਿੱਚ ਐਨੀਮੇਸ਼ਨ ਦੀ ਵਰਤੋਂ ਕਰਨ ਦੇ ਲਈ ਹੇਠਾਂ ਦਿੱਤੇ ਕਦਮਾਂ ਦੀ ਪਾਲਣਾ ਕਰੋ :

- 1. ਇੱਕ ਨਵੀਂ ਪ੍ਰੈਜ਼ੈਂਟੇਸ਼ਨ ਬਣਾਓ। ਇਸ ਵਿੱਚ ਟੈਕਸਟ, ਸ਼ੇਪਸ ਆਦਿ ਸ਼ਾਮਲ ਕਰੋ। ਕੰਟੈਂਟ ਸ਼ਾਮਲ ਕਰਦੇ ਸਮੇਂ ਦਿਖਾਈ ਗਈ ਤਸਵੀਰ ਦਾ ਹਵਾਲਾ ਲਵੋ।
- 2. ਇਕ ਆਬਜੈਕਟ ਨੂੰ ਚਣੋ (ੳਦਾਹਰਨ ਦੇ ਲਈ the title) ਇਸ ੳੱਤੇ ਰਾਈਟ ਕਲਿੱਕ ਕਰੋ। ਤਸਵੀਰ ਵਿੱਚ ਦਿਖਾਏ ਅਨਸਾਰ ਇੱਕ ਪੋਪਅਪ ਨਜ਼ਰ ਆੳਂਦਾ ਹੈ।

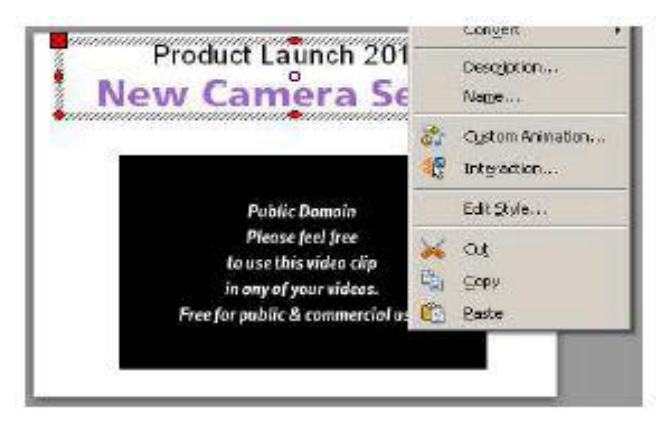

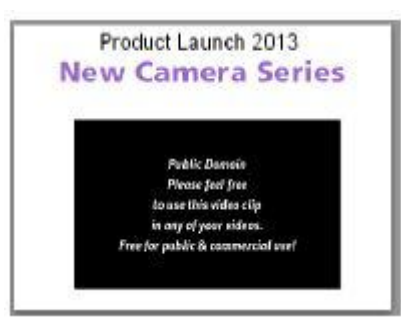

- 3. Custom Animation....ਉੱਤੇ ਕਲਿੱਕ ਕਰੋ।ਟਾਸਕ ਪੇਨ ਦੇ ਵਿੱਚ ਇੱਕ Custom Animation ਸਬ–ਸੈਕਸ਼ਨ ਨਜ਼ਰ ਆਉਂਦਾ ਹੈ।
- 4. Modify Effect ਦੇ ਹੇਠ Add.... ਨੂੰ ਚੁਣੋ। ਤਸਵੀਰ ਵਿੱਚ ਦਿਖਾਏ ਅਨਸਾਰ ਇੱਕ Custom Animation ਡਾਇਆਲਾਗ ਬਾਕਸ ਨਜ਼ਰ ਆਉਂਦਾ ਹੈ।
- ੳ) Entrance ਟੈਬ :ਜਦੋਂ ਸਕਰੀਨ ਉੱਤੇ ਆਬਜੈਕਟ ਦੀ ਜਾਣ ਪਹਿਚਾਣ ਕਰਵਾਉਂਦੇ ਹੋ ਤਾਂ ਉਦੋਂ ਇਸ ਇਫੈਕਟ ਨੂੰ ਅਪਲਾਈ ਕਰੋ।
- ਅ) Emphasis ਟੈਬ : ਟੈਕਸਟ ਆਬਜੈਕਟ ਦੀ ਜਾਣ ਪਹਿਚਾਣ ਕਰਵਾਉਂਦੇ ਸਮੇਂ ਇਹ ਇਫੈਕਟ ਜਿਵੇਂ ਕਿ ਫੇਂਟ ਜਾਂ ਸਾਈਜ਼ ਆਦਿ ਬਦਲਣਾ ਹੋਵੇ ਤਾਂ ਉਦੋਂ ਇਸ ਇਫੈਕਟ ਨੂੰ ਅਪਲਾਈ ਕਰੋ।
- ੲ) Exit ਟੈਬ : ਇਸ ਇਫੈਕਟ ਨੂੰ ੳਦੋਂ ਵਰਤੋਂ ਜਦੋਂ ਤੁਸੀਂ ਆਬਜੈਕਟ ਨੂੰ ਛਪਾੳਣਾ (disappear) ਚਾਹੁੰਦੇ ਹੋ।
- ਸ) Motion Paths ਟੈਬ : ਆਬਜੈਕਟ ਨੂੰ ਚੱਲਦਾ ਹੋਇਆ ਨਜ਼ਰ ਆਉਣ ਦੇ ਲਈ ਇਸ ਇਫੈਕਟ ਨੂੰ ਵਰਤੋ।
- **ਹ**) Misc Effects ਟੈਬ : ਮਲਟੀਮੀਡੀਆ ਆਬਜੈਕਟ ਉੱਤੇ ਸਪੈਸ਼ਲ ਇਫੈਕਟ ਨੂੰ ਅਪਲਾਈ ਕਰੋ।

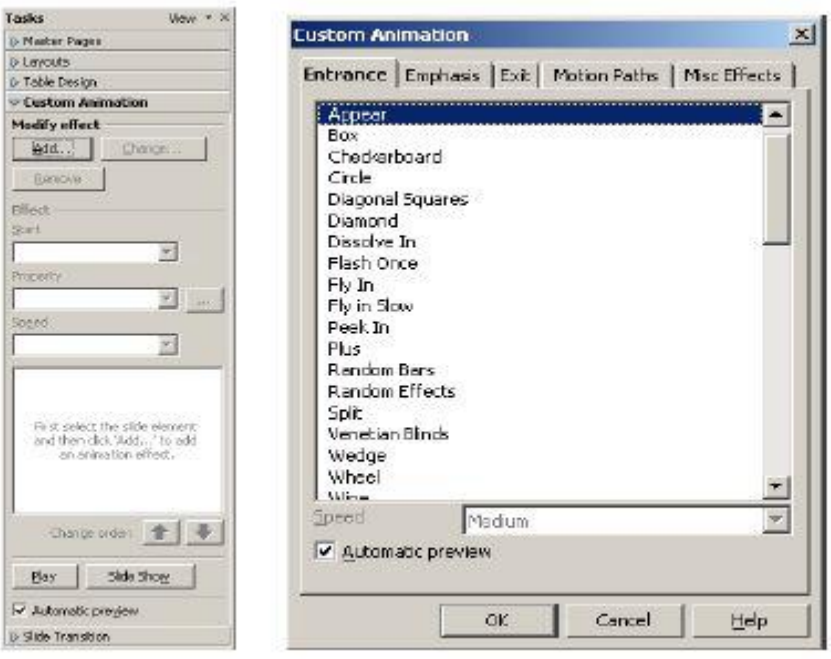

5. ਕਿਸੇ ਇੱਕ ਇਫੈਕਟ ਨੂੰ ਚੁਣੋ।ਉਦਾਹਰਨ ਦੇ ਲਈ Entrance ਟੈਬ ਵਿੱਚੋਂ Dissolve In ਇਫੈਕਟ ਨੂੰ ਚੁਣੋ ਅਤੇ Speed ਡਰਾਪਡਾਊਨ ਲਿਸਟ ਵਿੱਚੋਂ Very slow ਸਪੀਡ ਨੂੰ ਚੁਣੋ।

ਨੋਟ: ਜਦੋਂ ਇਫੈਕਟ ਨੂੰ ਚੁਣਿਆ ਜਾਂਦਾ ਹੈ ਤਾਂ ਫਿਰ ਇਸਦਾ ਇੱਕ ਪੀਵਿਊ ਦਿਖਾਇਆ ਜਾਂਦਾ ਹੈ। ਇਫੈਕਟ ਨੂੰ ਚੁਣਨ ਦਾ ਅਭਿਆਸ ਕਰੋ ਅਤੇ ਜੇਕਰ ਜਰੂਰਤ ਹੋਵੇ ਤਾਂ ਇਸਦੀ ਸਪੀਡ ਨੂੰ ਨਿਯੰਤਰਿਤ ਕਰੋ।

#### 6. Ok ਉੱਤੇ ਕਲਿੱਕ ਕਰੋ।

#### ਹਰੇਕ ਐਨੀਮੇਸ਼ਨ ਦੇ ਵਿੱਚ ਹੇਠਾਂ ਦਿੱਤੇ ਤਿੰਨ ਵਿਕਲਪ ਮੌਜ਼ੁਦ ਹੁੰਦੇ ਹਨ:

- ੳ) On Click : ਇਸ ਦੇ ਮੁਤਾਬਿਕ ਐਨੀਮੇਸ਼ਨ ਮਾਊਸ ਦੇ ਕਲਿੱਕ ਤੋਂ ਬਾਅਦ ਚੱਲਦੀ ਹੈ।
- ਅ) With Previous : ਐਨੀਮੇਸ਼ਨ ਬਿਲਕੁਲ ਉਸੇ ਸਮੇਂ ਚੱਲਦੀ ਹੈ ਜਿਵੇਂ ਕਿ ਪਿਛਲੀ ਐਨੀਮੇਸ਼ਨ ਚੱਲੀ ਸੀ।
- ੲ) After Previous : ਐਨੀਮੇਸ਼ਨ ਉਸੇ ਸਮੇਂ ਚੱਲਦੀ ਹੈ ਜਦੋਂ ਪਿਛਲੀ ਐਨੀਮੇਸ਼ਨ ਖਤਮ ਹੰਦੀ ਹੈ।
- 7. ਦਜੇ ਆਬਜੈਕਟਸ ਦੇ ਲਈ ਇਸ ਢੰਗ ਨੂੰ ਦਹਰਾਓ। ਵੱਖ-ਵੱਖ ਇਫੈਕਟ ਦੀ ਵਰਤੋਂ ਕਰੋ।

#### ਐਡਵਾਂਸਡ ਐਨੀਮੇਸ਼ਨ ਆਪਸ਼ਨਾਂ  $(Advanced)$ **Animation Options**)

ਤੁਸੀਂ ਹੇਠਾਂ ਦਿੱਤੇ ਅਨੁਸਾਰ ਕਦਮਾਂ ਦੀ ਪਾਲਣਾ ਕਰਕੇ ਐਨੀਮੇਸ਼ਨ ਨੂੰ ਕਸਟੋਮਾਈਜ਼ ਕਰ ਸਕਦੇ ਹੋ:

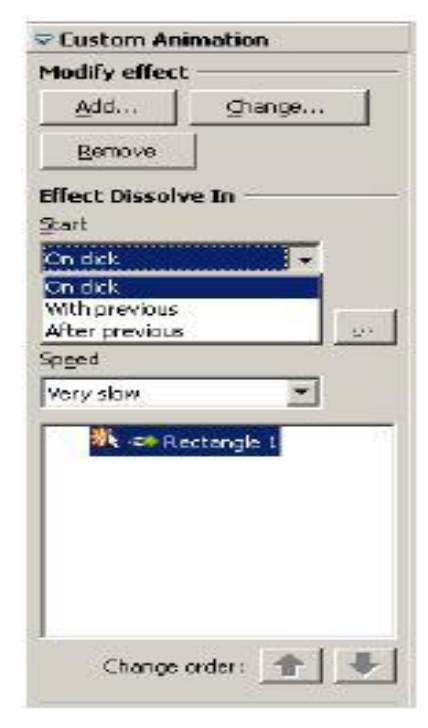

1. Property ਤੋਂ ਅੱਗੇ Effects Option ਬਟਨ ([ ]] )ਉੱਤੇ ਕਲਿੱਕ ਕਰੋ (ਤਸਵੀਰ ਹੇਠਾਂ ਖੱਬੇ ਪਾਸੇ ਹੈ)। ਤਸਵੀਰ ਵਿੱਚ ਦਿਖਾਏ ਅਨੁਸਾਰ ਇੱਕ Effect Options ਡਾਇਆਲਾਗ ਬਾਕਸ ਨਜ਼ਰ ਆਉਂਦਾ ਹੈ।

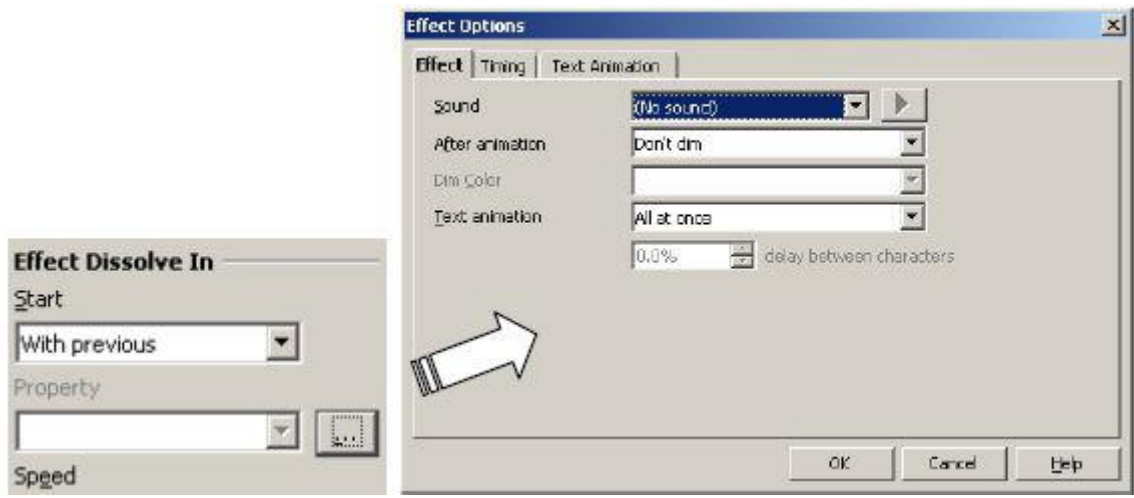

- 2. ਇੱਕ ਸਾਉਂਡ ਕਲਿੱਪ ਸ਼ਾਮਲ ਕਰਨ ਦੇ ਲਈ ਸਾਉਂਡ (Sound) ਤੋਂ ਅੱਗੇ ਡਰਾਪਡਾਉਨ ਮੀਨੂੰ ਉੱਤੇ ਕਲਿੱਕ ਕਰੋ। ਨੋਟ: ਆਡੀਓ ਕਲਿੱਪ ਦਾ ਪੀਵਿਊ ਵੇਖਣ ਦੇ ਲਈ ਪਲੇਅ (Play) ਆਈਕਨ ਉੱਤੇ ਕਲਿੱਕ ਕਰੋ।
- 3. ਐਨੀਮੇਸ਼ਨ ਟਾਈਮਿੰਗ ਸੈੱਟ ਕਰਨ ਦੇ ਲਈ Timing ਟੈਬ ਨੂੰ <mark>ਚੁਣੋ ਅਤੇ ਕੀਮਤ ਸੈੱਟ ਕਰੋ।</mark>
- 4. ਟੈਕਸਟ ਨੂੰ ਐਨੀਮੇਟ ਕਰਨ ਦੇ ਲਈ Text Animation ਟੈਬ ਨੂੰ ਚੁਣੋ ਅਤੇ ਵੱਖ-ਵੱਖ ਆਪਸ਼ਨਾਂ ਦੀ ਵਰਤੋ ਕਰੋ।
- 5. Ok ਉੱਤੇ ਕਲਿੱਕ ਕਰੋ। ਪ੍ਰੈਜ਼ੈਂਟੇਸ਼ਨ ਨੂੰ ਪਲੇਅ ਕਰੋ (Press F5) ਅਤੇ ਅਪਲਾਈ ਕੀਤੇ ਗਏ ਇਫੈਕਟ ਨੂੰ ਵੇਖੋ। ਵੱਖ-ਵੱਖ ਐਨੀਮੇਸਨ ਇਫ਼ੈਕਟ ਦੇ ਨਾਲ ਕੋਸਿਸ ਕਰੋ।

## ਅਭਿਆਸ

#### ਹੇਠਾਂ ਦਿੱਤੀਆਂ ਗਈਆਂ ਕਿਰਿਆਵਾਂ ਕਰੋ:

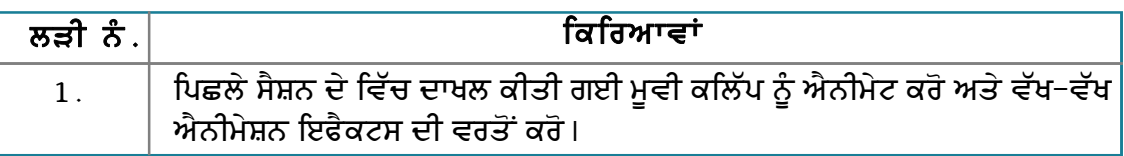

#### ਮੁਲਾਂਕਣ

## ਹੇਠਾਂ ਦਿੱਤੇ ਪ੍ਰਸ਼ਨਾਂ ਦੇ ਉੱਤਰ ਦਿਓ :

1.ਪ੍ਰੈਜ਼ੈਂਟੇਸ਼ਨ ਦੇ ਵਿੱਚ ਟੈਕਸਟ ਅਤੇ ਆਬਜੈਕਟ ਨੂੰ ਐਨੀਮੇਟ ਕਰਨ ਦੇ ਢੰਗ ਦਾ ਵਰਣਨ ਕਰੋ।

## ਖਾਲੀ ਥਾਵਾਂ ਭਰੋ :

1.Entrance ਟੈਬ ਦੇ ਵਿੱਚ ਉਪਲੱਬਧ ਕਿਸੇ ਪੰਜ ਇਫੈਕਟ ਦੇ ਨਾਮ ਹਨ।

਼ ਅਤੇ

# ਸੈਸ਼ਨ 4: ਸਲਾਈਡ ਸ਼ੋਅ ਨੂੰ ਕਸਟੋਮਾਈਜ਼ ਕਰਨਾ (Customizing a Slide Show)

## ਸਿੱਖਣ ਦੇ ਉਦੇਸ਼ :-

ਇਸ ਸੈਸ਼ਨ ਦੇ ਅੰਤ ਤੱਕ ਤਸੀਂ ਇਹ ਕਰਨ ਦੇ ਕਾਬਲ ਹੋ ਜਾਵੋਗੇ:

● ਸਲਾਈਡ ਸ਼ੋਅ ਨੂੰ ਕਸਟੋਮਾਈਜ਼ ਕਰਨ ਦੇ।

#### ਸੰਬੰਧਿਤ ਜਾਣਕਾਰੀ (Relevant Knowledge)

ਇੱਕ ਇਹੋ ਜਿਹੀ ਸਥਿਤੀ ਦੀ ਕਲਪਨਾ ਕਰੋ ਜਿੱਥੇ ਕਿ ਤੁਸੀਂ ਸਕੂਲ ਪ੍ਰਿੰਸੀਪਲ ਦੇ ਲਈ ਕਲਾਸ ਪ੍ਰੀਨਰਸਰੀ ਤੋਂ 12ਵੀਂ ਸ਼ੇਣੀ ਤੱਕ ਦੇ ਨਤੀਜਿਆਂ ਦੀ ਪ੍ਰੈਜ਼ੈਂਟੇਸ਼ਨ ਬਣਾੳਂਦੇ ਹੋ।ਜਦੋਂ ਪਿੰਸੀਪਲ ਦੀ ਪਾਇਮਰੀ, ਮਿਡਲ ਜਾਂ ਸੀਨੀਅਰ ਸਕਲ ਦੇ ਅਧਿਆਪਕਾਂ ਨਾਲ ਮੀਟਿੰਗ ਹੁੰਦੀ ਹੈ ਤਾਂ ਸਿਰਫ ਉਨ੍ਹਾਂ ਨਾਲ ਸੰਬੰਧਿਤ ਸਲਾਈਡ ਹੀ ਦਿਖਾਉਣ ਦੀ ਜਰੂਰਤ ਹੁੰਦੀ ਹੈ। ਇਹੋ ਜਿਹੇ ਕੇਸ ਦੇ ਵਿੱਚ ਚੁਣੀਆਂ ਹੋਈਆਂ ਸਲਾਈਡਾਂ ਨੂੰ ਚਲਾਉਣ ਲਈ ਤੁਹਾਨੂੰ ਸਲਾਈਡ ਸ਼ੋਅ ਨੂੰ ਕਸਟੋਮਾਈਜ਼ ਕਰਨ ਦੀ ਜਰਰਤ ਹੰਦੀ ਹੈ।

ਇੱਥੇ ੳਦਾਹਰਨ ਦੇ ਵਿੱਚ ਤਸੀਂ ਇੱਕ ਸੰਸਥਾ ਦੇ ਵੱਖ-ਵੱਖ ਵਿਭਾਗਾਂ ਬਾਰੇ ਇੱਕ ਸਿੰਗਲ ਪੈਜ਼ੈਂਟੇਸ਼ਨ ਬਣਾਓਗੇ ਪਰ ਸਿਰਫ ਚਣੀਂਦਾ ਸਲਾਈਡਾਂ ਨੂੰ ਹੀ ਕਸਟੋਮਾਈਜ਼ ਸਲਾਈਡ ਸ਼ੋਅ ਦੀ ਵਰਤੋਂ ਕਰਕੇ ਪੁਸਤਤ ਕਰੋਗੇ।

ਸਲਾਈਡ ਸ਼ੋਅ ਨੂੰ ਕਸਟੋਮਾਈਜ਼ ਕਰਨ ਬਾਰੇ ਸਮਝਣ ਦੇ ਲਈ ਹੇਠਾਂ ਦਿੱਤੇ ਕਦਮਾਂ ਦੀ ਪਾਲਣਾ ਕਰੋ :

1. ਇੱਕ 5-6 ਸਲਾਈਡਾਂ ਦੇ ਨਾਲ ਪ੍ਰੈਜ਼ੈਂਟੇਸ਼ਨ ਬਣਾਓ (ਸੈਂਪਲ ਹੇਠਾਂ ਦਿੱਤਾ ਹੈ)।

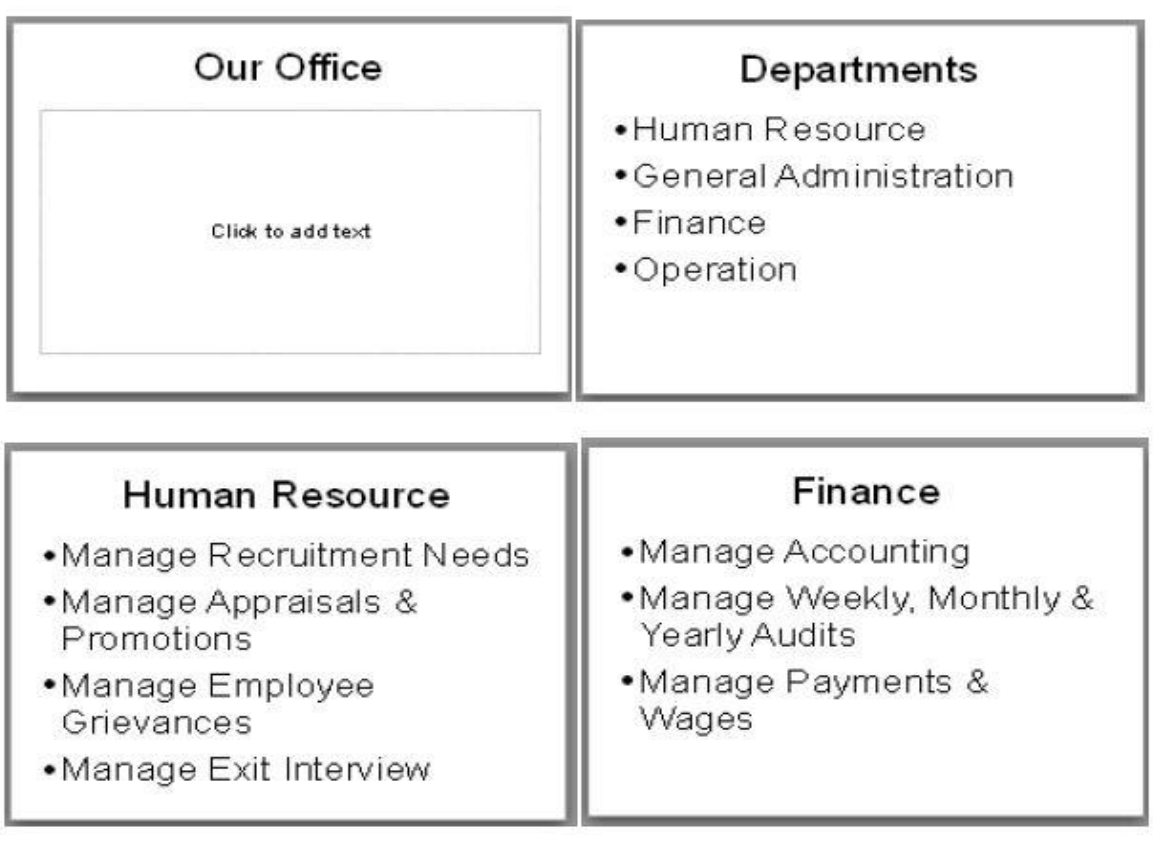

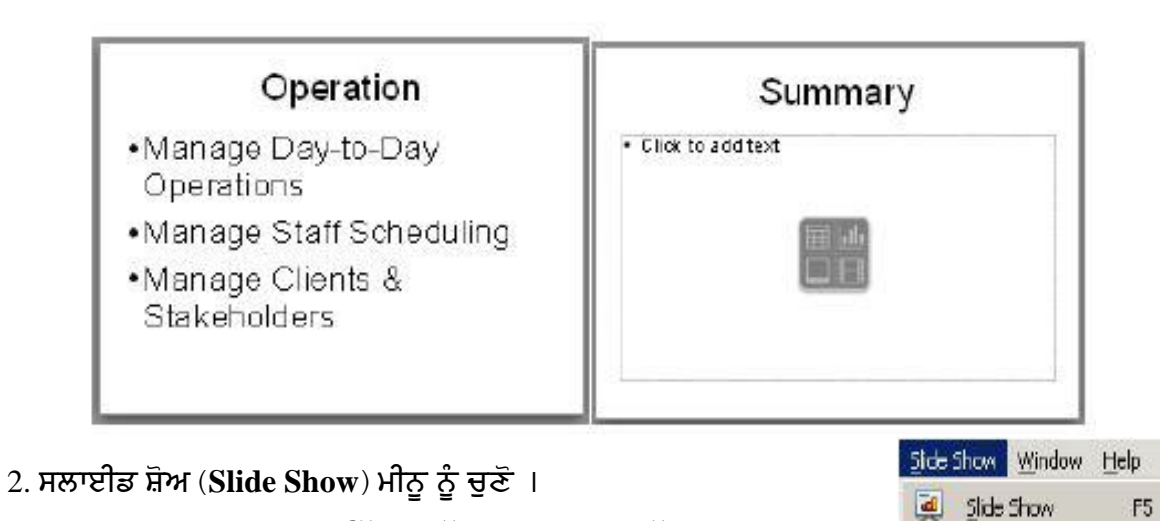

3. Custom Slide Show.... ਉੱਤੇ ਕਲਿੱਕ ਕਰੋ। ਤਸਵੀਰ ਵਿੱਚ ਦਿਖਾਏ ਅਨਸਾਰ .<br>ਇੱਕ Custom Slide Show ਡਾਇਆਲਾਗ ਬਾਕਸ ਨਜ਼ਰ ਆਉਂਦਾ ਹੈ।

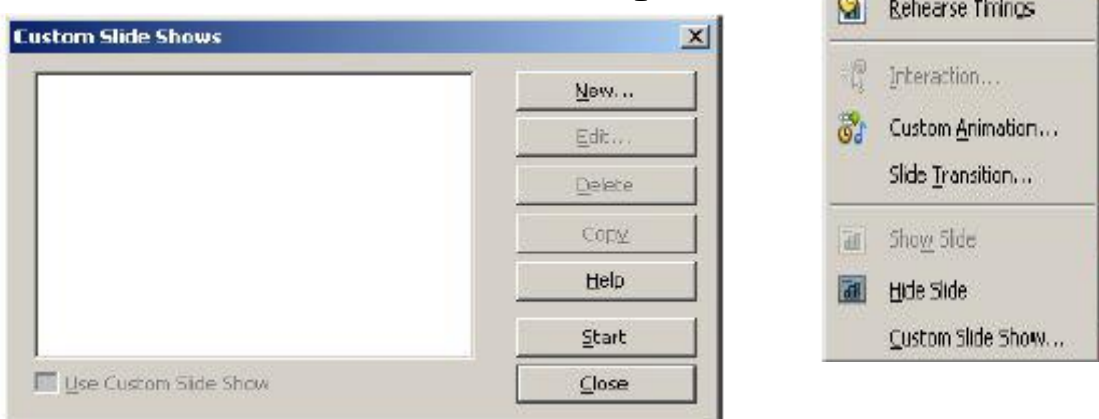

4. ਇੱਕ ਨਵਾਂ ਕਸਟਮ ਸਲਾਈਡ ਸ਼ੋਅ ਬਣਾਉਣ ਦੇ ਲਈ New.... ਉੱਤੇ ਕਲਿੱਕ ਕਰੋ। ਤਸਵੀਰ ਵਿੱਚ ਦਿਖਾਏ ਅਨੁਸਾਰ ਇੱਕ Define Custom Slid Show ਡਾਇਆਲਾਗ ਬਾਕਸ ਨਜ਼ਰ ਆਉਂਦਾ ਹੈ।

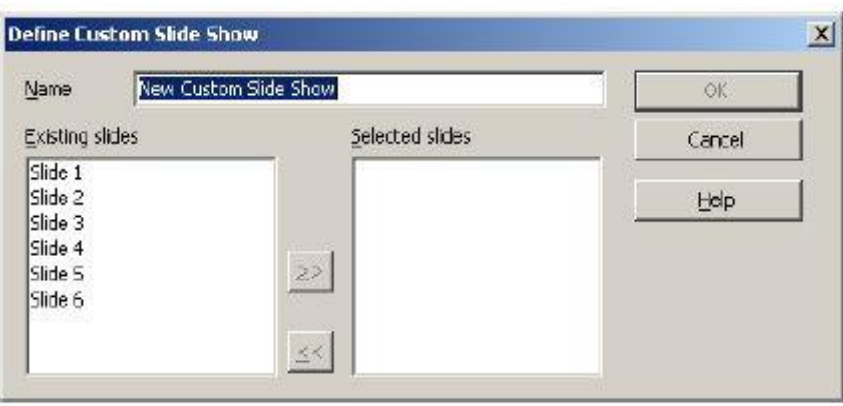

5. Name: ਵਿੱਚ ਨਾਮ ਟਾਈਪ ਕਰੋ।ਉਦਾਹਰਨ ਦੇ ਲਈ Show1 . ਸਲਾਈਡ 1,3 ਅਤੇ 5 ਨੂੰ ਚੁਣੋ ਅਤੇ ∑≥<br>ਉੱਤੇ ਕਲਿੱਕ ਕਰੋ। Selected slides ਦੇ ਹੇਠ ਸਲਾਈਡਾਂ ਨੂੰ ਨੋਟ ਕਰੋ (ਤਸਵੀਰ ਹੇਠਾਂ)।

Slide Show Settings...

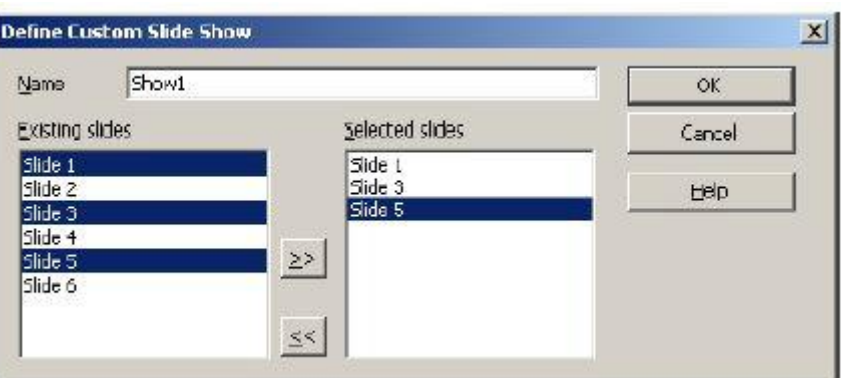

6. Ok ਉੱਤੇ ਕਲਿੱਕ ਕਰੋ। ਨੋਟ ਕਰੋ ਕਸਟਮ ਸਲਾਈਡ ਸ਼ੋਅ ਦਿਖਾਇਆ ਜਾਂਦਾ ਹੈ (ਤਸਵੀਰ ਹੇਠਾਂ)।

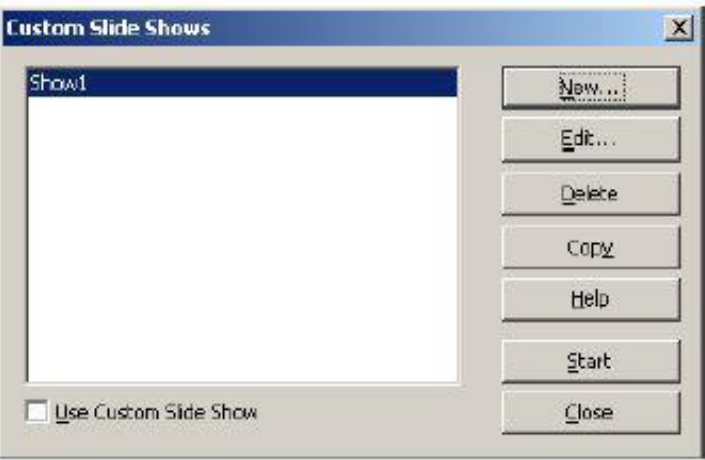

7. ਇਸ ਕਸਟਮ ਸਲਾਈਡ ਸ਼ੋਅ ਨੂੰ ਪਲੇਅ ਕਰਨ ਦੇ ਲਈ Start ਉੱਤੇ ਕਲਿੱਕ ਕਰੋ। ਨੋਟ ਕਰੋ ਕਿ ਸਿਰਫ ਸਲਾਈਡ 1,3 ਅਤੇ 5 ਹੀ ਦਿਖਾਈਆਂ ਗਈਆਂ ਹਨ।

#### ਕੀਬੋਰਡ ਸ਼ਾਰਟਕਟਸ:

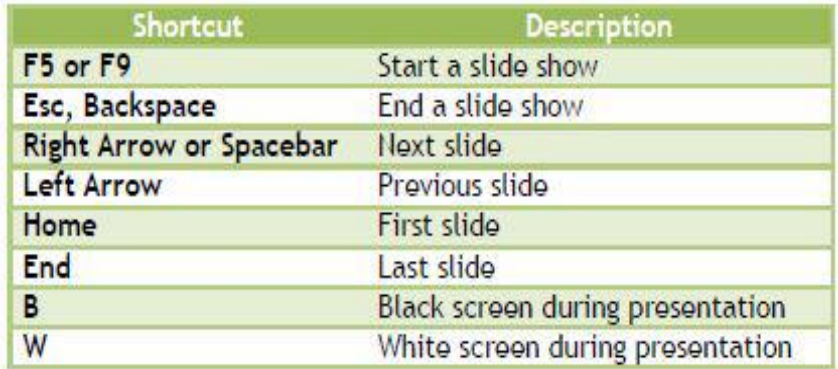

#### ਅਭਿਆਸ

## ਹੇਠਾਂ ਦਿੱਤੀਆਂ ਗਈਆਂ ਕਿਰਿਆਵਾਂ ਕਰੋ:

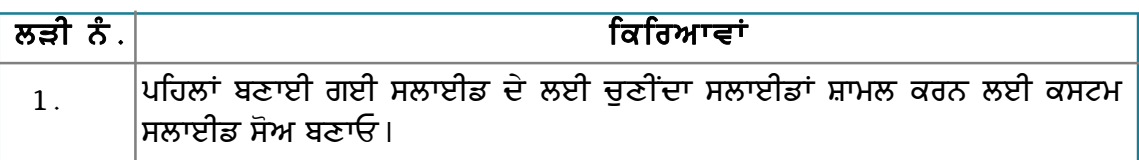

## ਮੁਲਾਂਕਣ

## ਹੇਠਾਂ ਦਿੱਤੇ ਪ੍ਰਸ਼ਨਾਂ ਦੇ ਉੱਤਰ ਦਿਓ :

1. ਕਸਟਮ ਸਲਾਈਡ ਸ਼ੋਅ ਬਣਾੳਣ ਦੇ ਢੰਗ ਦਾ ਵਰਣਨ ਕਰੋ।

#### ਖਾਲੀ ਥਾਵਾਂ ਭਰੋ :

- 1. Define Custom Slide Show ਆਪਸ਼ਨ \_\_\_\_\_\_\_\_\_\_\_\_\_\_\_\_\_\_\_ ਡਾਇਆਲਾਗ ਬਾਕਸ ਵਿੱਚ ਉਪਲੱਬਧ ਹੁੰਦੀ ਹੈ।
- 2. Custom Slide Show ਆਪਸ਼ਨ \_\_\_\_\_\_\_\_\_\_\_\_\_\_\_\_\_\_\_ ਡਰਾਪਡਾਊਨ ਮੀਨੂ ਵਿੱਚ ਉਪਲੱਬਧ ਹੁੰਦੀ ਹੈ।

# ਸੈਸ਼ਨ 5: ਪ੍ਰੈਜ਼ੈਂਟੇਸ਼ਨ ਦੀ ਵਿਆਖਿਆ ਕਰਨਾ (Annotate a Presentation)

#### ਸਿੱਖਣ ਦੇ ਉਦੇਸ਼ :-

ਇਸ ਸੈਸ਼ਨ ਦੇ ਅੰਤ ਤੱਕ ਤਸੀਂ ਇਹ ਕਰਨ ਦੇ ਕਾਬਲ ਹੋ ਜਾਵੋਗੇ:

● ਪ੍ਰੈਜ਼ੈਂਟੇਸ਼ਨ ਦੀ ਵਿਆਖਿਆ ਕਰਨ ਦੇ।

#### ਸੰਬੰਧਿਤ ਜਾਣਕਾਰੀ (Relevant Knowledge)

ਟਿੱਪਣੀਆਂ (Annotations) ਪ੍ਰੈਜ਼ੈਂਟੇਸ਼ਨ ਦੇ ਵਿੱਚ ਮੁੱਖ ਗੱਲਾਂ ਦਾ ਹਵਾਲਾ ਦਿੰਦੀਆਂ ਹਨ। ਜਦੋਂ ਤੁਸੀਂ ਪ੍ਰਸਤੂਤੀ (ਪੈਜ਼ੈਂਟੇਸ਼ਨ ) ਦਿੰਦੇ ਹੋ ਤਾਂ ਤਸੀਂ ਖਾਸ ਧਿਆਨ ਕੇਂਦਰਿਤ ਕਰਨ ਵਾਸਤੇ ਜਾਂ ਮੱਖ ਗੱਲਾਂ ਨੰ ਯਾਦ ਰੱਖਣ ਲਈ ਦਰਸ਼ਕਾਂ ਦੇ ਲਈ ਮੁੱਖ ਗੱਲਾਂ ਨੂੰ ਹਾਈਲਾਈਟ ਕਰਨਾ ਚਾਹੁੰਦੇ ਹੋ। ਮੰਨ ਲਵੋ ਕਿ ਤੁਸੀਂ ਦਰਸ਼ਕਾਂ ਦੇ ਸਾਹਮਣੇ ਸਕੂਲ ਦੀ ਤਿਮਾਹੀ ਸਕੋਰ ਰਿਪੋਰਟ ਦੀ ਪ੍ਰੈਜ਼ੈਂਟੇਸ਼ਨ ਦੇਣਾ ਚਾਹੰਦੇ ਹੋ ਤਾਂ ਤਹਾਨੂੰ ਆਪਣੀ ਪ੍ਰੈਜ਼ੈਂਟੇਸ਼ਨ ਦੇ ਵਿੱਚ ਸਕਲ ਦੇ ਟੋਪਰਾਂ ਨੂੰ ਹਾਈਲਾਈਟ ਕਰਨ ਦੀ ਜਰੂਰਤ ਹੋ ਸਕਦੀ ਹੈ।

ਇਹ ਸਮਝਣ ਦੇ ਲਈ ਕਿ ਟਿੱਪਣੀਆਂ ਦੀ ਵਰਤੋਂ ਕਿਵੇਂ ਕੀਤੀ ਜਾਂਦੀ ਹੈ, ਹੇਠਾਂ ਦਿੱਤੇ ਕਦਮਾਂ ਦੀ ਪਾਲਣਾ ਕਰੋ :

- 1. ਇੱਕ ਨਵੀਂ ਪੈਜ਼ੈਂਟੇਸ਼ਨ ਬਣਾਓ।
- 2. Insert → Chart ਨੂੰ ਚਣੋ।
- 3. ਚਾਰਟ ਬਣਾਉਣ ਦੇ ਲਈ ਹੇਠਾਂ ਦਿੱਤੇ ਡਾਟੇ ਦੀ ਵਰਤੋਂ ਕੌਰੋ $\cdot$
- 4. ਐਨੋਟੇਟ ਕਰਨ ਦੇ ਲਈ ਹੇਠਾਂ ਦਿੱਤੇ ਕਦਮਾਂ ਦੀ ਪਾਲਣਾ  $\overrightarrow{a}$ ते :
	- ੳ) ਇੱਕ ਕਾਲਆੳਟ ਦਾਖਲ ਕਰੋ ਅਤੇ "Class Topper" ਟੈਕਸਟ ਟਾਈਪ ਕਰੋ।
	- ਅ) ਜਿਸ ਵਿਅਕਤੀ ਦੇ ਸਭ ਤੋਂ ਵੱਧ ਸਕੋਰ ਹਨ ਕਾਲਆੳਟ ਨੂੰ ੳਸ ਜਗ੍ਹਾਂ ਤੇ ਡਰੈਗ ਕਰੋ।

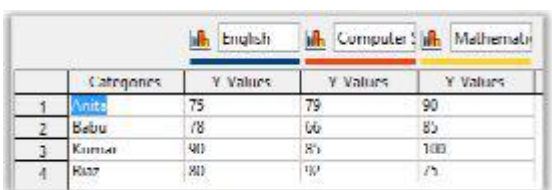

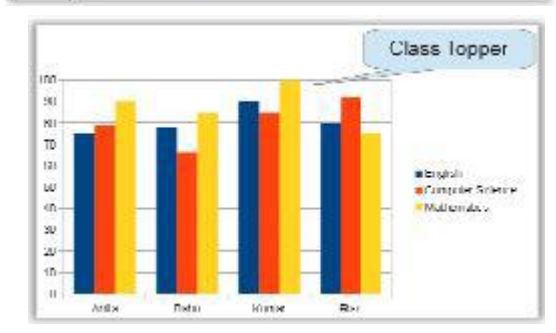

#### ਪਸਤੂਤੀ ਦੇ ਦੌਰਾਨ ਐਨੋਟੇਟ ਕਰਨਾ (Annotating during presentation)

ਪੈਜ਼ੈਂਟੇਸ਼ਨ ਨੂੰ ਬਣਾਉਂਦੇ ਸਮੇਂ ਤਸੀਂ ਐਨੋਟੇਟ ਕਰ ਸਕਦੇ ਹੋ। ਇਹ ਕਿਸੇ ਪਆਇੰਟ ਤੇ ਜ਼ੋਰ ਦੇਣ ਲਈ ਪੈਜ਼ੈਂਟੇਸ਼ਨ ਦੇ ਦੌਰਾਨ "ਐਨੋਟੇਸ਼ਨ ਪੈੱਨ" ਦੀ ਵਰਤੋਂ ਨਾਲ ਖਾਸ ਟੈਕਸਟ ਜਾਂ ਆਬਜੈਕਟ ਨੰ ਹਾਈਲਾਈਟ ਕਰਕੇ ਸੰਭਵ ਹੈ।

"ਐਨੋਟੇਸ਼ਨ ਪੈੱਨ " ਦੀ ਵਰਤੋਂ ਨਾਲ ਐਨੋਟੇਟ ਕਰਨ ਦੇ ਲਈ ਹੇਨਾਂ ਦਿੱਤੇ ਕਦਮਾਂ ਦੀ ਪਾਲਣਾ ਕਰੋ :

#### 1. Slide Show  $\rightarrow$  Slide Show Settings...

ਨੰ ਚਣੋ।ਤਸਵੀਰ ਵਿੱਚ ਦਿਖਾਏ ਅਨਸਾਰ ਇੱਕ Slide Show ਡਾਇਆਲਾਗ ਬਾਕਸ ਨਜ਼ਰ ਆੳਂਦਾ ਹੈ।

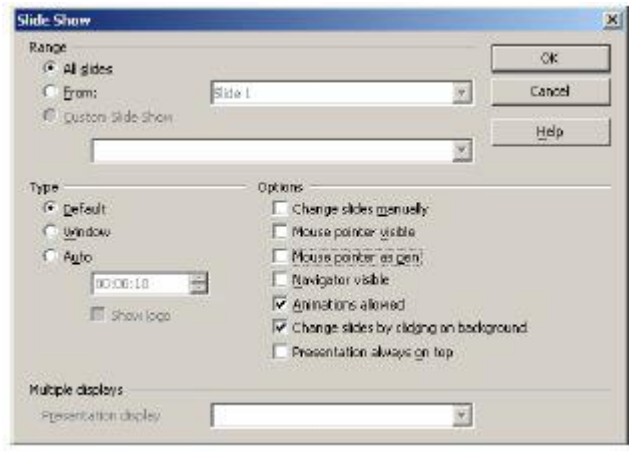
- 2. Mouse pointer as pen ਆਪਸ਼ਨ ਨੂੰ ਚਣੋ ਅਤੇ Ok ਉੱਤੇ ਕਲਿੱਕ ਕਰੋ।
- 3. ਪ੍ਰੈਜ਼ੈਂਟੇਸ਼ਨ ਨੂੰ ਚਲਾਓ (F5 ਬਟਨ ਦਬਾਓ)। ਨੌਟ ਕਰੋ ਕਿ ਕਰਸਰ ਪੈੱਨ ਦੀ ਤਰ੍ਹਾਂ ਦਿਖਾਈ ਦਿੰਦਾ ਹੈ। ਤੁਸੀਂ ਇਸਨੂੰ ਤਸਵੀਰ <u>ਵਿੱਚ ਦਿਖਾਏ ਅਨਸਾਰ ਇੱਕ ਗੌਲਾ ਬਣਾ</u> ਕੇ ਹਾਈਲਾਈਟ ਕਰ ਸਕਦੇ ਹੋ ।

ਸੰਕੇਤ : ਤੁਸੀਂ ਕਾਲਆਉਟ (callout) ਨੂੰ ਐਨੀਮੇਟ ਕਰ ਸਕਦੇ ਹੋ ਜਾਂ ਪ੍ਰੈਜ਼ੈਂਟੇਸ਼ਨ ਨੂੰ

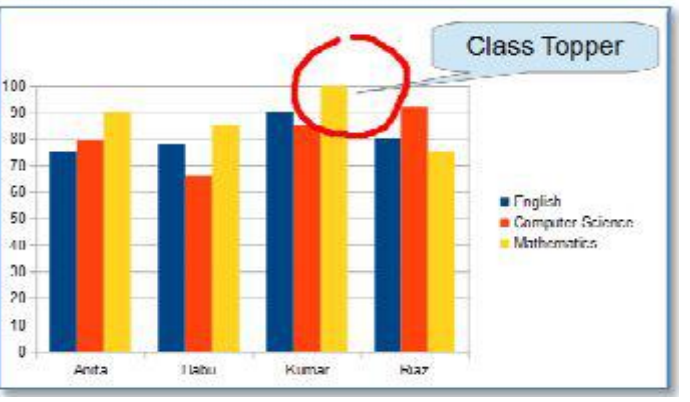

.......<br>ਜ਼ਿਆਦਾ ਪ੍ਰਭਾਵਸ਼ਾਲੀ ਬਣਾਉਣ ਦੇ ਲਈ ਪ੍ਰੈਜ਼ੈਂਟੇਸ਼ਨ ਦੇ ਇਸ ਭਾਗ ਵਿੱਚ ਬੈਕਗ੍ਰਾਊਂਡ ਤੇ ਤਾੜੀਆਂ ਵਾਲੀ ਕਲਿੱਪ ਚਲਾ ਸਕਦੇ ਹੋ।ਐਨੋਟੇਸ਼ਨ ਦੇ ਢੰਗਾਂ ਦੇ ਨਾਲ ਤਜ਼ਰਬਾ ਕਰੋ ਅਤੇ ਨਤੀਜੇ ਨੂੰ ਨੋਟ ਕਰੋ।

#### ਅਭਿਆਸ

### ਹੇਠਾਂ ਦਿੱਤੀਆਂ ਗਈਆਂ ਕਿਰਿਆਵਾਂ ਕਰੋ:

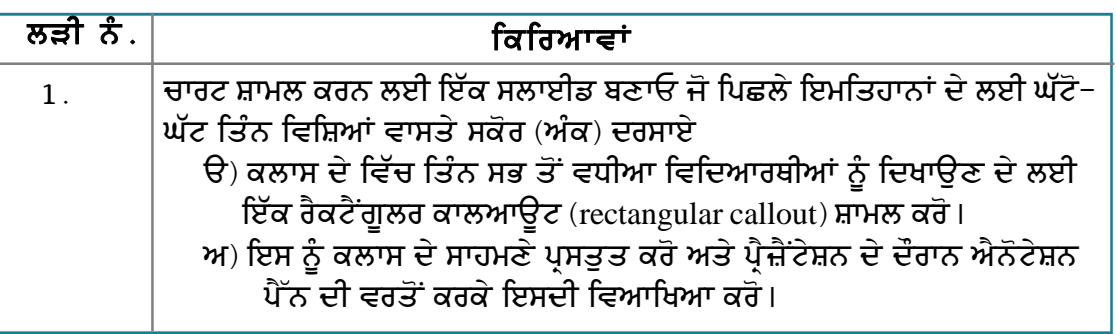

### ਮੁਲਾਂਕਣ

# ਹੇਠਾਂ ਦਿੱਤੇ ਪ੍ਰਸ਼ਨਾਂ ਦੇ ਉੱਤਰ ਦਿਓ :

1. ਕਾਲਆਉਟ (callout) ਦੀ ਵਰਤੋਂ ਨਾਲ ਪ੍ਰੈਜ਼ੈਂਟੇਸ਼ਨ ਦੀ ਵਿਆਖਿਆ (annotate) ਕਰਨ ਦੇ ਢੰਗ ਦਾ ਵਰਣਨ ਕਰੋ।

### ਖਾਲੀ ਥਾਵਾਂ ਭਰੋ :

1. ਮਾਉਸ ਪੁਆਇੰਟਰ ਨੂੰ ਪੈੱਨ ਦੇ ਵਜ਼ੋਂ ਵਰਤਣ ਦੇ ਲਈ ਤੁਹਾਨੂੰ \_ ਡਾਇਆਲਾਗ ਬਾਕਸ ਵਿੱਚੋਂ ਇੱਕ ਸ਼ਾਹੀਦਾ ਹੈ।

# ਸੈਸ਼ਨ 6: ਪ੍ਰੈਜ਼ੈਂਟਰ ਵਿਊ ਦੀ ਵਰਤੋਂ ਕਰਨਾ (Use a Presenter View)

## ਸਿੱਖਣ ਦੇ ਉਦੇਸ਼ :-

ਇਸ ਸੈਸ਼ਨ ਦੇ ਅੰਤ ਤੱਕ ਤਸੀਂ ਇਹ ਕਰਨ ਦੇ ਕਾਬਲ ਹੋ ਜਾਵੋਗੇ:

∙ੰਪ੍ਰੈਜ਼ੈਂਟਰ ਵਿੳ ਦੀ ਵਰਤੋਂ ਕਰਨ ਦੇ ।

#### ਸੰਬੰਧਿਤ ਜਾਣਕਾਰੀ (Relevant Knowledge)

ਜਦੋਂ ਤਸੀਂ ਇਲੈਕਟਾਨਿਕ ਪੈਜ਼ੈਂਟੇਸ਼ਨ ਬਣਾੳਂਦੇ ਹੋ ਤਾਂ ਤਸੀਂ ਦੋ ਵੱਖ-ਵੱਖ ਮੋਨੀਟਰਾਂ ਦੀ ਵਰਤੋਂ ਕਰ ਸਕਦੇ ਹੋ। ਇੱਕ ਮੋਨੀਟਰ/ਪੋਜੈਕਟਰ ਦੀ ਵਰਤੋਂ ਦਰਸ਼ਕਾਂ ਨੂੰ ਪੈਜ਼ੈਂਟੇਸ਼ਨ ਦਿਖਾਉਣ ਲਈ ਅਤੇ ਦੂਜੇ ਮੋਨੀਟਰ ਦੀ ਵਰਤੋਂ ਤੁਸੀਂ ਹੋਰ ਨੋਟਸ/ਡਾਕਮੈਂਟ ਹਵਾਲੇ ਵੇਖਣ ਲਈ ਕਰ ਸਕਦੇ ਹੋ।

ਇਸ ਸੈਸ਼ਨ ਦੇ ਵਿੱਚ ਤਸੀਂ ਪੈਜ਼ੈਂਟੇਸ਼ਨ ਨੰ ਇੱਕ ਮਾਧਿਅਮ ਦਰਸ਼ਕਾਂ ਦੇ ਲਈ ਅਤੇ ੳਸੇ ਸਮੇਂ ਦਜੇ ਮਾਧਿਅਮ ਨੰ ਤਹਾਡੇ ਮੋਨੀਟਰ ਉੱਤੇ ਦੂਜੀਆਂ ਚੀਜਾਂ ਜਿਵੇਂ ਕਿ ਨੋਟਸ/ਹੈਂਡਆਊਟਸ ਨੂੰ ਪ੍ਰੈਜ਼ੈਂਟੇਸ਼ਨ ਦੇ ਨਾਲ ਦਿਖਾਊਣ ਲਈ ਕਨਫਿੱਗਰ ਕਰਨ ਲਈ ਸਿੱਖੋਗੇ।

<mark>ਨੋਟ</mark> : ਇਸਦੇ ਲਈ ਦੋ ਮੋਨੀਟਰਾਂ ਦੀ ਵੀਡੀਓ ਕਾਰਡ ਦੀ ਵਰਤੋਂ ਕਰਨ ਲਈ ਲੋੜੀਂਦੀ ਸਹਾਇਤਾ ਦੀ ਜਰਰਤ ਹੰਦੀ ਹੈ। ਜਿਆਦਾਤਰ ਕੰਪਿਊਟਰ ਇਸ ਸਵਿਧਾ ਨੰ ਸਹਿਯੋਗ ਦਿੰਦੇ ਹਨ (ਹਾਲਾਂਕਿ ਸਾਰੇ ਡੈਕਸਟਾਪ ਇਹ ਕੰਮ ਨਹੀਂ ਕਰ ਸਕਦੇ ਜਦੋ ਤੱਕ ਉਨਾਂ ਵਿੱਚ ਲੋੜੀਂਦਾ ਹਾਰਡਵੇਅਰ ਨਾ ਹੋਵੇ) ।

- 1. Slide Show  $\rightarrow$  Slide Show Settings....  $\bar{S}$ ਚਣੋ। ਤਸਵੀਰ ਵਿੱਚ ਦਿਖਾਏ ਅਨਸਾਰ ਇੱਕ Slide Show ਡਾਇਆਲਾਗ ਬਾਕਸ ਨਜ਼ਰ ਆਉਂਦਾ ਹੈ।
- 2. ਡਰਾਪਡਾੳਨ ਲਿਸਟ ਦੇ ਵਿੱਚੋਂ Presentation display ਨੂੰ ਚੁਣੋਂ।ਉਦਾਹਰਨ ਦੇ ਲਈ : Display 2

ਨੋਟ: Display 1 (primary) ਉਸ ਕੰਪਿਊਟਰ ਦਾ ਹਵਾਲਾ ਦਿੰਦਾ ਹੈ ਜਿਸਨੰ ਕਿ ਤਸੀਂ ਵਰਤ ਰਹੇ ਹੋ ਅਤੇ Display 2 ਬਾਹਰੀ ਡਿਸਪਲੇ ਯੁਨਿਟ ਜਿਵੇਂ ਕਿ ਦੂਜਾ ਮੋਨੀਟਰ ਜਾਂ ਪੋਜੈਕਟਰ ਹੰਦਾ ਹੈ।

3. ਪੈਜ਼ੈਂਟੇਸ਼ਨ ਨੂੰ ਚਲਾਓ (F5 ਦਬਾਓ)। ਧਿਆਨ ਨਾਲ ਵੇਖੋ ਕਿ ਪੈਜ਼ੈਂਟੇਸ਼ਨ ਸਿਰਫ ਦਜੇ ਮੋਨੀਟਰ ਦੇ ਉੱਤੇ ਹੀ

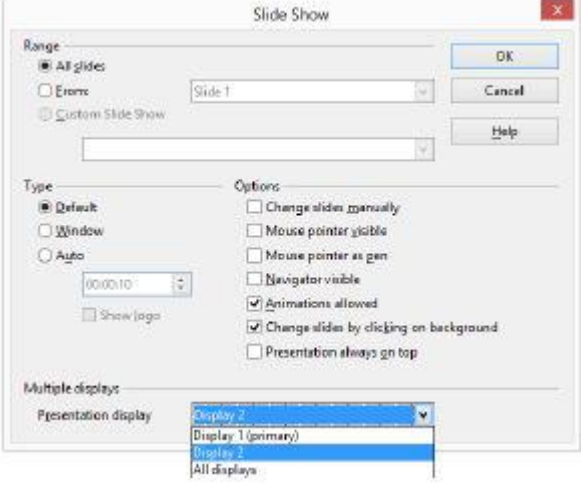

ਦਿਖਾਈ ਜਾਂਦੀ ਹੈ। ਹਣ ਤਸੀਂ ਪੈਜ਼ੈਂਟੇਸ਼ਨ ਦੇ ਦੌਰਾਨ ਦਜੇ ਡਾਕਮੈਂਟ ਦਾ ਆਪਣੇ ਮੋਨੀਟਰ ਦੇ ਉੱਤੇ ਹਵਾਲਾ ਲੈ ਸਕਦੇ ਹੋ।

#### ਪੈਜ਼ੈਂਟਰ ਸਕਰੀਨ ਐਕਸਟੈਂਸ਼ਨ (Presenter Screen Extension)

ਪ੍ਰੈਜ਼ੈਂਟਰ ਸਕਰੀਨ OpenOffice.org Impress ਦੇ ਲਈ ਇੱਕ ਐਡ-ਆਨ (add-on) ਹੈ ਜਿਸਦੇ ਨਾਲ ਤੁਸੀਂ ਹੇਠਾਂ ਦਿੱਤੇ ਕੰਮ ਕਰ ਸਕਦੇ ਹੋ:

- ੳ) ਦਰਸ਼ਕਾਂ ਤੋਂ ਅਲੱਗ ਸਲਾਈਡਾਂ ਵੇਖਣ ਲਈ।
- ਅ) ਅਗਲੀ ਸਲਾਈਡ ਵੇਖਣ ਲਈ।
- ੲ) ਮੌਜ਼ਦਾ ਸਲਾਈਡ ਦੇ ਨੋਟਸ ਵੇਖਣ ਲਈ।
- ਸ) ਟਾਈਮਿੰਗ ਵੇਖਣ ਲਈ।

ਹ) ਪਰੀ ਪ੍ਰੈਜ਼ੈਂਟੇਸ਼ਨ ਦੇ ਲਈ ਨੈਵੀਗੇਸ਼ਨ ਮੀਨ ਵੇਖਣ ਲਈ।

ਪ੍ਰੈਜ਼ੈਂਟਰ ਸਕਰੀਨ ਡਾਊਨਲੋਡ ਅਤੇ ਇੰਸਟਾਲ ਕਰਨ ਦੇ ਲਈ ਹੇਠਾਂ ਦਿੱਤੇ ਕਦਮਾਂ ਦੀ ਪਾਲਣਾ ਕਰੋ :

- 1. http://extensions.openoffice.org/en/node/ 814/releases ਲਿੰਕ ਉੱਤੇ ਜਾਓ।
- 2.1.1.0-Win32 (Windows) ਨੂੰ ਚੁਣੋ।ਅਤੇ ਡਾਊਨਲੋਡ ਬਟਨ ਉੱਤੇ ਕਲਿੱਕ ਕਰੋ। ਫਾਈਲ ਨੂੰ ਲੋਕਲ ਡਰਾਈਵ ਉੱਤੇ ਸੇਵ ਕਰੋ।
- 3. ਸੇਵ ਕੀਤੀ ਹੋਈ ਲੋਕੇਸ਼ਨ ਉੱਤੇ ਜਾਓ ਅਤੇ oraclepresenter-screen.oxt ਉੱਤੇ ਡਬਲ ਕਲਿੱਕ ਕਰੋ। ਤਸਵੀਰ ਵਿੱਚ ਦਿਖਾਏ ਅਨਸਾਰ ਇੱਕ ਡਾਇਆਲਾਗ ਬਾਕਸ ਨਜ਼ਰ ਆੳਂਦਾ ਹੈ।
- 4. Ok ਉੱਤੇ ਕਲਿੱਕ ਕਰੋ। ਤਸਵੀਰ ਵਿੱਚ ਦਿਖਾਏ ਅਨੁਸਾਰ Extension Software Licence Agreement ਨਜ਼ਰ ਆਉਂਦਾ ਹੈ।
- 5. ਅੰਤ ਤੱਕ ਹੇਠਾਂ ਵੱਲ ਸਕਰੋਲ ਕਰੋ ਅਤੇ ੳੱਤੇ Accept ਕਲਿੱਕ ਕਰੋ।Close ਉੱਤੇ ਕਲਿੱਕ ਕਰੋ।

#### ਪੈਜ਼ੈਂਟਰ ਸਕਰੀਨ ਦੀ ਵਰਤੋਂ ਕਰਨ ਦੇ ਲਈ ਹੇਠਾਂ ਦਿੱਤੇ ਕਦਮਾਂ ਦੀ ਪਾਲਣਾ ਕਰੋ :

ਜਰਗੀ ਜਾਣਕਾਰੀ : ਤਹਾਡੇ ਕੋਲ ਦੋ ਮੋਨੀਟਰ ਜਰਰ ਹੋਣੇ ਚਾਹੀਦੇ ਹਨ।

- 1. ਪਹਿਲਾਂ ਤੋਂ ਬਣੀ ਹੋਈ ਪ੍ਰੈਜ਼ੈਂਟੇਸ਼ਨ ਨੂੰ ਖੋਲ੍ਹੋ।
- 2. ਪ੍ਰੈਜ਼ੈਂਟੇਸ਼ਨ ਨੂੰ ਚਲਾਓ (F5 ਦਬਾਓ)। ਆਪਣੇ ਕੰਪਿਊਟਰ ਉੱਤੇ ਪ੍ਰੈਜ਼ੈਂਟਰ ਕਨਸੋਲ ਨੂੰ ਨੋਟ ਕਰੋ (ਤਸਵੀਰ ਹੇਠਾਂ ਖੱਬੇ ਪਾਸੇ)। ਪ੍ਰੈਜ਼ੈਂਟੇਸ਼ਨ ਦਰਸ਼ਕਾਂ ਦੇ ਲਈ ਦਜੇ ਮੋਨੀਟਰ ਉੱਤੇ ਚਲਾਈ ਜਾਂਦੀ ਹੈ (ਤਸਵੀਰ ਹੇਠਾਂ, ਸੱਜੇ ਪਾਸੇ)।

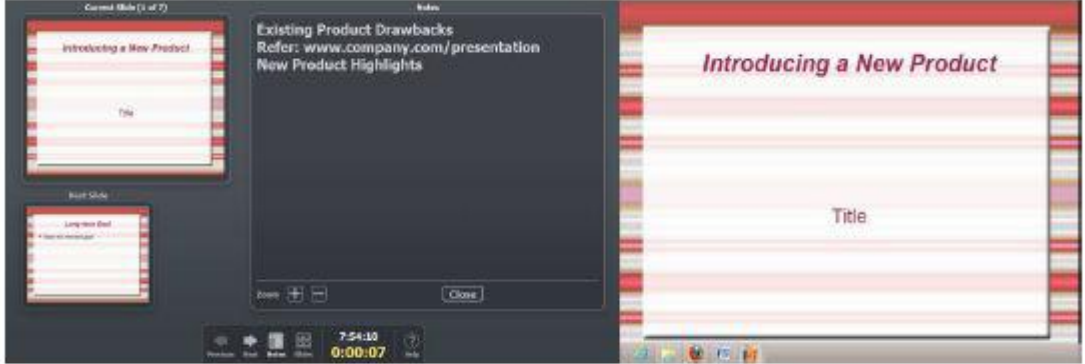

ਨਟੋ ਕਰੋ ਕਿ ਮੌਜ਼ੁਦਾ ਅਤੇ ਅਗਲੀ ਸਲਾਈਡ ਤੁਹਾਡੇ ਕੰਪਿਊਟਰ ਉੱਤੇ ਨੋਟਸ ਦੇ ਨਾਲ ਨਜ਼ਰ ਆਉਂਦੀ ਹੈ, ਸਿਰਫ ਪੈਜ਼ੈਂਟੇਸ਼ਨ ਦਜੇ ਮੋਨੀਟਰ ਉੱਤੇ ਨਜ਼ਰ ਆਉਂਦੀ ਹੈ।

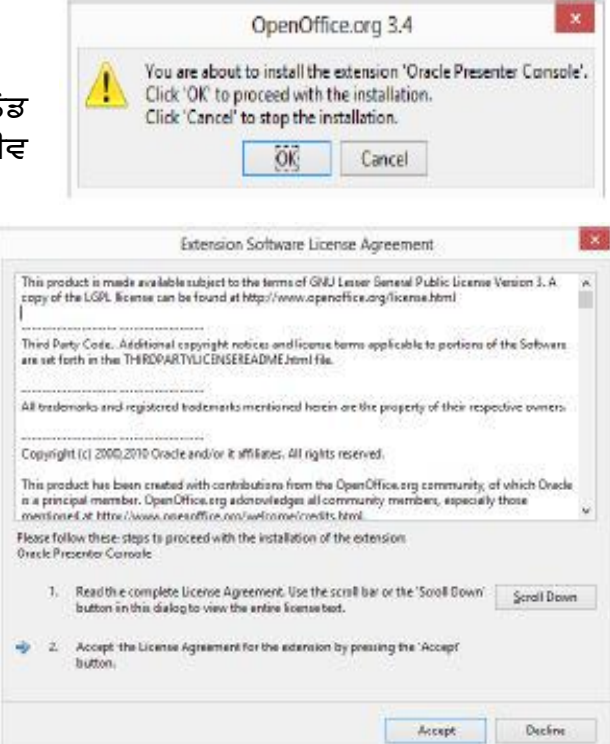

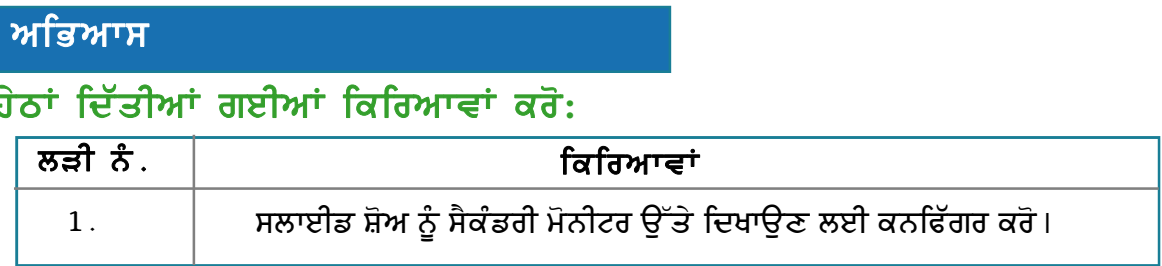

## ਮੁਲਾਂਕਣ

## ਹੇਠਾਂ ਦਿੱਤੇ ਪ੍ਰਸ਼ਨਾਂ ਦੇ ਉੱਤਰ ਦਿਓ :

1. ਪ੍ਰੈਜ਼ੈਂਟੇਸ਼ਨ ਨੂੰ ਸਿਰਫ ਦੂਜੇ ਮੋਨੀਟਰ ਜਾਂ ਪ੍ਰੋਜੈਕਟਰ ਉੱਤੇ ਦਿਖਾਉਣ ਦੇ ਢੰਗ ਦਾ ਵਰਣਨ ਕਰੋ।

## ਖਾਲੀ ਥਾਵਾਂ ਭਰੋ :

## ਸੈਸ਼ਨ 7: ਸਲਾਈਡ ਸ਼ੋਅ ਨੂੰ ਆਪਣੇ ਆਪ ਰੀਪੀਟ ਕਰਨਾ (Automatically Repeat a Slide Show)

### ਸਿੱਖਣ ਦੇ ਉਦੇਸ਼ ≔

ਇਸ ਸੈਸ਼ਨ ਦੇ ਅੰਤ ਤੱਕ ਤਸੀਂ ਇਹ ਕਰਨ ਦੇ ਕਾਬਲ ਹੋ ਜਾਵੋਗੇ:

• ਸਲਾਈਡ ਸ਼ੋਅ ਨੂੰ ਆਪਣੇ ਆਪ ਰੀਪੀਟ ਕਰਨ ਲਈ ਕਨਫਿੱਗਰ (configure) ਕਰਨ ਦੇ।

## ਸੰਬੰਧਿਤ ਜਾਣਕਾਰੀ (Relevant Knowledge)

ਆਮ ਤੌਰ ਤੇ ਜਦੋਂ ਤੁਸੀਂ ਸਲਾਈਡ ਸ਼ੋਅ ਨੂੰ ਚਲਾਉਂਦੇ ਹੋ ਤਾਂ ਅਗਲੀ ਸਲਾਈਡ ਨੂੰ ਦਿਖਾਉਣ ਦੇ ਲਈ ਤੁਹਾਨੂੰ ਇੱਕ ਕੀਅ ਨੂੰ ਦਬਾਉਣਾ ਜਾਂ/ਮਾਉਸ ਨੂੰ ਕਲਿੱਕ ਕਰਨਾ ਪੈਂਦਾ ਹੈ। ਇਹ ਵੀ ਸੰਭਵ ਹੈ ਕਿ ਪ੍ਰੈਜ਼ੈਂਟੇਸ਼ਨ ਨੂੰ ਬਿਨਾਂ ਮਾਉਸ ਦੇ ਕਲਿੱਕ ਕੀਤੇ ਵੀ ਪਸਤੂਤ ਕੀਤਾ ਜਾ ਸਕਦਾ ਹੈ। ਇੱਥੋਂ ਤੱਕ ਕਿ ਪ੍ਰੈਜ਼ੈਂਟੇਸ਼ਨ ਨੂੰ ਆਪਣੇ ਆਪ ਰੀਪੀਟ ਹੋਣ ਲਈ ਵੀ ਕਨਫਿੱਗਰ ਕਰ ਸਕਦੇ ਹੋ। ਤੁਸੀਂ ਕਿਓਸਕ, ਟਰੇਡ ਸ਼ੋਅ ਆਦਿ ਦੇ ਵਿੱਚ ਬਿਨਾਂ ਦਖਲ ਦਿੱਤੇ ਪ੍ਰੈਜ਼ੇਂਟੇਸ਼ਨ ਨੂੰ ਚੱਲਦਿਆਂ ਵੇਖਿਆ ਹੋਣਾ ਏ, ਤਸੀਂ ਮਾਲ, ਦਫਤਰ ਦੇ ਰਿਸੈਪਸ਼ਨ ਆਦਿ ੳੱਤੇ ਸਲਾਈਡ ਸ਼ੋਅ ਦੇ ਵਾਂਗ ਇਸ਼ਤਿਹਾਰ ਚੱਲਦੇ ਵੇਖੇ ਹੋਣੇ ਹਨ। ਇਹ ਸਭ ਪੈਜ਼ੈਂਟੇਸ਼ਨ ਸਾਫਟਵੇਅਰ ਦੀ ਆਟੋਮੇਟਡ ਸਵਿਧਾ ਨਾਲ ਚਲਾਏ ਜਾਂਦੇ ਹਨ।

ਪੈਜ਼ੈਂਟੇਸ਼ਨ ਸਾਫ਼ਟਵੇਅਰ ਨੂੰ ਆਪਣੇ ਆਪ ਚਲਾਉਣ ਦੇ ਲਈ ਤਹਾਨੂੰ ਹਰੇਕ ਸਲਾਈਡ ਦੇ ਲਈ ਟਾਇਮਿੰਗ ਸੈੱਟ ਕਰਨ ਦੀ ਜਰੂਰਤ ਹੈ:

#### ਸਾਰੀਆਂ ਸਲਾਈਡਾਂ ਦੇ ਲਈ ਖਾਸ ਸਮਾਂ ਨਿਸ਼ਚਿਤ ਕਰਨ ਦੇ ਲਈ ਹੇਠਾਂ ਦਿੱਤੇ ਕਦਮਾਂ ਦੀ ਪਾਲਣਾ ਕਰੋ :

- 1. ਪਹਿਲਾਂ ਤੋਂ ਬਣੀ ਪ੍ਰੈਜ਼ੈਂਟੇਸ਼ਨ ਨੂੰ ਖੋਲ੍ਹੋ।
- 2. Slide Show → Slide Transition... ਨੂੰ ਚੁਣੋ।
- 3. ਸਮਾਂ ਸੈੱਟ ਕਰਨ ਦੇ ਲਈ Advance Slide ਦੇ ਹੇਠ Automatically after ਨੂੰ ਚਣੋ।ੳਦਾਹਰਨ ਦੇ ਲਈ 3 ਸੈਕਿੰਟ।
- 4. Apply to all Slides ਉੱਤੇ ਕਲਿੱਕ ਕਰੋ।
- 5. ਪ੍ਰੈਜ਼ੈਂਟੇਸ਼ਨ ਨੂੰ ਚਲਾਓ (F5 ਦਬਾਓ)। ਨੋਟ ਕਰੋ ਕਿ ਸਲਾਈਡ ਆਪਣੇ ਆਪ 3 ਸੈਕਿੰਟਾਂ ਬਾਅਦ ਅੱਗੇ ਹੋ ਜਾਂਦੀ ਹੈ।

#### ਹਰੇਕ ਸਲਾਈਡ ਦੇ ਲਈ ਖਾਸ ਸਮਾਂ ਨਿਰਧਾਰਿਤ ਕਰਨ ਦੇ ਲਈ ਹੇਠਾਂ ਦਿੱਤੇ ਕਦਮਾਂ ਦੀ ਪਾਲਣਾ ਕਰੋ :

- 1. Slide Show > Rehearse Timings ਨੂੰ ਚੁਣੌ।
- 2. ਸਲਾਈਡ ਸ਼ੋਅ ਸਕਰੀਨ ਦੇ ਸਭ ਤੋਂ ਹੇਠਾਂ ਖੱਬੇ ਪਾਸੇ ਕੋਨੇ ਵਿੱਚ ਦਿਖਾਏ ਗਏ ਸਮੇਂ ਅਨੁਸਾਰ ਸ਼ੁਰੂ ਹੋ ਜਾਂਦੀ ਹੈ।
- 3. ਜਦੋਂ ਤਸੀਂ ਕਿਸੇ ਖਾਸ ਸਮੇਂ ਤੋਂ ਬਾਅਦ ਸਲਾਈਡ ਨੂੰ ਅੱਗੇ ਕਰਨ ਚਾਹੁੰਦੇ ਹੋ ਤਾਂ ਕਲਿੱਕ ਕਰੋ। ਇਸ ਢੰਗ ਨੂੰ ਸਾਰੀਆਂ ਸਲਾਈਡਾਂ ਦੇ ਲਈ ਦਹਰਾਓ।

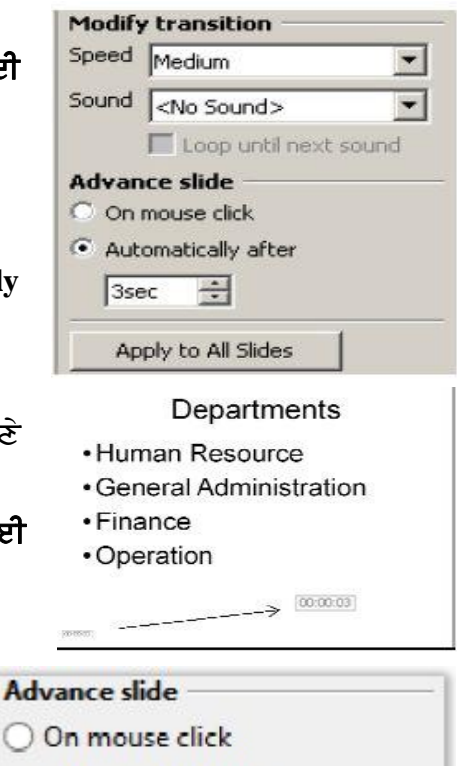

Automatically after

3sec

 $\div$ 

4. ਪੈਜ਼ੈਂਟੇਸ਼ਨ ਨੰ ਸੇਵ ਕਰੋ। ਇੰਪੈੱਸ ਸਲਾਈਡਾਂ ਦੇ ਨਾਲ ਰਿਕਾਰਡਿੰਗ ਨੰ ਦਿਖਾੳਂਦਾ ਹੈ, Normal ਦੇ ਵਿੱਚ ਸਵਿੱਚ ਕਰੋ ਅਤੇ Automatically after ਆਪਸ਼ਨ ਦੇ ਹੇਠ ਹਰੇਕ ਸਲਾਈਡ ਦੇ ਵਿੱਚ ਟਾਈਮਿੰਗ ਨੂੰ ਨੋਟ ਕਰੋ।

5. ਪ੍ਰੈਜ਼ੈਂਟੇਸ਼ਨ ਨੂੰ ਚਲਾਓ (F5 ਦਬਾਓ)। ਨੋਟ ਕਰੋ ਕਿ ਹਰੇਕ ਸਲਾਈਡ ਦੇ ਲਈ ਸੈੱਟ ਕੀਤੇ ਗਏ ਸਮੇਂ ਅਨੁਸਾਰ ਸਲਾਈਡ ਅੱਗੇ ਚੱਲਦੀ ਹੈ। Slide Sh

ਪੈਜ਼ੈਂਟੇਸ਼ਨ ਦੇ ਖਤਮ ਹੋ ਜਾਣ ਤੋਂ ਬਾਅਦ ਜੇਕਰ ਤਸੀਂ ਇੱਕ ਵਾਰੀ ਫਿਰ ਸਲਾਈਡ ਸ਼ੋਅ ਨੂੰ ਰੀਪੀਟ ਕਰਨਾ ਚਾਹੰਦੇ ਹੋ (ਪ੍ਰੈਜ਼ੈਂਟੇਸ਼ਨ ਦਾ ਲਪ ਲਾੳਣਾ) ਤਾਂ ਹੇਠਾਂ ਦਿੱਤੇ ਕਦਮਾਂ ਦੀ ਪਾਲਣਾ ਕਰੋ :

- 1. Slide Show > Slide Show Settings.... ਨੂੰ ਚਣੋ।ਤਸਵੀਰ ਵਿੱਚ ਦਿਖਾਏ ਅਨਸਾਰ ਇੱਕ Slide Show ਡਾਇਆਲਾਗ ਬਾਕਸ ਨਜ਼ਰ ਆੳਂਦਾ ਹੈ।
- 2. Auto ਦੇ ਹੇਠਾਂ Type ਨੂੰ ਚੁਣੋ। ਸਲਾਈਡ ਸ਼ੋਅ ਨੂੰ ਦਹਰਾੳਣ ਲਈ ਸਮਾਂ ਟਾਈਪ ਕਰੋ। ਉਦਾਹਰਨ ਦੇ ਲਈ 5 ਸੈਕਿੰਟ (ਤਸਵੀਰ ਹੇਠਾਂ)।

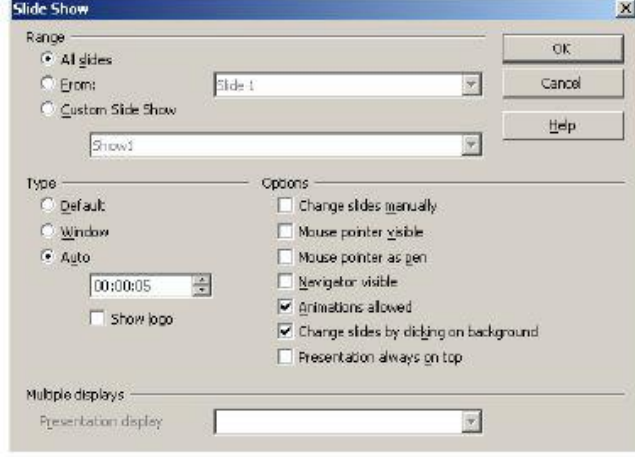

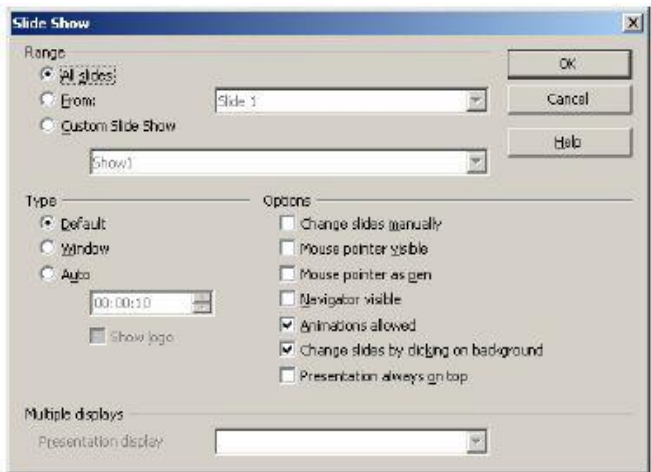

- 3. Ok ਉੱਤੇ ਕਲਿੱਕ ਕਰੋ।ਪ੍ਰੈਜ਼ੈਂਟੇਸ਼ਨ ਨੂੰ ਚਲਾਓ  $(F5 \text{ erg})$ ।
- 4. ਤਸਵੀਰ ਵਿੱਚ ਦਿਖਾਏ ਅਨਸਾਰ ਇੱਕ ਵਿੰਡੋ ਨਜ਼ਰ ਆੳਂਦਾ ਹੈ।
- 5. ਸੱਜੇ ਪਾਸੇ ਸਭ ਤੋਂ ਉੱਪਰ ਉਲਟੀ ਗਿਣਤੀ ਨੂੰ ਨੋਟ ਕਰੋ। ਇਹ ਵੀ ਨੋਟ ਕਰੋ ਕਿ ਉਲਟੀ ਗਿਣਤੀ ਤੋਂ ਬਾਅਦ ਸਲਾਈਡ ਸ਼ੋਅ ਪਹਿਲੀ ਸਲਾਈਡ ਤੋਂ ਗੋਪੀਟ ਕੀਤਾ ਜਾਂਦਾ ਹੈ।

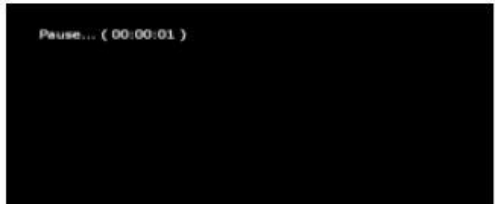

## ਮਾਈਕ੍ਰੋਸਾਫਟ ਪਾਵਰਪੁਆਇੰਟ ਦੀ ਵਰਤੋਂ

ਮਾਈਕ੍ਰੋਸਾਫਟ ਪਾਵਰਪੁਆਇੰਟ ਦੇ ਵਿੱਚ ਆਪਣੇ ਆਪ ਸਲਾਈਡ ਸ਼ੋਅ ਨੂੰ ਰੀਪੀਟ ਕਰਨ ਦੇ ਲਈ ਸੈੱਟ ਕਰਨ ਵਾਸਤੇ ਹੇਠਾਂ ਦਿੱਤੇ ਕਦਮਾਂ ਦੀ ਪਾਲਣਾ ਕਰੋ :

- 1. ਪਹਿਲਾਂ ਤੋਂ ਬਣੀ ਹੋਈ ਪ੍ਰੈਜ਼ੈਂਟੇਸ਼ਨ ਨੂੰ ਖੋਲ੍ਹੋ।
- 2. ਇੱਕ ਸਲਾਈਡ ਤੋਂ ਦੂਜੀ ਸਲਾਈਡ ਤੇ ਆਪਣੇ ਆਪ ਜਾਣ ਦੇ ਲਈ ਤਹਾਨੂੰ ਟਾਈਮਿੰਗ ਸ਼ਾਮਲ ਕਰਨ ਦੀ ਜਰੁਰਤ ਹੈ। Slide Show ਟੈਬ ਨੂੰ ਚੁਣੋ।
- 3. ਤਸਵੀਰ ਅਨੁਸਾਰ Set Up ਗਰੁੱਪ ਦੇ ਵਿੱਚ Rehearse Timings ਉੱਤੇ ਕਲਿੱਕ ਕਰੋ।

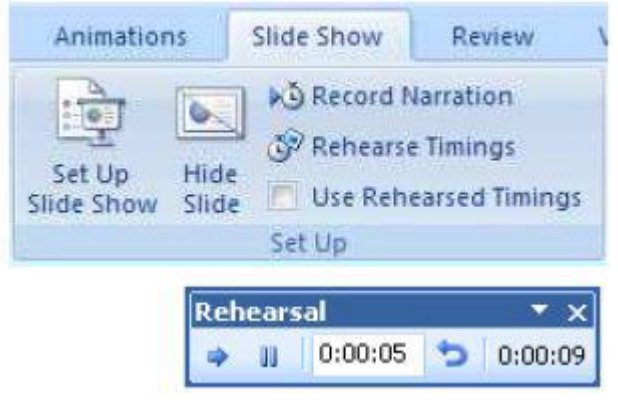

- 4. ਸਲਾਈਡ ਸ਼ੋਅ (Slide Show) ਦੇ ਨਾਲ Rehearse ਟੁਲਬਾਰ ਤਸਵੀਰ ਦੇ ਵਿੱਚ ਦਿਖਾਏ ਅਨੁਸਾਰ ਨਜ਼ਰ ਆੳਂਦੀ ਹੈ।
- 5. ਹਰੇਕ ਸਲਾਈਡ ਦੇ ਲਈ ਲਈ ਖਾਸ ਸਮੇਂ ਤੋਂ ਬਾਅਦ ਅਗਲੀ ਸਲਾਈਡ ਉੱਤੇ ਜਾਣ ਲਈ Next ਉੱਤੇ ਕਲਿੱਕ ਕਰੋ।ੳਦਾਹਰਨ ਦੇ ਲਈ ਹਰੇਕ 5 ਸੈਕਿੰਟਾਂ ਲਈ ਛਾ ੳੱਤੇ ਕਲਿੱਕ ਕਰੋ।
- 6. ਜਦੋਂ ਤਸੀਂ ਆਖਰੀ ਸਲਾਈਡ ਉੱਤੇ ਪਹੰਚ ਜਾਂਦੇ ਹੋ ਤਾਂ Rehearsal ਬਟਨ ਦੇ ਵਿੱਚ Close ਉੱਤੇ ਕਲਿੱਕ ਕਰੋ। ਹੇਠਾਂ ਤਸਵੀਰ ਵਿੱਚ ਦਿਖਾਏ ਅਨਸਾਰ ਸਲਾਈਡ ਸ਼ੋਅ ਦੇ ਲਈ ਕੱਲ ਸਮੇਂ ਨੂੰ ਦਰਸਾੳਂਦਾ ਇੱਕ ਪੋਪਅਪ ਨਜ਼ਰ ਆੳਂਦਾ ਹੈ।

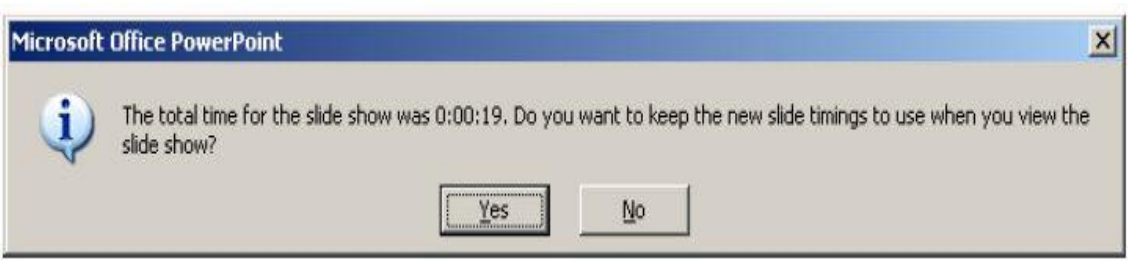

7. Yes ਉੱਤੇ ਕਲਿੱਕ ਕਰੋ। Slide Sorter ਵਿੳੇ ਉੱਤੇ ਜਾਓ।

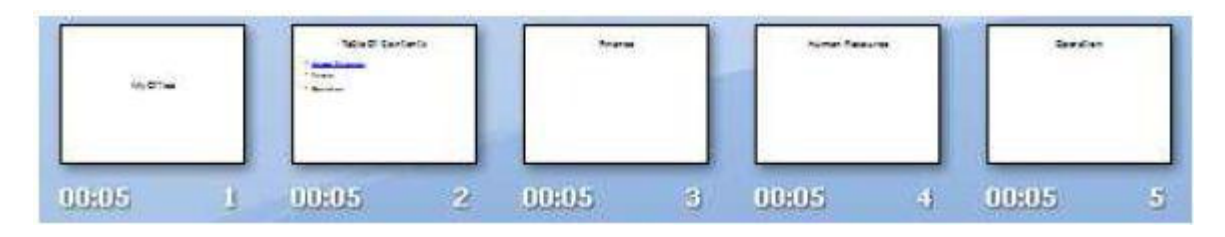

- 5 ਨੋਟ ਕਰੋ ਸਲਾਈਡਾਂ ਤੋਂ ਅੱਗੇ ਸਮਾਂ ਦਿਖਾਇਆ ਜਾਂਦਾ ਹੈ।
- 6. ਹੁਣ ਪ੍ਰੈਜ਼ੈਂਟੇਸ਼ਨ ਨੂੰ ਚਲਾਓ (F5 ਦਬਾਓ)। ਨੋਟ ਕਰੋ ਹਰ ਪੰਜ ਸੈਕਿੰਟ ਤੋਂ ਬਾਅਦ ਸਲਾਈਡ ਅੱਗੇ ਵੱਧਦੀ ਹੈ।

ਜੇਕਰ ਤਸੀਂ ਚਾਹੰਦੇ ਹੋ ਕਿ ਸਲਾਈਡ ਸ਼ੋਅ ਇੱਕ ਵਾਰੀ ਫਿਰ ਆਖਰੀ ਸਲਾਈਡ ਤੋਂ ਬਾਅਦ ਸ਼ਰ ਤੋਂ ਰੀਪੀਟ ਹੋਵੇ ਤਾਂ ਹੇਠਾਂ ਦਿੱਤੇ ਕਦਮਾਂ ਦੀ ਪਾਲਣਾ ਕਰੋ :

- 1. Set Up ਗਰੁੱਪ ਦੇ ਵਿੱਚ Set Up Slide Show ਨੂੰ ਚੁਣੌ।
- 2. ਤਸਵੀਰ ਵਿੱਚ ਦਿਖਾਏ ਅਨਸਾਰ Show Option ਦੇ ਹੇਠਾਂ Loop continuously until 'Esc' ਨੰ ਟਿੱਕ ਕਰੋ।

ਜੇਕਰ ਤਸੀਂ ਟਾਈਮਿੰਗ ਸ਼ਾਮਲ ਕਰਨ ਤੋਂ ਬਾਅਦ ਚਾਹੁੰਦੇ ਹੋ ਕਿ ਪ੍ਰੈਜ਼ੈਂਟੇਸ਼ਨ ਨੂੰ ਮੈਨੁਅਲੀ ਚਲਾਇਆ ਜਾਵੇ ਤਾਂ ਹੇਠਾਂ ਦਿੱਤੇ ਕਦਮਾਂ ਦੀ ਪਾਲਣਾ ਕਰੋ :

1. Set Up ਗਰੱਪ ਦੇ ਵਿੱਚ Set Up Slide Show ਨੰ ਚਣੋ।

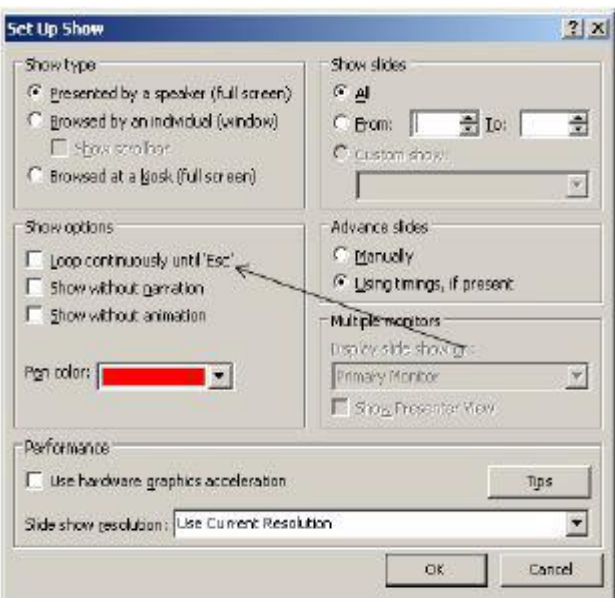

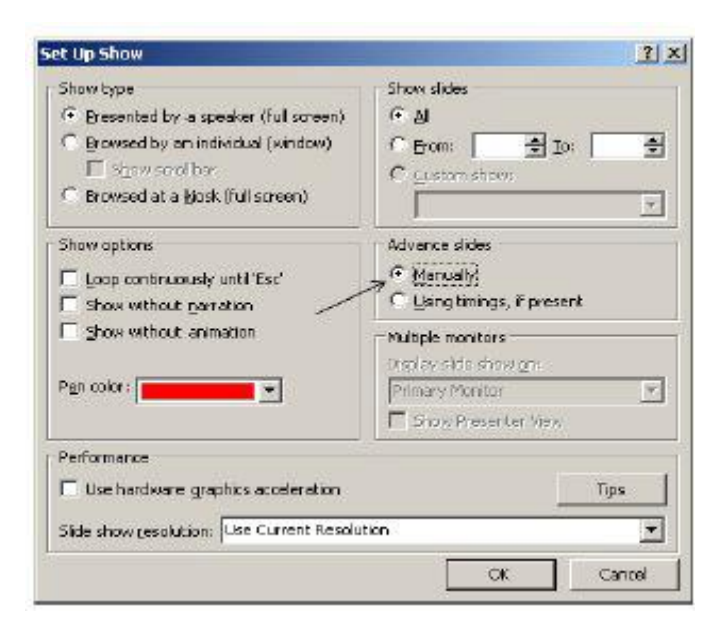

2. Advance Slides ਸੈਕਸ਼ਨ ਦੇ ਵਿੱਚ Manually ਨੂੰ ਚੁਣੋ (ਤਸਵੀਰ ਉੱਪਰ)।

### ਅਭਿਆਸ

### ਹੇਠਾਂ ਦਿੱਤੀਆਂ ਗਈਆਂ ਕਿਰਿਆਵਾਂ ਕਰੋ:

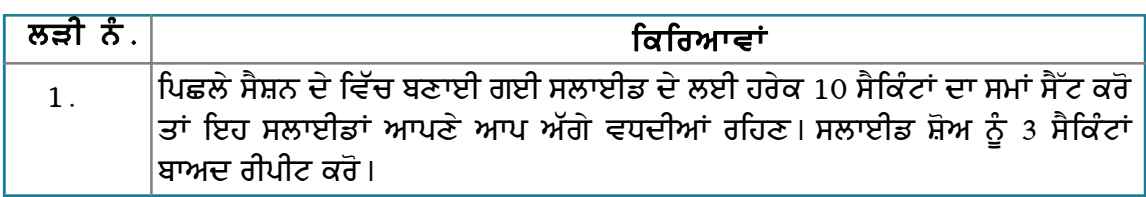

### ਮੁਲਾਂਕਣ

## ਹੇਠਾਂ ਦਿੱਤੇ ਪ੍ਰਸ਼ਨਾਂ ਦੇ ਉੱਤਰ ਦਿਓ :

- 1. ਖਾਸ ਸਮੇਂ ਬਾਅਦ ਸਲਾਈਡਾਂ ਨੂੰ ਆਪਣੇ ਆਪ ਅੱਗੇ ਕਰਨ ਦੇ ਢੰਗ ਦਾ ਵਰਣਨ ਕਰੋ।
- 2. ਕਸਟਮ ਟਾਈਮਿੰਗ ਦੇ ਨਾਲ ਹਰੇਕ ਸਲਾਈਡ ਨੂੰ ਮੈਨੁਅਲੀ ਅੱਗੇ ਕਰਨ ਦੇ ਢੰਗ ਦਾ ਵਰਣਨ ਕਰੋ।

#### ਖਾਲੀ ਥਾਵਾਂ ਭਰੋ :

\_ ਡਰਾਪਡਾਊਨ ਮੀਨੂ ਵਿੱਚ ਊਪਲੱਬਧ ਹੁੰਦੀ ਹੈ। 1. Rehearse timing ਆਪਸ਼ਨ

# ਈਮੇਲ ਮੈਸੇਜ ਕਰਨਾ (E-MAIL MESSAGING)

ਸੈਸ਼ਨ 1: ਈਮੇਲ ਮੈਸੇਜ ਦੇ ਵਿੱਚ ਕੈਲੈਡਰ ਸੰਬੰਧੀ ਸੂਚਨਾ ਭੇਜਣਾ (Send **Calendar Information in an E-Mail Message)** 

### ਸਿੱਖਣ ਦੇ ਉਦੇਸ਼ :-

ਤਸੀਂ ਈਮੇਲ ਮੈਸੇਜਿੰਗ ਸਾਫ਼ਟਵੇਅਰ ਨੂੰ ਈਮੇਲ ਮੈਸੇਜ ਭੇਜਣ, ਪਾਪਤ ਕਰਨ ਅਤੇ ਫਾਰਮੈਟ ਕਰਨ, ਹਾਈਪਰਲਿੰਕ ਦਾਖਲ ਕਰਨ ਅਤੇ ਮੈਸੇਜਾਂ ਨੂੰ ਸੋਰਟ ਅਤੇ ਫਿੱਲਟਰ ਆਦਿ ਕਰਨ ਬਾਰੇ ਸਿੱਖ ਚੱਕੇ ਹੋ। ਤਸੀਂ ਆਪਣੇ ਕੈਲੈਂਡਰ ਸਾਫ਼ਟਵੇਅਰ ਰਾਹੀਂ ਕੰਮਾਂ ਨੂੰ ਮੈਨੇਜ ਕਰਨ, ਹਫਤੇ ਦੇ ਦਿਨਾਂ ਨੂੰ ਬਦਲਣ, ਕੰਮਾਂ ਦੀ ਬੇਨਤੀ ਮੈਨੇਜ ਕਰਨ ਬਾਰੇ ਵੀ ਸਿੱਖ ਚੱਕੇ ਹੋ।

ਹਣ ਇਸ ਮੋਡਿਊਲ ਦੇ ਵਿੱਚ ਤਸੀਂ ਕੈਲੰਡਰ ਜਾਣਕਾਰੀ ਨੂੰ ਈਮੇਲ ਦੁਆਰਾ ਭੇਜਣ. ਨਿੱਜੀ ਈਮੇਲ ਭੇਜਣ. ਈਮੇਲ ਨੂੰ ਪਬੰਧਿਤ ਕਰਨ, ਡਾਟਾ ਫਾਈਲਾਂ ਨੂੰ ਪਬੰਧਿਤ ਕਰਨ, ਈਮੇਲ ਡੇਲੀਗੇਟ ਕਰਨ ਅਤੇ ਕੈਲੰਡਰ ਨੂੰ ਐਕਸੈੱਸ ਕਰਨ ਬਾਰੇ ਸਿੱਖੋਗੇ।

ਇਸ ਸੈਸ਼ਨ ਦੇ ਅੰਤ ਤੱਕ ਤਸੀਂ ਇਹ ਕਰਨ ਦੇ ਕਾਬਲ ਹੋ ਜਾਵੋਗੇ:

• ਕੈਲੈਂਡਰ ਜਾਣਕਾਰੀ ਨੂੰ ਈਮੇਲ ਵਿੱਚ ਭੇਜਣ ਦੇ।

#### ਸੰਬੰਧਿਤ ਜਾਣਕਾਰੀ (Relevant Knowledge)

ਪਹਿਲਾਂ ਤੁਸੀਂ ਕੈਲੰਡਰ ਸਾਫ਼ਟਵੇਅਰ ਦੇ ਨਾਲ ਮੁਲਾਕਾਤ (appointments) ਨੂੰ ਸ਼ਡਿਊਲ ਕਰਨ ਬਾਰੇ ਸਿੱਖਿਆ ਹੈ। ਹੁਣ ਇੱਕ ਇਹੋ ਜਿਹੀ ਸਥਿਤੀ ਦੀ ਕਲਪਨਾ ਕਰੋ ਕਿ ਤੁਸੀਂ ਇੱਕ ਟੀਮ ਦੀ ਅਗਵਾਈ ਕਰ ਰਹੇ ਹੋ ਅਤੇ ਤੁਸੀਂ ਆਪਣੀ ਗੈਰਹਾਜ਼ਰੀ ਦੇ ਵਿੱਚ ਆਪਣੀ ਟੀਮ ਦੇ ਮੈਂਬਰ ਨੂੰ ਇੱਕ ਦਫਤਰੀ ਮੀਟਿੰਗ ਦੇ ਵਿੱਚ ਭਾਗ ਲੈਣ ਲਈ ਨਿਯਕਤ ਕਰਨਾ ਚਾਹੰਦੇ ਹੋ।ਤਸੀਂ ਆਪਣੇ ਕੈਲੰਡਰ ਵਿੱਚ ਇੱਕ ਇਵੈਂਟ/ਟਾਸਕ ਬਣਾਉਂਦੇ ਹੋ ਅਤੇ ਇਸ ਜਾਣਕਾਰੀ ਨੰ ਮੀਟਿੰਗ ਵਿੱਚ ਭਾਗ ਲੈਣ ਬਾਰੇ ਆਪਣੇ ਟੀਮ ਮੈਬਰ ਦੇ ਕੋਲ ਭੇਜਦੇ ਹੋ ।

ਈਮੇਲ ਦੇ ਵਿੱਚ ਕੈਲੰਡਰ ਜਾਣਕਾਰੀ ਭੇਜਣ ਨੂੰ ਸਿੱਖਣ ਬਾਰੇ ਸ਼ਰ ਕਰਨ ਲਈ ਸਭ ਤੋਂ ਪਹਿਲਾਂ ਆਪਣੇ ਕੈਲੰਡਰ ਸਾਫ਼ਟਵੇਅਰ ਨੂੰ ਖੋਲ੍ਹੋ ਅਤੇ ਇਸ ਵਿੱਚ ਕਝ ਅਪਆਇੰਟਮੈਂਟਸ ਬਣਾਓ।  $E$  Calendar  $Sun$  J

#### ਕੈਲੈਂਡਰ ਭੇਜਣ ਦੇ ਲਈ ਹੇਠਾਂ ਦਿੱਤੇ ਕਦਮਾਂ ਦੀ ਪਾਲਣਾ ਕਰੋ

- 1. Calendar ਉੱਤੇ ਰਾਈਟ ਕਲਿੱਕ ਕਰੋ। ਤਸਵੀਰ ਵਿੱਚ ਦਿਖਾਏ ਅਨਸਾਰ ਇੱਕ ਪੋਪਅਪ ਨਜ਼ਰ ਆੳਂਦਾ ਹੈ।
- 2. Export Calendar... ਉੱਤੇ ਕਲਿੱਕ ਕਰੋ (ਤਸਵੀਰ ਉੱਪਰ ਹੈ)। ਤਸਵੀਰ ਵਿੱਚ ਦਿਖਾਏ ਅਨੁਸਾਰ ਇੱਕ Export ਡਾਇਆਲਾਗ ਬਾਕਸ ਨਜ਼ਰ ਆੳਂਦਾ ਹੈ।
- 3. Save as type: ਡਰਾਪਡਾਊਨ ਮੀਨੂ ਚੁਣੋ (ਤਸਵੀਰ ਹੇਠਾਂ)।

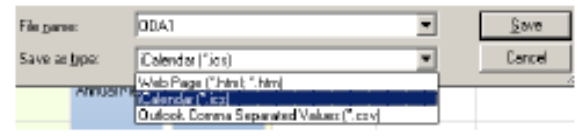

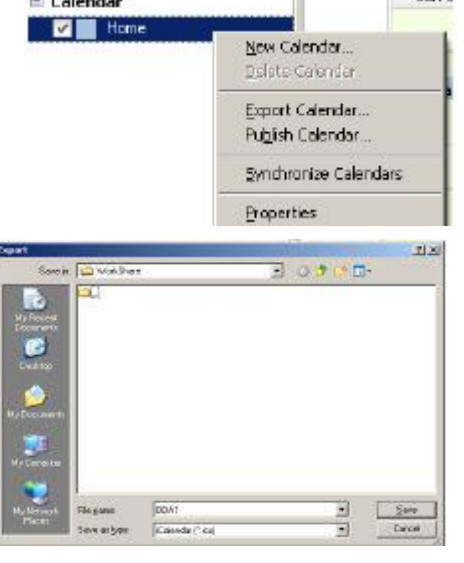

ਤੁਸੀਂ ਕੈਲੰਡਰ ਨੂੰ ਹੇਠਾਂ ਦਿੱਤੇ ਤਿੰਨ ਫਾਰਮੈਟ ਦੇ ਵਿੱਚੋਂ ਕਿਸੇ ਫਾਰਮੈਟ ਵਿੱਚ ਭੇਜ ਸਕਦੇ ਹੋ:

- ਊ) iCalendar (.ics) : ਇਹ ਇੱਕ ਮਸ਼ਹਰ ਫਾਰਮੈਟ ਹੈ ਜੋ ਕਿ ਜ਼ਿਆਦਾਤਰ ਕੈਲੰਡਰ ਸਾਫ਼ਟਵੇਅਰ ਦਆਰਾ ਸਪੋਰਟ ਕੀਤਾ ਜਾਂਦਾ ਹੈ।
- ਅ) Web Page (.htm or .html) : ਨਿੱਜੀ ਜਾਂ ਕੰਪਨੀ ਦੀ ਵੈੱਬਸਾਈਟ ਵਿੱਚ ਪਬਲਿਸ਼ ਕਰਨ ਦੇ ਲਈ (ੳਦਾਹਰਨ ਦੇ ਲਈ ਤਸੀਂ ਆਪਣੀ ਵੈੱਬਸਾਈਟ ਰਾਹੀਂ ਟਰੇਨਿੰਗ ਜਾਂ ਪਬਲਿਕ ਇਵੈਂਟ ਨੂੰ ਪਬਲਿਸ਼ ਕਰ ਸਕਦੇ ਹੋ)।
- ੲ) Outlook Comma Seperated Values (.CSV): ਇਹ ਫਾਰਮੈਟ ਮਾਈਕ੍ਰੋਸਾਫ਼ਟ ਆਉਟਲੁੱਕ ਦੇ ਨਾਲ ਵਰਤੋਂ ਦੇ ਲਈ ਸਪੋਰਟ ਕਰਦਾ ਹੈ।
- 4. iCalendar (.ics) ਨੂੰ ਚਣੋ।
- 5. File name:. ਦੇ ਵਿੱਚ ਨਾਮ ਟਾਈਪ ਕਰੋ।(ੳਦਾਹਰਨ ਦੇ ਲਈ : ਕਿੳਂਕਿ ਤਸੀਂ ਕੈਲੰਡਰ ਨੂੰ ਸ਼ੇਅਰ ਕਰ ਰਹੇ ਹੋ ਇਸ ਲਈ ਆਪਣਾ ਨਾਮ ਟਾਈਪ ਕਰੋ। ਇਹ ਦੂਜਿਆਂ ਦੇ ਲਈ ਪਹਿਚਾਣਨ ਦੇ ਵਿੱਚ ਸਹਾਇਤਾ ਕਰੇਗਾ)।
- 6. ਸੇਵ ਉੱਤੇ ਕਲਿੱਕ ਕਰੋ। ਇਸ ਕੈਲੈਡਰ ਨੂੰ ਅਟੈਚਮੈਂਟ ਦੇ ਤੌਰ ਤੇ ਆਪਣੇ ਕਲਾਸ ਦੇ ਦੋਸਤ ਕੋਲ ਭੇਜੋ।

ਪ੍ਰਾਪਤ ਕਰਤਾ ਜਦੋਂ ਇਸ ਮੇਲ ਨੂੰ ਪ੍ਰਾਪਤ ਕਰਦਾ ਹੈ ਤਾਂ ਇਹ ਮੇਲ ਹੇਠਾਂ ਦਰਸਾਈ ਵਿੰਡੋ ਵਾਂਗ ਨਜ਼ਰ ਆਏਗੀ :

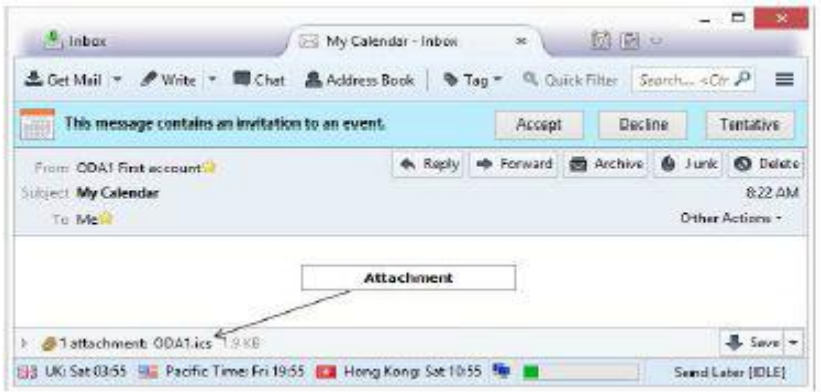

ਤੁਸੀਂ ਵੀ ਆਪਣੇ ਕਲਾਸ ਦੇ ਸਾਥੀ ਕੋਲੋਂ ਇਕ ਈਮੇਲ ਪਾਪਤ ਕਰੋਗੇ। ਡਾਊਨਲੋਡ ਕਰੋ ਅਤੇ ਇਸ ਅਟੈਚਮੈਂਟ ਨੂੰ ਸੇਵ ਕੌਰ ।

ਹੁਣ ਇਸਨੂੰ ਆਪਣੇ ਕੈਲੰਡਰ ਦੇ ਵਿੱਚ ਲਿਆਉਣ ਦੇ ਲਈ ਹੇਠਾਂ ਦਿੱਤੇ ਕਦਮਾਂ ਦੀ ਪਾਲਣਾ ਕਰੋ :

- 1. ਤਸਵੀਰ ਵਿੱਚ ਦਿਖਾਏ ਅਨਸਾਰ File ਨੂੰ ਚਣੋ।
- 2. Open → Calendar File...ਨੰ ਚਣੋ। ਤਸਵੀਰ ਵਿੱਚ ਦਿਖਾਏ ਅਨਸਾਰ ਇੱਕ Open ਡਾਇਆਲਾਗ ਬਾਕਸ ਨਜ਼ਰ ਆਉਂਦਾ ਹੈ।
- 3.mਬਾੳਜ਼ ਕਰੋ ਅਤੇ ਅਟੈਚਮੈਂਟ ਨੂੰ ਚਣੋ।ਓਪਨ ੳੱਤੇ ਕਲਿੱਕ ਕਰੋ।
- 4. Events and Tasks →Calendar ਨੂੰ ਚੁਣੋ। ਨੋਟ ਕਰੋ ਦੋਵੇਂ ਕੈਲੰਡਰ ਦਿਖਾਏ ਜਾਦੇ ਹਨ (ਤਸਵੀਰ ਹੇਠਾਂ)

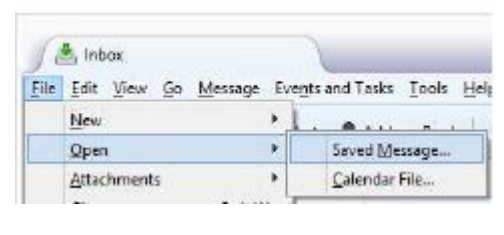

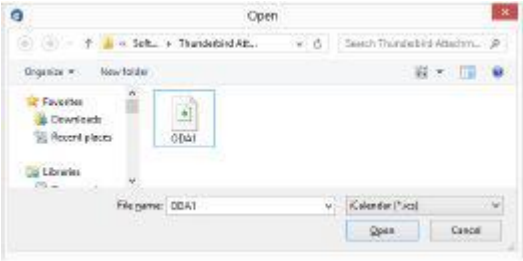

ਦੋਵੇਂ ਕੈਲੈਡਰਾਂ ਦੇ ਵਿੱਚ ਅੰਤਰ ਰੱਖਣ ਤੁਸੀਂ ਦੂਜੇ ਕੈਲੈਂਡਰ ਦਾ ਰੰਗ ਬਦਲ ਸ ਹੋ । ਰੰਗ ਨੌ ਬਦਲਣ ਦੇ ਲਈ ਹੇਠਾਂ **f** ਕਦਮਾਂ ਦੀ ਪਾਲਣਾ ਕਰੋ :

1. ਦੂਜੇ ਕੈਲੰਡਰ ਉੱਤੇ ਰਾਈਟ ਕਲਿੱਕ ਕ ਤਸਵੀਰ ਵਿੱਚ ਦਿਖਾਏ ਅਨਸਾਰ ਇੱ ਪੋਪਅਪ ਨਜ਼ਰ ਆਉਂਦਾ ਹੈ (ਤਸਵੀ ਖੱਬੇ ਪਾਸੇ)।

> « Calendar M Home

> > $\triangledown$  ODA1

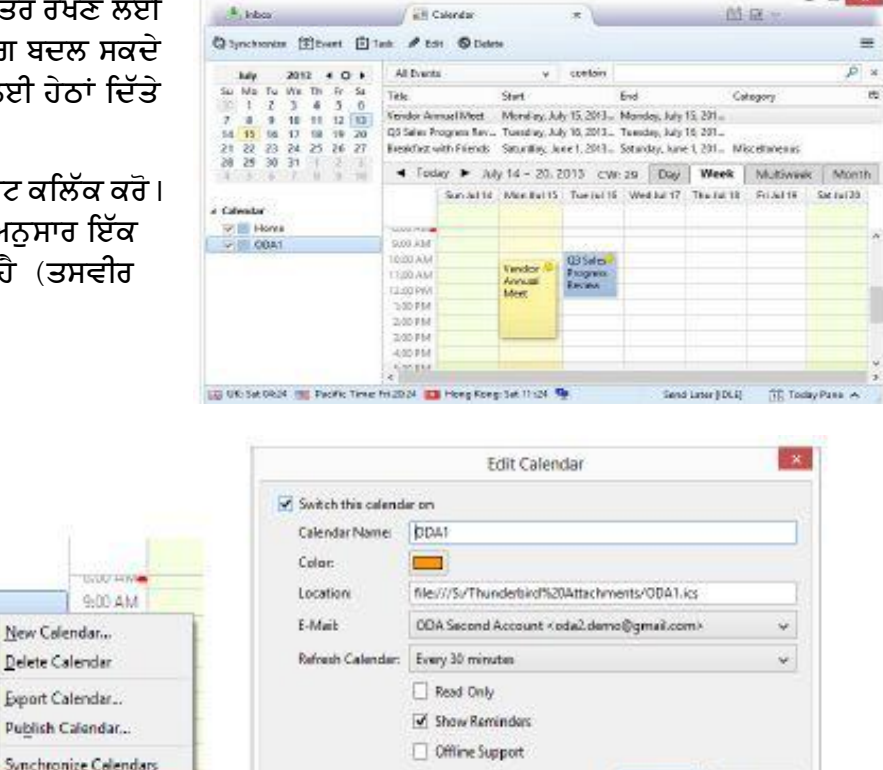

2. Properties ਉੱਤੇ ਕਲਿੱਕ ਕਰੋ। ਤਸਵੀਰ ਵਿੱਚ ਖੱਬੇ ਪਾਸੇ ਦਿਖਾਏ ਅਨਸਾਰ ਇੱਕ Edit Calendar ਡਾਇਆਲਾਗ ਬਾਕਸ ਨਜ਼ਰ ਆੳਂਦਾ ਹੈ।

ಮ  $900$ 

New Calendar... Delete Calendar Export Calendar

Synchronize Call

Properties

3. Color : ਡਰਾਪਡਾੳਨ ਪੈਲੇਟ ਵਿੱਚੋਂ ਕਿਸੇ ਰੰਗ ਨੰ ਚਣੋ। Ok ਉੱਤੇ ਕਲਿੱਕ ਕਰੋ। ਨੋਟ ਕਰੋ ਕਿ ਕੈਲੰਡਰ ਅਤੇ ਕੈਲੰਡਰ ਆਈਟਮਾਂ ਵੱਖ-ਵੱਖ ਰੰਗਾਂ ਦੇ ਵਿੱਚ ਦਿਖਾਏ ਜਾਂਦੇ ਹਨ।

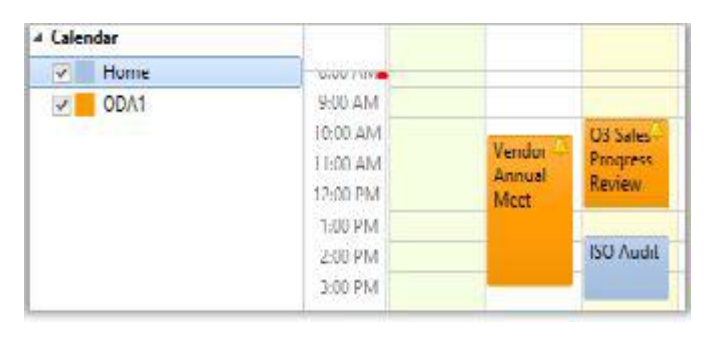

Cancel

 $0K$ 

## ਮਾਈਕ੍ਰੋਸਾਫਟ ਆਉਟਲੁੱਕ ਦੀ ਵਰਤੋਂ (Using Microsoft Outlook)

- 1. ਆਊਟਲੁੱਕ ਨੂੰ ਖੋਲ੍ਹੋ, Go → Calendar ਨੂੰ ਚਣੋ।
- 2. ਤਸਵੀਰ ਵਿੱਚ ਦਿਖਾਏ ਅਨੁਸਾਰ My Calendars ਦੇ ਹੇਠ Calendar ਉੱਤੇ ਰਾਈਟ-ਕਲਿੱਕ ਕਰੋ।

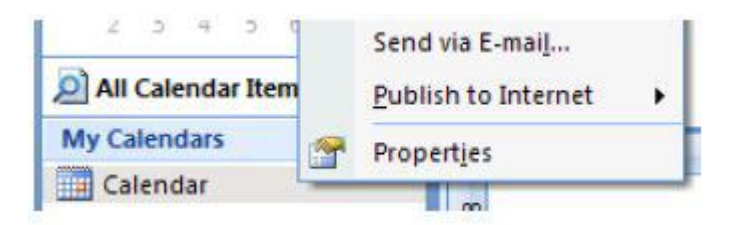

3. Send via E-mail.... ਉੱਤੇ ਕਲਿੱਕ ਕਰੋ। ਤਸਵੀਰ ਵਿੱਚ ਦਿਖਾਏ ਅਨਸਾਰ ਇੱਕ Send a Calendar via Email ਪੋਪਅਪ ਨਜ਼ਰ ਆਉਂਦਾ ਹੈ।

- ੳ) Date Range: ਡਰਾਪਡਾਊਨ ਵਿੱਚੋਂ ਸਮਾਂ ਚਣੋ ।ੳਦਾਹਰਨ ਦੇ ਲਈ Next 30 Days
- ਅ) Detail: ਡਰਾਪਡਾੳਨ ਵਿੱਚੋਂ ਜਾਣਕਾਰੀ ਦੀ ਮਾਤਰਾ (amount) ਨੂੰ ਸਿਲੈਕਟ ਕਰੋ।ਉਦਾਹਰਨ ਦੇ ਲਈ : Full Details
- ੲ) Ok ੳੱਤੇ ਕਲਿੱਕ ਕਰੋ। ਨੋਟ ਕਰੋ ਕਿ iCalendar ਫਾਰਮੈਟ ਦੇ ਵਿੱਚ ਕੈਲੈਂਡਰ ਅਟੈਚ ਹੋ ਜਾਂਦਾ ਹੈ।
- 4. To.... ਦੇ ਵਿੱਚ ਪਾਪਤ ਕਰਤਾ ਦਾ ਈਮੇਲ ਐੱਡਰੈੱਸ ਟਾਈਪ ਕਰੋ। Send ਉੱਤੇ ਕਲਿੱਕ ਕਰੋ।
- <u>5. ਹੇਠਾਂ ਤਸਵੀਰ ਦੇ ਵਿੱਚ ਦਿਖਾਏ</u> ਅਨਸਾਰ ਪਾਪਤ ਕਰਤਾ ਕੈਲੰਡਰ ਦੇ ਨਾਲ ਈਮੇਲ ਪ੍ਰਾਪਤ ਕਰਦਾ ਹੈ।
- 6. ਤਸਵੀਰ ਦੇ ਵਿੱਚ ਦਿਖਾਏ ਅਨਸਾਰ Open ਗਰੱਪ ਵਿੱਚੋਂ Open this Calendar ਨੂੰ ਚਣੋ। ਤੁਹਾਡੇ ਸਾਫ਼ਟਵੇਅਰ ਦੇ ਵਿੱਚ ਕੈਲੰਡਰ ਨੂੰ ਸ਼ਾਮਲ ਕਰਨ ਦੇ ਲਈ ਤੁਹਾਨੂੰ ਹੇਠਾਂ ਦਿਖਾਏ ਅਨਸਰ ਇੱਕ ਪੋਪਅਪ ਨਜ਼ਰ ਆਏਗਾ।

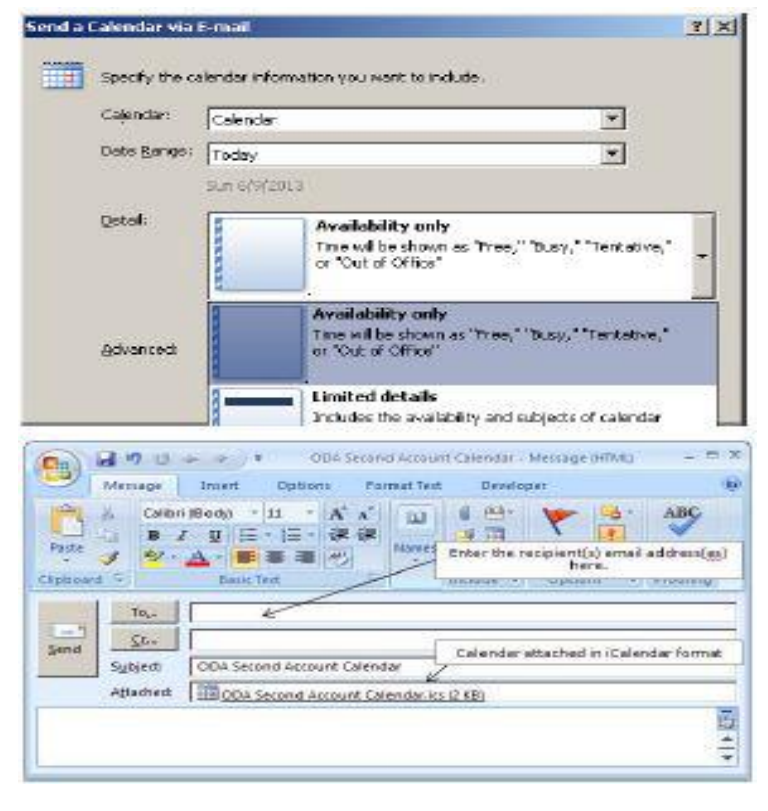

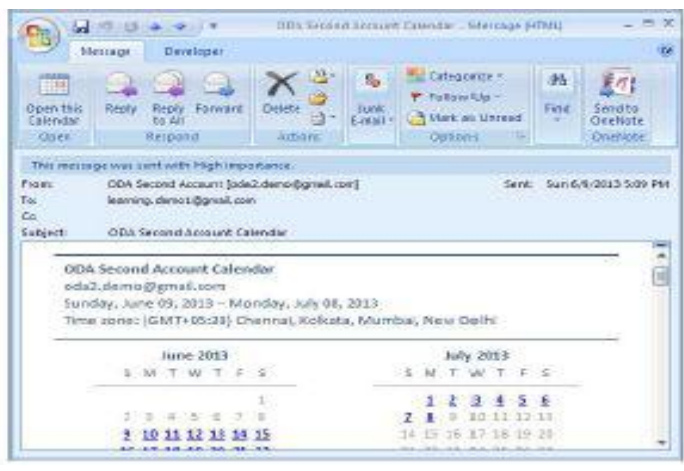

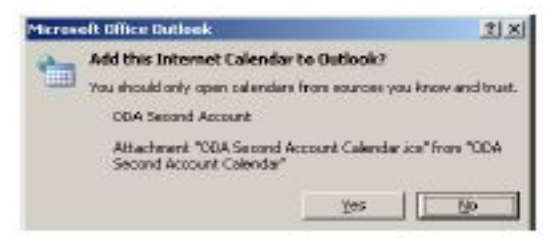

- 7. Yes ਉੱਤੇ ਕਲਿੱਕ ਕਰੋ।ਨੋਟ ਕਰੋ ਕਿ ਤਸਵੀਰ ਦੇ ਵਿੱਚ ਦਿਖਾਏ ਅਨਸਾਰ ਤਹਾਡੇ ਕੈਲੰਡਰ ਵਿੱਚ ਭੇਜਣ ਵਾਲੇ ਦਾ ਕੈਲੰਡਰ ਸਾਈਡ-ਬਾਏ-ਸਾਈਡ ਨਜ਼ਰ ਆਉਂਦਾ ਹੈ।
	- ੳ) ਜੇਕਰ ਤੁਸੀਂ ਭੇਜਣ ਵਾਲੇ ਦੇ ਕੈਲੰਡਰ ਵਿੱਚੋਂ ਕਝ ਆਈਟਮਾਂ ਸ਼ਾਮਲ ਕਰਨਾ ਚਾਹੁੰਦੇ ਹੋ ਤਾਂ ਕੇਜ਼ਣ ਵਾਲੇ ਦੇ ਕੈਲੈਡਰ ਵਿੱਚੋਂ ਆਈਟਮਾਂ ਨੂੰ ਚੁਣੋ ਅਤੇ ਇਨ੍ਹਾਂ ਨੂੰ ਆਪਣੇ ਕੈਲੰਡਰ ਉੱਤੇ ਡਰੈਗ ਅਤੇ ਡਰਾਪ ਕਰੋ।
	- ਅ) ਓਵਰਲੇਅ ਮੋਡ ਦੇ ਵਿੱਚ ਵੇਖਣ ਲਈ  $\textbf{My}$ Calendar ਦੇ ਹੇਠ ਆਪਣੇ ਕੈਲੰਡਰ ਉੱਤੇ ਰਾਈਟ-ਕਲਿੱਕ ਕਰੋ ਅਤੇ View in Overlay Mode ਨੂੰ ਚੁਣੌ।
	- ੲ) ਨੋਟ ਕਰੋ ਕਿ ਓਵਰਲੇਅ ਮੋਡ ਦੇ ਵਿੱਚ ਕੈਲੰਡਰ ਦਿਖਾਇਆ ਜਾਂਦਾ ਹੈ (ਤੁਸੀਂ ਹੇਠਾਂ ਅਨੁਸਾਰ ਉਨ੍ਹਾਂ ਦੇ ਸ਼ਡਿਊਲ ਨੂੰ ਆਪਣੇ ਕੈਲੰਡਰ ਵਿੱਚ ਦੇਖ ਸਕਦੇ ਹੋ)।

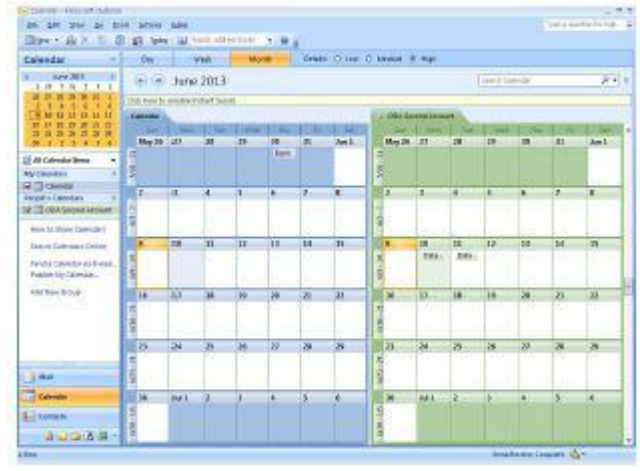

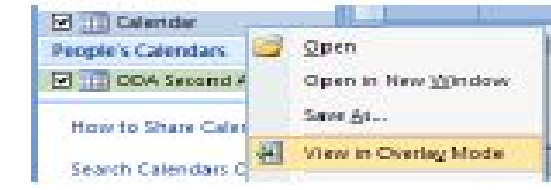

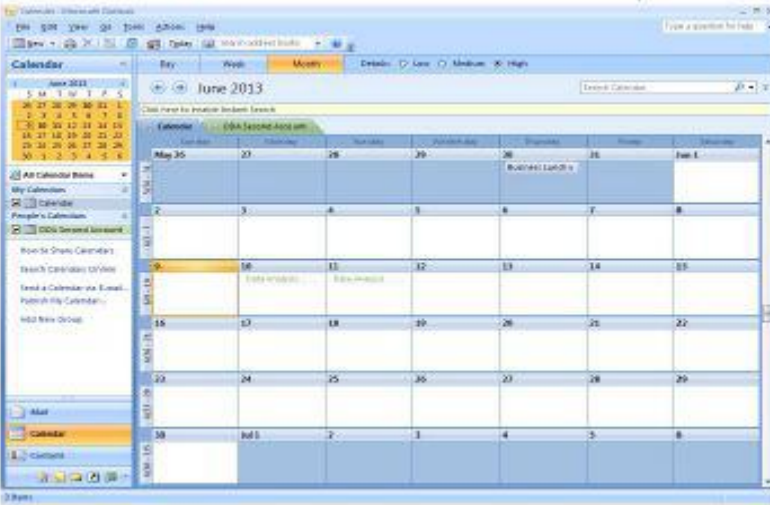

### ਅਭਿਆਸ

### ਹੇਠਾਂ ਦਿੱਤੀਆਂ ਗਈਆਂ ਕਿਰਿਆਵਾਂ ਕਰੋ:

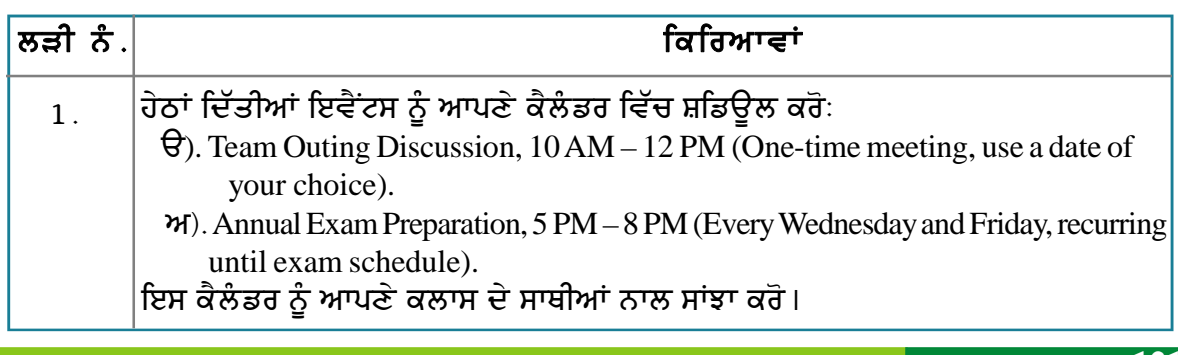

### ਮੁਲਾਂਕਣ

## ਹੇਠਾਂ ਦਿੱਤੇ ਪ੍ਰਸ਼ਨਾਂ ਦੇ ਉੱਤਰ ਦਿਓ :

1..ICS ਫਾਰਮੈਟ ਦੀ ਵਰਤੋਂ ਨਾਲ ਇੱਕ ਕੈਲੰਡਰ ਨੂੰ ਸ਼ੇਅਰ ਕਰਨ ਦੇ ਢੰਗ ਦਾ ਵਰਣਨ ਕਰੋ ।

### ਖਾਲੀ ਥਾਵਾਂ ਭਰੋ :

1. ਕੈਲੈਂਡਰ ਨੂੰ ਐਕਸਪੋਰਟ ਕਰਨ ਤੇ ਜਿਹੜੇ ਫਾਰਮੈਟ ਸਪੋਰਟ ਕੀਤੇ ਜਾਂਦੇ ਹਨ ਉਹ \_\_\_\_\_\_\_\_\_\_\_\_\_\_, 

2. iCalendar ਫਾਈਲਾਂ ਦੇ ਲਈ ਫਾਈਲ ਐਕਸਟੈਂਸ਼ਨ \_\_\_\_\_\_\_\_\_\_\_\_\_\_\_\_\_\_\_\_\_\_\_ ਹੈ।

## ਸੈਸ਼ਨ 2 : ਕੁਇਕ ਐਕਸੈੱਸ ਟੁਲਬਾਰ ਨੂੰ ਕਸਟੋਮਾਈਜ਼ ਕਰਨਾ (Customizing the Ouick Access Toolbar)

### ਸਿੱਖਣ ਦੇ ਉਦੇਸ਼ :-

ਇਸ ਸੈਸ਼ਨ ਦੇ ਅੰਤ ਤੱਕ ਤਸੀਂ ਇਹ ਕਰਨ ਦੇ ਕਾਬਲ ਹੋ ਜਾਵੋਗੇ:

∙ ਕੁਇਕ ਐਕਸੈੱਸ ਟੁਲਬਾਰ ਨੂੰ ਕਸਟੋਮਾਈਜ਼ ਕਰਨ ਦੇ− ਮਾਈਕ੍ਰੋਸਾਫ਼ਟ ਆਉਟਲੁੱਕ ਦੇ ਵਿੱਚ ਉਪਲੱਬਧ ਇੱਕ ਸਵਿਧਾ।

#### ਸੰਬੰਧਿਤ ਜਾਣਕਾਰੀ (Relevant Knowledge)

ਤਸੀਂ ਈਮੇਲ ਮੈਸੇਜਿੰਗ ਸਾਫ਼ਟਵੇਅਰ ਦੇ ਵਿੱਚ ਕਈ ਆਪਸ਼ਨਾਂ ਦੇ ਨਾਲ ਕੰਮ ਕਰਨਾ ਸਿੱਖ ਚੱਕੇ ਹੋ। ਤਸੀਂ ਆਪਣੀ ਸਵਿਧਾ ਦੇ ਲਈ ਜਿਹੜੀ ਟਲਬਾਰ ਆਈਟਮ ਕਾਫ਼ੀ ਜ਼ਿਆਦਾ ਵਰਤੀ ਜਾਂਦੀ ਹੈ ਉਸਦਾ ਸ਼ਾਰਟਕਟ ਬਣਾ ਸਕਦੇ ਹੋ। ਡਿਫਾਲਟ ਟੈਬ ਦੇ ਵਿੱਚ ਜੋ ਕਮਾਂਡ ਮੌਜ਼ੂਦ ਨਹੀਂ ਹੈ ਤੇ ਤੁਸੀਂ ਉਸਨੂੰ ਕਈ ਸਟੈੱਪਸ ਦੀ ਪਾਲਣਾ ਕਰਕੇ ਵਰਤਦੇ ਹੋ ਤਾਂ ਤਸੀਂ ਇਸ ਦੇ ਲਈ ਵੀ ਸ਼ਾਰਟਕਟ ਬਣਾ ਸਕਦੇ ਹੋ ।ੳਦਾਹਰਨ ਦੇ ਲਈ ਜੇਕਰ ਤਸੀਂ ਆਪਣੀ ਈਮੇਲ ਦੇ ਵਿੱਚ ਕਲਿੱਪ ਆਰਟ ਦੀ ਵਰਤੋਂ ਜ਼ਿਆਦਾ ਕਰਦੇ ਹੋ ਤਾਂ ਕਇਕ ਐਕਸੈੱਸ ਟਲਬਾਰ (Quick Access Toolbar) ਦੇ ਵਿੱਚ ਇਸਦੇ ਲਈ

ਕਮਾਂਡ ਸ਼ਾਮਲ ਕਰ ਸਕਦੇ ਹੋ ਜਾਂ ਇਸਦੇ ਲਈ ਸਾਰਟਕਟ ਸਨਾ ਸਕਦੇ ਹੋ।

ਕੁਇਕ ਐਕਸੈੱਸ ਟੁਲਬਾਰ ਨੂੰ ਵਰਤਣ ਦੇ ਲਈ ਹੇਠਾਂ ਦਿੱਤੇ ਕਦਮਾਂ ਦੀ ਪਾਲਣਾ ਕ $\vec{a}$  :

- 1. File  $\rightarrow$  New  $\rightarrow$  Message  $\dot{\sigma}$ ਚਣੋ (ਇਹ Ouick Access Toolbar ਨੂੰ ਵਰਤਣ ਦੇ ਲਈ ਹੈ)।
- 2. Office Ribbon ਉੱਤੇ ਰਾਈਟ-ਕਲਿੱਕ ਕਰੋ (ਤਸਵੀਰ ਉੱਪਰ ਹੈ)। **Customize Ouick Access** Toolbar.... ਉੱਤੇ ਕਲਿੱਕ ਕਰੋ। ਤਸਵੀਰ ਵਿੱਚ ਦਿਖਾਏ ਅਨਸਾਰ ਇੱਕ Editor Options ਡਾਇਆਲਾਗ ਬਾਕਸ ਨਜ਼ਰ ਆੳਂਦਾ ਹੈ।
- <u>3. ਤਸੀਂ Choose commands</u> from: ਡਰਾਪਡਾੳਨ ਵਿੱਚੋਂ ਕਮਾਂਡ ਨੂੰ ਚਣ ਸਕਦੇ ਹੋ।ੳਦਾਹਰਨ ਦੇ ਲਈ ਕਲਿੱਪ ਆਰਟ ਨੂੰ ਸ਼ਾਮਲ ਕਰਨ ਲਈ Choose commands from: ਡਰਾਪਡਾੳਨ ਮੀਨ ਵਿੱਚੋਂ All commands ਨੂੰ ਚਣੋਂ।ਸਕਰੋਲ ਕਰੋ ਅਤੇ ਲਿਸਟ ਵਿੱਚੋਂ Clip Art... ਨੰ ਚਣੋਂ (ਤਸਵੀਰ ਉੱਪਰ ਹੈ) ।

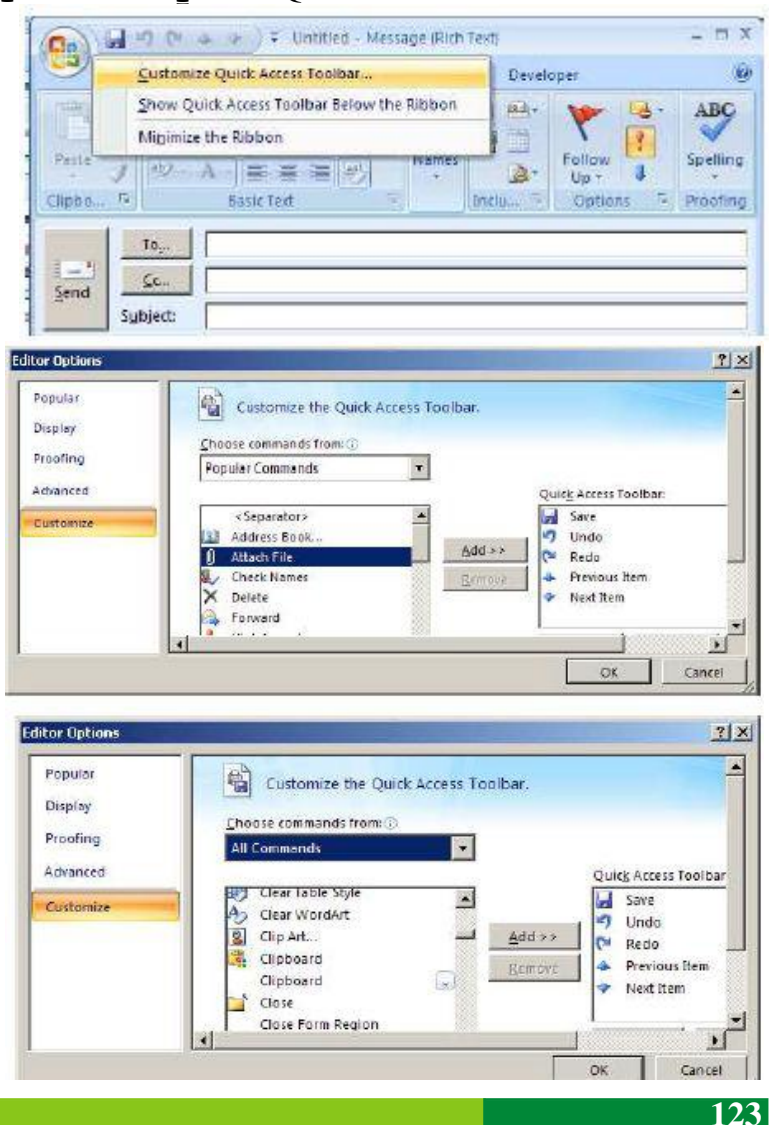

- 4. Add ਬਟਨ ਉੱਤੇ ਕਲਿੱਕ ਕਰੋ। ਧਿਆਨ ਨਾਲ ਵੇਖੋ Quick Access Toolbar ਵਿੱਚ Clip Art ਸ਼ਾਮਲ ਹੋ ਗਈ ਹੈ (ਤਸਵੀਰ ਹੇਠਾਂ, ਸੱਜੇ ਪਾਸੇ ਹੈ) ।
- 5. Ok ਉੱਤੇ ਕਲਿੱਕ ਕਰੋ।ਨੋਟ ਕਰੋ ਕਿ ਕੁਇਕ ਐਕਸੈੱਸ ਟੁਲਬਾਰ ਦੇ ਵਿੱਚ Clip Art ਕਮਾਂਡ ਨਜ਼ਰ ਆਉਂਦੀ (ਤਸਵੀਰ ਹੇਠਾਂ.ਖੱਬੇ ਪਾਸੇ ਹੈ) ।  $7x$

Popular

Display

Proofing

Advanced

Customiz

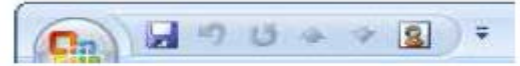

ਆਪਣੇ ਆਪ **ਕੁਇਕ ਐਕਸੈੱਸ ਟੁਲਬਾਰ** ਸਭ ਤੋਂ ਉੱਪਰ ਨਜ਼ਰ ਆਉਂਦੀ ਹੈ। ਫਿਰ ਵੀ ਇਸਦੀ ਪਜੀਸ਼ਨ ਨੂੰ ਬਦਲਣ ਦੇ ਲਈ ਜਿਵੇਂ ਕਿ ਇਸਨੂੰ ਵਰਕ ਏਰੀਆ ਦੇ ਨੇੜੇ ( ਬਿਲਕੁਲ ਮੇਲ ਮੈਸੇਜ ਖੇਤਰ ਦੇ ਉੱਪਰ) ਕਰਨ ਲਈ ਹੇਠਾਂ ਦਿੱਤੇ ਕਦਮਾਂ ਦੀ ਪਾਲਣਾ ਕਰੋ :

1. Office Ribbon ਉੱਤੇ ਰਾਈਟ-ਕਲਿੱਕ ਕਰੋ ਅਤੇ ਤਸਵੀਰ ਵਿੱਚ ਦਿਖਾਏ ਅਨੁਸਾਰ Show **Quick Access Toolbar Below the** Ribbon ਆਪਸ਼ਨ ਨੂੰ ਚੁਣੌ।

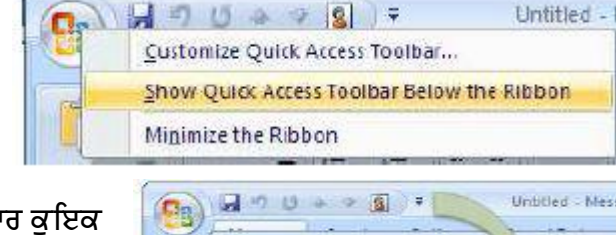

Message

Calibri (Boch)

 $111$ 

 $X - Y$ 

Quick Access Toolbar

a save

Redo Previous Item

Next Rem S Clip Art.

E

B Add >>

 $\overline{\mathbf{z}}$ 

Clipbe

Clipbo

Remove

×

 $\mathbf{v}$ 

Cancel

 $O($ 

2. ਧਿਆਨ ਨਾਲ ਵੇਖੋ ਤਸਵੀਰ ਵਿੱਚ ਦਿਖਾਏ ਅਨਸਾਰ ਕਇਕ ਐਕਸੈੱਸ ਟਲਬਾਰ ਵਰਕ ਏਰੀਆ ਦੇ ਨੇੜੇ ਨਜ਼ਰ ਆੳਂਦੀ ਹੈ।

ਹੁਣ **ਕੁਇਕ ਐਕਸੈੱਸ ਟੁਲਬਾਰ** ਦੇ ਵਿੱਚ ਹੋਰ ਕਮਾਂਡਾਂ ਸ਼ਾਮਲ ਕਰਨ ਦੀ ਕੋਸ਼ਿਸ਼ ਕਰੋ ।

## ਡਿਫਾਲਟ ਟੈਬ ਦੇ ਵਿੱਚ ਨਾ ਉਪਲੱਬਧ ਹੋਣ ਵਾਲੀਆਂ ਕਮਾਂਡਾਂ ਸ਼ਾਮਲ ਕਰਨਾ :

ਡਿਫਾਲਟ ਟੈਬ (Message, Insert, Options ਜਾਂ Format Text tabs) ਦੇ ਰਾਹੀਂ ਸਾਰੀਆਂ ਕਮਾਂਡਾਂ ਨੂੰ ਨਹੀਂ ਵਰਤਿਆ ਜਾ ਸਕਦਾ ਹੈ। ਡਿਫਾਲਟ ਟੈਬ ਦੇ ਵਿੱਚ ਨਾ ਉਪਲੱਬਧ ਹੋਣ ਵਾਲੀਆਂ ਕਮਾਂਡਾਂ ਦੀ ਲਿਸਟ ਦੇਖਣ ਲਈ ਹੇਠਾਂ ਦਿੱਤੇ ਕਦਮਾਂ ਦੀ ਪਾਲਣਾ ਕਰੋ :

### 1. File → New → Message ਨੂੰ ਚੁਣੋ (ਇਹ ਕੁਇਕ ਐਕਸੈੱਸ ਟੁਲਬਾਰ ਨੂੰ ਵਰਤਣ ਦੇ ਲਈ ਹੈ)।

2. Office Ribbon ਉੱਤੇ ਰਾਈਟ-ਕਲਿੱਕ ਕਰੋ ਅਤੇ Customize Quick Access Toolbar…. ਉੱਤੇ ਕਲਿੱਕ ਕਰੋ। Editor Options ਡਾਇਆਲਾਗ ਬਾਕਸ ਨਜ਼ਰ ਆਉਂਦਾ ਹੈ।

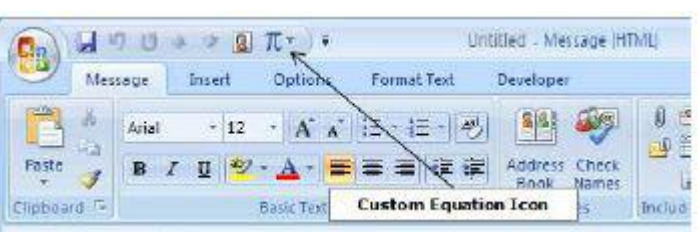

3. Editor Options ਡਰਾਪਡਾਊਨ ਮੀਨੂ

ਵਿੱਚੋਂ Commands not in Ribbon ਨੂੰ ਚੁਣੋ।ਕਮਾਂਡਾਂ ਦੀ ਲਿਸਟ ਨੂੰ ਨੋਟ ਕਰੋ (ਤਸਵੀਰ ਉੱਪਰ ਹੈ)।

4. ਸ਼ਾਮਲ ਕਰਨ ਦੇ ਲਈ ਇਸ ਲਿਸਟ ਦੇ ਵਿੱਚੋਂ ਇੱਕ ਕਮਾਂਡ ਨੂੰ ਚਣੋ।ੳਦਾਹਰਨ ਦੇ ਲਈ Custom Equation ਨੂੰ ਚਣੋ ਅਤੇ Add ਉੱਤੇ ਕਲਿੱਕ ਕਰੋ।Ok ਉੱਤੇ ਕਲਿੱਕ ਕਰੋ।ਨੋਟ ਕਰੋ ਕਿ ਕਇਕ ਐਕਸੈੱਸ ਟਲਬਾਰ ਵਿੱਚ Custom Equation ਸ਼ਾਮਲ ਹੋ ਗਈ ਹੈ।

### ਅਭਿਆਸ

# ਹੇਠਾਂ ਦਿੱਤੀਆਂ ਗਈਆਂ ਕਿਰਿਆਵਾਂ ਕਰੋ:

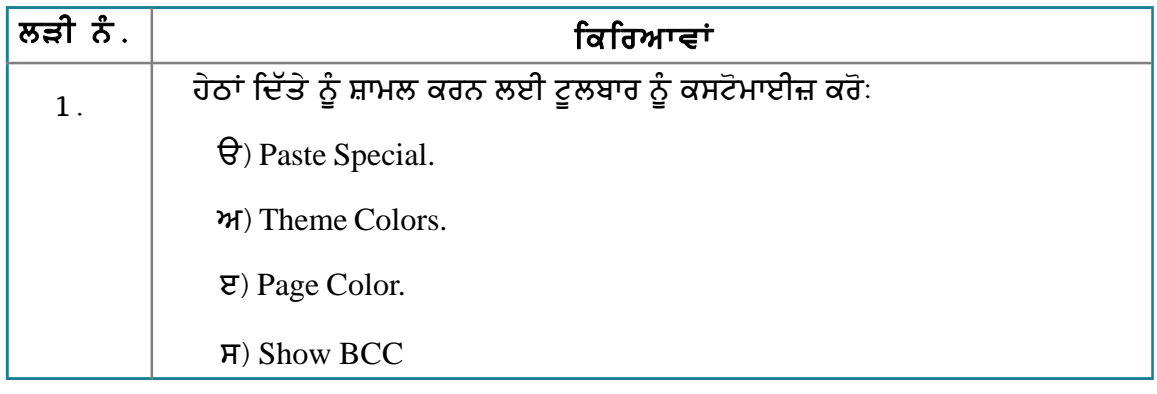

## ਮੁਲਾਂਕਣ

# ਹੇਠਾਂ ਦਿੱਤੇ ਪ੍ਰਸ਼ਨਾਂ ਦੇ ਉੱਤਰ ਦਿਓ :

1. ਕੁਇਕ ਐਕਸੈੱਸ ਟੂਲਬਾਰ ਨੂੰ ਵਰਤਣ ਦੇ ਲਈ ਕਮਾਂਡ ਸ਼ਾਮਲ ਕਰਨ ਦੇ ਢੰਗ ਦਾ ਉਦਾਹਰਨ ਸਹਿਤ ਵਰਣਨ ਕਰੋ। ਖਾਲੀ ਥਾਵਾਂ ਭਰੋ :

1. Customize Quick Access Toolbar ਆਪਸ਼ਨ ਨੂੰ \_\_\_\_\_\_\_\_\_\_\_\_\_\_\_\_\_\_\_\_ ਰਾਹੀਂ ਵਰਤਿਆ ਜਾ ਸਕਦਾ ਹੈ।

## ਸੈਸ਼ਨ 3: ਸਟੇਸ਼ਨਰੀ ਅਤੇ ਥੀਮਜ਼ ਦੀ ਵਰਤੋਂ ਕਰਨਾ (Using Stationery and **Themes**)

### ਸਿੱਖਣ ਦੇ ਉਦੇਸ਼ :-

ਇਸ ਸੈਸ਼ਨ ਦੇ ਅੰਤ ਤੱਕ ਤਸੀਂ ਇਹ ਕਰਨ ਦੇ ਕਾਬਲ ਹੋ ਜਾਵੋਗੇ:

● ਸਟੇਸ਼ਨਰੀ ਅਤੇ ਥੀਮ ਦੀ ਵਰਤੋਂ ਨਾਲ ਈਮੇਲ ਨੂੰ ਨਿੱਜੀ ਬਣਾਉਣਾ ।

### ਸੰਬੰਧਿਤ ਜਾਣਕਾਰੀ (Relevant Knowledge)

ਤੁਸੀਂ ਆਪਣੀ ਈਮੇਲ ਦੇ ਉੱਤੇ ਭੇਜੇ ਗਏ ਆਕਰਸ਼ਕ ਉਤਪਾਦਾਂ ਨੂੰ ਪ੍ਰਮੋਟ ਕਰਦੇ ਹੋਏ, ਸੇਲ ਜਾਂ ਵਿਕਰੀ ਪ੍ਰਚਾਰ ਦੇ ਆਫਰਾਂ ਨੂੰ ਜਰੂਰ ਨੋਟ ਕੀਤਾ ਹੋਵੇਗਾ। ਜੇਕਰ ਤੁਸੀਂ ਨੋਟ ਕੀਤਾ ਹੋਣਾ ਕਿ ਇਨ੍ਹਾਂ ਦੇ ਵਿੱਚੋਂ ਕਈ ਤਾਂ ਇੰਨੇ ਆਕਰਸ਼ਕ ਹੰਦੇ ਹਨ ਕਿ ਤਸੀਂ ਇਨ੍ਹਾਂ ਨੂੰ ਨਾ ਚਾਹੰਦੇ ਹੋਏ ਵੀ ਵੇਖਦੇ ਹੋ। ਇਨ੍ਹਾਂ ਵਿੱਚੋਂ ਜ਼ਿਆਦਾਤਰ ਵਿੱਚ ਤਾਂ ਈਮੇਲ ਐੱਡਰੈੱਸ ਜਾਂ ਵੈੱਬਸਾਈਟਾਂ ਦੇ ਲਿੰਕ ਹੀ ਹੰਦੇ ਹਨ! ਜੇਕਰ ਤਸੀਂ ਵੀ ਇਹੋ ਜਿਹੀ ਆਕਰਸ਼ਕ ਈਮੇਲ ਆਪਣੇ ਦੋਸਤਾਂ ਜਾਂ ਗਾਹਕਾਂ ਨੂੰ ਭੇਜਣਾ ਚਾਹੁੰਦੇ ਹੋ ਤਾਂ ਇਸਦੇ ਲਈ ਤੁਹਾਨੂੰ ਐੱਚ.ਟੀ.ਐੱਮ.ਐੱਲ. ਦੁਆਰਾ ਫਾਰਮੈਟ ਕੀਤੇ ਈਮੇਲ ਮੈਸੇਜ ਨੂੰ ਵਰਤਣ ਦੀ ਲੋੜ ਹੈ। ਈਮੇਲ ਮੈਸਜਿੰਗ ਸਾਫਟਵੇਅਰ ਦੇ ਵਿੱਚ ਉਪਲੱਬਧ ਸੁਵਿਧਾ ਸਟੇਸ਼ਨਰੀ "Stationery" ਦੇ ਰਾਹੀਂ ਐੱਚ.ਟੀ.ਐੱਮ.ਐੱਲ. ਈਮੇਲ ਮੈਸੇਜ ਬਣਾਏ ਜਾ ਸਕਦੇ ਹਨ। ਸਟੇਸ਼ਨਰੀ ਪਹਿਲਾਂ ਤੋਂ ਪ੍ਰਭਾਸ਼ਿਤ ਕੀਤੇ ਹੋਏ ਡਿਜ਼ਾਇਨ ਹਨ ਜਿਨਾਂ ਨੂੰ ਕਿ ਤਸੀਂ ਆਪਣੇ ਟੈਕਸਟ ਜਾਂ ਤਸਵੀਰਾਂ ਦੇ ਨਾਲ ਬਦਲ ਸਕਦੇ ਹੋ। ਜੇਕਰ ਤਸੀਂ ਐੱਚ ਟੀ.ਐੱਮ.ਐੱਲ. ਦੀ ਵਰਤੋਂ ਕਰਨ ਦੇ ਵਿੱਚ ਮਾਹਰ ਹੋ ਤਾਂ ਤੁਸੀਂ ਆਪਣੇ ਟੈਂਪਲੇਟ ਵੀ ਬਣਾ ਸਕਦੇ ਹੋ।

ਸਟੇਸ਼ਨਰੀ "Stationery" ਦੇ ਨਾਲ ਕੰਮ ਕਰਨ ਦੇ ਲਈ ਤਹਾਨੂੰ ਹੇਠਾਂ ਦਿੱਤੇ ਦੀ ਜਰਰਤ ਹੈ :

ੳ) ਸਟੇਸ਼ਨਰੀ ਐਡ-ਆਨ (Stationary Add-on)

ਅ) ਐੱਚ.ਟੀ.ਐੱਮ.ਐੱਲ. ਟੈਂਪਲੇਟਸ (HTML Templates)

ਸਟੇਸ਼ਨਰੀ ਐਡ-ਆਨ (Stationary Add-on) ਨੂੰ ਡਾਊਨਲੋਡ ਅਤੇ ਇੰਸਟਾਲ ਕਰਨਾ:

- 1. ਆਪਣੇ ਈਮੇਲ ਮੈਸੇਜਿੰਗ ਸਾਫਟਵੇਅਰ ਨੂੰ ਖੋਲ੍ਹੋ।
- 2. Tools  $\rightarrow$  Add-Ons ਨੂੰ ਚਣੋ।
- 3. Stationery 0.7.8 ਨੂੰ ਲੱਭੋ।
- 4. Install ਉੱਤੇ ਕਲਿੱਕ ਕਰੋ। Restart Now ਉੱਤੇ ਕਲਿੱਕ ਕਰੋ।

ਨੋਟ : ਸਟੇਸ਼ਨਰੀ ਐਡ–ਆਨ (Stationary Add-on) ਦੇ ਵਿੱਚ ਟੈਂਪਲੇਟ ਸ਼ਾਮਲ ਨਹੀਂ ਹੰਦੇ ਹਨ। ਪਰ ਤਸੀਂ ਜਾਂ ਤਾਂ ਵੈੱਬਸਾਈਟ ਤੋਂ ਡਾਊਨਲੋਡ ਕੀਤੇ ਐੱਚ.ਟੀ.ਐੱਮ.ਐੱਲ. ਟੈਂਪਲੇਟ ਜਾਂ ਆਪਣੇ ਐੱਚ.ਟੀ.ਐੱਮ.ਐੱਲ. ਟੈਂਪਲੇਟ ਦੀ ਵਰਤੋਂ ਕਰ ਸਕਦੇ ਹੋ।

ਐੱਚ ਟੀ ਐੱਮ ਐੱਲ. ਟੈਂਪਲੇਟ ਨੂੰ ਡਾਊਨਲੋਡ ਕਰਨ ਦੇ ਲਈ ਹੇਠਾਂ ਦਿਤੇ ਲਿੰਕ ਦੀ ਵਰਤੋਂ ਕਰੋ :

a. http://www.campaignmonitor.com/templates/all/

b. http://www.activecampaign.com/templates/

c. http://www.eblastmagic.com/free-templates.html

d. http://www.benchmarkE-mail.com/resources/Free-HTML-E-mail-Templates

e. ਹੋਰ ਜਿਆਦਾ ਐੱਚ.ਟੀ.ਐੱਮ.ਐੱਲ. ਟੈਂਪਲੇਟ ਨੂੰ ਲੱਭਣ ਦੇ ਲਈ ਗੂਗਲ ਦੀ ਵਰਤੋਂ ਕਰੋ।

ਆਮ ਤੌਰ ਤੇ ਟੈਂਪਲੇਟ ਦੇ ਵਿੱਚ ਐੱਚ.ਟੀ.ਐੱਮ.ਐੱਲ. (HTML), ਸੀ.ਐੱਸ.ਐੱਸ (CSS) ਵਿੱਚ ਸਿੰਗਲ ਡਾਟ ਜ਼ਿਪ ਫਾਈਲ ਦੇ ਤੌਰ ਤੇ ਕੰਪ੍ਰੈੱਸ ਕੀਤੀਆਂ ਤਸਵੀਰਾਂ ਸ਼ਾਮਲ ਹੁੰਦੀਆਂ ਹਨ। ਇੱਕ ਵਾਰੀ ਜਦੋਂ ਤੁਸੀਂ ਟੈਂਪਲੇਟ ਨੂੰ ਡਾਊਨਲੋਡ ਕਰ ਲੈਂਦੇ ਹੋ ਤਾਂ ਇਨ੍ਹਾਂ ਨੂੰ ਆਪਣੇ ਕੰਪਿੳਟਰ ਦੇ ਵਿੱਚ ਇੱਕ ਫੋਲਡਰ ਦੇ ਵਿੱਚ ਡਾੳਨਲੋਡ ਕਰੋ।

ਇਸ ਟੈਂਪਲੇਟ ਨੂੰ ਵਰਤਣ ਦੇ ਲਈ ਹੇਠਾਂ ਦਿੱਤੇ ਕਦਮਾਂ ਦੀ ਪਾਲਣਾ ਕਰੋ :

- 1. Write ਡਰਾਪਡਾਉਨ ਮੀਨੂ ਨੂੰ ਚੁਣੋ।
- 2. ਹੁਣ ਤੁਹਾਨੂੰ ਐੱਚ.ਟੀ.ਐੱਮ.ਐੱਲ. (HTML) ਫਾਈਲ (ਟੈਂਪਲੇਟ) ਨੂੰ ਚਣਨ ਦੀ ਲੋੜ ਹੈ।ੳੱਤੇ ਕਲਿੱਕ ਕਰੋ।ਤਸਵੀਰ ਵਿੱਚ ਦਿਖਾਏ ਅਨਸਾਰ ਇੱਕ Select template file ਡਾਇਆਲਾਗ ਬਾਕਸ ਨਜ਼ਰ ਆੳਂਦਾ ਹੈ।

e

 $\left(\begin{matrix} \overline{\alpha} \\ \overline{\alpha} \end{matrix}\right)$   $\left(\begin{matrix} \overline{\alpha} \\ \overline{\alpha} \end{matrix}\right)$   $\left(\begin{matrix} \overline{\alpha} \\ \overline{\alpha} \end{matrix}\right)$   $\left(\begin{matrix} \overline{\alpha} \\ \overline{\alpha} \end{matrix}\right)$   $\left(\begin{matrix} \overline{\alpha} \\ \overline{\alpha} \end{matrix}\right)$   $\left(\begin{matrix} \overline{\alpha} \\ \overline{\alpha} \end{matrix}\right)$   $\left(\begin{matrix} \overline{\alpha} \\ \overline{\alpha} \end{matrix}\right)$   $\left(\begin{matrix} \overline$ 

Name

**Limages** 

tull width

Organize v New folder

Local Disk (C:) ^

DVD Drive (F:) Of

Ca Software.Learn ()

MMAV (M)

- 3. ਬਾਊਜ਼ ਕਰੋ ਅਤੇ ਐੱਚ.ਟੀ.ਐੱਮ.ਐੱਲ. (HTML) ਫਾਈਲ ਨੂੰ ਚਣੋਂ।ਆਮ ਤੌਰ ਤੇ ਇੱਥੇ ਸਿਰਫ ਇੱਕ ਐੱਚ.ਟੀ.ਐੱਮ.ਐੱਲ. (HTML) ਫਾਈਲ "index.htm" ਜਾਂ "default.htm" ਹੁੰਦੀ ਹੈ।ਅਭਿਆਸ ਦੇ ਲਈ ਟੈਂਪਲੇਟ ਨੂੰ ਈਮੇਲ ਟੈਂਪਲੇਟ ਦੇ ਵਜੋਂ ਵਰਤੋਂ ਵਿੱਚ ਲਿਆਉਣ ਤੋਂ ਪਹਿਲਾਂ ਤਸੀਂ ਵੈੱਬ ਬਾੳਜ਼ਰ ਦੇ ਵਿੱਚ ਖੋਲ੍ਹ ਕੇ ਉਸਦਾ ਪੀਵਿੳ ਦੇਖ ਸਕਦੇ ਹੋ । ਇਸ ੳਦਾਹਰਨ ਦੇ ਵਿੱਚ ਫਾਈਲ ਦਾ ਨਾਮ "full width.htm" ਹੈ।
- 4. ਇੱਕ ਵਾਰੀ ਜਦੋਂ ਤਸੀਂ ਐੱਚ.ਟੀ.ਐੱਮ.ਐੱਲ. ਫਾਈਲ ਨੰ ਚਣਦੇ ਹੋ ਤਾਂ Open ਉੱਤੇ ਕਲਿੱਕ ਕਰੋ। ਤਸਵੀਰ ਵਿੱਚ ਦਿਖਾਏ ਗਏ ਨਤੀਜੇ ਨੂੰ ਨੋਟ ਕਰੋ।
- 5. ਟੈਂਪਲੇਟ ਦੇ ਵਿੱਚ ਪਲੇਸਹੋਲਡਰ ਅਤੇ ਡੰਮੀ ਕੰਟੈਂਟ ਹੋ ਸਕਦਾ ਹੈ ਜੋ ਕਿ ਤਹਾਡੇ ਆਪਣੇ ਟੈਕਸਟ ਨਾਲ ਬਦਲਿਆ ਜਾ ਸਕਦਾ ਹੈ। ਇਸ ਟੈਂਪਲੇਟ ਵਿਚਲੇ ਟੈਕਸਟ ਨੂੰ ਬਦਲੋ ਅਤੇ ਲੋੜੀਂਦਾ ਕੰਟੈਂਟ ਸ਼ਾਮਲ ਕਰੋ।
- 6. ਜਦੋਂ ਇਹ ਕੰਮ ਪਰਾ ਹੋ ਜਾਵੇ ਤਾਂ ਈਮੇਲ ਐੱਡਰੈੱਸ ਅਤੇ ਸਬਜੈਕਟ ਟਾਈਪ ਕਰੋ। Send ਉੱਤੇ ਕਲਿੱਕ ਕਰੋ।

ਤਸਵੀਰ ਵਿੱਚ ਦਿਖਾਏ ਅਨੁਸਾਰ ਪਾਪਤ ਕਰਤਾ ਨੂੰ ਇੱਕ ਈਮੇਲ ਨਜ਼ਰ ਆਏਗੀ।

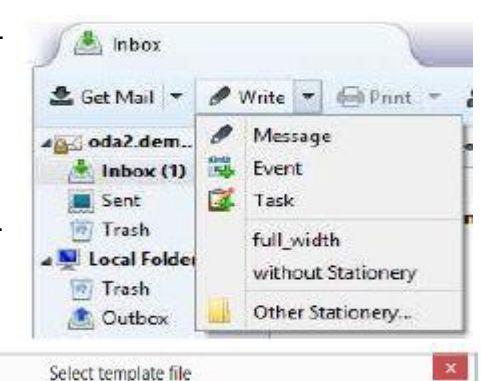

v G Search html

ø

Type

File folder

Firefox H<sup>\*</sup>

 $x = -1$ 量  $\bullet$ 

Date modified

7/13/2013 1:14 PM

7/7/2011 4:01 PM

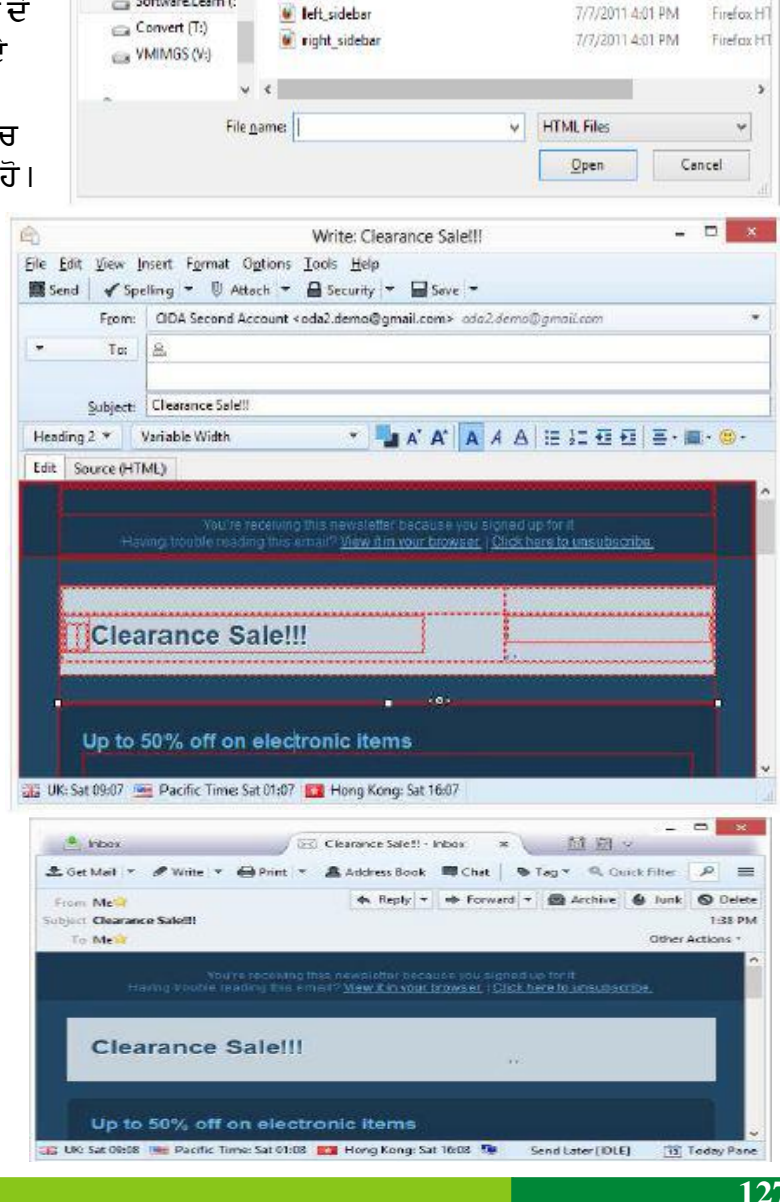

ਸੰਕੇਤ : ਕਿਉਂਕਿ ਇਨਾਂ ਲੈਟਰਾਂ ਦੇ ਵਿੱਚ ਐੱਚ.ਟੀ.ਐੱਮ.ਐੱਲ. (HTML) ਕੋਡ ਦੀ ਵਰਤੋਂ ਕੀਤੀ ਗਈ ਹੈ ਇਸ ਲਈ ਐੱਚ.ਟੀ.ਐੱਮ.ਐੱਲ. ਕੋਡ ਦੀ ਵਰਤੋਂ ਨਾਲ ਵੀਡੀਓ ਦਾਖਲ ਕਰਨ ਦੀ ਕੋਸ਼ਿਸ਼ ਕਰੋ।

### ਮਾਈਕੋਸਾਫ਼ਟ ਆਉਟਲੱਕ ਦੀ ਵਰਤੋਂ (Using Microsoft Outlook)

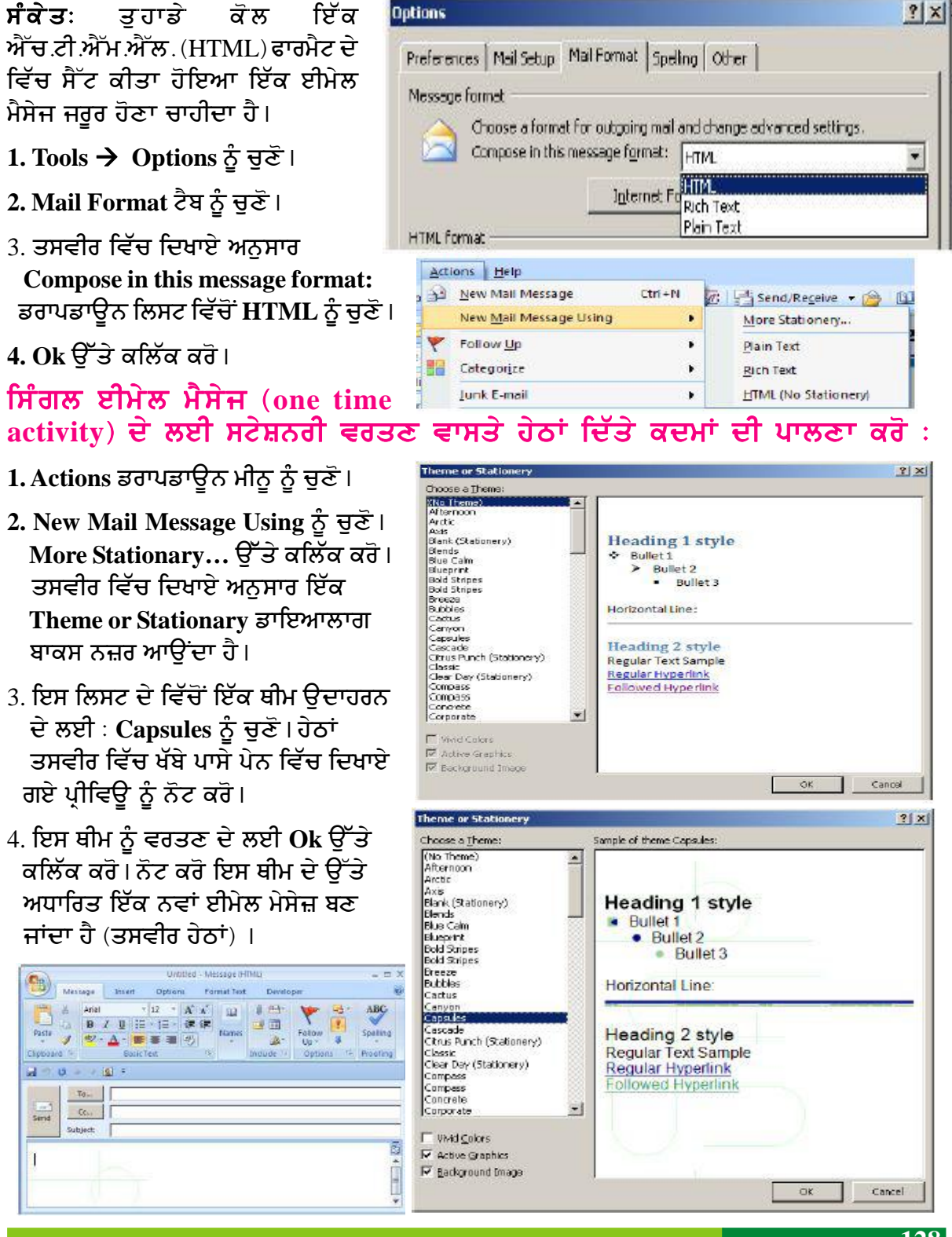

#### ਸਾਰੇ ਮੇਲ ਮੈਸੇਜਾਂ ਦੇ ਲਈ ਥੀਮ ਸੈੱਟ ਕਰਨ ਵਾਸਤੇ ਹੇਠਾਂ ਦਿੱਤੇ ਕਦਮਾਂ ਦੀ ਪਾਲਣਾ ਕਰੋ :

- 1. Tools → Options ਨੂੰ ਚੁਣੋ।
- 2. Mail Format ਟੈਬ ਨੂੰ ਚੁਣੋ।
- 3. Stationery and Fonts...ਨੂੰ ਚਣੋ। ਤਸਵੀਰ ਵਿੱਚ ਦਿਖਾਏ ਅਨਸਾਰ ਇੱਕ ਡਾਇਆਲਾਗ ਬਾਕਸ ਨਜ਼ਰ ਆਉਂਦਾ ਹੈ।
- 4. Theme ਬਟਨ ਉੱਤੇ ਕਲਿੱਕ ਕਰੋ। ਇੱਕ Theme or Stationary ਡਾਇਆਲਾਗ ਬਾਕਸ ਨਜ਼ਰ ਆਉਂਦਾ ਹੈ।ਸਕਰੋਲ ਕਰੋ ਅਤੇ ਥੀਮ ਨੂੰ ਚੁਣੋਂ।ਉਦਾਹਰਨ ਦੇ ਲਈ : Compass ਨੂੰ ਚਣੌ।
- 5. ਤਿੰਨ ਵਾਰੀ Ok ਉੱਤੇ ਕਲਿੱਕ ਕਰੋ।
- 6. File  $\rightarrow$  New  $\rightarrow$  Mail Message ਨੂੰ ਚੁਣੋ। ਨੋਟ ਕਰੋ ਇਸ ਥੀਮ ਦੇ ਉੱਤੇ ਅਧਾਰਿਤ ਮੇਲ ਮੈਸੇਜ ਬਣ ਜਾਂਦਾ ਹੈ (ਤਸਵੀਰ ਹੇਠਾਂ ਹੈ) ।

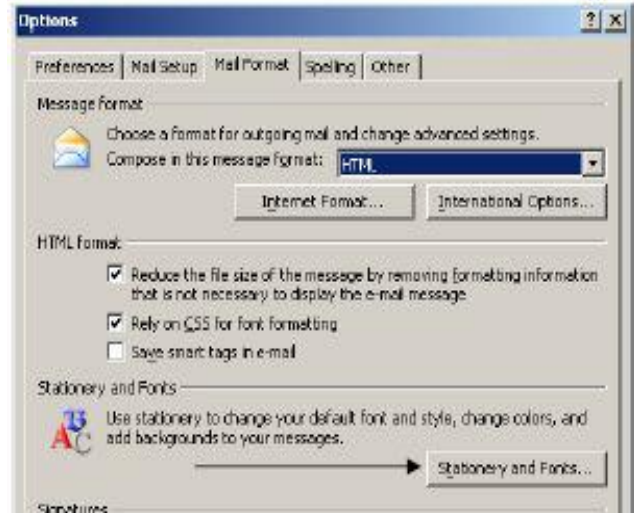

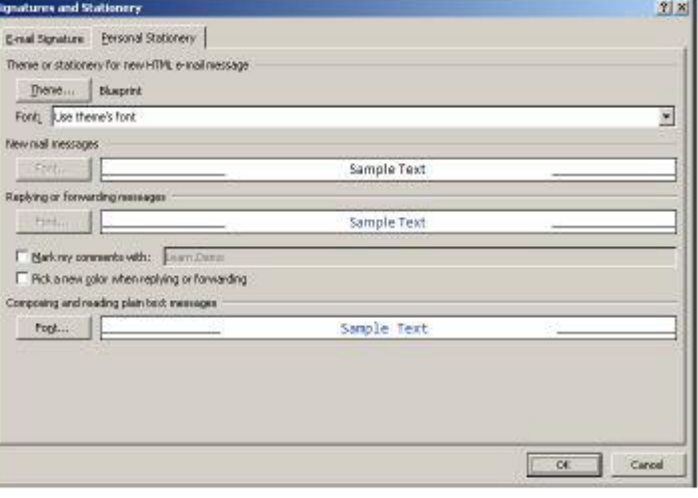

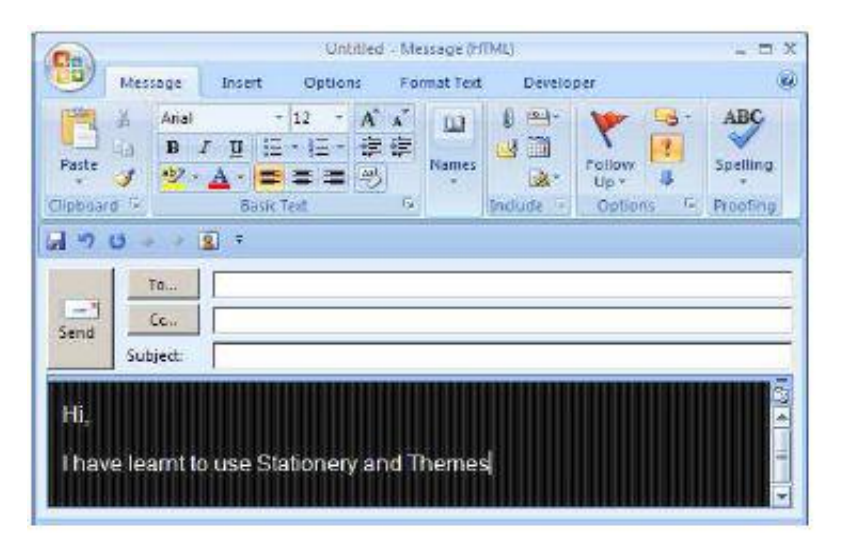

**129** 

#### ਨੋਟ $:$

1. ਸਟੇਸ਼ਨਰੀ ਅਤੇ ਥੀਮ ਨੂੰ ਕਸਟੋਮਾਈਜ਼ ਨਹੀਂ ਕੀਤਾ ਜਾ ਸਕਦਾ।

2. ਸਟੇਸ਼ਨਰੀ ਅਤੇ ਥੀਮ ਨੂੰ ਜੁਆਬਾਂ ਤੇ ਅਪਲਾਈ ਨਹੀਂ ਕੀਤਾ ਜਾ ਸਕਦਾ ਹੈ।

ਹੁਣ ਦੂਜੀਆਂ ਥੀਮਜ਼ ਨੂੰ ਅਭਿਆਸ ਦੇ ਲਈ ਵਰਤੋਂ ਵਿੱਚ ਲਿਆਓ।

#### ਅਭਿਆਸ

### ਹੇਠਾਂ ਦਿੱਤੀਆਂ ਗਈਆਂ ਕਿਰਿਆਵਾਂ ਕਰੋ:

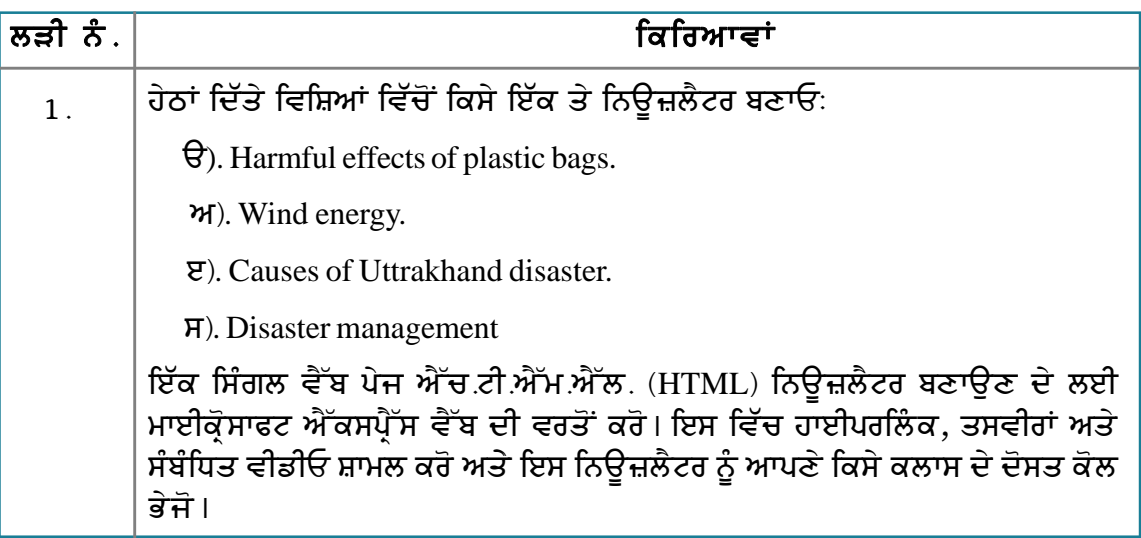

## ਮੁਲਾਂਕਣ

## ਹੇਠਾਂ ਦਿੱਤੇ ਪ੍ਰਸ਼ਨਾਂ ਦੇ ਉੱਤਰ ਦਿਓ :

- 1. ਸਟੇਸ਼ਨਰੀ (stationeries) ਦੇ ਉਦੇਸ਼ ਦਾ ਵਰਣਨ ਕਰੋ।
- 2. ਐੱਚ.ਟੀ.ਐੱਮ.ਐੱਲ. (HTML) ਫਾਰਮੈਟ ਕੀਤੇ ਮੈਸੇਜ਼ ਨੂੰ ਭੇਜਣ ਦੇ ਢੰਗ ਦਾ ਵਰਣਨ ਕਰੋ।
- 3. ਕਿਸੇ ਤਿੰਨ ਵੈੱਬਸਾਈਟਾਂ ਦੀ ਸੂਚੀ ਬਣਾਓ ਜੋ ਐੱਚ.ਟੀ.ਐੱਮ.ਐੱਲ. (HTML) ਈਮੇਲ ਟੈਂਪਲੇਟ ਦੀ ਪੇਸਕਸ਼ ਦਿੰਦੀਆਂ ਹਨ।

## ਸੈਸ਼ਨ 4: ਸਿਗਨੇਚਰਜ਼ ਬਣਾਉਣਾ ਅਤੇ ਬਦਲਣਾ (Creating and Modifying **Signatures**)

### ਸਿੱਖਣ ਦੇ ਉਦੇਸ਼ :-

ਇਸ ਸੈਸ਼ਨ ਦੇ ਅੰਤ ਤੱਕ ਤਸੀਂ ਇਹ ਕਰਨ ਦੇ ਕਾਬਲ ਹੋ ਜਾਵੋਗੇ:

● ਸਿਗਨੇਚਰਜ਼ ਬਣਾੳਣ ਅਤੇ ਬਦਲਣ ਦੇ ৷

#### ਸੰਬੰਧਿਤ ਜਾਣਕਾਰੀ (Relevant Knowledge)

ਈਮੇਲ ਸਿਗਨੇਚਰ ਦੇ ਵਿੱਚ ਆਮ ਤੌਰ ਤੇ ਨਾਮ, ਅਹੁਦਾ, ਸੰਪਰਕ ਜਾਣਕਾਰੀ ਆਦਿ ਦਰਸਾਇਆ ਜਾਂਦਾ ਹੈ ਅਤੇ ਇਹ ਈਮੇਲ ਦੇ ਅਖੀਰ ਵਿੱਚ ਦਿਖਾਈ ਦਿੰਦੇ ਹਨ। ਈਮੇਲ ਸਿਗਨੇਚਰ ਨੰ ਬਣਾਉਣ ਤੋਂ ਬਾਅਦ ਜਦੋਂ ਈਮੇਲ ਨੰ ਭੇਜਿਆ ਜਾਂਦਾ ਹੈ ਤਾਂ ਸਿਗਨੇਚਰ ਈਮੇਲ ਦੇ ਵਿੱਚ ਆਪਣੇ ਆਪ ਸ਼ਾਮਲ ਹੋ ਜਾਂਦਾ ਹੈ। ਈਮੇਲ ਸਿਗਨੇਚਰ ਵਿੱਚ ਟੈਕਸਟ ਅਤੇ ਤਸਵੀਰਾਂ ਸ਼ਾਮਲ ਹੋ ਸਕਦੀਆਂ ਹਨ।

a oda2.demo@gmail.com

Server Settings

Junk Settings

Return Receipts

Disk Space

Security

a Local Folders

Junk Settings

Outgoing Server (SMTP)

Account Actions

Disk Space

Copies & Folders

Composition & Addressing

ਸਿਗਨੇਚਰ ਬਣਾਉਣ ਦੇ ਲਈ ਹੇਠਾਂ ਦਿੱਤੇ ਕਦਮਾਂ ਦੀ ਪਾਲਣਾ ਕਰੋ :

- 1. ਆਪਣੇ ਈਮੇਲ ਮੈਸੇਜਿੰਗ ਸਾਫਟਵੇਅਰ ਨੰ ਖੋਲੋ।
- 2. Tools → Account Settings ਨੂੰ ਚਣੋ।
- 3. Account Settings ਡਾਇਆਲਾਗ ਬਾਕਸ ਨਜ਼ਰ ਆਉਂਦਾ ਹੈ।
	- ਉ). ਪਲੇਨ ਟੈਕਸਟ ਵਰਤਣ ਦੇ ਲਈ
	- I. Signature Text : ਬਾਕਸ ਦੇ ਵਿੱਚ ਆਪਣਾ ਨਾਮ ਅਤੇ ਸੰਪਰਕ ਜਾਣਕਾਰੀ ਟਾਈਪ ਕਰੋ।
	- $\Pi$ . Ok ਉੱਤੇ ਕਲਿੱਕ ਕਰੋ।
	- III. File → New → Message ਨੂੰ ਚਣੋ। ਨੋਟ ਕਰੋ ਸਿਗਨੇਚਰ ਤਸਵੀਰ ਵਿੱਚ ਦਿਖਾਏ ਅਨਸਾਰ ਪਲੇਨ ਟੈਕਸਟ ਵਿੱਚ ਨਜ਼ਰ ਆਉਂਦਾ ਹੈ।

ਅ), ਐੱਚ.ਟੀ.ਐੱਮ.ਐੱਲ. (HTML) ਟੈਕਸਟ ਵਰਤਣ ਦੇ ਲਈ

I. ਐੱਚ.ਟੀ.ਐੱਮ.ਐੱਲ. ਦੀ ਵਰਤੋਂ ਨੂੰ ਵੇਖੋ। ੳਦਾਹਰਨ ਦੇ ਲਈ (<b>bold</b>)

II. Signature Text : ਬਾਕਸ ਦੇ ਵਿੱਚ ਹੇਠਾਂ ਦਿੱਤਾ ਟੈਕਸਟ ਸ਼ਾਮਲ ਕਰੋ :

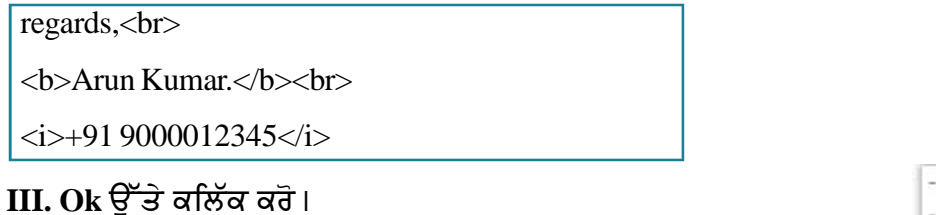

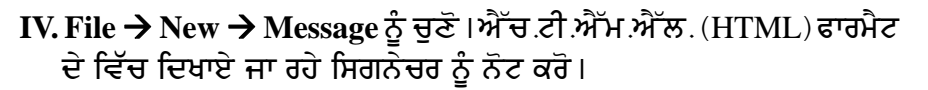

regards, Arun Kumar +91 9000012345

**Le** 

**Account Settings** 

Account Name ods2.demo@gmail.com

Your Name: CDA Second Account

Default Identity

Email Address

Organization:

Account Settings - < ada2.demo@gmail.com

Each account has an identity, which is the information that other<br>people cae when they read your meetages.

oda2.demo@gmail.com

Attach the signature from a file instead (text, HTML, or image):

regards,

Arun Kumar 191 9000012345

Choose.

OK Cancel

Reply-to Address: Recipients will reply to this other address

## ਵੀਕਾਰਡ ਨੂੰ ਜੋੜਨਾ (Attaching a vCard)

ਤਸੀਂ ਈਮੇਲ ਮੈਸੇਜ ਦੇ ਵਿੱਚ ਇਲੈਕਟਾਨਿਕ ਬਿਜਨੈੱਸ ਕਾਰਡ ਵੀ ਸ਼ਾਮਲ ਕਰ ਸਕਦੇ ਹੋ। **ਵੀਕਾਰਡ** ( vCard) <mark>ਇੱਕ ਸਟੈਂਡਰਡ ਫਾਰਮੈਟ ਹੈ ਜੋ ਕਿ</mark> ਇਲੈਕਟਾਨਿਕ ਬਿਜਨੈੱਸ ਕਾਰਡ ਦੇ ਲਈ ਵਿਆਪਕ ਤੌਰ ਤੇ ਵਰਤਿਆ ਜਾਂਦਾ ਹੈ ਅਤੇ ਇਹ ਜ਼ਿਆਦਾਤਰ ਈਮੇਲ ਮੈਸੇਜਿੰਗ ਸਾਫ਼ਟਵੇਅਰ ਨੂੰ ਸਹਿਯੋਗ ਕਰਦਾ ਹੈ। ਆਮ ਬਿਜਨੈੱਸ ਕਾਰਡ ਦੀ ਤਰ੍ਹਾਂ ਇਲੈਕਟ੍ਰਾਨਿਕ ਬਿਜਨੈੱਸ ਕਾਰਡ ਆਮ ਤੌਰ ਤੇ ਈਮੇਲ ਮੈਸੇਜਿੰਗ ਸਾਫ਼ਟਵੇਅਰ ਦੀ ਐੱਡਰੈੱਸ ਬੱਕ ਦੇ ਨਾਲ ਹੀ ਸਟੌਰ ਕੀਤੇ ਜਾਂਦੇ ਹਨ।

ਭੇਜੇ ਜਾਣ ਵਾਲੇ ਸਾਰੇ ਮੈਸੇਜਾਂ ਦੇ ਵਿੱਚ ਵੀਕਾਰਡ ( vCard) ਨੂੰ ਆਪਣੇ ਆਪ ਅਟੈਚ ਕਰਨ ਦੇ ਲਈ ਹੇਠਾਂ ਦਿੱਤੇ ਕਦਮਾਂ ਦੀ ਪਾਲਣਾ ਕਰੋ : Account Settings

- 1. Tools → Account Settings ਨੂੰ ਚਣੋ। ਤਸਵੀਰ ਵਿੱਚ ਦਿਖਾਏ ਅਨਸਾਰ ਇੱਕ Account Settings ਡਾਇਆਲਾਗ ਬਾਕਸ ਨਜ਼ਰ ਆਉਂਦਾ ਹੈ।
- 2. Attach my vCard to messages ਉੱਪਰ ਤਸਵੀਰ ਵਿੱਚ ਦਿਖਾਏ ਅਨਸਾਰ ਨੂੰ ਚੈਕ (Check) ਕਰੋ $\overline{d}$  ।
- 3. Edit Card... ਉੱਤੇ ਕਲਿੱਕ ਕਰੋ।ਤਸਵੀਰ ਵਿੱਚ ਦਿਖਾਏ ਅਨਸਾਰ ਇੱਕ Edit vCard ਡਾਇਆਲਾਗ ਬਾਕਸ ਨਜ਼ਰ ਆਉਂਦਾ ਹੈ।
- a) First: ਦੇ ਵਿੱਚ ਆਪਣਾ ਨਾਮ ਟਾਈਪ ਕਰੋ।
- b) Last: ਦੇ ਵਿੱਚ ਆਪਣਾ ਆਖਰੀ ਨਾਮ ਟਾਈਪ ਕਰੋ।
- c) Email: ਦੇ ਵਿੱਚ ਆਪਣਾ ਈਮੇਲ ਐੱਡਰੈੱਸ ਟਾਈਪ ਕਰੋ।
- d) Mobile: ਦੇ ਵਿੱਚ ਆਪਣਾ ਮੋਬਾਈਲ ਟਾਈਪ ਕਰੋ।
- e) Ok ਉੱਤੇ ਕਲਿੱਕ ਕਰੋ।
- 4. ਇੱਕ ਨਵਾਂ ਈਮੇਲ ਮੈਸੇਜ ਕੰਪੋਜ਼ ਕਰੋ ਅਤੇ ਇਸ ਮੈਸੇਜ ਨੰ ਪਾਪਤ ਕਰਤਾ ਕੋਲ ਭੇਜੋ।

ਪਾਪਤ ਕਰਤਾ ਹੇਠਾਂ ਦਿਖਾਏ ਵਾਂਗ ਇੱਕ ਅਟੈਚ ਕੀਤੇ ਹੋਏ ਵੀਕਾਰਡ (vCard) ਦੇ ਨਾਲ ਮੇਲ ਪ੍ਰਾਪਤ ਕਰੇਗਾ। ਪ੍ਰਾਪਤ ਕਰਤਾ ਆਈਕਨ  $(\triangle)$  ਉੱਤੇ ਕਲਿੱਕ ਕਰਕੇ ਇਸ ਵੀਕਾਰਡ (vCard) ਨੂੰ ਆਪਣੀ ਐੱਡਰੈੱਸ ਬੱਕ ਦੇ ਵਿੱਚ ਸ਼ਾਮਲ ਕਰ ਸਕਦਾ ਹੈ।

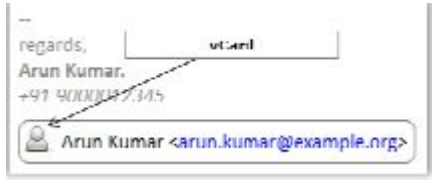

ਖਾਸ ਈਮੇਲ ਦੇ ਲਈ ਵੀਕਾਰਡ (vCard) ਸ਼ਾਮਲ ਕਰਨ ਲਈ ਹੇਨਾਂ ਦਿੱਤੇ ਕਦਮਾਂ ਦੀ ਪਾਲਣਾ ਕਰੋ :

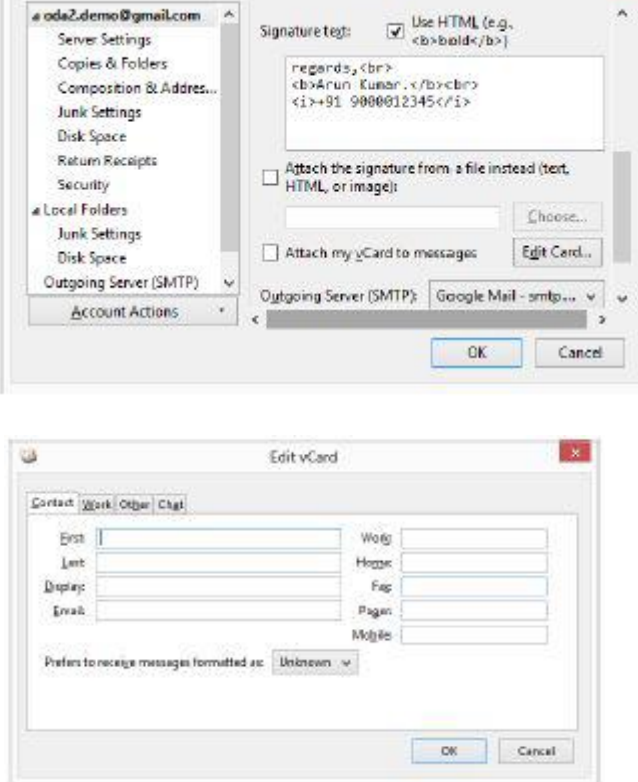

1. Tools → Account Settings ਨੂੰ ਚੁਣੋ। Account Settings ਡਾਇਆਲਾਗ ਬਾਕਸ ਨਜ਼ਰ ਆਉਂਦਾ ਹੈ।

画

2. Attach my vCard to messages ਆਪਸ਼ਨ ਤੋਂ ਟਿੱਕ ਨੂੰ ਹਟਾਓ (Uncheck)।

Signatures

**Editor ontions** 

- 3. Ok ਉੱਤੇ ਕਲਿੱਕ ਕਰੋ।
- 4. File → New → Message  $\dot{5}$  ਚੁਣੋ।
- 5. File  $\rightarrow$  Attach  $\rightarrow$  Personal Card (vCard) ਨੰ ਚਣੋ।

### ਮਾਈਕ੍ਰੋਸਾਫਟ ਆਉਟਲੁੱਕ ਦੀ ਵਰਤੋਂ

Web Page...  $Save$  Ctrl+S Save As

Create and edit signatures for outgoing messages, replies and forwards.

ਸਿਗਨੇਚਰ ਨੂੰ ਸੈੱਟ ਕਰਨ ਲਈ ਹੇਠਾਂ ਦਿੱਤੇ ਕਦਮਾਂ ਦੀ ਪਾਲਣਾ ਕਰੋ :

- 1. Tools  $\rightarrow$  Options ਨੂੰ ਚੁਣੋ।
- 2. Mail Format ਨੂੰ ਚੁਣੋ।
- 3. Signatures ਉੱਤੇ ਕਲਿੱਕ ਕਰੋ। ਸਿਗਨੇਚਰ ਅਤੇ

ਸਟੇਸ਼ਨਰੀ (Signature and Stationery) ਡਾਇਆਲਾਗ ਬਾਕਸ ਨਜ਼ਰ ਆਉਂਦਾ ਹੈ।

ੳ) ਸਿਗਨੇਚਰ ਬਣਾੳਣ ਲਈ New ੳੱਤੇ ਕਲਿੱਕ ਕਰੋ। ਤਸਵੀਰ ਵਿੱਚ ਦਿਖਾਏ ਅਨਸਾਰ ਇੱਕ New Signature ਪੋਪਅਪ ਨਜ਼ਰ ਆਉਂਦਾ ਹੈ। ਸਿਗਨੇਚਰ ਦੇ ਲਈ ਇੱਕ ਨਾਮ ਟਾਈਪ ਕਰੋ।ੳਦਾਹਰਨ ਦੇ ਲਈ : Personal ਟਾਈਪ ਕਰੋ।

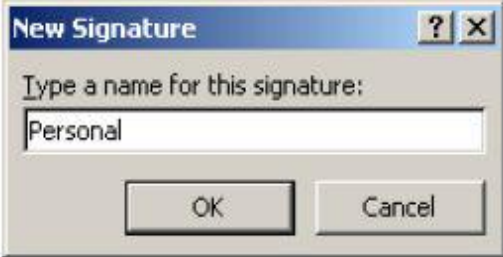

ਅ) Ok ਉੱਤੇ ਕਲਿੱਕ ਕਰੋ।ਟੈਕਸਟ,ਹਾਈਪਰਲਿੰਕ ਅਤੇ ਤਸਵੀਰਾਂ ਸ਼ਾਮਲ ਕਰਨ ਦੇ ਲਈ ਤਸੀਂ Edit signature ਖੇਤਰ ਦੀ ਵਰਤੋਂ ਕਰ ਸਕਦੇ ਹੋ।

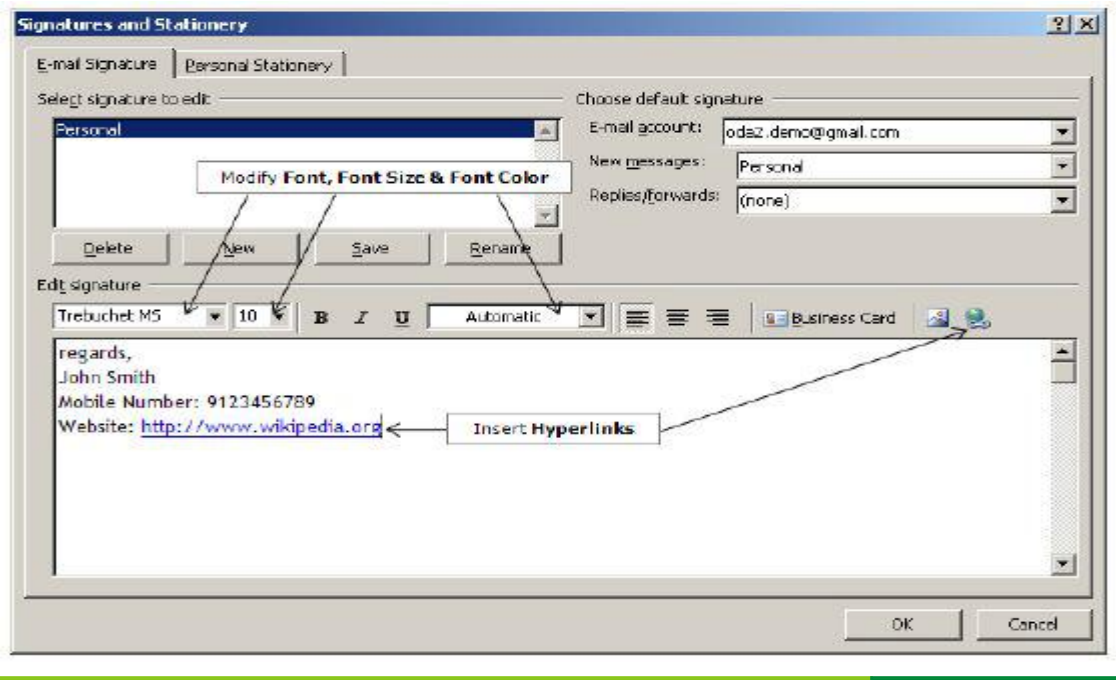

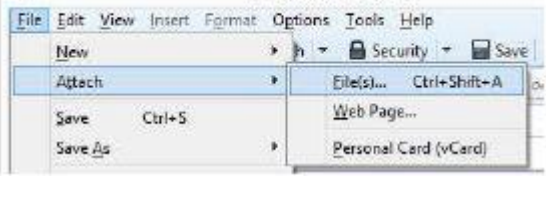

Write: (no subject)

Signatures...

133

#### 4. ਦੋ ਵਾਰੀ Ok ਉੱਤੇ ਕਲਿੱਕ ਕਰੋ।

ਇਸ ਸਿਗਨੇਚਰ ਨੂੰ ਵਰਤਣ ਦੇ ਲਈ File → New → Mail Message.... ਨੂੰ ਚੁਣੋ। ਤਸਵੀਰ ਦੇ ਵਿੱਚ ਦਿਖਾਏ ਅਨੁਸਾਰ ਈਮੇਲ ਦੇ ਅਖੀਰ ਵਿੱਚ ਸਿਗਨੇਚਰ ਨੂੰ ਨੋਟ ਕਰੋ।

#### ਦੂਜਾ ਸਿਗਨੇਚਰ ਬਣਾਉਣਾ (Creating a second signature)

ਨਿੱਜੀ ਬਿਜਨੈੱਸ ਮੇਲ ਭੇਜਣ ਦੇ ਲਈ ਤਸੀਂ ਆਪਣੇ ਈਮੇਲ ਸਾਫ਼ਟਵੇਅਰ ਨੂੰ ਵਰਤ ਸਕਦੇ ਹੋ। ਇਹ ਕਰਨ ਦੇ ਲਈ ਤਸੀਂ ਵੱਖਰਾ ਸਿਗਨੇਚਰ ਬਣਾ ਅਤੇ ਵਰਤ ਸਕਦੇ ਹੋ। ਦੂਜਾ ਸਿਗਨੇਚਰ ਬਣਾਉਣ ਦੇ ਲਈ ਹੇਠਾਂ ਦਿੱਤੇ ਕਦਮਾਂ ਦੀ ਪਾਲਣਾ ਕਰੋ :

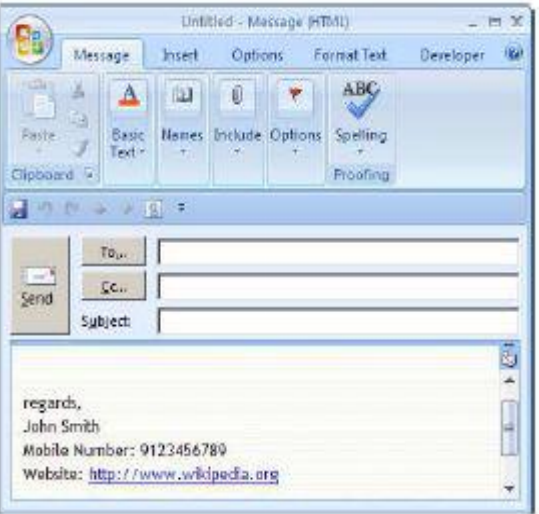

- 1. Tools  $\rightarrow$  Options ਨੂੰ ਚੁਣੋ।
- 2. Mail Format ਟੈਬ ਨੂੰ ਚੁਣੋ।
- 3. Signature ਉੱਤੇ ਕਲਿੱਕ ਕਰੋ। New ਉੱਤੇ ਕਲਿੱਕ ਕਰੋ। ਨਾਮ ਵਜੋਂ Business ਭਰੋ ਅਤੇ Ok ਉੱਤੇ ਕਲਿੱਕ ਕਰੋ। ਹੇਠਾਂ ਦਿੱਤੇ ਵਾਂਗ ਇੱਕ ਸਿਗਨੇਚਰ ਬਣਾਓ।

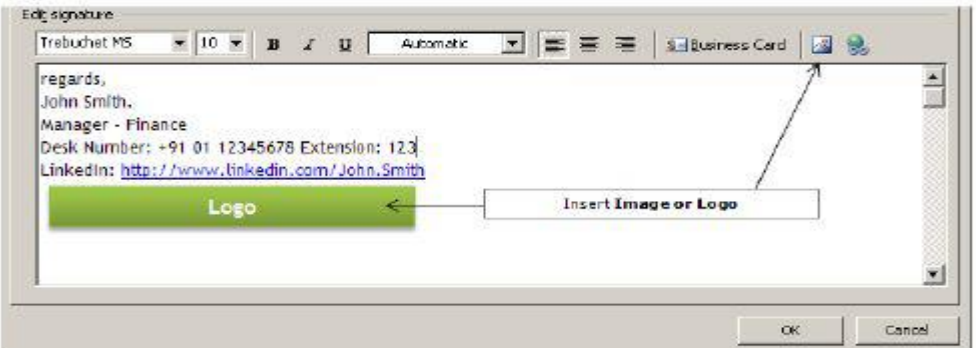

- 4. ਦੋ ਵਾਰੀ Ok ਉੱਤੇ ਕਲਿੱਕ ਕਰੋ।
- 5. File  $\rightarrow$  New  $\rightarrow$  Mail Message ਨੂੰ ਚਣੋ। Insert ਟੈਬ ਨੂੰ ਚਣੋ। ਤਸਵੀਰ ਵਿੱਚ ਦਿਖਾਏ ਅਨੁਸਾਰ Signature ਡਰਾਪਡਾਉਨ ਐਰੋ ਨੂੰ ਚੁਣੋ।
- 6. ਨੋਟ ਕਰੋ ਦੋਵੇਂ ਸਿਗਨੇਚਰ ਨਜ਼ਰ ਆਉਂਦੇ ਹਨ। Signature ਡਰਾਪਡਾਉਨ ਐਰੋ ਵਿੱਚੋਂ Business ਨੂੰ ਚੁਣੋ। ਨੋਟ ਕਰੋ ਕਿ ਬਿਜਨੈੱਸ ਸਿਗਨੇਚਰ ਈਮੇਲ ਦੇ ਸਿਗਨੇਚਰ ਖੇਤਰ ਦੇ ਵਿੱਚ ਦਾਖਲ ਹੋ ਗਿਆ ਹੈ **।**

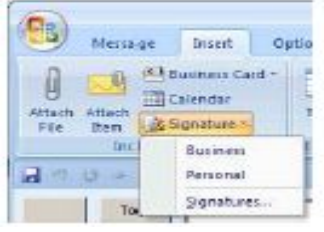

### ਵੀਕਾਰਡ (vCard) ਨੂੰ ਸੇਵ ਕਰਨਾ (Saving a v-Card)

ਇੱਕ ਕੰਟੈਕਟ ਨੂੰ ਇਲੈਕਟ੍ਰਾਨਿਕ ਬਿਜਨੈੱਸ ਕਾਰਡ ਵਜੋਂ ਸੇਵ ਕਰਨ ਲਈ ਹੇਠਾਂ ਦਿੱਤੇ ਕਦਮਾਂ ਦੀ ਪਾਲਣਾ ਕਰੋ :

- 1. ਈਮੇਲ ਮੈਸੇਜਿੰਗ ਸਾਫ਼ਟਵੇਅਰ ਨੂੰ ਖੋਲ੍ਹੋ।
- 2. Go  $\rightarrow$  Contacts ਨੂੰ ਚੁਣੋ।
- 3. ਕਿਸੇ ਕੰਟੈਕਟ ਦੇ ਉੱਤੇ ਦੋ ਵਾਰੀ ਕਲਿੱਕ ਕਰੋ। File → Save As.... ਨੂੰ ਚੁਣੋ।
- 4. Export to vCard file ਉੱਤੇ ਕਲਿੱਕ ਕਰੋ। vCar ਡਾਇਆਲਾਗ ਬਾਕਸ ਨਜ਼ਰ ਆਉਂਦਾ ਹੈ (ਤਸਵੀਰ ਰ
- 5. Save as type: ਡਰਾਪਡਾਉਨ ਦੇ ਵਿੱਚ ਦਿਖਾਏ ਗਏ ਫਾਰਮੈਟ ਨੂੰ ਨੌਟ ਕਰੋ। File name: ਦੇ ਵਿੱਚ ਨਾਮ ਟਾਈਪ ਕਰੋ।Save ਉੱਤੇ ਕਲਿੱਕ ਕਰੋ। ਹਣ ਤਸੀਂ ਇਸ ਵੀਕਾਰਡ (vCard) ਨੂੰ ਈਮੇਲ ਰਾਹੀਂ ਇੱਕ ਅਟੈਚਮੈਂਟ ਵਜੋਂ ਭੇਜ ਸਕਦੇ ਹੋ।ਜਿਸਦੇ ਕੋਲ ਪੂਰੀ ਜਾਣਕਾਰੀ ਹੁੰਦੀ ਹੈ ਪਾਪਤ ਕਰਤਾ ਉਸ ਵੀਕਾਰਡ (vCard) ਨੂੰ ਆਪਣੇ ਈਮੇਲ ਮੈਸੇਜ਼ਿੰਗ ਸਾਫ਼ਟਵੇਅਰ ਵਿੱਚ ਇੰਪੋਰਟ ਕਰ ਸਕਦਾ ਹੈ (ਇਹ ਇਸ ਗੱਲ ਤੇ ਨਿਰਭਰ ਕਰਦਾ ਹੈ ਕਿ ਤਸੀਂ ਕਿੰਨੀ ਜਾਣਕਾਰੀ ਭਰੀ ਹੈ)।

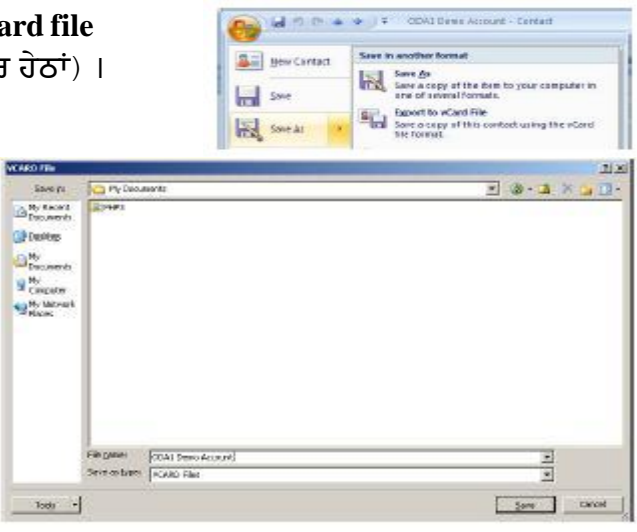

### ਵੀਕਾਰਡ (vCard) ਨੂੰ ਅਟੈਚ ਕਰਨਾ (Attaching a v-Card)

ਤਸੀਂ ਬਿਜਨੈੱਸ ਕਾਰਡ ਨੂੰ ਇੱਕ ਈਮੇਲ ਦੇ ਵਿੱਚ ਹੇਠਾਂ ਦਿੱਤੇ ਕਦਮਾਂ ਦੀ ਪਾਲਣਾ ਕਰਕੇ ਅਟੈਚ ਕਰ ਸਕਦੇ ਹੋ :

- 1. File → New → Message  $\dot{5}$  ਚੁਣੋ।
- 2. Insert ਟੈਬ ਨੂੰ ਚੁਣੌ।
- 3. Business Card ਡਰਾਪਡਾੳਨ ਐਰੋ ਨੂੰ ਚਣੋ (ਤਸਵੀਰ ਉੱਪਰ ਹੈ)। ਲਿਸਟ ਦੇ ਵਿੱਚੋਂ ਵੀਕਾਰਡ (vCard) ਨੂੰ ਚਣੋ (ੳਦਾਹਰਨ ਦੇ ਲਈ ODA1 Demo Account)। ਕਿਸੇ ਦੀ ਸੰਪਰਕ ਜਾਣਕਾਰੀ ਅਟੈਚ ਕਰਨ ਦੇ ਲਈ Other Business Cards... ਨੂੰ ਚੁਣੋ। ਇੱਕ ਕੰਟੈਕਟ ਨੂੰ ਚਣੋ ਅਤੇ Ok ਉੱਤੇ ਕਲਿੱਕ ਕਰੋ।

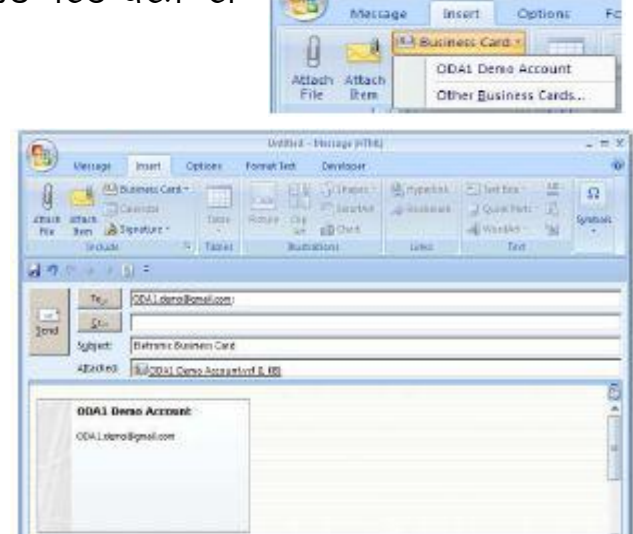

 $\mathbf{e}_3$ 

4. ਨੌਟ ਕਰੋ ਕਿ ਵੀਕਾਰਡ (vCard) ਇੱਕ ਅਟੈਚਮੈਂਟ

(.VCF ) ਦੀ ਤਰਾਂ ਸ਼ਾਮਲ ਹੋ ਗਿਆ ਹੈ। ਹਣ ਤਸੀਂ ਇਸ ਮੇਲ ਨੂੰ ਪਾਪਤ ਕਰਤਾ ਦੇ ਕੋਲ ਭੇਜ ਸਕਦੇ ਹੋ।

ਈਮੇਲ ਪਾਪਤ ਕਰਤਾ ਜਦੋਂ ਇਸ ਮੇਲ ਨੂੰ ਪਾਪਤ ਕਰਕੇ ਖੋਲਦਾ ਹੈ ਤਾਂ ਉਹ ਇਸਨੂੰ ਆਪਣੇ ਈਮੇਲ ਮੈਸੇਜਿੰਗ ਸਾਫਟਵੇਅਰ ਦੇ ਵਿੱਚ ਅਟੈਚਮੈਂਟ ਦੇ ਉੱਤੇ ਦੋ ਵਾਰੀ ਕਲਿੱਕ ਕਰਕੇ ਅਤੇ Save & Close ਕਲਿੱਕ ਕਰਕੇ ਇੰਪੋਰਟ ਕਰ ਸਕਦਾ ਹੈ।

#### ਅਭਿਆਸ

### ਹੇਠਾਂ ਦਿੱਤੀਆਂ ਗਈਆਂ ਕਿਰਿਆਵਾਂ ਕਰੋ:

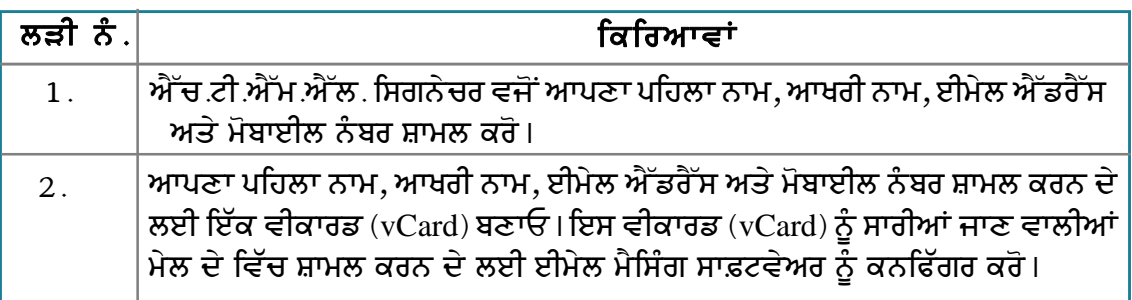

## ਮੁਲਾਂਕਣ

## ਹੇਠਾਂ ਦਿੱਤੇ ਪ੍ਰਸ਼ਨਾਂ ਦੇ ਉੱਤਰ ਦਿਓ :

- 1. ਸਾਰੀਆਂ ਜਾਣ ਵਾਲੀਆਂ ਮੇਲ ਦੇ ਵਿੱਚ ਪਲੇਨ ਟੈਕਸਟ ਫਾਰਮੈਟ ਦੇ ਵਿੱਚ ਸਿਗਨੇਚਰ ਸ਼ਾਮਲ ਕਰਨ ਦੇ ਲਈ ਢੰਗ ਦੀ ਵਿਆਖਿਆ ਕਰੋ ।
- 2. ਸਾਰੀਆਂ ਜਾਣ ਵਾਲੀਆਂ ਮੇਲ ਦੇ ਵਿੱਚ ਸਿਗਨੇਚਰ ਨੂੰ ਐੱਚ.ਟੀ.ਐੱਮ.ਐੱਲ. ਫਾਰਮੈਟ ਦੇ ਵਿੱਚ ਸ਼ਾਮਲ ਕਰਨ ਦੇ ਢੰਗ ਦੀ ਵਿਆਖਿਆ ਕਰੋ ।
- 3. ਸਾਰੀਆਂ ਜਾਣ ਵਾਲੀਆਂ ਮੇਲ ਦੇ ਵਿੱਚ ਵੀਕਾਰਡ (vCard) ਨੂੰ ਵਿੱਚ ਸ਼ਾਮਲ ਕਰਨ ਦੇ ਢੰਗ ਦੀ ਵਿਆਖਿਆ ਕਰੋ।

#### ਖਾਲੀ ਥਾਵਾਂ ਭਰੋ :

1. Signature Text ਆਪਸ਼ਨ Tools Menu ਦੇ ਭਾਇਆਲਾਗ ਬਾਕਸ ਵਿੱਚ ਉਪਲੱਬਧ ਹੰਦੀ ਹੈ।

### ਸੈਸ਼ਨ 5: ਈ–ਮੇਲ ਸਕਿਊਰਿਟੀ ਸੈਟਿੰਗਾਂ ਨੂੰ ਕਨਫਿੱਗਰ ਕਰਨਾ (Configuring **E-Mail Security Settings)**

### ਸਿੱਖਣ ਦੇ ਉਦੇਸ਼ :-

ਇਸ ਸੈਸ਼ਨ ਦੇ ਅੰਤ ਤੱਕ ਤਸੀਂ ਇਹ ਕਰਨ ਦੇ ਕਾਬਲ ਹੋ ਜਾਵੋਗੇ:

● ਈ−ਮੇਲ ਸਕਿੳਰਿਟੀ ਸੈਟਿੰਗਾਂ ਨੰ ਕਨਫਿੱਗਰ ਕਰਨਾ

#### ਸੰਬੰਧਿਤ ਜਾਣਕਾਰੀ (Relevant Knowledge)

ਸਰੱਖਿਆ (Security) ਤੋਂ ਭਾਵ ਹੈ ਤਹਾਡੇ ਕੰਪਿਊਟਰ ਨੂੰ ਵਾਈਰਸ ਤੋਂ ਬਚਾਉਣਾ । ਕੁਝ ਈਮੇਲ ਮੈਸੇਜਾਂ ਦੇ ਵਿੱਚ ਮੈਲੀਸੀਅਸ (malicious) ਕੋਡ ਜਿਵੇਂ ਕਿ ਸਪਾਈਵੇਅਰ (spyware) ਜਾਂ ਵਾਈਰਸ ਹੋ ਸਕਦੇ ਹਨ ਜੋ ਕਿ ਤਹਾਡੇ ਕੰਪਿਊਟਰ ਨੂੰ ਨਕਸਾਨ ਪਹੁੰਚਾ ਸਕਦੇ ਹਨ। ਈਮੇਲ ਤੋਂ ਪੈਦਾ ਹੋਣ ਵਾਲੇ ਹਮਲੇ ਤੋਂ ਬਚਣ ਦੇ ਲਈ ਤੁਸੀਂ ਆਪਣੇ ਈਮੇਲ ਮੈਸੇਜਿੰਗ ਸਾਫ਼ਟਵੇਅਰ ਦੇ ਵਿੱਚ ਖਾਸ ਸੈਟਿੰਗਾਂ ਨੰ ਬਦਲ ਸਕਦੇ ਹੋ।

ਨੋਟ: ਵੱਧ ਤੋਂ ਵੱਧ ਸਰੱਖਿਆ ਪ੍ਰਾਪਤ ਕਰਨ ਦੇ ਲਈ ਇਹ ਪਰਜ਼ੋਰ ਸਿਫ਼ਾਰਿਸ਼ ਕੀਤੀ ਜਾਂਦੀ ਹੈ ਕਿ ਤਹਾਡੇ ਕੋਲ ਫਾਈਰਵਾਲ ਹੋਣੀ ਚਾਹੀਦੀ ਹੈ ਅਤੇ ਐਂਟੀਵਾਈਰਸ ਇੰਸਟਾਲ ਅਤੇ ਅਪਡੇਟ ਹੋਇਆ ਹੋਣਾ ਚਾਹੀਦਾ ਹੈ।

1. ਤਸਵੀਰ ਵਿੱਚ ਦਿਖਾਏ ਅਨੁਸਾਰ ਵਿਊ (View) ਨੂੰ ਚਣੌ।

2. Message Body As ਮੀਨ ਆਪਸ਼ਨ ਨੂੰ ਚਣੋ। ਨੋਟ ਕਰੋ ਕਿ ਡਿਫਾਲਟ ਸੈਟਿੰਗ HTML ਹੈ। Plain Text ਨੂੰ ਚਣੋ। ਨੋਟ ਕਰੋ ਕਿ ਤਹਾਡੇ ਇਨਬਾਕਸ ਦੇ ਵਿੱਚ ਈਮੇਲ ਪਲੇਨ ਟੈਕਸਟ ਦੇ ਵਿੱਚ ਨਜ਼ਰ ਆਉਂਦਾ ਹੈ।

ਈਮੇਲ ਮੈਸੇਜਿੰਗ ਸਾਫ਼ਟਵੇਅਰ ਦੇ ਵਿੱਚ ਮੇਲ ਫਿੱਲਟਰ ਸ਼ਾਮਲ ਹੰਦੇ ਹਨ ਜੋ ਕਿ ਮੈਸੇਜ ਨੰ ਕੰਟਰੋਲ ਕਰ ਸਕਦੇ ਹਨ, ਉਨਾਂ ਨੰ ਸਪੈਮ ਦੇ ਤੌਰ ਤੇ ਨਿਸ਼ਾਨਿਤ ਕਰਦੇ ਹਨ ਅਤੇ ਤੁਹਾਡੇ ਕੰਪਿਊਟਰ ਨੂੰ ਬਚਾਉਣ ਲਈ ਉਨ੍ਹਾਂ ਨੂੰ ਖਾਸ ਫੋਲਡਰ*ੰ* ਜੌਕ ਫੋਲਡਰ*ੰ* (Junk Folder) ਦੇ ਵਿੱਚ ਭੇਜ ਦਿੰਦਾ ਹੈ ।

ਸਕਿਉਰਿਟੀ ਆਪਸ਼ਨ ਨੂੰ ਕਨਫਿੱਗਰ ਕਰਨ ਦੇ ਲਈ ਹੇਠਾਂ ਦਿੱਤੇ ਕਦਮਾਂ ਦੀ ਪਾਲਣਾ ਕਰੋ :

1. Tools → Options ਨੂੰ ਚੁਣੋ। ਤਸਵੀਰ ਵਿੱਚ ਦਿਖਾਏ ਅਨਸਾਰ ਇੱਕ Ontions ਡਾਇਆਲਾਗ ਬਾਕਸ ਨਜ਼ਰ ਆਉਂਦਾ ਹੈ।

2. Security ਨੂੰ ਚੁਣੌ।

ੳ) ਜੰਕ (Junk) ਟੈਬ ਨੂੰ ਚੁਣੋ। ਜਦੋਂ ਮੇਲ ਨੂੰ ਜੰਕ ਮੇਲ ਵਜੋਂ ਮਾਰਕ ਕੀਤਾ ਜਾਂਦਾ ਹੈ ਤਾਂ ਉਨ੍ਹਾਂ ਨੂੰ ਜੰਕ ਫੋਲਡਰ ਦੇ ਵਿੱਚ ਭੇਜਣ ਦੇ ਲਈ When I mark messages as junk: ਟਿੱਕ ਕਰੋ ਅਤੇ Move them to the account's "Junk" folder ਨੂੰ ਚੁਣੌ।

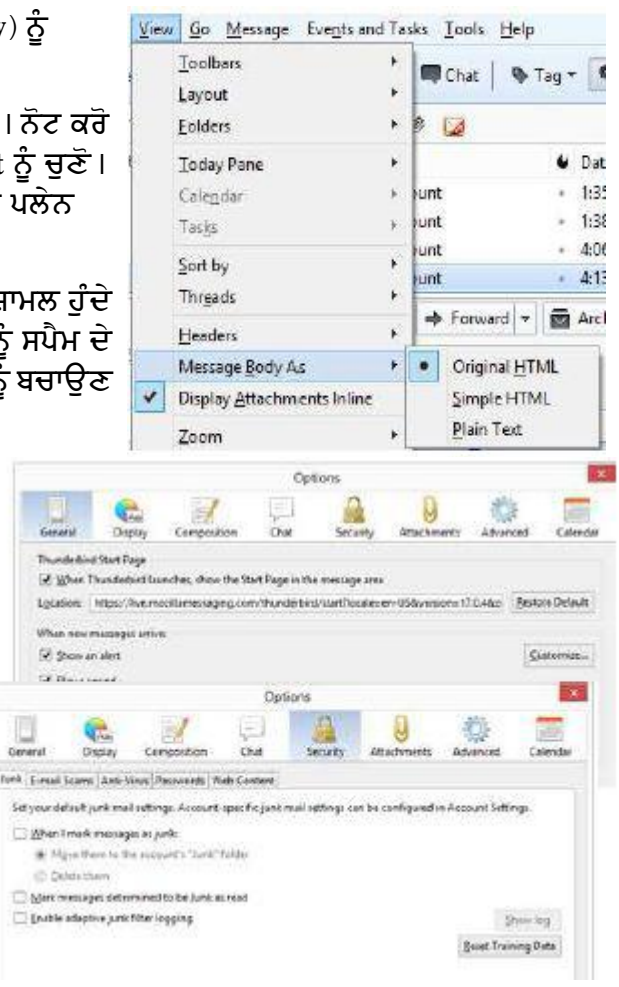

ਅ) E-mail Scams ਟੈਬ ਨੂੰ ਚੁਣੋ।

ੲ) ਈਮੇਲ ਮੈਸੇਜਿੰਗ ਸਾਫ਼ਟਵੇਅਰ ਦੇ ਲਈ ਸ਼ੱਕੀ ਮੇਲ ਦਾ ਵਿਸ਼ਲੇਸ਼ਣ ਅਤੇ ਅਲਰਟ ਕਰਨ ਦੇ ਲਈ Tell me if the message I'm reading is a suspected email scam ਨੂੰ ਟਿੱਕ ਕਰੋ।

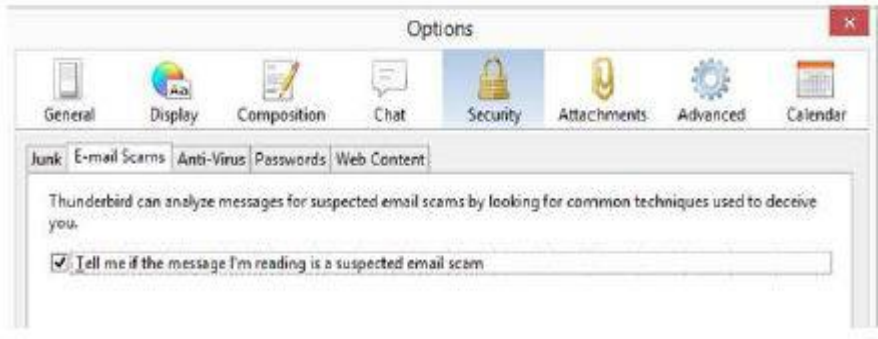

#### ਸ) Anti-Virus ਟੈਬ ਨੂੰ ਚੁਣੌ।

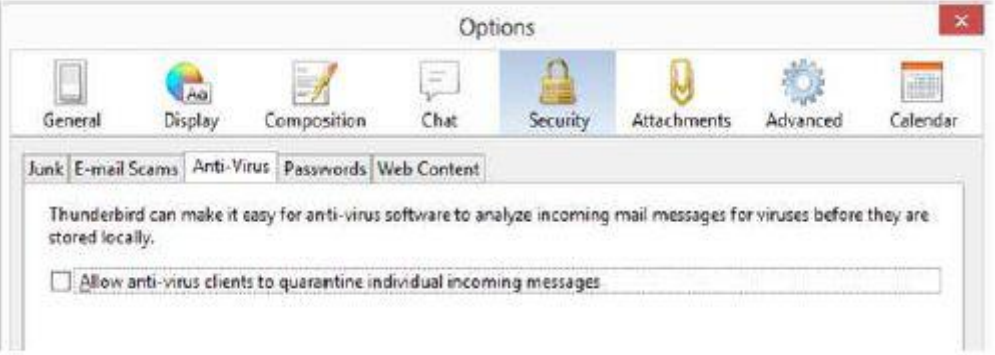

- ਹ) ਐਂਟੀਵਾਈਰਸ ਸਾਫ਼ਟਵੇਅਰ ਦੇ ਲਈ ਪ੍ਰਭਾਵਿਤ ਈਮੇਲ ਮੈਸੇਜ ਨੂੰ ਅਲੱਗ ਕਰਨ ਵਾਸਤੇ Allow anti-virus clients to quarantine individual incoming messages टिंव व न । वृभावरुटाष्टीर (Quarantine) ਜ਼ਿਆਦਾਤਰ ਐਂਟੀਵਾਈਰਸ ਸਾਫ਼ਟਵੇਅਰ ਦੀ ਇੱਕ ਸੁਵਿਧਾ ਹੈ ਜੋ ਕਿ ਕੰਪਿਊਟਰ ਨੂੰ ਸੁਰੱਖਿਅਤ ਰੱਖਣ ਦੇ ਲਈ ਪ੍ਰਭਾਵਿਤ ਈਮੇਲ ਮੈਸੇਜਾਂ ਨੂੰ ਵੱਖਰੇ ਤੌਰ ਤੇ ਰੱਖਦੀ ਹੈ।
- 3. Ok ਉੱਤੇ ਕਲਿੱਕ ਕਰੋ।

## ਅਭਿਆਸ

### ਹੇਨਾਂ ਦਿੱਤੀਆਂ ਗਈਆਂ ਕਿਰਿਆਵਾਂ ਕਰੋ:

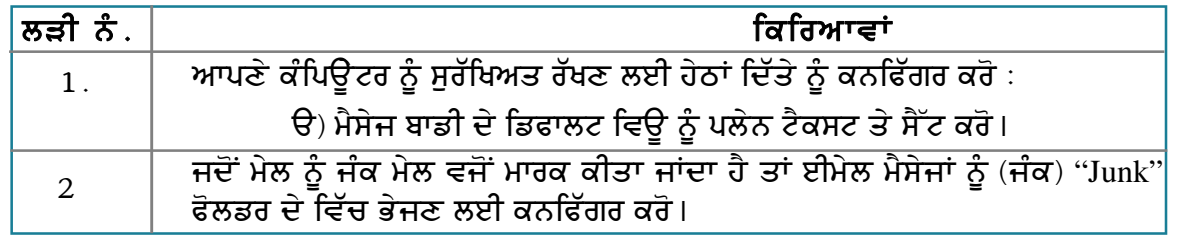

### ਮੁਲਾਂਕਣ

### ਹੇਠਾਂ ਦਿੱਤੇ ਪ੍ਰਸ਼ਨਾਂ ਦੇ ਉੱਤਰ ਦਿਓ :

- 1. ਡਿਫਾਲਟ ਮੈਸੇਜ ਵਿਊ ਨੂੰ ਪਲੇਨ ਟੈਕਸਟ (plain text) ਵਜੋਂ ਬਦਲਣ ਤੇ ਸੈੱਟ ਕਰਨ ਦੇ ਢੰਗ ਦਾ ਵਰਣਨ ਕਰੋ।
- 2. ਹੇਠਾਂ ਦਿੱਤਿਆਂ ਦੇ ਢੰਗਾਂ ਦਾ ਵਰਣਨ ਕਰੋ :
	- ੳ) ਮੇਲ ਨੂੰ ਜੰਕ ਮੇਲ ਵਜੋਂ ਮਾਰਕ ਕਰਨ ਤੇ ਈਮੇਲ ਮੈਸੇਜਾਂ ਨੂੰ ਜੰਕ "Junk" ਫੋਲਡਰ ਦੇ ਵਿੱਚ ਭੇਜੋ।
	- ਅ) ਪ੍ਰਭਾਵਿਤ ਈਮੇਲਾਂ ਨੂੰ ਕੁਆਰਨਟਾਈਨ (quarantine) ਕਰਨ ਦੇ ਲਈ ਐਂਟੀ–ਵਾਈਰਸ ਨੂੰ ਆਗਿਆ ਦੇਵੋ।

#### ਖਾਲੀ ਥਾਵਾਂ ਭਰੋ :

1. Junk, e-mail scams, anti-virus ਟੈਬ, ਆਪਸ਼ਨ (Options) ਡਾਇਆਲਾਗ ਬਾਕਸ ਦੇ \_\_\_\_\_\_\_\_\_ ਸੈਕਸ਼ਨ ਵਿੱਚ ਉਪਲੱਬਧ ਹੁੰਦਾ ਹੈ।

# ਸੈਸ਼ਨ 6: ਈ-ਮੇਲਜ਼ ਨੂੰ ਆਰਗੇਨਾਈਜ਼ ਕਰਨਾ (Organizing E-Mails)

### ਸਿੱਖਣ ਦੇ ਉਦੇਸ਼ :-

ਇਸ ਸੈਸ਼ਨ ਦੇ ਅੰਤ ਤੱਕ ਤਸੀਂ ਇਹ ਕਰਨ ਦੇ ਕਾਬਲ ਹੋ ਜਾਵੋਗੇ:

• ਢੱਕਵੇਂ ਫੋਲਡਰ ਦੇ ਵਿੱਚ ਆਪਣੀ ਈਮੇਲ ਨੰ ਗਰੱਪ ਦੇ ਵਿੱਚ ਪਬੰਧਿਤ ਕਰਨ ਦੇ।

#### ਸੰਬੰਧਿਤ ਜਾਣਕਾਰੀ (Relevant Knowledge)

ਸਮਾਂ ਬੀਤਣ ਤੇ ਈਮੇਲਜ਼ ਨੂੰ ਪਬੰਧਿਤ ਕਰਨਾ ਮੁਸ਼ਕਿਲ ਹੋ ਜਾਂਦਾ ਹੈ। ਇਹ ਗੱਲ ਉਦੋਂ ਸੱਚ ਹੁੰਦੀ ਹੈ ਜਦੋਂ ਤੁਸੀਂ ਬਹੁਤ ਸਾਰੀਆਂ ਈਮੇਲ ਨੂੰ ਭੇਜਦੇ ਅਤੇ ਪ੍ਰਾਪਤ ਕਰਦੇ ਹੋ। ਇਹੋ ਜਿਹੇ ਸਮੇਂ ਇਨ੍ਹਾਂ ਦੀ ਜਾਣਕਾਰੀ ਰੱਖਣਾ ਮੁਸ਼ਕਿਲ ਹੋ ਜਾਂਦਾ ਹੈ। ਇਸ ੳਲਝਣ ਤੋਂ ਬਚਣ ਦੇ ਲਈ ਤਸੀਂ ਈਮੇਲਜ਼ ਨੰ ਪਬੰਧਿਤ ਕਰਨ ਵਾਸਤੇ ਖਾਸ ਸਵਿਧਾ ਜਿਵੇਂ ਕਿ ਗਰੱਪਿੰਗ, ਕੰਡੀਸ਼ਨਲ ਫਾਰਮੈਟਿੰਗ ਆਦਿ ਦੀ ਵਰਤੋਂ ਕਰ ਸਕਦੇ ਹੋ।

#### ਈਮੇਲ ਗਰੁੱਪ ਕਰਨਾ (Group e-mails)

ਗਰੂਪਿੰਗ ਦੇ ਨਾਲ ਇੱਕੋ ਜਿਹੀਆਂ ਈਮੇਲਜ਼ ਨੂੰ ਸੰਭਾਲ ਕੇ ਰੱਖਣ ਦੇ ਵਿੱਚ ਸਹਾਇਤਾ ਮਿਲਦੀ ਹੈ। ਉਦਾਹਰਨ ਦੇ ਲਈ ਤਸੀਂ ਕਿਸੇ ਖਾਸ ਈਮੇਲ ਪਾਪਤ ਕਰਤਾ ਨੰ ਭੇਜੀਆਂ ਗਈਆਂ ਈਮੇਲਜ਼ ਨੰ ਗਰੱਪ ਕਰ ਸਕਦੇ ਹੋ ਤਾਂ ਜੋ ਇਨਾਂ ਨੰ ਵੇਖਣ ਜਾਂ ਲੱਭਣ ਦੇ ਲਈ ਅੱਗੇ ਪਿੱਛੇ ਨਾ ਜਾਣਾ ਪਵੇ।

ਈਮੇਲ ਨੂੰ ਸੈਂਡਰ (Sender) ਦੇ ਅਨਸਾਰ ਗਰੱਪ ਕਰਨ ਲਈ ਹੇਠਾਂ ਦਿੱਤੇ ਕਦਮਾਂ ਦੀ ਪਾਲਣਾ ਕਰੋ :

- 1. ਆਪਣੇ ਈਮੇਲ ਮੈਸੇਜਿੰਗ ਸਾਫ਼ਟਵੇਅਰ ਨੂੰ ਖੋਲ੍ਹੋ।
- 2. View  $\rightarrow$  Sort by ਨੂੰ ਚੁਣੌ।
- 3. Recipient ਸਬਮੀਨੂ ਆਪਸ਼ਨ ਨੂੰ ਸਿਲੈਕਟ ਕਰੋ।
- 4. View → Sort by Grouped By Sort  $\dot{5}$  ਚਣੋ।
- 5. ਨੋਟ ਕਰੋ ਕਿ ਸੈਂਡਰ ਦੇ ਈਮੇਲ ਐੱਡਰੈੱਸ ਅਨਸਾਰ ਈਮੇਲ ਗਰੱਪ ਹੋ ਗਈਆਂ ਹਨ (ਤਸਵੀਰ ਹੇਠਾਂ) ।

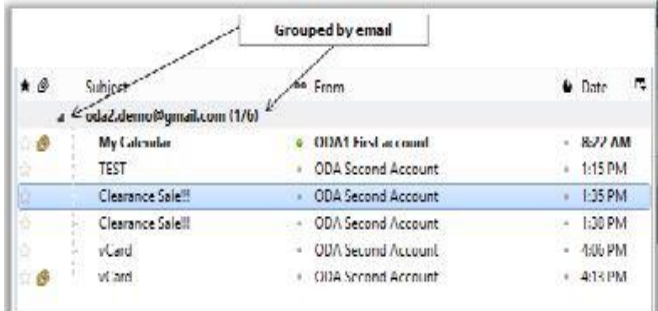

ਡਿਫਾਲਟ ਵਿਊ ਦੇ ਵਿੱਚ ਸਵਿੱਚ ਕਰਨ ਦੇ ਲਈ

1. View → Sort by→ Threaded ਨੂੰ ਚੁਣੋ।

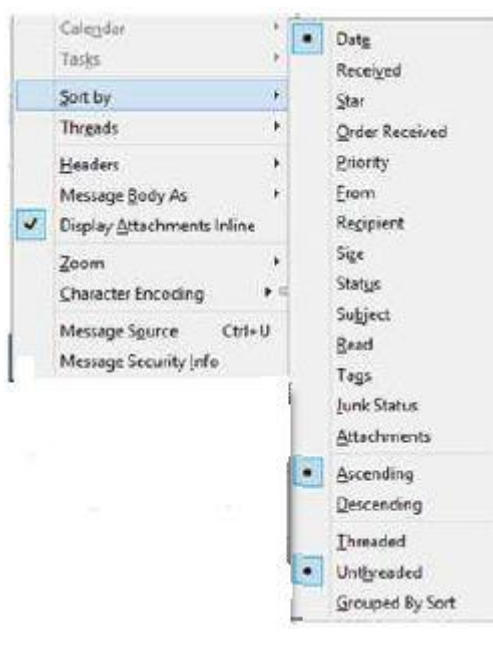

### ਸੇਵ ਸਰਚ ਫੋਲਡਰ ਦੀ ਵਰਤੋਂ ਕਰਨਾ (Using Saved Search Folders)

ਸੇਵਡ ਸਰਚ ਫੋਲਡਰ ਵਰਚਅਲ ਫੋਲਡਰ ਹੰਦੇ ਹਨ ਜਿਨਾਂ ਦੇ ਵਿੱਚ ਮੇਲ ਖਾਂਦੀਆ ਖਾਸ ਮਾਪਦੰਡ ਵਾਲੀਆਂ ਈਮੇਲ ਰੱਖੀਆਂ ਹੋਈਆਂ ਹੰਦੀਆਂ ਹਨ, ਇਹ ਸਿਰਫ ਇਸ਼ਾਰਾ ਕਰਦੀਆਂ ਹਨ ਕਿ ਇਹ ਇਨਬਾਕਸ ਜਾਂ ਕਿਸੇ ਦਜੇ ਫੋਲਡਰ ਦੇ ਫੋਲਡਰ ਬਣਾ ਸਕਦੇ ਹੋ ਜੋ ਕਿ ਕੀਵਰਡ ਪੀਖਿਆ<sup>ੇ</sup> "Exam" ਨਾਲ ਮਿਲਦੀਆਂ ਸਾਰੀਆਂ ਈਮੇਲ ਨੂੰ ਦਰਸਾਏਗਾ।

#### ਸਰਚ ਫੋਲਡਰ ਨੂੰ ਸਮਝਣ ਦੇ ਲਈ ਹੇਠਾਂ ਦਿੱਤੇ ਕਦਮਾਂ ਦੀ ਪਾਲਣਾ ਕਰੋ :

1. File → New ਨੂੰ ਚੁਣੌ ।

2. Saved Search... ਨੂੰ ਚੁਣੋ। ਤਸਵੀਰ ਵਿੱਚ ਦਿਖਾਏ ਅਨੁਸਾਰ ਇੱਕ New Saved Search Folder ਡਾਇਆਲਾਗ ਬਾਕਸ ਨਜ਼ਰ ਆਉਂਦਾ ਹੈ।

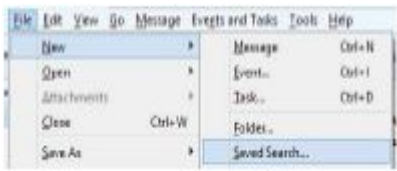

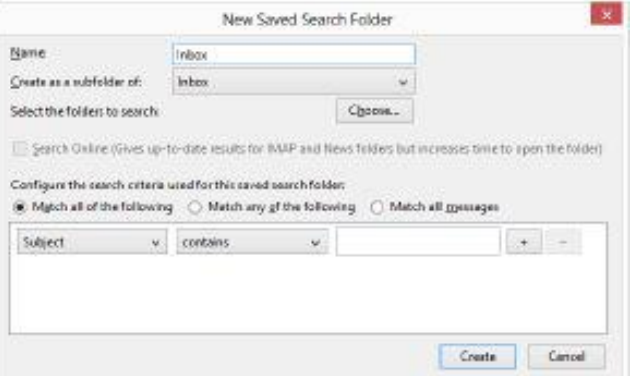

- ੳ) Name: ਟੈਕਸਟ ਬਾਕਸ ਦੇ ਵਿੱਚ ਇਸ ਫੋਲਡਰ ਦੇ ਲਈ ਨਾਮ ਟਾਈਪ ਕਰੋ। ੳਦਾਹਰਨ ਦੇ ਲਈ : Sale ਟਾਈਪ ਕਰੋ।
- ਅ) ਸੈਕਸ਼ਨ Configure the search criteria used for this saved search folder: ਦੇ ਹੇਠ Match any of the following ਆਪਸ਼ਨ ਨੂੰ ਚੁਣੋ।
- ੲ) ਤੁਸੀਂ Configure the search criteria used for this saved search folder: ਸੈਕਸ਼ਨ ਦੇ ਹੇਠ ਕੀਮਤਾਂ ਦੀ ਲਿਸਟ ਦੇ ਲਈ ਡਰਾਪਡਾਉਨ ਮੀਨੂ ਦੀ ਵਰਤੋਂ ਕਰ ਸਕਦੇ ਹੋ।ਉਦਾਹਰਨ ਦੇ ਲਈ ਪਹਿਲੇ ਡਰਾਪਡਾੳਨ ਵਿੱਚੋਂ Subject , ਦਜੀ ਡਰਾਪਡਾੳਨ ਵਿੱਚੋਂ contains ਨੂੰ ਚਣੋ ਅਤੇ ਟੈਕਸਟ ਬਾਕਸ ਵਿੱਚ ਸੇਲ ਟਾਈਪ ਕਰੋ।
- ਸ) Create ਉੱਤੇ ਕਲਿੱਕ ਕਰੋ।
- ਹ) ਨੋਟ ਕਰੋ ਕਿ ਸੇਵਡ ਸਰਚ ਫੋਲਡਰ ਕੀਵਰਡ *Sale* ਨਾਲ ਮੇਲ ਖਾਂਦੀਆਂ ਈਮੇਲਜ਼ ਨੂੰ ਦਿਖਾ ਰਿਹਾ ਹੈ।

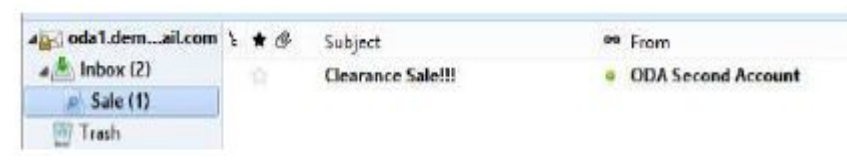

ਤੁਸੀਂ ਵੱਖੋ-ਵੱਖਰੇ ਕੰਬੀਨੇਸ਼ਨਾਂ ਨੂੰ ਵਰਤ ਸਕਦੇ ਹੋ ਜਿਵੇਂ ਕਿ :

ੳ) ੳਹ ਮੇਲ ਜਿਨ੍ਹਾਂ ਦੇ ਵਿੱਚ ਅਟੈਚਮੈਂਟ ਹੈ।

ਅ) ਕਿਸੇ ਖਾਸ ਵਿਅਕਤੀ ਤੋਂ ਪਾਪਤ ਈਮੇਲ ਲਈ।

141

#### ੲ) ਕਿਸੇ ਖਾਸ ਮਿਤੀ ਨੂੰ ਕਿਸੇ ਨੂੰ ਭੇਜੀ ਗਈ ਈਮੇਲ ।

ਹੋਰ ਜ਼ਿਆਦਾ ਸਿੱਖਣ ਦੇ ਲਈ ਅਲੱਗ-ਅਲੱਗ ਡਰਾਪਡਾਊਨ ਕੀਮਤਾਂ ਨਾਲ ਅਭਿਆਸ ਕਰੋ।

ਕੰਡੀਸ਼ਨਲ ਫਾਰਮੈਟਿੰਗ -ਮਾਈਕ੍ਰੋਸਾਫਟ ਆਉਟਲੁੱਕ (Conditional Formatting -**MS Outlook**)

ਮਾਈਕ੍ਰੋਸਾਫਟ ਆਉਟਲੁੱਕ ਦੇ ਵਿੱਚ ਇੱਕ ਖਾਸ ਸੁਵਿਧਾ ਮੁਹੱਈਆ ਕਰਵਾਉਂਦਾ ਹੈ ਜਿਸ ਨੂੰ ਕਿ **ਕੰਡੀਸ਼ਨਲ** ਫਾਰਮੈਟਿੰਗ ਕਿਹਾ ਜਾਂਦਾ ਹੈ। ਇਸ ਦੇ ਨਾਲ ਮੈਸੇਜਾਂ ਨੂੰ ਹਾਈਲਾਈਟ ਅਤੇ ਪਬੰਧਿਤ ਕੀਤਾ ਜਾ ਸਕਦਾ ਹੈ। ਇਹ ਕਿਸੇ ਖਾਸ ਮੇਲ ਉੱਤੇ ਧਿਆਨ ਕੇਂਦਰਿਤ ਕਰਨ ਦੇ ਵਿੱਚ ਸਹਾਇਤਾ ਕਰਦੀ ਹੈ। ਕਿਸੇ ਖਾਸ ਵਿਅਕਤੀ ਕੋਲੋਂ ਪਾਪਤ ਈਮੇਲ ਉੱਤੇ ਕੋਈ ਖਾਸ ਫੌਂਟ ਅਤੇ ਰੰਗ ਅਪਲਾਈ ਕਰਨ ਦੇ ਲਈ ਹੇਠਾਂ ਦਿੱਤੇ ਕਦਮਾਂ ਦੀ ਪਾਲਣਾ ਕਰੋ :

- 1. Tools → Organize ਨੂੰ ਚੁਣੋ।
- 2. ਤਸਵੀਰ ਵਿੱਚ ਦਿਖਾਏ ਅਨੁਸਾਰ ਸਟੈਂਡਰਡ ਟੁਲ ਬਾਰ ਦੇ ਹੇਠਾਂ ਇੱਕ ਨਵੀਂ ਵਿੰਡੋ Wavs to Organize Inbox ਨਜ਼ਰ ਆਏਗੀ ।
- 3. Using Colors ਨੂੰ ਚਣੋ। ਤਹਾਨੂੰ ਤਸਵੀਰ ਵਿੱਚ ਦਿਖਾਏ ਅਨਸਾਰ ਵਿੰਡੋ ਨਜ਼ਰ ਆੳਣੀ ਚਾਹੀਦੀ ਹੈ।
- 4. ਈਮੇਲ ਪਾਪਤ ਕਰਤਾ ਦੇ ਈਮੇਲ ਐੱਡਰੈੱਸ ਨੂੰ ਨਿਰਧਾਰਿਤ ਕਰੋ ਅਤੇ ਰੰਗ ਨੌ ਚਣੋਂ।
- 5. Apply Color ਉੱਤੇ ਕਲਿੱਕ ਕਰੋ। ਬੰਦ ਕਰਨ ਦੇ ਲਈ X ਉੱਤੇ ਕਲਿੱਕ ਕਰੋ।
- 6. ਹਣ ਜਦੋਂ ਤਸੀਂ ਚਣੇ ਹੋਏ ਵਿਅਕਤੀ ਕੋਲੋਂ ਈਮੇਲ ਪਾਪਤ ਕਰਦੇ ਹੋ ਤਾਂ ਇਸ ਵਿੱਚ ਉਹ ਰੰਗ ਨਜ਼ਰ ਆਏਗਾ ਜੋ ਤੁਸੀਂ ਚਣਿਆ ਸੀ।ਹਣ X ਕਮਾਂਡ ਤੋਂ ਅੱਗੇ ਮੌਜ਼ੂਦ Automatic Formatting ਆਪਸ਼ਨ

ਦੀ ਵਰਤੋਂ ਕਰਕੇ ਰੰਗ. ਫੌਂਟ ਆਦਿ ਬਦਲਣ ਦੀ ਕੋਸ਼ਿਸ਼ ਕਰੋ।

#### ਅਭਿਆਸ

#### ਹੇਠਾਂ ਦਿੱਤੀਆਂ ਗਈਆਂ ਕਿਰਿਆਵਾਂ ਕਰੋ:

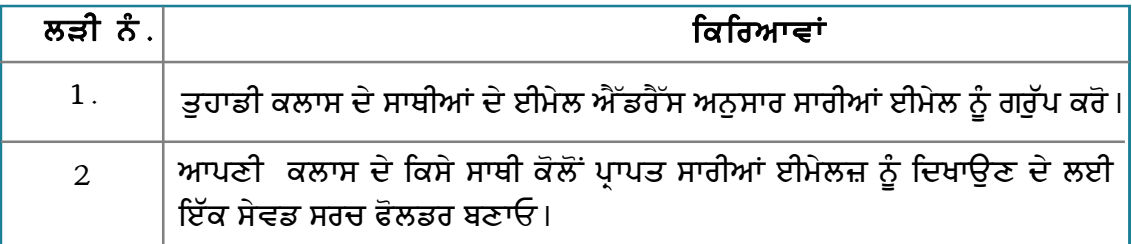

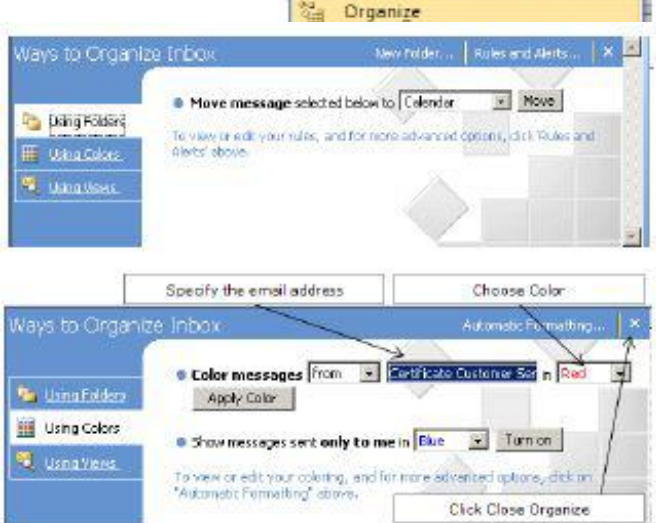

Tools Actions Help **Send/Receive** 

Instant Search

[1] Address Book... Ctrl+Shift+B

k,

## ਮੁਲਾਂਕਣ

## ਹੇਠਾਂ ਦਿੱਤੇ ਪ੍ਰਸ਼ਨਾਂ ਦੇ ਉੱਤਰ ਦਿਓ :

- 1. ਈਮੇਲਜ਼ ਨੂੰ ਹੇਠਾਂ ਦਿੱਤੇ ਅਨੁਸਰ ਗਰੁੱਪ ਕਰਨ ਦੇ ਢੰਗ ਦਾ ਵਰਣਨ ਕਰੋ :
	- ੳ) ਸਾਈਜ਼ ਅਨਸਾਰ
	- ਅ) ਪ੍ਰਾਪਤ ਆਰਡਰ ਅਨੁਸਾਰ
	- ੲ) ਪੜ੍ਹੀਆਂ ਹੋਈਆਂ ਈਮੇਲ ਅਨੁਸਾਰ
- 2. ਸੇਵਡ ਸਰਚ ਫੋਲਡਰ ਦੀ ੳਦਾਹਰਨ ਸਹਿਤ ਵਿਆਖਿਆ ਕਰੋ।

### ਖਾਲੀ ਥਾਵਾਂ ਭਰੋ :

- 1. Grouped by Sort ਆਪਸ਼ਨ \_\_\_\_\_\_\_\_\_\_\_\_\_ ਮੀਨੂ ਦੇ \_\_\_\_\_\_\_\_\_\_\_\_ ਸਬਮੀਨੂ ਵਿੱਚ ਮੌਜ਼ੂਦ ਹੁੰਦੀ ਹੈ।
- 

# ਸੈਸ਼ਨ 7: ਡਾਟਾ ਫਾਈਲਾਂ ਨੂੰ ਮੈਨੇਜ ਕਰਨਾ (ਬੈਕਅਪ)(Managing Data Files (Backup)

## ਸਿੱਖਣ ਦੇ ਉਦੇਸ਼ :

ਇਸ ਸੈਸ਼ਨ ਦੇ ਅੰਤ ਤੱਕ ਤੁਸੀਂ ਇਹ ਕਰਨ ਦੇ ਕਾਬਲ ਹੋ ਜਾਵੋਗੇ:

● ਡਾਟਾ ਫਾਈਲਾਂ ਨੰ ਮੈਨੇਜ ਕਰਨ ਦੇ ।

## ਸੰਬੰਧਿਤ ਜਾਣਕਾਰੀ (Relevant Knowledge)

ਜਿਵੇਂ ਕਿ ਤਸੀਂ ਜਾਣਦੇ ਹੋ ਇਹ ਹਮੇਸ਼ਾ ਹੀ ਸਿਫ਼ਾਰਿਸ਼ ਕੀਤੀ ਜਾਂਦੀ ਹੈ ਕਿ ਈਮੇਲਜ਼ ਦਾ ਬੈਕਅਪ ਰੱਖਣਾ ਚਾਹੀਦਾ ਹੈ ਤਾਂ ਜੋ ਸਿਸਟਮ ਦੇ ਫੇਲ ਹੋਣ ਦੀ ਸਥਿਤੀ ਵਿੱਚ ਨਕਸਾਨ ਤੋਂ ਬਚਿਆ ਜਾ ਸਕੇ।

ਡਾਟਾ ਫਾਈਲਾਂ ਦਾ ਅਰਥ ਹੈ ਈਮੇਲ ਮੈਸੇਜ. ਐੱਡਰੈੱਸ ਬੱਕ ਅਤੇ ਕਨਫੀਗਰੇਸ਼ਨ ਸੈਟਿੰਗਾਂ ਜੋ ਕਿ ਪੋਫਾਈਲ (Folder) ਫੋਲਡਰ ਦੇ ਵਿੱਚ ਸਟੋਰ ਹੰਦਾ ਹੈ।ਪਹਿਲੀ ਵਾਰੀ ਜਦੋਂ ਤਸੀਂ ਈਮੇਲ ਮੈਸੇਜਿੰਸ ਸਾਫ਼ਟਵੇਅਰ ਨੰ ਚਲਾੳਂਦੇ ਹੋ ਤਾਂ ਇੱਕ ਪੋਫਾਈਲ ਆਪਣੇ ਆਪ ਬਣ ਜਾਂਦਾ ਹੈ ਅਤੇ ਵਰਤਿਆ ਜਾਂਦਾ ਹੈ।

ਨੋਟ: ਜਦੋਂ ਤੁਸੀਂ ਈਮੇਲ ਮੈਸੇਜਿੰਗ ਸਾਫ਼ਟਵੇਅਰ ਨੂੰ ਅਨਇੰਨਸਾਟਲ ਕਰਦੇ ਹੋ ਤਾਂ ਪੋਫਾਈਲ ਡੀਲੀਟ ਨਹੀਂ ਹੁੰਦਾ ਹੈ। ਪੋਫਾਈਲ ਨੂੰ ਵੇਖਣ ਦੇ ਲਈ ਹੇਠਾਂ ਦਿੱਤੇ ਕਦਮਾਂ ਦੀ ਪਾਲਣਾ ਕਰੋ :

- 1. Start  $\rightarrow$  Run ਉੱਤੇ ਕਲਿੱਕ ਕਰੋ।
- 2. %APPDATA% ਟਾਈਪ ਕਰੋ ਅਤੇ ਐਂਟਰ ਬਟਨ ਦਬਾਓ। ਤਸਵੀਰ ਵਿੱਚ ਦਿਖਾਏ ਅਨਸਾਰ ਵਿੰਡੋ ਨਜ਼ਰ ਆੳਂਦੀ ਹੈ।
- 3. ਸਕਰੋਲ ਕਰੋ ਅਤੇ ਫੋਲਡਰ Thunderbird ਨੂੰ ਚਣੋ (ਸਾਰੀਆਂ ਸੈਟਿੰਗਾਂ ਅਤੇ ਮਿਤੀਆਂ ਇਸ ਫੋਲਡਰ ਦੇ ਵਿੱਚ ਸਟੋਰ ਹੰਦੀਆਂ ਹਨ) । ਇਸ ਫੋਲਡਰ ਨੂੰ ਬੈਕਅਪ ਦੇ ਲਈ ਕਾਪੀ ਕਰੋ।

### <u>ਹੋਰ ਜਾਣਕਾਰੀ</u>

1. Thunderbird ਫੋਲਡਰ ਦੇ ਉੱਤੇ ਦੋ ਵਾਰੀ ਕਲਿੱਕ ਕਰੋ। Thunderbird ਫੋਲਡਰ ਦਾ ਕੰਟੈਂਟ ਤਸਵੀਰ ਵਿੱਚ ਦਿਖਾਏ ਅਨੁਸਾਰ ਨਜ਼ਰ ਆੳਂਦਾ ਹੈ।

 $\overline{\delta z}$ : Thunderbird ਡਾਟੇ ਨੂੰ ਲੱਭਣ ਦੇ ਲਈ Profiles.ini ਦੀ ਵਰਤੋਂ ਕਰਦਾ ਹੈ।

- 2. ਪੋਫਾਈਲ ਫੋਲਡਰ ਉੱਤੇ ਦੋ ਵਾਰੀ ਕਲਿੱਕ ਕਰੋ। ਤਸਵੀਰ ਵਿੱਚ ਦਿਖਾਏ ਅਨਸਾਰ ਇੱਕ ਪੋਫਾਈਲ ਨਜ਼ਰ ਆਉਂਦਾ ਹੈ।
- 3. ਇਸ ਫੋਲਡਰ ੳੱਤੇ ਦੋ ਵਾਰੀ ਕਲਿੱਕ ਕਰੋ। ਤਸਵੀਰ ਵਿੱਚ ਦਿਖਾਏ ਅਨਸਾਰ ਇਸ ਫੋਲਡਰ ਦੇ ਕੰਟੈਂਟ ਨੂੰ ਨੋਟ ਕਰੋ।

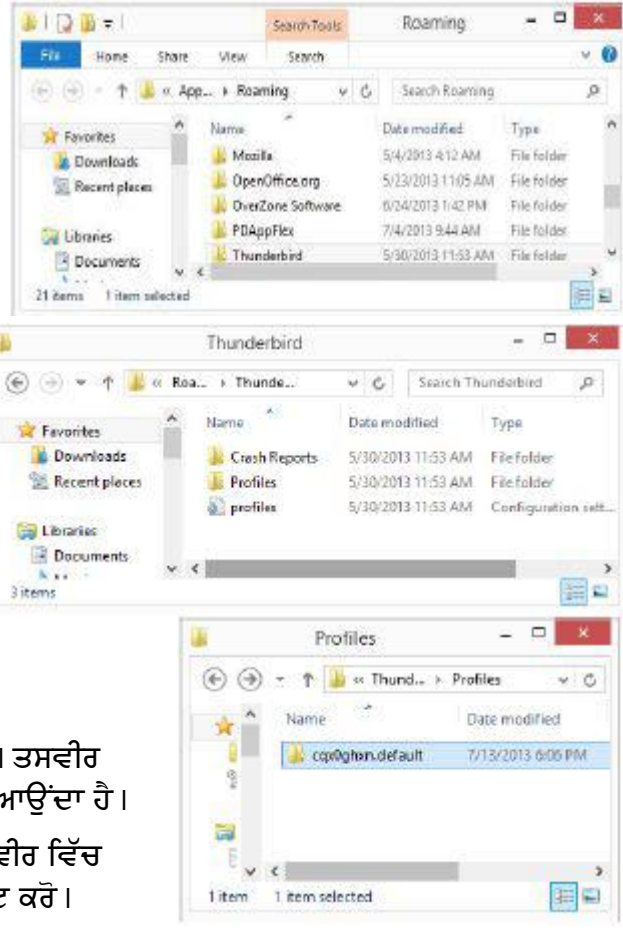
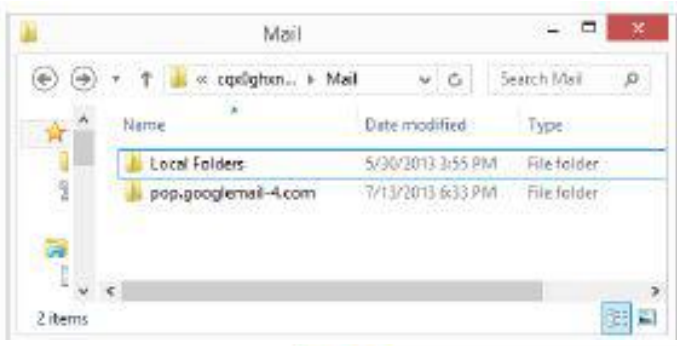

**Co** 

4. ਇਸ ਕੇਸ ਦੇ ਵਿੱਚ ਹਰ ਇੱਕ ਚੀਜ਼ pop.googlemail- 4.com ਦੇ ਵਿੱਚ ਸਟੋਰ ਹੁੰਦੀ ਹੈ (ਇਹ ਹਰੇਕ ਕੰਪਿਊਟਰ ਦੇ ਉੱਤੇ ਅਲੱਗ-ਅਲੱਗ ਹੋ ਸਕਦੀ ਹੈ<sup>ਂ</sup>)। ਕੰਟੈਂਟ ਨੂੰ ਵੇਖਣ ਦੇ ਲਈ ਫੋਲਡਰ ਦੇ ਉੱਤੇ ਦੋ ਵਾਰੀ ਕਲਿੱਕ ਕਰੋ। ਤਸਵੀਰ ਵਿੱਚ ਦਿਖਾ**ਏ** ਅਨੁਸਾਰ ਇਸ ਫੋਲਡਰ ਦੇ ਕੰਟੈਂਟ ਨੂੰ ਨੋਟ ਕਰੋ।

# ਮੋਜ਼ਬੈਕਅਪ (MozBackup)

ਮੋਜ਼ਬੈਕਅਪ (MozBackup) ਇੱਕ ਮੁਫ਼ਤ ਪ੍ਰਾਪਤ ਹੋਣ ਵਾਲੀ ਯੂਟਿਲਿਟੀ ਹੈ ਜਿਸਨੂੰ ਤਸੀਂ ਮੋਜ਼ੀਲਾ ਫਾਈਰਫਾਕਸ ਅਤੇ ਥੰਡਰਬਰਡ ਦਾ ਬੈਕਅਪ ਲੈਣ ਲਈ ਵਰਤ ਸਕਦੇ ਹੋ।

- 1 <del>& ahttp://mozbackup.jasnapaka.com</del> ਉੱਤੇ ਜਾਓ।
- 2. ਮੋਜ਼ਬੈਕਅਪ (MozBackup) ਨੂੰ ਡਾੳਨਲੋਡ ਕਰੋ ਅਤੇ ਆਪਣੇ ਕੰਪਿੳਟਰ ਉੱਤੇ ਇੰਸਟਾਲ ਕਰੋ।
- 3. Start  $\rightarrow$  Programs  $\rightarrow$  MozBackup ਉੱਤੇ ਕਲਿੱਕ ਕਰੋ। ਤਸਵੀਰ ਵਿੱਚ ਦਿਖਾਏ ਅਨਸਾਰ ਇੱਕ Welcome to MozBackup ਵਿਜ਼ਾਰਡ ਨਜ਼ਰ ਆਉਂਦਾ ते ।
- 4. Next ਉੱਤੇ ਕਲਿੱਕ ਕਰੋ। ਤਸਵੀਰ ਵਿੱਚ ਦਿਖਾਏ ਅਨਸਾਰ ਇੱਕ ਵਿੰਡੋ ਨਜ਼ਰ ਆੳਂਦੀ ਹੈ।

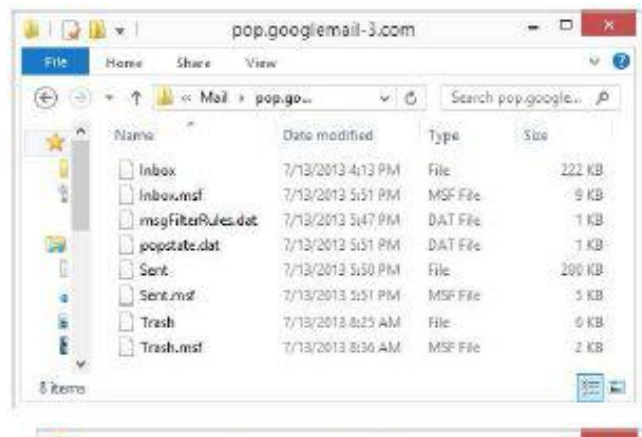

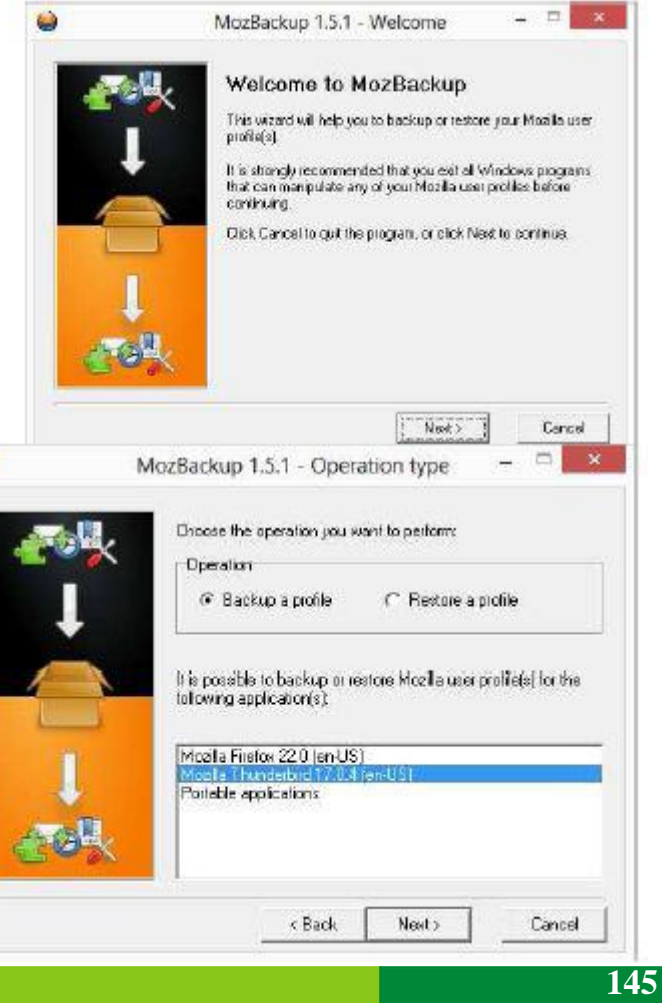

- $\begin{array}{c|c|c|c|c} \hline \multicolumn{3}{c|}{\mathbf{m}} & \multicolumn{3}{c|}{\mathbf{x}} \\\hline \multicolumn{3}{c|}{\mathbf{m}} & \multicolumn{3}{c|}{\mathbf{x}} \\\hline \end{array}$ 5. Mozilla Thunderbird ਨੂੰ ਚੁਣੋ ਅਤੇ فيتة MozBackup 1.5.1 - Profile selection Next ਉੱਤੇ ਕਲਿੱਕ ਕਰੋ। ਤਸਵੀਰ Select the profile you want to backup: ਵਿੱਚ ਦਿਖਾਏ ਅਨਸਾਰ ਇੱਕ ਵਿੰਡੋ ਨਜ਼ਰ ਆੳਂਦੀ ਹੈ। 6. ਆਪਣੇ ਕੰਪਿਊਟਰ ਉੱਤੇ ਦੂਜੇ ਫੋਲਡਰ ਨੂੰ ਚਣਨ ਦੇ ਲਈ Browse... ਉੱਤੇ Refresh Portable Newpolle. ਕਲਿੱਕ ਕਰੋ।ੳਦਾਹਰਨ ਦੇ ਲਈ Then select the location of the backup file D:\Thunderbird ਅਤੇ Save ਉੱਤੇ Save backup to directory ਕਲਿੱਕ ਕਰੋ। CN...bid 17.0.4 (en-US) - 2013-07-13 pcv. Browse: 7. Next ਉੱਤੇ ਕਲਿੱਕ ਕਰੋ। ਤਸਵੀਰ  $<$  Back Next > Cancel ਵਿੱਚ ਦਿਖਾਏ ਅਨਸਾਰ ਇੱਕ Question  $\Box$ MozBackup 1.5.1 - Components selection ਪੋਪਅਪ ਨਜ਼ਰ ਆਉਂਦਾ ਹੈ। Select the details you want to backup: Detak V General settings **V** Saved pesswords  $\nabla$  Emalz  $\nabla$  Cookies. F Swedtom details La Address books **Ⅳ** Downloaded file list **Ⅳ** Bookmarks  $\overline{\blacktriangledown}$  History  $\nabla$  Certificates 33 **F** Sidebers  $\Gamma$  Cathe Question IT User styles □ Accounts settings only  $\triangledown$  Extensions 2. Do you want to password-protect the backup file? Unknown files  $Yes$  $\underline{N}$ o < Back Next > Cancel
- 8. No ਉੱਤੇ ਕਲਿੱਕ ਕਰੋ (ਪਾਸਵਰਡ ਸਰੱਖਿਆ ਆਪਸ਼ਨਲ ਹੈ)। ਤਸਵੀਰ ਵਿੱਚ ਦਿਖਾਏ ਅਨੁਸਾਰ ਇੱਕ ਵਿੰਡੋ ਨਜ਼ਰ ਆਉਂਦੀ ਹੈ।
- 9. Next ਉੱਤੇ ਕਲਿੱਕ ਕਰੋ। ਤਸਵੀਰ ਵਿੱਚ ਦਿਖਾਏ ਅਨਸਾਰ ਇੱਕ ਵਿੰਡੋ ਨਜ਼ਰ ਆਉਂਦੀ ਹੈ।

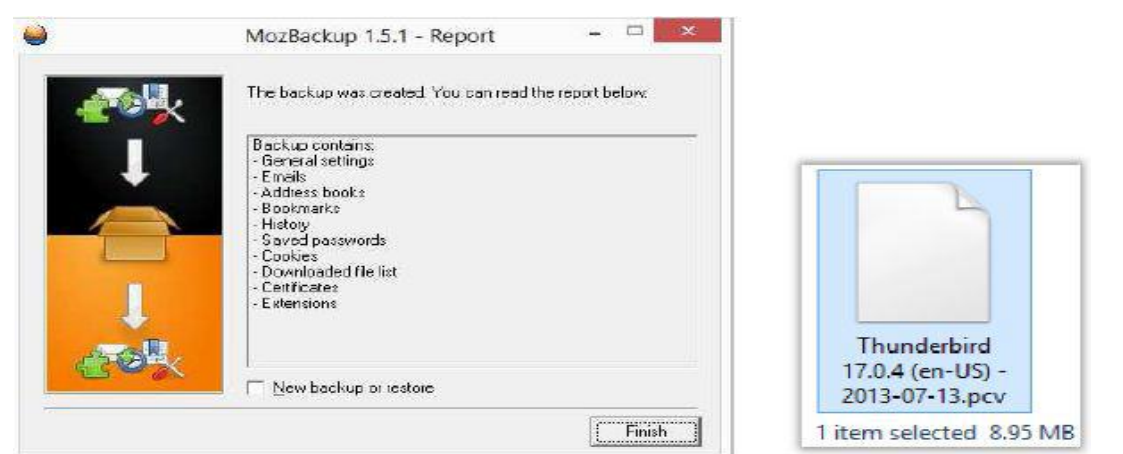

10. Finish. ਉੱਤੇ ਕਲਿੱਕ ਕਰੋ।ਨੋਟ ਕਰੋ ਕਿ ਇੱਕ ਸਿੰਗਲ ਫਾਈਲ .PCV ਨਾਮ ਦੀ ਐਕਸਟੈਂਸ਼ਨ ਦੇ ਨਾਲ ਬੈਕਅਪ ਫੋਲਡਰ ਦੇ ਵਿੱਚ ਸੇਵ ਹੋ ਜਾਂਦੀ ਹੈ (ਤਸਵੀਰ ਉੱਪਰ ਸੱਜੇ ਪਾਸੇ ਹੈ) ।

#### ਰਿਸਟੋਰ ਕਰਨ ਦੇ ਲਈ ਹੇਠਾਂ ਦਿੱਤੇ ਕਦਮਾਂ ਦੀ ਪਾਲਣਾ ਕਰੋ :

- 1. Start  $\rightarrow$  Programs  $\rightarrow$ MozBackup ਚੈੱਤੇ ਕਲਿੱਕ ਕਰੋ। Welcome to MozBackup ਵਿਜ਼ਾਰਡ ਨਜ਼ਰ ਆਉਂਦਾ ਹੈ।
- 2. Next ਉੱਤੇ ਕਲਿੱਕ ਕਰੋ। ਤਸਵੀਰ ਵਿੱਚ ਦਿਖਾਏ ਅਨੁਸਾਰ ਇੱਕ ਵਿੰਡੋ ਨਜ਼ਰ ਆਉਂਦੀ ਹੈ।

3. Restore a profile ਨੂੰ ਚੁਣੋ Mozilla Thunderbird ਚਣੋ ਅਤੇ Next ਉੱਤੇ ਕਲਿੱਕ ਕਰੋ।

4. ਬੈਕਅਪ ਫਾਈਲ ਨੰ ਚਣਨ ਦੇ ਲਈ ਬਾਊਜ਼ (Browse) ੳੱਤੇ ਕਲਿੱਕ ਕਰੋ। Open ਉੱਤੇ ਕਲਿੱਕ ਕਰੋ।

- 5. Next ਉੱਤੇ ਦੋ ਕਲਿੱਕ ਕਰੋ। ਤਸਵੀਰ ਵਿੱਚ ਦਿਖਾਏ ਅਨਸਾਰ ਇੱਕ ਪੋਪਅਪ ਨਜ਼ਰ ਆਉਂਦਾ ਹੈ।
- 6. Yes ਉੱਤੇ ਕਲਿੱਕ ਕਰੋ।

7. Finish ਉੱਤੇ ਕਲਿੱਕ ਕਰੋ।

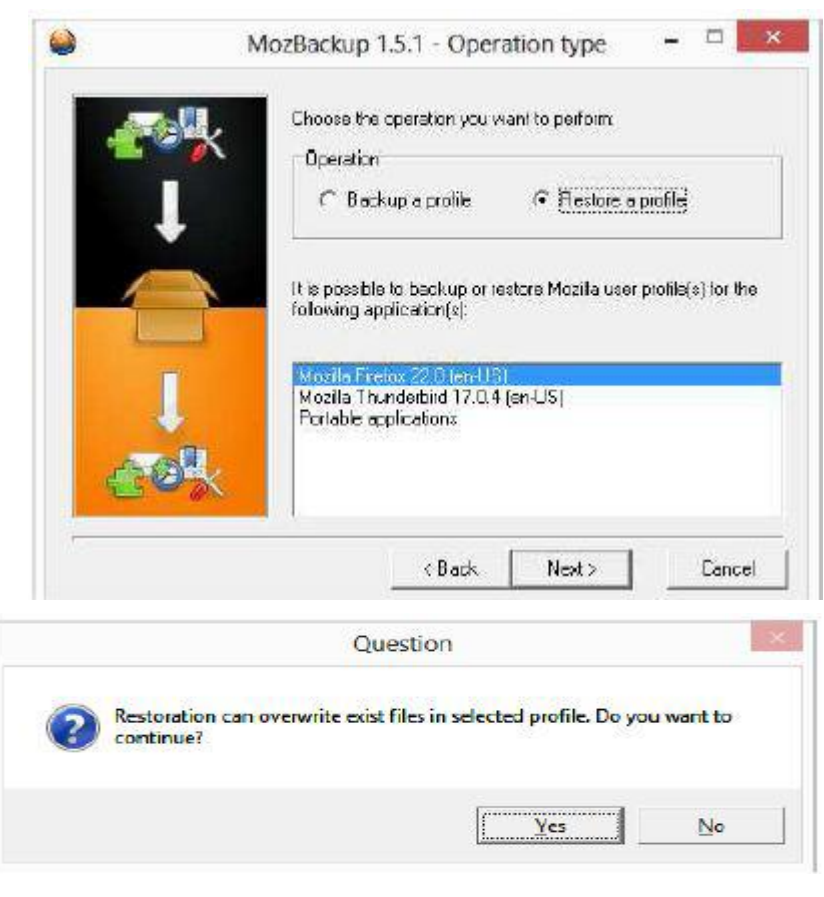

### ਮਾਈਕ੍ਰੋਸਾਫਟ ਆਉਟਲੁੱਕ 2007 (MS Outlook 2007) ਆਈਟਮਾਂ ਦਾ ਬੈਕਅਪ ਲੈਣਾ :

ਈਮੇਲ ਮੈਸੇਜਿੰਗ ਸਾਫ਼ਟਵੇਅਰ ਤਹਾਡੀਆਂ ਸਾਰੀਆਂ ਈਮੇਲ, ਕੰਟੈਕਟਸ, ਕੈਲੰਡਰ ਆਈਟਮਾਂ ਆਦਿ ਨੂੰ ਇੱਕ ਸਿੰਗਲ ਫਾਇਲ ਜਿਸਨੂੰ ਕਿ ਪਰਸਨਲ ਫੋਲਡਰ ਫਾਈਲ (Personal Folder File) ਜਾਂ PST ਕਿਹਾ ਜਾਂਦਾ ਹੈ ਦੇ ਵਿੱਚ ਸਟੋਰ ਕਰਕੇ ਰੱਖਦਾ ਹੈ। ਇਹ  $PST$  ਫਾਈਲ ਈਮੇਲ ਮੈਸੇਜਿੰਗ ਸਾਫ਼ਟਵੇਅਰ ਦੁਆਰਾ ਆਪਣੇ ਆਪ ਬਣਾਈ ਜਾਂਦੀ ਹੈ। ਇਸ ਫਾਈਲ ਦੀ ਲੋਕੇਸ਼ਨ ਨੂੰ ਵੇਖਣ ਦੇ ਲਈ ਹੇਠਾਂ ਦਿੱਤੇ ਕਦਮਾਂ ਦੀ ਪਾਲਣਾ ਕਰੋ :

- 1. ਈਮੇਲ ਮੈਸੇਜਿੰਗ ਸਾਫ਼ਟਵੇਅਰ ਨੂੰ ਖੋਲ੍ਹੋ।
- 2. Tools →Account Settings ਨੂੰ ਚੁਣੋ। Data Files ਉੱਤੇ ਕਲਿੱਕ ਕਰੋ। ਫਾਈਲਨੇਮ (Filename) ਸੈਕਸ਼ਨ ਦੇ ਹੇਠ ਲੋਕੇਸ਼ਨ ਨੈ ਨੋਟ ਕਰੋ (ਤਸਵੀਰ ਹੇਠਾਂ) ।

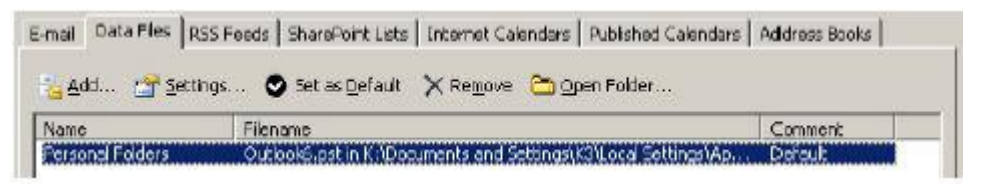

3. ਪੂਰਾ ਰਸਤਾ (ਪਾਥ) ਦੇਖਣ ਦੇ ਲਈ Settings... ਉੱਤੇ ਕਲਿੱਕ ਕਰੋ (ਤਸਵੀਰ ਉੱਪਰ ਹੈ)।

- 4. ਤਸਵੀਰ ਵਿੱਚ ਦਿਖਾਏ ਅਨਸਾਰ ਇੱਕ Personal Folders ਪੋਪਅਪ ਨਜ਼ਰ ਆਉਂਦਾ ਹੈ।
- 5. Filename: ਦੇ ਵਿੱਚ ਪਰਾ ਪਾਥ ਨੋਟ ਕਰੋ।ਆਪਣੇ ਆਪ ਪੀ.ਐੱਸ.ਟੀ (PST) Local Settings ਦੇ ਹੇਠ ਇੱਕ ਛਿਪੇ ਹੋਏ (hidden) ਫੋਲਡਰ  $C$ :\Documents and Settings\USERNAME ਦੇ ਵਿੱਚ ਸਟੋਰ ਕੀਤੀ ਹੋਈ ਹੰਦੀ ਹੈ।

6. ਛੁਪੀਆਂ ਹੋਈਆਂ ਫਾਈਲਾਂ ਨੂੰ ਵੇਖਣ ਦੇ ਲਈ ਵਿੰਡੋਜ਼ ਐਕਸਪਲੋਰਰ ਦੀ ਵਰਤੋਂ ਕਰੋ।ਪੀ.ਐੱਸ.ਟੀ (PST) ਨੂੰ ਲੱਭੋ ਅਤੇ ਇਸਦੀ ਇੱਕ ਕਾਪੀ ਬਣਾਓ (FILENAME.PST ਨੂੰ ਚੁਣੋ ਅਤੇ ਇਸਨੂੰ ਕਿਸੇ ਹੋਰ ਥਾਂ ਤੇ ਕਾਪੀ ਪੇਸਟ ਕਰੋ)। ਇਸ ਗੱਲ ਦਾ ਧਿਆਨ ਰੱਖੋ ਕਿ ਕਿ ਕਾਪੀ/ਪੇਸਟ ਕਰਦੇ ਸਮੇਂ ਈਮੇਲ ਮੈਸੇਜਿੰਗ ਸਾਫ਼ਟਵੇਅਰ ਬੰਦ ਹੋਣਾ ਚਾਹੀਦਾ ਹੈ ਨਹੀਂ ਤਾਂ ਤਸੀਂ ਇਸਦੀ ਕਾਪੀ ਨਹੀਂ ਕਰ ਸਕੋਗੇ।

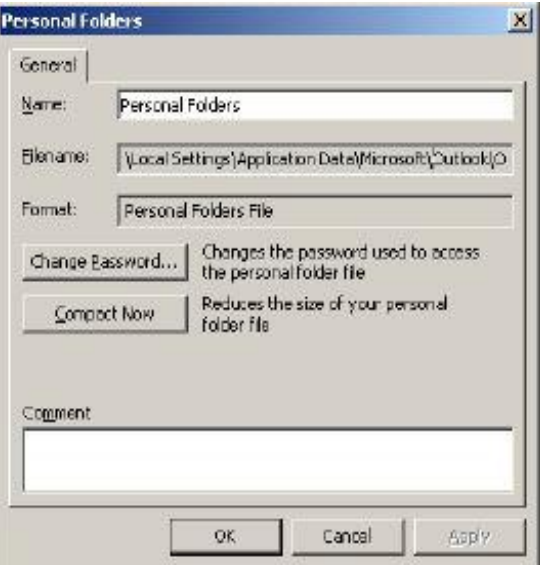

ਨੋਟ: ਵਿੰਡੋ ਵਿਸਟਾ/7 ਦੇ ਵਿੱਚ  $PST$ ਫੋਲਡਰ  $C$ :\USERS\USERNAME ਦੇ ਵਿੱਚ ਸਟੋਰ ਹੋਇਆ ਹੰਦਾ ਹੈ।

### ਪੀ.ਐੱਸ.ਟੀ ਬੈਕਅਪ ਟੂਲ ਦੀ ਵਰਤੋਂ ਕਰਨਾ (Using PST Backup Tool)

ਉੱਪਰ ਦੱਸਿਆ ਗਿਆ ਢੰਗ ਮਸ਼ਕਿਲ ਹੋ ਸਕਦਾ ਹੈ ਕਿਉਂਕਿ ਇਸਦੇ ਵਿੱਚ ਕਈ ਸਟੈਪ ਹੁੰਦੇ ਹਨ । ਇਸ ਦੇ ਬਦਲਾਵ ਵਜੋਂ ਤੁਸੀਂ ਮਾਈਕ੍ਰੋਸਾਫ਼ਟ ਦੀ ਵੈੱਬਸਾਈਟ ਤੋਂ ਪੀ.ਐੱਸ.ਟੀ ਬੈਕਅਪ ਟੂਲ (PST BACKUP Tool) ਡਾਊਨਲੋਡ ਕਰ ਸਕਦੇ ਹੋ ਅਤੇ ਬੈਕਅਪ ਲੈ ਸਕਦੇ ਹੋ। ਹੇਠਾਂ ਦਿੱਤੇ ਲਿੰਕਾਂ ਤੋਂ ਇਸ ਟੂਲ ਨੂੰ ਡਾਊਨਲੋਡ ਕਰੋ :

• http://www.microsoft.com/en-us/download/details.aspx?id=9003

#### ਇਸ ਟੁਲ ਨੂੰ ਇੰਸਟਾਲ ਕਰਨ ਦੇ ਲਈ ਹੇਠਾਂ ਦਿੱਤੇ ਕਦਮਾਂ ਦੀ ਪਾਲਣਾ ਕਰੋ :

1. pfbackup.exe ਉੱਤੇ ਦੋ ਵਾਰੀ ਕਲਿੱਕ ਕਰੋ। ਤਸਵੀਰ ਵਿੱਚ ਦਿਖਾਏ ਅਨੁਸਾਰ ਇੱਕ ਡਾਇਆਲਾਗ ਬਾਕਸ ਨਜ਼ਰ ਆਉਂਦਾ ਹੈ।

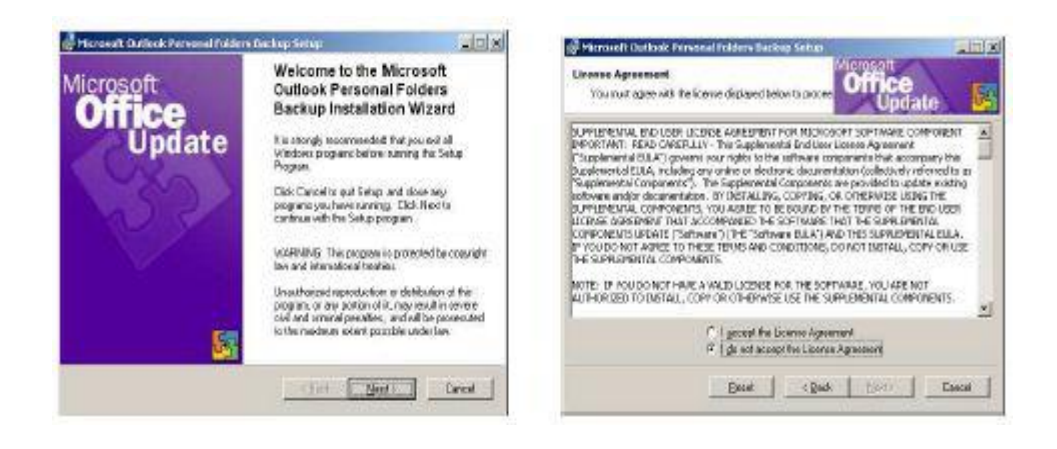

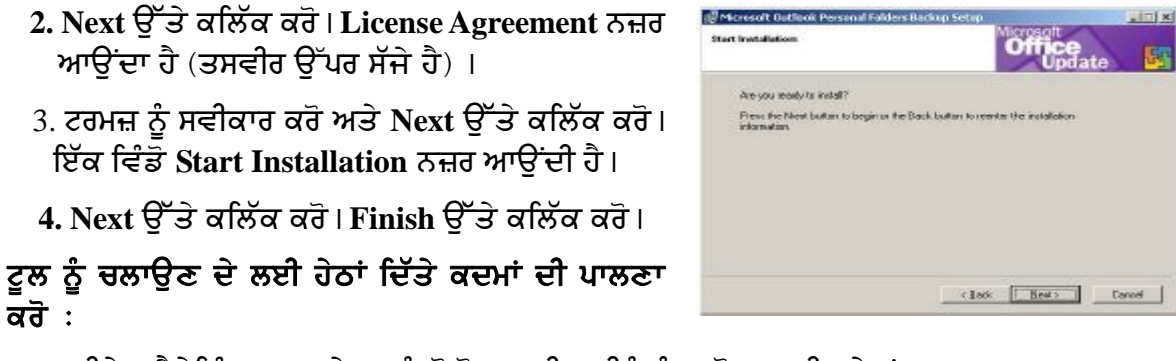

1. ਈਮੇਲ ਮੈਸੇਜਿੰਗ ਸਾਫ਼ਟਵੇਅਰ ਨੂੰ ਖੋਲ੍ਹੋ । ਫਾਈਲ ਮੀਨੂੰ ਨੂੰ ਚੁਣੋਂ (ਤਸਵੀਰ ਹੇਠਾਂ) ।

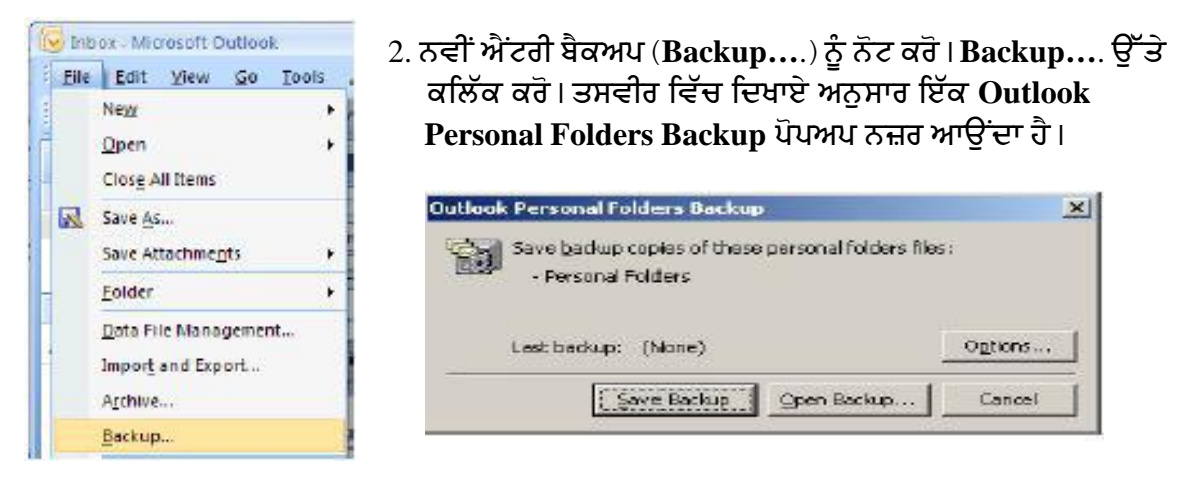

- 3. **Next ੳੱਤੇ ਕਲਿੱਕ ਕਰੋ (ਤਸਵੀਰ ੳੱਪਰ ਹੈ)** । ਤਸਵੀਰ ਵਿੱਚ ਦਿਖਾਏ ਅਨਸਾਰ ਇੱਕ Backup Options ਪੋਪਅਪ ਨਜ਼ਰ ਆਉਂਦਾ ਹੈ।
- ਉ) ਰਿਮਾਈਂਡਰ ਕੀਮਤ ਨਿਰਧਾਰਿਤ ਕਰੋ (ਉਦਾਹਰਨ ਦੇ ਲਈ ਹਰ 10 ਦਿਨਾਂ ਬਾਅਦ ਯਾਦ ਕਰਵਾਉਣ ਦੇ ਲਈ **Remind me to backupevery alays ਦੇ ਵਿੱਚ** 10 ਟਾਈਪ ਕਰੋ।)
- ਅ) ਉਸ ਥਾਂ ਨੰ ਨਿਰਧਾਰਿਤ ਕਰੋ ਜਿੱਥੇ ਕਿ ਤਸੀਂ ਬੈਕਅਪ ਨੰ ਰੱਖਣਾ ਚਾਹੰਦੇ ਹੋ।ੳਸ ਥਾਂ ਨੰ ਚਣੋ ਜਿਸ ਦੇ ਵਿੱਚ ਅਾਪਰੇਟਿੰਗ ਸਿਸਟਮ ਇੰਸਟਾਲ ਨਹੀਂ ਹੈ। ਦੂਜੀ ਡਰਾਈਵ ਨੂੰ ਚਣੋ<sub>ਂ</sub>। ਇਸ ਦੇ ਲਈ ਤਸੀਂ ਪੈੱਨ ਡਰਾਈਵ ਜਾਂ ਨੈੱਟਵਰਕ ਫੋਲਡਰ ਨੂੰ ਚੁਣ ਸਕਦੇ ਹੋ। Ok ਉੱਤੇ ਕਲਿੱਕ ਕੌਰ ।
- 4. Save Backup ਉੱਤੇ ਕਲਿੱਕ ਕਰੋ। Backup ਤਸਵੀਰ <u>ਵਿੱਚ ਦਿਖਾਏ ਅਨਸਾਰ ਇੱਕ ਪੋਪਅਪ ਨਜ਼ਰ ਆਉਂਦਾ ਹੈ</u> ਜੋ ਕਿ ਇਹ ਸੰਕੇਤ ਕਰਦਾ ਹੈ ਕਿ ਈਮੇਲ ਮੈਸੇਜਿੰਗ ਸਾਫ਼ਟਵੇਅਰ ਨੂੰ ਬੰਦ ਕੀਤਾ ਜਾਣਾ ਚਾਹੀਦਾ ਹੈ।
- 5. Ok ਉੱਤੇ ਕਲਿੱਕ ਕਰੋ। ਈਮੇਲ ਮੈਸੇਜਿੰਗ ਸਾਫ਼ਟਵੇਅਰ ਨੰ ਬੰਦ ਕਰੋ।ਪਹਿਲਾਂ ਨਿਰਧਾਰਿਤ ਕੀਤੀ ਹੋਈ ਲੋਕੇਸ਼ਨ ਦੇ ਉੱਤੇ ਬੈਕਅਪ ਬਣ ਜਾਵੇਗਾ।

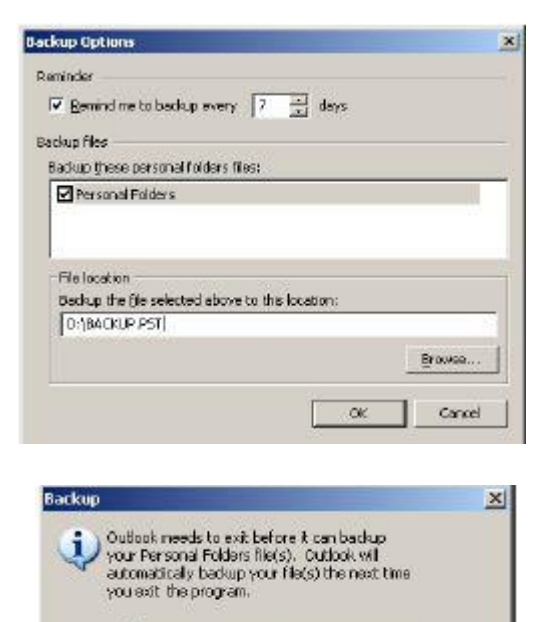

El Please do not show me this dialog again

Cancel

Tök

6. ਫਾਈਲ ਨੂੰ ਵੇਖਣ ਦੇ ਲਈ ਵਿੰਡੋਜ਼ ਐਕਸਪਲੋਰਰ ਦੇ ਨਾਲ ਉਸ ਲੋਕੇਸ਼ਨ ਨੂੰ ਨੈਵੀਗੇਟ ਕਰੋ।ਬੈਕਅਪ ਫਾਈਲ ਨੰ ਨੋਟ ਕਰੋ (ਤਸਵੀਰ ਹੇਠਾਂ) ।

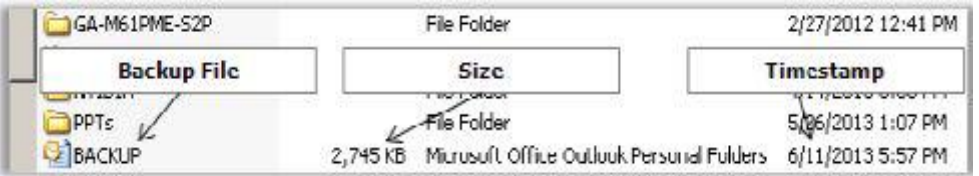

#### ਬੈਕਅਪ ਤੋਂ ਰੀਸਟੋਰ ਕਰਨਾ (Restoring from a backup)

ਜੇਕਰ ਤਸੀਂ ਬੈਕਅਪ ਫਾਈਲ ਤੋਂ ਈਮੇਲ ਨੂੰ ਰੀਸਟੋਰ ਕਰਨਾ ਚਾਹੁੰਦੇ ਹੋ ਤਾਂ (ਉਸੇ ਕੰਪਿਉਂਟਰ ਜਾਂ ਦੂਜੇ ਕੰਪਿਊਟਰ ਦੇ ਉੱਤੇ ) ਹੇਠਾਂ ਦਿੱਤੇ ਕਦਮਾਂ ਦੀ ਪਾਲਣਾ ਕੌਰੋ $\cdot$ 

- 1. File>open>outlook Data File ਨੂੰ ਚੁਣੋ।
- 2. ਬਾੳਜ਼ ਕਰੋ ਅਤੇ BACKUP.PST ਨੂੰ ਚਣੋ। ਡਿਫਾਲਟ ਫੋਲਡਰ ਦੇ ਹੇਠ ਬੈਕਅਪ ਡਾਟਾ ਫਾਈਲ ਨਜ਼ਰ ਆਉਂਦੀ ਹੈ (ਤਸਵੀਰ ਹੇਠਾਂ) ।
- 3. ਰੀਸਟੋਰ ਕਰਨ ਦੇ ਲਈ mail(s) from Backup ਨੂੰ ਚੁਣੋ। ਇਸਨੂੰ ਇਨਬਾਕਸ ਦੇ ਵਿੱਚ ਡਰੈਗ ਅਤੇ ਡਰਾਪ ਕਰੋ।

#### ਮੇਲ ਪ੍ਰੋਫ਼ਾਈਲ ਦੇ ਵਿੱਚ ਡਾਟਾ ਫਾਈਲ ਨੂੰ ਸ਼ਾਮਲ ਕਰਨਾ

ਤਸੀਂ ਈਮੇਲ ਮੈਸੇਜਿੰਗ ਸਾਫ਼ਟਵੇਅਰ ਦੇ ਵਿੱਚ ਕਈ ਈਮੇਲ ਅਕਾੳਂਟਸ ਨੰ ਕਨਫਿੱਗਰ ਕਰ ਸਕਦੇ ਹੋ। ਇਸਦੇ ਲਈ ਤਹਾਡੇ ਕੋਲ ਵੱਖ-ਵੱਖ ਈਮੇਲ ਪੋਵਾਈਡਰਾਂ ਦੇ

File Edit View Go Tools Actions Help New Call apty to All Es Forward Onen Selected Hems Cul+O Close All Items Other User's Folder al Save As... Colendar. Save Attachments Outlook Data File... Mail I olders  $\infty$ **DI All Mail Items** E 29 Personal Folders (a) Deleted Items<br>(a) Drafts Inbox Junk C-mail Inbox Outbox **RES** RES Feeds Sent Items FiliD Search Folders Personal Folders **Ca** Deleted from: Drafts<br>**Ca** febes **Backup Jack F-mail Calliers RSS Feeds** 

ਵੱਖ–ਵੱਖ ਈਮੇਲ ਅਕਾਉਂਟ ਹੋਣੇ ਚਾਹੀਦੇ ਹਨ (ਜਿਵੇਂ ਕਿ outlook.com, gmail.com, yahoo.com ਆਦਿ)।ਤਸੀਂ ਸਿੰਗਲ ਈਮੇਲ ਮੈਸੇਜਿੰਗ ਸਾਫ਼ਟਵੇਅਰ ਦੇ ਵਿੱਚ ਇਨਾਂ ਸਾਰੇ ਅਕਾੳਂਟਸ ਨੂੰ ਕਨਫਿੱਗਰ ਕਰ ਸਕਦੇ ਹੋ। ਇਸ ਤਰ੍ਹਾਂ ਤੁਸੀਂ ਹਰੇਕ ਅਕਾਉਂਟ ਨੂੰ ਮੈਨੁਅਲੀ ਚੈੱਕ ਕਰਨ ਦੇ ਵਿੱਚ ਲੱਗਣ ਵਾਲੇ ਸਮੇਂ ਅਤੇ ਮਿਹਨਤ ਤੋਂ ਬਚ ਸਕਦੇ ਹੋ। ਜਾਂ ਤਸੀਂ ਇਹ ਕਰ ਸਕਦੇ ਹੋ :

- ੳ) ਮਲਟੀਪਲ ਅਕਾਊਂਟਸ ਨੂੰ ਸਿੰਗਲ ਪ੍ਰੋਫ਼ਾਈਲ ਦੇ ਵਿੱਚ ਸ਼ਾਮਲ ਕਰੋ (ਇਹ ਉਦੋਂ ਲਾਭਦਾਇਕ ਹੁੰਦਾ ਹੈ ਜਦੋਂ ਤਸੀਂ ਇੱਕ ਹੀ ਝਟਕੇ ਦੇ ਵਿੱਚ ਮਲਟੀਪਲ ਅਕਾੳਂਟਸ ਨੂੰ ਕਨਫਿੱਗਰ ਕਰਨਾ ਚਾਹੰਦੇ ਹੋ)।
- ਅ) ਹਰੇਕ ਅਕਾੳਂਟ ਨੰ ਵੱਖਰੀ ਪੋਫ਼ਾਈਲ ਦੇ ਵਿੱਚ ਸ਼ਾਮਲ ਕਰੋ (ਇਹ ੳਦੋਂ ਫਾਇਦੇਮੰਦ ਹੰਦਾ ਹੈ ਜਦੋਂ ਤਸੀਂ ਨਿੱਜੀ ਅਤੇ ਬਿਜਨੈੱਸ ਈਮੇਲ ਅਕਾੳਂਟਸ ਨੂੰ ਆਪਣੀ ਸਹਲਤ ਦੇ ਲਈ ਇੱਕ ਦਜੇ ਦੇ ਕੋਲੋਂ ਵੱਖਰਾ ਰੱਖਣਾ ਚਾਹੰਦੇ ਹੋ)।
- 1. ਈਮੇਲ ਮੈਸੇਜਿੰਗ ਸਾਫ਼ਟਵੇਅਰ ਨੂੰ ਖੋਲ੍ਹੋ ।
- 2. Tools  $\rightarrow$  Account Settings ਨੂੰ ਚੁਣੋ।

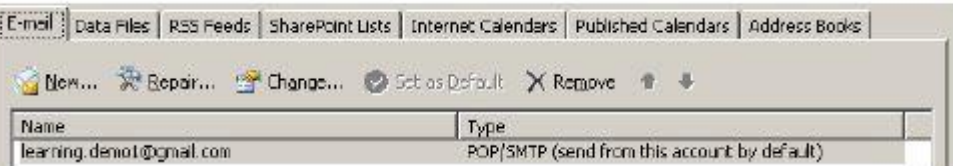

3. ਧਿਆਨ ਦੇਵੋ ਪਹਿਲਾਂ ਤੋਂ ਮੌਜ਼ੂਦ ਈਮੇਲ ਅਕਾਊਂਟ ਨਜ਼ਰ ਆਊਂਦਾ ਹੈ। ਹੋਰ ਅਕਾਊਂਟ ਸ਼ਾਮਲ ਕਰਨ ਦੇ ਲਈ New ... ਉੱਤੇ ਕਲਿੱਕ ਕਰੋ। ਸਟੈੱਪਸ ਨੂੰ ਪੂਰਾ ਕਰਨ ਦੇ ਲਈ ਸਕਰੀਨ ਦੇ ਉੱਤੇ ਦਿਖਾਈਆਂ ਹਦਾਇਤਾਂ ਦੀ ਪਾਲਣਾ ਕਰੋ। ਨੋਟ ਕਰੋ ਦੋਵੇਂ ਈਮੇਲ ਅਕਾਊਂਟ ਨਜ਼ਰ ਆਊਂਦੇ ਹਨ (ਤਸਵੀਰ ਹੇਠਾਂ)।

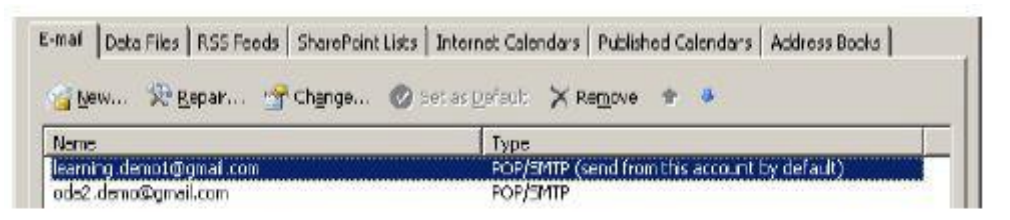

- 4. ਜਦੋਂ ਤੁਸੀਂ F5 ਨੂੰ ਦਬਾਉਂਦੇ ਹੋ (send/receive) ਤਾਂ ਈਮੇਲ ਮੈਸੇਜਿੰਗ ਸਾਫ਼ਟਵੇਅਰ ਦੋਵੇਂ ਅਕਾਉਂਟਸ ਦੇ ਲਈ ਚੈੱਕ ਕਰਦਾ ਹੈ (ਤਸਵੀਰ ਹੇਠਾਂ) ।
- 5. ਜਦੋਂ ਤਸੀਂ ਈਮੇਲ ਭੇਜਦੇ ਹੋ ਤਾਂ ਤਹਾਨੂੰ ਇਹ ਦੱਸਣ ਦੀ ਜਰੂਰਤ ਹੁੰਦੀ ਹੈ ਕਿ ਤੁਸੀਂ ਕਿਹੜੇ ਈਮੇਲ ਅਕਾੳਂਟ ਦੇ ਵਿੱਚੋਂ ਈਮੇਲ ਭੇਜ ਰਹੇ ਹੋ ਕਿਉਂਕਿ ਆਪਣੇ ਆਪ ਇਹ ਸਾਫਟਵੇਅਰ ਈਮੇਲ ਭੇਜਣ ਸਮੇਂ ਪਹਿਲੇ ਈਮੇਲ ਅਕਾੳਂਟ ਦੀ ਵਰਤੋਂ ਕਰਦਾ ਹੈ। ਕੰਪੋਜ਼ਿੰਗ ਸਮੇਂ ਈਮੇਲ ਅਕਾੳਂਟ ਨੰ ਨਿਰਧਾਰਿਤ ਕਰਨ ਦੇ ਲਈ ਹੇਠਾਂ ਦਿੱਤੇ ਕਦਮਾਂ ਦੀ ਪਾਲਣਾ ਕਰੋ :
	- $\theta$ ) File  $\rightarrow$  New  $\rightarrow$  Mail Message ਨੰ ਚਣੋਂ।

**H** Samuel Company

- ਅ) Send ਬਟਨ ਦੇ ਹੇਠ Account ਡਰਾਪਡਾਊਨ ਨੂੰ ਨੋਟ ਕਰੋ।ੳਸ ਅਕਾੳਂਟ ਨੂੰ ਚਣੋ ਜਿਸਦੇ ਵਿੱਚੋਂ ਤਸੀਂ ਈਮੇਲ ਨੂੰ ਭੇਜਣਾ ਚਾਹੰਦੇ ਹੋ।ੳਦਾਹਰਨ ਦੇ ਲਈ ਲਿਸਟ ਦੇ ਵਿੱਚੋਂ ਦਜੇ ਅਕਾਊਂਟ ਨੂੰ ਚੁਣੌ।
- ੲ) ਈਮੇਲ ਨੂੰ ਕੰਪੋਜ਼ ਕਰੋ ਅਤੇ ਪ੍ਰਾਪਤਾ ਕਰਤਾ ਦੇ ਕੋਲ ਭੇਜੋ ।
- 6. ਜਦੋਂ ਤਸੀਂ ਈਮੇਲ ਪਾਪਤ ਕਰਦੇ ਹੋ ਤਾਂ ਦੋਵੇਂ ਅਕਾਉਂਟਸ ਦੇ ਵਿੱਚੋਂ ਪਾਪਤ ਈਮੇਲ ਨੂੰ ਇਕੱਠਿਆਂ ਦਿਖਾਇਆ ਜਾਂਦਾ ਹੈ (ਤਸਵੀਰ ਹੇਠਾਂ) ।

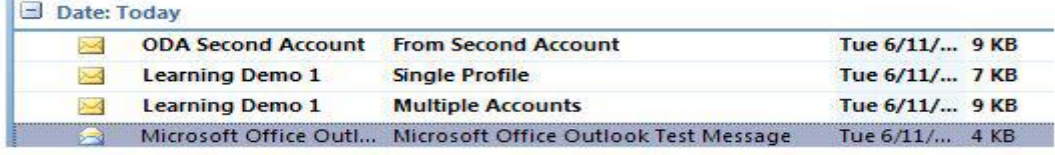

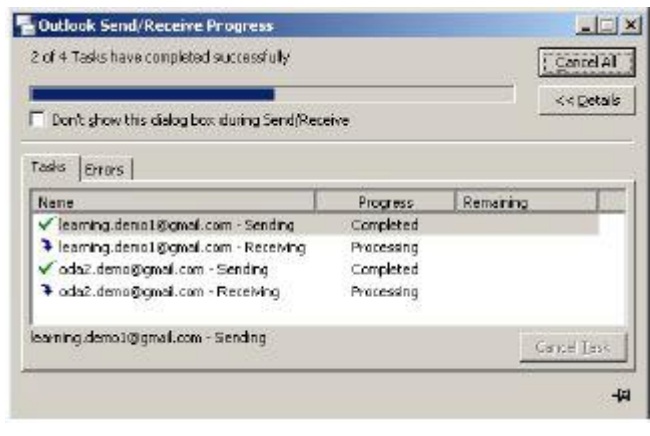

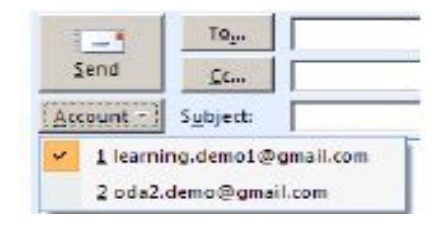

```
7. ਪਰ ਜਦੋਂ ਤਸੀਂ ਹਰੇਕ ਮੇਲ ਖੋਲ੍ਹਦੇ ਹੋ ਤਾਂ
 ਤਸੀਂ ਤਸਵੀਰ ਵਿੱਚ ਦਿਖਾਏ ਅਨਸਾਰ ਦੋਵੇਂ
ਅਕਾੳਂਟਸ ਦੇ ਵਿੱਚ ਫਰਕ ਨੰ ਪਤਾ ਕਰ ਸਕਦੇ
तै।
```
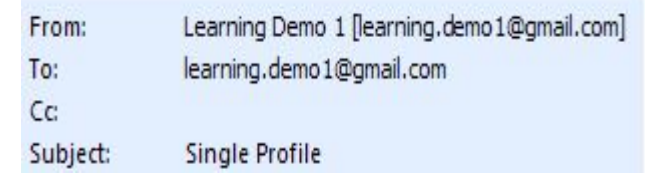

```
8. From : ਦੇ ਵਿੱਚ ਈਮੇਲ ਐੱਡਰੈੱਸ ਨੂੰ ਨੋਟ
 ਕੌਜ ।
```
### ਪ੍ਰੋਫਾਈਲ ਨੂੰ ਡੀਲੀਟ ਕਰਨਾ (Deleting profile)

ਪੋਫਾਈਲ ਨੂੰ ਡੀਲੀਟ ਕਰਨ ਦੇ ਲਈ Control Panel  $\rightarrow$  Mail ਤੇ ਜਾਓ। ਉਸ ਪੋਫਾਈਲ ਨੂੰ ਚੁਣੋ ਜਿਸਨੂੰ ਕਿ ਤਸੀਂ ਡੀਲੀਟ ਕਰਨਾ ਚਾਹੰਦੇ ਹੋ। Remove ਉੱਤੇ ਕਲਿੱਕ ਕਰੋ।

ਮਹੱਤਵਪੂਰਨ ਜਾਣਕਾਰੀ : ਜਦੋਂ ਤੁਸੀਂ ਪੋਫਾਈਲ ਨੂੰ ਡੀਲੀਟ ਕਰਦੇ ਹੋ ਤਾਂ ਸਿਰਫ ਸੈਟਿੰਗਾਂ ਹੀ ਡੀਲੀਟ ਹੁੰਦੀਆਂ ਹਨ। ਡਾਟਾ ਫਾਈਲਾਂ ਸੰਬੰਧਿਤ ਫੋਲਡਰ ਦੇ ਵਿੱਚ ਉਸੇ ਤਰ੍ਹਾਂ ਮੌਜ਼ੂਦ ਰਹਿੰਦੀਆਂ ਹਨ ਅਤੇ ਡੀਲੀਟ ਨਹੀਂ ਹੁੰਦੀਆਂ। ਇਸ ਸੈਸ਼ਨ ਦੇ ਵਿੱਚ ਦੱਸੇ ਗਏ ਢੰਗ ਦੀ ਵਰਤੋਂ ਕਰਕੇ ਡਾਟਾ ਫਾਈਲਾਂ (.pst) ਨੂੰ ਰਿਕਵਰ ਕਰਨ ਦੇ ਲਈ ਵਿੰਡੋਜ਼ ਐਕਸਪਲੋਰਰ ਦੀ ਵਰਤੋਂ ਕਰੋ।

#### ਡਾਟਾ ਫਾਈਲ ਦੀ ਸੈਟਿੰਗ ਬਦਲਣਾ (Changing data file settings)

ਤਸੀਂ ਡਾਟਾ ਫਾਈਲ ਜਾਂ ਪਹਿਲਾਂ ਤੋਂ ਮੌਜ਼ਦ ਅਕਾਉਂਟ ਨੂੰ ਬਦਲ ਸਕਦੇ ਹੋ ਜਾਂ ਹਰੇਕ ਈਮੇਲ ਅਕਾਉਂਟ ਦੇ ਲਈ ਡਾਟਾ ਫ਼ਾਈਲ ਨਿਰਧਾਰਿਤ ਕਰ ਸਕਦੇ ਹੋ।

ੳਦਾਹਰਨ ਦੇ ਲਈ ਜੇਕਰ ਤਸੀਂ ਕਾਫ਼ੀ ਸਮਾਂ ਪਹਿਲਾਂ ਈਮੇਲ ਮੈਸੇਜਿੰਗ ਸਾਫ਼ਟਵੇਅਰ ਦੀ ਵਰਤੋਂ ਕੀਤੀ ਸੀ ਅਤੇ ਹਣ ਤਹਾਡੇ ਕੋਲ ਕਾਫ਼ੀ ਮਾਤਰਾ ਦੇ ਵਿੱਚ ਈਮੇਲ ਹਨ ਤਾਂ ਤਸੀਂ ਨਵੀਂ ਮੇਲਜ਼ ਦੇ ਲਈ ਨਵੀਂ ਡਾਟਾ ਫਾਈਲ ਬਣਾ ਸਕਦੇ (ਹਣ ਤੋਂ )। ਤਸੀਂ ਹਰ ਮਹੀਨੇ ਜਾਂ ਸਾਲ ਦੀ ਵੀ ਡਾਟਾ ਫਾਈਲ ਬਣਾ ਸਕਦੇ ਹੋ।

ਨਵੀਂ ਡਾਟਾ ਫਾਈਲ ਬਣਾਉਣ ਦੇ ਲਈ ਹੇਠਾਂ ਦਿੱਤੇ ਕਦਮਾਂ ਦੀ ਪਾਲਣਾ ਕਰੋ :

- 1. ਈਮੇਲ ਮੈਸੇਜਿੰਗ ਸਾਫ਼ਟਵੇਅਰ ਨੂੰ ਖੋਲ੍ਹੋ।
- 2. Tools → Account Settings ਨੂੰ ਚਣੋ। Data Files ਟੈਬ ਨੂੰ ਚਣੋ।

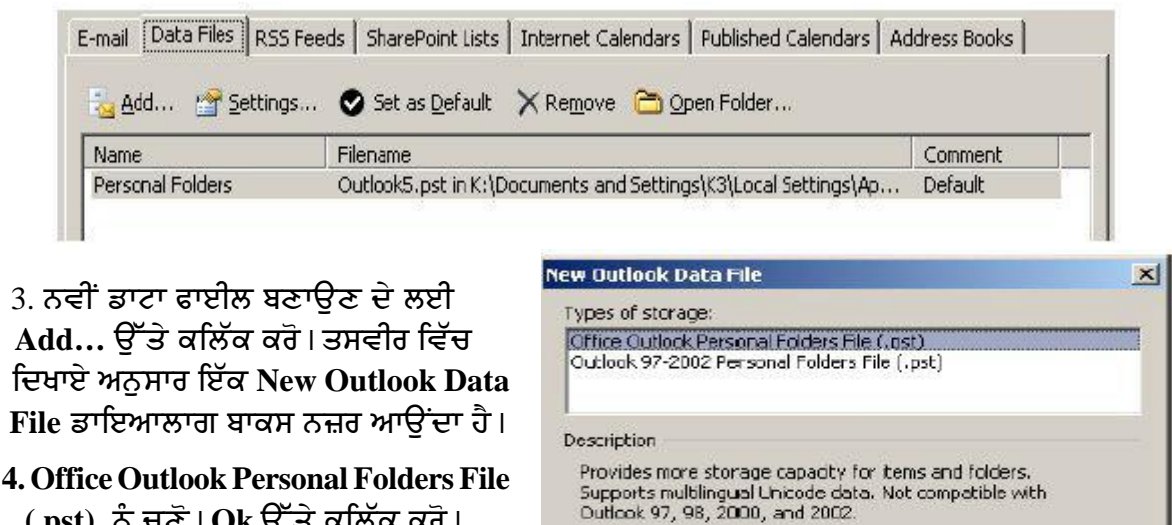

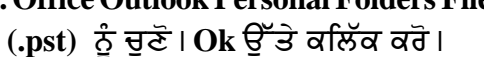

Cancel

OK

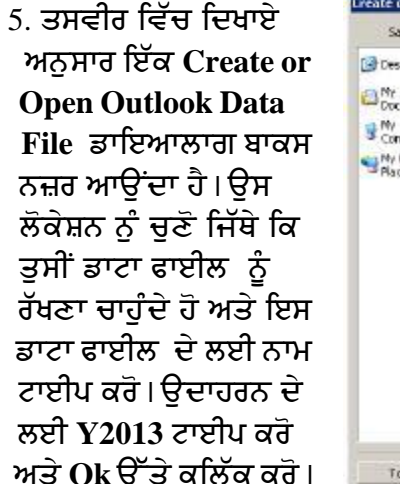

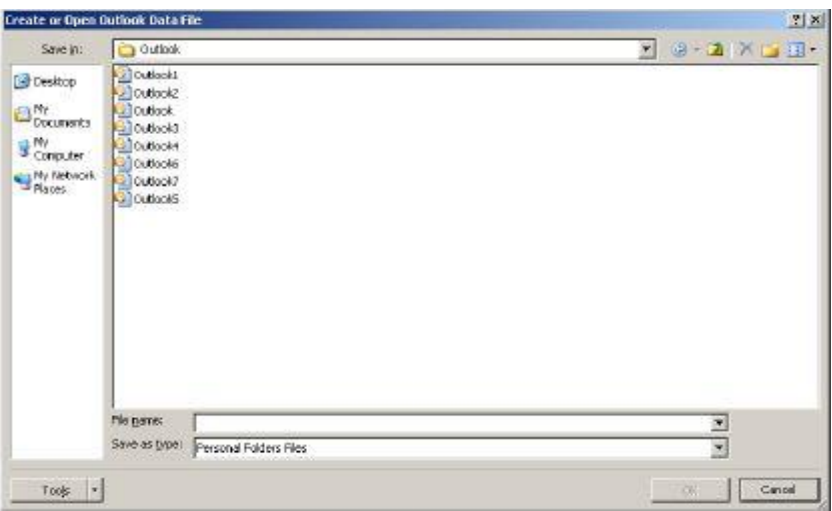

6. ਤਸਵੀਰ ਵਿੱਚ ਦਿਖਾਏ ਅਨੁਸਾਰ ਇੱਕ Create Microsoft Personal Folders ਪੋਪਅਪ ਨਜ਼ਰ ਆਉਂਦਾ ਹੈ।

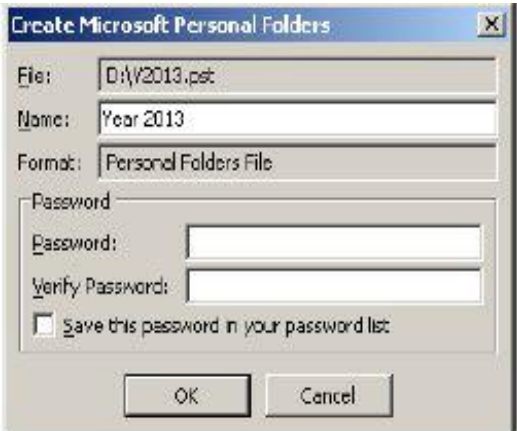

- 7. Name: ਦੇ ਵਿੱਚ ਨਾਮ ਟਾਈਪ ਕਰੋ। Ok ਉੱਤੇ ਕਲਿੱਕ ਕਰੋ। ਵੇਖੋ ਦਜੀ ਡਾਟਾ ਫਾਈਲ ਬਣ ਗਈ ਹੈ ਅਤੇ ਨਜ਼ਰ ਆਉਂਦੀ ਹੈ।
- 8. ਤੁਹਾਨੂੰ ਈਮੇਲ ਮੈਸੇਜਿੰਗ ਸਾਫ਼ਟਵੇਅਰ ਨੂੰ ਕਨਫਿੱਗਰ ਕਰਨ ਦੀ ਜਰਰਤ ਹੈ ਤਾਂ ਜੋ ਇਸ ਨਵੀਂ ਪਰਸਨਲ ਡਾਟਾ ਫਾਈਲ ਦੇ ਲਈ ਮੈਸੇਜ ਇਸਦੇ ਵਿੱਚ ਆਉਣ ਨਾ ਕਿ ਪਰਾਣੇ ਵਾਲੀ ਦੇ ਵਿੱਚ। ਇਸ ਨੂੰ ਕਨਫਿੱਗਰ ਕਰਨ ਦੇ ਲਈ ਦਜੀ ਡਾਟਾ ਫਾਈਲ<sub>, ਨੌ</sub> ਚਣੋ ਅਤੇ Set as Default ਉੱਤੇ ਕਲਿੱਕ ਕਰੋ (ਤਸਵੀਰ ਉੱਪਰ ਹੈ) । ਤਸਵੀਰ ਵਿੱਚ ਦਿਖਾਏ ਅਨੁਸਾਰ ਇੱਕ Mail Delivery Location ਪੋਪਅਪ ਨਜ਼ਰ ਆਉਂਦਾ ਹੈ।

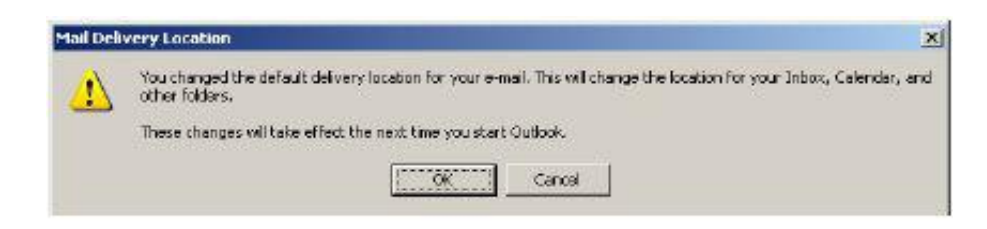

9. Ok ਉੱਤੇ ਕਲਿੱਕ ਕਰੋ। ਨੋਟ ਕਰੋ ਕਿ ਡਿਫਾਲਟ ਡਾਟਾ ਫਾਈਲ ਨਵੀਂ ਡਾਟਾ ਫਾਈਲ ਅਨੁਸਾਰ ਬਦਲ ਗਿਆ ਹੈ (ਤਸਵੀਰ ਹੇਠਾਂ) ।

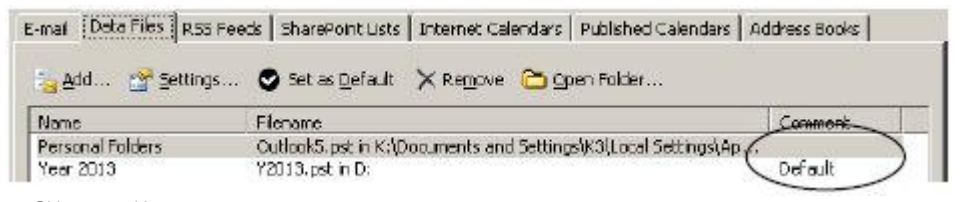

- 10. Close ਉੱਤੇ ਕਲਿੱਕ ਕਰੋ।
- 11. ਹਣ ਬੰਦ ਕਰਨ ਦੇ ਲਈ ਈਮੇਲ ਮੈਸੇਜਿੰਗ ਸਾਫ਼ਟਵੇਅਰ ਨੂੰ ਦਬਾਰਾ ਖੋਲ੍ਹੋ।

153

- 12. ਨੋਟ ਕਰੋ ਕਿ ਹੁਣ ਨਵੀਆਂ ਮੇਲ ਨਵੀਂ ਡਾਟਾ ਫਾਈਲ ਦੇ ਵਿੱਚ ਸਟੋਰ ਹੁੰਦੀਆਂ ਹਨ।
- ਨੋਟ: ਪਰਾਣੀਆਂ ਈਮੇਲ ਪਰਾਣੀ ਡਾਟਾ ਫਾਈਲ ਦੇ ਵਿੱਚ ੳਪਲੱਬਧ ਹੋਣਗੀਆਂ ਅਤੇ ਸਿਰਫ ਨਵੀਆਂ ਆਈਟਮਾਂ ਹੀ ਨਵੀ ਡਾਟਾ ਫ਼ਾਈਲ, ਦੇ ਵਿੱਚ ਸਟੋਰ ਹੋਣਗੀਆਂ।

#### ਸਾਈਜ਼ ਨੂੰ ਪਬੰਧਿਤ ਕਰਨਾ (Managing Size)

ਕਾਫ਼ੀ ਜ਼ਿਆਦਾ ਵਰਤੋਂ ਹੋਣ ਕਾਰਣ (ਹਰ ਰੋਜ਼ ਕਾਫ਼ੀ ਜਿਆਦਾ ਈਮੇਲ ਹੋਣ ਕਰਕੇ ਅਤੇ/ਜਾਂ ਕਾਫ਼ੀ ਸਮੇਂ ਬਾਅਦ ਵਰਤਣ ਕਰਕੇ) ਪਰਸਨਲ ਡਾਟਾ ਫਾਈਲ (PST) ਦਾ ਸਾਈਜ਼ ਵੀ ਕਾਫ਼ੀ ਵੱਧ ਸਕਦਾ

ਹੈ।ਆਮ ਤੌਰ ਤੇ ਪਰਸਨਲ ਡਾਟਾ ਫਾਈਲ (PST) ਬੈਕਗਾੳਂਡ ਦੇ ਵਿੱਚ ਅਨਕਲ ਬਣਾਈਆਂ ਜਾਂਦੀਆਂ ਹਨ। ਮੈਨੂਅਲੀ ਅਨੁਕੂਲ ਕਰਨ ਦੇ ਲਈ ਹੇਠਾਂ ਦਿੱਤੇ ਕਦਮਾਂ ਦੀ ਪਾਲਣਾ ਕਰੋ :

- 1. File ਮੀਨੂ ਨੂੰ ਚੁਣੋ।
- 2. Data File Management.... ਉੱਤੇ ਕਲਿੱਕ ਕਰੋ।

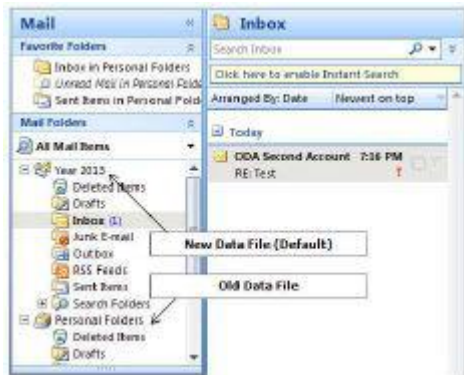

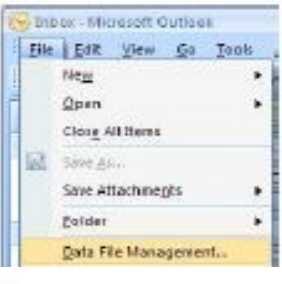

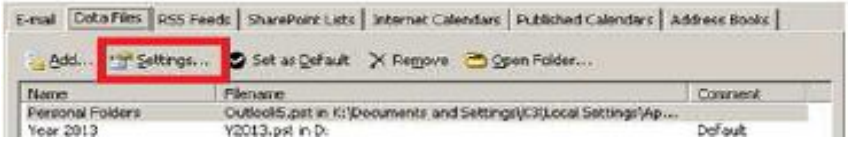

- 3. ਉਸ ਡਾਟਾ ਫਾਈਲ ਨੂੰ ਚੁਣੋ ਜਿਸਨੂੰ ਤੁਸੀਂ ਆਪਟੀਮਾਈਜ਼ ਕਰਨਾ ਚਾਹੁੰਦੇ।ੳਦਾਹਰਨ ਦੇ ਲਈ Personal Folders ਨੂੰ ਚਣੋ। Settings.... ਉੱਤੇ ਕਲਿੱਕ ਕਰੋ। ਤਸਵੀਰ ਵਿੱਚ ਦਿਖਾਏ ਅਨੁਸਾਰ ਇੱਕ Personal Folders ਡਾਇਆਲਾਗ ਬਾਕਸ ਨਜ਼ਰ ਆੳਂਦਾ ਹੈ।
- 4. Compact Now ਉੱਤੇ ਕਲਿੱਕ ਕਰੋ।
- ਨੋਟ : ਡਾਟਾ ਫਾਈਲ ਦੇ ਸਾਈਜ਼ ਦੇ ਅਨਸਾਰ ਫਾਈਲ ਨੰ ਕੰਪੈਕਟ ਹੋਣ ਦੇ ਵਿੱਚ ਸਮਾਂ ਲੱਗਦਾ ਹੈ।
- 5. Ok ਉੱਤੇ ਕਲਿੱਕ ਕਰੋ।ਕਲੋਜ਼ ਉੱਤੇ ਕਲਿੱਕ ਕਰੋ।

#### ਅਭਿਆਸ

#### ਹੇਨਾਂ ਦਿੱਤੀਆਂ ਗਈਆਂ ਕਿਰਿਆਵਾਂ ਕਰੋ:

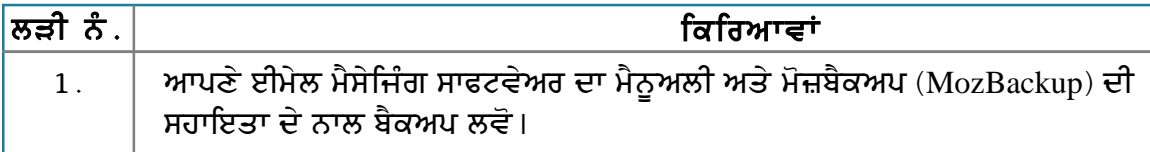

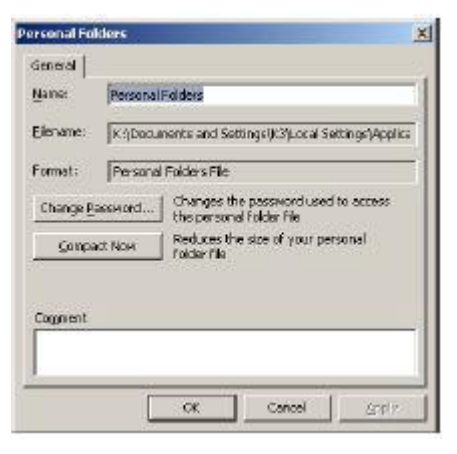

### ਮੁਲਾਂਕਣ

# ਹੇਠਾਂ ਦਿੱਤੇ ਪ੍ਰਸ਼ਨਾਂ ਦੇ ਉੱਤਰ ਦਿਓ :

- 1. ਕਿਸੇ ਤਿੰਨ ਹਾਲਤਾਂ ਦੀ ਸੂਚੀ ਬਣਾਓ ਜਿੱਥੇ ਤੁਹਾਨੂੰ ਬੈਕਅਪ ਲੈਣ ਦੀ ਜਰੂਰਤ ਹੁੰਦੀ ਹੈ। (ਜਵਾਬ: ਇੱਕ ਕੰਪਿਊਟਰ ਤੋਂ ਦੂਜੇ ਕੰਪਿਊਟਰ ਤੇ ਡਾਟਾ ਭੇਜਣ ਸਮੇਂ, ਫਾਰਮੈਟ ਅਤੇ ਆਪਰੇਟਿੰਗ ਸਿਸਟਮ ਦੁਬਾਰਾ ਇੰਸਟਾਲ ਕਰਨ ਸਮੇਂ, ਸੁਰੱਖਿਆ ਦੇ ਲਈ ਆਮ ਬੈਕਅਪ ਲੈਣ ਸਮੇਂ)।
- 2. ਪ੍ਰੋਫਾਈਲ ਫੋਲਡਰ ਦਾ ਬੈਕਅਪ ਲੈਣ ਦੇ ਢੰਗ ਦਾ ਵਰਣਨ ਕਰੋ (Mozilla Thunderbird)।

#### ਖਾਲੀ ਥਾਵਾਂ ਭਰੋ

1. ਪ੍ਰੋਫਾਈਲ (Mozilla Thunderbird) \_\_\_\_\_\_\_\_\_\_\_\_\_\_\_\_ ਫੋਲਡਰ ਦੇ ਵਿੱਚ ਸਟੋਰ ਹੁੰਦਾ ਹੈ।

# ਸੈਸ਼ਨ 8: ਐੱਮ ਐੱਸ ਆਉਟਲੁੱਕ ਦੀ ਟੁ-ਡੁ-ਬਾਰ ਨੂੰ ਕਸਟੋਮਾਈਜ਼ ਕਰਨਾ (Customizing the MS Outlook To Do Bar)

#### ਸਿੱਖਣ ਦੇ ਉਦੇਸ਼ :-

ਇਸ ਸੈਸ਼ਨ ਦੇ ਅੰਤ ਤੱਕ ਤਸੀਂ ਇਹ ਕਰਨ ਦੇ ਕਾਬਲ ਹੋ ਜਾਵੋਗੇ:

● ਟ−ਡ ਬਾਰ ਨੂੰ ਕਸਟੋਮਾਈਜ਼ ਕਰਨ ਦੇ।

#### ਸੰਬੰਧਿਤ ਜਾਣਕਾਰੀ (Relevant Knowledge)

ਪਿਛਲੇ ਸੈਸ਼ਨਾਂ ਦੇ ਵਿੱਚ ਤਸੀਂ ਕੰਮ (task) ਅਤੇ ਕੰਮ ਲਈ ਬੇਨਤੀ ਕਰਨ (task request) ਬਾਰੇ ਸਿੱਖਿਆ ਹੈ। ਕੰਮ ਅਤੇ ਕੰਮ ਪ੍ਰਤੀ ਬੇਨਤੀਆਂ ਮਾਈਕ੍ਰੋਸਾਫਟ ਆਉਟਲੁੱਕ ਦੀ ਟੁ−ਡੁ−ਬਾਰ ਵਿੱਚ ਮਿਲਦੀਆਂ ਹਨ। ਆਪਣੇ ਆਪ ਟੁ− ਡ-ਬਾਰ ਈਮੇਲ ਮੈਸੇਜਿੰਗ /ਕੈਲੈਡਰ ਸਾਫ਼ਟਵੇਅਰ ਵਿੰਡੋ ਦੇ ਸੱਜੇ ਪਾਸੇ ਨਜ਼ਰ ਆਉਂਦੀ ਹੈ। ਤਸੀਂ ਆਪਣੇ ਸਮੇਂ ਦੀ ਸਹੀ ਵਰਤੋਂ ਕਰਨ ਲਈ ਟੂ-ਡੂ-ਬਾਰ ਨੂੰ ਕਨਫਿੱਗਰ ਕਰ ਸਕਦੇ ਹੋ।

ਜਦੋਂ ਤਸੀਂ ਜ਼ਿਆਦਾ ਈਮੇਲ ਦੇ ਨਾਲ ਕੰਮ ਕਰਦੇ ਹੋ ਤਾਂ ਹੋ ਸਕਦਾ ਹੈ ਕਿ ਤਸੀਂ ਕਿਸੇ ਈਮੇਲ ਜਾਂ ਕਿਸੇ ਕੰਮ ਦਾ ਜਆਬ ਦੇਣਾ ਭੱਲ ਜਾਵੋ। ਇਹੋ ਜਿਹੀ ਗਲਤੀ ਤੋਂ ਬਚਣ ਦੇ ਲਈ ਤਸੀਂ ਆਪਣੇ ਕੰਮ ਨੂੰ ਇੱਕ ਟਾਸਕ ਵਜੋਂ ਆਪਣੇ ਕੈਲੈਂਡਰ ਦੇ ਵਿੱਚ ਯਾਦ ਕਰਵਾੳਣ ਦੇ ਲਈ ਸ਼ਾਮਲ ਕਰ ਸਕਦੇ ਹੋ ਤਾਂ ਜੋ ਕੰਮ ਨੂੰ ਸਮੇਂ ਸਿਰ ਪਰਾ ਕੀਤਾ ਜਾ ਸਕੇ ৷ ਤਸੀਂ ਟ–ਡ–ਬਾਰ ਜਾਂ ਕੈਲੰਡਰ ਦੇ ਉੱਤੇ ਈਮੇਲ ਨੰ ਡਰੈਗ ਤੇ ਡਰਾਪ ਕਰ ਸਕਦੇ ਹੋ ਤਾਂ ਜੋ ਇਹ ਤਹਾਡੇ ਕੰਮ ਦਾ ਹਿੱਸਾ ਬਣ ਜਾਵੇ। ਇਸ ਨੂੰ ਚੰਗੀ ਤਰ੍ਹਾਂ ਸਮਝਣ ਦੇ ਲਈ ਹੇਠਾਂ ਦਿੱਤੇ ਕਦਮਾਂ ਦੀ ਪਾਲਣਾ ਕਰੋ :

- 1. ਆਪਣੇ ਈਮੇਲ ਮੈਸੇਜਿੰਗ ਸਾਫ਼ਟਵੇਅਰ ਨੂੰ ਖੋਲ੍ਹੋ।
- 2. View →To-Do Bar → Normal ਨੂੰ ਚਣੋ।
- 3. ਨੋਟ ਕਰੋ ਸਕਰੀਨ ਦੇ ਉੱਤੇ ਸਭ ਤੋਂ ਸੱਜੇ ਪਾਸੇ ਪੇਨ ਦੇ ਉੱਤੇ ਟੂ–ਡੂ–ਬਾਰ ਤਸਵੀਰ ਦੇ ਵਿੱਚ ਦਿਖਾਏ ਅਨੁਸਾਰ ਨਜ਼ਰ ਆੳਂਦੀ ਹੈ।
- 4. ੳਸ ਮੇਲ ਨੰ ਚਣ ਕੇ ਡਰੈਗ ਤੇ ਡਰਾਪ ਕਰੋ ਜਿਸਨੰ ਤਸੀਂ ਕੈਲੈਡਰ ਦੇ ਵਿੱਚ ਜਿਸ ਮਿਤੀ ਨੂੰ ਯਾਦ ਕਰਵਾਉਣ ਲਈ ਸੈੱਟ ਕਰਨਾ ਚਾਹੰਦੇ ਹੋ। ਤਸਵੀਰ ਵਿੱਚ

ਦਿਖਾਏ ਅਨਸਾਰ ਇੱਕ Appointment ਡਾਇਆਲਾਗ ਬਾਕਸ ਨਜ਼ਰ ਆੳਂਦਾ ਹੈ।

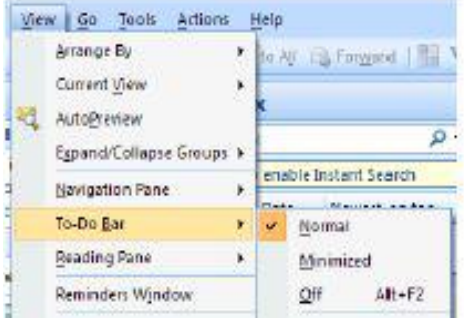

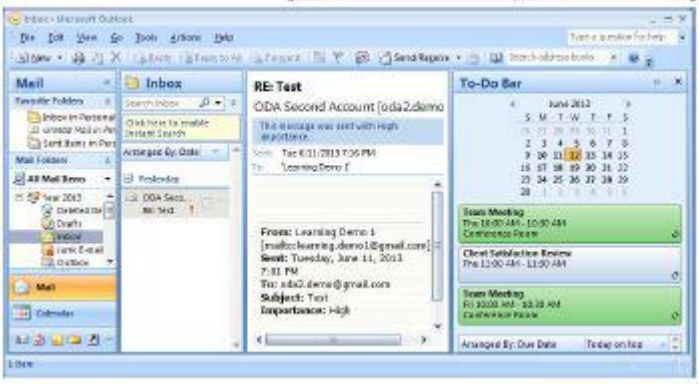

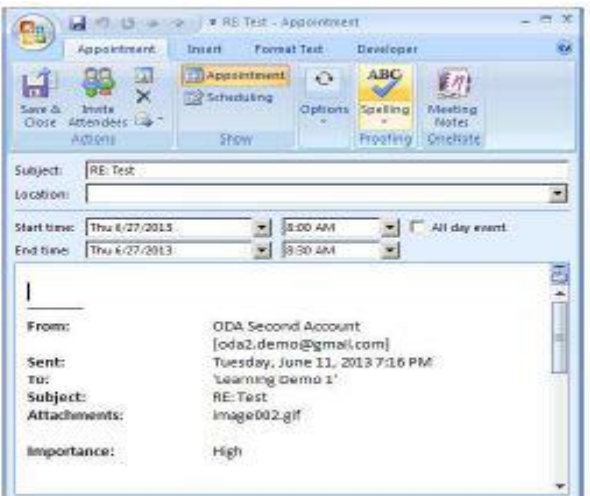

5. ਆਮ ਅਪੁਆਇੰਟਮੈਂਟ ਦੇ ਲਈ ਸ਼ਡਿਊਲ ਸੈੱਟ ਕਰਨ ਵਾਸਤੇ ਜਦੋਂ ਸੈਟਿੰਗ ਹੋ ਜਾਵੇ ਤਾਂ Save & Close ਉੱਤੇ ਕਲਿੱਕ ਕਰੋ⊺ਹੁਣ ਇਹ ਐਂਟਰੀ ਸ਼ਾਮਲ ਹੋ ਜਾਵੇਗੀ ਅਤੇ ਟੂ−ਡੂ−ਬਾਰ ਦੇ ਵਿੱਚ ਨਜ਼ਰ ਆਏਗੀ (ਤਸਵੀਰ ਹੇਠਾਂ)।

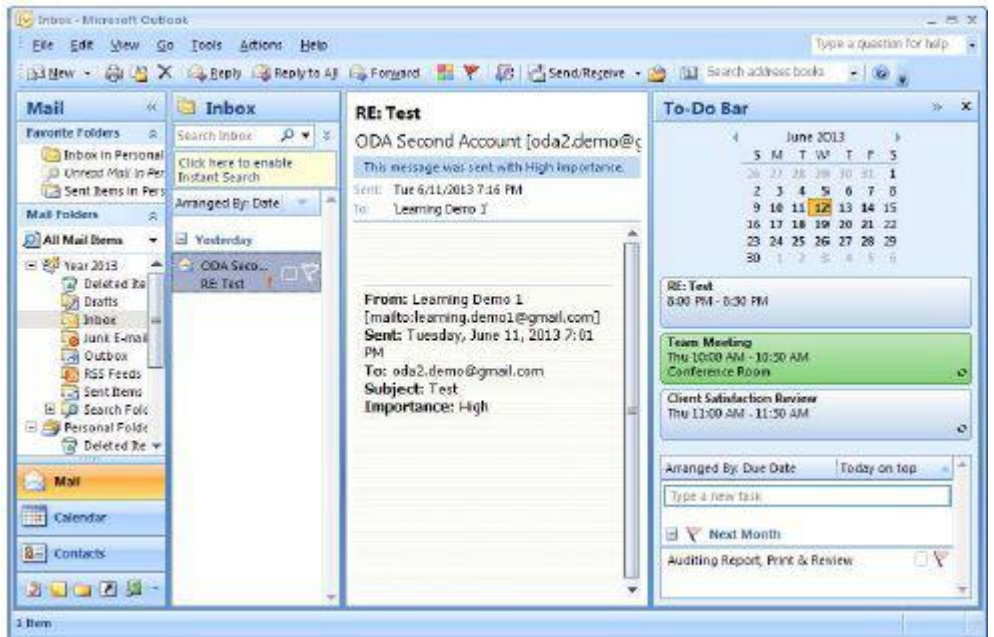

ਇਸ ਢੰਗ ਦੀ ਵਰਤੋਂ ਕਰਕੇ ਸਿਰਫ ਈਮੇਲ ਦਾ ਸਬਜੈਕਟ ਹੀ ਟੂ−ਡੂ−ਬਾਰ ਦੇ ਵਿੱਚ ਨਜ਼ਰ ਆਉਂਦਾ ਹੈ। ਹੋ ਸਕਦਾ ਹੈ ਕਿ ਤੁਸੀਂ ਸੰਬੰਧਿਤ ਈਮੇਲ ∕ਜਾਂ ਅਟੈਚਮੈਂਟ ਨੂੰ ਅਪੁਆਇੰਟਮੈਂਟ ਦੇ ਨਾਲ ਕੈਲੈਂਡਰ ਵਿੱਚ ਦੇਖਣਾ ਚਾਹੁੰਦੇ ਹੋ।ਈਮੇਲ <sub>.....</sub><br>∕ਜਾਂ ਅਟੈਚਮੈਂਟ ਨੂੰ ਅਟੈਚ ਕਰਨ ਦੇ ਲਈ ਹੇਠਾਂ ਦਿੱਤੇ ਕਦਮਾਂ ਦੀ ਪਾਲਣਾ ਕਰੋ ∶

1. ਈਮੇਲ ਉੱਤੇ ਰਾਈਟ-ਕਲਿੱਕ ਕਰੋ। ਇਸਨੂੰ ਹੋਲਡ ਕਰੋ ਅਤੇ ਕੈਲੈਂਡਰ ਦੇ ਵਿੱਚ ਇੱਕ ਮਿਤੀ ਦੇ ਉੱਤੇ ਡਰੈਗ ਅਤੇ ਡਰਾਪ ਕਰੋ। ਤਸਵੀਰ ਵਿੱਚ ਦਿਖਾਏ ਅਨਸਾਰ ਇੱਕ ਪੋਪਅਪ ਨਜ਼ਰ ਆੳਂਦਾ ਹੈ।

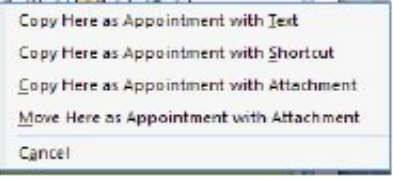

- 2. Copy Here as Appointment with Attachment ਨੂੰ ਚੁਣੌ।ਤਸਵੀਰ ਵਿੱਚ ਦਿਖਾਏ ਅਨਸਾਰ ਇੱਕ ਵਿੰਡੋ ਨਜ਼ਰ ਆੳਂਦੀ ते ।
- 3. ਨੌਟ ਕਰੋ ਮੇਲ ਆਪਣੇ ਆਪ ਅਟੈਚ ਹੋ ਜਾਂਦੀ ਹੈ. ਮੇਲ ਉੱਤੇ ਦੋ ਵਾਰੀ ਕਲਿੱਕ ਕਰੋ ਅਤੇ ਨੋਟ ਕਰੋ ਅਟੈਚਮੈਂਟ ਸਾਮਲ ਹੋ ਜਾਂਦੀ ਹੈ।Save & Close ਉੱਤੇ ਕਲਿੱਕ ਕਰੋ।
- 4. ਨੌਟ ਕਰੋ ਇਹ ਅਪੁਆਇੰਟਮੈਂਟ ਟੁ–ਡੁ–ਬਾਰ ਦੇ ਵਿੱਚ ਨਜ਼ਰ ਆਉਂਦੀ ਹੈ।

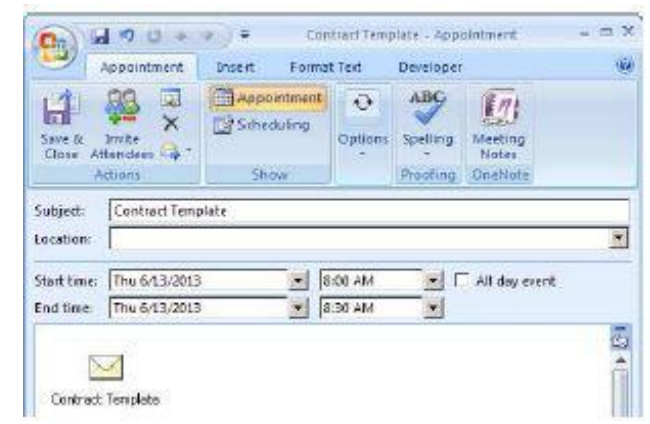

# ਟਾਸਕ ਜਾਂ ਅਪੁਆਇੰਟਮੈਂਟ ਦੇ ਵਿੱਚ ਡਾਕੁਮੈਂਟ ਸ਼ਾਮਲ ਕਰਨਾ

ਤਸੀਂ ਨਵੇਂ ਜਾਂ ਪਹਿਲਾਂ ਤੋਂ ਬਣੇ ਟਾਸਕ ਜਾਂ ਅਪਆਇੰਟਮੈਂਟ ਦੇ ਵਿੱਚ ਅਟੈਚਮੈਂਟ ਸ਼ਾਮਲ ਕਰ ਸਕਦੇ ਹੋ।

1. ਇੱਕ ਨਵਾਂ ਟਾਸਕ ਜਾਂ ਅਪਆਇੰਟਮੈਂਟ ਬਣਾਓ , ਜਾਂ ਪਹਿਲਾਂ ਤੋਂ ਬਣੇ ਟਾਸਕ ਜਾਂ ਅਪੁਆਇੰਟਮੈਂਟ ਨੂੰ ਖੋਲ੍ਹੋ।

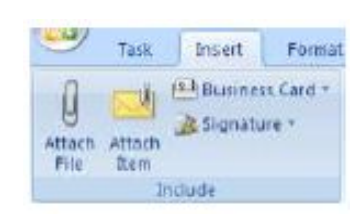

- 2. Insert ਟੈਬ ਨੂੰ ਚੁਣੋ।
- 3. ਡਾਕੂਮੈਂਟ ਨੂੰ ਅਟੈਚ ਕਰਨ ਦੇ ਲਈ Include ਗਰੱਪ ਦੇ ਵਿੱਚੋਂ Attach File ਨੂੰ ਚਣੋਂ। Insert File ਡਾਇਆਲਾਗ ਬਾਕਸ ਨਜ਼ਰ ਆੳਂਦਾ ਹੈ। ਬਾੳਜ਼ ਕਰੋ ਅਤੇ ੳਸ ਡਾਕਮੈਂਟ ਨੂੰ ਚੁਣੋ ਜਿਸਨੂੰ ਅਟੈਚ ਕਰਨਾ ਹੈ ਅਤੇ Insert ਉੱਤੇ ਕਲਿੱਕ ਕਰੋ।

4. ਈਮੇਲ ਅਟੈਚ ਕਰਨ ਦੇ ਲਈ Include ਗਰੱਪ ਦੇ ਵਿੱਚੋਂ Attach Item ਨੂੰ ਚਣੋ। ਇਨਬਾਕਸ ਦੇ ਵਿੱਚੋਂ ਈਮੇਲ ਚਣੋ ਅਤੇ Ok ਉੱਤੇ ਕਲਿੱਕ ਕੌਰ ।

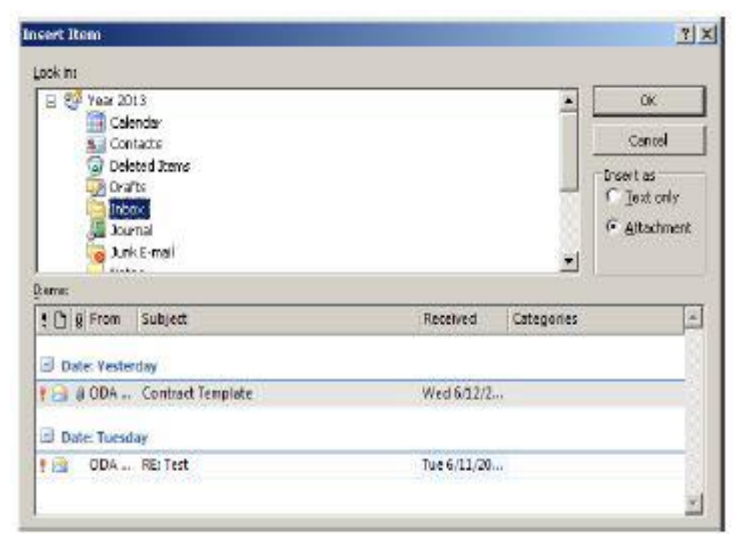

ਨੋਟ: ਤਸੀਂ ਕੈਲੰਡਰ, ਕੰਟੈਕਟ, ਜਰਨਲ ਆਦਿ ਦੇ ਵਿੱਚੋਂ ਵੀ ਆਈਟਮ ਅਟੈਚ ਕਰ ਸਕਦੇ ਹੋ।

ਹਣ ਦਜੀਆਂ ਆਈਟਮਾਂ ਜਿਵੇਂ ਕਿ ਕੈਲੈਡਰ, ਕੰਟੈਕਟ ਆਦਿ ਨੰ ਟਾਸਕ ਜਾਂ ਅਪਆਇੰਟਮੈਂਟ ਦੇ ਵਿੱਚ ਸ਼ਾਮਲ ਕਰਨ ਦੀ ਕੋਸਿਸ ਕਰੋ।

### ਟ-ਡ-ਬਾਰ ਨੂੰ ਕਸਟੋਮਾਈਜ਼ ਕਰਨਾ (Customizing To-Do Bar)

ਆਪਣੇ ਆਪ ਟ-ਡ-ਬਾਰ ਆਈਟਮਾਂ ਨੂੰ ਗਰੱਪ ਦੇ ਵਿੱਚ ਦਰਸਾਉਂਦੀ ਹੈ ਅਤੇ ਕੁਝ ਖਾਸ ਆਈਟਮਾਂ ਜਿਵੇਂ ਕਿ ਟਾਸਕ ਸਬਜੈਕਟ, ਡਿਊ ਡੇਟ ਆਦਿ ਉਦੋਂ ਦਿਖਾਈਆਂ ਜਾਂਦੀਆਂ ਹਨ ਜਦੋਂ ਉਪਲੱਬਧ ਹੰਦੀਆਂ ਹਨ। ਇਹ ਵੀ ਨੋਟ ਕਰੋ ਕਿ ਆਈਟਮਾਂ ਸ਼ੁਰੂ ਹੋਣ ਦੀ ਮਿਤੀ (Start Date) ਦੇ ਅਨੁਸਾਰ ਅਰੇਂਜ ਕੀਤੀਆਂ ਜਾਂਦੀਆਂ ਹਨ।

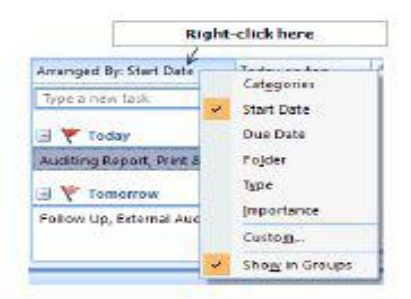

ਮਹੱਤਤਾ ਦੇ ਅਨੁਸਾਰ ਸੋਰਟ ਕਰਨ ਦੇ ਲਈ ਕੰਟੈਕਸਟ ਮੀਨੂ ਦੇ ਵਿੱਚੋਂ Importance ਨੂੰ ਚਣੋ।

ਨੋਟ : ਇੱਥੇ ਸਿਰਫ ਸਬਜੈਕਟ ਲਾਈਨ ਹੀ ਦਰਸਾਈ ਜਾਂਦੀ ਹੈ। ਦੂਜੇ ਫੀਲਡਾਂ ਨੂੰ ਵੀ ਦਰਸਾਉਣ ਲਈ ਹੇਠਾਂ ਦਿੱਤੇ ਕਦਮਾਂ ਦੀ ਪਾਲਣਾ ਕਰੋ :

- 1. ਤਸਵੀਰ ਵਿੱਚ ਦਿਖਾਏ ਅਨਸਾਰ custom ਨੂੰ ਚੁਣੋ। ਤਸਵੀਰ ਵਿੱਚ ਦਿਖਾਏ ਅਨੁਸਾਰ ਇੱਕ Customize View: To-Do List ਡਾਇਆਲਾਗ ਬਾਕਸ ਨਜ਼ਰ ਆੳਂਦਾ ਹੈ। Fields... ਬਟਨ ਉੱਤੇ ਕਲਿੱਕ ਕਰੋ। Show Fields ਡਾਇਆਲਾਗ ਬਾਕਸ ਨਜ਼ਰ ਆਉਂਦਾ ਹੈ।
- ੳ) Available fields: ਲਿਸਟ ਦੇ ਵਿੱਚੋਂ ਜਿਸ ਕਮ ਦੇ ਵਿੱਚ ਤਸੀਂ ਫੀਲਡਾਂ ਨੰ ਚਾਹੰਦੇ ਹੋ ਉਸ ਕਮ ਨੰ ਚਣੋ। ਇਹ Show these fields in this order:. ਦੇ ਹੇਠ ਦਰਸਾਏ ਜਾਂਦੇ ਹਨ।ੳਦਾਹਰਨ ਦੇ ਲਈ ਜੇਕਰ ਤਸੀਂ ਹੇਠਾਂ ਤਸਵੀਰ ਵਿੱਚ ਦਿਖਾਏ ਅਨੁਸਾਰ ਟਾਸਕ ਸਬਜੈਕਟ, ਸਟਾਰਟ ਡੇਟ ਅਤੇ ਡਿਊ ਡੇਟ ਅਤੇ ਫੀਲਡਾਂ ਨੂੰ ਅਰੇਂਜ ਕਰਨਾ ਚਾਹੰਦੇ ਹੋ ਤਾਂ Move Up ਅਤੇ Move Down ਬਟਨ ਦੀ ਵਰਤੋਂ ਕਰੋ।
- স) Maximum number of lines in compact mode: ਡਰਾਪਡਾੳਨ ਲਿਸਟ ਦੇ ਵਿੱਚੋਂ 3 ਚਣੋ।
- ੲ) Ok ੳੱਤੇ ਕਲਿੱਕ ਕਰੋ। ਦਿਖਾਏ ਗਏ ਨਤੀਜੇ ਨੂੰ ਨੌਟ ਕਰੋ।

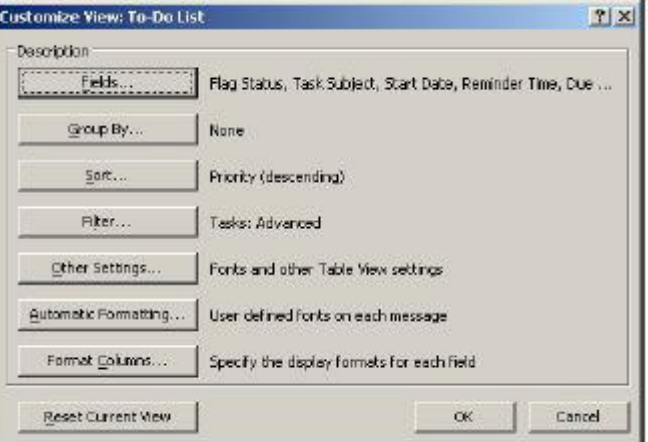

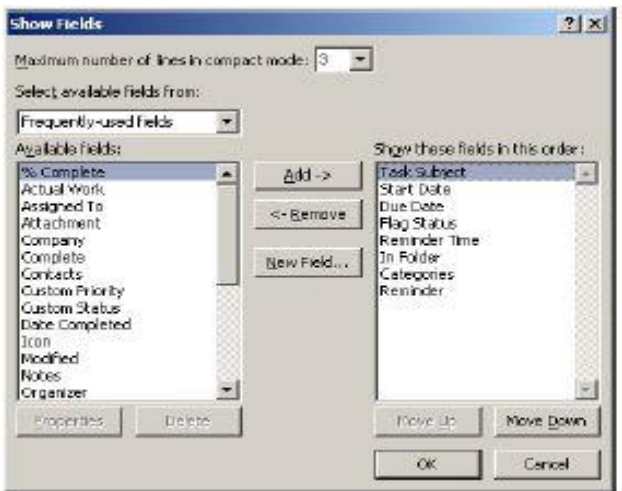

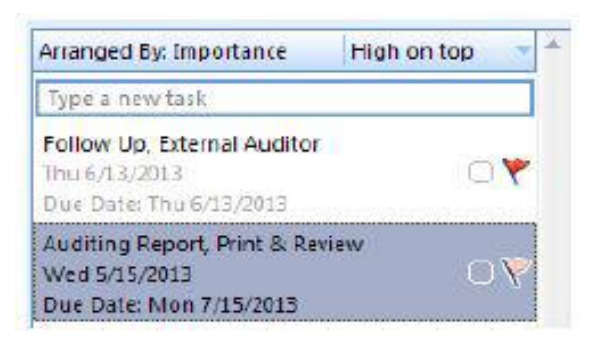

ਹੁਣ ਦੂਜੇ ਫੀਲਡਾਂ ਨੂੰ ਸ਼ਾਮਲ ਕਰਨ ਦੀ ਕੋਸ਼ਿਸ਼ ਕਰੋ ਅਤੇ ਇਨ੍ਹਾਂ ਦੇ ਕ੍ਰਮ ਨੂੰ ਬਦਲੋ ਅਤੇ ਬਦਲਾਵ ਨੂੰ ਨੋਟ ਕਰੋ।

# ਅਭਿਆਸ

### ਹੇਠਾਂ ਦਿੱਤੀਆਂ ਗਈਆਂ ਕਿਰਿਆਵਾਂ ਕਰੋ:

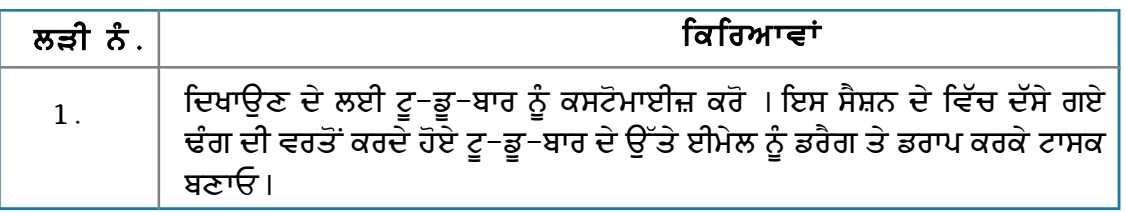

### ਮੁਲਾਂਕਣ

# <mark>ਹੇਠਾਂ ਦਿੱਤੇ ਪ੍ਰਸ਼ਨਾਂ ਦੇ ਉੱਤਰ ਦਿਓ</mark> :

1. ਟੂ-ਡੂ-ਬਾਰ ਨੂੰ ਕਸਟੋਮਾਈਜ਼ ਕਰਨ ਦੇ ਢੰਗ ਦੀ ਵਿਆਖਿਆ ਕਰੋ।

# ਸੈਸ਼ਨ 9: ਐੱਮ ਐੱਸ ਆਉਟਲੁੱਕ ਦੀ ਵਰਤੋਂ ਨਾਲ ਫੋਲਡਰ ਹੋਮ ਪੇਜ ਬਣਾਉਣਾ (Creating a Folder Home Page Using MS Outlook)

#### ਸਿੱਖਣ ਦੇ ਉਦੇਸ਼ :

ਇਸ ਸੈਸ਼ਨ ਦੇ ਅੰਤ ਤੱਕ ਤਸੀਂ ਇਹ ਕਰਨ ਦੇ ਕਾਬਲ ਹੋ ਜਾਵੋਗੇ:

∙ਂ ਹੋਮ ਪੇਜ ਫੋਲਡਰ ਬਣਾੳਣ ਦੇ ।

#### ਸੰਬੰਧਿਤ ਜਾਣਕਾਰੀ (Relevant Knowledge)

ਈਮੇਲ ਮੈਸੇਜਿੰਗ ਸਾਫ਼ਟਵੇਅਰ ਐਕਵਿਟ ਐਕਸ ਕੰਟਰੋਲ (ActiveX control) ਜਿਸਨੂੰ ਕਿ ਆਉਟਲੁੱਕ ਵਿਉ ਕੰਟਰੋਲ (Outlook View Control) ਕਿਹਾ ਜਾਂਦਾ ਹੈ, ਦੀ ਵਰਤੋਂ ਨਾਲ ਫੋਲਡਰ ਨੂੰ ਕਸਟੋਮਾਈਜ਼ ਕਰਨ ਦੀ ਸੁਵਿਧਾ ਉਪਲੱਬਧ ਕਰਵਾਉਂਦਾ ਹੈ । ਇਹ ਉਸ ਸਮੇਂ ਫਾਇਦੇਮੰਦ ਹੰਦਾ ਹੈ ਜਦੋਂ ਤਸੀਂ ਕਿਸੇ ਖਾਸ ਫੋਲਡਰ ∕ਜਾਂ ਕੈਲੈਡਰ ਆਈਟਮ ਨੂੰ ਆਪਣੇ ਹੋਮਪੇਜ ਦੇ ਵਜੋਂ ਦਿਖਾਉਣਾ ਚਾਹੁੰਦੇ ਹੋ।

#### ਇਸ ਗੱਲ ਨੂੰ ਸਮਝਣ ਦੇ ਲਈ ਹੇਠਾਂ ਦਿੱਤੇ ਕਦਮਾਂ ਦੀ ਪਾਲਣਾ ਕਰੋ :

1. ਕਿਸੇ ਟੈਕਸਟ ਐਡੀਟਰ ਜਿਵੇਂ ਕਿ ਨੋਟਪੈਡ ਆਦਿ ਨੂੰ ਖੋਲ੍ਹੋ ਅਤੇ ਹੇਠਾਂ ਦਿੱਤਾ ਗਿਆ ਟਾਈਪ ਕਰੋ :

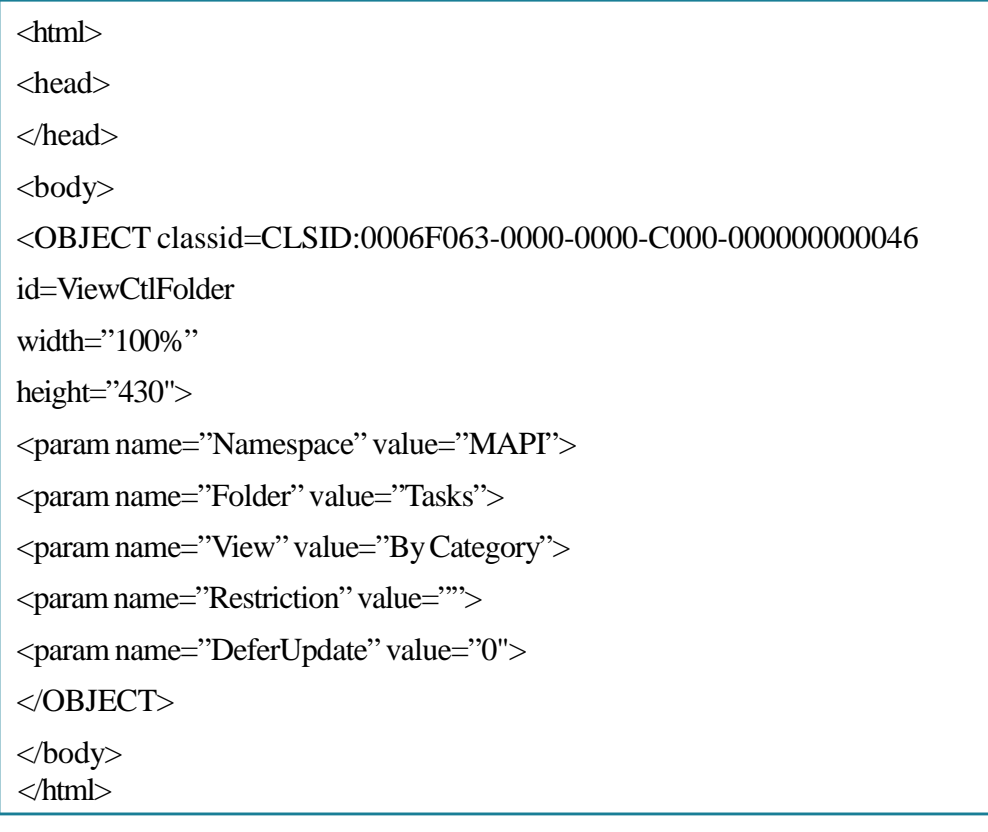

- 2. ਇਸ ਨੂੰ ਇੱਕ ਐੱਚ.ਟੀ.ਐੱਮ.ਐੱਲ. ਫਾਈਲ ਵਜੋਂ ਸੇਵ ਕਰੋ। ੳਦਾਹਰਨ ਦੇ ਲਈ ਇਸਦਾ ਨਾਮ "CustomView.htm" ਟਾਈਪ ਕਰੋ।
- 3. Start → Programs →Microsoft Office → Microsoft Outlook 2007 ਉੱਤੇ ਕਲਿੱਕ ਕਰੋ।

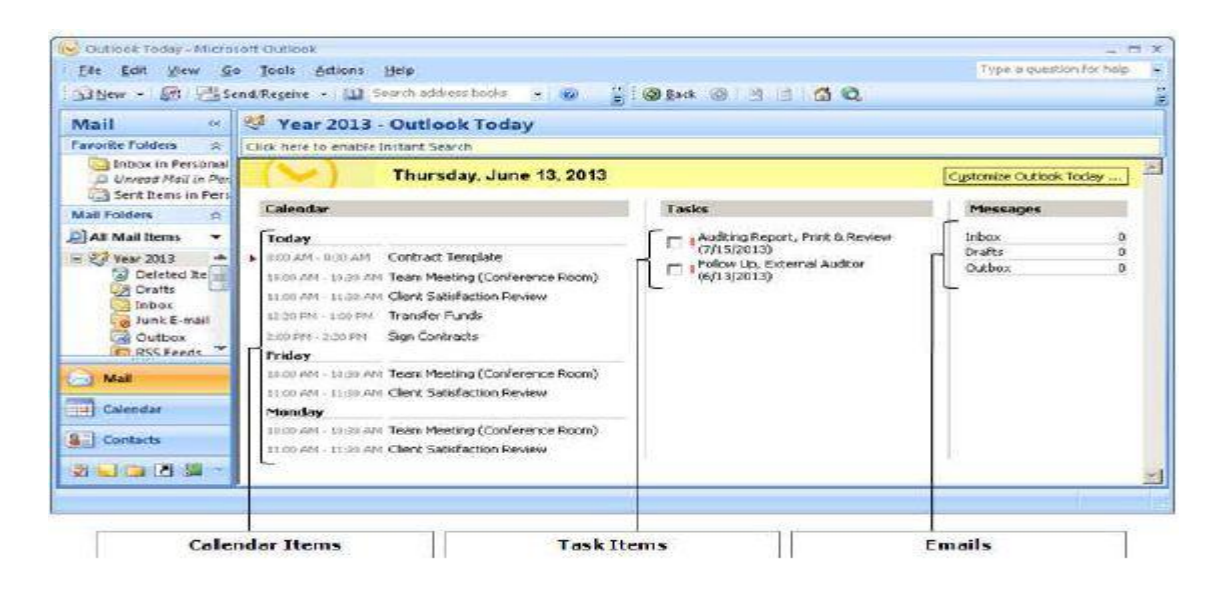

- 4. ਨੋਟ ਕਰੋ ਕੈਲੈਂਡਰ, ਟਾਸਕ ਅਤੇ ਈਮੇਲ ਦੇ ਵਿੱਚੋਂ ਆਈਟਮਾਂ ਹੋਮ ਪੇਜ ਦੇ ਵਿੱਚ ਦਿਖਾਈਆਂ ਗਈਆਂ ਹਨ। ਇਸ ਵਿਊ ਨੂੰ ਕਸਟੋਮਾਈਜ਼ ਕਰਨ ਦੇ ਲਈ Personal Folder ਉੱਤੇ ਰਾਈਟ-ਕਲਿੱਕ ਕਰੋ (ੳਦਾਹਰਨ ਦੇ ਲਈ ਓੱਪਰ ਤਸਵੀਰ ਦੇ ਵਿੱਚ ਸਾਲ 2013)। ਤਸਵੀਰ ਵਿੱਚ ਦਿਖਾਏ ਅਨਸਾਰ ਇੱਕ ਪੋਪਅਪ ਨਜ਼ਰ ਆਉਂਦਾ ਹੈ।
- 日 8 Year 20 Open a) Dele Drat Open in New Window Inb ale Renome "Year 2013"... L<sub>o</sub> Juni New Folder... **Day Out E RSS** Add to Favorite Folders Mail Process All Marked Headers Process Marked Headers **Till** Calendar Open Outlook Data File... **&=** Contacts ユ Close Year 2013 Properties for "Year 2013"...  $2\cup 2$ 29
- 5. Properties for "Year 2013" ਨੂੰ ਚੁਣੋ। ਹੇਠਾਂ ਤਸਵੀਰ ਵਿੱਚ ਖੱਬੇ ਪਾਸੇ ਦਿਖਾਏ ਅਨਸਾਰ Outlook Today - [Year 2013] ਡਾਇਆਲਾਗ ਬਾਕਸ ਨਜ਼ਰ ਆੳਂਦਾ ਹੈ।

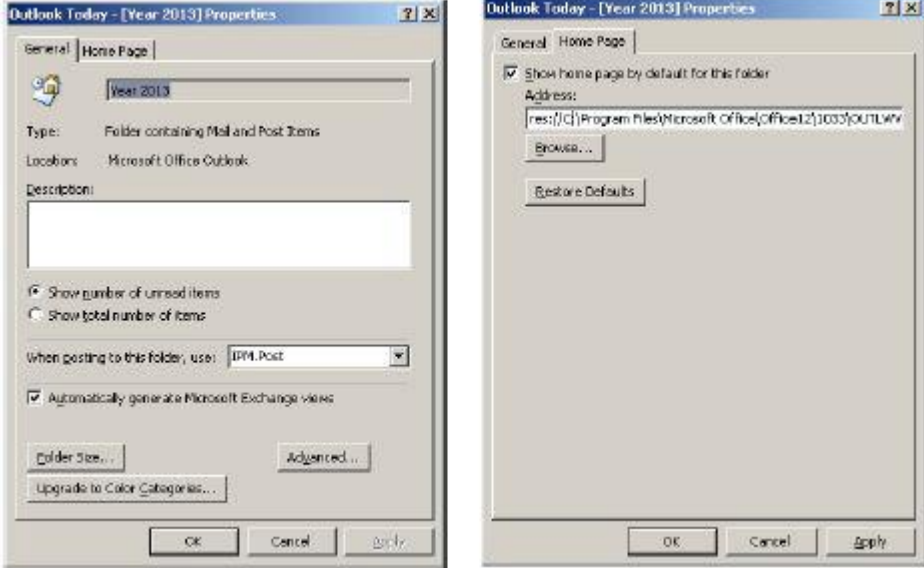

6. Home Page ਟੈਬ ਨੂੰ ਚੁਣੋ (ਤਸਵੀਰ ਉੱਪਰ ਸੱਜੇ ਪਾਸੇ ਹੈ)।

7. ਬਾੳਜ਼ (Browse) ੳੱਤੇ ਕਲਿੱਕ ਕਰੋ ਅਤੇ .HTM ਫਾਈਲ ਨੂੰ ਚਣੋ (ੳਦਾਹਰਨ ਦੇ ਲਈ CustomView.htm) ਅਤੇ Open ਉੱਤੇ ਕਲਿੱਕ ਕਰੋ। Ok ਉੱਤੇ ਕਲਿੱਕ ਕਰੋ। ਦਿਖਾਏ ਗਏ ਨਤੀਜੇ ਨੂੰ ਨੋਟ ਕਰੋ ਕਿ ਇਹ ਸਿਰਫ ਟਾਸਕ ਦੇ ਵਿੱਚੋਂ ਹੀ ਆਈਟਮਾਂ ਨੂੰ ਦਿਖਾ ਰਿਹਾ ਹੈ (ਤਸਵੀਰ ਉੱਪਰ ਹੈ)।

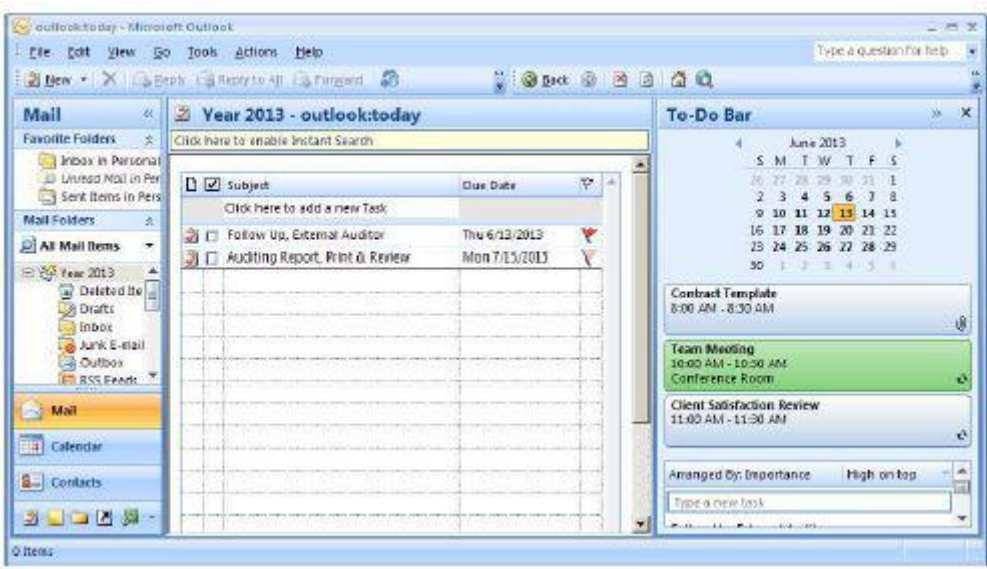

ਜ਼ਿਆਦਾ ਜਾਣਕਾਰੀ ਦੇ ਲਈ ਹੇਠਾਂ ਦਿੱਤੀ ਗਈ ਵੈੱਬਸਾੲਟ ਦੇ ਲਿੰਕ ਦਾ ਹਵਾਲਾ ਲਵੋ :

• http://support.microsoft.com/default.aspx?scid=KB;en-us;q291407

ਤੁਸੀਂ ਵੈੱਬਪੇਜ ਜਾਂ ਇੰਟਰਨੈਟ ਤੋਂ ਯੂ.ਆਰ.ਐੱਲ ਜਾਂ ਇੰਟਰਾਨੈੱਟ ਇੱਥੋਂ ਤੱਕ ਕਿ ਲੋਕਲ ਹਾਰਡ ਡਰਾਈਵ ਦੇ ਵਿੱਚੋਂ ਵੈੱਬ ਪੇਜ ਨੂੰ ਵੀ ਨਿਰਧਾਰਿਤ ਕਰ ਸਕਦੇ ਹੋ।

ਇਸਦੇ ਲਈ ਹੇਠਾਂ ਦਿੱਤੇ ਕਦਮਾਂ ਦੀ ਪਾਲਣਾ ਕਰੋ :

- 1. Personal Folder ਉੱਤੇ ਰਾਈਟ-ਕਲਿੱਕ ਕਰੋ (ਉਦਾਹਰਨ ਦੇ ਲਈ: Year 2013)।
- 2. "Year 2013" ਦੇ ਲਈ Properties ਨੂੰ ਚੁਣੋ IOutlook Today [Year 2013] ਡਾਇਆਲਾਗ ਬਾਕਸ ਨਜ਼ਰ ਆਉਂਦਾ ਹੈ।
- 3. Home Page ਟੈਬ ਨੂੰ ਚੁਣੋ।
- 4. ਉਦਾਹਰਨ ਦੇ ਲਈ ਲਿੰਕ : http://www.google.com ਟਾਈਪ ਕਰੋ IApply ਉੱਤੇ ਕਲਿੱਕ ਕਰੋ। Ok ਉੱਤੇ ਕਲਿੱਕ ਕੁੱਜੇ।
- 5. ਦਿਖਾਏ ਗਏ ਨਤੀਜੇ ਨੂੰ ਨੋਟ ਕਰੋ ((ਤਸਵੀਰ ਹੇਠਾਂ))।

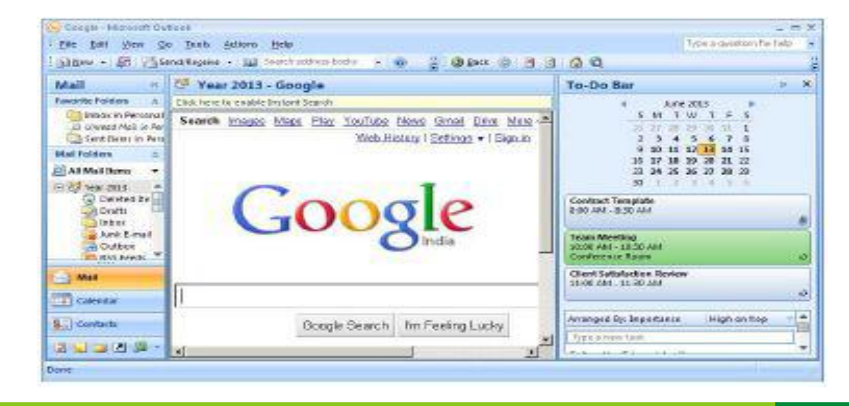

**163** 

#### ਮੋਜ਼ਿਲਾ ਥੰਡਰਬਰਡ (Mozilla Thunderbird)

ਮੋਜਿਲਾ ਥੰਡਰਬਰਡ ਆਪਣੇ ਆਪ ਤਸਵੀਰ ਦੇ ਵਿੱਚ ਦਿਖਾਏ ਅਨਸਾਰ ਇੱਕ ਹੋਮ ਪੇਜ ਦਿਖਾੳਂਦਾ ਹੈ।

ਡਿਫਾਲਟ ਪੇਜ ਦਿਖਾਉਣ ਦੀ ਥਾਂ ਤਸੀਂ ਇਸਨੂੰ ਆੳਟਲੱਕ ਵੈੱਬ ਪੇਜ (ੳਦਾਹਰਨ ਦੇ ਲਈ ਗਗਲ ਹੋਮ ਪੇਜ) ਦੀ ਤਰਾਂ ਦਿਖਾੳਣ ਦੇ ਲਈ ਕਸਟੋਮਾਈਜ਼ ਕਰ ਸਕਦੇ ਹੋ । ਉਦਾਹਰਨ ਦੇ ਲਈ ਵਿੱਕੀਪੀਡੀਆ ਦਾ ਹੋਮ ਪੇਜ ਦਿਖਾੳਣ ਦੇ ਲਈ ਹੇਠਾਂ ਦਿੱਤੇ ਕਦਮਾਂ ਦੀ ਪਾਲਣਾ ਕਰੋ :

- 1. Tools →Options ਨੂੰ ਚਣੋ। ਤਸਵੀਰ ਵਿੱਚ ਦਿਖਾਏ ਅਨਸਾਰ ਇੱਕ Options ਡਾਇਆਲਾਗ ਬਾਕਸ ਨਜ਼ਰ ਆਉਂਦਾ ਹੈ।
- 2. ਤਸੀਂ ਐੱਚ.ਟੀ.ਐੱਮ.ਐੱਲ. ਕੋਡ ਦੀ ਵਰਤੋਂ ਨਾਲ ਆਪਣਾ ਸਟਾਰਟ ਪੇਜ ਸ਼ਾਮਲ ਕਰ ਸਕਦੇ ਹੋ ਜਾਂ ਕਿਸੇ ਦਜੇ ਵੈੱਬ ਪੇਜ / ਸਾਈਟ ਵੱਲ ਸੰਕੇਤ ਕਰ ਸਕਦੇ ਹੋ। Location: ਦੇ ਵਿੱਚ http:// www.wikipedia.org ਟਾਈਪ ਕਰੋ। Ok ਉੱਤੇ ਕਲਿੱਕ ਕਰੋ।
- 3. ਇਸਨੰ ਬੰਦ ਕਰੋ ਅਤੇ ਮੋਜ਼ਿੱਲਾ ਥੰਡਰਬਰਡ (Mozilla Thunderbird) ਨੂੰ ਦਬਾਰਾ ਖੋਲ੍ਹੋ।
- 4. ਤਸਵੀਰ ਦੇ ਵਿੱਚ ਦਿਖਾਏ ਅਨਸਾਰ ਨਤੀਜੇ ਨੂੰ ਨੌਟ ਕਰੋ।

ਮੌਜਿੱਲਾ ਥੰਡਰਬਰਡ (Mozilla Thunderbird) ਦੇ ਵਿੱਚ ਇੱਕ ਪਹਿਲਾਂ ਤੋਂ ਪੋਗਰਾਮ ਕੀਤੇ ਸਪੈਸ਼ਲ ਲਿੰਕਾਂ (about protocol links )ਦੀ ਲਿਸਟ ਸ਼ਾਮਲ ਹੰਦੀ ਹੈ ਜਿਸਦੀ ਵਰਤੋਂ ਵੈੱਬ ਪੇਜ ਦੀ ਥਾਂ ਤੇ ਕੀਤੀ ਜਾ ਸਕਦੀ ਹੈ। ਇਹਨਾਂ ਦੀ ਵਰਤੋਂ ਆਮ ਜਾਣਕਾਰੀ ਅਤੇ ਸਮੱਸਿਆ ਦੇ ਹੱਲ (troubleshooting) ਲਈ ਕੀਤੀ ਜਾਂਦੀ ਹੈ। ਉਦਾਹਰਨ ਦੇ ਲਈ ਮੈਮਰੀ ਦੀ ਯਟੀਲਾਈਜ਼ੇਸ਼ਨ ਵੇਖਣ ਦੇ ਲਈ ਹੇਠਾਂ ਦਿੱਤੇ ਕਦਮਾਂ ਦੀ ਪਾਲਣਾ ਕਰੋ<sub>ਂ</sub>

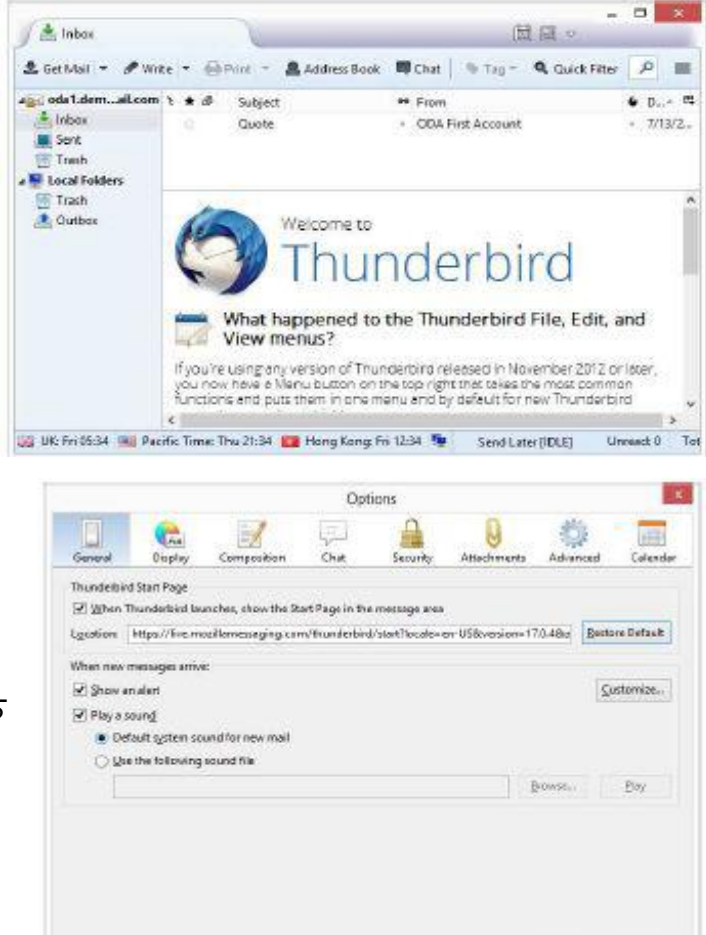

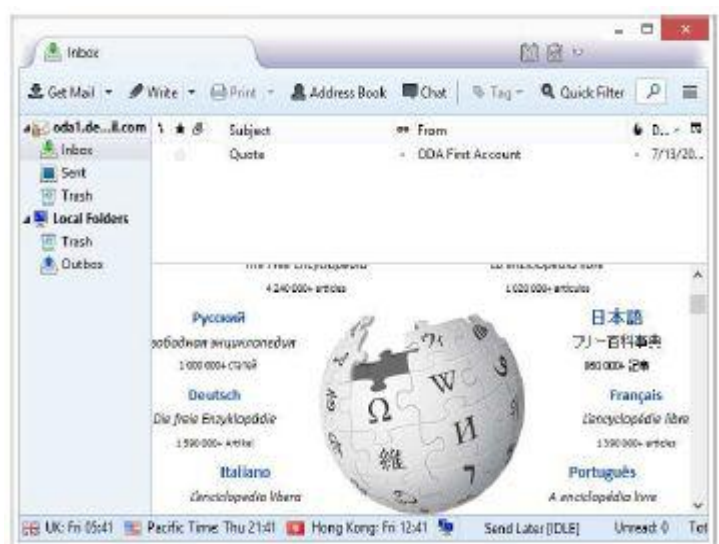

 $0K$  Cancel

- 1. Tools →Options ਨੂੰ ਚੁਣੋ। Options ਡਾਇਆਲਾਗ ਬਾਕਸ ਨਜ਼ਰ ਆਉਂਦਾ ਹੈ।
- 2. Location: ਦੇ ਵਿੱਚ about:memory ਟਾਈਪ ਕਰੋ। Ok ਉੱਤੇ ਕਲਿੱਕ ਕਰੋ।
- 3. ਇਸਨੂੰ ਬੰਦ ਕਰੋ ਅਤੇ ਮੋਜ਼ਿੱਲਾ ਥੰਡਰਬਰਡ (Mozilla Thunderbird) ਨੂੰ ਦੁਬਾਰਾ ਖੋਲ੍ਹੋ।
- 4. ਨੋਟ ਕਰੋ ਤਸਵੀਰ ਦੇ ਵਿੱਚ ਦਿਖਾਏ ਅਨੁਸਾਰ ਐਡ–ਆਨ ਦੀ ਲਿਸਟ ਨੂੰ ਵੇਖੋ।

ਹੇਠਾਂ ਤੁਹਾਡੇ ਹਵਾਲੇ ਲਈ ਕੁਝ ਹੋਰ ਆਪਸ਼ਨਾਂ ਦਿਖਾਈਆਂ ਗਈਆਂ ਹਨ :

- · about:buildconfig
- · about:cache
- · about:about
- · about:addons
- · about:crashes

ਪੂਰੀ ਸੂਚੀ ਦੇ ਲਈ ਹੇਠਾਂ ਦਿੱਤੇ ਲਿੰਕ ਦਾ ਹਵਾਲਾ ਲਵੋ : http://kb.mozillazine.org/About\_protocol\_links.

#### ਅਭਿਆਸ

## ਹੇਠਾਂ ਦਿੱਤੀਆਂ ਗਈਆਂ ਕਿਰਿਆਵਾਂ ਕਰੋ:

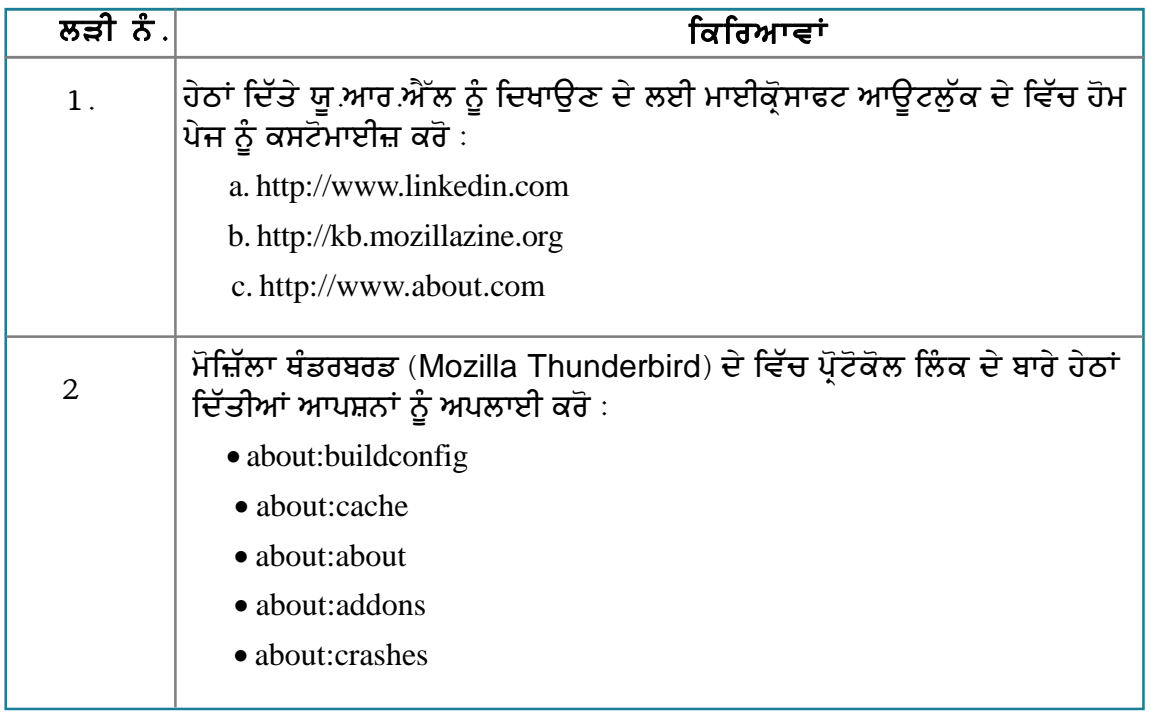

#### ਮੁਲਾਂਕਣ

## ਹੇਠਾਂ ਦਿੱਤੇ ਪ੍ਰਸ਼ਨਾਂ ਦੇ ਉੱਤਰ ਦਿਓ :

- 1. ਆਉਟਲੁੱਕ ਵਿਉ ਕੰਟਰੋਲ (outlook view control) ਦੇ ਉਦੇਸ਼ ਦਾ ਵਰਣਨ ਕਰੋ।
- 2. ਮਾਈਕ੍ਰੋਸਾਫਟ ਆਊਟਲੁੱਕ ਦੇ ਵਿੱਚ ਯੂ.ਆਰ.ਐੱਲ (URL) ਨੂੰ ਹੋਮ ਪੇਜ ਵਜੋਂ ਸ਼ਾਮਲ ਕਰਨ ਦੇ ਢੰਗ ਦਾ ਵਰਣਨ ਕਰੋ।
- 3. ਮਾਈਕ੍ਰੋਸਾਫਟ ਆਊਟਲੁੱਕ ਦੇ ਵਿੱਚ ਆਊਟਲੁੱਕ ਵਿਊ ਕੰਟਰੋਲ (outlook view control) ਨੂੰ ਹੋਮ ਪੇਜ ਵਜੋਂ ਸ਼ਾਮਲ ਕਰਨ ਦੇ ਢੰਗ ਦਾ ਵਰਣਨ ਕਰੋ।
- 4. ਮੋਜ਼ਿੱਲਾ ਥੰਡਰਬਰਡ (Mozilla Thunderbird) ਦੇ ਵਿੱਚ ਅਬਾਉਟ ਪ੍ਰੋਟੋਕੋਲ ਲਿੰਕ (about protocol links) ਦੇ ਉਦੇਸ਼ ਦਾ ਵਰਣਨ ਕਰੋ।
- 5. ਮੋਜ਼ਿੱਲਾ ਥੰਡਰਬਰਡ (Mozilla Thunderbird) ਦੇ ਵਿੱਚ ਯੁ.ਆਰ.ਐੱਲ (URL) ਨੂੰ ਹੋਮ ਪੇਜ ਵਜੋਂ ਸ਼ਾਮਲ ਕਰਨ ਦੇ ਢੰਗ ਦਾ ਵਰਣਨ ਕਰੋ।

#### ਖਾਲੀ ਥਾਵਾਂ ਭਰੋ :

1. ਮੋਜ਼ਿੱਲਾ ਥੰਡਰਬਰਡ (Mozilla Thunderbird) ਦੇ ਵਿੱਚ ਕਿਸੇ ਤਿੰਨ ਪ੍ਰੋਟੋਕੋਲ ਲਿੰਕ (about protocol links) ਦੀ ਸੂਚੀ ਬਣਾਓ

1.) 2)  $\frac{2}{2}$  3)

# ਸੈਸ਼ਨ 10: ਅਧਿਕਾਰ ਸੈੱਟ ਕਰਨਾ ਅਤੇ ਪਹੁੰਚ ਪ੍ਰਦਾਨ ਕਰਨਾ (Setting Per missions and Delegating Access)

### ਸਿੱਖਣ ਦੇ ਉਦੇਸ਼ :

ਇਸ ਸੈਸ਼ਨ ਦੇ ਅੰਤ ਤੱਕ ਤਸੀਂ ਇਹ ਕਰਨ ਦੇ ਕਾਬਲ ਹੋ ਜਾਵੋਗੇ :

• ਆਪਣੇ ਈਮੇਲ ਅਤੇ ਕੈਲੰਡਰ ਦਾ ਨਮਾਇੰਦਾ ਚਣਨ ਦੇ।

#### ਸੰਬੰਧਿਤ ਜਾਣਕਾਰੀ (Relevant Knowledge)

ਈਮੇਲ, ਟਾਸਕ ਅਤੇ ਅਪੁਆਇੰਟਮੈਂਟ ਨੂੰ ਮੈਨੇਜ਼ ਕਰਨ ਦੇ ਲਈ ਤੁਸੀਂ ਈਮੇਲ ਮੈਸੇਜਿੰਗ ਸਾਫ਼ਟਵੇਅਰ ਦੀ ਵਰਤੋਂ ਕਰਨ ਬਾਰੇ ਸਿੱਖ ਚੱਕੇ ਹੋ।ਈਮੇਲ, ਟਾਸਕ ਅਤੇ ਅਪਆਇੰਟਮੈਂਟ ਨੂੰ ਮੈਨੇਜ਼ ਕਰਨ ਦੇ ਲਈ ਤਸੀਂ ਆਪਣੇ ਸਹਾਇਕ ਨੂੰ ਅਧਿਕਾਰ ਦੇ ਸਕਦੇ ਹੋ। ਇਸ ਨੂੰ ਡੈਲੇਗੇਸ਼ਨ (Delegation) ਕਿਹਾ ਜਾਂਦਾ ਹੈ।

ਨੋਟ: ਇਸ ਖਾਸ ਕੰਮ ਦੇ ਲਈ ਈਮੇਲ ਮੈਸੇਜਿੰਗ ਸਾਫ਼ਟਵੇਅਰ ਦੀ ਵਰਤੋਂ ਕਰਨ ਵਾਸਤੇ ਖਾਸ ਸੈੱਟਅਪ ਦੀ ਜਰੂਰਤ ਹੰਦੀ ਹੈ ਇਸ ਲਈ ਇੱਥੇ ਸੰਕੇਤ ਵਜੋਂ ਤਹਾਡੇ ਸਮਝਣ ਦੇ ਲਈ ਇੱਕ ਬਦਲਵੇਂ ਹੱਲ ਬਾਰੇ ਦੱਸਿਆ ਗਿਆ ਹੈ।

ਈਮੇਲ ਦਾ ਅਧਿਕਾਰ ਦੇਣ ਦੇ ਲਈ (To delegate e-mail access) ਹੇਠਾਂ ਦਿੱਤੇ ਕਦਮਾਂ ਦੀ ਪਾਲਣਾ ਕਰੋ :

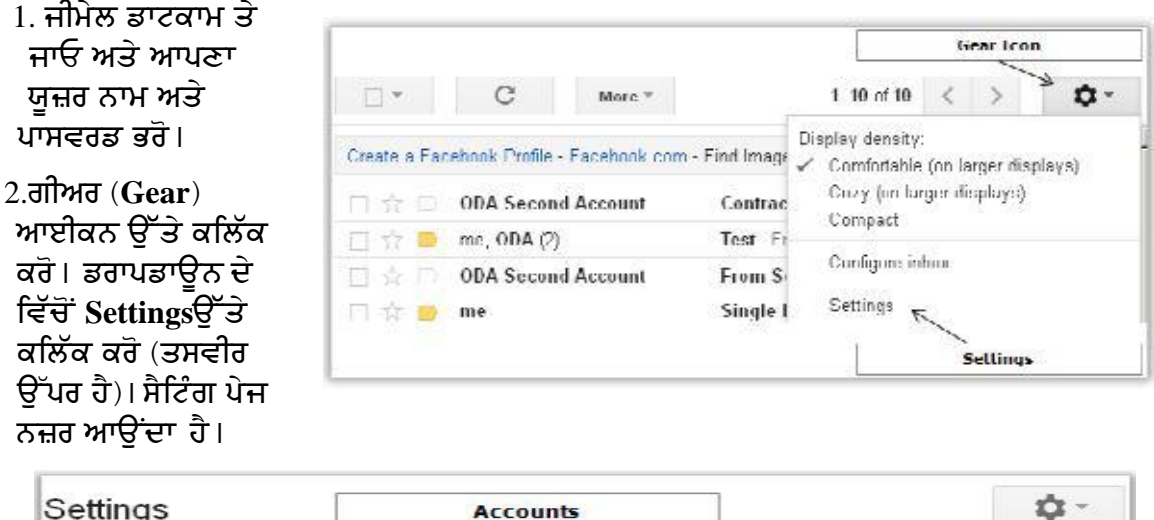

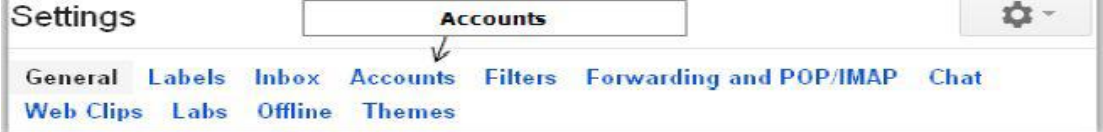

3. ਅਕਾਊਂਟ (Accounts) ਉੱਤੇ ਕਲਿੱਕ ਕਰੋ। ਵੈੱਬਪੇਜ ਨੂੰ ਹੇਠਾਂ ਵੱਲ ਸਕਰੋਲ ਕਰੋ ਅਤੇ Add another account ਉੱਤੇ ਕਲਿੱਕ ਕਰੋ (ਤਸਵੀਰ ਹੇਠਾਂ) ।

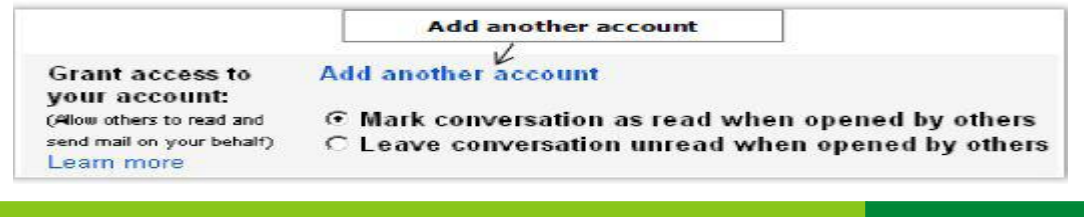

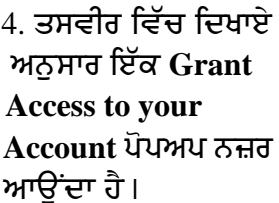

5. ਉਸ ਦੂਜੇ ਯੁਜ਼ਰ ਦਾ ਈਮੇਲ ਐੱਡਰੈੱਸ ਟਾਈਪ ਕਰੋ ਜਿਸਨੂੰ ਤਸੀਂ ਆਪਣੇ ਅਧਿਕਾਰ ਦੇਣਾ ਚਾਹੰਦੇ ਹੋ। ਉਦਾਹਰਨ ਦੇ ਲਈ ਆਪਣੇ ਕਲਾਸ ਦੇ ਦੋਸਤ ਦਾ ਈਮੇਲ ਐੱਡਰੈੱਸ ਟਾਈਪ ਕਰੋ ਅਤੇ Next Step > ਦੇ ਆਈਕਨ

ਉੱਤੇ ਕਲਿੱਕ ਕਰੋ।ਤਸਵੀਰ ਵਿੱਚ ਦਿਖਾਏ ਅਨਸਾਰ ਇੱਕ ਵਿੰਡੋ ਨਜ਼ਰ ਆਉਂਦੀ ਹੈ।

#### 6. Send E-mail to grant access ਉੱਤੇ ਕਲਿੱਕ

ਕਰੋ। ਤਸਵੀਰ ਵਿੱਚ ਦਿਖਾਏ ਅਨਸਾਰ ਇੱਕ ਪੋਪਅਪ ਨਜ਼ਰ ਆਉਂਦਾ ਹੈ।

7.ਹੁਣ ਈਮੇਲ ਪ੍ਰਾਪਤ ਕਰਤਾ ਨੂੰ ਹੇਠਾਂ ਦਿਖਾਏ ਅਨੁਸਾਰ ਇੱਕ ਈਮੇਲ ਨਜ਼ਰ ਆਵੇਗੀ :

C Gmail - Grant access to your account - Mozilla Firefox

Gmail - Grant access to your account - Mozilla Firef

oda2.demo@gmail.com can access your mail using HTTPS only

Specify a Google Account holder to access your account.

Grant access to your account

Email address:

Are you sure?

this later.

□ https://mel.google.com/mail/?ul=2Nik=3bEEfeaB418</ex=mdghat=AF6bupOtty3Q0lAKt2r/5qxof7uKinD83yt

This person will be able to sign in to your account to read, delete and send mail on your behalt. They will not be able to<br>change your account settings or your passessed.

Cencel Next Step >

Ntps://soleted.mail.google.com/mail/imdea=006F41fcff46bdt5246db3c6fb7b0edb261914d57234e10cbc134

You are about to grant odaZ.demo@gmail.com access to your mail. You will be able to revoke.

In order to complete this process, we need to send oda2.demo@gmail.com a confirmation email to accept access. After accepting access to your account, they will be able to open your account.

Cancel Send email to grant access

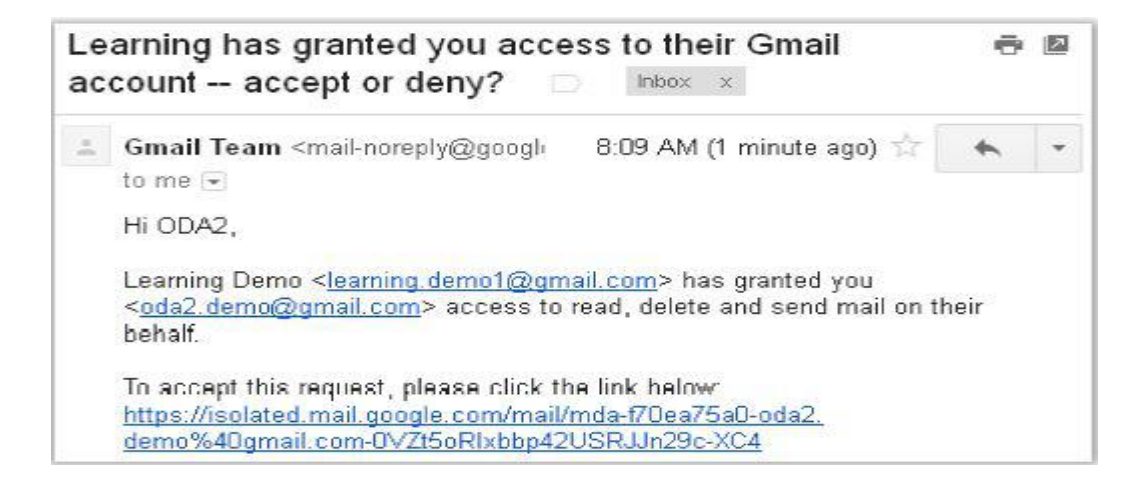

#### 8. ਬੇਨਤੀ ਨੂੰ ਸਵੀਕਾਰ ਕਰਨ ਦੇ ਲਈ ਈਮੇਲ ਦੇ ਵਿੱਚ ਦਿੱਤੇ ਗਏ ਲਿੰਕ ਉੱਤੇ ਕਲਿੱਕ ਕਰੋ (please click the link below: )। ਤਸਵੀਰ ਵਿੱਚ ਦਿਖਾਏ ਅਨਸਾਰ ਇੱਕ ਪੋਪਅਪ ਨਜ਼ਰ ਆਉਂਦਾ ਹੈ।

It may take up to 30 minutes for the verification to complete. Then you can view and send messages on behalf of learning.demo1@gmail.com.

Click here to return to your Grnail account. http://mail.google.com.

 $|D| \times$ 

u

 $|D|$   $\times$ 

 $\mathbf{1}$ 

- 9. ਹੁਣ ਆਪਣੇ ਈਮੇਲ ਐੱਡਰੈੱਸ ਤੋਂ ਅੱਗੇ ਡਰਾਪਡਾੳਨ ਐਰੋ ੳੱਤੇ ਕਲਿੱਕ ਕਰੋ।ਨੋਟ ਕਰੋ ਡੈਲੇਗੇਟ ਕੀਤਾ ਹੋਇਆ ਅਕਾਉਂਟ ਨਜ਼ਰ ਆੳਂਦਾ ਹੈ ।
- 10. ਮੇਲਬਾਕਸ ਦੇ ਨਾਲ ਕੰਮ ਕਰਨ ਦੇ ਲਈ ਡੈਲੀਗੇਟ ਕੀਤੇ ਹੋਏ ਅਕਾਉਂਟ ਉੱਤੇ ਕਲਿੱਕ ਕਰੋ। ਇਸ ਤਰ੍ਹਾਂ ਕਰਨ ਤੇ ਡੈਲੀਗੇਟ ਹੋਏ ਯੁਜ਼ਰ ਦਾ ਮੇਲਬਾਕਸ ਦਜੀ ਵਿੰਡੋ ਦੇ ਵਿੱਚ ਨਜ਼ਰ ਆੳਂਦਾ ਹੈ।ਨੋਟ ਕਰੋ ਕਿ ਡੈਲੀਗੇਟ ਹੋਏ ਅਕਾੳਂਟ ਨੂੰ ਵਰਤਣ ਦੇ ਲਈ ਕਿਸੇ ਪਾਸਵਰਡ ਦੀ ਜਰੂਰਤ ਨਹੀਂ ਪੈਂਦੀ ਹੈ।

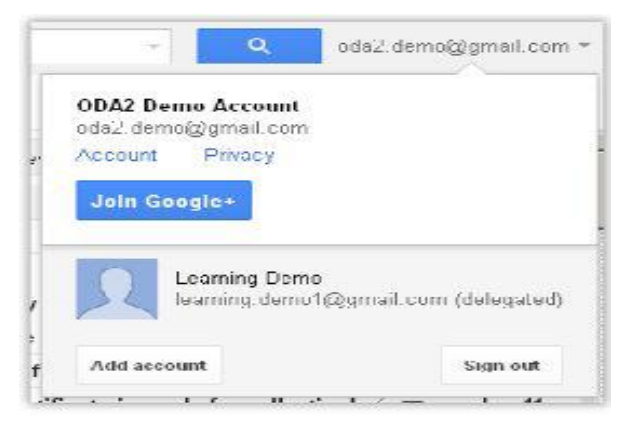

ਨੋਟ: ਜਦੋਂ ਤੁਸੀਂ ਕਿਸੇ ਖਾਸ ਯੂਜ਼ਰ ਨੂੰ ਡੈਲੀਗੇਟ ਕਰਦੇ ਹੋ ਤਾਂ ਉਹ ਯੂਜ਼ਰ ਤੁਹਾਡੀਆਂ ਈਮੇਲ ਨੂੰ ਪ੍ਰਾਪਤ ਕਰ ਸਕਦਾ ਹੈ, ਡੀਲੀਟ ਕਰ ਸਕਦਾ ਹੈ ਅਤੇ ਉਨ੍ਹਾਂ ਨੂੰ ਪੜ੍ਹ ਸਕਦਾ ਹੈ। ਪਰ ਉਹ ਯੂਜ਼ਰ ਤੁਹਾਡੇ ਪਾਸਵਰਡ ਨੂੰ ਨਹੀਂ ਬਦਲ ਸਕਦਾ ਅਤੇ ਨਾ ਹੀ ਕਿਸੇ ਹੋਰ ਸੈਟਿੰਗ ਨੂੰ ਛੇੜ ਸਕਦਾ ਹੈ ।

#### ਅਧਿਕਾਰ ਵਾਪਸ ਲੈਣੇ (Removing a delegation)

ਅਧਿਕਾਰ ਵਾਪਸ ਲੈਣ ਲਈ ਜਾਂ ਡੈਲੀਗੇਸ਼ਨ ਨੂੰ ਹਟਾਉਣ ਦੇ ਲਈ ਹੇਠਾਂ ਦਿੱਤੇ ਕਦਮਾਂ ਦੀ ਪਾਲਣਾ ਕਰੋ :

- 1. ਆਪਣੇ ਅਕਾਉਂਟ ਨਾਲ ਲਾਗਇਨ ਕਰੋ।
- 2. ਗੀਅਰ (Gear) ਆਈਕਨ ਨੂੰ ਚੁਣੋ ਅਤੇ ਸੈਟਿੰਗਜ਼ (Settings) ਉੱਤੇ ਕਲਿੱਕ ਕਰੋ।
- 3. ਅਕਾਊਂਟ (Accounts) ਉੱਤੇ ਕਲਿੱਕ ਕਰੋ।
- 4. ਡੀਲੀਟ ਆਪਸ਼ਨ ਨੂੰ ਚੁਣੋ (ਤਸਵੀਰ ਹੇਠਾਂ)।

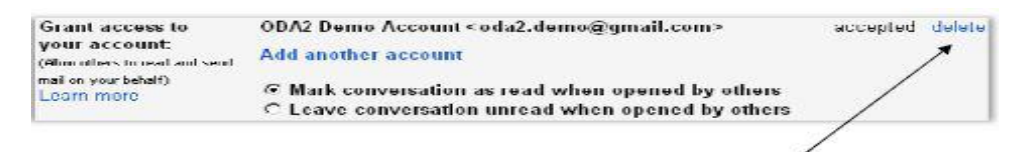

5. Ok ਉੱਤੇ ਕਲਿੱਕ ਕਰੋ। ਅਧਿਕਾਰ ਵਾਪਸ ਲੈ ਲਏ ਗਏ ਹਨ।

### ਡੈਲੀਗੇਟ ਕੈਲੰਡਰ ਜਾਂ ਕੈਲੰਡਰ ਦੇ ਅਧਿਕਾਰ ਦੇਣੇ (Delegate Calendar)

ਹੋ ਸਕਦਾ ਹੈ ਕਿ ਤੁਸੀਂ ਆਪਣੇ ਕੈਲੈਡਰ ਦੇ ਅਧਿਕਾਰ ਆਪਣੇ ਸੈਕਟਰੀ ਨੂੰ ਦੇਣਾ ਚਾਹੁੰਦੇ ਹੋਵੋ ਕਿਉਂਕਿ ਉਹ ਤੁਹਾਡੇ ਸ਼ਡਿੳਲ ਨੂੰ ਮੈਨੇਜ਼ ਕਰਦਾ ਹੈ।

ਡੈਲੀਗੇਟ ਕੈਲੰਡਰ ਜਾਂ ਕੈਲੰਡਰ ਦੇ ਅਧਿਕਾਰ ਦੇਣ ਲਈ ਹੇਨਾਂ ਦਿੱਤੇ ਕਦਮਾਂ ਦੀ ਪਾਲਣਾ ਕਰੋ :

- 1. ਆਪਣੇ ਜੀਮੇਲ ਡਾਟਕਾਮ (Gmail.com) ਅਕਾਉਂਟ ਦੇ ਵਿੱਚ ਪਾਸਵਰਡ ਭਰ ਕੇ ਸਾਈਨ ਇਨ ਕਰੋ।
- 2. ਸਭ ਤੋਂ ਉੱਪਰ ਕੈਲੰਡਰ (Calender) ਹਾਈਪਰਲਿੰਕ ਉੱਤੇ (ਐੱਡਰੈੱਸ ਬਾਰ ਦੇ ਹੇਠਾਂ) ਕਲਿੱਕ ਕਰੋ।

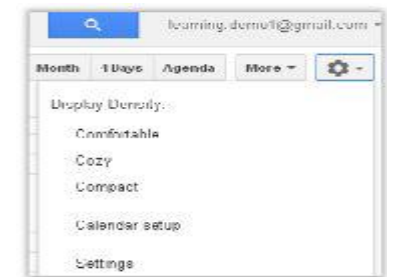

- 3. ਗੀਅਰ (Gear) ਆਈਕਨ ਨੂੰ ਚੁਣੋ ਅਤੇ ਸੈਟਿੰਗਜ਼ (Settings) ਉੱਤੇ ਕਲਿੱਕ ਕਰੋ।
- 4. ਤਸਵੀਰ ਵਿੱਚ ਦਿਖਾਏ ਅਨੁਸਾਰ ਇੱਕ Calendar Settings ਡਾਇਆਲਾਗ ਬਾਕਸ ਨਜ਼ਰ ਆਉਂਦਾ ਹੈ।

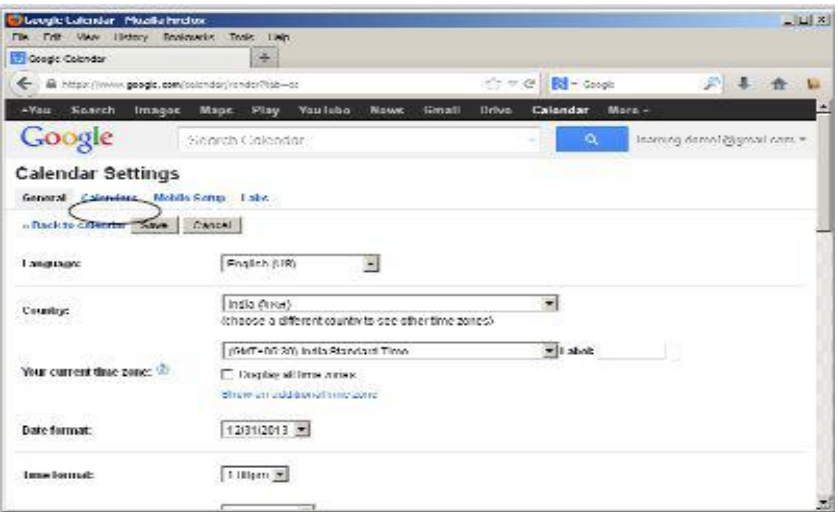

**Calendar Settings** 

- 5. Calendar Settings ਦੇ ਹੇਠ Calendar ਉੱਤੇ ਕਲਿੱਕ ਕਰੋ। ਤਸਵੀਰ ਵਿੱਚ ਦਿਖਾਏ ਅਨਸਾਰ ਇੱਕ ਵਿੰਡੋ ਨਜ਼ਰ ਆਉਂਦੀ ਹੈ।
- 6. Sharing ਦੇ ਹੇਠ Share this calendar ਉੱਤੇ ਕਲਿੱਕ ਕਰੋ। ਤਸਵੀਰ ਵਿੱਚ ਦਿਖਾਏ ਅਨਸਾਰ ਇੱਕ Share this Calendar ਵੈੱਬ ਪੇਜ ਨਜ਼ਰ ਆਉਂਦਾ ਹੈ (ਤਸਵੀਰ ਹੇਠਾਂ) ।
- 7. ਤੁਸੀਂ ਇਸ ਕੈਲੰਡਰ ਨੂੰ ਸ਼ੇਅਰ ਕਰ ਸਕਦੇ ਹੋ :
- ੳ) ਆਮ ਲੋਕਾਂ ਨਾਲ ਤਾਂ ਜੋ ਕੋਈ ਵੀ ਤੁਹਾਡੇ ਕੈਲੰਡਰ ਨੂੰ ਵੇਖ ਸਕੇ।
- ਅ) ਕਿਸੇ ਖਾਸ ਵਿਅਕਤੀ ਨਾਲ ਸਾਂਝਾ ਕਰ ਸਕਦੇ ਹੋ ਜੋ ਤੁਹਾਡੇ ਕੈਲੈਡਰ ਨੂੰ ਵੇਖ ਅਤੇ ਮੈਨੇਜ਼ ਕਰ ਸਕਦਾ ਹੈ।

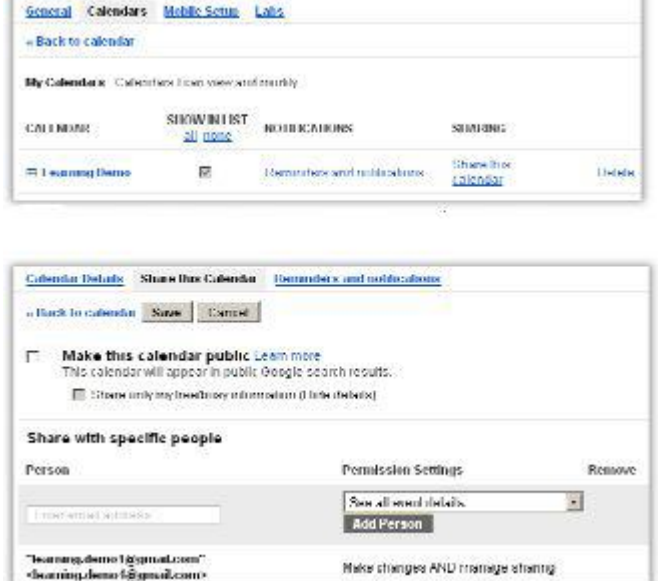

8. ਕਿਸੇ ਖਾਸ ਵਿਅਕਤੀ ਨਾਲ ਇਸ ਕੈਲੰਡਰ ਨੂੰ ਸਾਂਝਾ ਕਰਨ ਦੇ ਲਈ ਪਰਸਨ (Person) ਟੈਕਸਟ ਬਾਕਸ ਦੇ ਹੇਠ ਵਿਅਕਤੀ ਦਾ ਈਮੇਲ ਐੱਡਰੈੱਸ ਟਾਈਪ ਕਰੋ (ਤਸਵੀਰ ਹੇਠਾਂ) ਅਤੇ Permission Settings ਡਰਾਪਡਾਊਨ ਦੇ ਵਿੱਚੋਂ Make Changes AND manage sharing ਨੂੰ ਚੁਣੋ।

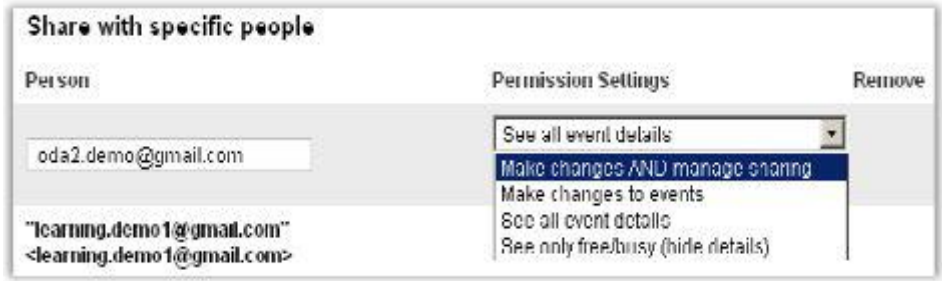

9. Add Person ਉੱਤੇ ਕਲਿੱਕ ਕਰੋ। ਨੋਟ ਕਰੋ ਈਮੇਲ ਐੱਡਰੈੱਸ ਅਤੇ ਪਰਮਿਸ਼ਨਾਂ ਨਜ਼ਰ ਆਉਂਦੀਆਂ ਹਨ (ਤਸਵੀਰ ਹੇਠਾਂ) ।

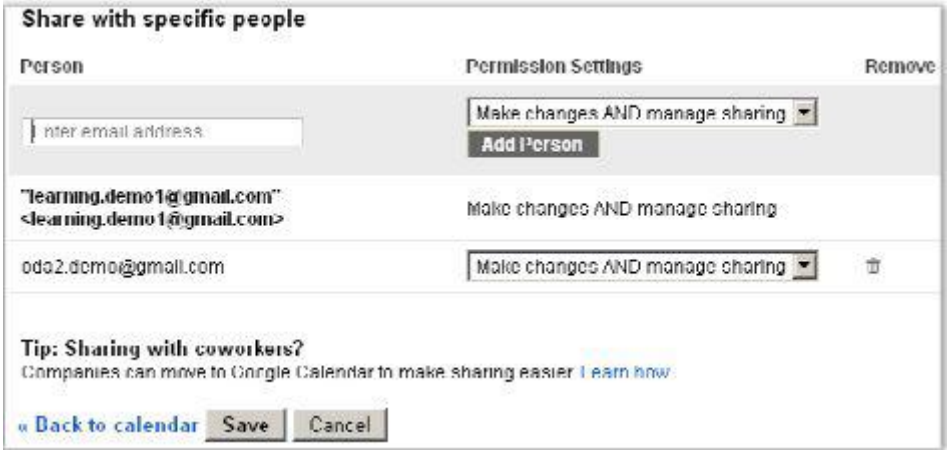

- $10.$  ਸੇਵ (Save) ਉੱਤੇ ਕਲਿੱਕ ਕਰੋ।
- 11. ਹੁਣ ਤੁਹਾਡਾ ਸਹਾਇਕ ਜਾਂ ਦੋਸਤ ਜਦੋਂ ਆਪਣੀ ਈਮੇਲ ਦੇ ਵਿੱਚ ਲਾਗਇਨ ਕਰੇਗਾ ਤਾਂ ਉਸਨੂੰ ਇੱਕ ਹੇਠਾਂ ਦਿਖਾਏ ਅਨਸਾਰ ਈਮੇਲ ਨੋਟੀਫਿਕੇਸ਼ਨ ਨਜ਼ਰ ਆਏਗੀ।

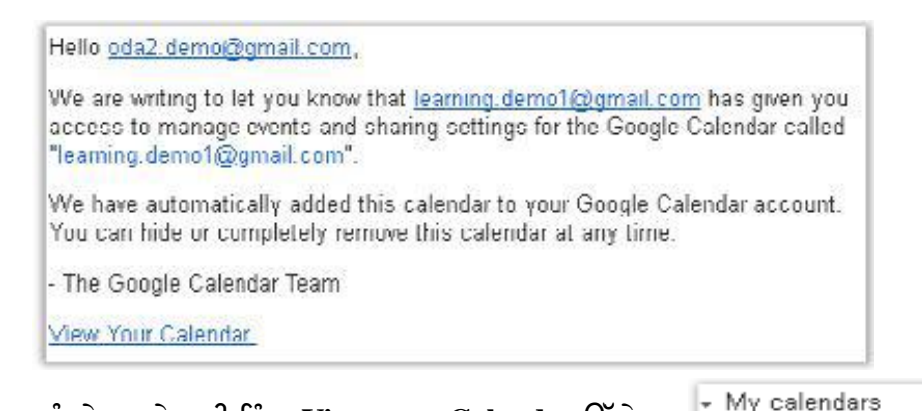

12. ਬਦਲਾਵ ਨੂੰ ਵੇਖਣ ਦੇ ਲਈ ਲਿੰਕ View your Calendar ਉੱਤੇ ਕਲਿੱਕ ਕਰੋ (ਤਸਵੀਰ ਉੱਪਰ ਹੈ) ।ਅਧਿਕਾਰ ਦਿੱਤੇ ਗਏ ਕੈਲੈਂਡਰ ਦਾ ਲਿੰਕ ਵੀ My Calendars ਦੇ ਹੇਠ

ਦਿਖਾਇਆ ਜਾਂਦਾ ਹੈ।

13. ਹਣ ਅੱਗੇ ਵਧੋ ਅਤੇ ਅਧਿਕਾਰ ਪਾਪਤ ਕੈਲੈਂਡਰ ਦੇ ਵਿੱਚ ਕੋਈ ਆਈਟਮ ਬਣਾਓ। ਡੈਲੀਗੇਟਡ ਈਮੇਲ ਐੱਡਰੈੱਸ (not yours!) ਦੇ ਅੱਗੇ ਡਰਾਪਡਾਊਨ ਐਰੋ ਉੱਤੇ ਕਲਿੱਕ ਕਰੋ। ਤਸਵੀਰ ਦੇ ਵਿੱਚ ਦਿਖਾਏ ਗਏ ਪੋਪ ਅਪ ਮੀਨੰ ਦੇ ਵਿੱਚੋਂ Create event on this calendar ਉੱਤੇ ਕਲਿੱਕ ਕਰੋ।

 $\Box$  learning.demo1@g... GUUXIC Display unly this Culendar Calendar Hide this calendar from the fist **Calendar settings** CREATE 1 Create event on this calendar **June 2013** Share this Calendar 0 M T W T T<br>20 27 20 29 30 31<br>7 3 4 5 7<br>9 10 11 12 13 14 Reminders and notifications 第■第図第■ 16 17 10 19 20 21 - 11 23 24 25 26 27 28 3世 生 字 子 - 2 ------My-calendars: Choose custom color ODA2 Demo Account **Examing demotion** E **Dropdown Arrow** 

 $\left| \mathbf{v} \right|$ 

ODA2 Demo Account

- 14. ਧਿਆਨ ਦੇਵੋ ਇਵੈਂਟ ਅਲੱਗ ਰੰਗ ਦੇ ਵਿੱਚ ਨਜ਼ਰ ਆਉਂਦੀ ਹੈ।
- 15. ਆਪਣੇ ਕੈਲੰਡਰ ਦੇ ਵਿੱਚ ਵੀ ਲਾਗਇਨ ਕਰੋ ਅਤੇ ਡੈਲੀਗੇਟ ਯਜ਼ਰ ਦਆਰਾ ਬਣਾਈਆਂ ਗਈਆਂ ਆਈਟਮਾਂ ਨੂੰ ਨੋਟ ਕਰੋ।
- 16. Calendar (ਤੁਹਾਡਾ ਈਮੇਲ ਐੱਡਰੈੱਸ) ਅਤੇ Created by (ਤੁਹਾਡੇ ਸਹਾਇਕ ਜਾਂ ਦੋਸਤ ਦਾ ਈਮੇਲ ਐੱਡਰੈੱਸ ) ਫੀਲਡ ਦੇ ਵਿੱਚ ਦਰਸਾਏ ਗਏ ਈਮੇਲ ਐੱਡਰੈੱਸ ਨੂੰ ਨੋਟ ਕਰੋ।

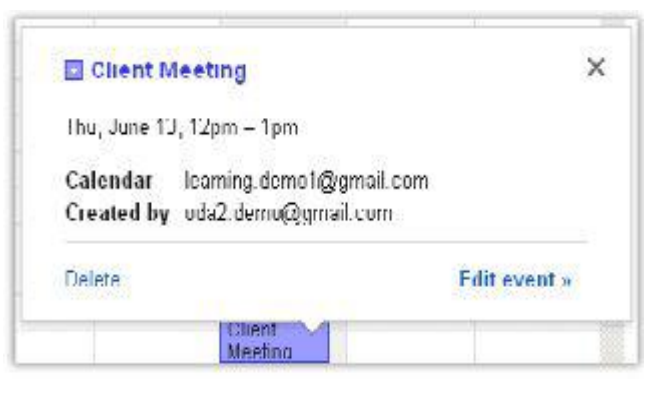

#### ਅਭਿਆਸ

# ਰੇਠਾਂ ਦਿੱਤੀਆਂ ਗਈਆਂ ਕਿਰਿਆਵਾਂ ਕਰੋ:

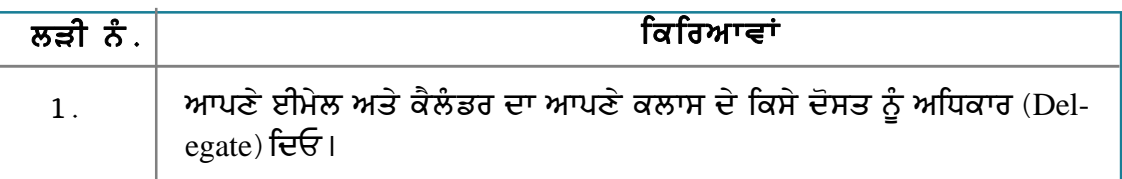

### ਮੁਲਾਂਕਣ

## ਹੇਠਾਂ ਦਿੱਤੇ ਪ੍ਰਸ਼ਨਾਂ ਦੇ ਉੱਤਰ ਦਿਓ :

- 1. ਡੈਲੀਗੇਸ਼ਨ ਦੇ ਉਦੇਸ਼ ਦਾ ਉਦਾਹਰਨ ਸਹਿਤ ਵਰਣਨ ਕਰੋ।
- 2 ਈਮੇਲ ਦਾ ਅਧਿਕਾਰ ਦੇਣ ਦੇ ਢੰਗ ਦਾ ਵਰਣਨ ਕਰੋ।
- 3. ਕੈਲੰਡਰ ਦਾ ਅਧਿਕਾਰ ਦੇਣ ਦੇ ਢੰਗ ਦਾ ਵਰਣਨ ਕਰੋ।

#### ਖਾਲੀ ਥਾਵਾਂ ਭਰੋ :

1. \_\_\_\_\_\_\_\_\_\_\_ ਦਾ ਅਰਥ ਹੈ ਆਪਣੇ ਈਮੇਲ ਅਤੇ ਕੈਲੰਡਰ ਦਾ ਦੂਜਿਆਂ ਨੂੰ ਮੈਨੇਜ਼ ਕਰਨ ਦੇ ਲਈ ਅਧਿਕਾਰ ਦੇਣਾ।